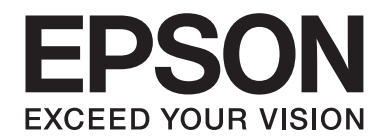

# **Epson Aculaser CX17 Series**

# **Brukerhåndbok**

NPD4430-00 NO

# **Innholdsfortegnelse**

## **[Forord](#page-10-0)**

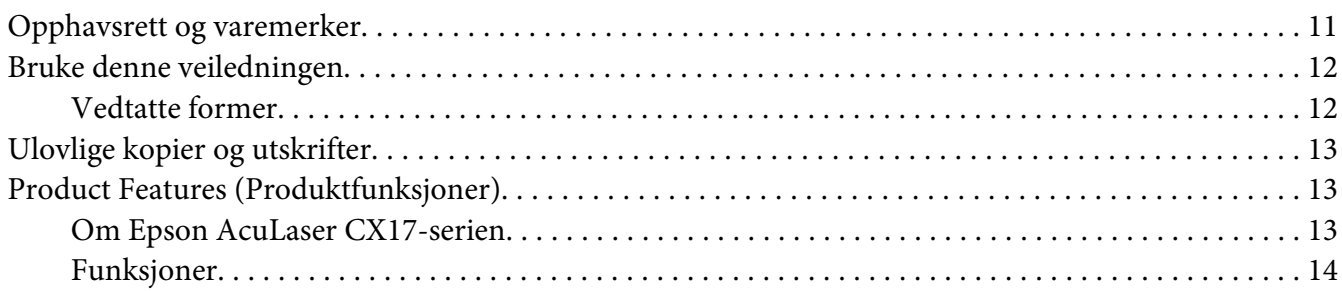

## Kapittel 1 **[Spesifikasjoner](#page-16-0)**

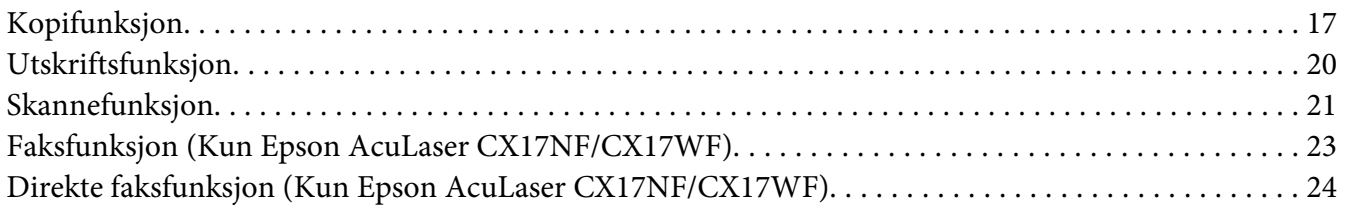

## Kapittel 2 **[Grunnleggende drift](#page-25-0)**

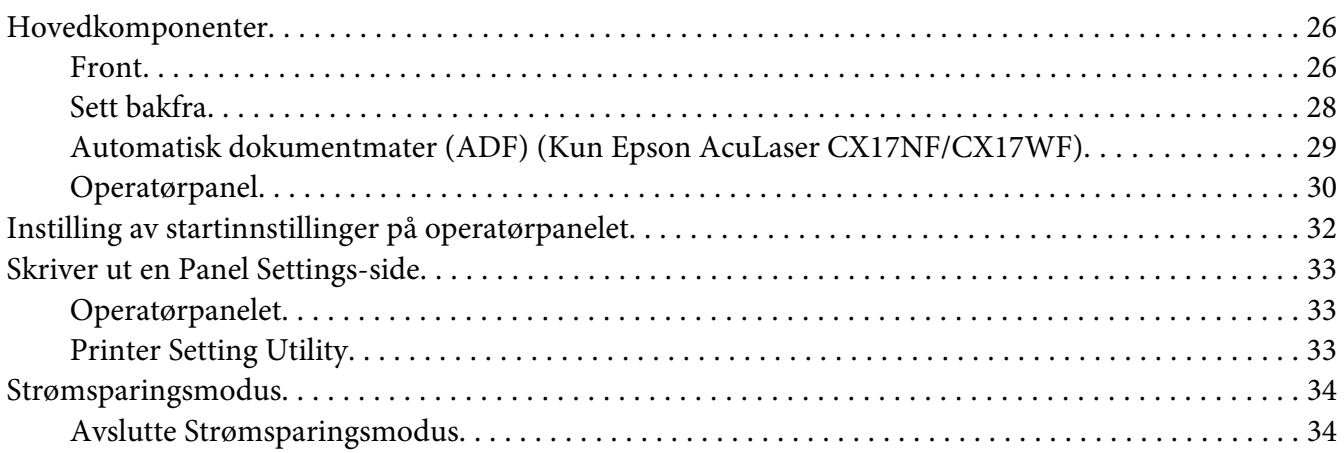

## Kapittel 3 **[Programvare for skriver](#page-34-0)**

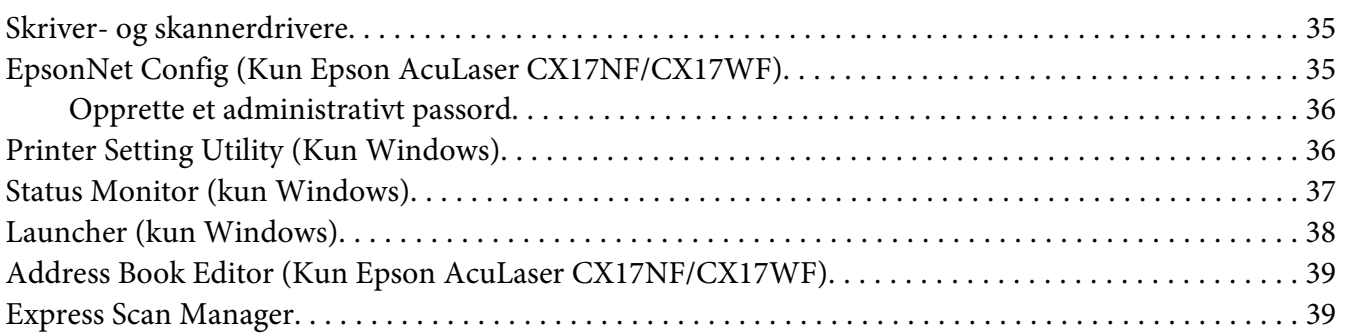

## Kapittel 4 **[Skrivertilkobling og programvareinstallering](#page-40-0)**

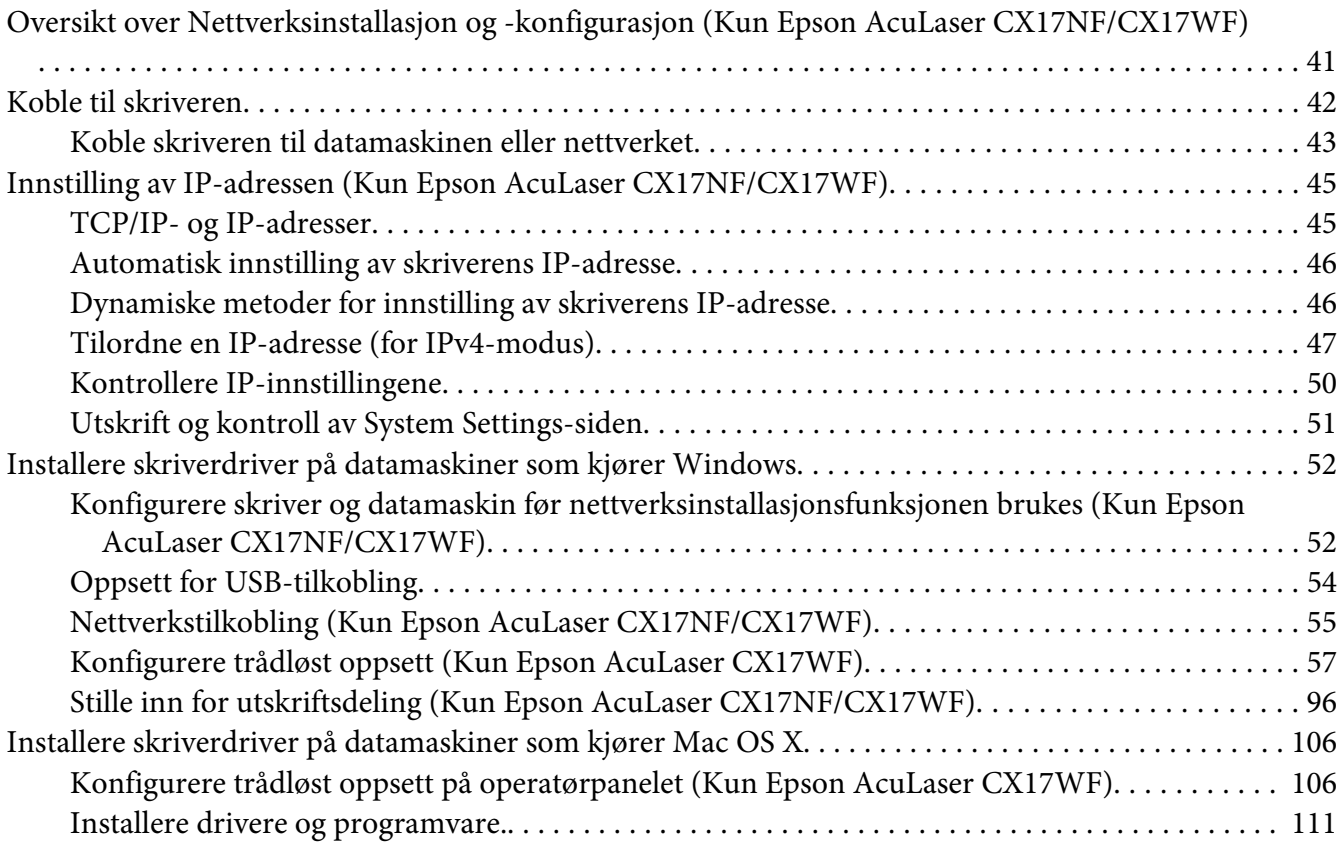

## Kapittel 5 **[Grunnleggende om utskrift](#page-116-0)**

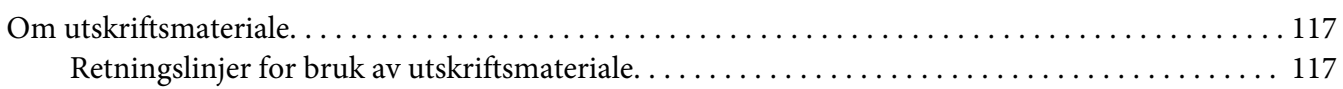

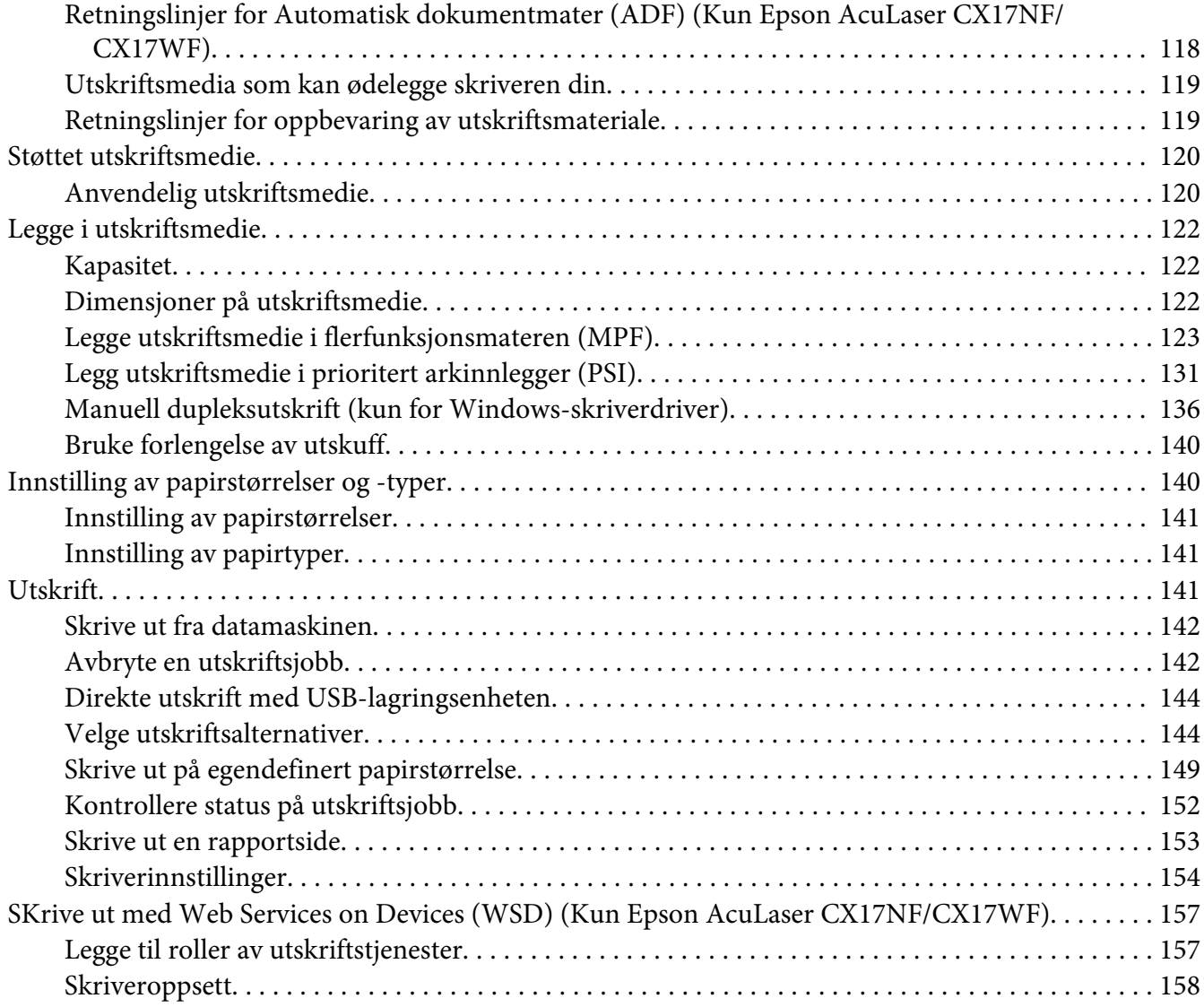

## Kapittel 6 **[Kopiering](#page-160-0)**

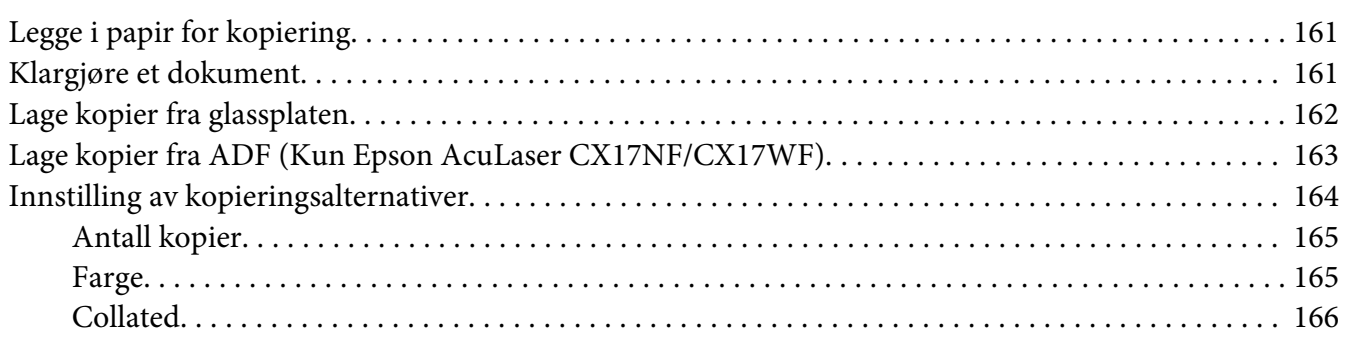

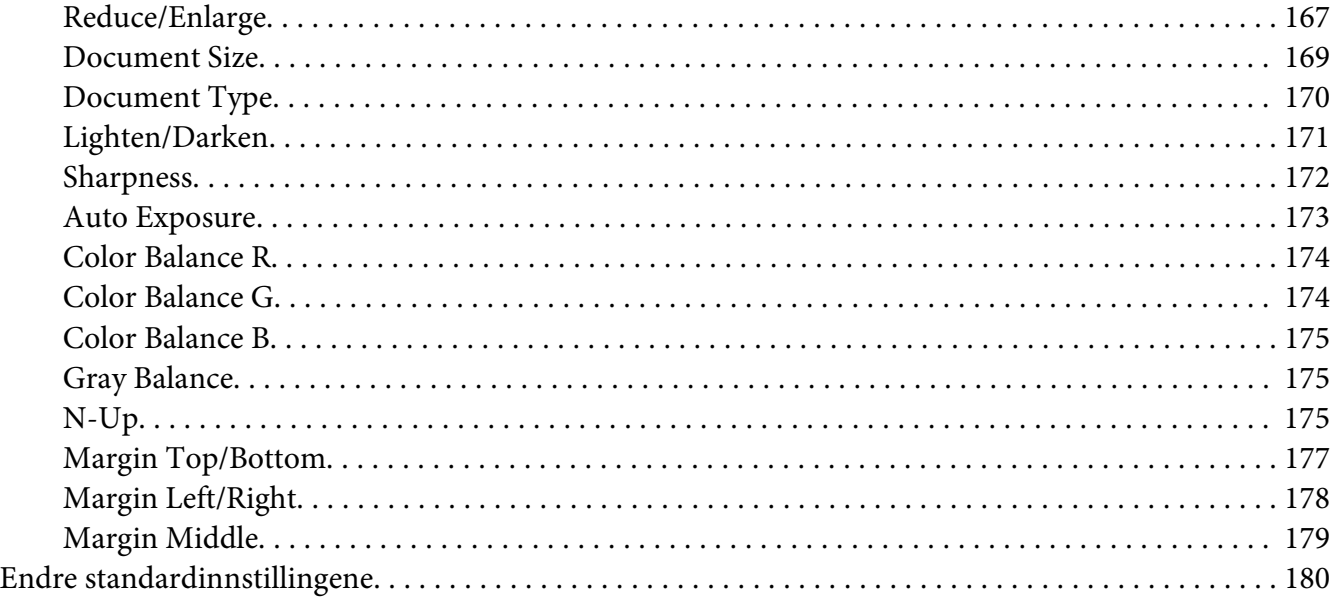

## Kapittel 7 **[Skanning](#page-180-0)**

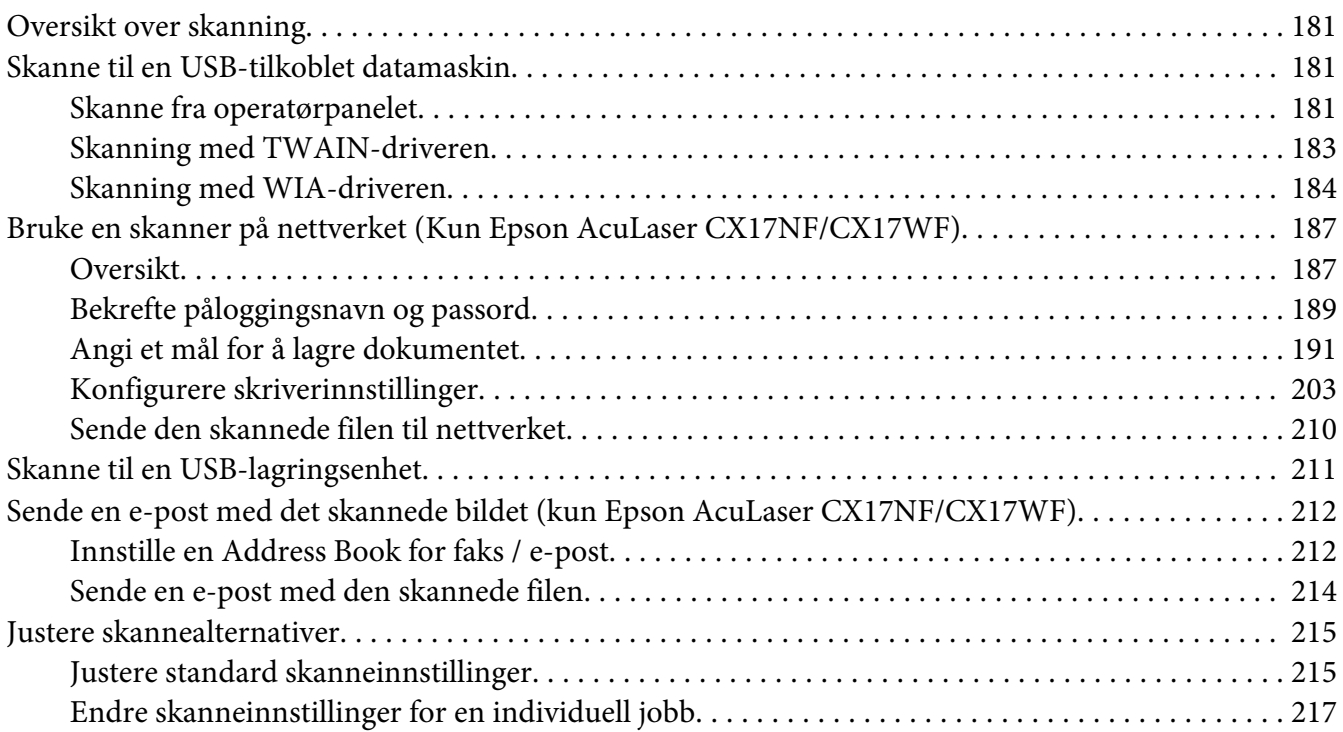

## Kapittel 8 **[Faksing \(kun Epson AcuLaser CX17NF/CX17WF\)](#page-218-0)**

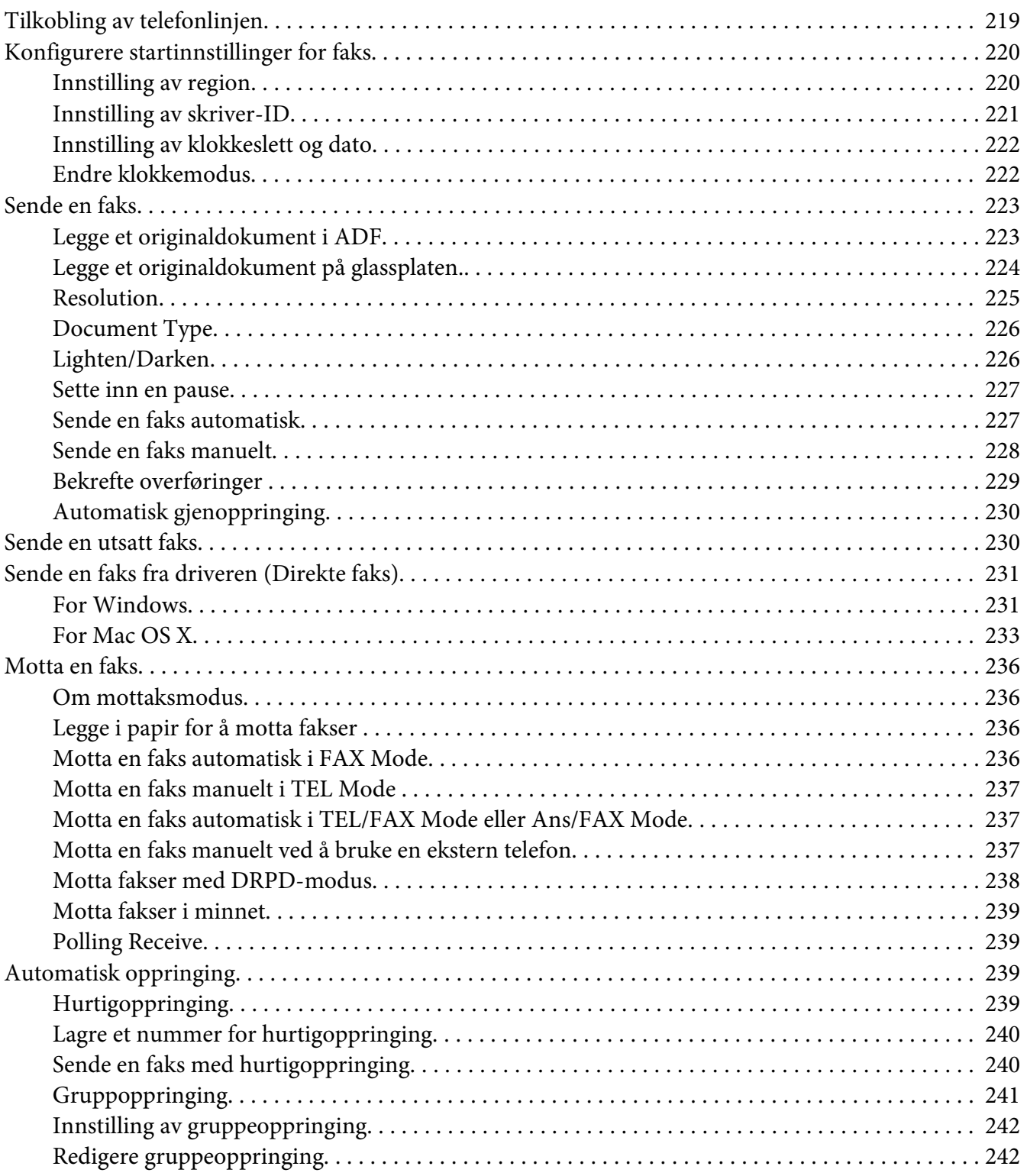

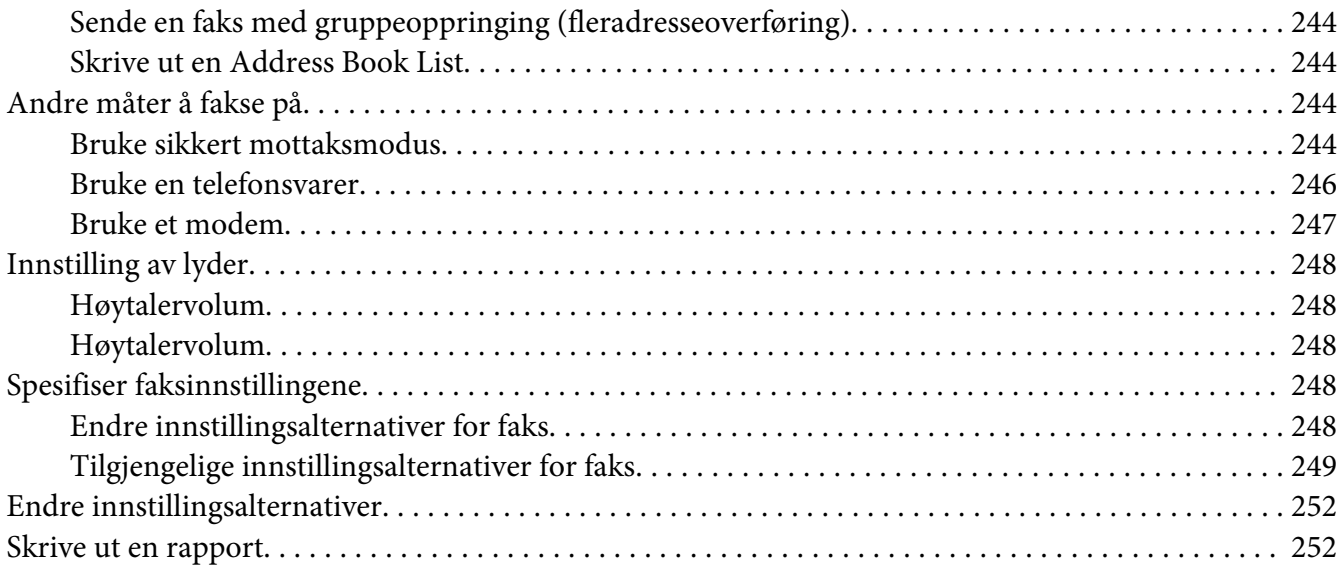

## Kapittel 9 **[Bruke operatørpanelmenyen og tastaturet](#page-254-0)**

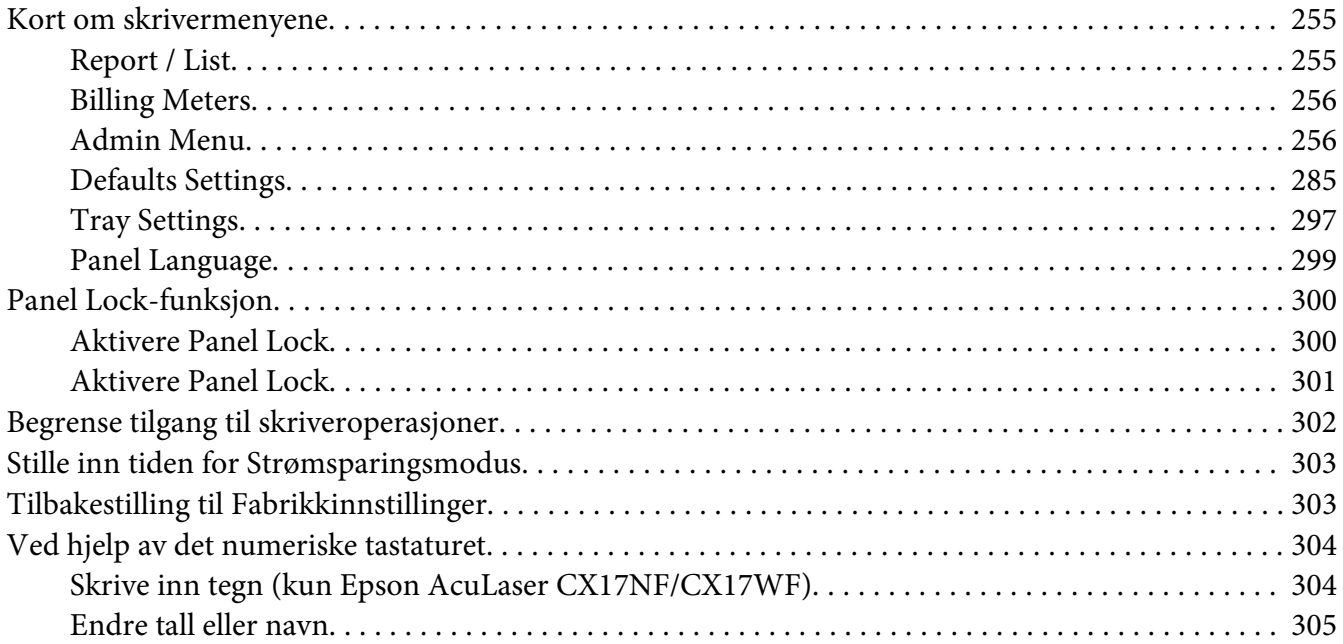

## Kapittel 10 **[Feilsøking](#page-305-0)**

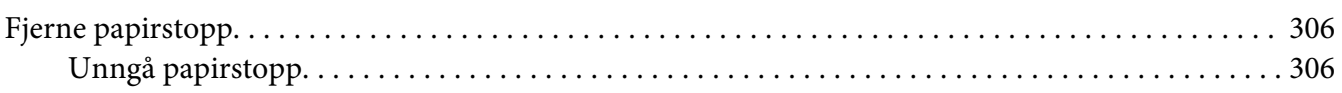

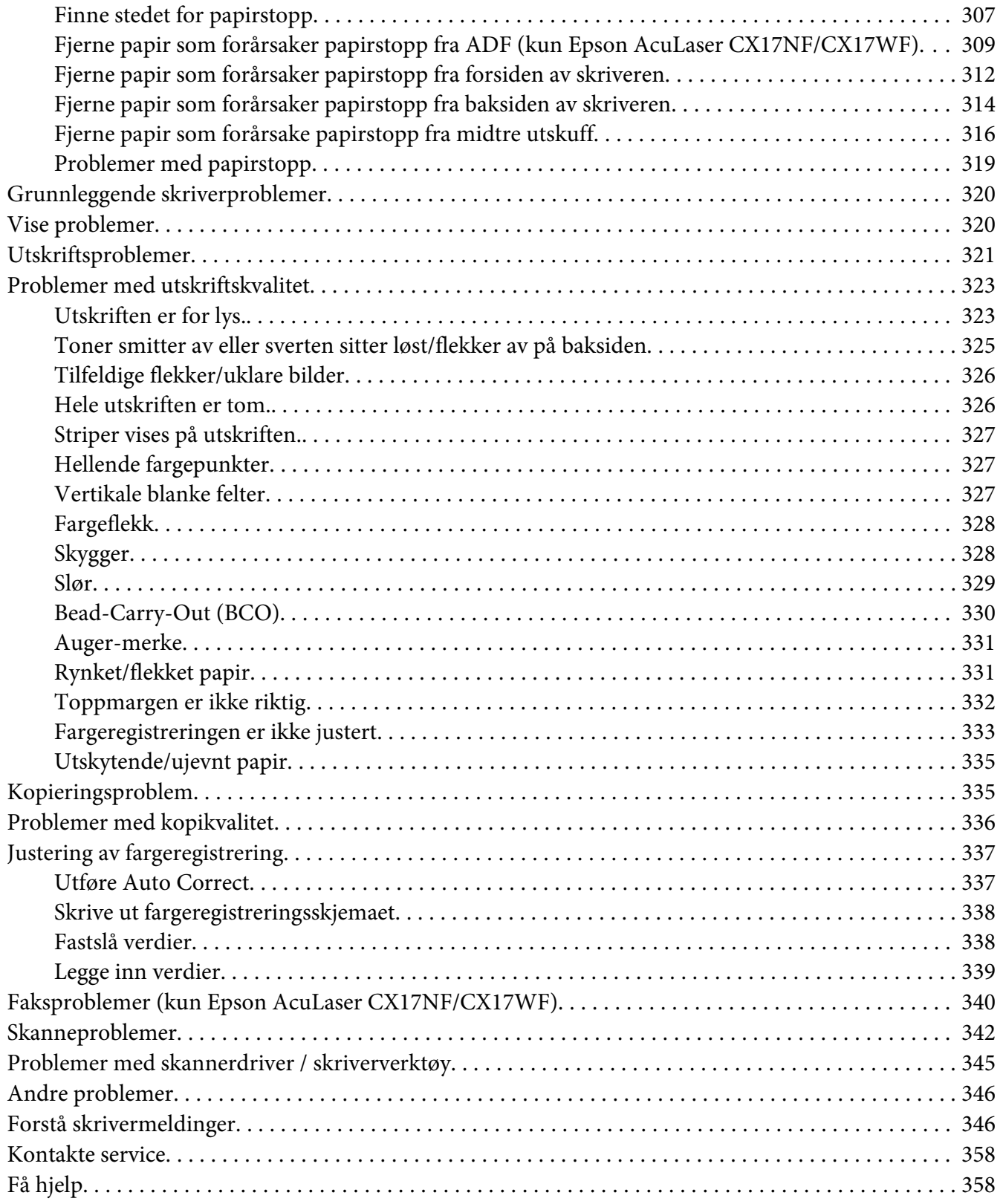

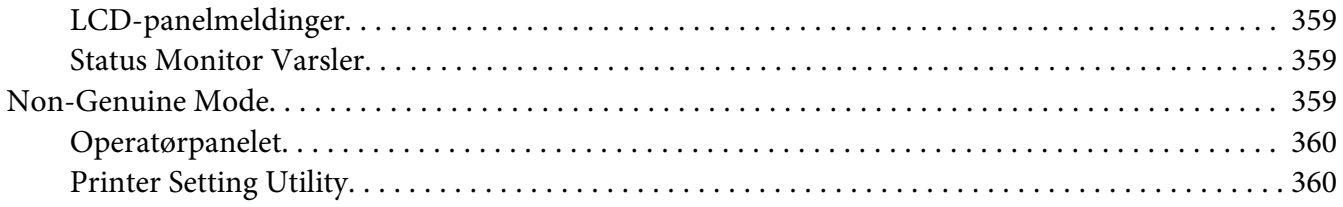

## Kapittel 11 **[Vedlikehold](#page-360-0)**

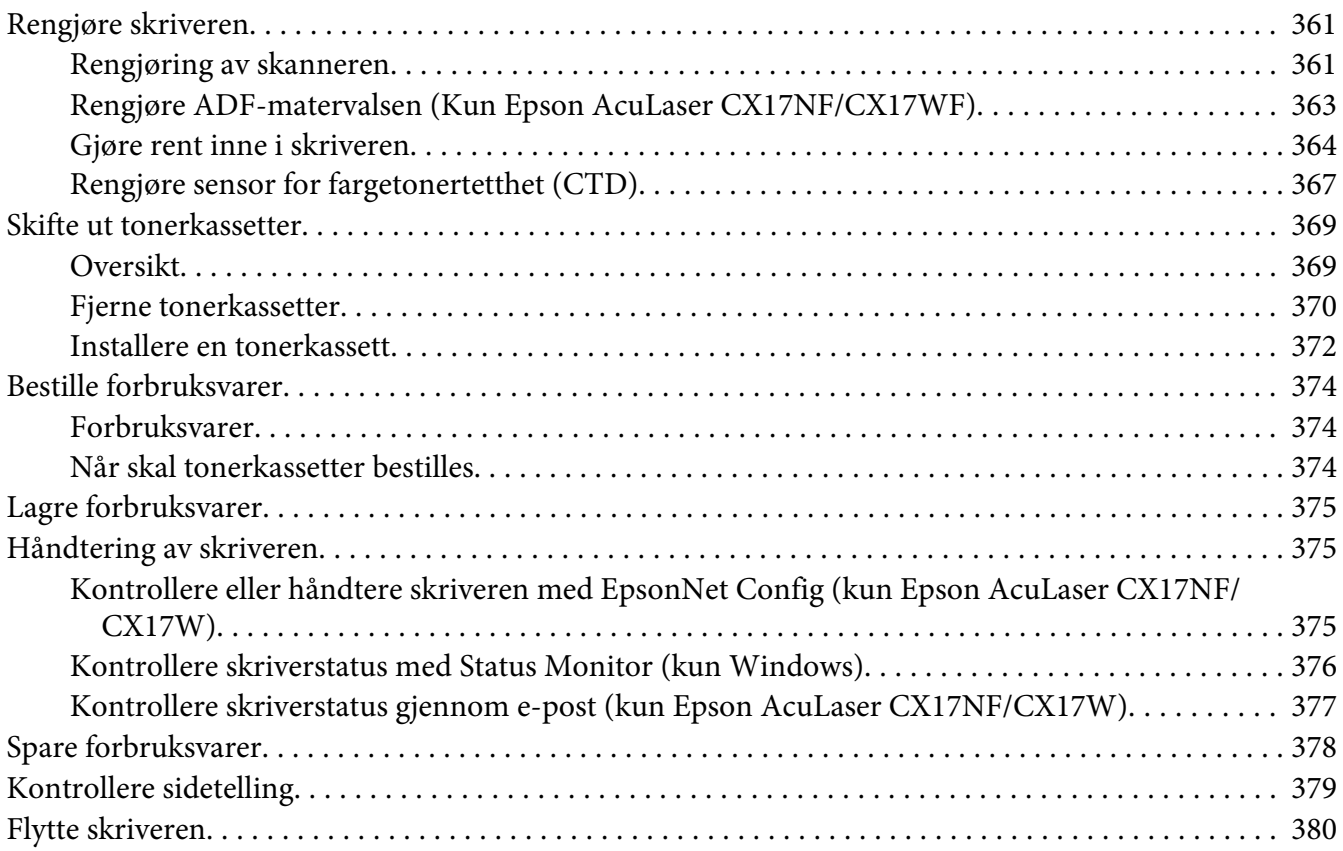

## Vedlegg A **[Hvis du trenger hjelp](#page-383-0)**

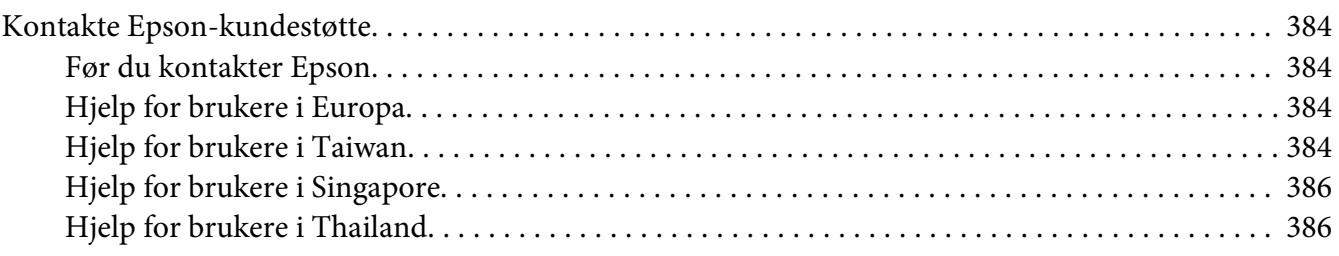

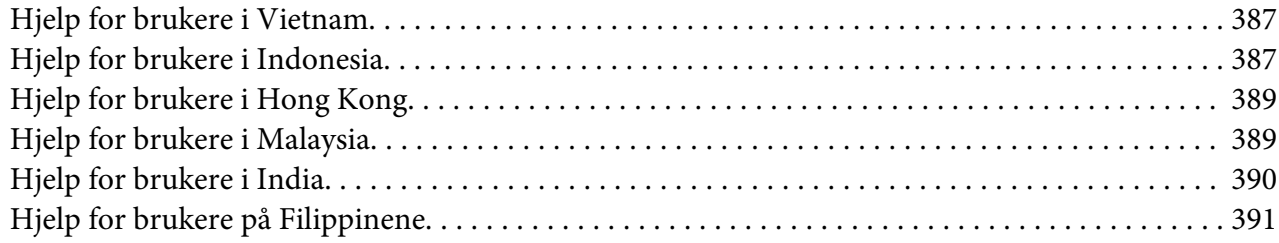

## **[Indeks](#page-392-0)**

# <span id="page-10-0"></span>**Forord**

# **Opphavsrett og varemerker**

Ingen deler av denne publikasjonen kan gjenskapes, lagres i et gjenfinningssystem eller overføres i noen form eller på noen måte, mekanisk, ved kopiering, opptak eller på annen måte, uten at det på forhånd er gitt skriftlig tillatelse fra Seiko Epson Corporation. Patentrettslig ansvar påtas ikke i forbindelse med bruk av informasjonen i dette dokumentet.

Det påtas heller ikke erstatningsansvar for skader som følger av bruk av informasjonen i dette dokumentet. Hverken Seiko Epson Corporation eller dets datterselskaper er ansvarlige overfor kjøper av dette produktet eller tredjeparter for skader, tap, kostnader eller utgifter som kjøper eller tredjepart har pådratt seg som et resultat av ulykke, feil bruk eller misbruk av dette produktet, eller uautorisert endring, reparasjon eller omarbeiding av dette produktet, eller (unntatt i USA) manglende overholdelse av Seiko Epson Corporations bruks- og vedlikeholdsinstruksjoner.

Seiko Epson Corporation og datterselskaper kan ikke holdes ansvarlig for skader eller problemer som oppstår ved bruk av noe tilleggsutstyr eller noen forbruksprodukter andre enn dem som Seiko Epson Corporation har angitt som originale Epson-produkter eller Epson-godkjente produkter.

Apple®, Bonjour®, ColorSync®, Macintosh®, og Mac OS® er varemerker for Apple Inc. i USA og / eller andre land.

Microsoft®, Windows Vista®, Windows®, og Windows Server® er varemerker for Microsoft Corporation i USA og / eller andre land.

EPSON er et registrert varemerke og EPSON AcuLaser er et varemerke for Seiko Epson Corporation.

Generell merknad: andre produktnavn som brukes i denne publikasjonen, brukes bare i identifikasjonsøyemed og kan være varemerker for sine respektive eiere. Epson fraskriver seg alle rettigheter til slike merker.

Copyright © 2011 Seiko Epson Corporation. All rights reserved.

# <span id="page-11-0"></span>**Bruke denne veiledningen**

## **Vedtatte former**

- 1. I denne veiledningen kalles personlige datamaskiner og arbeidsstasjoner samlet for "datamaskiner".
- 2. Følgende termer er brukt i denne veiledningen:

*Viktig: Viktig informasjon som må leses og etterfølges.*

*Obs! Tilleggsinformasjon som det også legges vekt på.*

*Se også: Henvisninger innen denne veiledningen.*

3. Orientering av dokumenter eller papir er beskrevet i denne veiledningen som følger:

 $\Box$ ,  $\Box$ , Langsidemating (LEF): Ilegging av dokumentet eller papir med langsiden inn i maskinen som vist i illustrasjonen nedenfor.

 $\bigcap$ ,  $\bigcap$ , Kortsidemating (SEF): Ilegging av dokumentet eller papir med kortsiden inn i maskinen som vist i illustrasjonen nedenfor.

LEF-orientering SEF-orientering

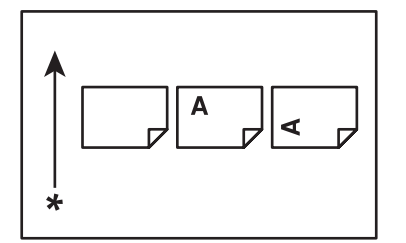

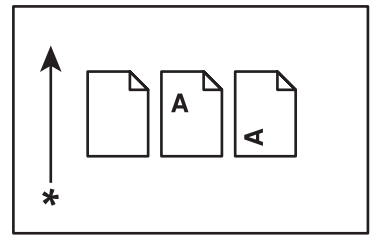

\* Arkmatingsretning

- <span id="page-12-0"></span>4. Skjermdumpene og illustrasjonene som brukes i denne veiledningen varierer avhengig av skrivermodellen din. Noen av elementene i skjermdumpene vil ikke vises eller er ikke tilgjengelig avhengig av skrivermodellen din.
- 5. Visse funksjoner er ikke tilgjengelig på enkelte modeller.

# **Ulovlige kopier og utskrifter**

Kopiering eller utskrift av visse dokumenter kan være ulovlig i ditt land. Straffebøter eller fengelsstraff kan ilegges den som finnes skyldig. Følgende er eksempler på elementer som kan være ulovlige å kopiere eller skrive ut i ditt land.

- ❏ Valuta
- ❏ Sedler og sjekker
- ❏ Bank- og statsobligasjoner og verdipapirer
- ❏ Pass og ID-kort
- ❏ Materiale med opphavsrett eller varemerker uten samtykke fra eieren
- ❏ Frimerker og andre omsettelige dokumenter

Denne listen er ikke inkluderende, og intet ansvar påtas for enten dens fullstendighet eller nøyaktighet. Ved tvil, ta kontakt med advokat.

# **Product Features (Produktfunksjoner)**

# **Om Epson AcuLaser CX17-serien**

Epson AcuLaser CX17-serien består av følgende tre produkter:

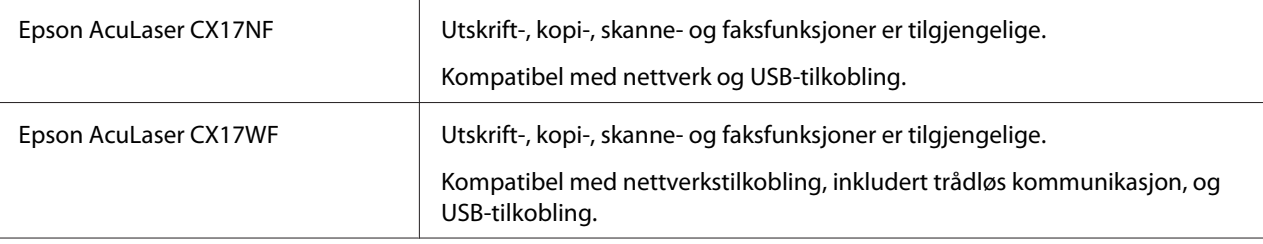

<span id="page-13-0"></span>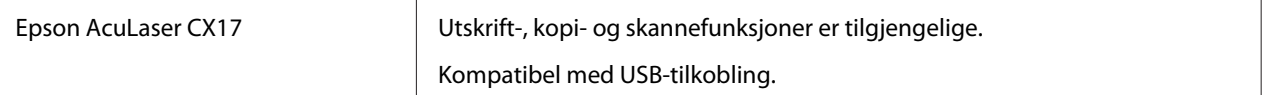

## **Funksjoner**

Denne delen beskriver produktfunksjonene og indikerer linkene deres.

#### **Manuell dupleksutskrift**

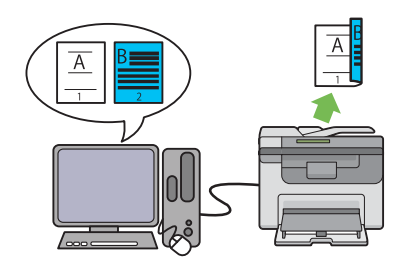

Dupleks utskrift er å manuelt skrive ut to eller flere sider på forsiden og baksiden av et enkelt ark. Denne funksjonen gir deg muligheten til å redusere papirforbruket.

Se ["Manuell dupleksutskrift \(kun for Windows](#page-135-0)[skriverdriver\)" på side 136](#page-135-0) for mer informasjon.

## **N-Up (2-i-1 kopiering)**

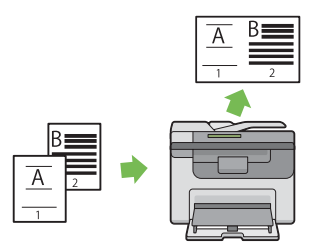

N-Up-kopiering lar deg skrive ut flere sider på ett enkelt ark. Denne funksjonen gir deg muligheten til å redusere papirforbruket.

Se ["N-Up" på side 175](#page-174-0) for mer informasjon.

#### **Skanne til en USB-lagringsenhet**

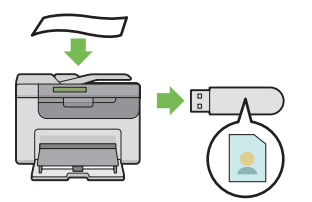

Du trenger ikke en datamaskin for å koble til USB-lagringsenheten din og lagre skannede data. Sett USB-lagringsenheten din i porten på skriveren, og lagre skannede data direkte på USB-lagringsenheten din.

Se ["Skanne til en USB-lagringsenhet" på si](#page-210-0)[de 211](#page-210-0) for mer informasjon.

**Prioritert arkinnlegger (PSI)**

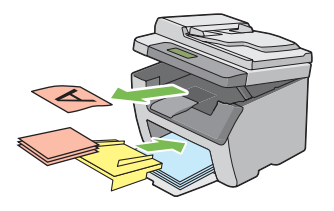

Utskriftsmedia som er lagt i PSI har forrang over de som er lagt i flerfunksjonsmateren (MPF). Ved hjelp av PSI kan du fortrinnsvis bruke utskriftsmateriale av andre typer eller størrelser enn det vanlige utskriftsmaterialet som er lagt i MPF.

Se ["Legg utskriftsmedie i prioritert arkinnlegger](#page-130-0) [\(PSI\)" på side 131](#page-130-0) for mer informasjon.

## **Utskrift gjennom trådløs tilkobling (trådløs utskrift) (kun Epson AcuLaser CX17WF)**

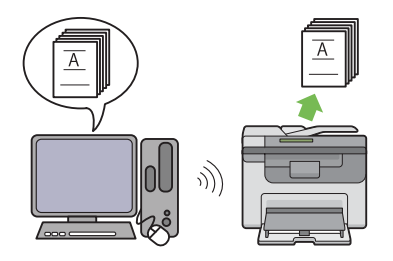

Den trådløse LAN-funksjonen på skriveren lar deg installere skriveren hvor som helst, og muliggjør utskrift uten en kablet tilkobling til datamaskinen.

Den trådløse LAN-funksjonen er ikke tilgjengelig avhengig av i hvilken regionen du gjorde innkjøpet.

Se ["Konfigurere trådløst oppsett \(Kun Epson](#page-56-0) [AcuLaser CX17WF\)" på side 57](#page-56-0) for mer informasjon.

# <span id="page-16-0"></span>Kapittel 1

# **Spesifikasjoner**

# **Kopifunksjon**

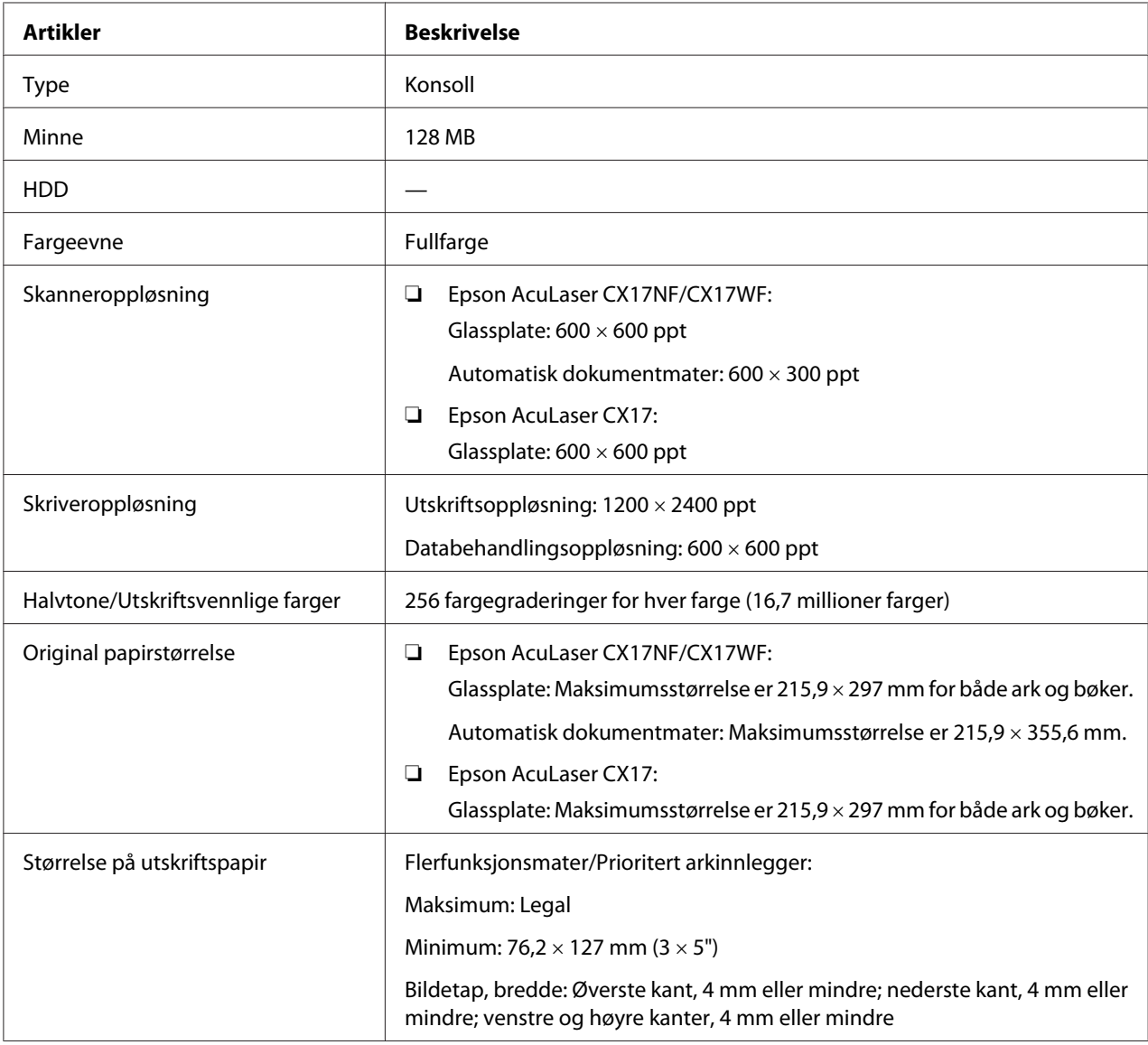

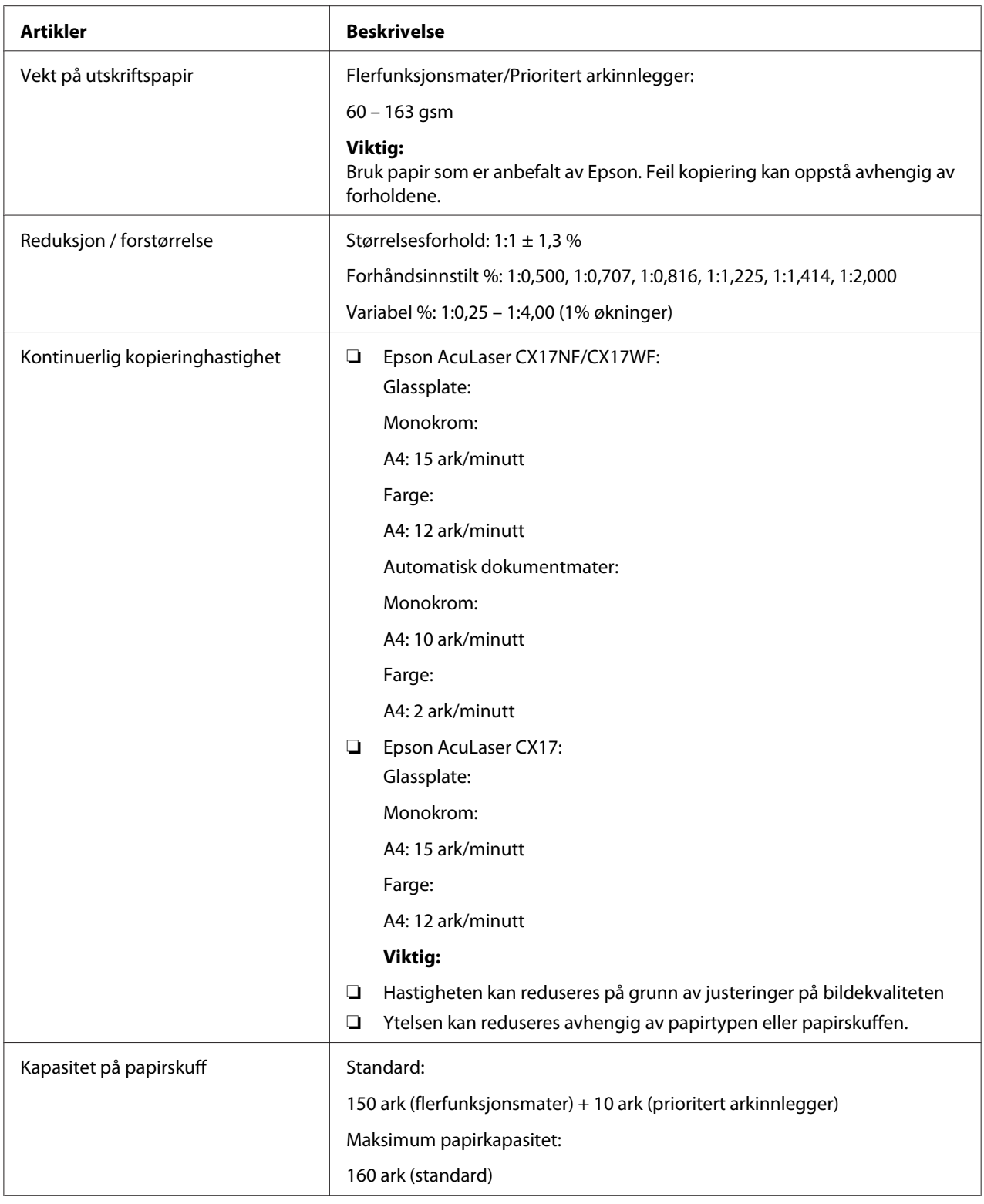

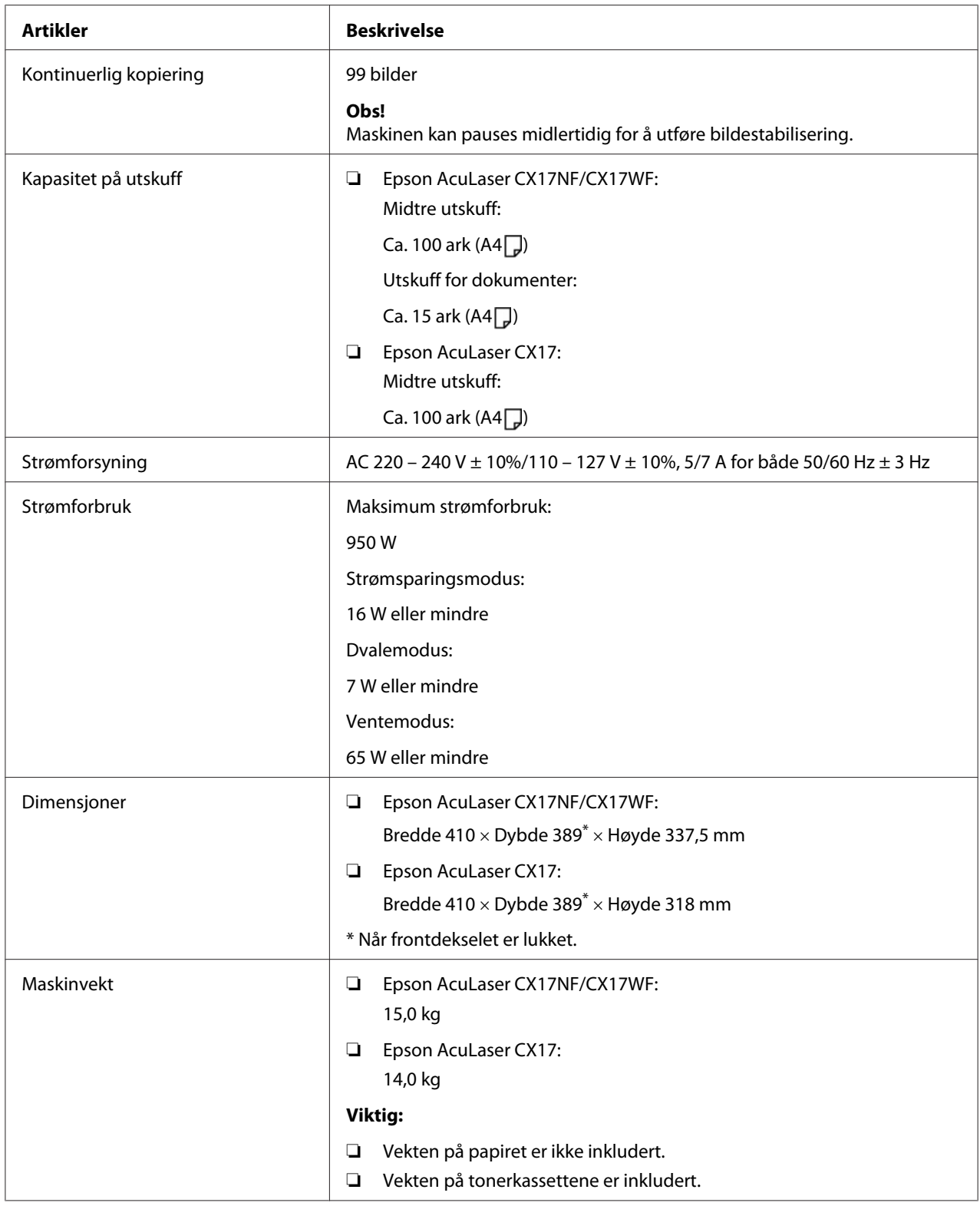

<span id="page-19-0"></span>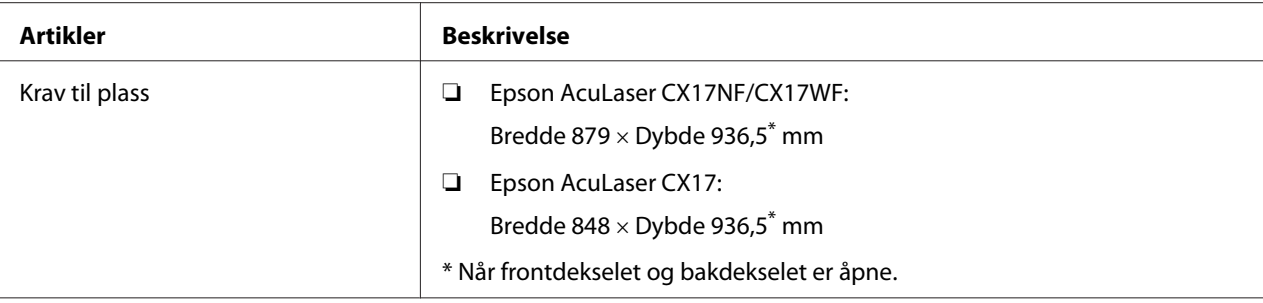

# **Utskriftsfunksjon**

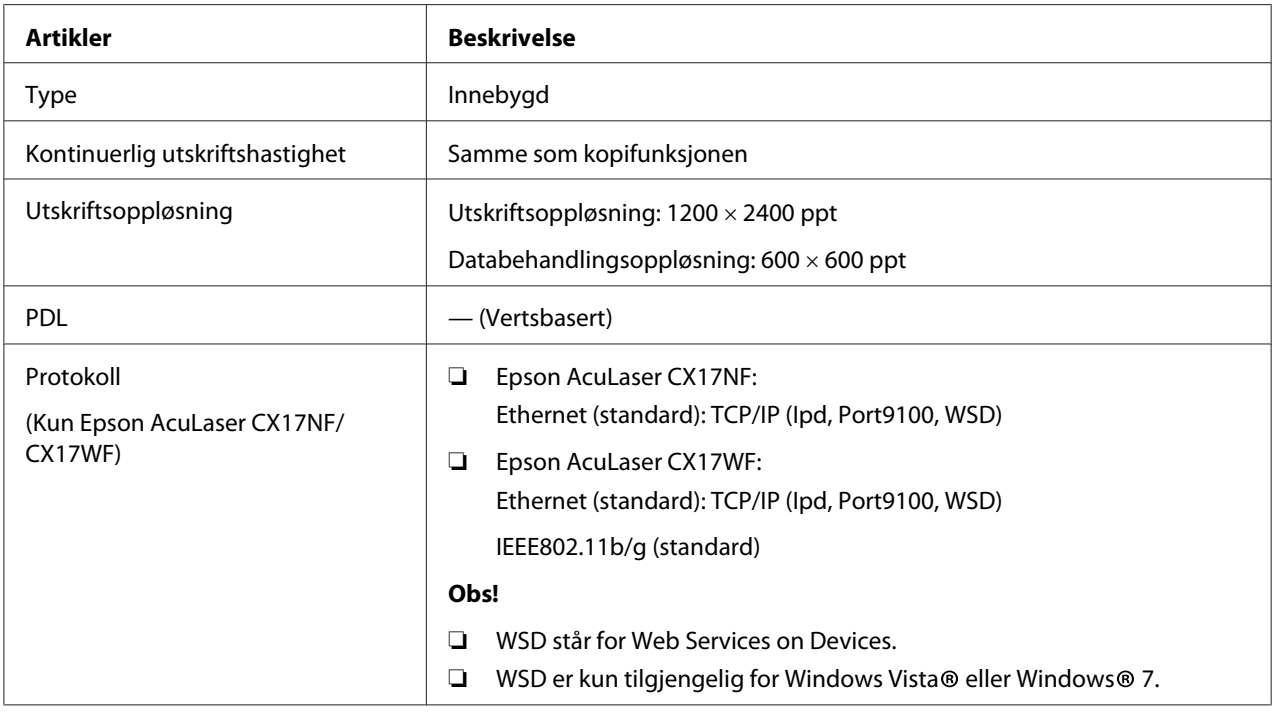

<span id="page-20-0"></span>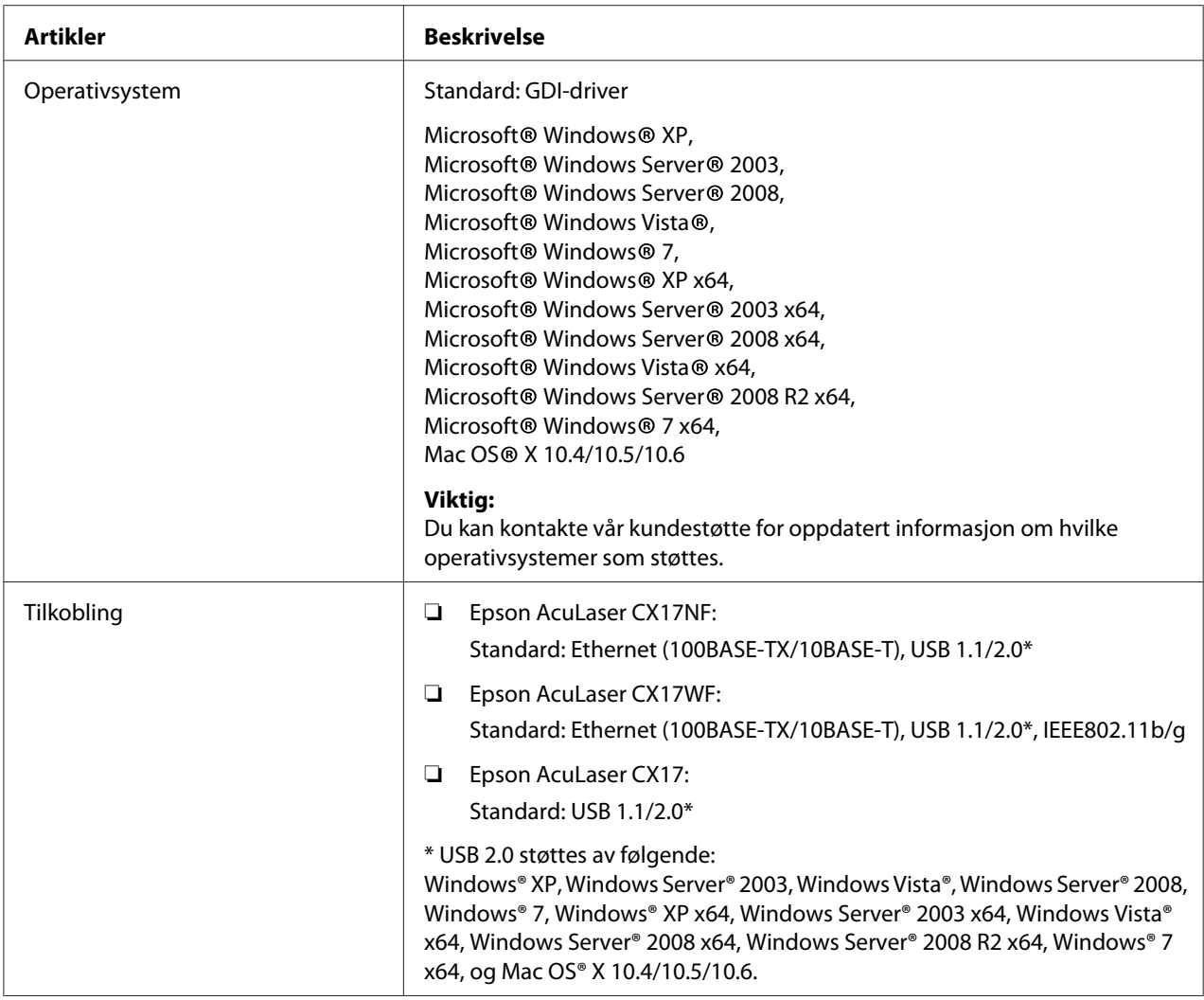

# **Skannefunksjon**

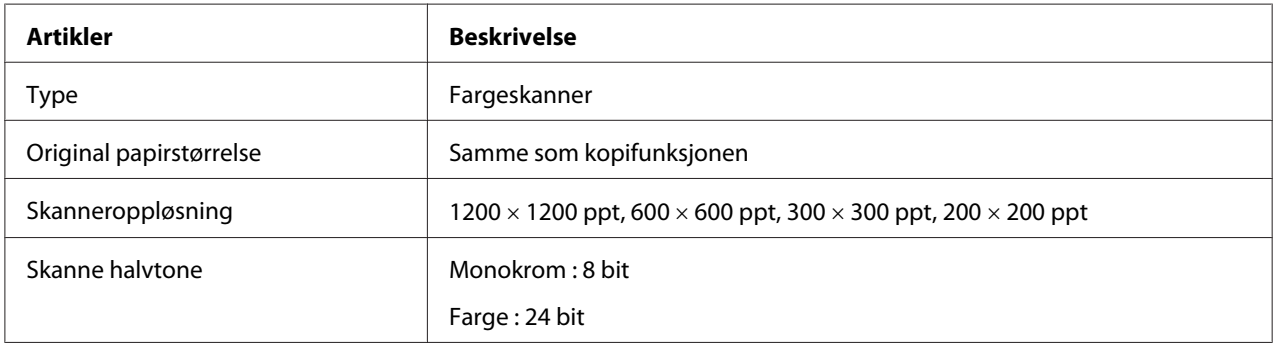

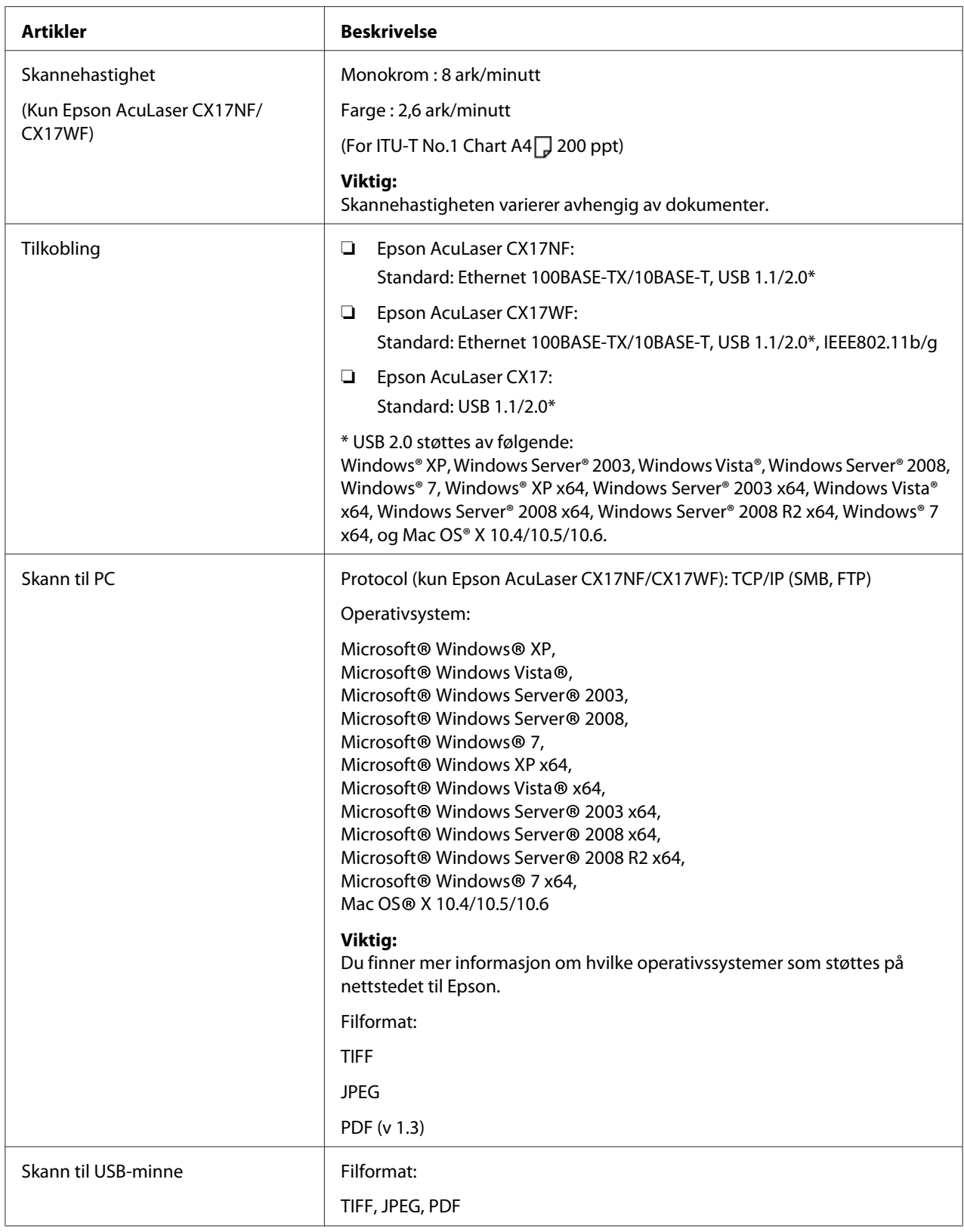

<span id="page-22-0"></span>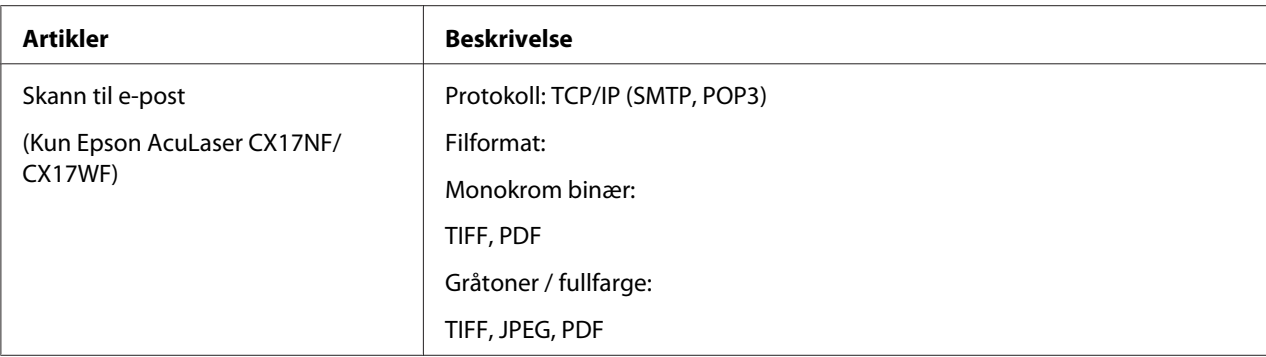

# **Faksfunksjon (Kun Epson AcuLaser CX17NF/CX17WF)**

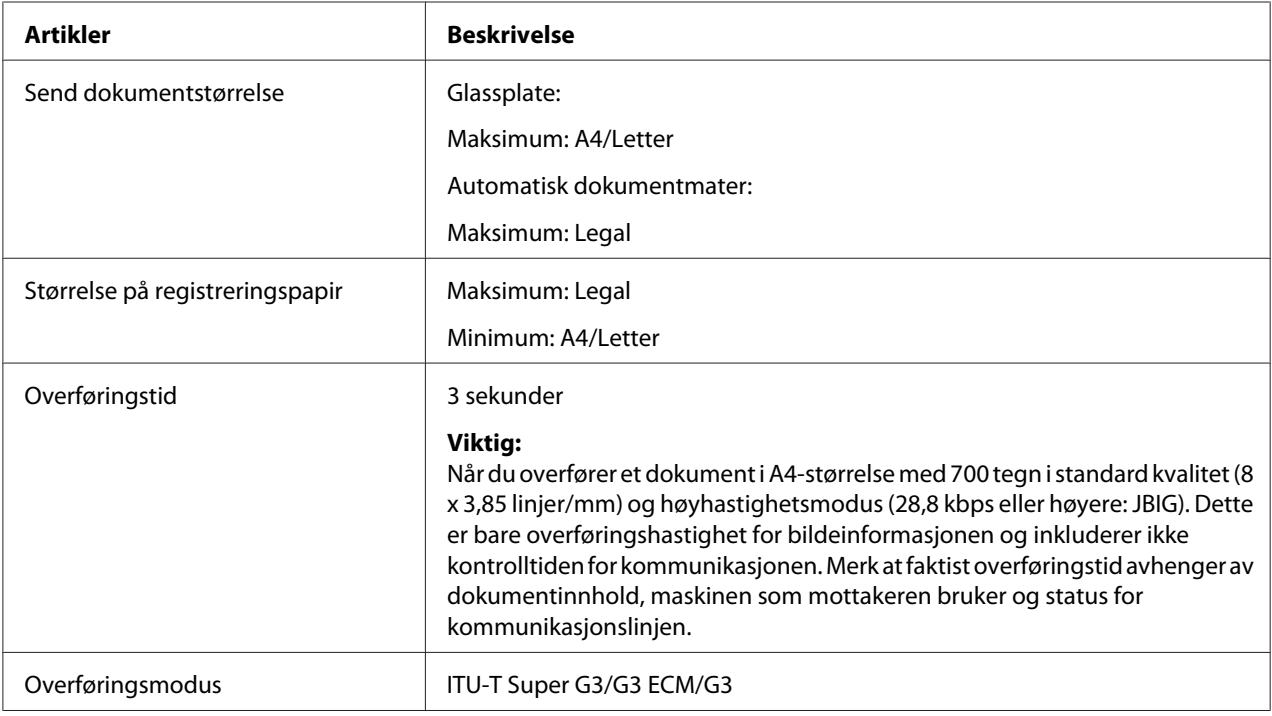

<span id="page-23-0"></span>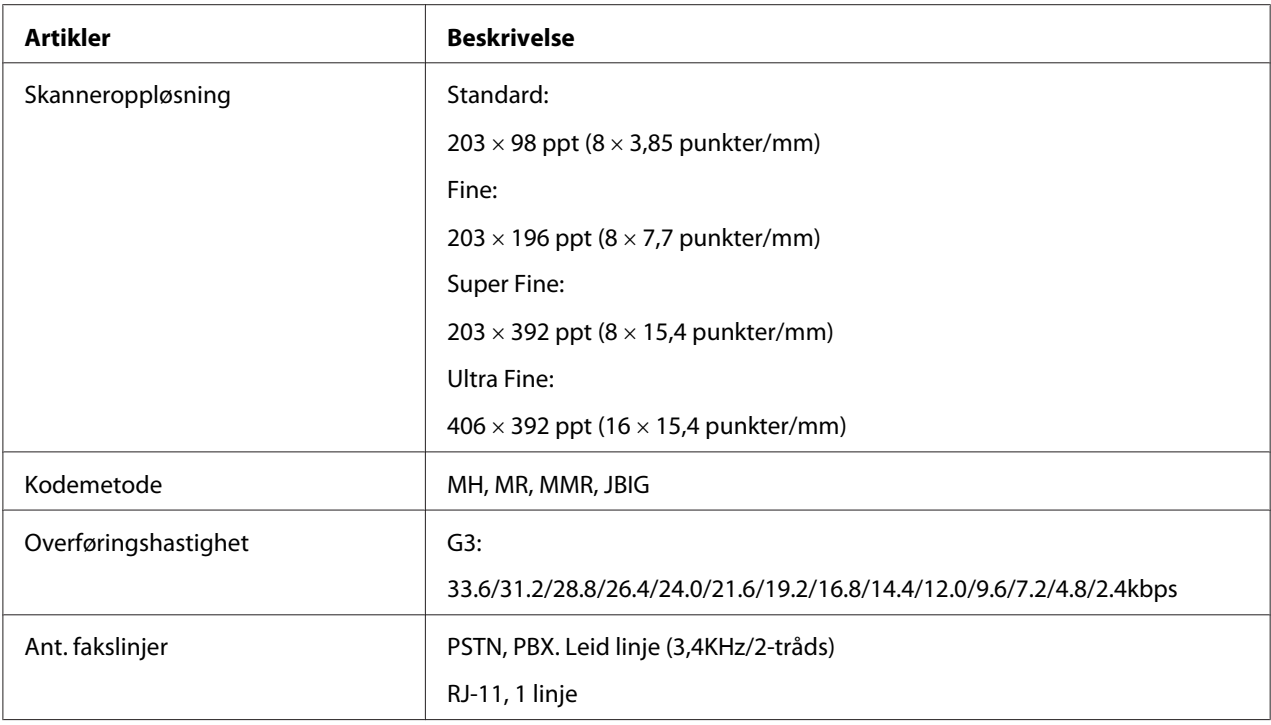

# **Direkte faksfunksjon (Kun Epson AcuLaser CX17NF/CX17WF)**

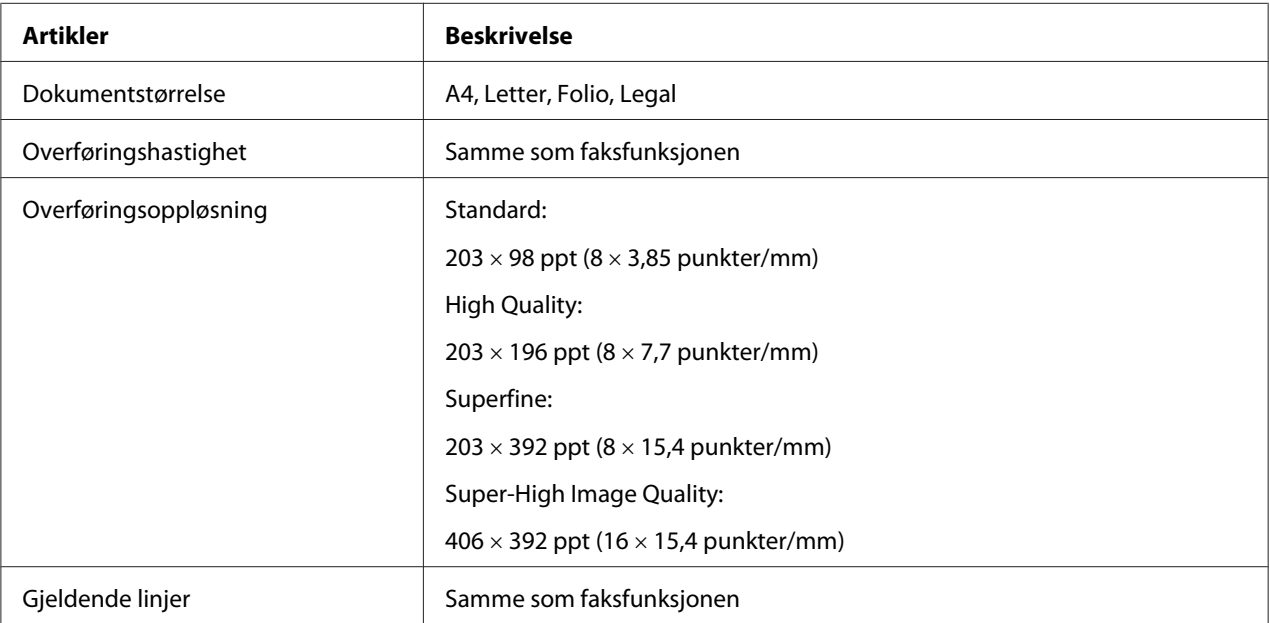

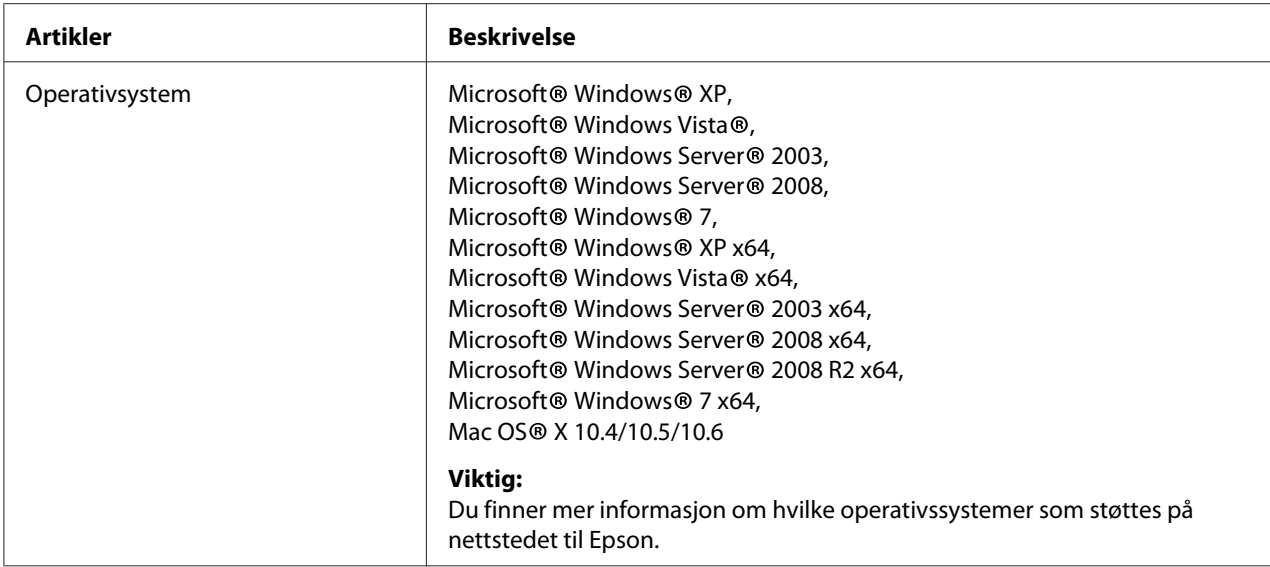

# <span id="page-25-0"></span>Kapittel 2

# **Grunnleggende drift**

# **Hovedkomponenter**

Dette avsnittet gir en oversikt over skriveren.

## **Front**

## **Epson AcuLaser CX17NF/CX17WF**

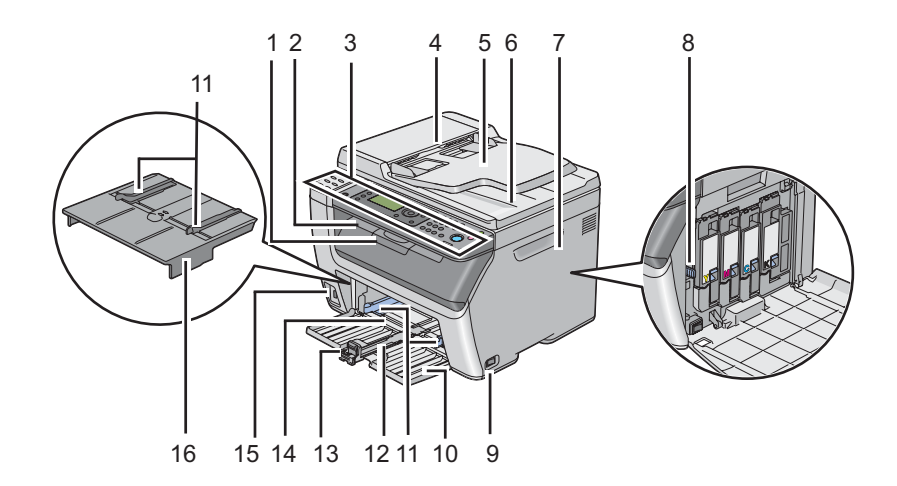

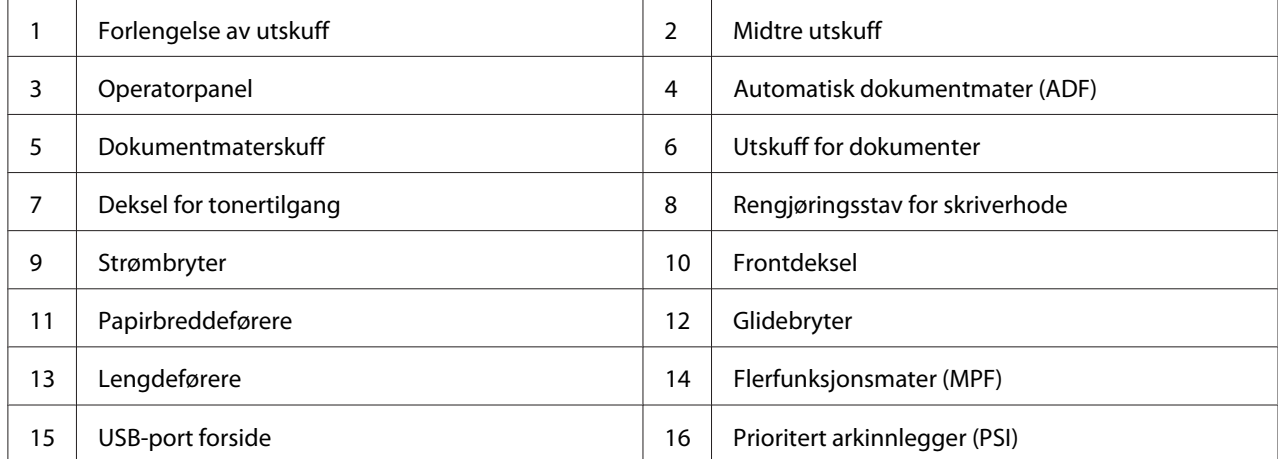

## **Epson AcuLaser CX17**

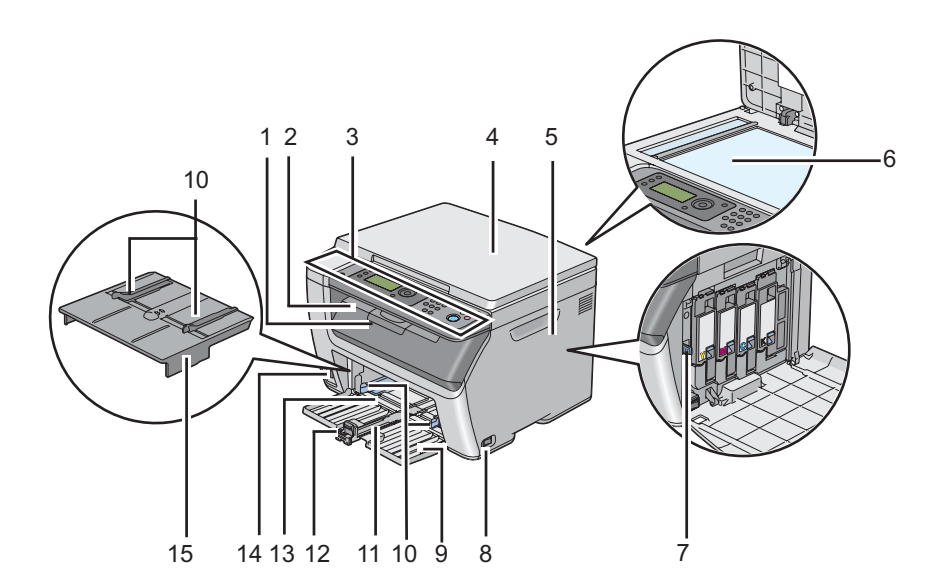

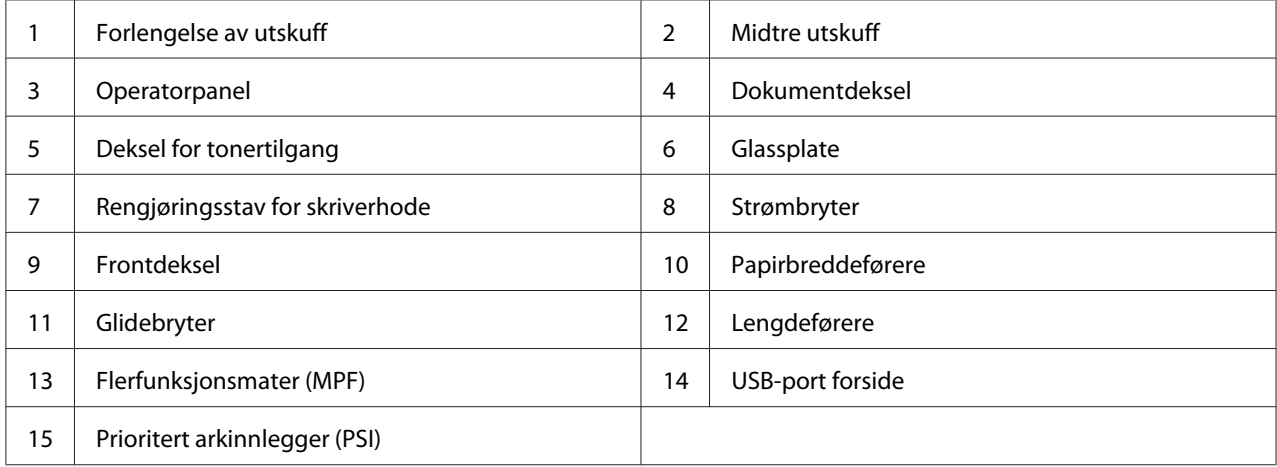

# <span id="page-27-0"></span>**Sett bakfra**

## **Epson AcuLaser CX17NF/CX17WF**

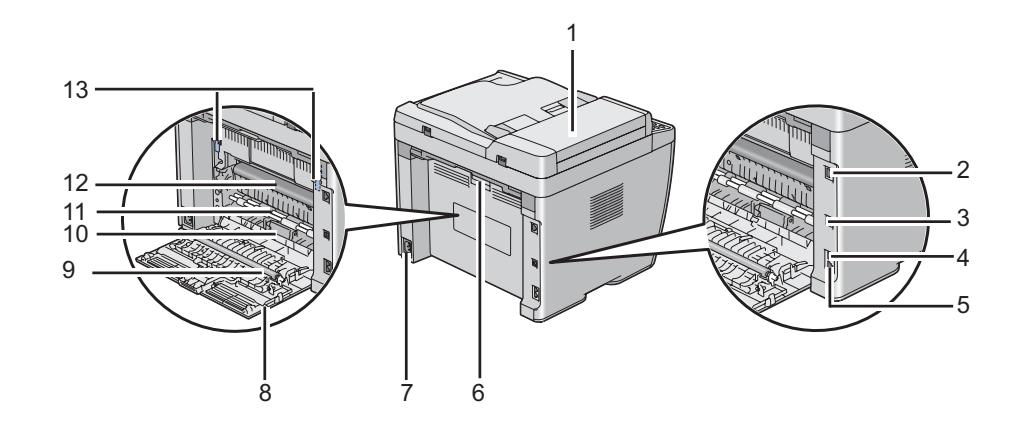

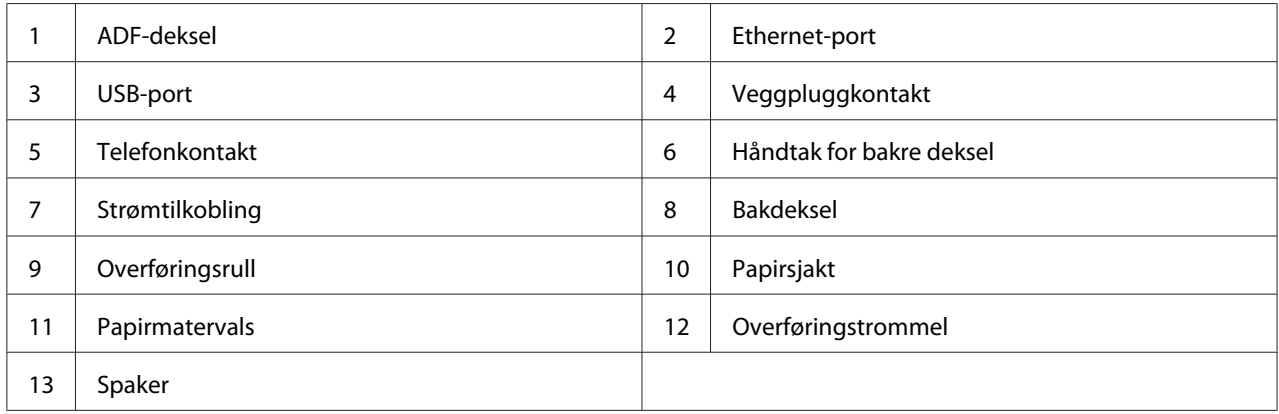

## **Epson AcuLaser CX17**

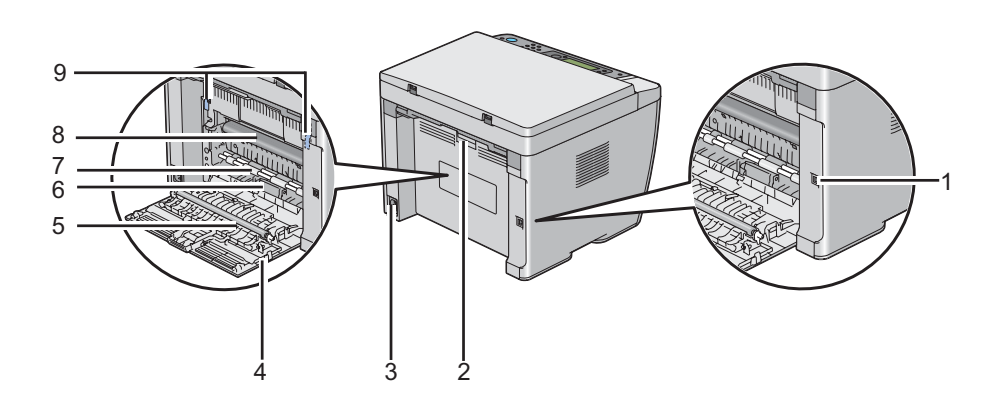

<span id="page-28-0"></span>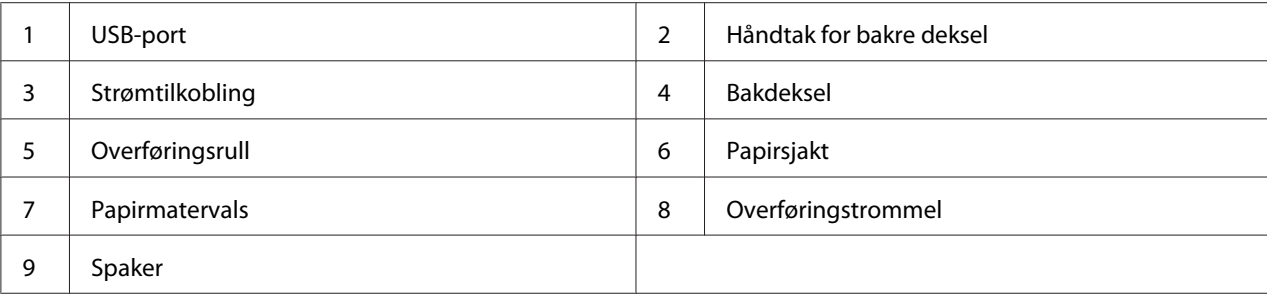

# **Automatisk dokumentmater (ADF) (Kun Epson AcuLaser CX17NF/CX17WF)**

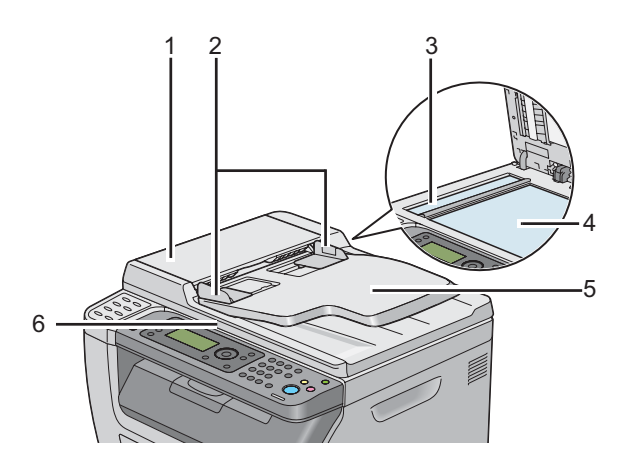

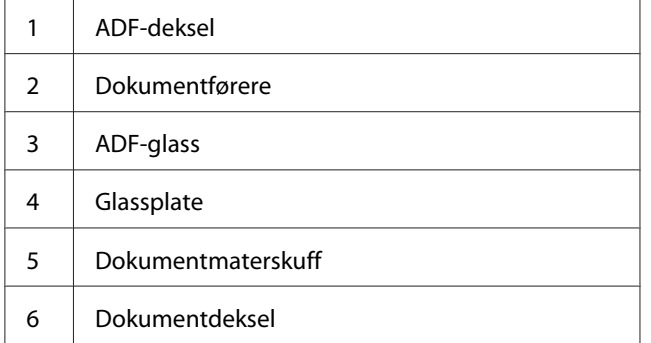

# <span id="page-29-0"></span>**Operatørpanel**

Operatørpanelet har et LCD-display med 4 linjer ganger 28 tegn, lysdioder (LED), kontrollknapper, ett touch-knapper og et numerisk tastatur som lar deg kontrollere skriveren. (Ett touch-knappene er kun tilgjengelige for Epson AcuLaser CX17NF/CX17WF.)

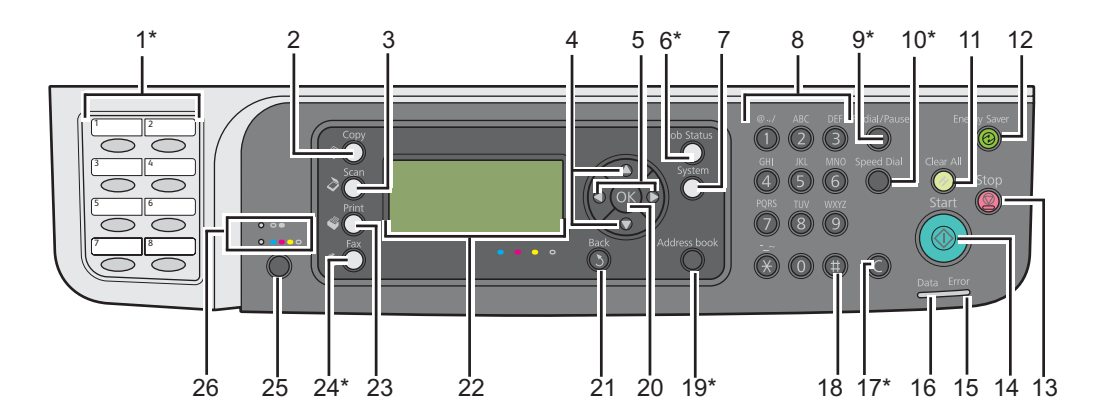

\* Denne knappen/LED er kun tilgjengelige for Epson AcuLaser CX17NF/CX17WF.

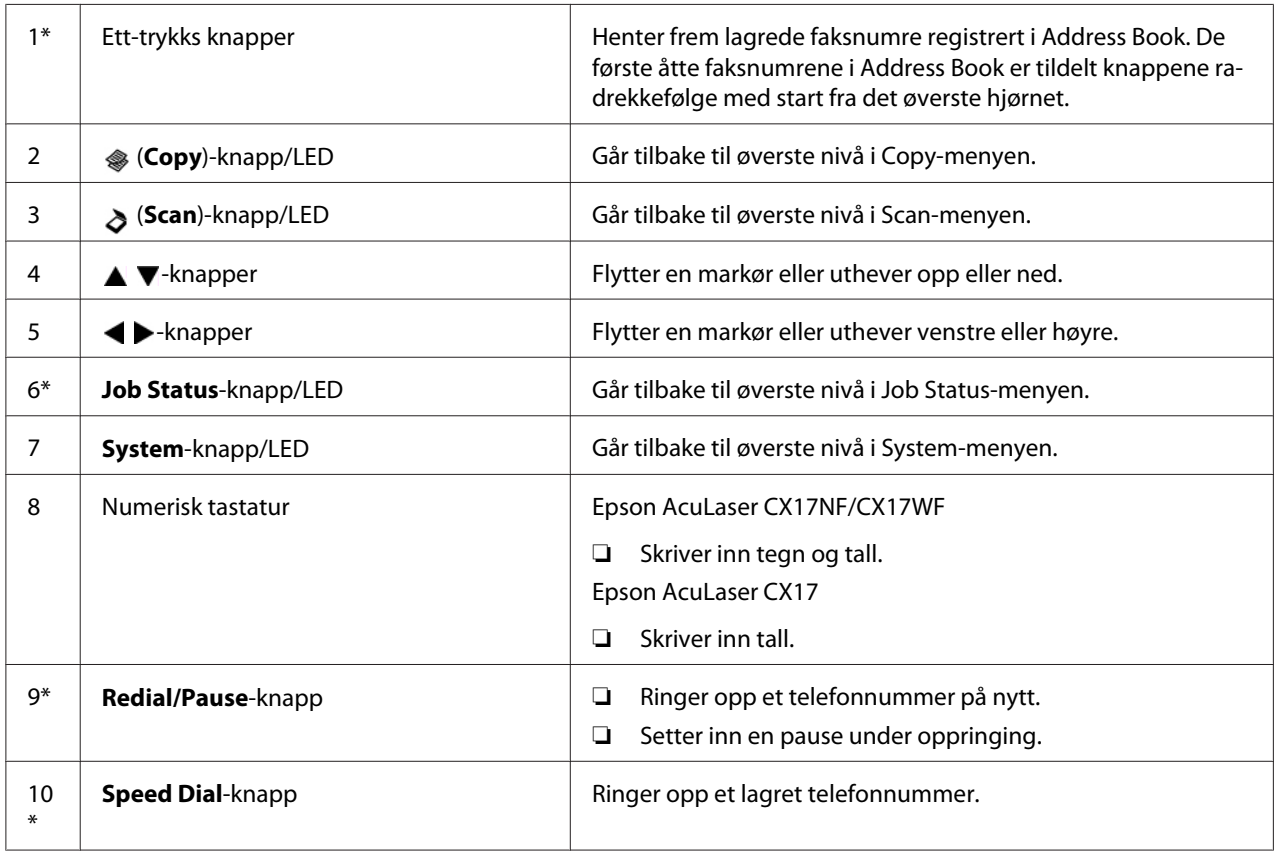

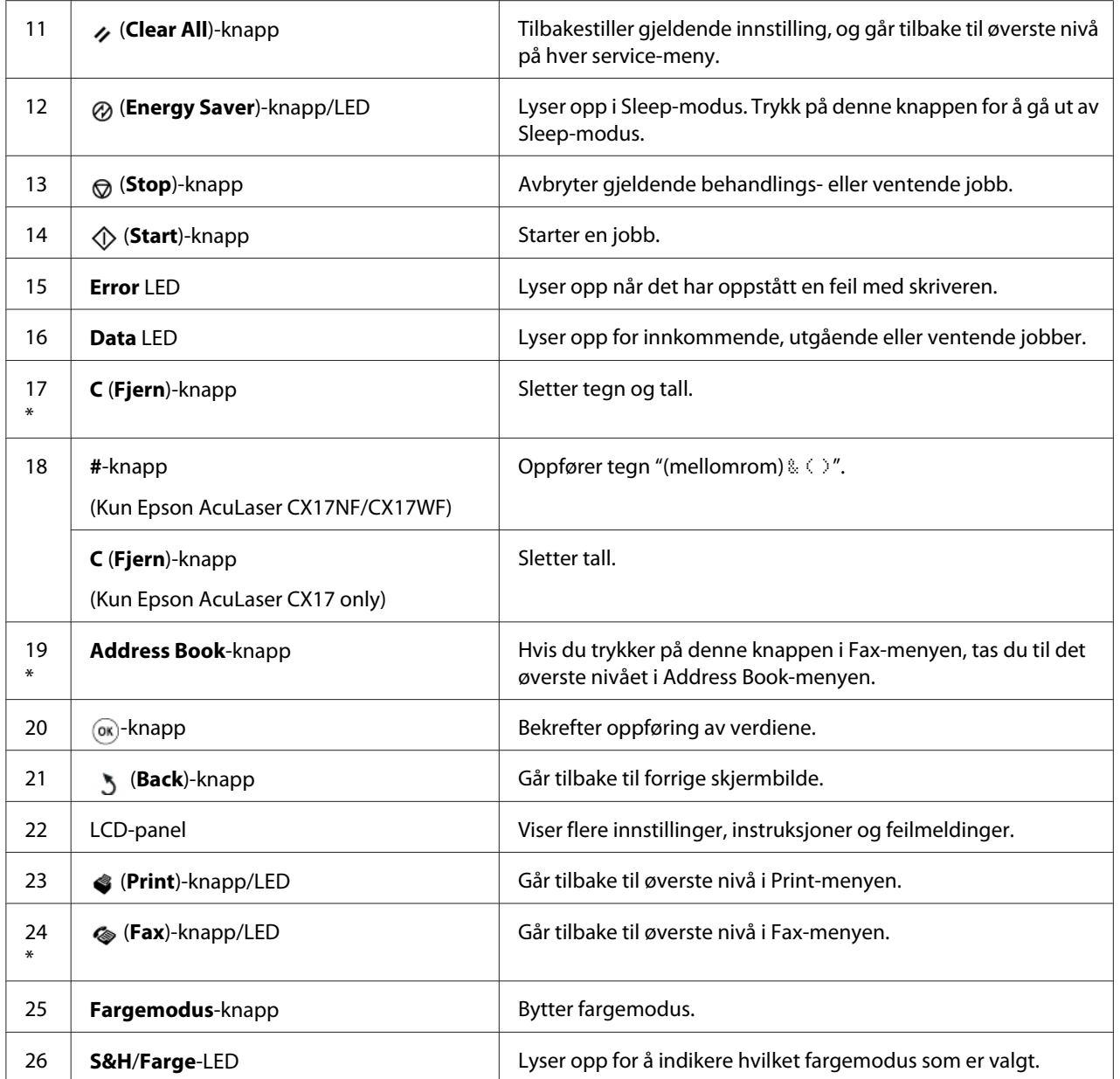

\* Denne knappen/LED er kun tilgjengelige for Epson AcuLaser CX17NF/CX17WF.

#### *Obs!*

- ❏ *Å gå til en annen meny eller tilbake til et tidligere skjermbilde avbryter gjeldende oppføring eller innstilling. Sørg for å trykke på* (ox)-knappen for å lagre aktuell oppføring eller innstilling.
- ❏ *For Epson AcuLaser CX17NF/CX17WF, se ["Ved hjelp av det numeriske tastaturet" på side 304](#page-303-0) for mer detaljert informasjon om hvordan du bruker det numeriske tastaturet til å skrive inn alfanumeriske tegn.*

# <span id="page-31-0"></span>**Instilling av startinnstillinger på operatørpanelet**

Når du slår på skriveren for første gang, må du velge skriverspråk, klokkedato og klokkeslett. (Klokkedato og klokkeslett er kun tilgjengelige for Epson AcuLaser CX17NF/CX17WF.)

Når du slår på skriveren, vises en veiviser på LCD-panelet. Følg trinnene nedenfor for å angi startinnstillinger.

#### *Obs!*

*Hvis du ikke begynner å konfigurere startinnstillingene, vises* Select Function *på LCD-panelet i tre minutter. Etter det kan du stille inn den første installasjonen ved å aktivere* Power On Wizard *på operatørpanelet om nødvendig.*

*Du finner mer informasjon om kontrollpanelet i ["Kort om skrivermenyene" på side 255](#page-254-0).*

## **For Epson AcuLaser CX17NF/CX17WF**

- 1. Velg språket du ønsker å bruke på operatørpanelet, og trykk deretter på  $\binom{1}{0}$ -knappen.
- 2. Trykk på  $\binom{1}{0}$ -knappen for å begynne å stille inn regionen.
- 3. Velg region, og trykk deretter på  $\binom{1}{00}$ -knappen.
- 4. Velg riktig tidssone, og trykk deretter på  $_{\text{OK}}$ -knappen.
- 5. Angi gjeldende dato, og trykk deretter på  $(\alpha)$ -knappen.
- 6. Angi gjeldende klokkeslett, og trykk deretter på (ok)-knappen.
- 7. Trykk på (ok)-knappen for faksoppsett.

Hvis du vil hoppe over faksoppsett, trykk på (**Start**)-knappen.

- 8. Skriv inn faksnummeret, og trykk deretter på  $\alpha$ -knappen.
- 9. Skriv inn et navn, og trykk deretter på (ok)-knappen.
- 10. Trykk på (ok)-knappen for å fullføre startinnstillingene på operatørpanelet.

#### **For Epson AcuLaser CX17**

1. Velg språket du ønsker å bruke på operatørpanelet, og trykk deretter på  $\binom{1}{0}$ -knappen.

# <span id="page-32-0"></span>**Skriver ut en Panel Settings-side**

Panel Settings-siden viser aktuelle innstillinger for menyene på operatørpanelet.

## **Operatørpanelet**

*Obs!*

*Rapportene og listene skrives ut på engelsk.*

- 1. Trykk på **System**-knappen.
- 2. Velg Report / List, og trykk deretter på  $\infty$ -knappen.
- 3. Velg Panel Settinss, og trykk deretter på (ok)-knappen.

Panel Settings-siden skrives ut.

## **Printer Setting Utility**

Følgende prosedyre bruker Microsoft® Windows® XP som eksempel.

#### *Obs!*

*Rapportene og listene skrives ut på engelsk.*

1. Klikk på **start** — **All Programs (Alle programmer)** — **EPSON** — på skriverens — **Printer Setting Utility**.

#### *Obs!*

*Vinduet for å velge en skriver vises i dette trinnet når flere skriverdrivere er installert på datamaskinen din. I slike tilfeller klikker du på navnet på ønsket skriver angitt i* **Printer Name***.*

Printer Setting Utility vises.

- 2. Klikk på kategorien **Printer Settings Report**.
- 3. Velg **Reports** i listen til venstre på siden.

**Reports**-siden vises.

4. Klikk på knappen **Panel Settings**.

<span id="page-33-0"></span>Panel Settings-siden skrives ut.

## **Strømsparingsmodus**

Skriveren har en strømsparingsfunksjon som reduserer strømforbruket i uvirksomme perioder. Denne funksjonen virker i to modi: Strømsparingsmodus og Sleep-modus. Skriveren bytter som standard til Strømsparingsmodus fem minutter etter at siste utskriftsjobb er skrevet ut. Skriveren bytter deretter til Sleep-modus etter nye seks minutter uten aktivitet. Når skriveren er i Strømsparingsmodus, slår LCD-bakgrunnsbelysningen seg av. I Sleep-modus, lyser (**Energy Saver**)-knappen opp. LCD-panelet blir også tomt og viser ingenting.

Fabrikkinstillingene på fem minutter (Strømsparing-modus) og seks minutter (Sleep-modus) kan endres innenfor området 5 til 30 minutter (Strømsparing-modus) og 1 til 6 minutter (Sleep-modus). Skriveren bruker omtrent 25 sekunder på å gå tilbake til statusen klar-til-utskrift etter at den er reaktivert.

*Se også: ["Stille inn tiden for Strømsparingsmodus" på side 303](#page-302-0)*

## **Avslutte Strømsparingsmodus**

Skriveren avslutter automatisk Strømsparingsmodus når den mottar en skriverjobb fra en datamaskin. Trykk på en hvilken som helst knapp på operatørpanelet for å manuelt avbryte Strømsparing-modus. Trykk på (**Energy Saver**)-knappen for å avslutte Sleep-modus.

*Obs!*

*Når skriveren er i Sleep-modus, virker ingen av knappene på operatørpanelet, unntatt (***Energy Saver***)-knappen. Hvis du vil bruke knappene på operatørpanelet, kan du trykke på (***Energy Saver***)-knappen for å avbryte Strømsparingsmodusen.*

*Se også: ["Stille inn tiden for Strømsparingsmodus" på side 303](#page-302-0)*

# <span id="page-34-0"></span>Kapittel 3

# **Programvare for skriver**

# **Skriver- og skannerdrivere**

Installer skriver- og skannerdrivere fra *Programvare Disc-en* for å få tilgang til alle skriverens funksjoner.

- ❏ Skriverdriveren gjør at datamaskinen din og skriveren kan kommunisere og gir deg tilgang til skriverens funksjoner.
- ❏ Skannerdriveren lar deg skanne bilder direkte til din personlige datamaskin og plasserer skannede bilder direkte inn i et program via USB eller nettverket. (Nettverksfunksjonen er kun tilgjengelige for Epson AcuLaser CX17NF/CX17WF.)

Skannerdriveren installeres med skriverdriveren. Den er tilgjengelig for Microsoft® Windows® og Mac OS® X.

#### *Se også:*

- ❏ *["Installere skriverdriver på datamaskiner som kjører Windows" på side 52](#page-51-0)*
- ❏ *["Installere skriverdriver på datamaskiner som kjører Mac OS X" på side 106](#page-105-0)*

# **EpsonNet Config (Kun Epson AcuLaser CX17NF/CX17WF)**

Dette avsnittet inneholder informasjon om EpsonNet Config.

EpsonNet Config, en Hyper Text Transfer Protocol (HTTP)-basert nettsidetjeneste som er tilgjengelig via nettleseren.

Ved å bruke EpsonNet Config kan du bekrefte skriverstatusen og enkelt endre skriverens konfigurasjonsalternativer. Alle på nettverket kan få tilgang til skriveren ved å bruke EpsonNet Config. I administrativ modus kan du endre skriverens konfigurasjon, konfigurere fakskataloger og administrere skriverinnstillingene uten å gå fra datamaskinen.

#### *Obs!*

❏ *Brukere som ikke har blitt gitt passord av administratoren kan fremdeles se konfigurasjonsinnstillingene og i brukermodus. De vil ikke kunne lagre eller utføre endringer på gjeldende konfigurasjon og innstillinger.*

<span id="page-35-0"></span>❏ *Hvis du vil ha mer informasjon om menyelementene til EpsonNet Config, kan du se Hjelp på Programvare Disc-en.*

## **Opprette et administrativt passord**

- 1. Start nettleseren din
- 2. Angi skriverens IP-adresse i adressefeltet, og trykk deretter på **Enter**-tasten.
- 3. Klikk på kategorien **Properties**.
- 4. Rull ned til **Security** i venstre navigasjonsrute og velg **Administrator Settings**.
- 5. Velg **Enabled** for **Administrator Mode**.
- 6. Angi et administratornavn i **Administrator Login ID**-feltet.

*Obs! Både standard-ID og -passord er tomme (NULL).*

- 7. Angi et administratornavn i **Administrator Password** og **Re-enter Password**-feltene.
- 8. Angi antall tillatte forsøk på innlogging i **Maximum Login Attempts**-feltet.
- 9. Klikk på **Apply**.

Det nye passordet ditt er satt, og enhver som har administratornavnet og passordet kan logge inn og endre skriverens konfigurasjon og innstillinger.

# **Printer Setting Utility (Kun Windows)**

Printer Setting Utility lar deg se eller spesifisere systeminnstillingene. Du kan også diagnostisere systeminnstillingene ved hjelp av Printer Setting Utility.

Printer Setting Utility består av kategoriene **Printer Settings Report**, **Printer Maintenance** og **Diagnosis**.

Printer Setting Utility installeres med skriverdriveren.
### <span id="page-36-0"></span>*Obs!*

*Dialogboksen* **Password** *vises første gang du prøve å endre innstillingene på Printer Setting Utility når* Panel Lock *er satt på skriveren. Hvis dette er tilfelle, skriver du inn passordet du spesifiserte, og klikker* **OK** *for å aktivere innstillingene.*

# **Status Monitor (kun Windows)**

Du kan kontrollere utskriftsstatusen med Status Monitor. Dobbeltklikk på skriverikonet for Status Monitor på oppgavelinjen nederst til høyre på skjermen. Vinduet **Printer Selection** som viser skrivernavnet, skriverens tilkoblingsport, utskriftsstatus og modellnavn dukker opp. Sjekk kolonnen **Status** for å vite aktuell status på skriveren.

**Settings**-knapp: Viser vinduet **Settings** og gir deg muligheten til å endre innstillingene for Status Monitor.

Klikk på navnet på ønsket skriver angitt i vinduet **Printer Selection**. Vinduet **Printer Status** vises.

Vinduet **Printer Status** varsler når det oppstår en advarsel eller feil, for eksempel papirstopp eller lavt tonernivå.

Som standard starter vinduet **Printer Status** automatisk når det oppstår en feil. Du kan spesifisere betingelsene for å starte vinduet **Printer Status** i **Printer Status Window Properties**.

For å endre sprettoppinnstillingen for vinduet **Printer Status**:

- 1. Høyreklikk på skriverikonet for Status Monitor på oppgavelinjen nederst til høyre på skjermen.
- 2. Velg **Printer Status Window Properties**.

Vinduet **Printer Status Window Properties** vises.

3. Velg type sprettopp og klikk deretter på **OK**.

Du kan også kontrollere tonernivået i skriveren og informasjon om utskriftsjobben i vinduet **Printer Status**.

Status Monitor installeres med skriverdriveren.

# **Launcher (kun Windows)**

Ved å bruke **Launcher-Btype**-vinduet, kan du åpne **Status Window**, **Printer Setting Utility**, **Address Book Editor**, og **Express Scan Manager**. (**Address Book Editor** er kun tilgjengelige for Epson AcuLaser CX17NF/CX17WF.)

Følgende prosedyre bruker Windows XP som eksempel.

For å åpne vinduet **Launcher-Btype**:

1. Klikk på **start** — **All Programs (Alle programmer)** — **EPSON** — på skriverens — **Launcher**.

Vinduet **Launcher-Btype** vises.

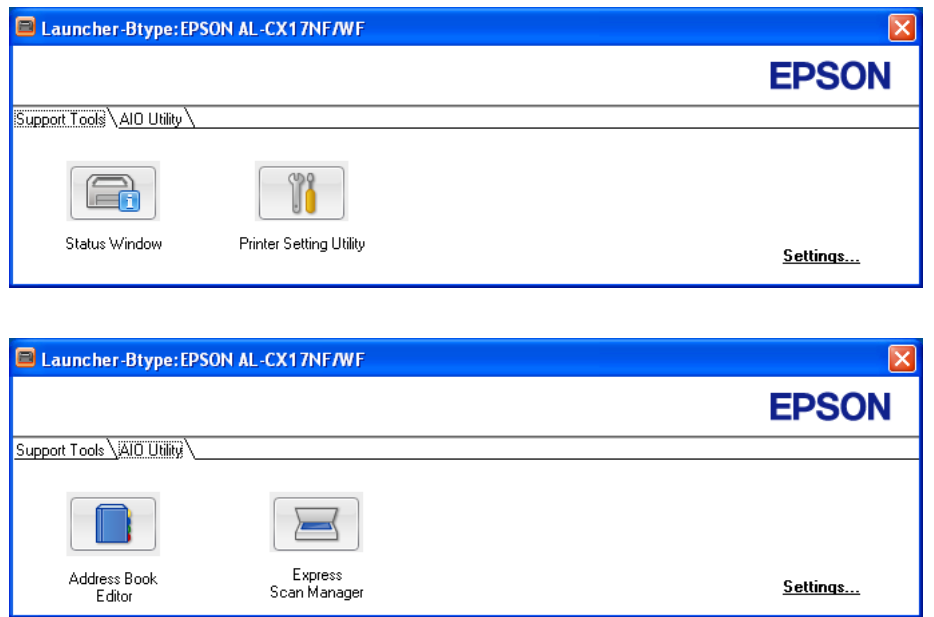

**Address Book Editor** er kun tilgjengelige for Epson AcuLaser CX17NF/CX17WF.

2. Vinduet **Launcher-Btype** har flere knapper; **Status Window**, **Printer Setting Utility**, **Address Book Editor**, og **Express Scan Manager**. (**Address Book Editor** er kun tilgjengelige for Epson AcuLaser CX17NF/CX17WF.)

Klikk **X**-knappen øverst til høyre i vinduet for å avslutte.

Klikk knappen/ikonet **Help** i hvert enkelt program hvis du vil ha mer informasjon.

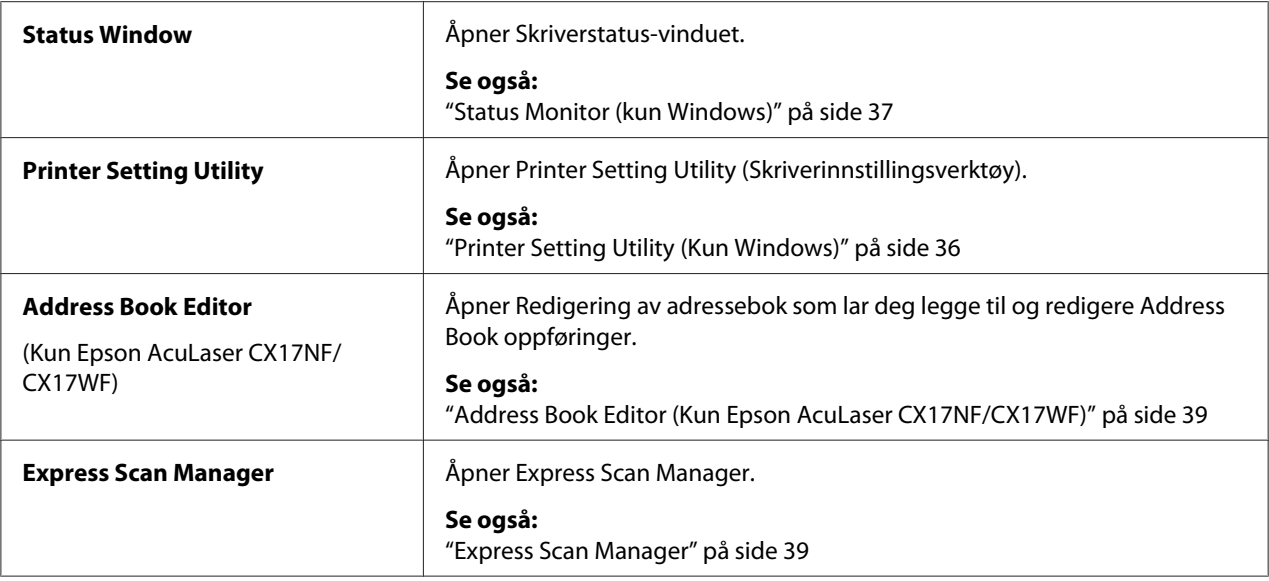

Launcher installeres med skriverdriveren.

# **Address Book Editor (Kun Epson AcuLaser CX17NF/CX17WF)**

Address Book Editor gir et praktisk grensesnitt for å endre skriverens Address Book-oppføringer. Med den kan du legge til:

- ❏ Faksoppføringer
- ❏ E-postoppføringer
- ❏ Serveroppføringer

Når du starter programvaren, vil Address Book Editor lese skriverens Address Book. Du kan legge til, redigere og slette oppføringer. Etter å ha utført endringer, kan du lagre oppdatert Address Book til skriveren eller til datamaskinen din.

Address Book Editor installeres med skriverdriveren. Den er tilgjengelig for Windows og Mac OS X.

# **Express Scan Manager**

Express Scan Manager håndterer skannejobber sendt fra skriveren til datamaskinen via USB. Når skannejobber sendes fra skriveren til datamaskinen, håndterer Express Scan Manager automatisk skannejobbene.

Start Express Scan Manager og konfigurer utmatingsmålet for de skannede bildefilene.

Klikk på **Open the image file** for å vise skannede filer som er lagret på angitt mål etter skanning.

Express Scan Manager installeres med skriverdriveren. Den er tilgjengelig for Windows og Mac OS X.

### *Obs!*

*Når du installerer Express Scan Manager separat fra Programvare Disc-en, må du også installere skannerdriveren fra Programvare Disc-en.*

### *Se også:*

*["Skanne fra operatørpanelet" på side 181](#page-180-0)*

# Kapittel 4

# **Skrivertilkobling og programvareinstallering**

# **Oversikt over Nettverksinstallasjon og -konfigurasjon (Kun Epson AcuLaser CX17NF/CX17WF)**

Installasjon og konfigurering av nettverket:

- 1. Koble skriveren til nettverket ved å bruke anbefalt maskinvare og kabler.
- 2. Slå på skriveren og datamaskinen.
- 3. Skriv ut System Settings-siden og oppbevar den for henvisninger til nettverksinnstillingene.
- 4. Installer skriverprogramvaren på datamaskinen fra *Programvare Disc-en*. Du finner mer informasjon om driverinstallering i avsnittet i dette kapittelet for det spesifikke operativsystemet du bruker.
- 5. Konfigurer skriverens TCP/IP-adresse, hvilket er nødvendig for å identifisere skriveren på nettverket.
	- ❏ Microsoft® Windows®-operativsystemer: Kjør Installer på *Programvare Disc-en* for å automatisk sette skriverens Internet Protocol (IP)-adresse hvis du kobler skriveren til et etablert TCP/IP-nettverk. Du kan også angi skriverens IP-adresse manuelt på operatørpanelet.
	- ❏ Mac OS® X-systemer: Angi skriverens TCP/IP-adresse manuelt på operatørpanelet. For å bruke en trådløs tilkobling, må du også konfigurere trådløs tilkobling på operatørpanelet. (En trådløs tilkobling er kun tilgjengelig for Epson AcuLaser CX17NF/CX17WF.)
- 6. Skriv ut en System Settings-side for å bekrefte de nye innstillingene.

### *Obs!*

*Rapportene og listene skrives ut på engelsk.*

*Se også:*

*["Skrive ut en System Settings-side" på side 153](#page-152-0)*

# **Koble til skriveren**

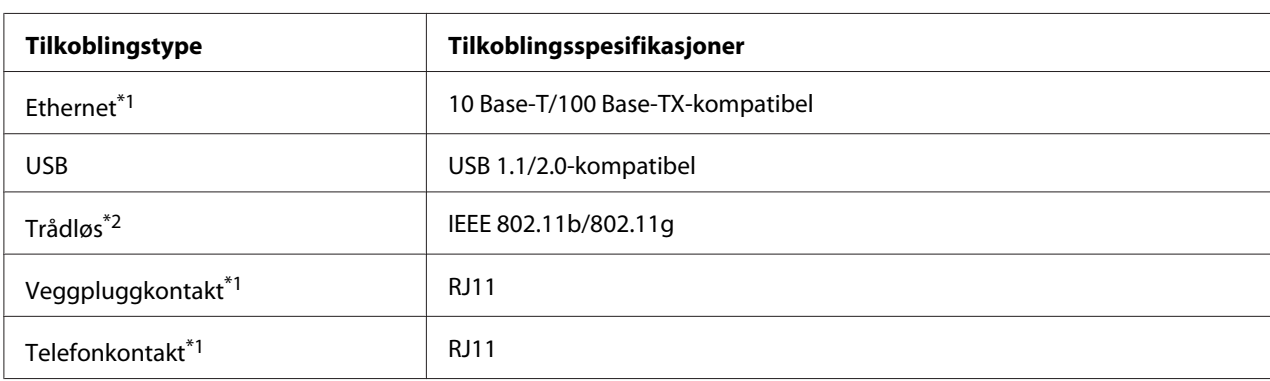

Forbindelseskabellene til skriveren må oppfylle følgende krav:

\*1 Kun tilgjengelig for Epson AcuLaser CX17NF/CX17WF.

\*2 Kun tilgjengelig for Epson AcuLaser CX17WF.

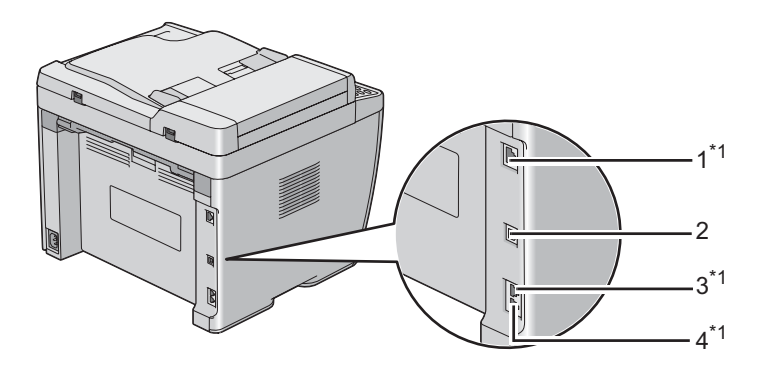

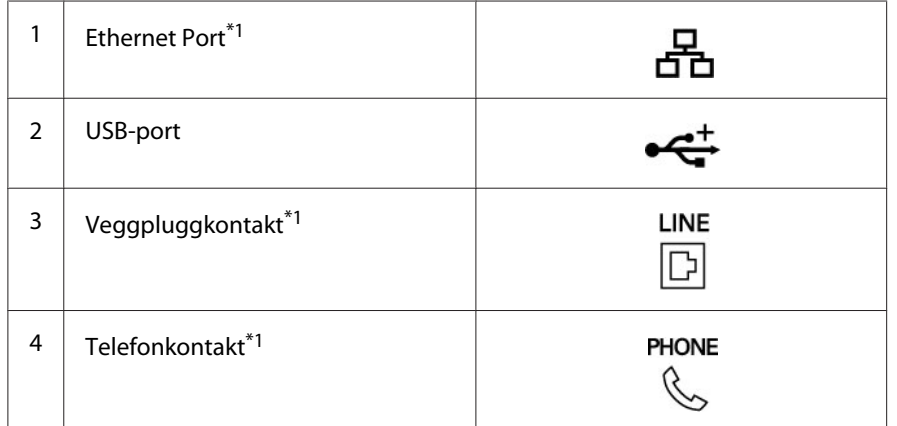

\*1 Kun tilgjengelig for Epson AcuLaser CX17NF/CX17WF.

# **Koble skriveren til datamaskinen eller nettverket**

Tilkoble skriveren gjennom Ethernet eller USB. (En nettverkstilkobling er kun tilgjengelig for Epson AcuLaser CX17NF/CX17WF.) Krav til maskinvare og kabling varierer for de forskjellige tilkoblingsmetodene. Ethernet-kabel og -maskinvare følger ikke med skriveren og må kjøpes separat.

De tilgjengelige funksjonene for hver tilkoblingstype er vist i følgende tabell.

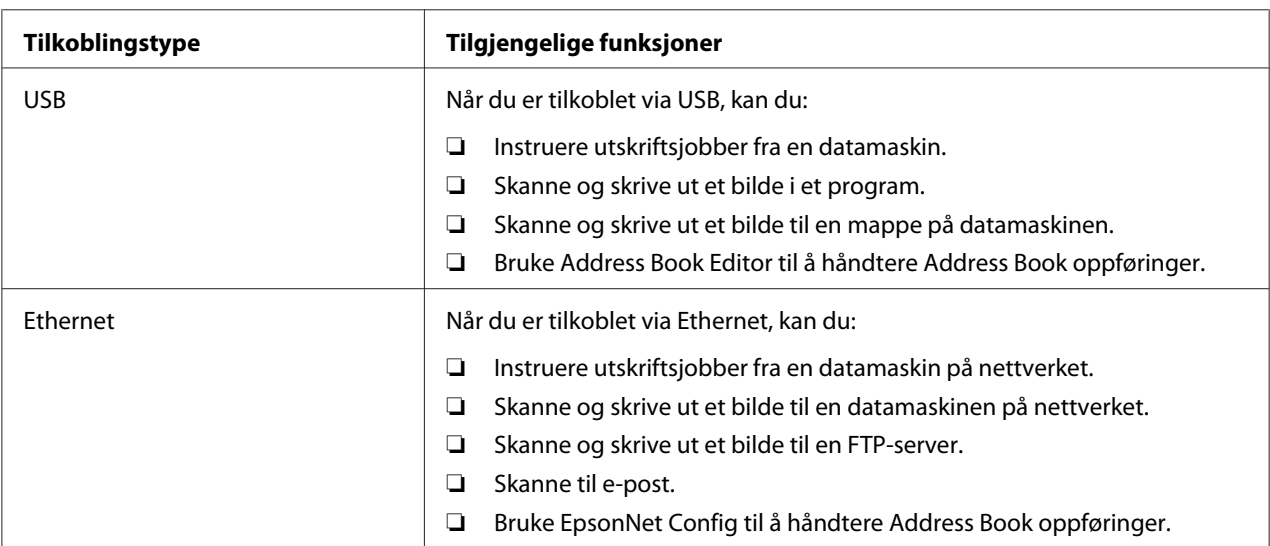

### **Epson AcuLaser CX17NF/CX17WF**

### **Epson AcuLaser CX17**

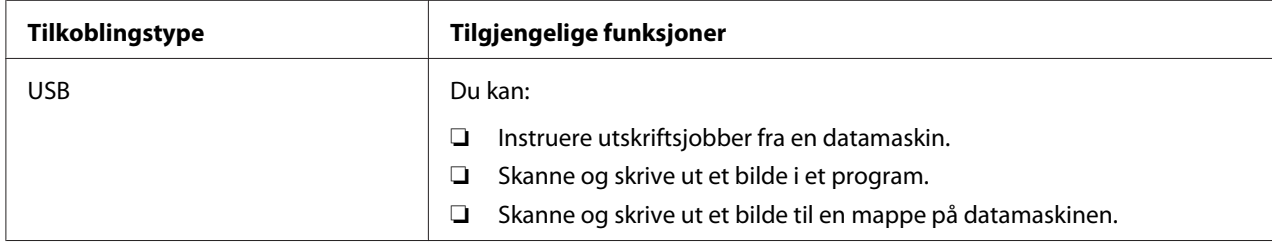

## **USB-forbindelse**

Hvis skriveren er koblet til et nettverk istedenfor datamaskinen, kan du hoppe over denne delen og gå til ["Nettverkstilkobling \(Kun Epson AcuLaser CX17NF/CX17WF\)" på side 45.](#page-44-0)

Følgende operativsystem støtter USB-tilkobling:

❏ Windows XP

- ❏ Windows XP 64-bit Edition
- ❏ Windows Server® 2003
- ❏ Windows Server 2003 x64 Edition
- ❏ Windows Server 2008
- ❏ Windows Server 2008 64-bit Edition
- ❏ Windows Server 2008 R2
- ❏ Windows Vista®
- ❏ Windows Vista 64-bit Edition
- ❏ Windows 7
- ❏ Windows 7 64-bit Edition
- ❏ Mac OS X 10.4/10.5/10.6

Slik kobler du skriveren til en datamaskin:

- 1. Kontroller at skriveren, datamaskinen og alle andre tilkoblede enheter er slått av og koblet fra veggkontakten.
- 2. Koble den ene enden av en USB-kabel til USB-porten på baksiden av skriveren, og den andre enden til en USB-port på datamaskinen.

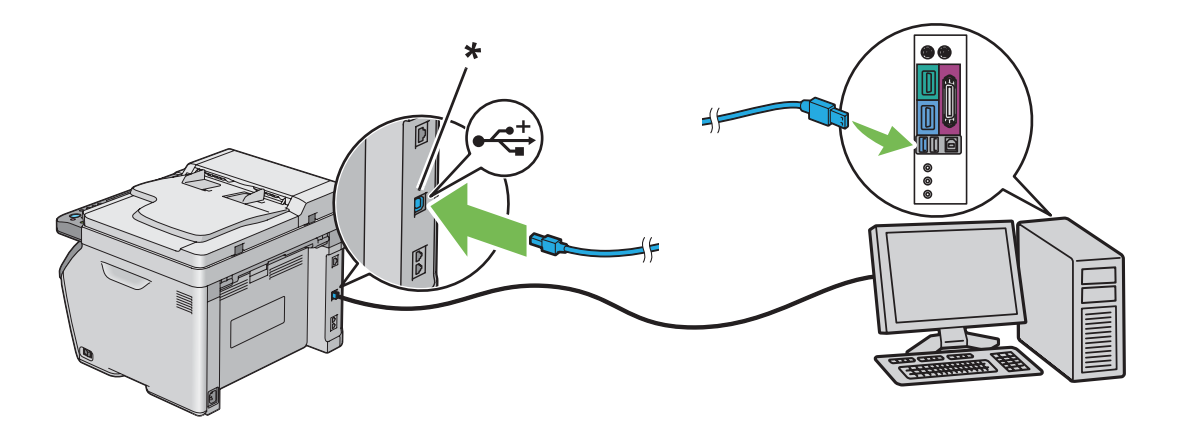

\* USB port

#### *Obs!*

*Ikke koble skriverens USB-kabel til USB-kontakten som er tilgjengelig på tastaturet.*

## <span id="page-44-0"></span>**Nettverkstilkobling (Kun Epson AcuLaser CX17NF/CX17WF)**

Slik kobler du skriveren til et nettverk:

- 1. Kontroller at skriveren, datamaskinen og alle andre tilkoblede enheter er slått av, og at alle kabler er koblet fra.
- 2. Koble den ene enden av en Ethernet-kabel til Ethernet-porten på baksiden av skriveren, og den andre enden til en LAN-tilkobling eller -hub.

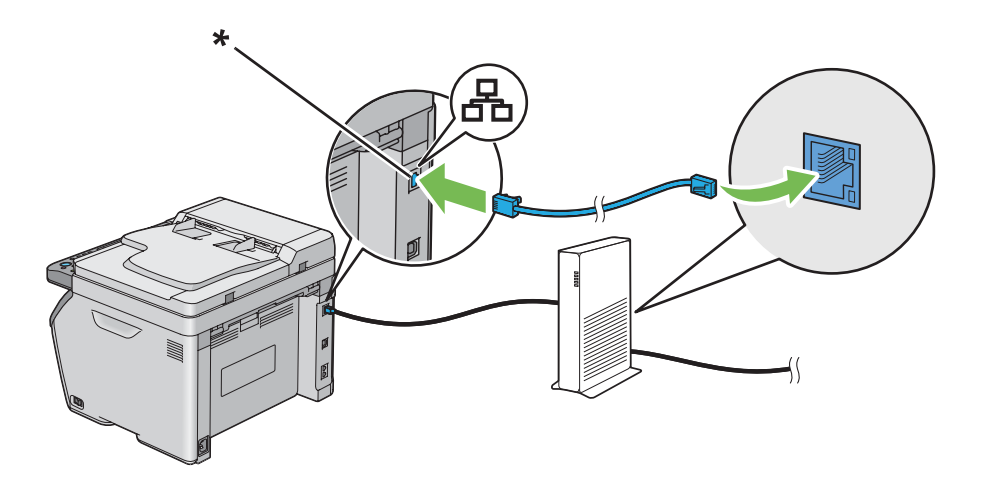

\* Ethernet-port

### *Obs!*

*Koble til Ethernet-kabelen kun hvis du trenger å sette opp en kablet tilkobling.*

### *Se også:*

*["Konfigurere trådløst oppsett \(Kun Epson AcuLaser CX17WF\)" på side 57](#page-56-0)*

# **Innstilling av IP-adressen (Kun Epson AcuLaser CX17NF/CX17WF)**

# **TCP/IP- og IP-adresser**

Hvis datamaskinen din er i et stort nettverk, kontakter du systemansvarlig for å få de aktuelle TCP/ IP-adressene og tilleggsinformasjon om systeminnstillinger.

Hvis du oppretter ditt eget lille lokale nettverk eller kobler skriveren direkte til datamaskinen din med en Ethernet-kabel, følger du prosedyren for automatisk innstilling av skriverens IP-adresser.

Datamaskiner og skrivere bruker primært TCP/IP-protokoller for å kommunisere over et Ethernet-nettverk. Med TCP/IP-protokoller må hver skriver og datamaskin ha en unik IP-adresse. Det er viktig at adressene ligner på hverandre, men ikke er like; det er bare det siste tallet som må være forskjellig. For eksempel kan skriveren ha adressen 192.168.1.2 mens datamaskinen har adressen 192.168.1.3. En annen enhet kan ha adressen 192.168.1.4.

Mange nettverk har en Dynamic Host Configuration Protocol (DHCP)-server. En DHCP-server programmerer automatisk en IP-adresse til alle datamaskiner og skrivere på nettverket som er konfigurert til å bruke DHCP. En DHCP-server er innebygd i de fleste kabel- og Digital Subscriber Line (DSL)-rutere. Se ruterens dokumentasjon for informasjon om IP-adressering hvis du bruker en kabel- eller DSL-ruter.

# **Automatisk innstilling av skriverens IP-adresse**

Hvis skriveren er koblet til et lite, etablert TCP/IP-nettverk uten en DHCP-server, kan du bruke installasjonsprogrammet på *Programvare Disc-en* for å finne eller tilordne en IP-adresse til skriveren din. Sett *Programvare Disc-en* inn i datamaskinens CD/DVD-stasjon for ytterligere instrukser. Følge installasjonsinstruksene etter at installasjonsprogrammet starter.

### *Obs!*

*For at det automatiske instrallasjonsprogrammet skal fungere, må skriveren være koblet til et etablert TCP/IP-nettverk.*

# **Dynamiske metoder for innstilling av skriverens IP-adresse**

Det er to protokoller tilgjengelige for dynamisk innstilling av skriverens IP-adresse:

❏ DHCP (aktivert som standard)

❏ AutoIP

Du kan slå på/av begge protokollene ved hjelp av operatørpanelet, eller bruke EpsonNet Config til å slå på/av DHCP.

### *Obs!*

*Du kan skrive ut en rapport som inneholder skriverens IP-adresser. Trykk på* **System***-knappen på operatørpanelet, velg* Report / List*, trykk på -knappen, velg* System Settings *og trykk deretter på -knappen. IP-adressen er angitt på System Settings-siden.*

## <span id="page-46-0"></span>**Bruke operatørpanelet**

For å slå på/av enten DHCP- eller AutoIP-protokollen:

- 1. Trykk på **System**-knappen på operatørpanelet.
- 2. Velg Admin Menu, og trykk deretter på (ok)-knappen.
- 3. Velg Network, og trykk deretter på (ok)-knappen.
- 4. Velg TCP/IP, og trykk deretter på  $(\alpha_k)$ -knappen.
- 5. Velg IPv4, og trykk deretter på (ok)-knappen.
- 6. Velg Get IP Address, og trykk deretter på (ok)-knappen.
- 7. Velg DHCP/AutoIP, og trykk deretter på (ok)-knappen.

## **Bruke EpsonNet Config**

Slå på/av DHCP-protokollen:

- 1. Start nettleseren din
- 2. Angi skriverens IP-adresse i adressefeltet, og trykk deretter på **Enter**-tasten.
- 3. Velg **Properties**.
- 4. Velg **TCP/IP** fra mappen **Protocol Settings** i venstre navigasjonsrute.
- 5. Velg alternativet **DHCP/Autonet** i **IP Address Mode**-feltet.
- 6. Klikk på knappen **Apply**.

# **Tilordne en IP-adresse (for IPv4-modus)**

### *Obs!*

❏ *Bruk EpsonNet Config når du tilordner en IP-adresse manuelt i* **IPv6***-modus. Bruk adressen for lokal tilkobling til å vise EpsonNet Config. Se ["Utskrift og kontroll av System Settings-siden" på side 51](#page-50-0) for å sjekke en adresse for lokal tilkobling.*

- ❏ *Tilordning av en IP-adresse anses som en avansert oppgave, og gjøres vanligvis av en systemadministrator.*
- ❏ *Verdiene for den tilordnede IP-adressen kan variere, avhengig av adresseklasse. For Klasse A vil for eksempel en IP-adresse i området fra* 0.0.0.0 *til* 127.255.255.255 *tilordnes. Kontakt systemadministratoren for tilordning av IP-adresser.*

Du kan tilorden IP-adressen ved hjelp av operatørpanelet eller ved å bruke Printer Setting Utility.

### **Operatørpanelet**

1. Slå på skriveren.

Kontroller at meldingen Select Function vises på LCD-panelet.

- 2. Trykk på **System**-knappen på operatørpanelet.
- 3. Velg Admin Menu, og trykk deretter på (ok)-knappen.
- 4. Velg Network, og trykk deretter på  $(\alpha_k)$ -knappen.
- 5. Velg  $TCP/IP$ , og trykk deretter på  $(\alpha\kappa)$ -knappen.
- 6. Velg IPv4, og trykk deretter på (ok)-knappen.
- 7. Velg Get IP Address, og trykk deretter på (OK)-knappen.
- 8. Kontroller at Panel er valgt, og trykk deretter på (**Back**)-knappen.
- 9. Kontroller at Get IP Address er valgt.
- 10. Velg IP Address, og trykk deretter på (ok)-knappen.

Markøren er plassert på de første tre sifrene av IP-adressen.

- 11. Angi IP-adressen ved hjelp av det numeriske tastaturet.
- 12. Trykk på -knappen.

De tre neste sifrene er uthevet.

13. Gjenta trinn 11 til 12 for å angi alle sifrene i IP-adressen, og trykk deretter  $(\alpha)$ -knappen.

- 14. Trykk på (**Back**)-knappen og kontroller at IP Address er valgt.
- 15. Velg Subnet Mask, og trykk deretter på (OK)-knappen.

Markøren er plassert på de første tre sifrene av nettverksmasken.

- 16. Angi nettverksmasken ved hjelp av det numeriske tastaturet.
- 17. Trykk på -knappen.

De tre neste sifrene er uthevet.

- 18. Gjenta trinn 16 til 17 for å sette nettverksmasken, og trykk deretter på  $\omega$ -knappen.
- 19. Trykk på (**Back**)-knappen og kontroller at Subnet Mask er valgt.
- 20. Velg Gateway Address, og trykk deretter på (ok)-knappen.

Markøren er plassert på de første tre sifrene av gateway-adressen.

- 21. Angi gateway-adressen ved hjelp av det numeriske tastaturet.
- 22. Trykk på  $\blacktriangleright$ -knappen.

De tre neste sifrene er uthevet.

- 23. Gjenta trinn 21 til 22 for å sette gateway-adressen, og trykk deretter på  $\infty$ -knappen.
- 24. Slå skriveren av og på.

*Se også: ["Operatørpanel" på side 30](#page-29-0)*

### **Printer Setting Utility**

Følgende prosedyre bruker Windows XP som eksempel.

#### *Obs!*

*Når du bruker IPv6-modus for nettverksutskrift, kan du ikke bruke Printer Setting Utility til å tilordne en IP-adresse.*

1. Klikk på **start** — **All Programs (Alle programmer)** — **EPSON** — på skriverens — **Printer Setting Utility**.

### *Obs!*

*Vinduet for å velge en skriver vises i dette trinnet når flere skriverdrivere er installert på datamaskinen din. I slike tilfeller klikker du på navnet på ønsket skriver angitt i* **Printer Name***.*

Printer Setting Utility vises.

- 2. Klikk på kategorien **Printer Maintenance**.
- 3. Velg **TCP/IP Settings** i listen til venstre på siden.

**TCP/IP Settings**-siden vises.

- 4. Velg **Panel** fra **IP Address Mode**, og angi deretter verdiene i **IP Address**, **Subnet Mask** og **Gateway Address**.
- 5. Klikk på **Restart printer to apply new settings**-knappen for at det skal tre i kraft.

IP-adressen er tilordnet skriveren. Hvis du vil kontrollere innstillingen, åpner du en nettleser på en datamaskin som er koblet til nettverket og angir IP-adressen i adressefeltet på netteleseren. Hvis IP-adressen er riktig konfigurert, vises EpsonNet Config i nettleseren din.

Du kan også tilordne IP-adressen til skriveren når du installere skriverdriverne med installasonsprogrammet. Når du bruker nettverksinstallasjonsfunksjonen, og Get IP Address er satt til DHCP/AutoIP på operatørpanelmenyen, kan du angi IP-adressen fra 0.0.0.0 til ønsket IP-adresse i vinduet for valg av skriver.

# **Kontrollere IP-innstillingene**

Følgende prosedyre bruker Windows XP som eksempel.

### *Obs!*

*Rapportene og listene skrives ut på engelsk.*

- 1. Skriv ut System Settings-siden.
- 2. Se under **IPv4**-overskriften på System Settings-siden og kontroller at IP-adressen, nettverksmasken og gateway-adressen er riktige.

Kjør Ping-kommandoen på datamaskinen din for å kontrollere om skriveren er aktiv på nettverket:

1. Klikk **start**, og velg deretter **Run (Kjør)**.

<span id="page-50-0"></span>2. Skriv **cmd**, og klikk deretter på **OK**.

Et sort vindu vises.

- 3. Skriv **ping xx.xx.xx.xx** (hvor **xx.xx.xx.xx** er IP-adressen til skriveren din), og trykk deretter på **Enter**-tasten.
- 4. Svar fra IP-adressen betyr at skriveren er aktiv på nettverket.

### *Se også:*

*"Utskrift og kontroll av System Settings-siden" på side 51*

# **Utskrift og kontroll av System Settings-siden**

Skriv ut System Settings-siden og kontroller IP-adressen til skriveren din.

## **Operatørpanelet**

*Obs! Rapportene og listene skrives ut på engelsk.*

- 1. Trykk på **System**-knappen.
- 2. Velg Report / List, og trykk deretter på  $(\alpha_k)$ -knappen.
- 3. Velg System Settings, og trykk deretter på (ok)-knappen.

System Settings-siden skrives ut.

4. Bekreft IP-adressen ved siden av **IP Address** under **Wired Network**/**Wireless Network** på System Settings-siden. Hvis IP-adressen er **0.0.0.0**, må du vente noen minutter for å finne IP-adressen automatisk og deretter skrive ut siden med System Settings på nytt.

Hvis IP-adressen ikke blir funnet automatisk, se ["Tilordne en IP-adresse \(for IPv4-modus\)" på](#page-46-0) [side 47](#page-46-0).

### **Printer Setting Utility**

Følgende prosedyre bruker Windows XP som eksempel.

### *Obs!*

*Rapportene og listene skrives ut på engelsk.*

1. Klikk på **start** — **All Programs (Alle programmer)** — **EPSON** — på skriverens — **Printer Setting Utility**.

### *Obs!*

*Vinduet for å velge en skriver vises i dette trinnet når flere skriverdrivere er installert på datamaskinen din. I slike tilfeller klikker du på navnet på ønsket skriver angitt i* **Printer Name***.*

Printer Setting Utility vises.

- 2. Klikk på kategorien **Printer Settings Report**.
- 3. Velg **Reports** i listen til venstre på siden.

**Reports**-siden vises.

4. Klikk på knappen **System Settings**.

System Settings-siden skrives ut.

Hvis IP-adressen er **0.0.0.0** (fabrikkstandard) eller **169.254.xx.xx** , er det ikke tilordnet en IP-adresse.

#### *Se også:*

*["Tilordne en IP-adresse \(for IPv4-modus\)" på side 47](#page-46-0)*

# **Installere skriverdriver på datamaskiner som kjører Windows**

# **Konfigurere skriver og datamaskin før nettverksinstallasjonsfunksjonen brukes (Kun Epson AcuLaser CX17NF/CX17WF)**

Før du installerer skriverdriveren på datamaskinen bør du skrive ut siden med System Settings for å kontrollere skriverens IP-adresse.

Følgende prosedyre bruker Windows XP som eksempel.

## **Operatørpanelet**

*Obs!*

*Rapportene og listene skrives ut på engelsk.*

- 1. Trykk på **System**-knappen.
- 2. Velg Report / List, og trykk deretter på  $\overline{(\alpha)}$ -knappen.
- 3. Velg System Settings, og trykk deretter på (ok)-knappen.

System Settings-siden skrives ut.

4. Finn IP-adressen ved siden av **Wired Network**/**Wireless Network** på System Settings-siden.

Hvis IP-adressen er **0.0.0.0**, må du vente noen minutter for å finne IP-adressen automatisk og deretter skrive ut siden med System Settings på nytt.

Hvis IP-adressen ikke blir funnet automatisk, se ["Tilordne en IP-adresse \(for IPv4-modus\)" på](#page-46-0) [side 47](#page-46-0).

## **Printer Setting Utility**

1. Klikk på **start** — **All Programs (Alle programmer)** — **EPSON** — på skriverens — **Printer Setting Utility**.

*Obs!*

*Vinduet for å velge en skriver vises i dette trinnet når flere skriverdrivere er installert på datamaskinen din. I slike tilfeller klikker du på navnet på ønsket skriver angitt i* **Printer Name***.*

Printer Setting Utility vises.

- 2. Klikk på kategorien **Printer Settings Report**.
- 3. Velg **TCP/IP Settings** i listen til venstre på siden.

### **TCP/IP Settings**-siden vises.

Hvis IP-adressen viser **0.0.0.0** (fabrikkstandard) eller **169.254.xx.xx** , er det ikke tilordnet en IP-adresse. Se under ["Tilordne en IP-adresse \(for IPv4-modus\)" på side 47](#page-46-0) hvis du vil tilordne en IP-adresse til skriveren.

## **Deaktivere brannmuren før skriveren installeres**

#### *Obs!*

*For Windows XP må Service Pack 2 eller 3 være installert.*

Hvis du kjører ett av følgende operativsystemer, må du deaktivere brannmuren før du installerer skriverprogramvaren:

- ❏ Windows 7
- ❏ Windows Vista
- ❏ Windows Server 2008 R2
- ❏ Windows Server 2008
- ❏ Windows XP

Følgende prosedyre bruker Windows XP som eksempel.

1. Klikk på **start** — **Help and Support (Hjelp og støtte)**.

#### *Obs!*

*For operativsystemene Windows Vista, Windows Server 2008, Windows Server 2008 R2 og Windows 7 operating systems, hvis du bruker* **Online Help (Elektronisk hjelp)***, bytt til* **Offline Help (Frakoblet hjelp)** *i vinduet* **Windows Help and Support (Window Hjelp og støtte)***.*

2. I boksen **Search (Søk)** taster du inn **Firewall (Brannmur)** og klikker deretter **Enter**-tasten.

Klikk **Turn Windows Firewall on or off (Slå Windows-brannmuren på eller av)** i listen, og følg instruksjonene på skjermen.

Aktiver brannmuren etter at installasjonen av skriverprogramvaren er fullført.

# **Oppsett for USB-tilkobling**

Følgende prosedyre bruker Windows XP som eksempel.

1. Sett *Programvare Disc-en* inn i datamaskinens CD/DVD-stasjon.

**Install Navi** starter.

### *Obs!*

*Hvis Programvare Disc-en ikke starter automatisk, klikk på* **Start** *(***start** *for Windows XP) —* **All Programs (Alle programmer)** *(for Windows Vista og Windows 7) —* **Accessories (Tilbehør)** *(for Windows Vista og Windows 7) —* **Run (Kjør)***, og skriv deretter* **D:\EPSetup.exe** *(hvor D er stasjonsbokstaven på datamaskinens CD/DVD-stasjon), ok klikk deretter på* **OK***.*

- 2. Koble til datamaskinen og skriveren med USB-kabelen.
- 3. Slå på skriveren.

### *Obs!*

*Hvis* **Found New Hardware Wizard (Funnet ny maskinvare)** *vises, klikk på* **Cancel (Avbryt)***.*

4. Klikk på **Easy Install**.

**SOFTWARE LICENSE AGREEMENT (Lisensavtalen for programvaren)** vises.

5. Hvis du godtar betingelsene i **SOFTWARE LICENSE AGREEMENT (Lisensavtalen for programvaren)**, velg **Agree (Enig)** og klikk deretter på **Next (Neste)**.

**Easy Install Navi** starter.

- 6. Klikk på **Installing Drivers and Software**.
- 7. Velg **Personal Installation (USB)**, og klikk deretter på **Next**.
- 8. Klikk på **Finish** for å avslutte veiviseren.

### **USB-utskrift**

En personlig skriver er en skriver som er koblet til datamaskinen eller en skriverserver med en USB-kabel. Se under "Nettverkstilkobling (Kun Epson AcuLaser CX17NF/CX17WF)" på side 55 hvis skriveren er koblet til et nettverk istedenfor datamaskinen.

# **Nettverkstilkobling (Kun Epson AcuLaser CX17NF/CX17WF)**

Følgende prosedyre bruker Windows XP som eksempel.

1. Sett *Programvare Disc-en* inn i datamaskinens CD/DVD-stasjon.

### **Install Navi** starter.

### *Obs!*

*Hvis Programvare Disc-en ikke starter automatisk, klikk på* **Start** *(***start** *for Windows XP) —* **All Programs (Alle programmer)** *(for Windows Vista og Windows 7) —* **Accessories (Tilbehør)** *(for Windows Vista og Windows 7) —* **Run (Kjør)***, og skriv deretter* **D:\EPSetup.exe** *(hvor D er stasjonsbokstaven på datamaskinens CD/DVD-stasjon), ok klikk deretter på* **OK***.*

2. Klikk på **Easy Install**.

### **SOFTWARE LICENSE AGREEMENT (Lisensavtalen for programvaren)** vises.

3. Hvis du godtar betingelsene i **SOFTWARE LICENSE AGREEMENT (Lisensavtalen for programvaren)**, velg **Agree (Enig)** og klikk deretter på **Next (Neste)**.

### **Easy Install Navi** starter.

- 4. Klikk på **Installing Drivers and Software**.
- 5. Velg **Network Installation**, og klikk deretter på **Next**.
- 6. Velg skriveren du vil installere i skriverlisten, og klikk deretter på **Next**. Hvis ikke målskriveren vises på listen, klikker du **Refresh** for å oppdatere listen, eller klikker **Add Printer** for å legge til en skriver på listen manuelt. På dette tidspunktet kan du oppdatere IP-adressen og portnavnet.

Hvis du har installert denne skriveren på serveren, velger du avmerkingsboksen **I am setting up this printer on a server**.

### *Obs!*

*Hvis du bruker AutoIP, vises* **0.0.0.0** *i installasjonsprogrammet. Før du fortsetter må du angi en gyldig IP-adresse.*

- 7. Angi skriverinnstillingene, og klikk deretter **Next**.
	- a Angi skrivernavnet.
	- b Hvis du vil at andre brukere på nettverket skal ha tilgang til denne skriveren, velg **Share this printer with other computers on the network** og skriv deretter inn et delt navn som brukerne kan identifisere.
	- c Hvis du vil angi en skriver som standard for utskrift, velg avmerkingsboksen **Set this printer as default for printing**.
- <span id="page-56-0"></span>d Hvis du vil angi en skriver som standard for skanning, velg avmerkingsboksen **Set this printer as default for scanning**.
- e Hvis du vil installere en faksdriver, velg avmerkingsboksen **FAX Driver**.
- 8. Velg programvare og dokumentasjon du ønsker å installere, og klikk deretter **Install**. Du kan spesifisere målmappen du vil installere programvaren og -dokumentasjonen i. Du endrer målmappe ved å klikke **Browse**.
- 9. Klikk på **Finish** for å avslutte veiviseren.

# **Konfigurere trådløst oppsett (Kun Epson AcuLaser CX17WF)**

Du kan konfigurere trådløst oppsett gjennom **Easy Install Navi**.

### *Viktig:*

.

- ❏ *Den trådløse LAN-funksjonen er ikke tilgjengelig avhengig av i hvilken regionen du gjorde innkjøpet.*
- ❏ *Sørg for å få SSID og sikkerhetsinformasjon på forhånd fra en systemadministrator hvis du ikke bruker WPS til å konfigurere det trådløse oppsettet.*
- ❏ *Kontroller at Ethernet-kabelen er koblet fra skriveren før du konfigurerer det trådløse oppsettet.*

Spesifikasjonene for funksjonen trådløst oppsett er beskrevet nedenfor:

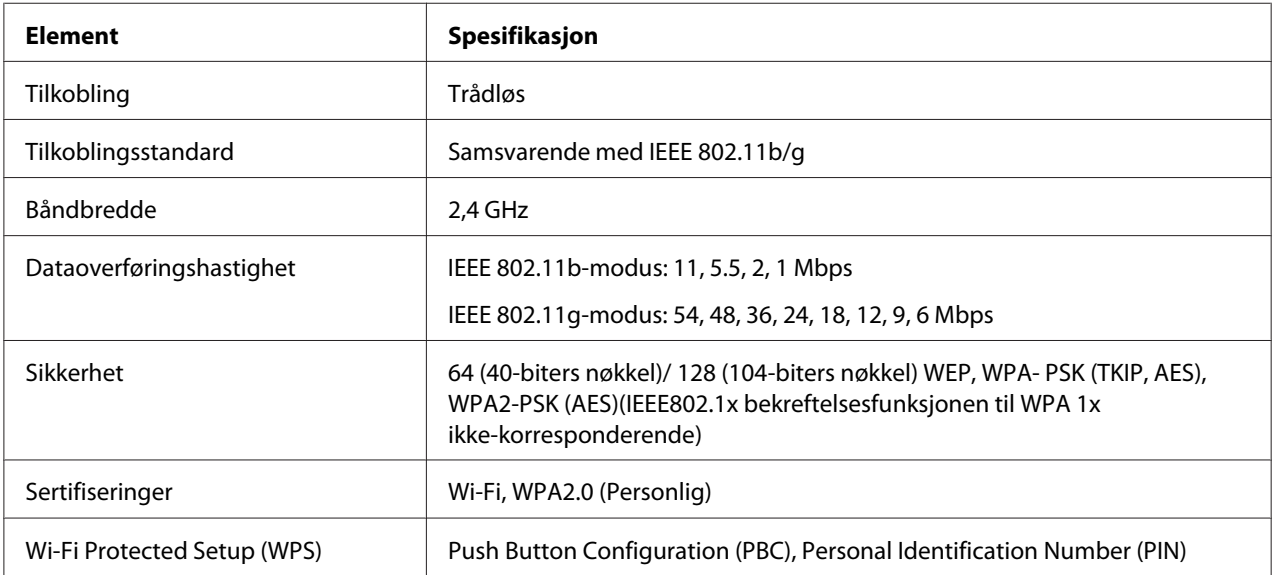

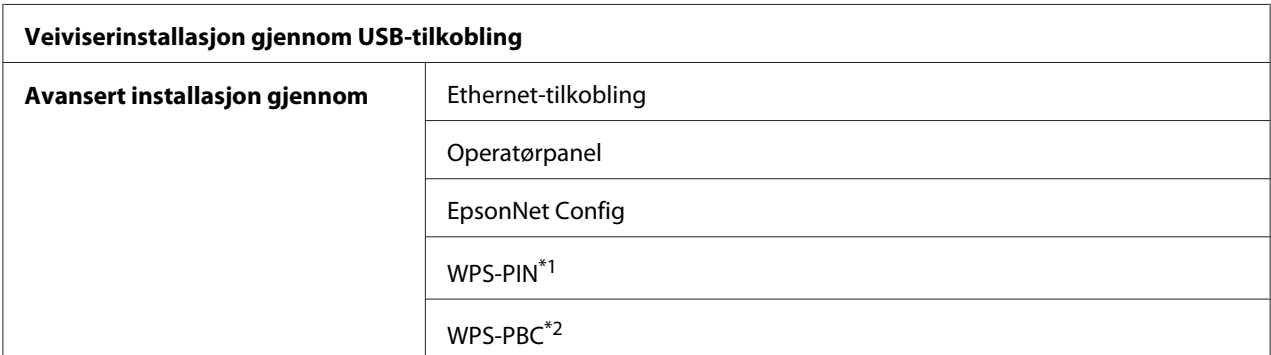

Du kan velge mellom følgende metoder for å konfigurere et trådløst oppsett:

\*1 WPS-PIN (Wi-Fi® Protected setup-Personal Identification Number) er en metode for å godkjenne og registrere enheter som kreves for trådløs konfigurasjon, ved hjelp av PIN-koder i skriveren og datamaskinen. Denne innstillingen gjøres gjennom tilgangspunkt og er kun tilgjengelig hvis tilgangspunktene for den trådløse ruteren støtter WPS.

\*2 WPS-PBC (Wi-Fi Protected Setup-Push Button Configuration) er en metode for å godkjenne og registrere enheter som kreves for trådløs konfigurasjon, ved å trykke en knapp på tilgangspunktet via trådløse rutere, og deretter utføre WPS-PBC-oppsett på operatørpanelet. Denne innstillingen er bare tilgjengelig når tilgangspunktet støtter WPS.

## **Bruke veiviserinstallasjonen til å konfigurere trådløst oppsett**

Følgende prosedyre bruker Windows XP som eksempel.

1. Sett *Programvare Disc-en* inn i datamaskinens CD/DVD-stasjon.

#### **Install Navi** starter.

#### *Obs!*

*Hvis Programvare Disc-en ikke starter automatisk, klikk på* **Start** *(***start** *for Windows XP) —* **All Programs (Alle programmer)** *(for Windows Vista og Windows 7) —* **Accessories (Tilbehør)** *(for Windows Vista og Windows 7) —* **Run (Kjør)***, og skriv deretter* **D:\EPSetup.exe** *(hvor D er stasjonsbokstaven på datamaskinens CD/DVD-stasjon), ok klikk deretter på* **OK***.*

2. Klikk på **Easy Install**.

**SOFTWARE LICENSE AGREEMENT (Lisensavtalen for programvaren)** vises.

3. Hvis du godtar betingelsene i **SOFTWARE LICENSE AGREEMENT (Lisensavtalen for programvaren)**, velg **Agree (Enig)** og klikk deretter på **Next (Neste)**.

**Easy Install Navi** starter.

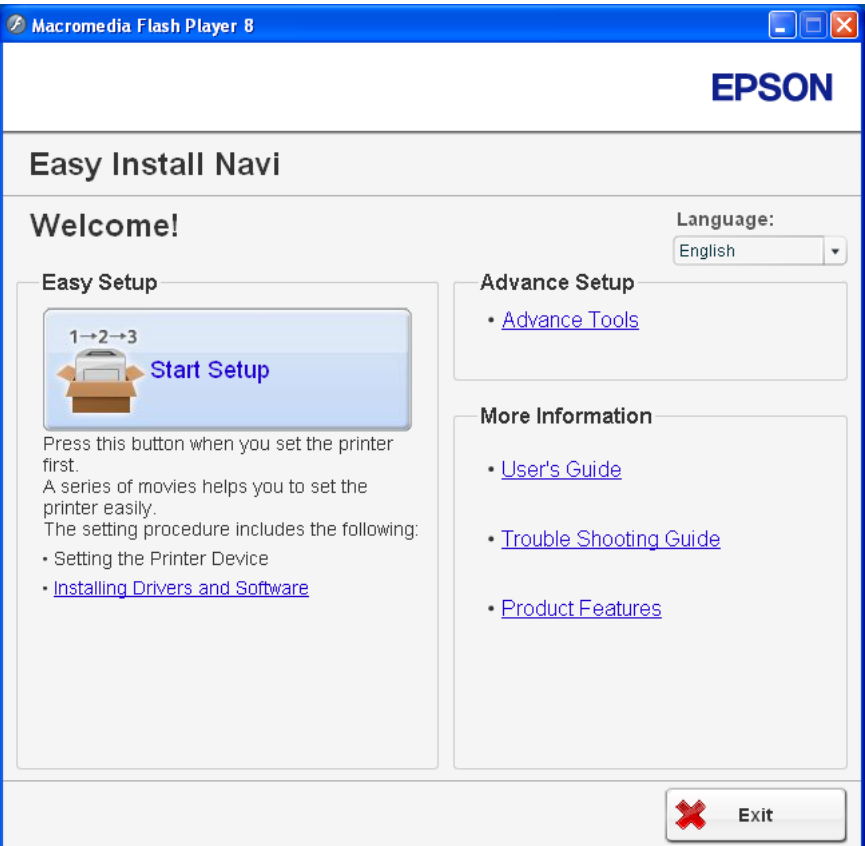

- 4. Klikk på **Start Setup**.
- 5. Klikk på **Connect Your Printer**.

Skjermen for å velge tilkoblingstype vises.

6. Velg **Wireless Connection**, og klikk deretter på **Next**.

Skjermen for innstillingsmetode vises.

7. Kontroller at **Wizard** er valgt, og klikk deretter på **Next**.

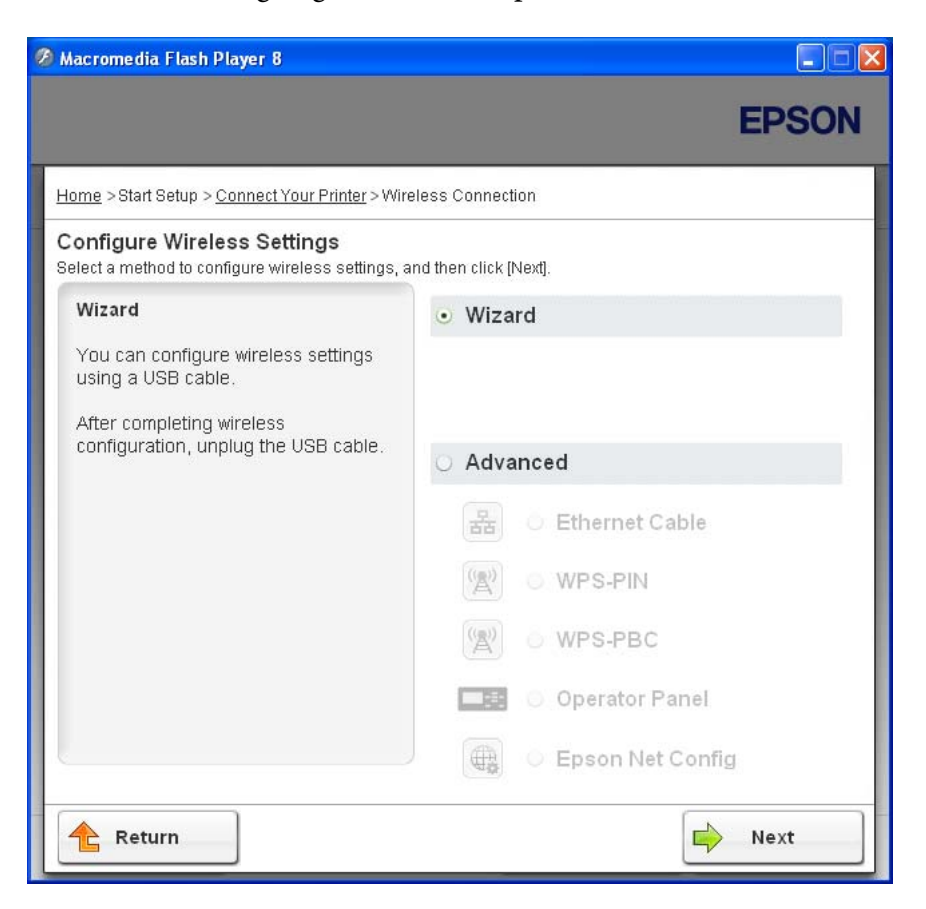

8. Følg instruksjonene på skjermen for å koble til USB-kabelen og utføre andre oppsett til **Printer Setup Utility**-skjermen vises.

#### *Obs!*

*Hvis* **Found New Hardware Wizard (Funnet ny maskinvare)** *vises, klikk på* **Cancel (Avbryt)***.*

9. Angi SSID.

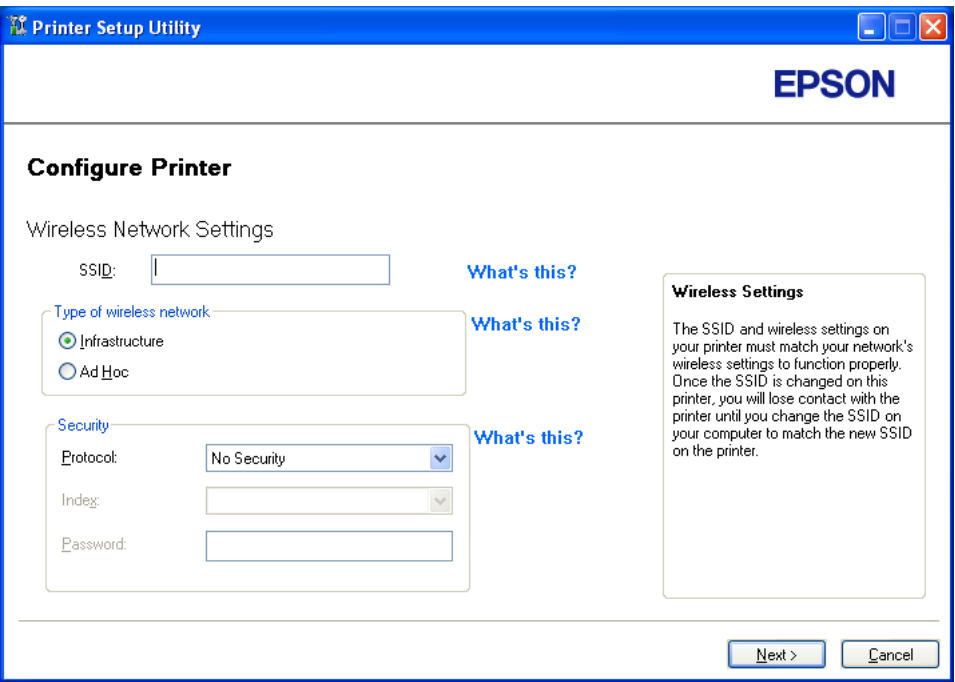

- 10. Velg **Type of wireless network**.
- 11. Konfigurer sikkerhetsinnstillingene, og klikk deretter på **Next**.

"IP Address Settings"-skjermen vises.

12. Velg **IP Mode** etter nettverkssystemet ditt.

Konfigurer følgende når **IPv4** er valgt:

- a Velg **Type**.
- b Hvis du har valgt **Use Manual Address** fra **Type**, skriv inn følgende punkter:
	- ❏ **IP Address** til skriveren din
	- ❏ **Subnet Mask**
	- ❏ **Gateway Address**

Konfigurer følgende når **Dual Stack** er valgt:

- a Konfigurer **IPv4 Settings**.
- b Hvis du har valgt avmerkingsboksen **Use Manual Address** under **IPv6 Settings**, skriv inn følgende punkter:
	- ❏ **IP Address** til skriveren din
	- ❏ **Gateway Address**

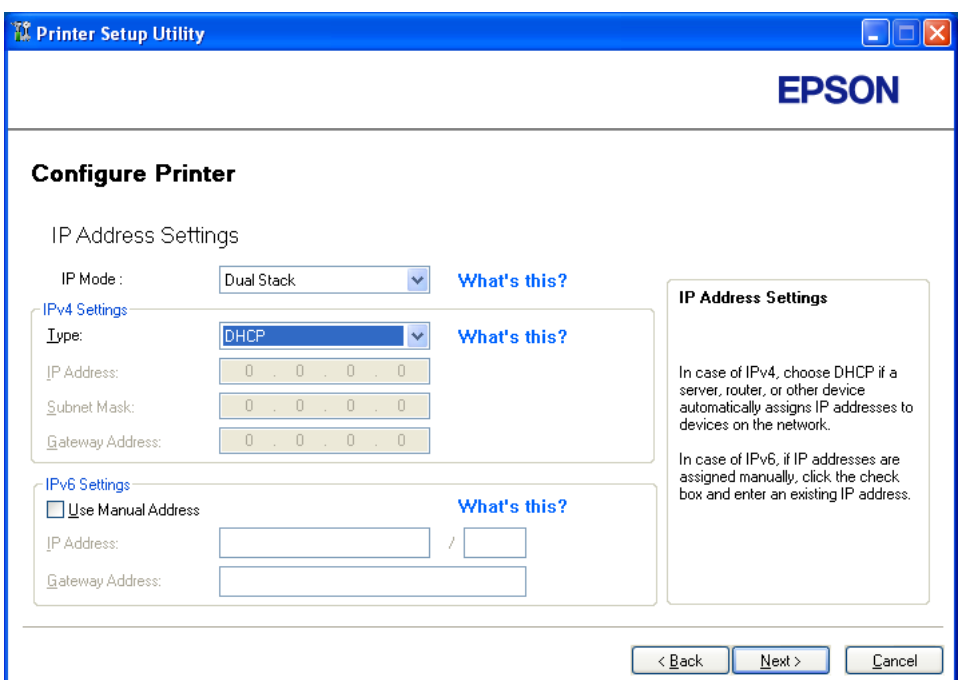

13. Klikk på **Next**.

"FAX Settings"-skjermen vises.

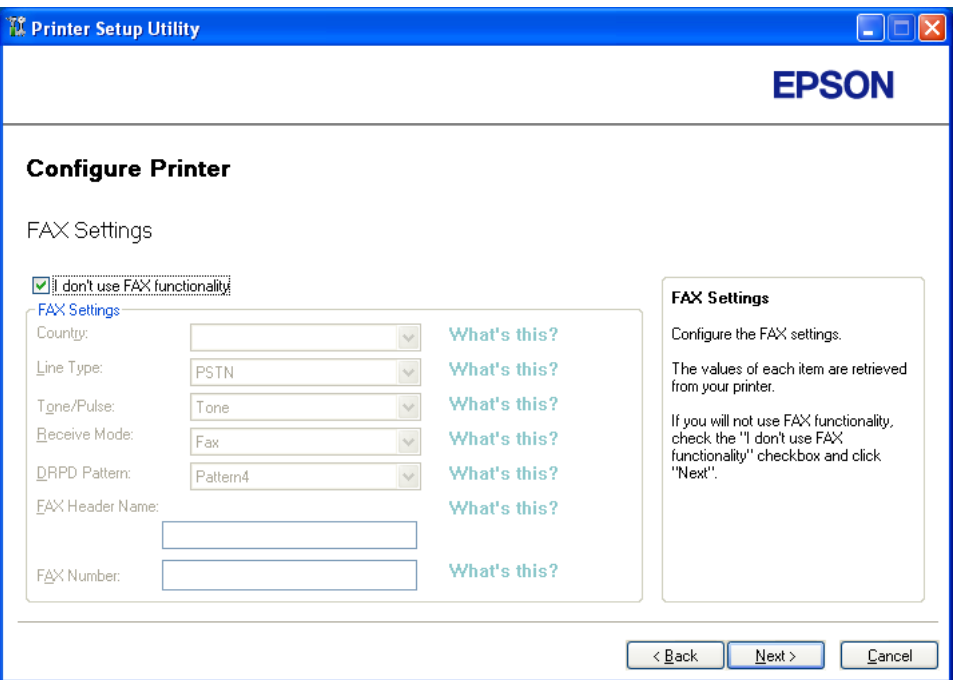

14. Konfigurer faksinnstillingene om nødvendig.

### *Obs!*

*Hvis du ikke vil bruke faksfunksjonen, velg avmerkingsboksen* **I don't use FAX functionality***.*

15. Klikk på **Next**.

- TI Printer Setup Utility  $\Box$  $\Box$  $\times$ **EPSON Configure Printer** Confirm the settings **Confirm Settings** ========Wireless Network Settings=======<br>SSID:<br>Type of wireless network:Infrastructure<br>ISecurity]<br>Protocol:WPA2-PSK-AES Please confirm your settings. Select language if you want to<br>change the language of printer's<br>operation panel. Index:<br>Password: \*\*\*\*\*\*\*\* Password:"""""|PAddress Settings==========<br>===========|PAddress Settings==========<br>|P Mode:Dual Stack<br>|[Py4 Settings]<br>Type:Use Manual Address Panel Language: English Panel V  $\leq \underline{\mathsf{B}}$ ack Apply Cancel
- 16. Kontroller at trådløse innstillinger vises, og klikk deretter på **Apply**.

17. Klikk på **Yes (Ja)** for å starte skriveren på nytt.

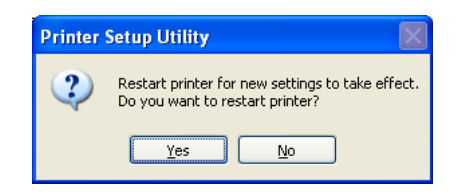

"Configuration Complete"-skjermen vises.

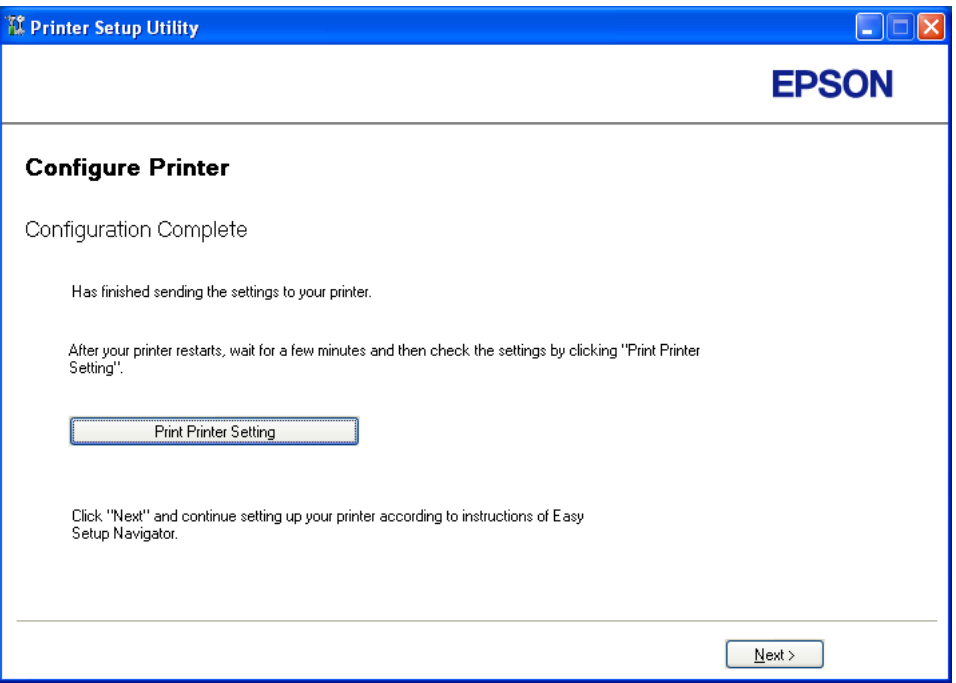

18. Vent noen minutter til skriveren har startet på nytt for å etablere det trådløse nettverket.

### *Obs!*

*Hvis* **Found New Hardware Wizard (Funnet ny maskinvare)** *vises, klikk på* **Cancel (Avbryt)***.*

- 19. Klikk på **Print Printer Setting**.
- 20. Bekreft at "Link Quality" vises som "Good", "Acceptable" eller "Low" i rapporten.

#### *Obs!*

*Når "Link Quality" er "No Reception", må du kontrollere om de trådløse innstillingene er riktig konfigurert. For omkonfigurering av det trådløse oppsettet, klikker du på* **Next** *i "Configuration Complete"-skjermen, og klikk deretter på* **Return***.*

- 21. Klikk på **Next**.
- 22. Følg instruksjonene på skjermen fram til "Check Setup"-skjermen vises.
- 23. Bekreft at det ikke indikeres feil på LCD-panelet, og klikk deretter på **Start Installation**.

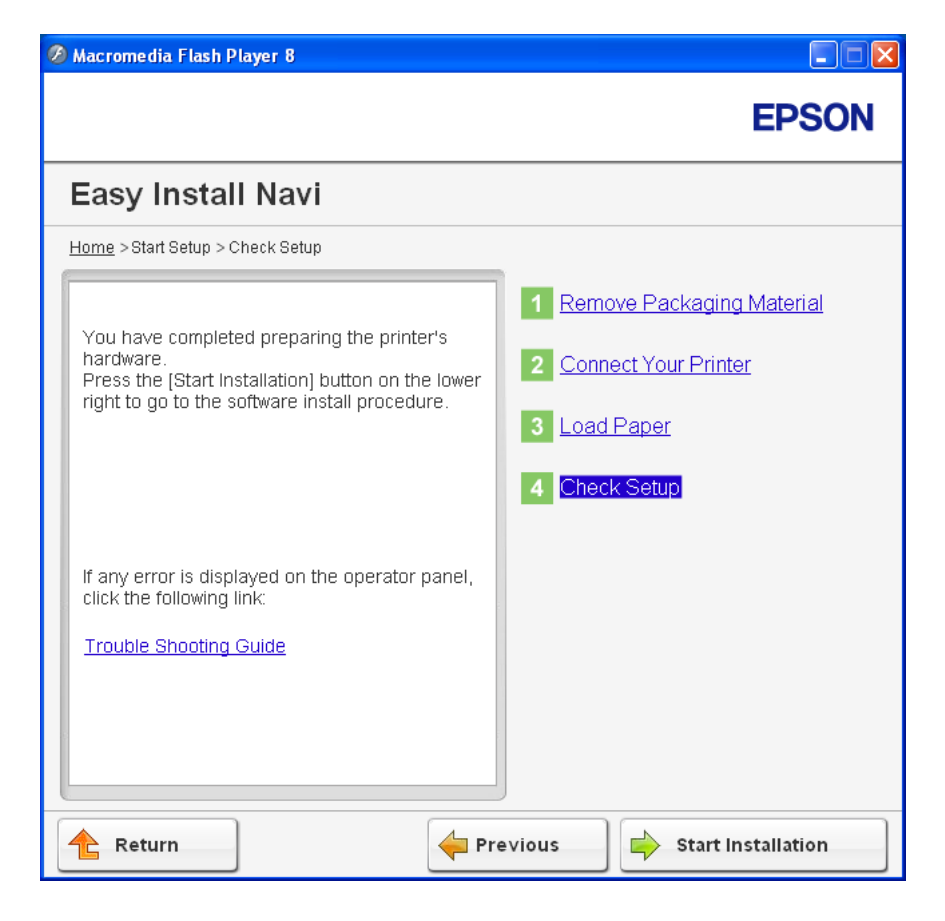

Hvis det er indikert feil, klikk på **Trouble Shooting Guide** og følg instruksene.

24. Kontroller at skriveren som skal installeres vises i "Select Printer"-skjermen, og klikk deretter på **Next**.

### *Obs!*

*Hvis skriveren som skal installeres ikke vises i "Select Printer"-skjermen, kan du prøve følgende:*

- ❏ *Klikk på* **Refresh** *for å oppdatere informasjonen.*
- ❏ *Klikk på* **Add Printer***, og skriv deretter inn detaljene om skriveren manuelt.*
- 25. Velg ønskede elementer på "Enter Printer Settings"-skjermen, og klikk deretter på **Next**.
- 26. Velg programvaren som skal installeres, og klikk deretter **Install**.
- 27. Klikk på **Finish** for å avslutte dette verktøyet.

Den trådløse konfigurasjonen er fullført.

## **Bruke Avansert oppsett til å konfigurere trådløst oppsett**

Hent fram Configure Wireless Settings-skjermen for å bruke Avansert oppsett.

Følgende prosedyre bruker Windows XP som eksempel.

### Viser Configure Wireless Settings-skjermen

1. Sett *Programvare Disc-en* inn i datamaskinens CD/DVD-stasjon.

### **Install Navi** starter.

*Obs!*

*Hvis Programvare Disc-en ikke starter automatisk, klikk på* **Start** *(***start** *for Windows XP) —* **All Programs (Alle programmer)** *(for Windows Vista og Windows 7) —* **Accessories (Tilbehør)** *(for Windows Vista og Windows 7) —* **Run (Kjør)***, og skriv deretter* **D:\EPSetup.exe** *(hvor D er stasjonsbokstaven på datamaskinens CD/DVD-stasjon), ok klikk deretter på* **OK***.*

2. Klikk på **Easy Install**.

**SOFTWARE LICENSE AGREEMENT (Lisensavtalen for programvaren)** vises.

3. Hvis du godtar betingelsene i **SOFTWARE LICENSE AGREEMENT (Lisensavtalen for programvaren)**, velg **Agree (Enig)** og klikk deretter på **Next (Neste)**.

**Easy Install Navi** starter.

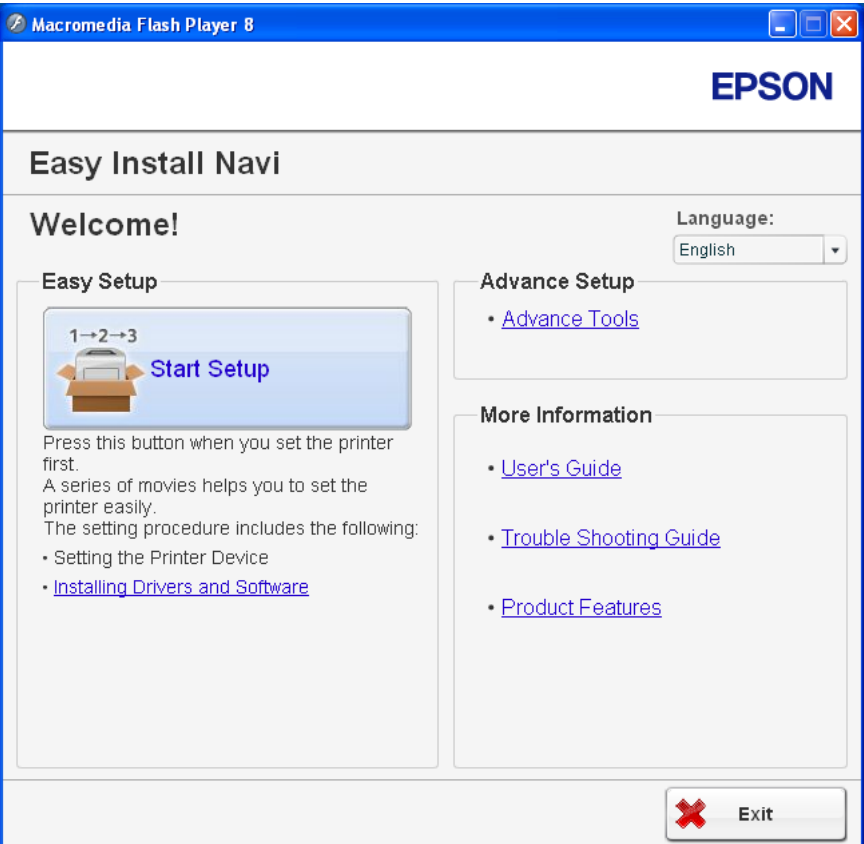

- 4. Klikk på **Start Setup**.
- 5. Klikk på **Connect Your Printer**.
- 6. Velg **Wireless Connection**, og klikk deretter på **Next**.

Skjermen for innstillingsmetode vises.

### 7. Velg **Advanced**.

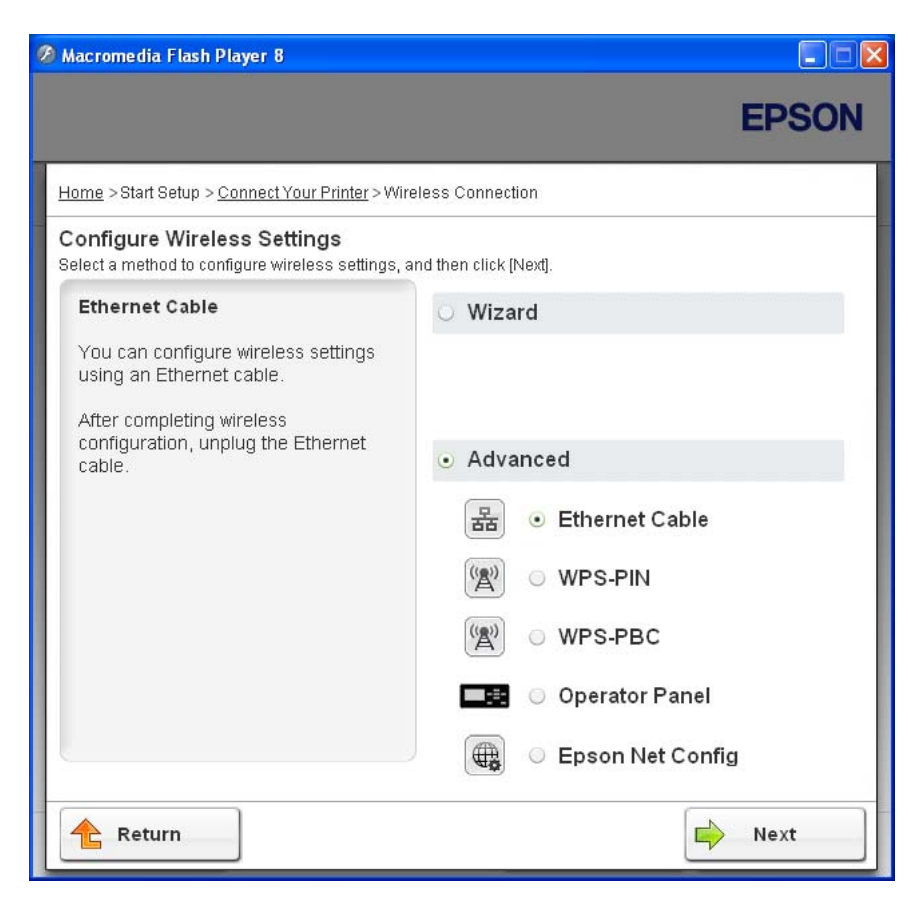

Velg en av følgende tilkoblingsmetoder

- ❏ "Ethernet Cable" på side 69
- ❏ ["WPS-PIN" på side 76](#page-75-0)
- ❏ ["WPS-PBC" på side 78](#page-77-0)
- ❏ ["Operator Panel" på side 80](#page-79-0)
- ❏ ["EpsonNet Config" på side 81](#page-80-0)

#### Ethernet Cable

- 1. Velg **Ethernet Cable**, og klikk deretter på **Next**.
- 2. Følg instruksjonene på skjermen og klikk deretter på **Next**.

### **Printer Setup Utility**-skjermen vises.

3. Velg skriveren som skal konfigureres fra "Select Printer"-skjermen, og klikk deretter på **Next**.

#### *Obs!*

*Hvis skriveren som skal konfigureres ikke vises i "Select Printer"-skjermen, kan du prøve følgende:*

- ❏ *Klikk på* **Refresh** *for å oppdatere informasjonen.*
- ❏ *Klikk på* **Enter IP Address***, og skriv deretter inn IP-adressen til skriveren din.*
- 4. Angi SSID.

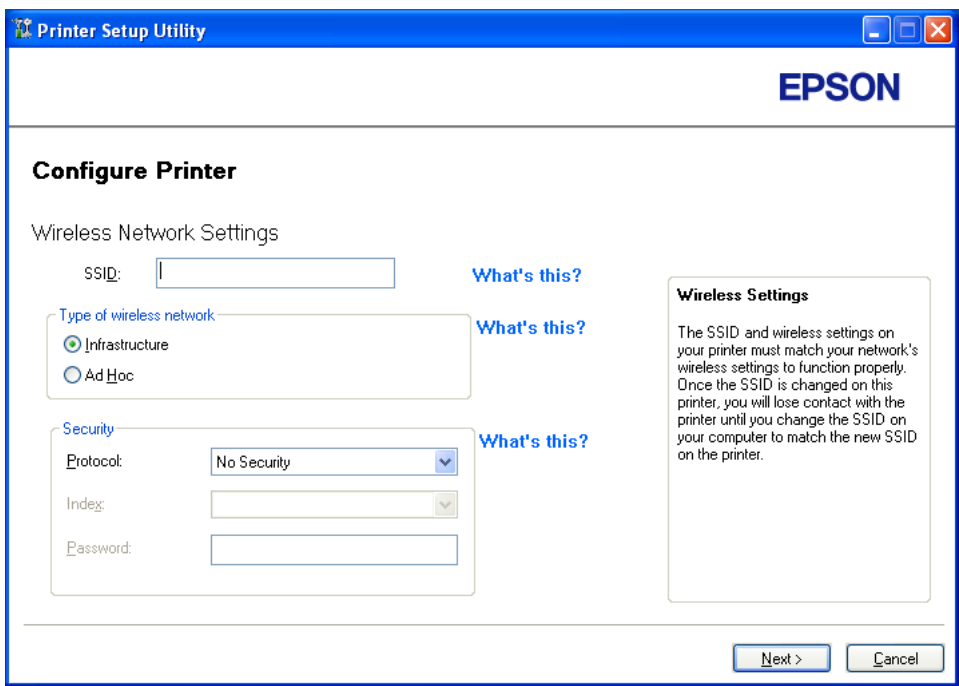

- 5. Velg **Type of wireless network**.
- 6. Konfigurer sikkerhetsinnstillingene, og klikk deretter på **Next**.

"IP Address Settings"-skjermen vises.

7. Velg **IP Mode** etter nettverkssystemet ditt.

Konfigurer følgende når **IPv4** er valgt:

- a Velg **Type**.
- b Hvis du har valgt **Use Manual Address** fra **Type**, skriv inn følgende punkter:
	- ❏ **IP Address** til skriveren din
	- ❏ **Subnet Mask**
	- ❏ **Gateway Address**

Konfigurer følgende når **Dual Stack** er valgt:

- a Konfigurer **IPv4 Settings**.
- b Hvis du har valgt avmerkingsboksen **Use Manual Address** under **IPv6 Settings**, skriv inn følgende punkter:
	- ❏ **IP Address** til skriveren din
	- ❏ **Gateway Address**

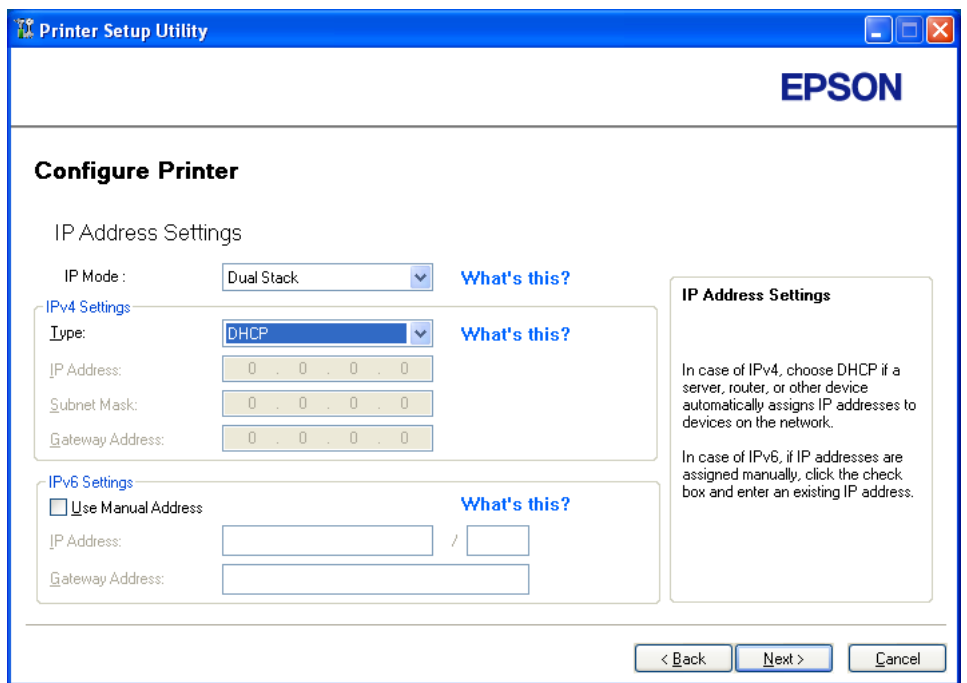

8. Klikk på **Next**.

"FAX Settings"-skjermen vises.

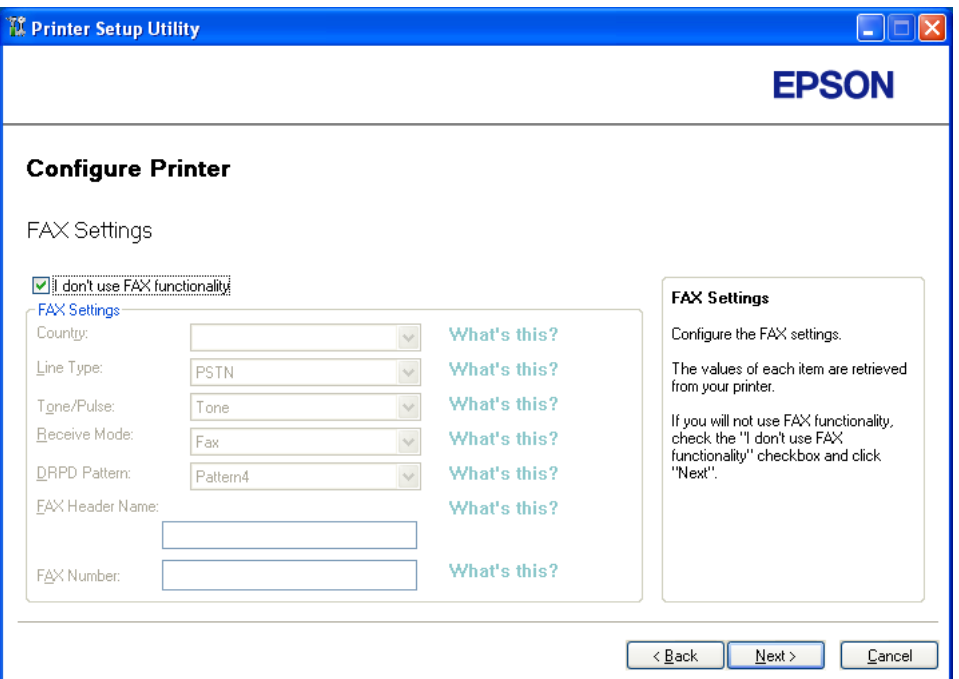

9. Konfigurer faksinnstillingene om nødvendig.

### *Obs!*

*Hvis du ikke vil bruke faksfunksjonen, velg avmerkingsboksen* **I don't use FAX functionality***.*

10. Klikk på **Next**.
11. Kontroller at trådløse innstillinger vises, og klikk deretter på **Apply**.

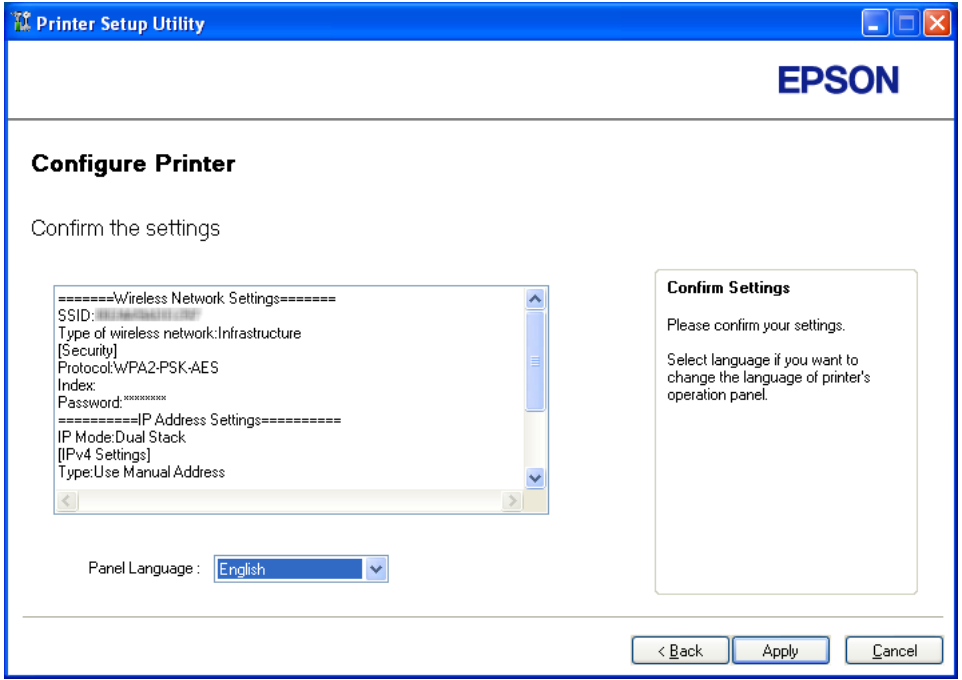

12. Klikk på **Yes (Ja)** for å starte skriveren på nytt.

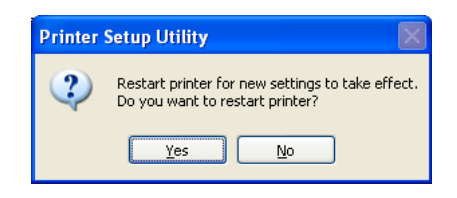

"Configuration Complete"-skjermen vises.

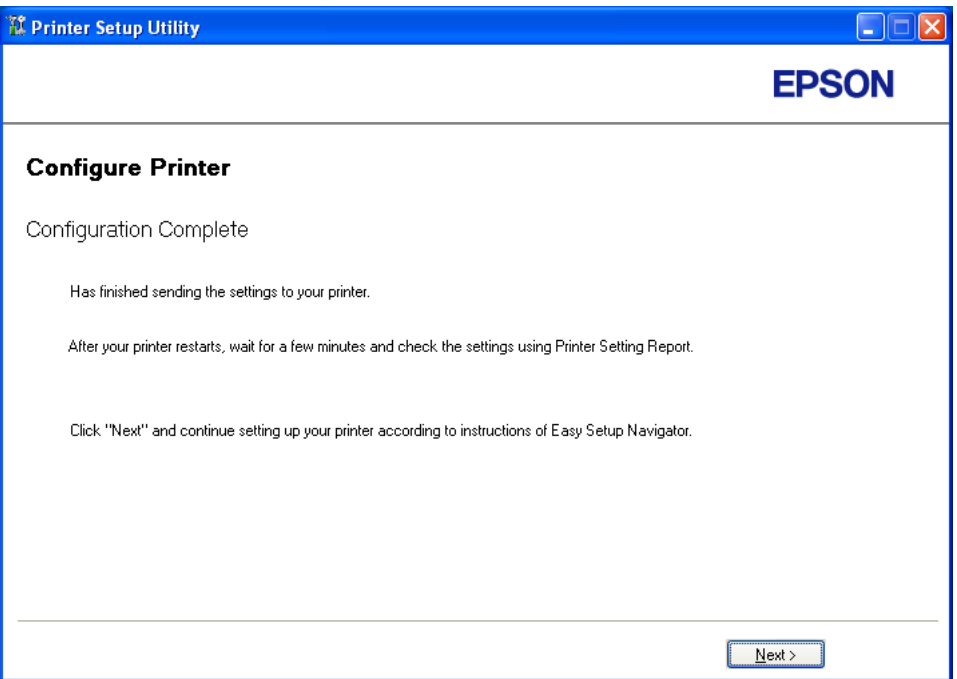

13. Vent noen minutter til skriveren har startet på nytt for å etablere det trådløse nettverket.

### 14. Klikk på **Next**.

- 15. Følg instruksjonene på skjermen fram til "Check Setup"-skjermen vises.
- 16. Skriv ut en System Settings-side fra operatørpanelet.

Se ["Skrive ut en System Settings-side" på side 153](#page-152-0).

17. Bekreft at "Link Quality" vises som "Good", "Acceptable" eller "Low" i rapporten.

#### *Obs!*

*Når "Link Quality" er "No Reception", må du kontrollere om de trådløse innstillingene er riktig konfigurert. For omkonfigurering av det trådløse oppsettet, klikk på* **Return***.*

18. Bekreft at det ikke indikeres feil på LCD-panelet, og klikk deretter på **Start Installation**.

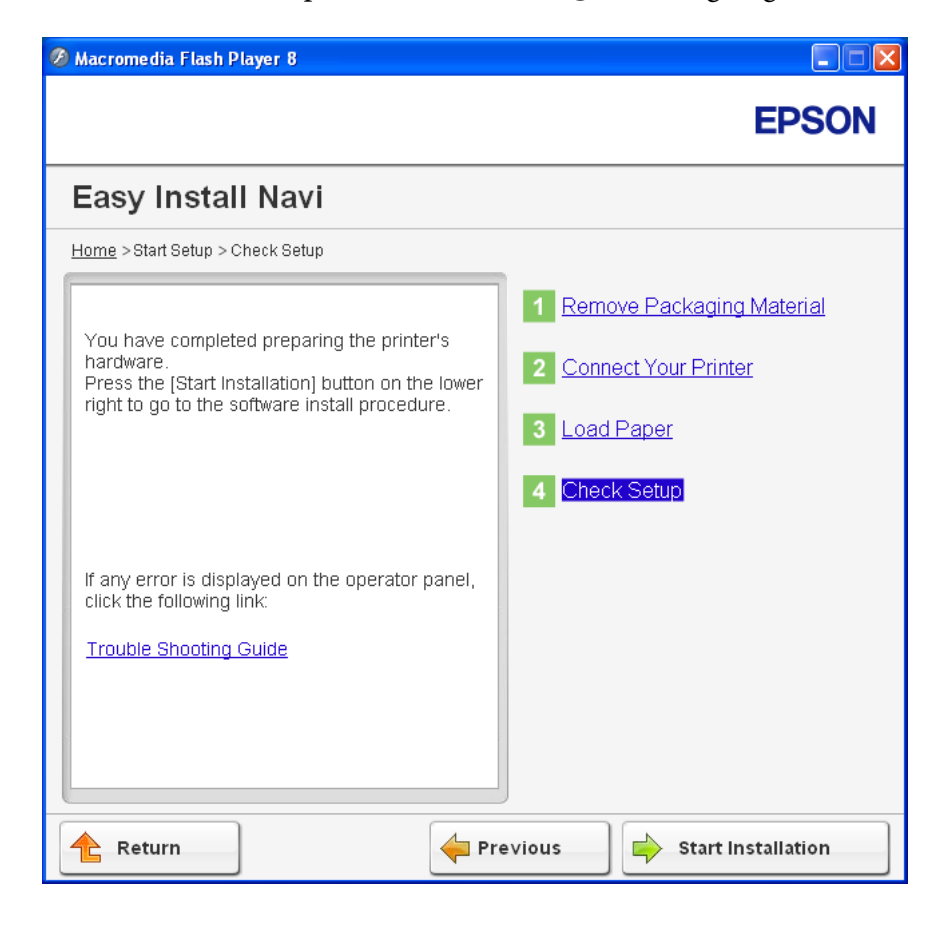

Hvis det er indikert feil, klikk på **Trouble Shooting Guide** og følg instruksene.

19. Kontroller at skriveren som skal installeres vises i "Select Printer"-skjermen, og klikk deretter på **Next**.

### *Obs!*

*Hvis skriveren som skal installeres ikke vises i "Select Printer"-skjermen, kan du prøve følgende:*

- ❏ *Klikk på* **Refresh** *for å oppdatere informasjonen.*
- ❏ *Klikk på* **Add Printer***, og skriv deretter inn detaljene om skriveren manuelt.*
- 20. Konfigurer ønskede elementer på "Enter Printer Settings"-skjermen, og klikk deretter på **Next**.
- 21. Velg programvaren som skal installeres, og klikk deretter **Install**.
- 22. Klikk på **Finish** for å avslutte dette verktøyet.

Den trådløse konfigurasjonen er fullført.

#### WPS-PIN

#### *Obs!*

- ❏ *WPS-PINWPS-PIN (Wi-Fi Protected setup-Personal Identification Number) er en metode for å godkjenne og registrere enheter som kreves for trådløs konfigurasjon, ved hjelp av PIN-koder i skriveren og datamaskinen. Denne innstillingen gjøres gjennom tilgangspunkt og er kun tilgjengelig hvis tilgangspunktene for den trådløse ruteren støtter WPS.*
- ❏ *Før WPS-PIN starter, må du skrive inn PIN-koden din på nettstedet til det trådløse tilgangspunktet. Du finner mer informasjon i håndboken om tilgangspunkt.*
- 1. Velg **WPS-PIN**, og klikk deretter på **Next**.
- 2. Følg instruksjonene på skjermen fram til "Check Setup"-skjermen vises.
- 3. Bekreft at det ikke indikeres feil på LCD-panelet, og klikk deretter på **Start Installation**.

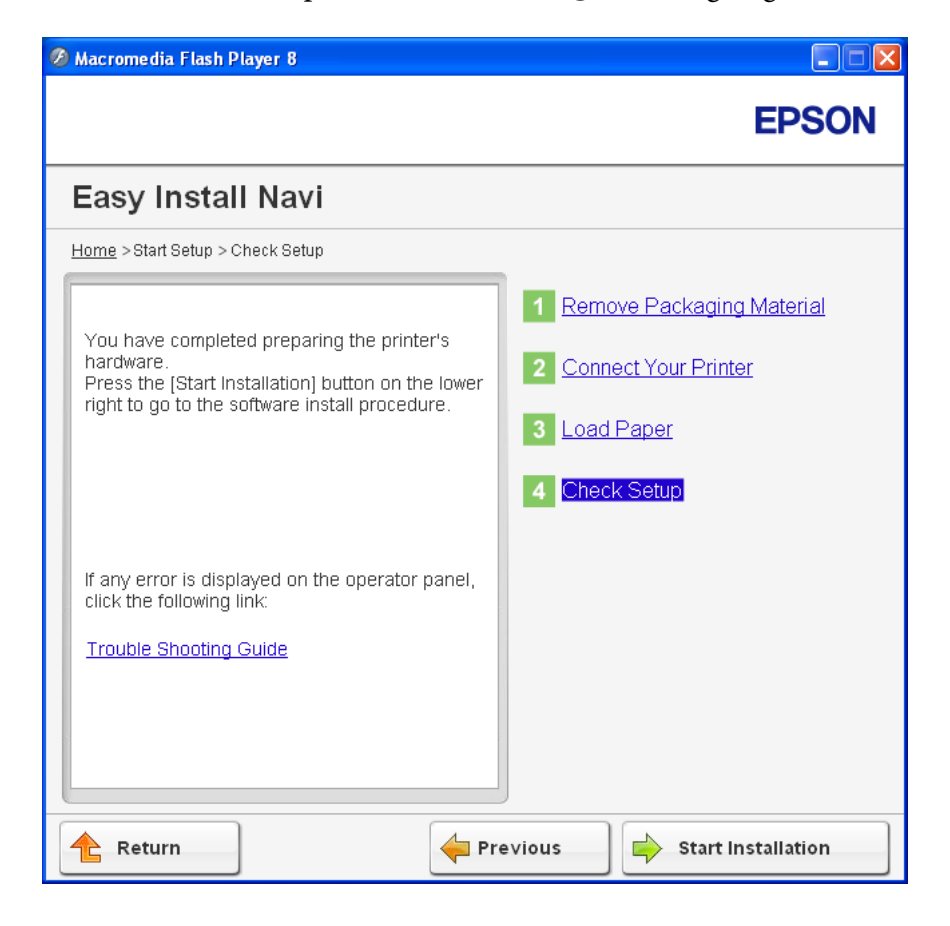

Hvis det er indikert feil, klikk på **Trouble Shooting Guide** og følg instruksene.

4. Kontroller at skriveren som skal installeres vises i "Select Printer"-skjermen, og klikk deretter på **Next**.

### *Obs!*

*Hvis skriveren som skal installeres ikke vises i "Select Printer"-skjermen, kan du prøve følgende:*

- ❏ *Klikk på* **Refresh** *for å oppdatere informasjonen.*
- ❏ *Klikk på* **Add Printer***, og skriv deretter inn detaljene om skriveren manuelt.*
- 5. Konfigurer ønskede elementer på "Enter Printer Settings"-skjermen, og klikk deretter på **Next**.
- 6. Velg programvaren som skal installeres, og klikk deretter **Install**.
- 7. Klikk på **Finish** for å avslutte dette verktøyet.

Den trådløse konfigurasjonen er fullført.

Når **WPS-PIN**-operasjonen er fullført og skriveren har startet på nytt, er den trådløse LAN-tilkoblingen fullført.

## WPS-PBC

## *Obs!*

*WPS-PBCWPS-PBC (Wi-Fi Protected Setup-Push Button Configuration) er en metode for å godkjenne og registrere enheter som kreves for trådløs konfigurasjon, ved å trykke en knapp på tilgangspunktet via trådløse rutere, og deretter utføre WPS-PBC-oppsett på operatørpanelet. Denne innstillingen er bare tilgjengelig når tilgangspunktet støtter WPS.*

- 1. Velg **WPS-PBC**, og klikk deretter på **Next**.
- 2. Følg instruksjonene på skjermen fram til "Check Setup"-skjermen vises.
- 3. Bekreft at det ikke indikeres feil på LCD-panelet, og klikk deretter på **Start Installation**.

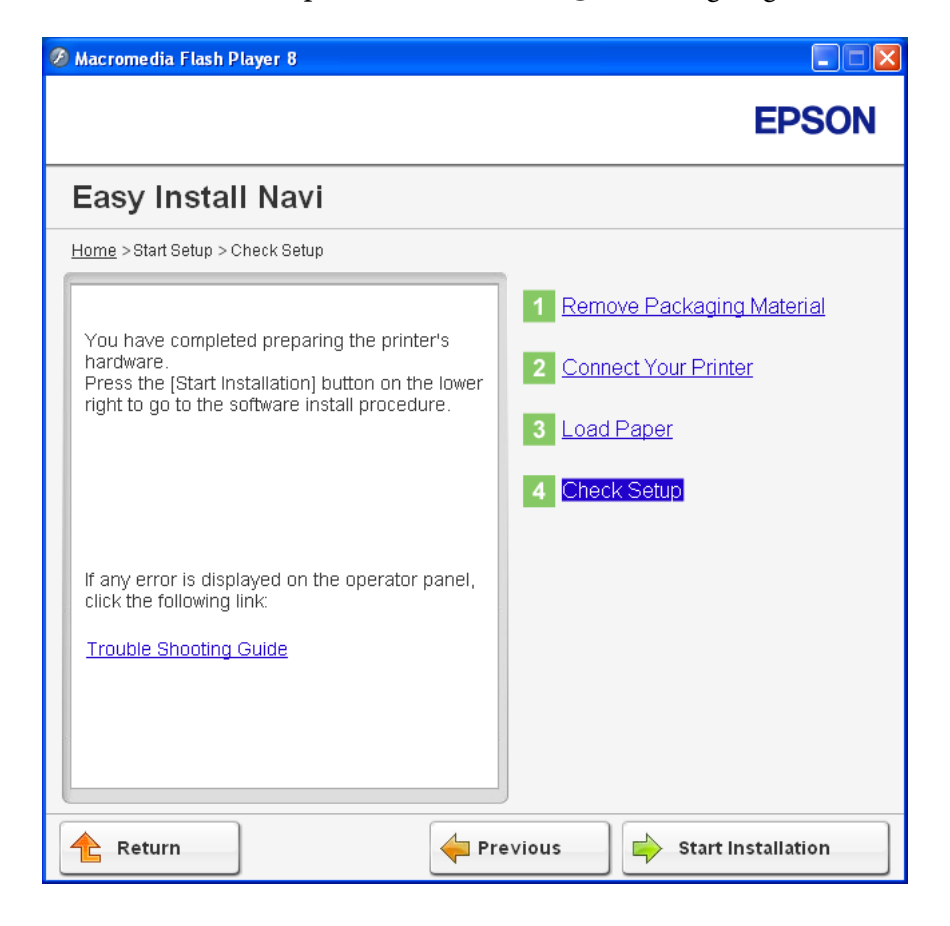

Hvis det er indikert feil, klikk på **Trouble Shooting Guide** og følg instruksene.

4. Kontroller at skriveren som skal installeres vises i "Select Printer"-skjermen, og klikk deretter på **Next**.

### *Obs!*

*Hvis skriveren som skal installeres ikke vises i "Select Printer"-skjermen, kan du prøve følgende:*

- ❏ *Klikk på* **Refresh** *for å oppdatere informasjonen.*
- ❏ *Klikk på* **Add Printer***, og skriv deretter inn detaljene om skriveren manuelt.*
- 5. Konfigurer ønskede elementer på "Enter Printer Settings"-skjermen, og klikk deretter på **Next**.
- 6. Velg programvaren som skal installeres, og klikk deretter **Install**.
- 7. Klikk på **Finish** for å avslutte dette verktøyet.

Den trådløse konfigurasjonen er fullført.

#### *Obs!*

*Informasjon om bruken av* **WPS-PBC** *med trådløst LAN-tilgangspunkt finner du i brukerhåndboken som fulgte med trådløst LAN-tilgangspunkt.*

Når **WPS-PBC**-operasjonen er fullført og skriveren har startet på nytt, er den trådløse LAN-tilkoblingen fullført.

### Operator Panel

- 1. Velg **Operator Panel**, og klikk deretter på **Next**.
- 2. Følg instruksjonene på skjermen fram til "Check Setup"-skjermen vises.
- 3. Bekreft at det ikke indikeres feil på LCD-panelet, og klikk deretter på **Start Installation**.

Hvis det er indikert feil, klikk på **Trouble Shooting Guide** og følg instruksene.

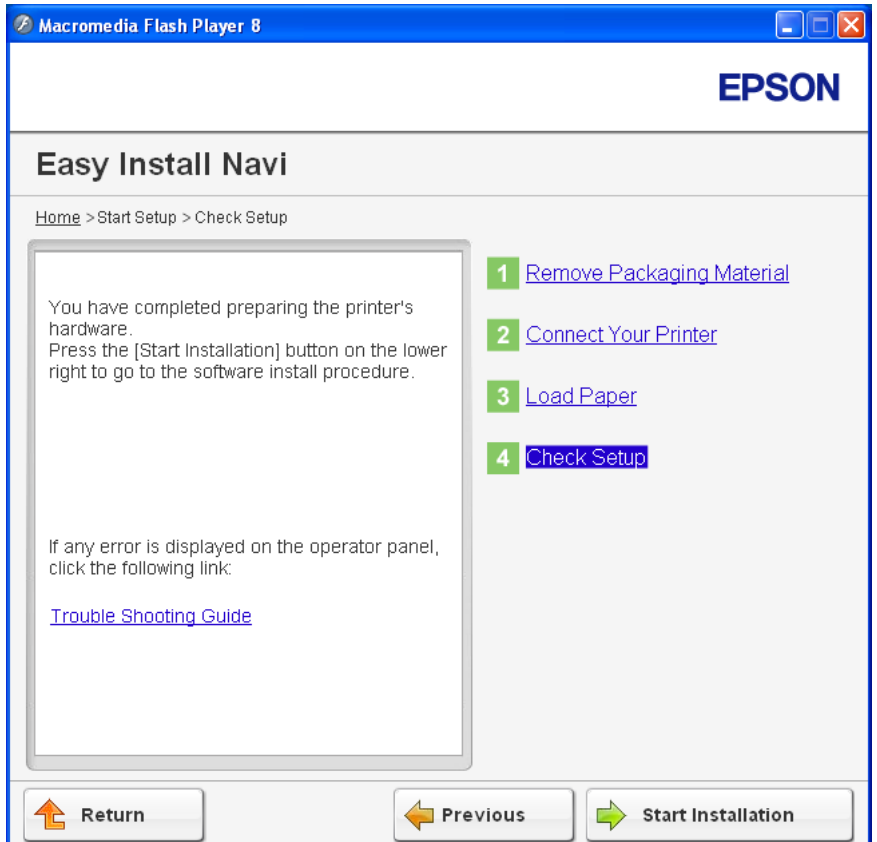

4. Kontroller at skriveren som skal installeres vises i "Select Printer"-skjermen, og klikk deretter på **Next**.

### *Obs!*

*Hvis skriveren som skal installeres ikke vises i "Select Printer"-skjermen, kan du prøve følgende:*

- ❏ *Klikk på* **Refresh** *for å oppdatere informasjonen.*
- ❏ *Klikk på* **Add Printer***, og skriv deretter inn detaljene om skriveren manuelt.*
- 5. Konfigurer ønskede elementer på "Enter Printer Settings"-skjermen, og klikk deretter på **Next**.
- 6. Velg programvaren som skal installeres, og klikk deretter **Install**.
- 7. Klikk på **Finish** for å avslutte dette verktøyet.

Den trådløse konfigurasjonen er fullført.

## EpsonNet Config

- 1. Velg **EpsonNet Config**, og klikk deretter på **Next**.
- 2. Følg instruksjonene på skjermen fram til "Check Setup"-skjermen vises.
- 3. Bekreft at det ikke indikeres feil på LCD-panelet, og klikk deretter på **Start Installation**.

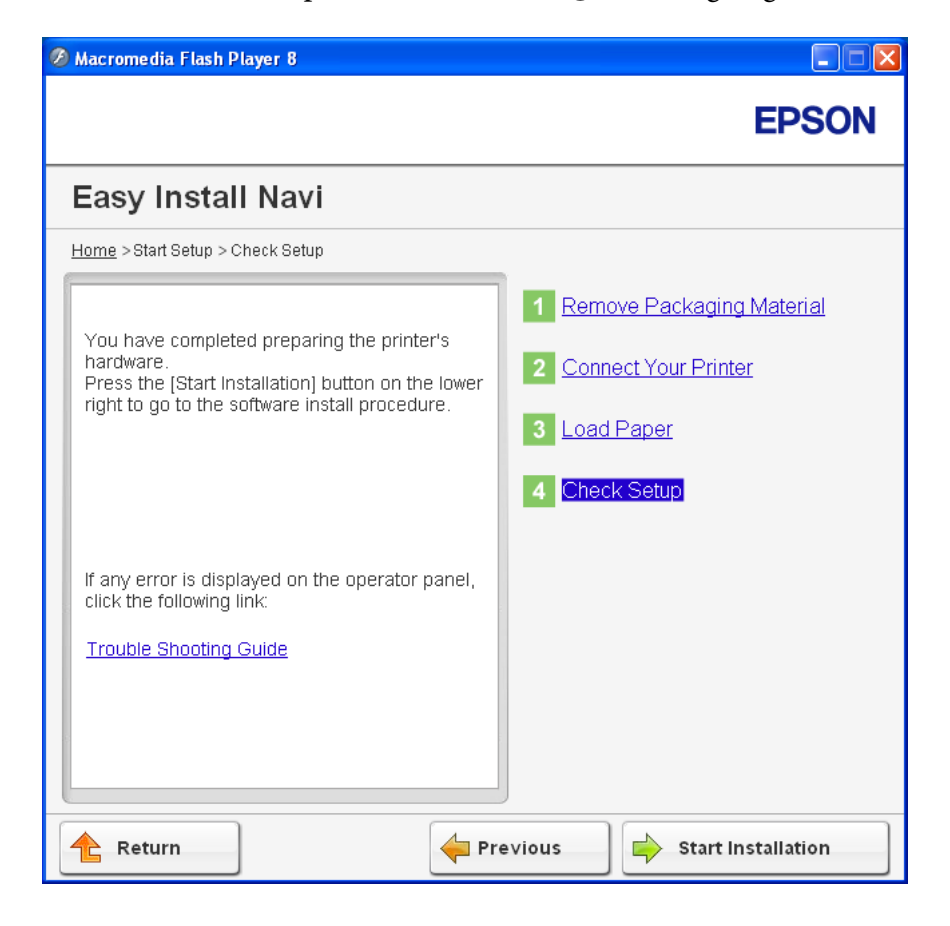

Hvis det er indikert feil, klikk på **Trouble Shooting Guide** og følg instruksene.

4. Kontroller at skriveren som skal installeres vises i "Select Printer"-skjermen, og klikk deretter på **Next**.

### *Obs!*

*Hvis skriveren som skal installeres ikke vises i "Select Printer"-skjermen, kan du prøve følgende:*

- ❏ *Klikk på* **Refresh** *for å oppdatere informasjonen.*
- ❏ *Klikk på* **Add Printer***, og skriv deretter inn detaljene om skriveren manuelt.*
- 5. Konfigurer ønskede elementer på "Enter Printer Settings"-skjermen, og klikk deretter på **Next**.
- 6. Velg programvaren som skal installeres, og klikk deretter **Install**.
- 7. Klikk på **Finish** for å avslutte dette verktøyet.

Den trådløse konfigurasjonen er fullført.

Når EpsonNet Config-operasjonen er fullført og skriveren har startet på nytt, er den trådløse LAN-tilkoblingen fullført.

# **Konfigurere et nytt miljø for trådløst nettverk for datamaskin (når datamaskinen må konfigureres for trådløs tilkobling)**

For DHCP-nettverk:

1. Konfigurere datamaskinens trådløse tilkobling.

#### *Obs!*

*Du kan også endre de trådløse innstillingene ved hjelp av et program for trådløst oppsett som kan være installert på datamaskinen din.*

**For Windows XP og Windows Server 2003:**

- a Velg **Network Connections (Nettverkstilkoblinger)** i **Control Panel (Kontrollpanel)**.
- b Høyreklikk **Wireless Network Connection (Trådløs nettverkstilkobling)**, og velg **Properties (Egenskaper)**.
- c Velg kategorien **Wireless Networks (Trådløse nettverk)**.
- d Kontroller at avmerkingsboksen for **Use Windows to configure my wireless network settings (Bruk Windows til å konfigurere innstillinger for trådløst nettverk)** er valgt.

### *Obs!*

.

*Noter ned de trådløse innstillingene i* **Advanced (Avansert)***-vinduet (trinn f) og* **Wireless network properties (Egenskaper for trådløst nettverk)***-vinduet (trinn h). Du kan få bruk for disse innstillingene senere.*

- e Klikk på **Advanced (Avansert)**-knappen.
- f Velg **Computer-to-computer (ad hoc) networks only (Bare datamaskin-til-datamaskin-nettverk (ad hoc))**, og lukk dialogboksen **Advanced (Avansert)**.
- g Klikk knappen **Add (Legg til)** for å vise **Wireless network properties (Egenskaper for trådløst nettverk)**.
- h I kategorien **Association (Tilknytning)** skriver du inn følgende informasjon og klikker **OK**:

**Network name (SSID) (Nettverksnavn (SSID)): xxxxxxxx** (xxxxxxxx indikerer SSIDen til en trådløs enhet som du bruker)

**Network Authentication (Nettverksgodkjenning): Open (Åpen)**

**Data encryption (Datakryptering): Disabled (Deaktivert)**

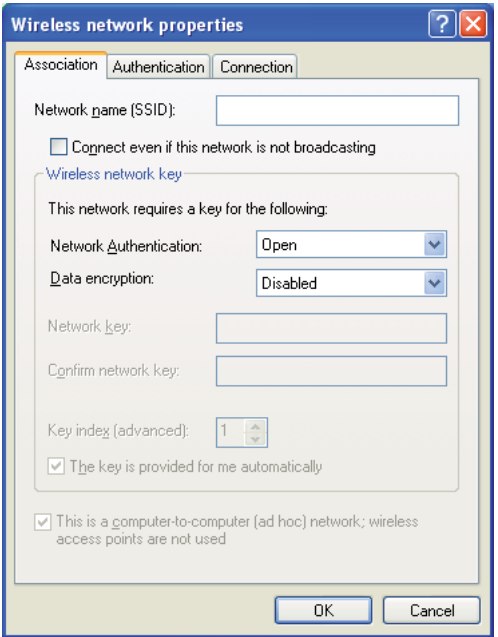

- i Klikk knappen **Move up (Flytt opp)** for å flytte SSID-en som nylig er lagt til, til toppen av listen.
- j Klikk **OK** for å lukke dialogboksen **Wireless Network Connection Properties (Egenskaper for trådløst nettverk)**.

**For Windows Vista:**

- a Viser **Control Panel (Kontrollpanel)**.
- b Velg **Network and Internet (Nettverk og Internett)**.
- c Velg **Network and Sharing Center (Nettverks- og delingssenter)**.
- d Velg **Connect to a network (Koble til et nettverk)**.
- e Velg **xxxxxxxx** (xxxxxxxx indikerer SSIDen til en trådløs enhet som du bruker) fra
- . nettverkselementene som er oppført i listen over tilgjengelige nettverk, og klikk på **Connect (Koble til)**.
- f Klikk **Close (Lukk)** i dialogboksen etter at du har kontrollert at tilkoblingen er opprettet.

### **For Windows Server 2008:**

- a Viser **Control Panel (Kontrollpanel)**.
- b Velg **Network and Internet (Nettverk og Internett)**.
- c Velg **Network and Sharing Center (Nettverks- og delingssenter)**.
- d Velg **Connect to a network (Koble til et nettverk)**.
- e Velg **xxxxxxxx** (xxxxxxxx indikerer SSIDen til en trådløs enhet som du bruker) fra
- . nettverkselementene som er oppført i listen over tilgjengelige nettverk, og klikk på **Connect (Koble til)**.
- f Klikk **Close (Lukk)** i dialogboksen etter at du har kontrollert at tilkoblingen er opprettet.

**For Windows Server 2008 R2 og Windows 7:**

- a Viser **Control Panel (Kontrollpanel)**.
- b Velg **Network and Internet (Nettverk og Internett)**.
- c Velg **Network and Sharing Center (Nettverks- og delingssenter)**.
- d Velg **Connect to a network (Koble til et nettverk)**.
- e Velg **xxxxxxxx** (xxxxxxxx indikerer SSIDen til en trådløs enhet som du bruker) fra
- . nettverkselementene som er oppført i listen over tilgjengelige nettverk, og klikk på **Connect (Koble til)**.
- 2. Kontroller IP-adressen som er tilordnet av AutoIP, på skriveren.
	- a Trykk på **System**-knappen på operatørpanelet.
	- b Velg Admin Menu, og trykk deretter på @-knappen.
	- c Velg Network, og trykk deretter på @-knappen.
	- d Velg TCP/IP, og trykk deretter på «-knappen.
	- e Velg IPv4, og trykk deretter på @-knappen.
	- f Velg IP Address, og trykk deretter på  $\infty$ -knappen.

(Standard IP-adresseområde: 169.254.xxx.yyy)

#### IP Address

.

169.254.000.041\*

3. Kontroller at IP-adressen på datamaskinen er tilordnet av DHCP.

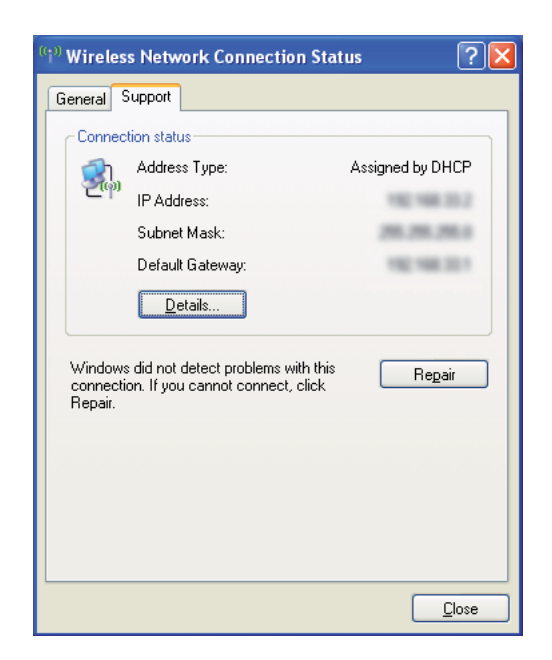

- 4. Start nettleseren din
- 5. Angi skriverens IP-adresse i adressefeltet, og trykk deretter på **Enter**-tasten.

EpsonNet Config vises.

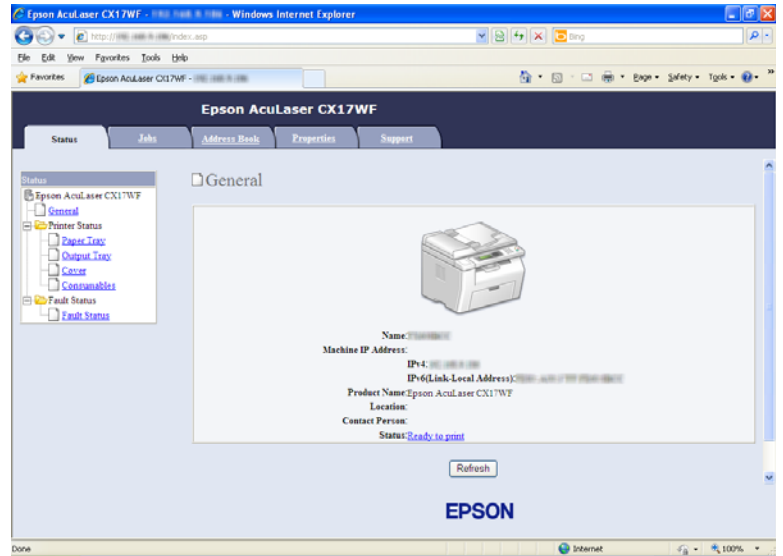

- 6. Opprett trådløse innstillinger for skriveren på EpsonNet Config.
- 7. Start skriveren på nytt.
- 8. Gjenopprett de trådløse innstillingene på datamaskinen.

### *Obs!*

.

*Hvis operativsystemet på datamaskinen din har et program for trådløse konfigurasjon, bruker du det til å endre de trådløse innstillingene. Se veiledningen nedenfor.*

### **For Windows XP og Windows Server 2003:**

- a Velg **Network Connections (Nettverkstilkoblinger)** i **Control Panel (Kontrollpanel)**.
- b Høyreklikk **Wireless Network Connection (Trådløs nettverkstilkobling)**, og velg **Properties (Egenskaper)**.
- c Velg kategorien **Wireless Networks (Trådløse nettverk)**.
- d Kontroller at avmerkingsboksen for **Use Windows to configure my wireless network settings (Bruk Windows til å konfigurere innstillinger for trådløst nettverk)** er valgt.
- e Klikk **Advanced (Avansert)**.
- f Du kan enten sette skriveren i Ad hoc-modus eller infrastrukturmodus.
	- ❏ For Ad hoc-modus: Velg **Computer-to-computer (ad hoc) networks only (Bare datamaskin-til-datamaskin-nettverk (ad hoc))**, og lukk dialogboksen.
	- ❏ For infrastruktur-modus: Velg **Access point (Infrastructure) networks only (Bare nettverk med tilgangspunkt (infrastruktur))**, og lukk dialogboksen.
- g Klikk **Add (Legg til)** for å vise **Wireless network properties (Egenskaper for trådløst nettverk)**.
- h Angi innstillingen som du vil sende til skriveren, og klikk **OK**.
- i Klikk **Move up (Flytt opp)** for å flytte innstillingen til toppen av listen.

j Klikk **OK** for å lukke dialogboksen **Wireless Network Connection Properties (Egenskaper for trådløst nettverk)**.

**For Windows Vista:**

- a Viser **Control Panel (Kontrollpanel)**.
- b Velg **Network and Internet (Nettverk og Internett)**.
- c Velg **Network and Sharing Center (Nettverks- og delingssenter)**.
- d Velg **Connect to a network (Koble til et nettverk)**.
- e Velg nettverket, og klikk deretter på **Connect (Koble til)**.
- f Klikk **Close (Lukk)** i dialogboksen etter at du har kontrollert at tilkoblingen er opprettet.

**For Windows Server 2008:**

.

.

- a Viser **Control Panel (Kontrollpanel)**.
- b Velg **Network and Internet (Nettverk og Internett)**.
- c Velg **Network and Sharing Center (Nettverks- og delingssenter)**.
- d Velg **Connect to a network (Koble til et nettverk)**.
- e Velg nettverket, og klikk deretter på **Connect (Koble til)**.
- f Klikk **Close (Lukk)** i dialogboksen etter at du har kontrollert at tilkoblingen er opprettet.

**For Windows Server 2008 R2 og Windows 7:**

- a Viser **Control Panel (Kontrollpanel)**.
- b Velg **Network and Internet (Nettverk og Internett)**.
- c Velg **Network and Sharing Center (Nettverks- og delingssenter)**.
- d Velg **Connect to a network (Koble til et nettverk)**.
- e Velg nettverket, og klikk deretter på **Connect (Koble til)**.

## For nettverk med fast IP-adresse:

1. Konfigurere datamaskinens trådløse tilkobling:

## *Obs!*

.

*Hvis operativsystemet på datamaskinen din har et program for trådløse konfigurasjon, bruker du det til å endre de trådløse innstillingene. Se veiledningen nedenfor.*

## **For Windows XP og Windows Server 2003:**

- a Velg **Network Connections (Nettverkstilkoblinger)** i **Control Panel (Kontrollpanel)**.
- b Høyreklikk **Wireless Network Connection (Trådløs nettverkstilkobling)**, og velg **Properties (Egenskaper)**.
- c Velg kategorien **Wireless Networks (Trådløse nettverk)**.
- d Kontroller at avmerkingsboksen for **Use Windows to configure my wireless network settings (Bruk Windows til å konfigurere innstillinger for trådløst nettverk)** er valgt.

### *Obs!*

.

*Sørg for at du skriver ned de gjeldende trådløse innstillingene i trinn f og trinn h slik at du kan gjenopprette dem senere.*

- e Klikk på **Advanced (Avansert)**-knappen.
- f Velg **Computer-to-computer (ad hoc) networks only (Bare datamaskin-til-datamaskin-nettverk (ad hoc))**, og lukk dialogboksen **Advanced (Avansert)**.
- g Klikk knappen **Add (Legg til)** for å vise **Wireless network properties (Egenskaper for trådløst nettverk)**.

h I kategorien **Association (Tilknytning)** skriver du inn følgende informasjon og klikker **OK**:

**Network name (SSID) (Nettverksnavn (SSID)): xxxxxxxx** (xxxxxxxx indikerer SSIDen til en trådløs enhet som du bruker)

**Network Authentication (Nettverksgodkjenning): Open (Åpen)**

**Data encryption (Datakryptering): Disabled (Deaktivert)**

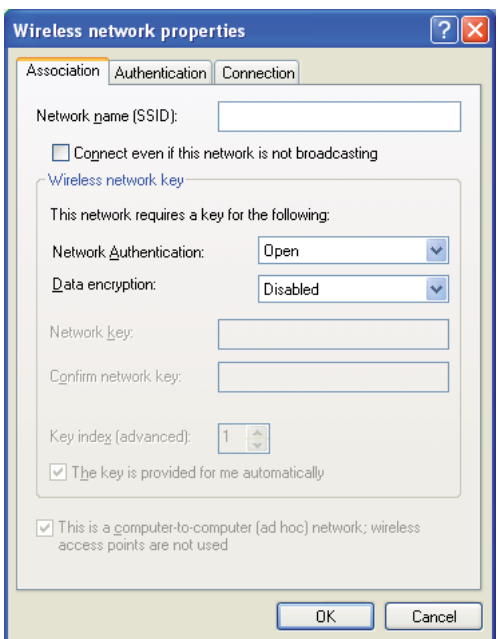

- i Klikk knappen **Move up (Flytt opp)** for å flytte SSID-en som nylig er lagt til, til toppen av listen.
- j Klikk **OK** for å lukke dialogboksen **Wireless Network Connection Properties (Egenskaper for trådløst nettverk)**.

**For Windows Vista:**

- a Viser **Control Panel (Kontrollpanel)**.
- b Velg **Network and Internet (Nettverk og Internett)**.
- c Velg **Network and Sharing Center (Nettverks- og delingssenter)**.
- d Velg **Connect to a network (Koble til et nettverk)**.
- e Velg **xxxxxxxx** (xxxxxxxx indikerer SSIDen til en trådløs enhet som du bruker) fra . nettverkselementene som er oppført i listen over tilgjengelige nettverk, og klikk på **Connect (Koble til)**.
- f Klikk **Close (Lukk)** i dialogboksen etter at du har kontrollert at tilkoblingen er opprettet.

### **For Windows Server 2008:**

- a Viser **Control Panel (Kontrollpanel)**.
- b Velg **Network and Internet (Nettverk og Internett)**.
- c Velg **Network and Sharing Center (Nettverks- og delingssenter)**.
- d Velg **Connect to a network (Koble til et nettverk)**.
- e Velg **xxxxxxxx** (xxxxxxxx indikerer SSIDen til en trådløs enhet som du bruker) fra . nettverkselementene som er oppført i listen over tilgjengelige nettverk, og klikk på **Connect (Koble til)**.
- f Klikk **Close (Lukk)** i dialogboksen etter at du har kontrollert at tilkoblingen er opprettet.

### **For Windows Server 2008 R2 og Windows 7:**

- a Viser **Control Panel (Kontrollpanel)**.
- b Velg **Network and Internet (Nettverk og Internett)**.
- c Velg **Network and Sharing Center (Nettverks- og delingssenter)**.
- d Velg **Connect to a network (Koble til et nettverk)**.
- e Velg **xxxxxxxx** (xxxxxxxx indikerer SSIDen til en trådløs enhet som du bruker) fra
- . nettverkselementene som er oppført i listen over tilgjengelige nettverk, og klikk på **Connect (Koble til)**.

2. Kontroller IP-adressen på datamaskinen.

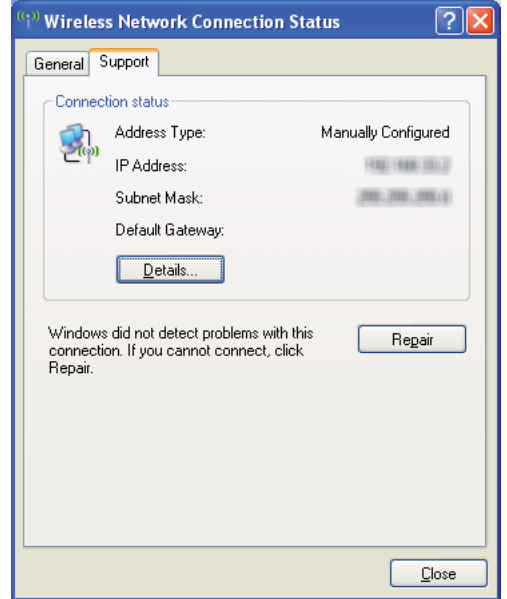

3. Still inn IP-adressen på skriveren.

Se ["Tilordne en IP-adresse \(for IPv4-modus\)" på side 47](#page-46-0).

- 4. Start nettleseren din
- 5. Angi skriverens IP-adresse i adressefeltet, og trykk deretter på **Enter**-tasten.

EpsonNet Config vises.

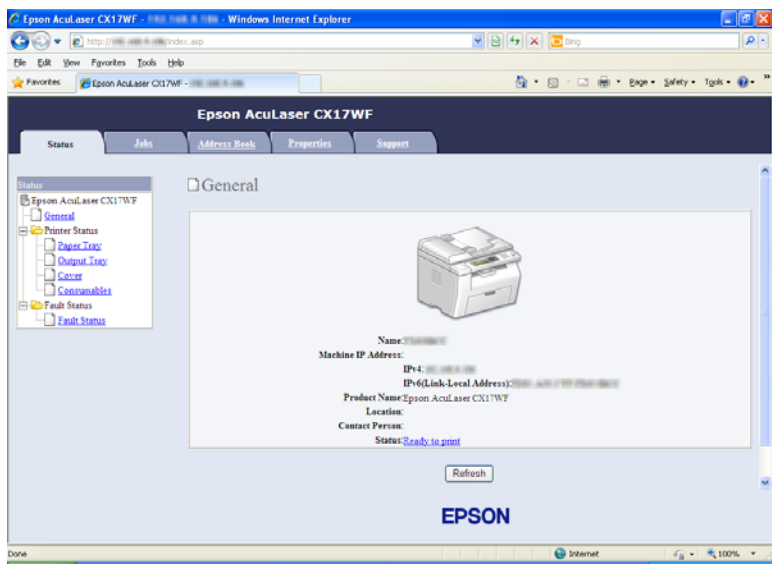

- 6. Endre de trådløse innstillingene for skriveren på EpsonNet Config.
- 7. Start skriveren på nytt.
- 8. Gjenopprett de trådløse innstillingene på datamaskinen.

### *Obs!*

*Hvis operativsystemet på datamaskinen din har et program for trådløse konfigurasjon, bruker du det til å endre de trådløse innstillingene. Du kan også endre de trådløse innstillingene ved hjelp av verktøyet i operativsystemet. Se veiledningen nedenfor.*

### **For Windows XP og Windows Server 2003:**

- a Velg **Network Connections (Nettverkstilkoblinger)** i **Control Panel (Kontrollpanel)**.
- b Høyreklikk **Wireless Network Connection (Trådløs nettverkstilkobling)**, og velg **Properties (Egenskaper)**.
- c Velg kategorien **Wireless Networks (Trådløse nettverk)**.
- d Kontroller at avmerkingsboksen for **Use Windows to configure my wireless network settings (Bruk Windows til å konfigurere innstillinger for trådløst nettverk)** er valgt.

### e Klikk **Advanced (Avansert)**.

.

- f Du kan enten sette skriveren i Ad hoc-modus eller infrastrukturmodus.
	- ❏ For Ad hoc-modus: Velg **Computer-to-computer (ad hoc) networks only (Bare datamaskin-til-datamaskin-nettverk (ad hoc))**, og lukk dialogboksen.
	- ❏ For infrastruktur-modus: Velg **Access point (Infrastructure) networks only (Bare nettverk med tilgangspunkt (infrastruktur))**, og lukk dialogboksen.
- g Klikk **Add (Legg til)** for å vise **Wireless network properties (Egenskaper for trådløst nettverk)**.
- h Angi innstillingen som du vil sende til skriveren, og klikk **OK**.
- i Klikk **Move up (Flytt opp)** for å flytte innstillingen til toppen av listen.
- j Klikk **OK** for å lukke dialogboksen **Wireless Network Connection Properties (Egenskaper for trådløst nettverk)**.

#### **For Windows Vista:**

.

- a Viser **Control Panel (Kontrollpanel)**.
- b Velg **Network and Internet (Nettverk og Internett)**.
- c Velg **Network and Sharing Center (Nettverks- og delingssenter)**.
- d Velg **Connect to a network (Koble til et nettverk)**.
- e Velg nettverket, og klikk deretter på **Connect (Koble til)**.
- f Klikk **Close (Lukk)** i dialogboksen etter at du har kontrollert at tilkoblingen er opprettet.

#### **For Windows Server 2008:**

- a Viser **Control Panel (Kontrollpanel)**.
- b Velg **Network and Internet (Nettverk og Internett)**.
- c Velg **Network and Sharing Center (Nettverks- og delingssenter)**.
- d Velg **Connect to a network (Koble til et nettverk)**.
- e Velg nettverket, og klikk deretter på **Connect (Koble til)**.
- f Klikk **Close (Lukk)** i dialogboksen etter at du har kontrollert at tilkoblingen er opprettet.

**For Windows Server 2008 R2 og Windows 7:**

a Viser **Control Panel (Kontrollpanel)**.

.

.

- b Velg **Network and Internet (Nettverk og Internett)**.
- c Velg **Network and Sharing Center (Nettverks- og delingssenter)**.
- d Velg **Connect to a network (Koble til et nettverk)**.
- e Velg nettverket, og klikk deretter på **Connect (Koble til)**.

# **Stille inn for utskriftsdeling (Kun Epson AcuLaser CX17NF/CX17WF)**

Du kan dele den nye skriveren på nettverket med *Programvare Disc-en* som fulgte med skriveren, eller bruke Windows Point and Print (Pek og skriv ut) eller peer-to-peer-metoden. Hvis du imidlertid bruker en av Microsoft-metodene, kan du ikke bruke funksjoner som Status Monitor og andre hjelpeprogrammer for skriveren som installeres med *Programvare Disc-en*.

Hvis du vil bruke skriveren i et nettverk, del ut skriveren og installer driverne på alle datamaskinene i nettverket.

*Obs! Du må kjøpe en Ethernet-kabel separat for delt utskrift.*

# **For Windows XP, Windows XP 64-bit Edition, Windows Server 2003 og Windows Server 2003 x64 Edition**

1. Klikk på **Start** (**start** for Windows XP) — **Printers and Faxes (Skrivere og telefakser)**.

- 2. Høyreklikk skriverikonet, og velg **Properties (Egenskaper)**.
- 3. Fra kategorien **Sharing (Deling)**, velg **Share this printer (Del denne skriveren)**, og skriv deretter inn et navn i tekstboksen **Share name (Navn på delt ressurs)**.
- 4. Klikk på **Additional Drivers (Flere drivere)**, og velg operativsystemene til alle nettverksklientene som bruker denne skriveren.
- 5. Velg **OK**.

Hvis filene ikke er på datamaskinen din, blir du bedt om å sette inn CD-en for serveroperativsystemet.

6. Klikk **Apply (Bruk)** og deretter **OK**.

## **For Windows Vista og Windows Vista 64-bit Edition**

- 1. Klikk på **Start Control Panel (Kontrollpanel) Hardware and Sound (Maskinvare og lyd)**— **Printers (Skrivere)**.
- 2. Høyreklikk skriverikonet, og velg **Sharing (Deling)**.
- 3. Klikk **Change sharing options (Endre delingsalternativer)**.
- 4. "**Windows needs your permission to continue (Windows trenger din tillatelse for å fortsette)**" vises.
- 5. Klikk **Continue (Fortsett**.
- 6. Velg avmerkingsboksen **Share this pringer (Del denne skriveren)**, og skriv inn navnet i tekstboksen **Share name (Navn på delt ressurs)**.
- 7. Velg **Additional Drivers (Flere drivere)**, og velg operativsystemene til alle nettverksklientene som bruker denne skriveren.
- 8. Velg **OK**.
- 9. Klikk **Apply (Bruk)** og deretter **OK**.

# **For Windows Server 2008 og Windows Server 2008 64-bit Edition**

- 1. Klikk på **Start Control Panel (Kontrollpanel) Hardware and Sound (Maskinvare og lyd)** — **Printers (Skrivere)**.
- 2. Høyreklikk skriverikonet, og velg **Sharing (Deling)**.
- 3. Velg avmerkingsboksen **Share this pringer (Del denne skriveren)**, og skriv inn navnet i tekstboksen **Share name (Navn på delt ressurs)**.
- 4. Klikk på **Additional Drivers (Flere drivere)**, og velg operativsystemene til alle nettverksklientene som bruker denne skriveren.
- 5. Velg **OK**.
- 6. Klikk **Apply (Bruk)** og deretter **OK**.

# **For Windows 7, Windows 7 64-bit Edition, og Windows Server 2008 R2**

- 1. Klikk på **Start Devices and Printers (Enheter og skrivere)**.
- 2. Høyreklikk skriverikonet, og velg **Printer properties (Skriveregenskaper)**.
- 3. Fra kategorien **Sharing (Deling)**, velg avmerkingsboksen **Share this printer (Del denne skriveren)**, og skriv deretter inn et navn i tekstboksen **Share name (Navn på delt ressurs)**.
- 4. Klikk på **Additional Drivers (Flere drivere)**, og velg operativsystemene til alle nettverksklientene som bruker denne skriveren.
- 5. Velg **OK**.
- 6. Klikk **Apply (Bruk)** og deretter **OK**.

Slik kontrollerer du at skriveren er delt:

- ❏ Kontroller at skriverobjektet i mappen **Printers (Skrivere)**, **Printers and Faxes (Skrivere og telefakser)** eller **Devices and Printers (Enheter og skrivere)** er delt. Ikonet for å dele vises under skriverikonet.
- ❏ Bla gjennom **Network (Nettverk)** eller **My Network Places (Mine nettverkssteder)**. Finn vertsnavnet til serveren, og se etter det delte navnet du tildelte skriveren.

Nå som skriveren er delt, kan du installere den på nettverksklienter med metoden Point and Print (Pek og skriv ut) eller peer-to-peer-metoden.

# **Point and Print (Pek og skriv ut)**

Point and Print (Pek og skriv) er en Microsoft Windows-teknologi som lar deg koble til en ekstern skriver. Denne funksjonen laster automatisk ned og installerer skriverdriveren.

For Windows XP, Windows XP 64-bit Edition, Windows Server 2003 og Windows Server 2003 x64 Edition

- 1. På klientdatamaskinens Windows-skrivebord, dobbeltklikker du **My Network Places (Mine nettverkssteder)**.
- 2. Finn vertsnavnet på serverdatamaskinen, og dobbeltklikk det.
- 3. Høyreklikk det delte skrivernavnet, og klikk **Connect (Koble til)**.

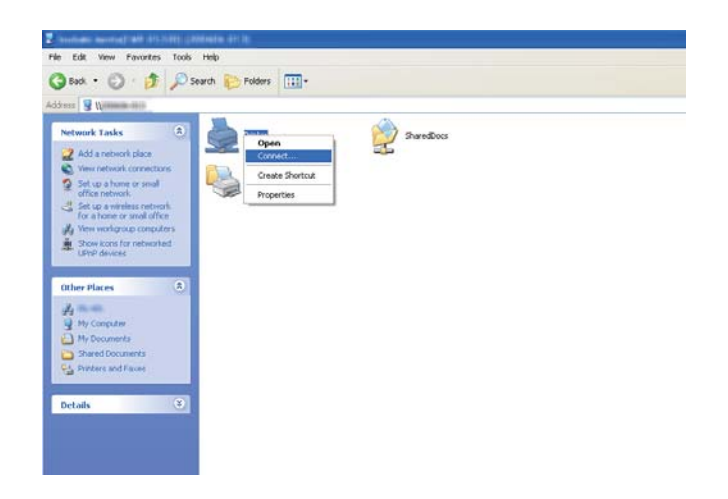

Vent til driverinformasjonen kopieres fra serverdatamaskinen til klientdatamaskinen, og til et nytt skriverobjekt legges til mappen **Printers and Faxes (Skrivere og telefaxer)**. Kopieringstiden varierer ut fra nettverkstrafikk.

### Lukk **My Network Places (Mine nettverkssteder)**.

- 4. Skriv ut en testside for å kontrollere installasjonen.
	- a Klikk på **start** (**Start** for Windows Server 2003/Windows Server 2003 x64 Edition) **Printers and Faxes (Skrivere og telefaxer)**.
- b Velg skriveren du installerte.
- c Klikk på **File (Fil) Properties (Egenskaper)**.
- d Klikk på **Print Test Page (Skriv ut testside)** i kategorien **General (Generelt)**.

Når en testside er skrevet ut, er installasjonen fullført.

### For Windows Vista og Windows Vista 64-bit Edition

- 1. Klikk på **Start Network (Nettverk)**.
- 2. Finn og dobbeltklikk på serverdatamaskinens vertsnavn.
- 3. Høyreklikk det delte skrivernavnet, og klikk **Connect (Koble til)**.
- 4. Klikk **Install driver (Installer driver)**.
- 5. Klikk dialogboksen **Continue (Fortsett)** i **User Account Control (Brukerkontokontroll)**.

Vent til driveren er kopiert fra serveren til klientdatamaskinen. Et nytt skriverobjekt legges til mappen **Printers (Skrivere)**. Varigheten av denne prosedyren kan variere ut fra nettverkstrafikk.

- 6. Skriv ut en testside for å kontrollere installasjonen.
	- a Klikk på **Start Control Panel (Kontrollpanel) Hardware and Sound (Maskinvare og lyd)**.
	- b Velg **Printers (Skrivere)**.
	- c Høyreklikk skriveren du nettopp opprettet, og velg **Properties (Egenskaper)**.
	- d Klikk på **Print Test Page (Skriv ut testside)** i kategorien **General (Generelt)**.

Når en testside er skrevet ut, er installasjonen fullført.

#### For Windows Server 2008 og Windows Server 2008 64-bit Edition

- 1. Klikk på **Start Network (Nettverk)**.
- 2. Finn vertsnavnet på serverdatamaskinen, og dobbeltklikk det.
- 3. Høyreklikk det delte skrivernavnet, og klikk **Connect (Koble til)**.
- 4. Klikk **Install driver (Installer driver)**.
- 5. Vent til driveren er kopiert fra serveren til klientdatamaskinen. Et nytt skriverobjekt legges til mappen **Printers (Skrivere)**. Tiden disse aktivitetene tar varierer ut fra nettverkstrafikk.
- 6. Skriv ut en testside for å kontrollere installasjonen.
	- a Klikk på **Start Control Panel (Kontrollpanel)**.
	- b Velg **Hardware and Sound (Maskinvare og lyd)**.
	- c Velg **Printers (Skrivere)**.

.

- d Høyreklikk skriveren du nettopp opprettet, og velg **Properties (Egenskaper)**.
- e Klikk på **Print Test Page (Skriv ut testside)** i kategorien **General (Generelt)**.

Når en testside er skrevet ut, er installasjonen fullført.

For Windows 7, Windows 7 64-bit Edition, og Windows Server 2008 R2

- 1. Klikk på **Start Network (Nettverk)**.
- 2. Finn vertsnavnet på serverdatamaskinen, og dobbeltklikk det.
- 3. Høyreklikk det delte skrivernavnet, og klikk **Connect (Koble til)**.
- 4. Klikk **Install driver (Installer driver)**.
- 5. Vent til driveren er kopiert fra serveren til klientdatamaskinen. Et nytt skriverobjekt legges til mappen **Devices and Printers (Enheter og skrivere)**. Tiden disse aktivitetene tar varierer ut fra nettverkstrafikk.
- 6. Skriv ut en testside for å kontrollere installasjonen.
	- a Klikk på **Start Devices and Printers (Enheter og skrivere)**.
	- b Høyreklikk skriveren du nettopp opprettet, og velg **Printer properties (Skriveregenskaper)**.

c Klikk på **Print Test Page (Skriv ut testside)** i kategorien **General (Generelt)**.

Når en testside er skrevet ut, er installasjonen fullført.

## **Peer-to-Peer**

Hvis du bruker peer-to-peer-metoden, installeres skriverdriveren fullstendig på hver klientdatamaskin. Klientdatamaskinene kan endre driverne og håndtere utskriftjobbene.

For Windows XP, Windows XP 64-bit Edition, Windows Server 2003 og Windows Server 2003 x64 Edition

- 1. Klikk på **start** (**Start** for Windows Server 2003/Windows Server 2003 x64 Edition) **Printers and Faxes (Skrivere og telefaxer)**.
- 2. Klikk på **Add a printer (Legg til en skriver)** (**Add Printer (Legg til en skriver)** for Windows Server 2003/Windows Server 2003 x64 Edition) for å starte **Add Printer Wizard (Veiviseren for skriverinstallering)**.
- 3. Klikk **Next (Neste)**.
- 4. Velg **A network printer, or a printer attached to another computer (En nettverksskriver eller en skriver koblet til en annen datamaskin)**, og klikk deretter **Next (Neste)**.
- 5. Klikk på **Browse for a printer (Søk etter en skriver)**, og klikk deretter på **Next (Neste)**.

6. Velg skriveren og klikk deretter på **Next (Neste)**. Hvis ikke skriveren er oppført på listen, klikk på **Back (Tilbake)** og tast inn banen til skriveren i tekstboksen.

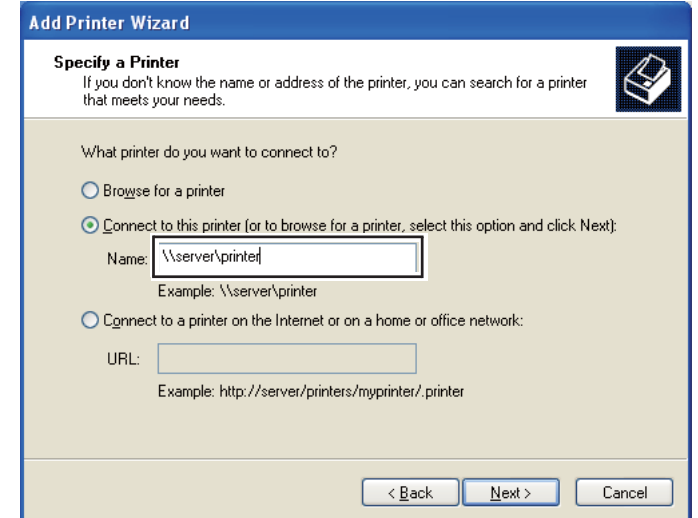

For eksempel: **\\**[serververtsnavnet]**\**[navn på delt skriver]

Serververtsnavnet er navnet på serverdatamaskinen som brukes til å identifisere maskinen på nettverket. Navnet på den delte skriveren er navnet som ble tildelt under serverinstallasjonen.

Hvis dette er en ny skriver, kan du bli bedt om å installere en skriverdriver. Hvis ingen systemdriver er tilgjengelig, må du spesifisere stedet hvor driveren er tilgjengelig.

- 7. Velg **Yes (Ja)** hvis du vil at denne skriveren skal settes som standardskriver, og klikk deretter på **Next (Neste)**.
- 8. Klikk på **Finish (Fullfør)**.

### For Windows Vista og Windows Vista 64-bit Edition

- 1. Klikk på **Start Control Panel (Kontrollpanel) Hardware and Sound (Maskinvare og lyd)** — **Printers (Skrivere)**.
- 2. Klikk på **Add a printer (Legg til skriver)** for å starte veiviseren for **Add a printer (Legg til skriver)**.

3. Klikk på **Add a network, wireless or Bluetooth printer (Legg til en nettverksskriver, trådløs skriver eller Bluetooth-skriver)**. Hvis skriveren er oppført i listen, velger du den og klikker **Next (Neste)**, eller velger **The printer that I want isn´t listed (Skriveren jeg vil ha er ikke listet)**, skriver inn banen til skriveren i tekstboksen **Select a shared printer by name (Velg en delt skriver, etter navn)** og klikker **Next (Neste)**.

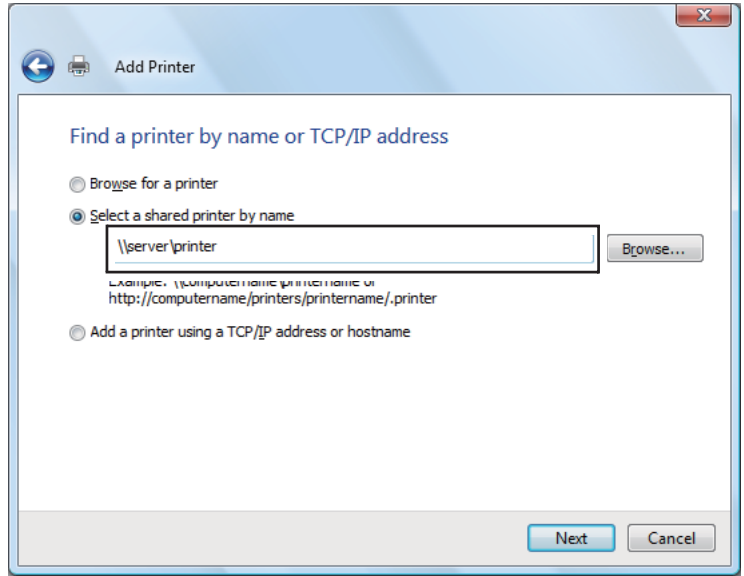

For eksempel: **\\**[serververtsnavnet]**\**[navn på delt skriver]

Serververtsnavnet er navnet på serverdatamaskinen som brukes til å identifisere maskinen på nettverket. Navnet på den delte skriveren er navnet som ble tildelt under serverinstallasjonen.

Hvis dette er en ny skriver, kan du bli bedt om å installere en skriverdriver. Hvis ingen systemdriver er tilgjengelig, må du spesifisere stedet hvor driveren er tilgjengelig.

- 4. Bekreft navnet på skriveren, og velg deretter om du vil bruke denne skriveren som standardskriver og klikk på **Next (Neste)**.
- 5. Hvis du vil verifisere installasjonen, klikker du **Print a test page (Skriv ut en testside)**.
- 6. Klikk på **Finish (Fullfør)**.

Når en testside er skrevet ut, er installasjonen fullført.

For Windows Server 2008 og Windows Server 2008 64-bit Edition

- 1. Klikk på **Start Control Panel (Kontrollpanel) Hardware and Sound (Maskinvare og lyd)** — **Printers (Skrivere)**.
- 2. Klikk på **Add a printer (Legg til skriver)** for å starte veiviseren for **Add a printer (Legg til skriver)**.
- 3. Klikk på **Add a network, wireless or Bluetooth printer (Legg til en nettverksskriver, trådløs skriver eller Bluetooth-skriver)**. Hvis skriveren er oppført i listen, velger du den og klikker **Next (Neste)**, eller velger **The printer that I want isn´t listed (Skriveren jeg vil ha er ikke listet)**, skriver inn banen til skriveren i tekstboksen **Select a shared printer by name (Velg en delt skriver, etter navn)** og klikker **Next (Neste)**.

For eksempel: **\\**[serververtsnavnet]**\**[navn på delt skriver]

Serververtsnavnet er navnet på serverdatamaskinen som brukes til å identifisere maskinen på nettverket. Navnet på den delte skriveren er navnet som ble tildelt under serverinstallasjonen.

Hvis dette er en ny skriver, kan du bli bedt om å installere en skriverdriver. Hvis ingen systemdriver er tilgjengelig, må du spesifisere stedet hvor driveren er tilgjengelig.

- 4. Bekreft navnet på skriveren, og velg deretter om du vil bruke denne skriveren som standardskriver og klikk på **Next (Neste)**.
- 5. Velg om du vil dele denne skriveren eller ikke.
- 6. Hvis du vil verifisere installasjonen, klikker du **Print a test page (Skriv ut en testside)**.
- 7. Klikk på **Finish (Fullfør)**.

Når en testside er skrevet ut, er installasjonen fullført.

# For Windows 7, Windows 7 64-bit Edition, og Windows Server 2008 R2

- 1. Klikk på **Start Devices and Printers (Enheter og skrivere)**.
- 2. Klikk på **Add a printer (Legg til skriver)** for å starte veiviseren for **Add a printer (Legg til skriver)**.

3. Klikk på **Add a network, wireless or Bluetooth printer (Legg til en nettverksskriver, trådløs skriver eller Bluetooth-skriver)**. Hvis skriveren er oppført, velger du skriveren og klikker på **Next (Neste)**, eller velger **The printer that I want isn't listed (Skriveren jeg vil ha er ikke oppført)**. Klikk på **Select a shared printer by name (Velg en delt skriver, etter navn)**, skriv inn banen til skriveren i tekstboksen, og klikk deretter på **Next (Neste)**.

For eksempel: **\\**[serververtsnavnet]**\**[navn på delt skriver]

Serververtsnavnet er navnet på serverdatamaskinen som brukes til å identifisere maskinen på nettverket. Navnet på den delte skriveren er navnet som ble tildelt under serverinstallasjonen.

Hvis dette er en ny skriver, kan du bli bedt om å installere en skriverdriver. Hvis ingen systemdriver er tilgjengelig, må du oppgi en bane til de tilgjengelige driverene.

- 4. Velg skriveren og klikk deretter på **Next (Neste)**.
- 5. Velg om du vil bruke denne skriveren som standardskriver eller ikke.
- 6. Hvis du vil verifisere installasjonen, klikker du **Print a test page (Skriv ut en testside)**.
- 7. Klikk på **Finish (Fullfør)**.

Når en testside er skrevet ut, er installasjonen fullført.

# **Installere skriverdriver på datamaskiner som kjører Mac OS X**

# **Konfigurere trådløst oppsett på operatørpanelet (Kun Epson AcuLaser CX17WF)**

Du kan konfigurere trådløst oppsett på operatørpanelet.

### *Viktig:*

- ❏ *Den trådløse LAN-funksjonen er ikke tilgjengelig avhengig av i hvilken regionen du gjorde innkjøpet.*
- ❏ *Sørg for å få SSID og sikkerhetsinformasjon på forhånd fra en systemadministrator hvis du ikke bruker WPS til å konfigurere det trådløse oppsettet.*
- ❏ *Kontroller at Ethernet-kabelen er koblet fra skriveren før du konfigurerer det trådløse oppsettet.*

*Obs!*

- ❏ *Før du konfigurerer de trådløse innstillingene på operatørpanelet, må du sette opp trådløst nettverk på datamaskinen din. Se Installeringshåndbok for trådløst nettverk for mer detaljert informasjon.*
- ❏ *For informasjon om spesifikasjonene til den trådløste LAN-funksjonen, se ["Konfigurere trådløst](#page-56-0) [oppsett \(Kun Epson AcuLaser CX17WF\)" på side 57](#page-56-0).*

Du kan velge mellom følgende metoder for å konfigurere et trådløst oppsett:

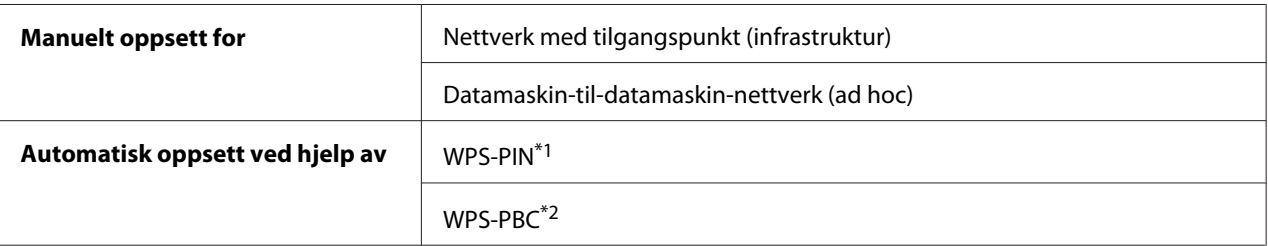

\*1 WPS-PIN er en metode for å godkjenne og registrere enheter som kreves for trådløs konfigurasjon, ved hjelp av PIN-koder i skriveren og datamaskinen. Denne innstillingen gjøres gjennom tilgangspunkt og er kun tilgjengelig hvis tilgangspunktene for den trådløse ruteren støtter WPS.

\*2 WPS-PBC er en metode for å godkjenne og registrere enheter som kreves for trådløs konfigurasjon, ved å trykke en knapp på tilgangspunktet via trådløse rutere, og deretter utføre WPS-PBC-oppsett på operatørpanelet. Denne innstillingen er bare tilgjengelig når tilgangspunktet støtter WPS.

# **Manuelt oppsett**

Du kan manuelt konfigurere trådløst oppsett for å koble skriveren til et nettverk med tilgangspunkt (infrastruktur) eller datamaskin-til-datamaskin-nettverk (ad hoc).

# Koble til et nettverk med tilgangspunkt

For å konfigurere det trådløse oppsettet uten tilgangspunkt som for eksempel en trådløs ruter:

- 1. Trykk på **System**-knappen på operatørpanelet.
- 2. Velg Admin Menu, og trykk deretter på (ok)-knappen.
- 3. Velg Network, og trykk deretter på  $(\alpha_k)$ -knappen.
- 4. Velg Wireless Setup, og trykk deretter på (ok)-knappen.
- 5. Velg Manual Setup, og trykk deretter på (ok)-knappen.
- 6. Skriv inn SSID, og trykk deretter på  $(\alpha_k)$ -knappen.

Bruk det numeriske tastaturet til å skrive inn ønsket verdi, og trykk på <eller -knappen for å flytte en markør.

- 7. Velg Infrastructure, og trykk deretter på (OK)-knappen.
- 8. Velg en krypteringstype, og trykk deretter på knappen (ok).

#### *Viktig:*

*Sørg for å bruke en av de støttede krypteringsmetodene for å beskytte nettverkstrafikken.*

9. Skriv inn WEP-nøkkelen eller passfrase, og trykk deretter  $p\hat{a}(\alpha k)$ -knappen.

Bruk det numeriske tastaturet til å skrive inn ønsket verdi, og trykk på <eller -knappen for å flytte en markør.

Når du velger WEP(64Bit) eller WEP(128Bit) som krypteringstype på trinn 8, må du velge en overføringsnøkkel etter å ha skrevet inn WEP-nøkkelen.

- 10. Vent noen minutter til skriveren har startet på nytt for å etablere det trådløse nettverket.
- 11. Skriv ut en System Settings-side fra operatørpanelet.

Se ["Skrive ut en System Settings-side" på side 153](#page-152-0).

12. Bekreft at "Link Quality" vises som "Good", "Acceptable" eller "Low" i rapporten.

#### *Obs!*

*Når "Link Quality" er "No Reception", må du kontrollere om de trådløse innstillingene er riktig konfigurert.*

### Bruke Ad Hoc-tilkobling

Konfigurering av det trådløse oppsettet for en Ad Hoc-tilkobling der trådløse enheter kommuniserer direkte med hverandre uten et tilgangspunkt:

- 1. Trykk på **System**-knappen på operatørpanelet.
- 2. Velg Admin Menu, og trykk deretter på (ok)-knappen.
- 3. Velg Network, og trykk deretter på  $(\alpha_k)$ -knappen.
- 4. Velg Wireless Setup, og trykk deretter på (ok)-knappen.
- 5. Velg Manual Setup, og trykk deretter på (ok)-knappen.
- 6. Skriv inn SSID, og trykk deretter på (OK)-knappen.

Bruk det numeriske tastaturet til å skrive inn ønsket verdi, og trykk på < eller -knappen for å flytte en markør.

- 7. Velg Ad-hoc, og trykk deretter på (ok)-knappen.
- 8. Velg en krypteringstype, og trykk deretter på knappen (ok).

#### *Viktig:*

*Sørg for å bruke en av de støttede krypteringsmetodene for å beskytte nettverkstrafikken.*

9. Skriv inn WEP-nøkkelen, og trykk deretter på (ok)-knappen.

Bruk det numeriske tastaturet til å skrive inn ønsket verdi, og trykk på <eller -knappen for å flytte en markør.

- 10. Velg en overføringsnøkkel.
- 11. Vent noen minutter til skriveren har startet på nytt for å etablere det trådløse nettverket.
- 12. Skriv ut en System Settings-side fra operatørpanelet.

Se ["Skrive ut en System Settings-side" på side 153](#page-152-0).

13. Bekreft at "Link Quality" vises som "Good", "Acceptable" eller "Low" i rapporten.

#### *Obs!*

*Når "Link Quality" er "No Reception", må du kontrollere om de trådløse innstillingene er riktig konfigurert.*

# **Automatisk oppsett med tilgangspunkt**

Hvis tilgangspunktet, som en trådløs ruter, støtter WPS, kan sikkerhetsinnstillingene utføres automatisk.

### WPS-PBC

### *Obs!*

*WPS-PBC er en metode for å godkjenne og registrere enheter som kreves for trådløs konfigurasjon, ved å trykke en knapp på tilgangspunktet via trådløse rutere, og deretter utføre WPS-PBC-oppsett på operatørpanelet. Denne innstillingen er bare tilgjengelig når tilgangspunktet støtter WPS.*

- 1. Trykk på **System**-knappen på operatørpanelet.
- 2. Velg Admin Menu, og trykk deretter på (ok)-knappen.
- 3. Velg Network, og trykk deretter på (ok)-knappen.
- 4. Velg Wireless Setup, og trykk deretter på (ok)-knappen.
- 5. Velg WPS, og trykk deretter på (ok)-knappen.
- 6. Velg Push Button Control, og trykk deretter på OK-knappen.
- 7. Velg  $\ell =$ , og trykk deretter på  $(\alpha_k)$ -knappen.
- 8. Trykk på og hold WPS-knappen på tilgangspunktet.
- 9. Vent noen minutter til skriveren har startet på nytt for å etablere det trådløse nettverket.
- 10. Skriv ut en System Settings-side fra operatørpanelet.

Se ["Skrive ut en System Settings-side" på side 153](#page-152-0).

11. Bekreft at "Link Quality" vises som "Good", "Acceptable" eller "Low" i rapporten.

#### *Obs!*

*Når "Link Quality" er "No Reception", må du kontrollere om de trådløse innstillingene er riktig konfigurert.*

#### WPS-PIN

### *Obs!*

❏ *WPS-PIN er en metode for å godkjenne og registrere enheter som kreves for trådløs konfigurasjon, ved å skrive inn PIN-koder i skriveren og datamaskinen. Denne innstillingen gjøres gjennom tilgangspunkt og er kun tilgjengelig hvis tilgangspunktene for den trådløse ruteren støtter WPS.*

- ❏ *Før WPS-PIN starter, må du skrive inn PIN-koden din på nettstedet til det trådløse tilgangspunktet. Du finner mer informasjon i håndboken om tilgangspunkt.*
- 1. Trykk på **System**-knappen på operatørpanelet.
- 2. Velg Admin Menu, og trykk deretter på (ok)-knappen.
- 3. Velg Network, og trykk deretter på  $(\alpha_k)$ -knappen.
- 4. Velg Wireless Setur, og trykk deretter på (OK)-knappen.
- 5. Velg WPS, og trykk deretter på (ok)-knappen.
- 6. Velg PIN Code, og trykk deretter på  $(\alpha)$ -knappen.
- 7. Skriv ned PIN-koden som vises på operatørpanelet.
- 8. Velg Start Configuration, og trykk deretter på (ok)-knappen.
- 9. Hvis valgskjermen for SSID vises, velg SSID og trykk deretter på (ox)-knappen.
- 10. Skriv inn PIN-koden til skriveren på nettstedet til det trådløse tilgangspunktet.
- 11. Vent noen minutter til skriveren har startet på nytt for å etablere det trådløse nettverket.
- 12. Skriv ut en System Settings-side fra operatørpanelet.

Se ["Skrive ut en System Settings-side" på side 153](#page-152-0).

13. Bekreft at "Link Quality" vises som "Good", "Acceptable" eller "Low" i rapporten.

### *Obs!*

*Når "Link Quality" er "No Reception", må du kontrollere om de trådløse innstillingene er riktig konfigurert.*

# **Installere drivere og programvare.**

Følgende prosedyre bruker Mac OS X 10.6 som eksempel.

- 1. Kjør *Programvare Disc-en* på Mac OS X.
- 2. Dobbeltklikk på installeringsikonet.
- 3. Klikk på **Continue (Fortsett)** på **Introduction (Innføring)**-skjermen.
- 4. Velg et språk for **Software License Agreement (Lisensavtale for programvare)**.
- 5. Etter at du har lest **Software License Agreement (Lisensavtalen)**, klikker du på **Continue (Fortsett)**.
- 6. Hvis du godtar betingelsene i **Software License Agreement (Lisensavtalen for programvaren)**, klikk på **Agree (Enig)** for å fortsette installasjonen.
- 7. Klikk på **Continue (Fortsett)** hvis **Select a Destination (Velg et mål)**-skjermen vises.
- 8. Klikk på **Install (Installere)** for å utføre standardinstallasjon.
- 9. Angi administratorens navn og passord, og klikk deretter på **OK**.
- 10. Klikk på **Continue Installation (Fortsett installasjon)**.
- 11. Klikk på **Restart (Start på nytt)** for å fullføre installasjonen.

# **Legge til en skriver på Mac OS X 10.5/10.6**

### Ved bruk av USB-tilkobling

- 1. Slå av skriveren og datamaskinen.
- 2. Koble til skriveren og datamaskinen med USB-kabelen.
- 3. Slå på skriveren og datamaskinen.
- 4. Vis **System Preferences (Systemvalg)**, og klikk på ikonet **Print & Fax (Utskrift og faks)**.
- 5. Bekreft at USB-skriveren din er lagt til **Print & Fax (Utskrift og faks)**.

Utfør følgende prosedyre hvis USB-skriveren ikke vises.

- 6. Klikk på plusstegnet (**+**), og klikk deretter på **Default (Standard)**.
- 7. Velg skriveren som er tilkoblet via USB fra **Printer Name (Skrivernavn)**-listen.

**Name (Navn)**, **Location (Plassering)**, og **Print Using (Skriv ut med)** fylles inn automatisk.

### 8. Klikk på **Add (Legg til)**.

#### Ved bruk av Bonjour (Kun Epson AcuLaser CX17NF/CX17WF)

- 1. Slå på skriveren.
- 2. Kontroller at datamaskinen din er koblet til nettverket.

Hvis du bruker kablet tilkobling, må du sørge for at Ethernet-kabelen kobles mellom skriveren og nettverket.

Hvis du bruker trådløs tilkobling, må du sørge for at trådløs tilkobling er riktig konfigurert på datamaskinen og skriveren din.

- 3. Vis **System Preferences (Systemvalg)**, og klikk på ikonet **Print & Fax (Utskrift og faks)**.
- 4. Klikk på plusstegnet (**+**), og klikk deretter på **Default (Standard)**.
- 5. Velg skriveren som er tilkoblet via Bonjour from the **Printer Name (Skrivernavn)**-listen.

**Name (Navn)** og **Print Using (Skriv ut med)** fylles inn automatisk.

6. Klikk på **Add (Legg til)**.

#### Ved bruk av IP-utskrift (Kun Epson AcuLaser CX17NF/CX17WF)

- 1. Slå på skriveren.
- 2. Kontroller at datamaskinen din er koblet til nettverket.

Hvis du bruker kablet tilkobling, må du sørge for at Ethernet-kabelen kobles mellom skriveren og nettverket.

Hvis du bruker trådløs tilkobling, må du sørge for at trådløs tilkobling er riktig konfigurert på datamaskinen og skriveren din.

- 3. Vis **System Preferences (Systemvalg)**, og klikk på ikonet **Print & Fax (Utskrift og faks)**.
- 4. Klikk på plusstegnet (**+**), og klikk deretter på **IP**.
- 5. Velg **Line Printer Daemon LPD** for **Protocol (Protokoll)**.
- 6. Skriv inn skriverens IP-adresse i **Address (Adresse)**-området.

**Name (Navn)** og **Print Using (Skriv ut med)** fylles inn automatisk.

*Obs!*

*Når utskrift er satt opp med IP-utskrift, vises kønavnet som blankt. Du trenger ikke å angi det.*

7. Klikk på **Add (Legg til)**.

# **Legge til en skriver på Mac OS X 10.4**

### Ved bruk av USB-tilkobling

- 1. Slå av skriveren og datamaskinen.
- 2. Koble til skriveren og datamaskinen med USB-kabelen.
- 3. Slå på skriveren og datamaskinen.
- 4. Start **Printer Setup Utility (Skriveroppsettsressurs)**.

### *Obs!*

*Du finner* **Printer Setup Utility (Skriveroppsettsressurs)** *i mappen* **Utilities (Verktøy)** *i* **Applications (Programmer)***.*

5. Bekreft at USB-skriveren din er lagt til **Printer List (Skriverliste)**.

Utfør følgende prosedyre hvis USB-skriveren ikke vises.

- 6. Klikk på **Add (Legg til)**.
- 7. Klikk på **Default Browser (Standardleser)** i dialogboksen **Printer Browser (Skriverleser)**.
- 8. Velg skriveren som er tilkoblet via USB fra **Printer Name (Skrivernavn)**-listen.

**Name (Navn)**, **Location (Plassering)**, og **Print Using (Skriv ut med)** fylles inn automatisk.

9. Klikk på **Add (Legg til)**.

### Ved bruk av Bonjour (Kun Epson AcuLaser CX17NF/CX17WF)

- 1. Slå på skriveren.
- 2. Kontroller at datamaskinen din er koblet til nettverket.

Hvis du bruker kablet tilkobling, må du sørge for at Ethernet-kabelen kobles mellom skriveren og nettverket.

Hvis du bruker trådløs tilkobling, må du sørge for at trådløs tilkobling er riktig konfigurert på datamaskinen og skriveren din.

3. Start **Printer Setup Utility (Skriveroppsettsressurs)**.

#### *Obs!*

*Du finner* **Printer Setup Utility (Skriveroppsettsressurs)** *i mappen* **Utilities (Verktøy)** *i* **Applications (Programmer)***.*

- 4. Klikk på **Add (Legg til)**.
- 5. Klikk på **Default Browser (Standardleser)** i dialogboksen **Printer Browser (Skriverleser)**.
- 6. Velg skriveren som er tilkoblet via Bonjour from the **Printer Name (Skrivernavn)**-listen.

**Name (Navn)** og **Print Using (Skriv ut med)** fylles inn automatisk.

7. Klikk på **Add (Legg til)**.

### Ved bruk av IP-utskrift (Kun Epson AcuLaser CX17NF/CX17WF)

- 1. Slå på skriveren.
- 2. Kontroller at datamaskinen din er koblet til nettverket.

Hvis du bruker kablet tilkobling, må du sørge for at Ethernet-kabelen kobles mellom skriveren og nettverket.

Hvis du bruker trådløs tilkobling, må du sørge for at trådløs tilkobling er riktig konfigurert på datamaskinen og skriveren din.

3. Start **Printer Setup Utility (Skriveroppsettsressurs)**.

### *Obs!*

*Du finner* **Printer Setup Utility (Skriveroppsettsressurs)** *i mappen* **Utilities (Verktøy)** *i* **Applications (Programmer)***.*

4. Klikk på **Add (Legg til)**.

- 5. Klikk på **IP Printer (IP-skriver)** i dialogboksen **Printer Browser (Skriverleser)**.
- 6. Velg **Line Printer Daemon LPD** for **Protocol (Protokoll)**.
- 7. Skriv inn skriverens IP-adresse i **Address (Adresse)**-området.

**Name (Navn)** og **Print Using (Skriv ut med)** fylles inn automatisk.

#### *Obs!*

*Når utskrift er satt opp med IP-utskrift, vises kønavnet som blankt. Du trenger ikke å angi det.*

8. Klikk på **Add (Legg til)**.

# Kapittel 5 **Grunnleggende om utskrift**

# **Om utskriftsmateriale**

Bruk av papir som ikke er egnet for skriveren kan føre til papirstopp, problemer med bildekvaliteten eller feil med skriveren. For å oppnå best mulig ytelse fra skriveren, anbefaler vi at du bare bruke papiret som er beskrevet i dette avsnittet.

Ta kontakt med et lokalt Epson-representasjonskontor eller en autorisert forhandler hvis du benytter annet papir enn det som anbefales.

# **Retningslinjer for bruk av utskriftsmateriale**

Skriverskuffen rommer ulike størrelser og typer av papir og annen spesialmedia. Følg disse retningslinjene når du legger i papir og media:

- ❏ Konvolutter kan skrives ut fra flerfunksjonsmateren (MPF) og prioritert arkinnlegger (PSI).
- ❏ Luft papir eller annen spesialmedia før du legger det i skuffen.
- ❏ Ikke skriv ut på etikettmaterieale etter at en etikett har blitt fjernet fra et ark.
- ❏ Bruk kun papirkonvolutter. Ikke bruk konvolutter med vinduer, splittbinders eller selvklebende konvolutter.
- ❏ Bare skriv ut på en side av alle konvoluttene.
- ❏ Noe rynkedannelse og preging kan oppstå ved utskrift av konvolutter.
- ❏ Ikke overbelast skuffen. Ikke legg utskriftsmateriale over maksimumslinjen på innsiden av papirbreddeførerne.
- ❏ Juster papirbreddeførerne til størrelsen på papiret.
- ❏ Hvis det oppstår for mye papirstopp eller rynker, bruk papir eller annen media fra en ny pakke.

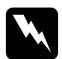

### $A$ *dvarsel*:

*Ikke bruk ledende papir som origamipapir, karbonpapir eller lede-overtrukket papir. Når det oppstår papirstopp, kan det føre til kortslutning og en eventuell brannulykke.*

### *Se også:*

- ❏ *["Legge utskriftsmedie i flerfunksjonsmateren \(MPF\)" på side 123](#page-122-0)*
- ❏ *["Legg utskriftsmedie i prioritert arkinnlegger \(PSI\)" på side 131](#page-130-0)*
- ❏ *["Legge en konvolutt i flerfunksjonsmateren \(MPF\)" på side 128](#page-127-0)*
- ❏ *["Legge en konvolutt i prioritert arkinnlegger \(PSI\)" på side 133](#page-132-0)*
- ❏ *["Skrive ut på egendefinert papirstørrelse" på side 150](#page-149-0)*

# **Retningslinjer for Automatisk dokumentmater (ADF) (Kun Epson AcuLaser CX17NF/CX17WF)**

ADF har plass til følgende orginalstørrelser:

- ❏ Bredde: 148–215,9 mm
- ❏ Lengde: 210–355,6 mm

Vektutvalget inkluderer 60–105 gsm.

Følg disse retningslinjene når du legger originaldokumenter i ADF:

- ❏ Legg i dokumenter med forsiden opp slik at toppen av dokumentet går inn i skriveren først.
- ❏ Legg bare løse papirark i ADF.
- ❏ Juster dokumentførerne slik at de passer dokumentene.
- ❏ Legg papir i dokumentmaterskuffen bare når blekket på papiret er helt tørt.
- ❏ Ikke legg i dokumenter over MAX-merket. Du kan legge i opptil 15 ark på 64 gsm.

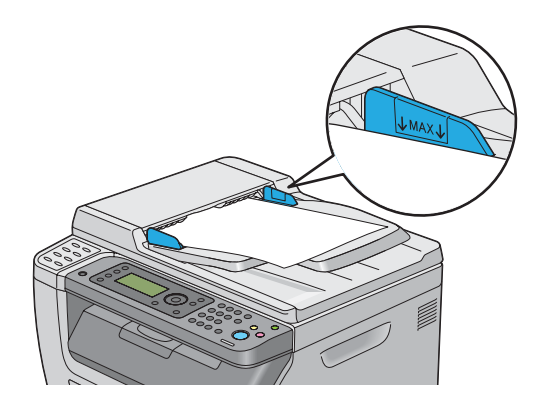

# *Obs!*

*Følgende papir kan ikke legges i ADF. Pass på å legge dem på glassplaten.*

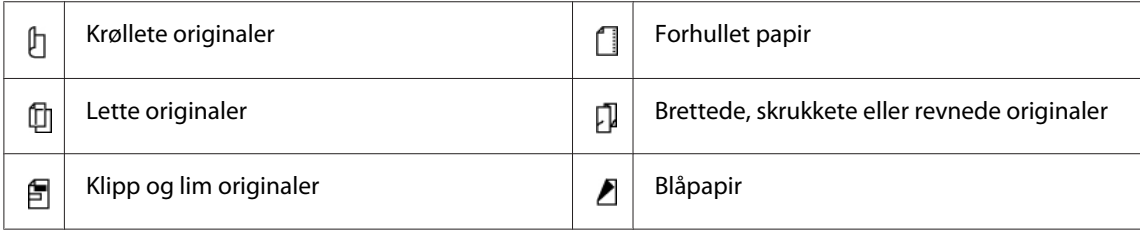

# **Utskriftsmedia som kan ødelegge skriveren din**

Skriveren din er utviklet for å bruke en rekke medietyper for utskriftsjobbene. Noen medie kan imidlertid føre til dårlig utskriftskvalitet, flere papirstopp eller skade på skriveren din.

Ikke godkjente medie inkluderer:

- ❏ Ujevnt eller porøst medie
- ❏ Plastmedie
- ❏ Papir som har blitt brettet eller krøllet
- ❏ Papir med heftestifter
- ❏ Konvolutter med vinduer eller splittbinders
- ❏ Polstrede konvolutter
- ❏ Ikke-laser glanset eller overtrukket papir
- ❏ Perforert medie

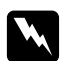

# Advarsel:

*Ikke bruk ledende papir som origamipapir, karbonpapir eller lede-overtrukket papir. Når det oppstår papirstopp, kan det føre til kortslutning og en eventuell brannulykke.*

# **Retningslinjer for oppbevaring av utskriftsmateriale**

Gode oppbevaringsforhold for papir og andre medier bidrar til optimal utskriftskvalitet.

- ❏ Oppbevar utskriftsmedie på mørke, kjølige og relativt tørre steder. De fleste papirelementer er utsatt for skader fra ultrafiolett (UV) og synlig lys. UV-stråling som utstråles fra solen og lysrør, er spesielt skadelig for papirelementer. Intensisteten og lengden papirelementer eksponeres for synlig lys bør reduseres så mye som mulig.
- ❏ Oppretthold konstant temperatur og relativ luftfuktighet.
- ❏ Unngå loft, kjøkken, garasjer og kjellere for oppbevaring av utskriftsmedie.
- ❏ Oppbevar utskriftsmedia liggende flatt. Utskriftsmedie bør lagres på paller, i kartonger, på hyller eller i skap.
- ❏ Unngå å ha mat eller drikke i området der utskriftsmediet oppbevares eller håndteres.
- ❏ Ikke åpne forseglede pakker med papir før du er klar til å legge det inn i skriveren. Oppbevar papir i originalemballasjen. For de fleste kommersielle kontorpapirtyper har risomslaget et innvendig belegg som beskytter papiret mot fuktighetstap eller -økning.
- ❏ Oppbevar mediet inne i omslaget til du er klar til å bruke det; legg ubrukt medie tilbake i omslaget og forsegle det på nytt for at det skal være beskyttet. Noe spesialmedie er pakket inni gjenlukkbare plastposer.

# **Støttet utskriftsmedie**

Bruk av uegnet utskriftsmedie kan føre til papirstopp, dårlig utskriftskvalitet, havari og skade på skriveren din. For å bruke funksjonene til denne skriveren på en effektiv måte, må du benytte utskriftsmediet som er anbefalt her.

### *Viktig:*

*Hvis toneren blir våt på grunn av vann, regn, damp o.l. kan den løsne fra utskriftsmediet. Ta kontakt med et lokalt Epson-representasjonskontor eller en autorisert forhandler for nærmere opplysninger.*

# **Anvendelig utskriftsmedie**

De forskjellige typer utskriftsmedier som kan brukes på denne skriveren er som følger:

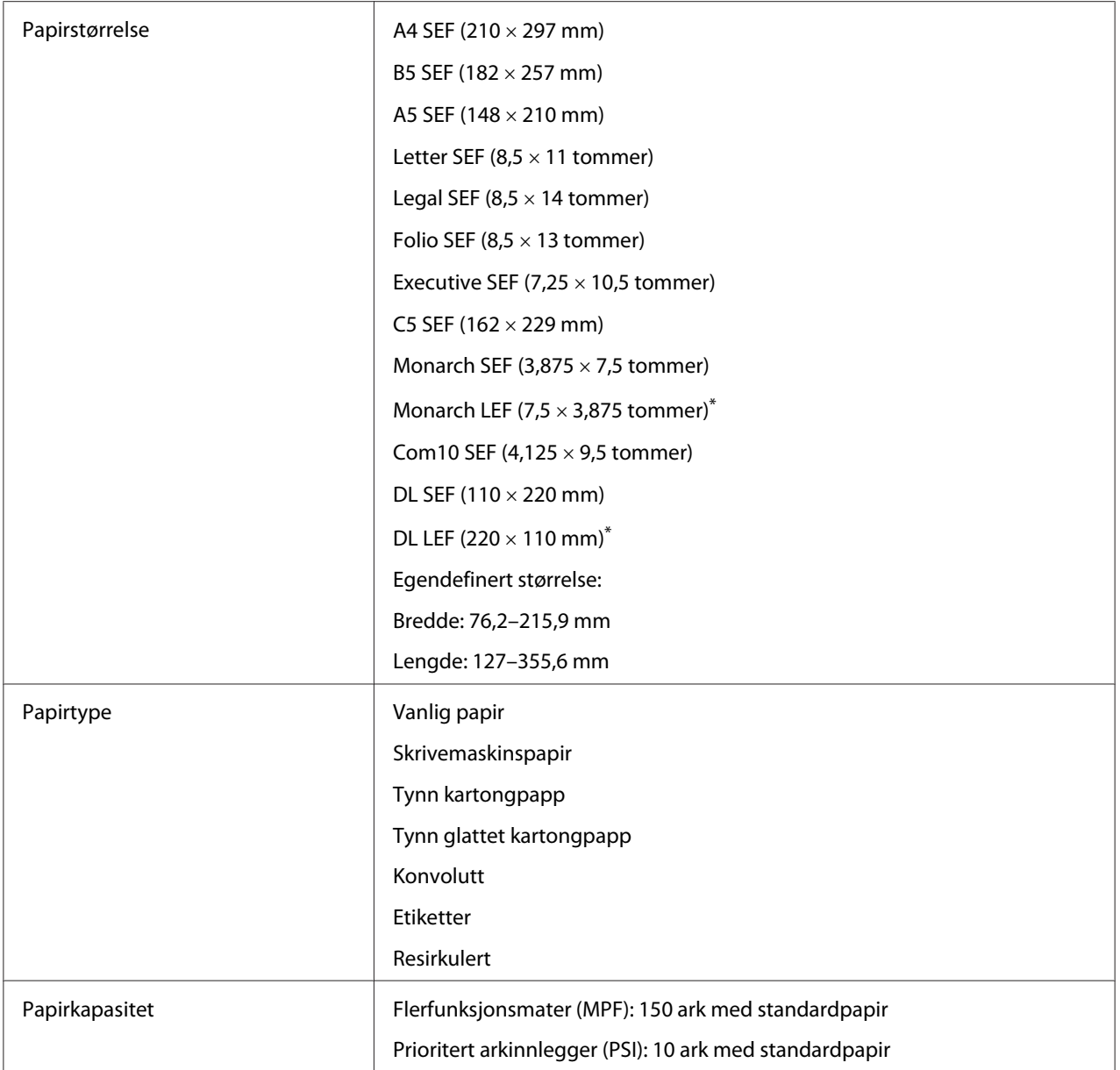

\* Monarch og DL kan støttes av LEF med klaffen åpen.

### *Obs!*

- ❏ *SEF og LEF indikerer papirmatingsretningen; SEF står for kortsidemating. LEF står for langsidemating.*
- ❏ *Bruk bare utskriftsmedie for laserskrivere. Bruk ikke blekkskriverpapir i denne skriveren.*

# *Se også:*

❏ *["Legge utskriftsmedie i flerfunksjonsmateren \(MPF\)" på side 123](#page-122-0)*

- ❏ *["Legg utskriftsmedie i prioritert arkinnlegger \(PSI\)" på side 131](#page-130-0)*
- ❏ *["Legge en konvolutt i flerfunksjonsmateren \(MPF\)" på side 128](#page-127-0)*
- ❏ *["Legge en konvolutt i prioritert arkinnlegger \(PSI\)" på side 133](#page-132-0)*

Utskrift på utskriftsmedie forskjellig fra papirstørrelsen eller papirtypen valgt på skriverdriveren kan føre til papirstopp. Velg riktig papirstørrelse og papirtype for å sikre korrekt utskrift.

# **Legge i utskriftsmedie**

Riktig ilegging av utskriftsmedie vil forhindre fastkjøring og sikre problemfri utskrift.

Før du legger i utskriftsmedie må du identifisere den anbefalte utskriftssiden. Denne informasjonen finnes vanligvis på pakken med utskriftsmedie.

### *Obs!*

*Etter å ha lagt papir i materen, angir du den samme papirtypen på operatørpanelet.*

# **Kapasitet**

MPF kan ta følgende:

- ❏ 150 ark med standardpapir
- ❏ 16,2 mm med tykt papir
- ❏ Ett ark med glanset papir
- ❏ Fem konvolutter
- ❏ 16,2 mm etiketter

PSI kan ta følgende:

❏ 10 ark med standardpapir eller ett ark med annet papir

# **Dimensjoner på utskriftsmedie**

Både MPF og PSI kan ta utskriftsmedie innenfor følgende dimensjoner:

- <span id="page-122-0"></span>❏ Bredde: 76,2–215,9 mm
- ❏ Lengde: 127–355,6 mm

# **Legge utskriftsmedie i flerfunksjonsmateren (MPF)**

#### *Obs!*

- ❏ *Ikke fjern prioritert arkinnlegger (PSI) mens utskrift pågår for å unngå papirstopp.*
- ❏ *Bruk bare utskriftsmedie for laserskrivere. Bruk ikke blekkskriverpapir i denne skriveren.*
- 1. Åpne frontdekselet.

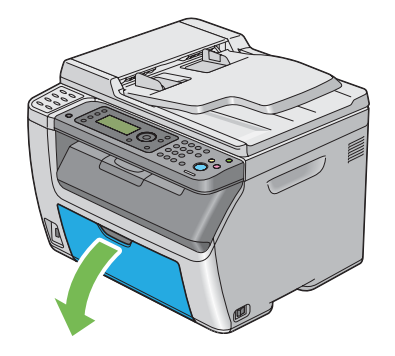

#### *Obs!*

*Når du bruker MPF for første gang, åpner du frontdekselet ved å trekke ut instruksjonsarket.*

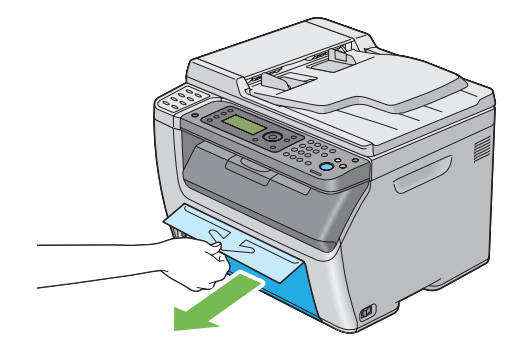

# 2. Trekk ut PSI.

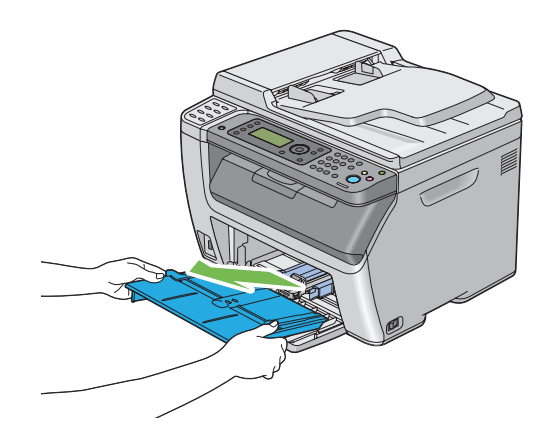

### *Obs!*

- ❏ *Når du bruker MPF for første gang, fjerner du instruksjonsarket som er festet til PSI med tape.*
- ❏ *Les instruksjonsarket før du bruker PSI.*

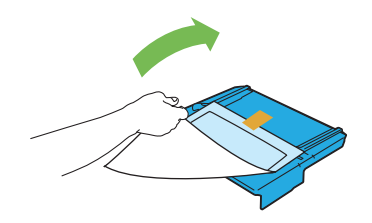

3. Trekk glidebryteren fremover til den stopper.

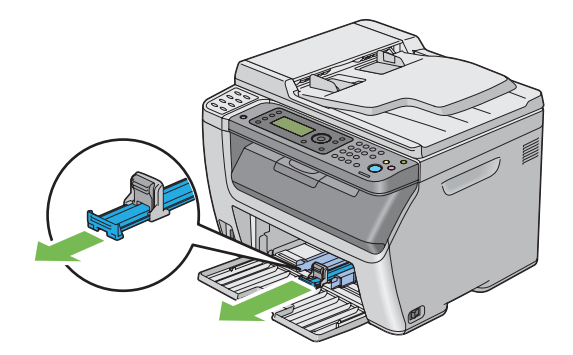

4. Trekk lengdeføreren fremover til den stopper.

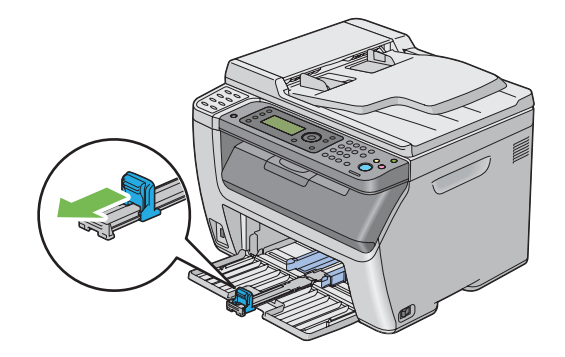

5. Juster papirbreddeførerne til maksimumsbredden.

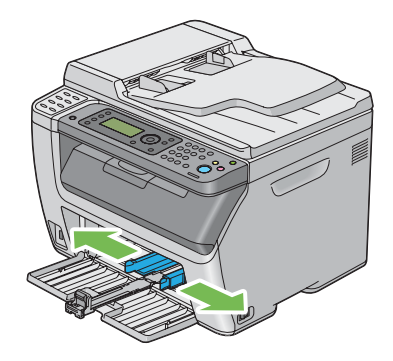

6. Før du legger i utskriftsmedie, bøyer du arkene fram og tilbake og lufter dem. Rett kantene på bunken mot en jevn overflate.

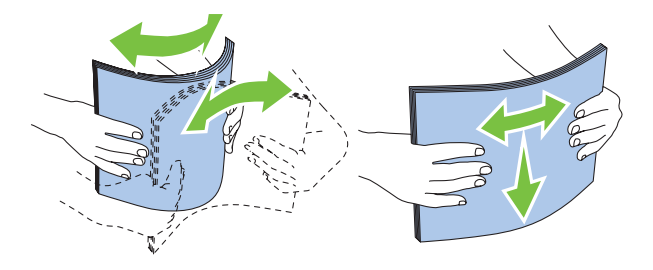

- 
- 7. Legg utskriftsmedie i MPF med den øverste kanten først og med den anbefalte utskriftssiden opp.

8. Juster papirbreddeførerne slik at de ligger lett inntil kanten av bunken med utskriftsmedie.

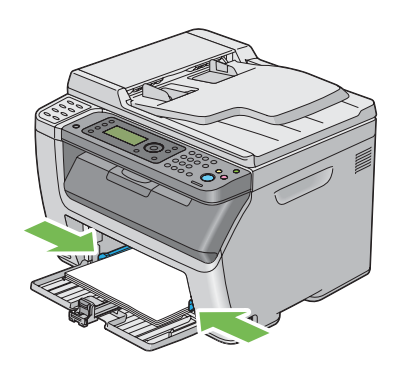

9. Skyv lengdeføreren mot skriveren til den berører utskriftsmediet.

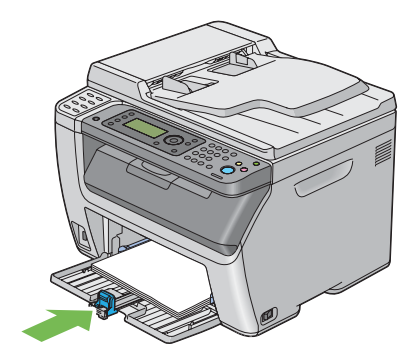

### *Obs!*

*Avhengig av størrelsen på utskriftsmediet, skyv glidebryteren bakover til den stopper, klem deretter lengdeføreren og skyv den bakover til den berører utskriftsmediet.*

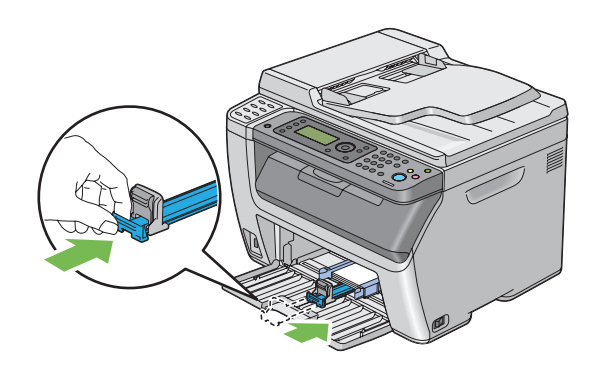

10. Sett PSI inn i skriveren og juster deretter PSI til merkingen på MPF.

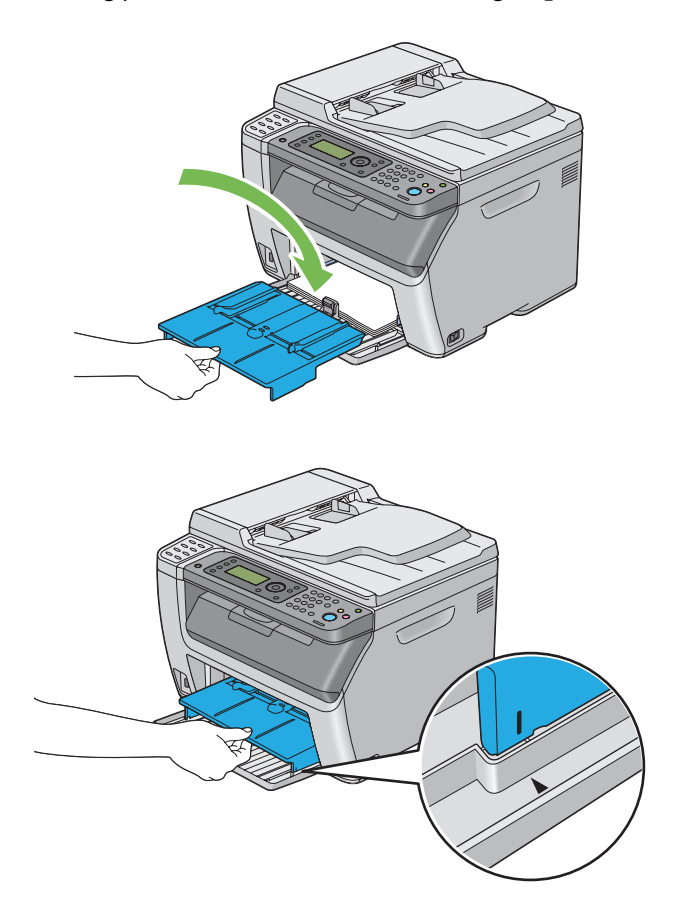

<span id="page-127-0"></span>11. Velg papirtypen fra skriverdriveren hvis det innlagte utskriftsmediet ikke er vanlig papir. Hvis du har lagt i et egendefinert utskriftsmedie i MPF, må du angi innstillingen for papirstørrelse på skriverdriveren.

# *Obs!*

*For mer informasjon om innstilling av papirstørrelse og -type på skriverdriveren, kan du se Hjelp for skriverdriveren.*

# *Obs!*

*For papir med standardstørrelse, kan du justere lengde- og papirbreddeførerne først og deretter sette inn papiret.*

# **Legge en konvolutt i flerfunksjonsmateren (MPF)**

# *Obs!*

*Når du skriver ut på konvolutter, må du sørge for å spesifisere konvoluttinnstillingen på skriverdriveren. Hvis den ikke spesifiseres, vil utskriftsbildet roteres 180 grader.*

# Legge i Com 10, DL eller Monarch

Legg i konvoluttene med utskriftssiden vendt opp, klaffsiden vendt nedover og klaffen snudd mot høyre.

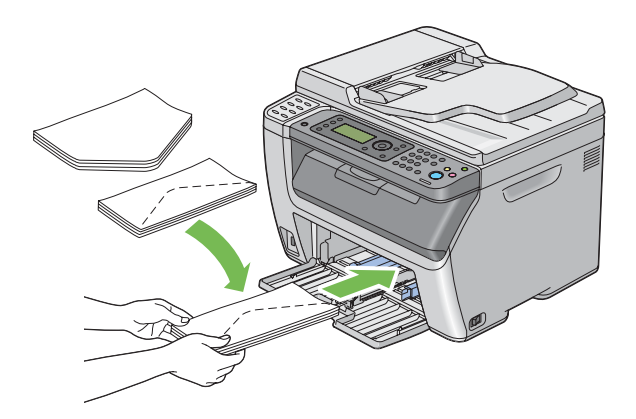

For å hindre at DL og Monarch krølles, er det å anbefale at de legges i med utskriftssiden vendt opp, klaffen åpen og vendt mot deg.

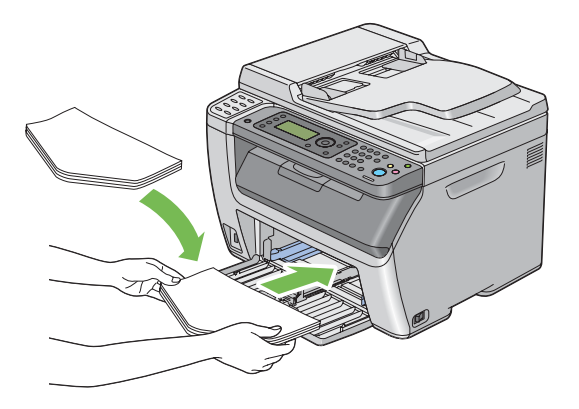

# *Obs!*

*Når du legger konvoluttene i retningen for langsidemating (LEF), må du sørge for å spesifisere liggende papirretning på skriverdriveren.*

# Legge i C5

Legg i konvoluttene med utskriftssiden vendt opp, klaffene åpne vendt mot deg.

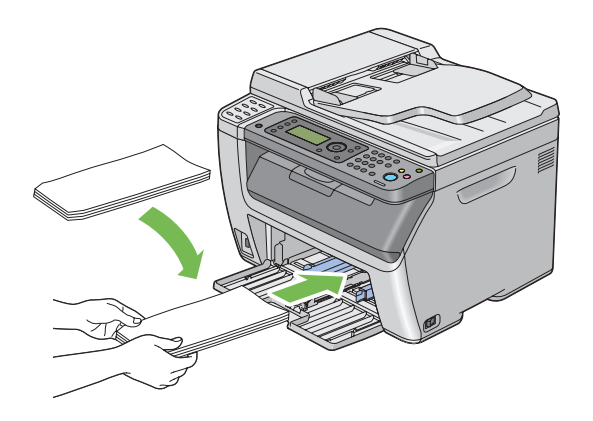

### *Viktig:*

*Bruk aldri konvolutter med vinduer eller overtrukket foring. Dette fører til papirstopp og kan skade skriveren.*

### *Obs!*

❏ *Hvis du ikke legger konvolutter i MPF rett etter at du har tatt dem uten av pakken, kan de bli buet. Du unngår papirstopp hvis du retter ut konvoluttene slik det vises nedenfor, når du legger dem i MPF.*

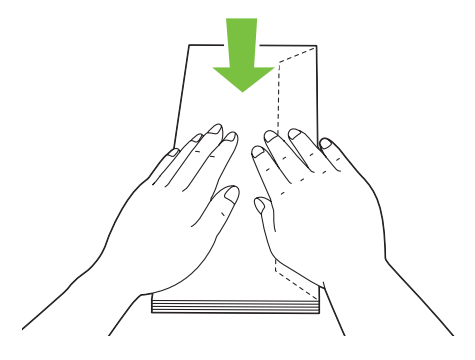

❏ *Hvis konvoluttene fremdeles ikke mates riktig, bøyer du klaffen på konvoluttene lett, som vist i følgende illustrasjon.*

*Bøyningen må være 5 mm eller mindre.*

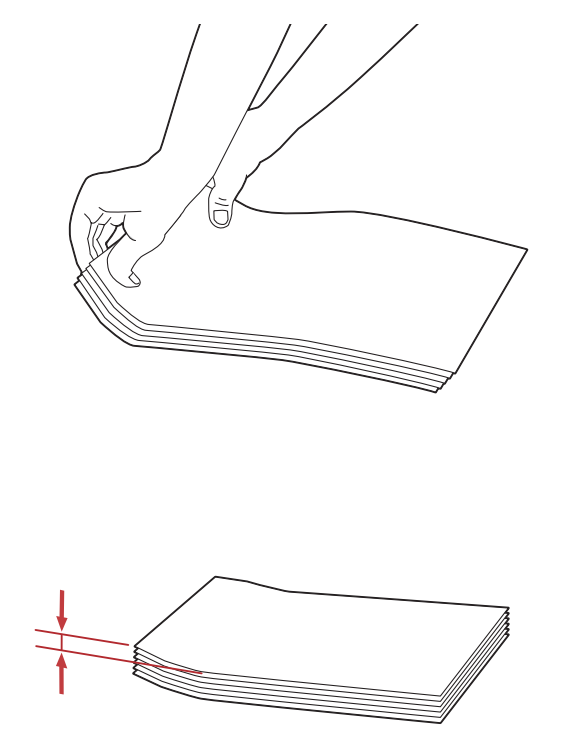

❏ *Se instruksjonene i Envelope/Paper Setup Navigator på skriverdriveren for å bekrefte korrekt retning på utskriftsmedie som konvolutter.*

# <span id="page-130-0"></span>**Legg utskriftsmedie i prioritert arkinnlegger (PSI)**

# *Obs!*

- ❏ *Trekk ikke ut PSI mens utskrift pågår for å unngå papirstopp.*
- ❏ *Bruk bare utskriftsmedie for laserskrivere. Bruk ikke blekkskriverpapir i denne skriveren.*
- 1. Åpne frontdekselet.

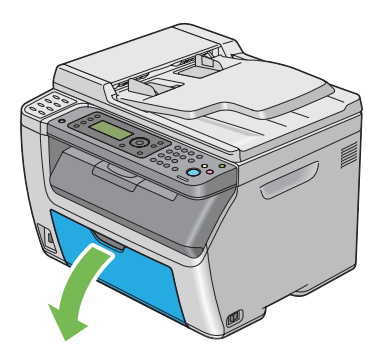

2. Skyv PSI forover og juster deretter PSI til merkingen på MPF.

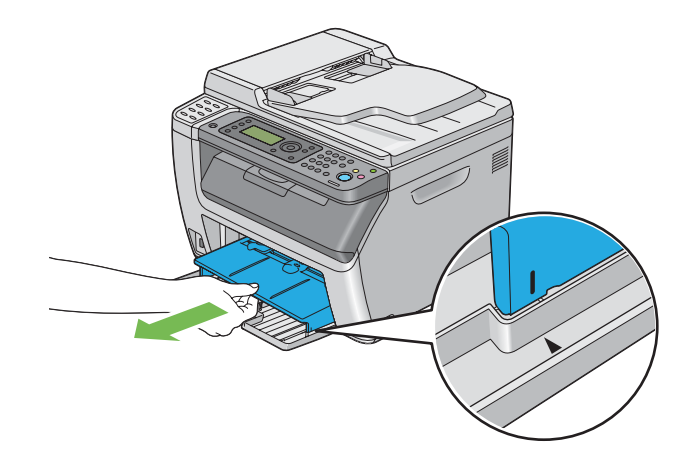

3. Juster papirbreddeførerne til maksimumsbredden.

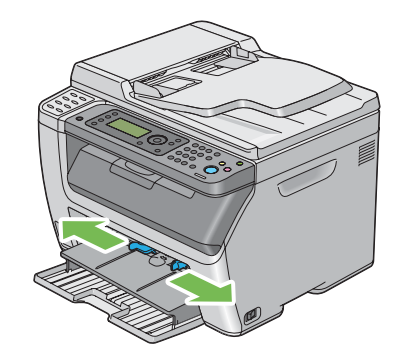

4. Før du legger i utskriftsmedie, bøyer du arkene fram og tilbake og lufter dem. Rett kantene på bunken mot en jevn overflate.

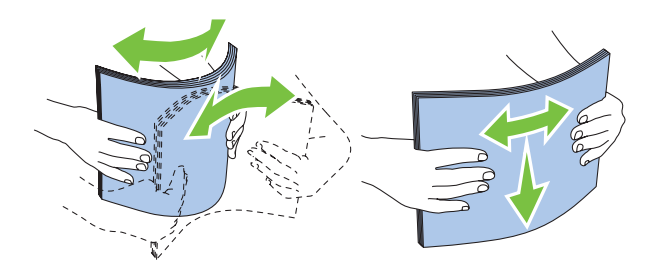

5. Legg utskriftsmedie i PSI med den øverste kanten først og med den anbefalte utskriftssiden opp.

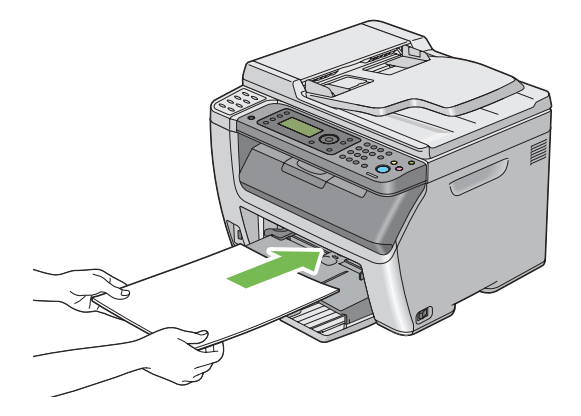

<span id="page-132-0"></span>6. Juster papirbreddeførerne slik at de ligger lett inntil kanten av bunken med utskriftsmedie.

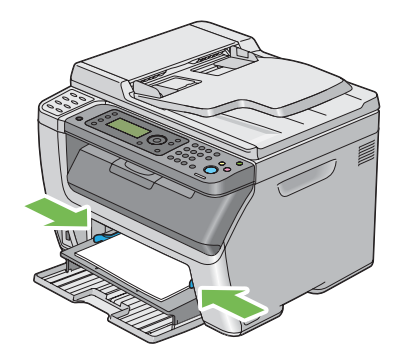

7. Velg papirtypen fra skriverdriveren hvis det innlagte utskriftsmediet ikke er vanlig papir. Hvis du har lagt i et egendefinert utskriftsmedie i PSI, må du angi innstillingen for papirstørrelse på skriverdriveren.

### *Obs!*

*For mer informasjon om innstilling av papirstørrelse og -type på skriverdriveren, kan du se Hjelp for skriverdriveren.*

# **Legge en konvolutt i prioritert arkinnlegger (PSI)**

### *Obs!*

- ❏ *Sørg for å skyv konvolutten helt inn til den stopper. Eller vil utskriftsmedie som er lagt i MPF bli matet.*
- ❏ *Når du skriver ut på konvolutter, må du sørge for å spesifisere konvoluttinnstillingen på skriverdriveren. Hvis den ikke spesifiseres, vil utskriftsbildet roteres 180 grader.*

# Legge i Com 10, DL eller Monarch

Legg i konvolutten med utskriftssiden vendt opp, klaffsiden vendt nedover og klaffen snudd mot høyre.

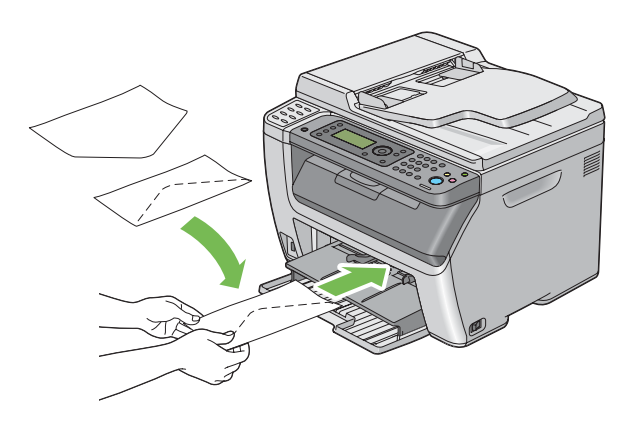

# Legge i C5

Legg i konvolutten med utskriftssiden vendt opp, klaffene åpne vendt mot deg.

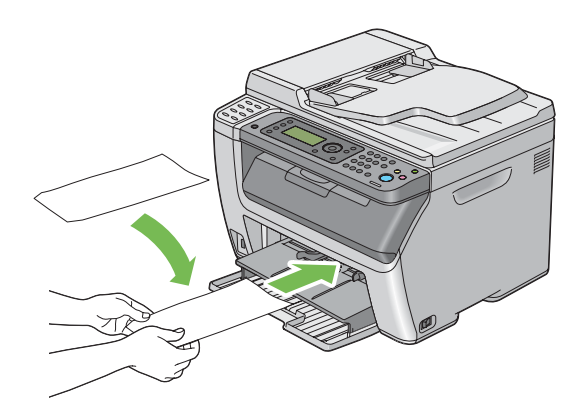

### *Viktig:*

*Bruk aldri konvolutter med vinduer eller overtrukket foring. Dette fører til papirstopp og kan skade skriveren.*

### *Obs!*

❏ *Hvis du ikke legger konvolutter i PSI rett etter at du har tatt dem uten av pakken, kan de bli buet. Du unngår papirstopp hvis du retter ut konvoluttene slik det vises nedenfor, når du legger dem i PSI.*

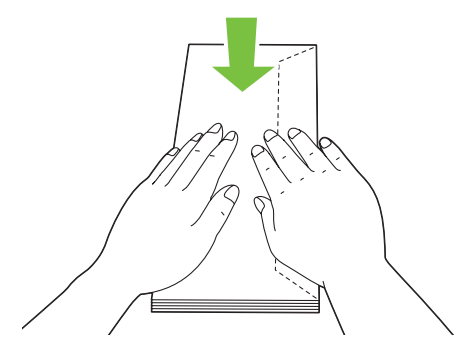

❏ *Hvis konvoluttene fremdeles ikke mates riktig, bøyer du klaffen på konvoluttene lett, som vist i følgende illustrasjon.*

*Bøyningen må være 5 mm eller mindre.*

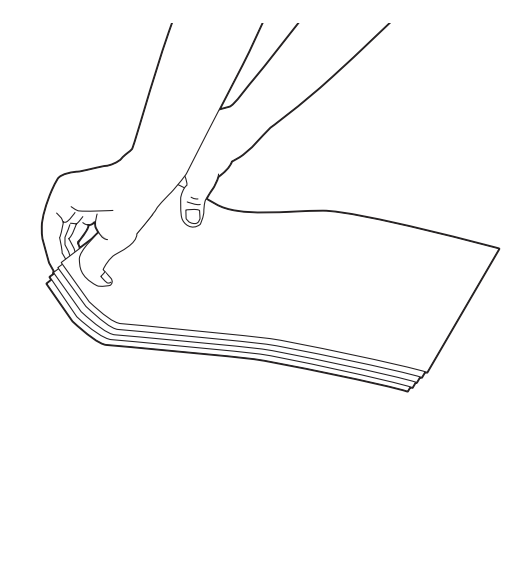

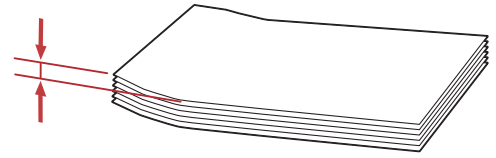

❏ *Se instruksjonene i Envelope/Paper Setup Navigator på skriverdriveren for å bekrefte korrekt retning på utskriftsmedie som konvolutter.*

# **Manuell dupleksutskrift (kun for Windows-skriverdriver)**

*Obs!*

*Hvis du skal skrive ut på krøllet papir, må du først rette ut papiret og deretter legge det i materen.*

Når du starter manuell dupleksutskrift, vises instruksjonsvinduet. Merk at vinduet ikke kan åpnes på nytt etter at det lukkes. Ikke lukk vinduet til dupleksutskrift er helt ferdig.

# **Operasjoner på datamaskinen din**

Følgende prosedyre bruker Microsoft® Windows® XP WordPad som eksempel.

*Obs!*

*Måten skriverens* **Properties (Egenskaper)***/***Printing Preferences (Utskriftsinnstillinger)***-dialogboks vises varierer i henhold til programvaren. Se i håndboken for aktuell programvare.*

- 1. Velg **Print (Skriv ut)** på **File (Fil)**-menyen.
- 2. Velg skriveren fra listeboksen **Select Printer (Velg skriver)**, og klikk deretter **Preferences (Innstillinger)**.

Kategorien **Paper/Output** for dialogboksen **Printing Preferences (Utskriftsinnstillinger)** vises.

3. Fra **Duplex**, velg enten **Flip on Short Edge** eller **Flip on Long Edge** for å definere hvordan 2-sidig utskrift skal bindes inn.

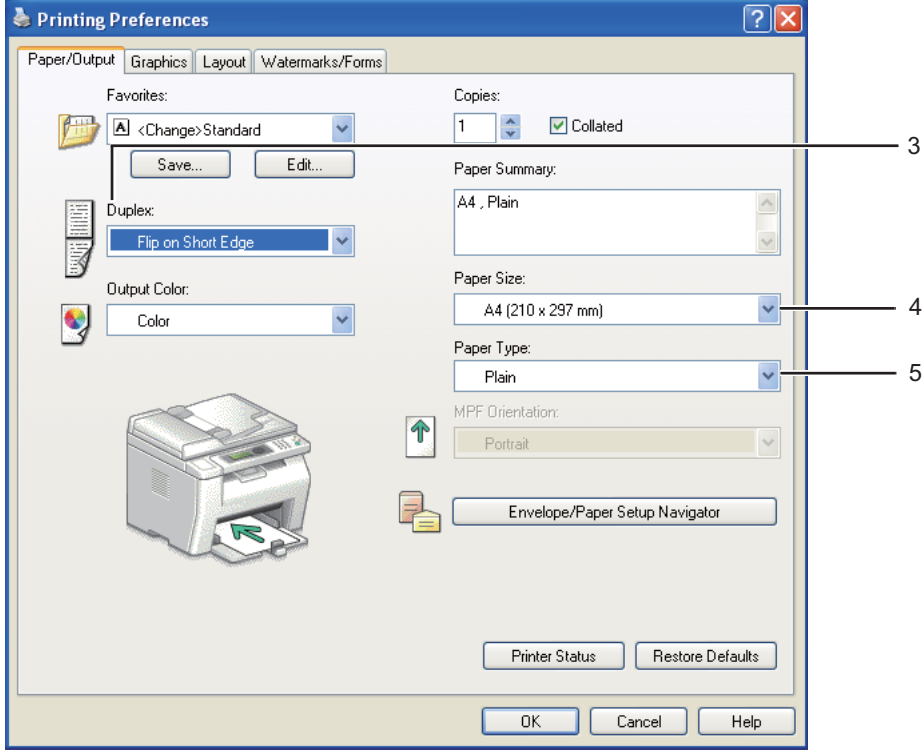

- 4. Fra **Paper Size**, velg papirstørrelse for dokumentet som skal skrives ut.
- 5. Velg papirtype som skal brukes fra **Paper Type**.
- 6. Klikk på **OK** for å lukke dialogboksen **Printing Preferences (Utskriftsinnstillinger)**.
- 7. Klikk på **Print (Skriv ut)** i dialogboksen **Print (Skriv ut)** for å starte utskrift.

### *Viktig:*

*Når du starter manuell dupleksutskrift, vises instruksjonsvinduet. Merk at vinduet ikke kan åpnes på nytt etter at det lukkes. Ikke lukk vinduet til dupleksutskrift er helt ferdig.*

# **Legge utskriftsmedie i flerfunksjonsmateren (MPF)**

1. Skriv først ut liketallsider (baksider).

I et dokument på seks sider blir baksidene skrevet ut i rekkefølgen side 6, side 4 og så side 2.

Lysdioden **Data** blinker og meldingen Insert Output to Tray vises på LCD-panelet når liketallsiden er ferdig utskrevet.

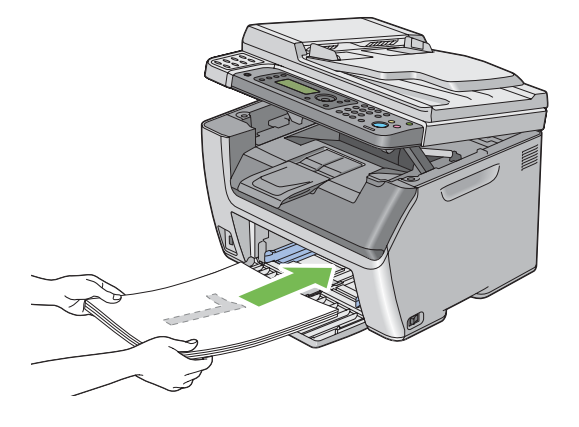

2. Fjern papirbunken fra den midtre utskuffen etter at liketallsidene er skrevet ut.

# *Obs!*

*Bulkete eller krøllete utskrifter kan føre til papirstopp. Rett dem ut før de legge i.*

3. Stable utskriftene og legg dem som de er (med den blanke siden vendt opp) inn i MPF, og trykk deretter på  $_{\text{(ok)}}$ -knappen.

Sider skrives ut i rekkefølgen side 1 (bakside av side 2), side 3 (bakside av side 4) og deretter side 5 (bakside av side 6).

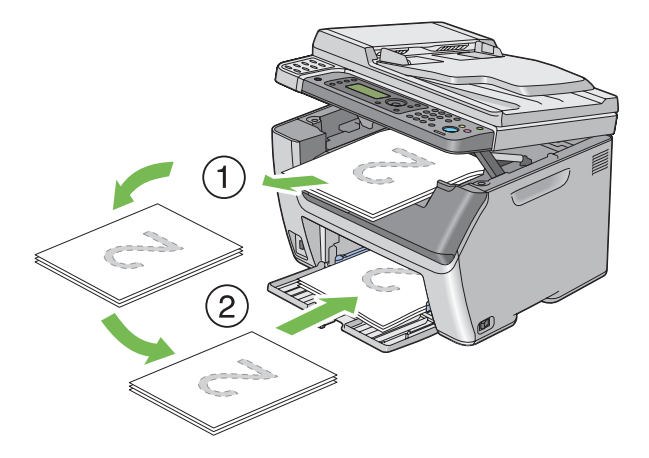

*Obs!*

*Utskrift på begge sider av papiret er ikke mulig hvis dokumentet består av ulike papirstørrelser.*

# **Legg utskriftsmedie i prioritert arkinnlegger (PSI)**

1. Skriv først ut liketallsider (baksider).

I et dokument på seks sider blir baksidene skrevet ut i rekkefølgen side 6, side 4 og så side 2.

Lysdioden **Data** blinker og meldingen Insert Output to Tray vises på LCD-panelet når liketallsiden er ferdig utskrevet.

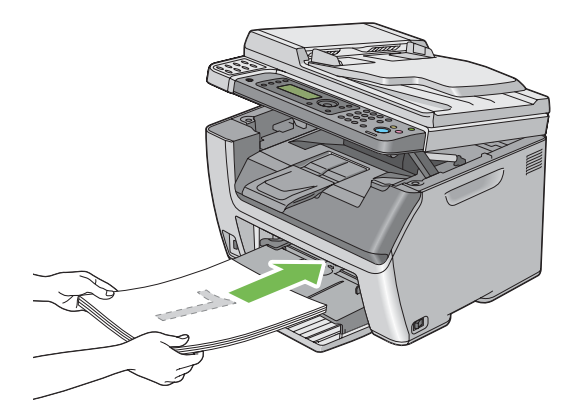

2. Fjern papirbunken fra den midtre utskuffen etter at liketallsidene er skrevet ut.

# *Obs!*

*Bulkete eller krøllete utskrifter kan føre til papirstopp. Rett dem ut før de legge i.*

3. Stable utskriftene og legg dem som de er (med den blanke siden vendt opp) inn i PSI, og trykk deretter på  $(\alpha)$ -knappen.

Sider skrives ut i rekkefølgen side 1 (bakside av side 2), side 3 (bakside av side 4) og deretter side 5 (bakside av side 6).

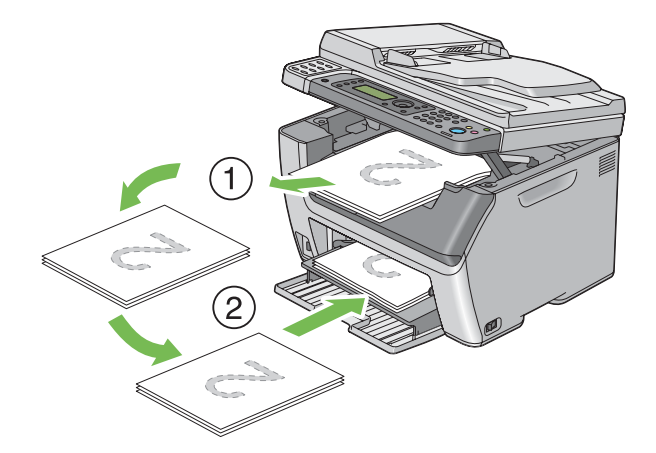

### *Obs!*

*Utskrift på begge sider av papiret er ikke mulig hvis dokumentet består av ulike papirstørrelser.*

# **Bruke forlengelse av utskuff**

Forlengelsen av utskuff er laget for å forhindre at utskriftsmedie faller ut fra skriveren etter at utskriftsjobben er fullført.

Kontroller at forlengelse av utskuff er helt åpnet før du skriver ut et langt dokument.

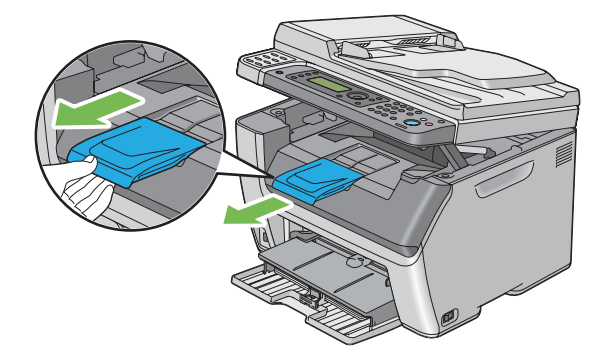

*Obs!*

*Løft opp skanneren for å trekke ut konvolutter eller utskriftsmedie av liten størrelse fra midtre utskuff.*

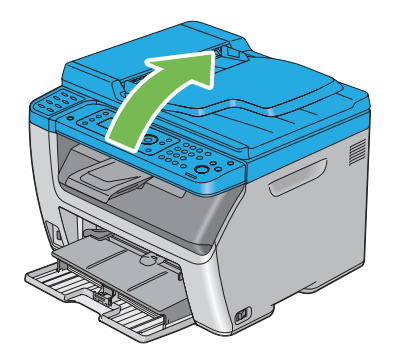

# **Innstilling av papirstørrelser og -typer**

Når du legger i utskriftsmedie, må papirstørrelse og -type stilles inn på operatørpanelet før du skriver ut.

Dette avsnittet beskriver hvordan du stiller inn papirstørrelse og -type på operatørpanelet.

*Se også:*

*["Kort om skrivermenyene" på side 255](#page-254-0)*

# **Innstilling av papirstørrelser**

- 1. Trykk på **System**-knappen.
- 2. Velg Tray Settings, og trykk deretter på OK)-knappen.
- 3. Velg MPF, og trykk deretter på (OK)-knappen.
- 4. Velg Paper Size, og trykk deretter på (ok)-knappen.
- 5. Velg riktig papirstørrelse for utskriftsmediet som er lagt i, og trykk deretter på (ox)-knappen.

# **Innstilling av papirtyper**

#### *Viktig:*

*Papirtypeinnstillinger må samsvare med det faktiske utskriftsmediet som legges i skuffen. Ellers kan det oppstå problemer med utskriftskvaliteten.*

- 1. Trykk på **System**-knappen.
- 2. Velg Tray Settings, og trykk deretter på OK)-knappen.
- 3. Velg MPF, og trykk deretter på (ok)-knappen.
- 4. Velg Paper Type, og trykk deretter på (ok)-knappen.
- 5. Velg riktig papirtype for utskriftsmediet som er lagt i, og trykk deretter på  $\omega$ -knappen.

# **Utskrift**

Dette avsnittet omhandler hvordan du skriver ut dokumenter fra skriveren og hvordan du avbryter en jobb.

# **Skrive ut fra datamaskinen**

Installer skriverdriveren til å bruke alle funksjonene til skriveren. Når du velger **Print (Skriv ut)** fra et program, åpnes et vindu som representerer skriverdriveren. Velg riktige innstillinger for filen som skal skrives ut. Skriverinnstillinger som velges fra driveren, opphever standard menyinnstillinger som er valgt på operatørpanelet eller Printer Setting Utility (Skriverinnstillingsverktøy).

Du kan endre skriverinnstillingene ved å klikke på **Properties (Egenskaper)**/**Preferences (Innstillinger)** i den første **Print (Skriv ut)**-dialogboksen. Hvis det er en funksjon i skriverdrivervinduet du ikke kjenner, kan du åpne Hjelp for mer informasjon.

Følgende prosedyre bruker Windows XP WordPad som eksempel.

Slik skriver du ut en jobb fra et program:

- 1. Åpne filen du vil skrive ut.
- 2. Velg **Print (Skriv ut)** på **File (Fil)**-menyen.
- 3. Kontroller at det er valgt riktig skriver i dialogboksen. Endre skriverinnstillingene etter behov (for eksempel hvilke sider du vil skrive ut eller antall eksemplarer).
- 4. For å justere skriverinnstillinger som ikke er tilgjengelige i det første vinduet, som **Paper Size**, **Paper Type**, eller **MPF Orientation**, klikk på **Preferences (Innstillinger)**.

Dialogboksen **Printing Preferences (Utskriftsinnstillinger)** vises.

- 5. Spesifiser utskriftsinnstillingene. For mer informasjon, klikk på **Help**.
- 6. Klikk på **OK** for å lukke dialogboksen **Printing Preferences (Utskriftsinnstillinger)**.
- 7. Klikk på **Print (Skriv ut)** for å sende jobben til valgt skriver.

# **Avbryte en utskriftsjobb**

Det er mange måter å avbryte en utskriftsjobb på.

# **Avbryte fra operatørpanelet**

Slik avbryter du en jobb etter at den har begynt:

1. Trykk på (**Stop**)-knappen.

#### *Obs!*

*Utskriften avbrytes bare for den gjeldende jobben. Alle de påfølgende jobbene blir skrevet ut.*

### **Avbryte en jobb fra en datamaskin (Windows)**

#### Avbryte en jobb fra oppgavelinjen

Når du sender en jobb til utskrift, vises et lite skriverikon i høyre hjørne av oppgavelinjen.

1. Dobbeltklikk skriverikonet.

En liste over utskriftsjobber vises i skrivervinduet.

- 2. Velg jobben du vil avbryte.
- 3. Trykk på **Delete**-tasten.
- 4. Klikk på **Yes (Ja)** i dialogboksen **Printers (Skrivere)** for å avbryte en utskriftsjobb.

#### Avbryte en jobb fra skrivebordet

1. Minimer alle programmer, slik at du ser skrivebordet.

Klikk på **start** — **Printers and Faxes (Skrivere og telefakser)** (for Windows XP).

Klikk på **Start** — **Printers and Faxes (Skrivere og telefakser)** (for Windows Server® 2003).

Klikk på **Start** — **Devices and Printers (Enheter og skrivere)** (for Windows 7 og Windows Server 2008 R2).

Klikk på **Start** — **Control Panel (Kontrollpanel)** — **Hardware and Sound (Maskinvare og lyd)** — **Printers (Skrivere)** (for Windows Vista® og Windows Server 2008).

En liste med tilgjengelige skrivere vises.

2. Dobbeltklikk på skriveren du valgte da du sendte jobben.

En liste over utskriftsjobber vises i skrivervinduet.

3. Velg jobben du vil avbryte.

- 4. Trykk på **Delete**-tasten.
- 5. Klikk på **Yes (Ja)** i dialogboksen **Printers (Skrivere)** for å avbryte en utskriftsjobb.

# **Direkte utskrift med USB-lagringsenheten**

Fuksjonen Print From USB Memory lar deg skrive ut PDF-, TIFF- eller JPEG-filer som er skannet og lagret i et USB-minne ved å bruke Scan to USB Memory-funksjonen til Epson AcuLaser CX17-serien.

Slik skriver du ut en fil på en USB-lagringsenhet:

1. Sett inn en USB-lagringsenhet i USB-porten foran på skriveren.

USB Memory vises.

2. Velg Print From, og trykk deretter på (OK)-knappen.

Select Document vises.

- 3. Velg ønsket fil og trykk deretter på knappen (ok).
- 4. Velg utskriftsalternativer etter behov.
- 5. Trykk på (**Start**)-knappen.

### *Obs!*

*Du kan skrive ut skannede og lagrede filer med Scan to USB Memory-funksjonen. Kun filer som er skannet med Epson AcuLaser CX17-serien kan skrives ut korrekt.*

# **Velge utskriftsalternativer**

# **Velge utskriftsinnstillinger (Windows)**

Utskriftsinnstillinger styrer alle utskriftsjobbene dine, med mindre du overstyrer dem spesifikt for en jobb. For eksempel, hvis du vil bruke dobbeltsidig utskrift for de fleste jobber, definerer du dette alternativet i utskriftsinnstillingene.

Å velge utskriftsinnstillinger:

1. Klikk på **start** — **Printers and Faxes (Skrivere og telefakser)** (for Windows XP).
Klikk på **Start** — **Printers and Faxes (Skrivere og telefakser)** (for Windows Server 2003).

Klikk på **Start** — **Devices and Printers (Enheter og skrivere)** (for Windows 7 og Windows Server 2008 R2).

Klikk på **Start** — **Control Panel (Kontrollpanel)** — **Hardware and Sound (Maskinvare og lyd)** — **Printers (Skrivere)** (for Windows Vista og Windows Server 2008).

En liste med tilgjengelige skrivere vises.

2. Høyreklikk ikonet for skriveren, og velg deretter **Printing Preferences (Utskriftsinnstillinger)**.

Skriverens skjerm for **Printing Preferences (Utskriftsinnstillinger)** vises.

3. Foreta valg på driverkategoriene, og klikk deretter på **OK** for å lagre valgene dine.

#### *Obs!*

*Hvis du vil har mer informasjon om alternativer for Windows-skriverdriver, klikker du på* **Help** *på skriverdriverkategorien for å se Hjelp.*

### **Velge alternativer for en individuell jobb (Windows)**

Hvis du vil bruke spesielle utskriftsalternativer for en bestemt jobb, endrer du skriverinnstillingene før du sender jobben til skriveren. For eksempel, hvis du vil bruke fotoutskriftskvalitet for en bestemt grafikk, velger du denne innstillingen i skriveren før du skriver ut den jobben.

- 1. Gå til dialogboksen **Print (Skriv ut)** når du har ønsket dokument eller grafikk åpen i programmet ditt.
- 2. Velg skriveren din og klikk på **Preferences (Innstillinger)** for å åpne skriverdriveren.
- 3. Foreta valg på driverkategoriene.

### *Obs!*

*I Windows kan du lagre aktuelle utskriftsalternativer med et særegent navn og bruke dem på andre utskriftsjobber. Foreta valg på kategorien* **Paper/Output***,* **Graphics***,* **Layout***, eller kategorien* **Watermarks/Forms***, og klikk deretter på* **Save** *under kategorien* **Favorites** *på kategorien* **Paper/ Output***. Klikk på* **Help** *for mer informasjon.*

4. Klikk på **OK** for å lagre valgene dine.

### 5. Skriv ut jobben.

Se følgende tabell for spesifikke utskriftsalternativer:

### Utskriftsalternativer for Windows

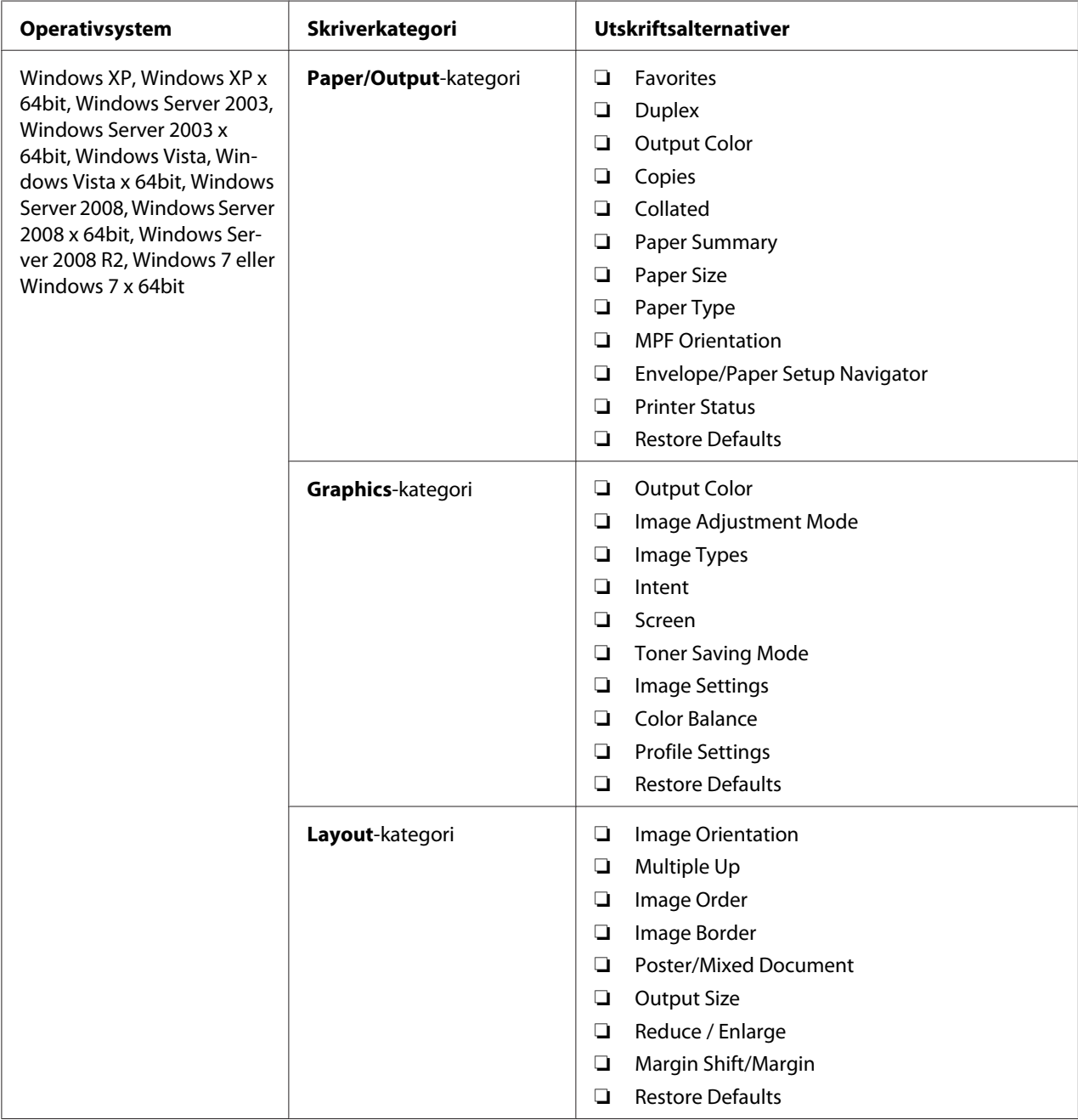

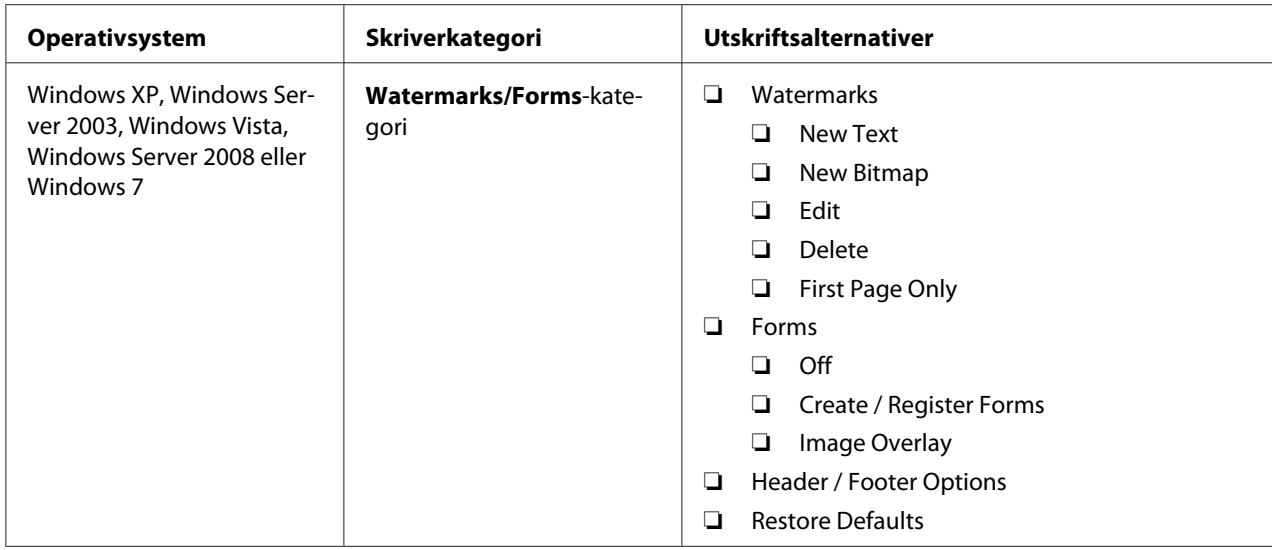

### **Velge alternativer for en individuell jobb (Mac OS X)**

Hvis du vil velge skriverinnstillinger for en bestemt jobb, endrer du driverinnstillingene før du sender jobben til skriveren.

- 1. Når du har dokumentet åpent i programmet ditt, klikker du på **File (Fil)** og deretter på **Print (Skriv ut)**.
- 2. Velg skriveren din fra **Printer (Skriver)**.
- 3. Velg ønskede utskriftsalternativer fra menyene og rullegardinlistene som vises.

### *Obs!*

*I Mac OS® X, klikker du på* **Save As (Lagre som)** *på menyskjermen* **Presets (Forhåndsinnstillinger)** *for å lagre aktuelle skriverinnstillinger. Du kan opprette flere forhåndsinnstillinger og lagre hver av dem med sitt særegne navn og skriverinnstillinger. For å skrive ut jobber med spesifikke skriverinnstillinger, klikker du på den egnede, lagrede forhåndsinnstillingen i menyen* **Presets (Forhåndsinnstillinger)***.*

4. Klikk på **Print (Skriv ut)** for å skrive ut jobben.

Utskriftsalternativer for Mac OS X-skriverdriver:

Tabellen nedenfor bruker Mac OS X 10.6 TextEdit som eksempel.

# Utskriftsalternativer for Mac OS X

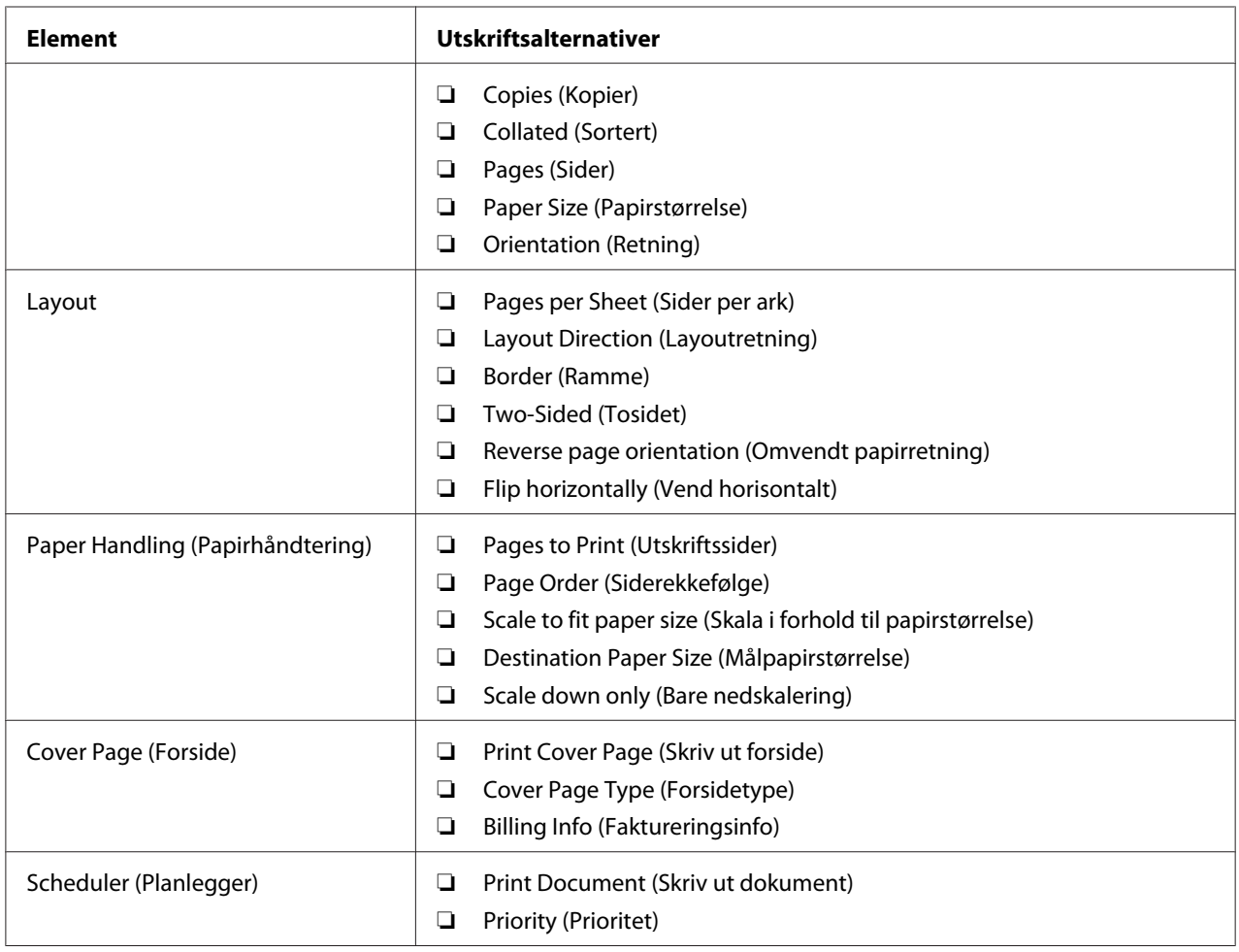

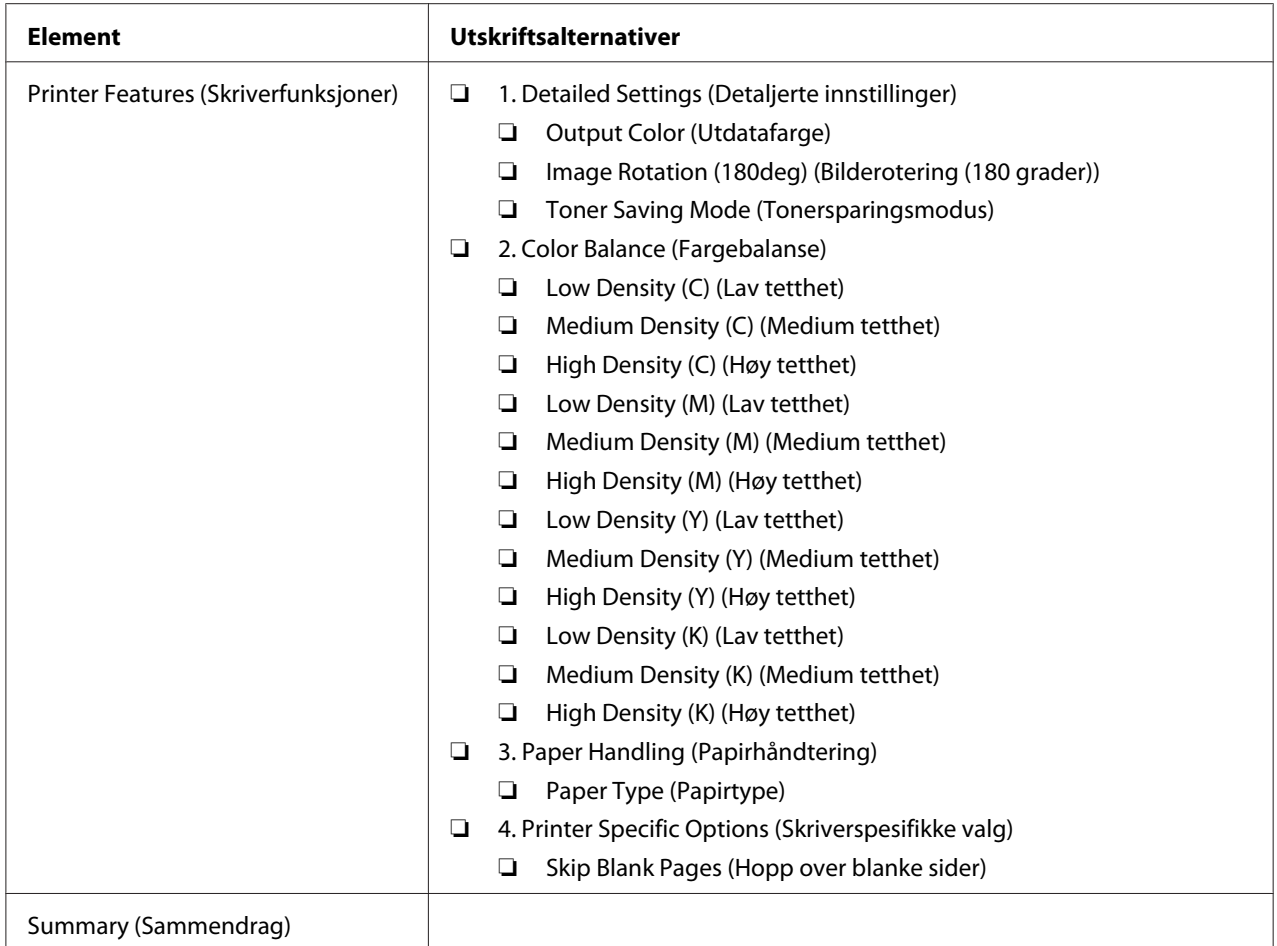

# **Skrive ut på egendefinert papirstørrelse**

Dette avsnittet forklarer hvordan du skriver ut på egendefinert papir ved hjelp av skriverdriveren.

Måten å legge i egendefinert papirstørrelse på er den samme som for å legge i papir av standard størrelse.

- ❏ ["Legge utskriftsmedie i flerfunksjonsmateren \(MPF\)" på side 123](#page-122-0)
- ❏ ["Legg utskriftsmedie i prioritert arkinnlegger \(PSI\)" på side 131](#page-130-0)
- ❏ ["Innstilling av papirstørrelser og -typer" på side 140](#page-139-0)

### **Definere egendefinerte papirstørrelser**

Sett den egendefinerte størrelsen på skriverdriveren før du skriver ut.

*Når du setter papirstørrelsen på skriverdriveren og operatørpanelet, må du sørge for å angi samme størrelsen som det gjeldende utskriftsmediet bruker. Å sette feil størrelse for utskrift kan føre til feil med skriveren. Dette gjelder spesielt hvis du konfigurerer en større størrelse når du bruker papir med smal bredde.*

### Bruke Windows-skriverdriveren

På Windows-skriverdriveren setter du egendefinert størrelse i dialogboksen **Custom Paper Size**. Dette avsnittet forklarer fremgangsmåten ved å bruke Windows XP som eksempel.

I Windows XP eller senere er det bare brukere med administratorrettigheter og et administratorpassord som har tilgang til å endre innstillingene. Brukere uten administratorrettigheter kan bare se innholdet.

- 1. Klikk på **start Printers and Faxes (Skrivere og telefakser)**.
- 2. Høyreklikk ikonet for skriveren, og velg deretter **Properties (Egenskaper)**.
- 3. Velg kategorien **Configuration**.
- 4. Klikk på **Custom Paper Size**.
- 5. Velg det egendefinerte oppsettet du ønsker å definere fra **Details**.
- 6. Angi lengden på kortsiden og langsiden under **Change Setting For**. Du kan angi verdiene enten ved å skrive dem inn direkte eller ved å bruke opp- og ned-pilknappene. Kortsiden kan ikke være lengre enn langsiden selv om den er innenfor angitt område. Langsiden kan ikke være kortere enn kortsiden selv om den er innenfor angitt område.
- 7. Hvis du vil tildele et papirnavn, velger du avmerkingsboksen **Name the Paper Size** og skriver deretter inn navnet i **Paper Name**. Papirnavnet kan inneholde opptil 14 tegn.
- 8. Gjenta eventuelt trinn 5 til 7 for å definere andre egendefinerte størrelser.
- 9. Klikk to ganger på **OK**.

### **Skrive ut på egendefinert papirstørrelse**

Bruk følgende fremgangsmåte for å skrive ut med skriverdriverne til enten Windows eller Mac OS X.

### Bruke Windows-skriverdriveren

Dette avsnittet forklarer fremgangsmåten ved å bruke Windows XP WordPad som eksempel.

*Obs!*

*Måten skriverens* **Properties (Egenskaper)***/***Printing Preferences (Utskriftsinnstillinger)***-dialogboks vises varierer i henhold til programvaren. Se i håndboken for aktuell programvare.*

- 1. Velg **Print (Skriv ut)** på **File (Fil)**-menyen.
- 2. Velg skriveren og klikk på **Preferences (Innstillinger)**.
- 3. Velg kategorien **Paper/Output**.
- 4. Velg papirstørrelse for dokumentet som skal skrives ut fra **Paper Size**.
- 5. Velg papirtype som skal brukes fra **Paper Type**.
- 6. Klikk på kategorien **Layout**.
- 7. Fra **Output Size** velger du den egendefinerte størrelsen du definerte. Hvis du har valgt egendefinert størrelse fra **Paper Size** i trinn 4, velg **Same as Paper Size**.
- 8. Klikk på **OK**.
- 9. Klikk på **Print (Skriv ut)** i dialogboksen **Print (Skriv ut)** for å starte utskrift.

### Bruke Mac OS X-skriverdriveren

Dette avsnittet forklarer fremgangsmåten ved å bruke Mac OS X 10.6 TextEdit som eksempel.

- 1. Velg **Page Setup (Utskriftsformat)** fra **File (Fil)**-menyen.
- 2. Velg skriveren fra **Format For**.
- 3. Velg **Manage Custom Sizes (Organiser egendefinerte størrelser)** fra **Paper Size (Papirstørrelse)**.
- 4. Klikk på **+** i vinduet **Custom Paper Sizes (Egendefinerte papirstørrelser)**.

En nylig opprettet innstilling "Untitled (Uten navn)" vises i listen.

- 5. Dobbeltklikk på "Untitled (Uten navn)" og skriv inn navnet på innstillingen.
- 6. Skriv inn størrelsen på dokumentene som skal skrives ut i boksene **Width (Bredde)** og **Height (Høyde)** i **Paper Size (Papirstørrelse)**.
- 7. Spesifiser **Non-Printable Area (Ikke-utskrifsbart område)** om nødvendig.
- 8. Velg **OK**.
- 9. Kontroller at den nylig opprettede papirstørrelsen er valgt i **Paper Size (Papirstørrelse)**, og klikk deretter på **OK**.
- 10. Velg **Print (Skriv ut)** på **File (Fil)**-menyen.
- 11. Klikk **Print (Skriv ut)** for å begynne å skrive ut.

# **Kontrollere status på utskriftsjobb**

### **Kontrollere status (kun Windows)**

Du kan kontrollere utskriftsstatusen med Status Monitor. Dobbeltklikk på skriverikonet for Status Monitor på oppgavelinjen nederst til høyre på skjermen. Vinduet **Printer Selection** som viser skrivernavnet, skriverens tilkoblingsport, utskriftsstatus og modellnavn dukker opp. Sjekk kolonnen **Status** for å vite aktuell status på skriveren.

**Settings**-knapp: Viser vinduet **Settings** og gir deg muligheten til å endre innstillingene for Status Monitor.

Klikk på navnet på ønsket skriver angitt i vinduet **Printer Selection**. Vinduet **Printer Status** vises. Du kan kontrollere skriverstatus og status på utskriftsjobb.

Du finner mer informasjon om Status Monitor i Hjelp. Følgende prosedyre bruker Windows XP som eksempel:

- 1. Klikk på **start All Programs (Alle programmer)**.
- 2. Velg **EPSON**.
- 3. Velg skriveren.
- 4. Velg **Activate Status Monitor**.

### Vinduet **Printer Selection** vises.

5. Klikk på navnet på ønsket skriver angitt i listen .

### Vinduet **Printer Status** vises.

6. Klikk på **Help**.

*Se også: ["Status Monitor \(kun Windows\)" på side 37](#page-36-0)*

### **Kontrollere status i EpsonNet Config (Windows og Mac OS X) (Kun Epson AcuLaser CX17NF/ CX17WF)**

Du kan sjekke status for utskriftsjobben som er sendt til skriveren på kategorien **Jobs** i EpsonNet Config.

#### *Se også: ["Programvare for skriver" på side 35](#page-34-0)*

# **Skrive ut en rapportside**

Du kan skrive ut en rekke typer rapporter og lister. For mer detaljert informasjon om hver rapport og liste, se ["Report / List" på side 255](#page-254-0).

Dette avsnittet beskriver to metoder for å skrive ut en rapportside ved å ta System Settings-siden som eksempel.

### **Skrive ut en System Settings-side**

Skriv ut en System Settings-side for å kontrollere detaljerte skriverinnstillinger.

### **Operatørpanelet**

*Obs! Rapportene og listene skrives ut på engelsk.*

### 1. Trykk på **System**-knappen.

2. Velg Report / List, og trykk deretter på  $\infty$ -knappen.

3. Velg System Settings, og trykk deretter på (ok)-knappen.

System Settings-siden skrives ut.

### **Printer Setting Utility**

Følgende prosedyre bruker Windows XP som eksempel.

### *Obs!*

*Rapportene og listene skrives ut på engelsk.*

1. Klikk på **start** — **All Programs (Alle programmer)** — **EPSON** — på skriverens — **Printer Setting Utility**.

*Obs!*

*Vinduet for å velge en skriver vises i dette trinnet når flere skriverdrivere er installert på datamaskinen din. I slike tilfeller klikker du på navnet på ønsket skriver angitt i* **Printer Name***.*

Printer Setting Utility vises.

- 2. Klikk på kategorien **Printer Settings Report**.
- 3. Velg **Reports** i listen til venstre på siden.

**Reports**-siden vises.

4. Klikk på **System Settings**.

System Settings-siden skrives ut.

# **Skriverinnstillinger**

### **Bruke operatørpanelet til å endre skriverinnstillinger**

Du kan velge menyelementer og tilhørende verdier på operatørpanelet.

Når du først åpner menyene på operatørpanelet, vil du se en liste over menyelementer. Verdien som vises til høyre for hvert menyelement er standard menyinnstillinger fra fabrikken. Disse innstillingene er de opprinnelige skriverinnstillingene.

*Fabrikkstandarder kan variere fra land til land.*

Slik velger du en ny verdi som standard menyinnstilling:

- 1. Trykk på **System**-knappen.
- 2. Velg ønsket meny og trykk deretter på knappen (ok).
- 3. Velg ønsket meny eller menyelement og trykk deretter på knappen (OK).
	- ❏ Hvis du har valgt en meny, åpnes menyen og listen over menyelementer vises.
	- ❏ Dersom valget er et menyelement, vises standard menyinnstilling for menyelementet ved at det er uthevet.

Hvert menyelement har en liste med verdier for menyelementet. En verdi kan være følgende:

- ❏ En frase eller et ord som beskriver en innstilling
- ❏ En numerisk verdi som kan endres
- ❏ En Av- eller På-innstilling
- 4. Velg øsnket verdi.
- 5. Trykk på ( $\alpha$ )-knappen for å aktivere innstillingsverdien.

Verdien vises til høyre for menyelementet i forrige skjerm for å identifisere at den er gjeldende standardinnstilling for bruker.

6. Hvis du vil fortsette å stille inn andre elementer, må du velge den aktuelle menyen. Trykk på (**Back**) eller -knappen for å gå tilbake til foregående meny.

For å avslutte innstilling av nye verdier, trykk på **System**-knappen og trykk deretter på (**Back**) eller  $\triangleleft$ -knappen for å gå tilbake til Select Function-skjermen.

Disse innstillingene er aktive helt til nye velges eller fabrikkstandarden gjenopprettes.

Driverinnstillinger kan ha forrang foran nylig utførte endringer. Hvis det er tilfelle, endrer du standardene på operatørpanelet.

### **Bruke Printer Setting Utility til å endre skriverinnstillinger**

Du kan velge menyelementer og tilhørende verdier på Printer Setting Utility.

Følgende prosedyre bruker Windows XP som eksempel.

### *Obs!*

*Fabrikkstandarder kan variere fra land til land. Disse innstillingene er aktive helt til nye velges eller fabrikkstandarden gjenopprettes.*

Slik velger du en ny verdi som innstilling:

1. Klikk på **start** — **All Programs (Alle programmer)** — **EPSON** — på skriverens — **Printer Setting Utility**.

*Obs!*

*Vinduet for å velge en skriver vises i dette trinnet når flere skriverdrivere er installert på datamaskinen din. I slike tilfeller klikker du på navnet på ønsket skriver angitt i* **Printer Name***.*

Printer Setting Utility vises.

- 2. Klikk på kategorien **Printer Maintenance**.
- 3. Velg ønsket menyelement.

Hvert menyelement har en liste med verdier for menyelementet. En verdi kan være følgende:

- ❏ En frase eller et ord som beskriver en innstilling
- ❏ En numerisk verdi som kan endres
- ❏ En Av- eller På-innstilling
- 4. Velg ønsket verdi og klikk deretter på knappen **Apply New Settings** eller **Restart printer to apply new settings**

Driverinnstillinger kan ha forrang foran nylig utførte endringer og det er mulig at du må endre standardene for Printer Setting Utility.

### **Justering av språk**

Hvis du vil vise et annet språk på kontrollpanelet:

### Operatørpanelet

- 1. Trykk på **System**-knappen.
- 2. Velg Panel Language, og trykk deretter på (ok)-knappen.
- 3. Velg ønsket språk og trykk deretter på knappen  $(\alpha_k)$ .

### Printer Setting Utility

Følgende prosedyre bruker Windows XP som eksempel.

1. Klikk på **start** — **All Programs (Alle programmer)** — **EPSON** — på skriverens — **Printer Setting Utility**.

### *Obs!*

*Vinduet for å velge en skriver vises i dette trinnet når flere skriverdrivere er installert på datamaskinen din. I slike tilfeller klikker du på navnet på ønsket skriver angitt i* **Printer Name***.*

Printer Setting Utility vises.

- 2. Klikk på kategorien **Printer Maintenance** .
- 3. Velg **System Settings** i listen til venstre på siden.

**System Settings**-siden vises.

4. Velg ønsket språk fra **Panel Language** og trykk deretter på knappen **Apply New Settings**.

# **SKrive ut med Web Services on Devices (WSD) (Kun Epson AcuLaser CX17NF/CX17WF)**

Dette avsnittet inneholder informasjon om nettverksutskrift med WSD, nye Windows Vista, Windows Server 2008, Windows Server 2008 R2 og Windows 7-protokollen fra Microsoft.

# **Legge til roller av utskriftstjenester**

Når du bruker Windows Server 2008 eller Windows Server 2008 R2, må du legge rollene av utskriftstjenester til klienten for Windows Server 2008 eller Windows Server 2008 R2.

**For Windows Server 2008:**

- 1. Klikk på **Start Administrative Tools (Administrative verktøy) Server Manager (Serverbehandling)**.
- 2. Velg **Add Roles (Legge til roller)** fra **Action (Tiltak)**-menyen.
- 3. Velg avmerkingsboksen **Print Services (Utskriftstjenester)** i **Server Roles (Serverroller)**-vinduet i **Add Roles Wizard (Legge til roller-veiviser)** og klikk deretter på **Next (Neste)**.
- 4. Klikk **Next (Neste)**.
- 5. Velg avkrysningsboksen **Print Server (Skriverserver)**, og klikk deretter på **Next (Neste)**.
- 6. Klikk **Install (Installer)**.

**For Windows Server 2008 R2:**

- 1. Klikk på **Start Administrative Tools (Administrative verktøy) Server Manager (Serverbehandling)**.
- 2. Velg **Add Roles (Legge til roller)** fra **Action (Tiltak)**-menyen.
- 3. Velg avmerkingsboksen **Print and Document Services (Utskrifts- og dokumenttjenester)** i **Server Roles (Serverroller)**-vinduet i **Add Roles Wizard (Legge til roller-veiviser)** og klikk deretter på **Next (Neste)**.
- 4. Klikk **Next (Neste)**.
- 5. Velg avkrysningsboksen **Print Server (Skriverserver)**, og klikk deretter på **Next (Neste)**.
- 6. Klikk **Install (Installer)**.

# **Skriveroppsett**

Du kan installere den nye skriveren på nettverket med *Programvare Disc-en* som fulgte med skriveren, eller bruke veiviseren for **Add Printer (Legg til skriver)**.

### **Installere en skriverdriver med veiviseren for Add Printer (Legge til skriver)**

- 1. Klikk på **Start Control Panel (Kontrollpanel) Hardware and Sound (Maskinvare og lyd)** — **Printers (Skrivere)** (**Start** — **Devices and Printers (Enheter og skrivere)** for Windows Server 2008 R2 og Windows 7).
- 2. Klikk på **Add a printer (Legg til skriver)** for å starte veiviseren for **Add a printer (Legg til skriver)**.
- 3. Klikk på **Add a network, wireless or Bluetooth printer (Legg til en nettverksskriver, trådløs skriver eller Bluetooth-skriver)**.
- 4. I listen over tilgjengelige skrivere velger du den du vil bruke, og klikker deretter **Next (Neste)**.

### *Obs!*

- ❏ *I listen over tilgjengelige skrivere vises WSD-skriveren i formatet* **http://***IP-adresse***/ws/***.*
- ❏ *Hvis det ikke vises en WSD-skriver i listen, kan du taste inn skriverens IP-adresse manuelt. Følg instruksjonene nedenfor for å taste inn skriverens IP-adresse manuelt. For å opprette en WSD-skriver for Windows Server 2008 R2, må du være medlem av Administrator-gruppen. 1. Klikk på* **The printer that I want isn't listed (Skriveren jeg vil ha er ikke listet)***. 2. Velg* **Add a printer using a TCP/IP address or hostname (Legg til en skriver ved å bruke en TCP/IP-adresse eller et vertsnavn)** *og klikk på* **Next (Neste)***. 3. Velg* **Web Services Device (Enhet for webtjenester)** *fra* **Device type (Enhetstype)***. 4. Tast inn skriverens IP-adresse i tekstboksen* **Hostname or IP address (Vertsnavn eller IP-adresse)** *og klikk på* **Next (Neste)***.*
- ❏ *Før du installerer driveren ved hjelp av veiviseren for* **Add Printer (Legge til skriver)** *på Windows Server 2008 R2 eller Windows 7, må du utføre ett av følgende: - Etabler internettoppkobling slik at Windows Update kan skanne datamaskinen din. - Legg skriverdriveren til datamaskinen din på forhånd.*
- 5. Hvis du blir bedt om det, installerer du skriverdriveren på datamaskinen. Hvis du blir bedt om et administratorpassord eller en bekreftelse, oppgir du nødvendig informasjon.
- 6. Utfør resten av trinnene i veiviseren, og klikk deretter **Finish (Fullfør)**.
- 7. Skriv ut en testside for å kontrollere skriverinstallasjonen.
- a Klikk på **Start Control Panel (Kontrollpanel) Hardware and Sound (Maskinvare og lyd)** — **Printers (Skrivere)** (**Start** — **Devices and Printers (Enheter og skrivere)** for Windows Server 2008 R2 og Windows 7).
- b Høyreklikk på skriveren du akkurat opprettet, og klikk deretter på **Properties (Egenskaper)** (**Printer properties (Skriveregenskaper)** for Windows Server 2008 R2 og Windows 7).
- c Klikk på **Print Test Page (Skriv ut testside)** i kategorien **General (Generelt)**. Når en testside er skrevet ut, er installasjonen fullført.

# Kapittel 6

# **Kopiering**

# **Legge i papir for kopiering**

Instruksjonene for å legge i utskriftsdokumenter er de samme enten du skriver ut, fakser eller kopierer. (Faksfunksjonen er kun tilgjengelig for Epson AcuLaser CX17NF/CX17WF.)

### *Se også:*

❏ *["Anvendelig utskriftsmedie" på side 120](#page-119-0)*

❏ *["Legge i utskriftsmedie" på side 122](#page-121-0)*

# **Klargjøre et dokument**

Du kan bruke glassplaten eller den automatiske dokumentmateren (ADF) til å legge i et originaldokument for kopiering, skanning og sending av faks. (ADF og faksfunksjonen er kun tilgjengelig for Epson AcuLaser CX17NF/CX17WF.) Du kan legge i opptil 15 ark på 64 gsm for en jobb med ADF, eller ett ark om gangen med glassplaten.

### *Viktig:*

- ❏ *Unngå å legge dokumenter som er mindre enn 148,0* × *210,0 mm eller større enn 215,9* × *355,6 mm, forskjellige størrelser sammen, hefter, brosjyrer, transparenter eller dokumenter med andre uvanlige egenskaper i ADF.*
- ❏ *Karbonpapir eller gjennomskriftpapir, bestrøket papir, avskallet eller tynt papir, rynket eller skrukket papir, krøllet eller rullet papir eller revet papir kan ikke brukes i ADF.*
- ❏ *Ikke bruk dokumenter med stifter, binders eller som er utsatt for klebemidler eller løsemiddelbaserte materialer slik som lim, blekk og korrekturlakk i ADF.*

### *Obs!*

*For å få den beste skannekvaliteten, spesielt for bilder med farge- eller gråtoner, bruk glassplaten i stedet for ADF.*

# <span id="page-161-0"></span>**Lage kopier fra glassplaten**

### *Obs!*

- ❏ *Tilkobling til en datamaskin er ikke nødvendig for å kopiere.*
- ❏ *For Epson AcuLaser CX17NF/CX17WF, kontroller at det ikke er noe dokument i ADF. Hvis et dokument oppdages i ADF, tar det prioritet over dokumentet på glassplaten.*
- ❏ *Smuss på glassplaten kan føre til svarte flekker på kopieringsutskriften. Du får best resultater ved å rengjøre glassplaten før bruk. Se ["Rengjøring av skanneren" på side 361](#page-360-0) for mer informasjon.*

Slik lager du en kopi fra glassplaten:

1. Åpne dokumentdekselet.

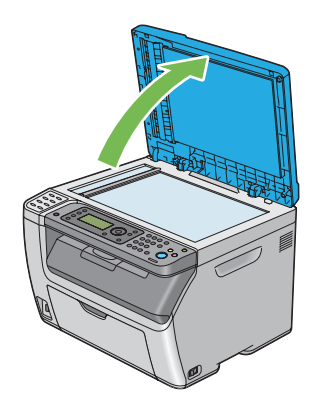

2. Legg dokumentet med forsiden ned på glassplaten, og juster det med registreringsføreren i øvre venstre hjørne av glassplaten.

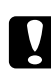

### c *Forsiktig:*

*Ikke bruk makt for å holde tykke dokumenter på glassplaten. Det kan knuse glasset og forårsake skader.*

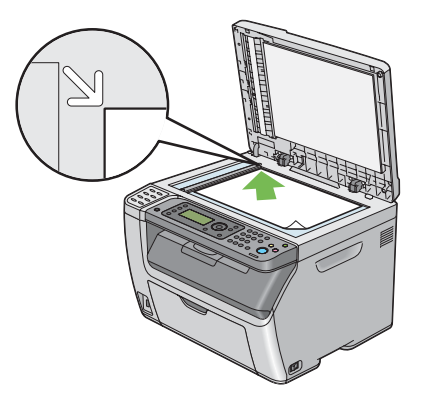

<span id="page-162-0"></span>3. Lukk dokumentdekselet.

*Obs!*

- ❏ *Hvis dokumentdekselet er åpent mens du kopierer, kan kopikvaliteten påvirkes og forbruket av toner øke.*
- ❏ *Hvis du kopierer en side fra en bok eller et blad, løft dokumentdekselet til hengslene fanges av stopperen, og lukk deretter dokumentdekselet. Hvis boken er bladet er tykkere enn 20 mm, kan du kopiere med dokumentdekselet åpent.*
- 4. Trykk på (**Copy**)-knappen.
- 5. Tilpass kopieringsinnstillingene, inkludert antall kopier, kopistørrelse og bildekvalitet.

### *Se også:*

*["Innstilling av kopieringsalternativer" på side 164](#page-163-0)*

Hvis du vil fjerne innstillingene, bruker du  $\sqrt{C}$ **lear All**)-knappen.

6. Trykk på (**Start**)-knappen for å begynne å kopiere.

#### *Obs!*

*Trykk på (***Stop***)-knappen for å avbryte en kopieringsjobb mens du skanner et dokument.*

# **Lage kopier fra ADF (Kun Epson AcuLaser CX17NF/CX17WF)**

### *Viktig:*

*Ikke legg mer enn 15 ark i ADF eller tillat at mer enn 15 ark mates til utskuffen for dokumenter. Utskuffen for dokumenter skal tømmes før den overstiger 15 ark. Ellers kan originaldokumentene skades.*

### *Obs!*

- ❏ *For å få den beste skannekvaliteten, spesielt for bilder med farge- eller gråtoner, bruk glassplaten i stedet for ADF.*
- ❏ *Tilkobling til en datamaskin er ikke nødvendig for å kopiere.*
- ❏ *Følgende papir kan ikke legges i ADF. Pass på å legge dem på glassplaten.*

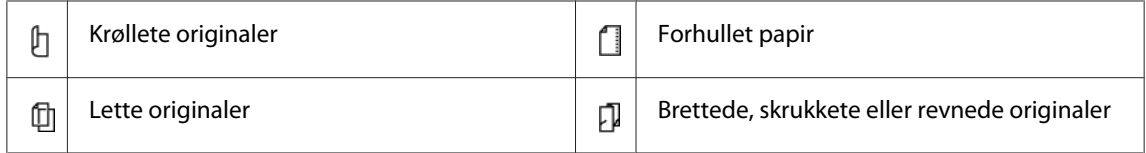

<span id="page-163-0"></span>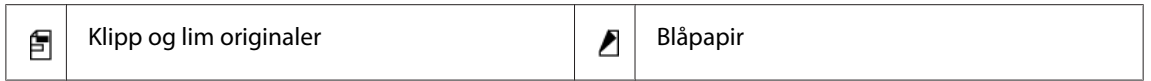

Slik lager du kopier fra ADF:

1. Legg opptil 15 ark på 64 gsm med forsiden opp i ADF med øvre kant av dokumentene først inn. Juster deretter dokumentførerne til riktig dokumentstørrelse.

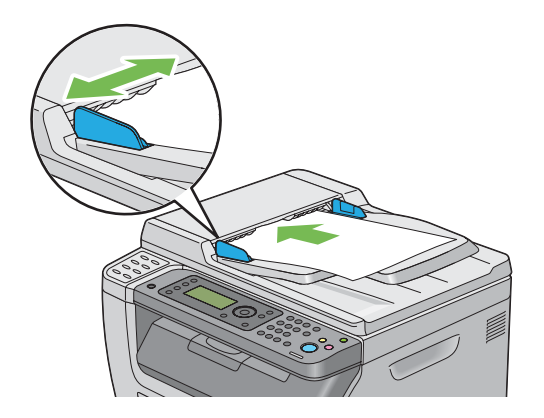

### *Obs!*

*Kontroller at du bruker dokumentførerne før du kopierer et dokument i Legal-størrelse.*

- 2. Trykk på (**Copy**)-knappen.
- 3. Tilpass kopieringsinnstillingene, inkludert antall kopier, kopistørrelse og bildekvalitet.

### *Se også:*

*"Innstilling av kopieringsalternativer" på side 164*

Hvis du vil fjerne innstillingene, bruker du  $\chi$  (**Clear All**)-knappen.

4. Trykk på (**Start**)-knappen for å begynne å kopiere.

### *Obs!*

*Trykk på (***Stop***)-knappen for å avbryte en kopieringsjobb mens du skanner et dokument.*

# **Innstilling av kopieringsalternativer**

Angi følgende alternativer for gjeldende kopieringsjobb før du trykker på (**Start**)-knappen for å ta kopier.

*Etter at en kopieringsjobb er fullført vil kopieringsalternativene beholdes fram til skjermen går tilbake til* Select Function *(automatisk tilbakestilling eller (***Back***)-knappen trykkes), (***Clear All***)-knappen trykkes eller (***Copy***)-knappen trykkes på nytt.*

# **Antall kopier**

Du kan angi antall kopier fra 1 til 99.

1. For Epson AcuLaser CX17NF/CX17WF, legg dokument(ene) med forsiden opp og med den øverste kanten først inn i ADF eller plasser et enkelt dokument med forsiden ned på glassplaten, og lukk dokumentdekselet.

For Epson AcuLaser CX17, plasser et enkelt dokument med forsiden ned på glassplaten, og lukk dokumentdekselet.

### *Se også:*

❏ *["Lage kopier fra ADF \(Kun Epson AcuLaser CX17NF/CX17WF\)" på side 163](#page-162-0)*

- ❏ *["Lage kopier fra glassplaten" på side 162](#page-161-0)*
- 2. Trykk på (**Copy**)-knappen.
- 3. Angi antall kopier ved hjelp av det numeriske tastaturet.
- 4. Om nødvendig, tilpass kopieringsinnstillingene, inkludert kopistørrelse og bildekvalitet.

### *Se også:*

*["Innstilling av kopieringsalternativer" på side 164](#page-163-0)*

5. Trykk på (**Start**)-knappen for å begynne å kopiere.

# **Farge**

Du kan velge en modus fra farge- eller sort / hvitt-kopiering.

1. For Epson AcuLaser CX17NF/CX17WF, legg dokument(ene) med forsiden opp og med den øverste kanten først inn i ADF eller plasser et enkelt dokument med forsiden ned på glassplaten, og lukk dokumentdekselet.

For Epson AcuLaser CX17, plasser et enkelt dokument med forsiden ned på glassplaten, og lukk dokumentdekselet.

### *Se også:*

❏ *["Lage kopier fra ADF \(Kun Epson AcuLaser CX17NF/CX17WF\)" på side 163](#page-162-0)*

❏ *["Lage kopier fra glassplaten" på side 162](#page-161-0)*

- 2. Trykk på (**Copy**)-knappen.
- 3. Trykk på **Fargemodus**-knappen for å velge ønsket fargemodus.
- 4. Om nødvendig, tilpass kopieringsinnstillingene, inkludert antall kopier, kopistørrelse og bildekvalitet.

*Se også: ["Innstilling av kopieringsalternativer" på side 164](#page-163-0)*

5. Trykk på (**Start**)-knappen for å begynne å kopiere.

# **Collated**

Du kan sortere kopiutskriftene. For eksemplel, hvis du lager to kopier av tresidete dokumenter, vil ett fullstendig tresiders dokument skrives ut etterfulgt av det andre fullstendige dokumentet.

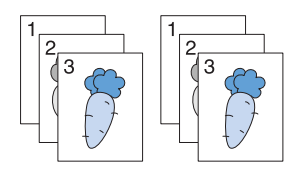

### *Obs!*

*Kopiering av dokumenter med store mengder data kan bruke opp tilgjengelig minne. Hvis det oppstår mangel på minne, avbryt sorteringen ved å skru* Collated *til* Uncollated *på operatørpanelet.*

1. For Epson AcuLaser CX17NF/CX17WF, legg dokument(ene) med forsiden opp og med den øverste kanten først inn i ADF eller plasser et enkelt dokument med forsiden ned på glassplaten, og lukk dokumentdekselet.

For Epson AcuLaser CX17, plasser et enkelt dokument med forsiden ned på glassplaten, og lukk dokumentdekselet.

### *Se også:*

- ❏ *["Lage kopier fra ADF \(Kun Epson AcuLaser CX17NF/CX17WF\)" på side 163](#page-162-0)*
- ❏ *["Lage kopier fra glassplaten" på side 162](#page-161-0)*
- 2. Trykk på (**Copy**)-knappen.
- 3. Velg Collated, og trykk deretter på  $(\alpha)$ -knappen.
- 4. Velg ønsket innstilling og trykk deretter på (OK)-knappen.

### *Obs!*

*Verdier merket med en asterisk (\*), er standard menyinnstillinger fra fabrikken.*

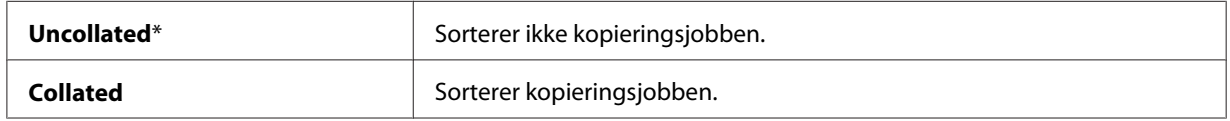

5. Om nødvendig, tilpass kopieringsinnstillingene, inkludert antall kopier, kopistørrelse og bildekvalitet.

### *Se også:*

*["Innstilling av kopieringsalternativer" på side 164](#page-163-0)*

6. Trykk på (**Start**)-knappen for å begynne å kopiere.

# **Reduce/Enlarge**

Du kan redusere eller forstørre størrelsen på et kopiert bilde fra 25 % til 400 %.

### *Obs!*

- ❏ *Når du lager en redusert kopi, kan det vises svarte linjer nederst på kopien.*
- ❏ *Dette elementet er bare tilgjengelig når* N-Up *er satt til* Off *eller* Manual*.*
- 1. For Epson AcuLaser CX17NF/CX17WF, legg dokument(ene) med forsiden opp og med den øverste kanten først inn i ADF eller plasser et enkelt dokument med forsiden ned på glassplaten, og lukk dokumentdekselet.

For Epson AcuLaser CX17, plasser et enkelt dokument med forsiden ned på glassplaten, og lukk dokumentdekselet.

### *Se også:*

- ❏ *["Lage kopier fra ADF \(Kun Epson AcuLaser CX17NF/CX17WF\)" på side 163](#page-162-0)*
- ❏ *["Lage kopier fra glassplaten" på side 162](#page-161-0)*
- 2. Trykk på (**Copy**)-knappen.
- 3. Velg Reduce/Enlarse, og trykk deretter på  $\overline{\omega}$ -knappen.
- 4. Velg ønskede innstillinger og trykk deretter på @-knappen.

### **mm-serier**

### *Obs!*

*Verdier merket med en asterisk (\*), er standard menyinnstillinger fra fabrikken.*

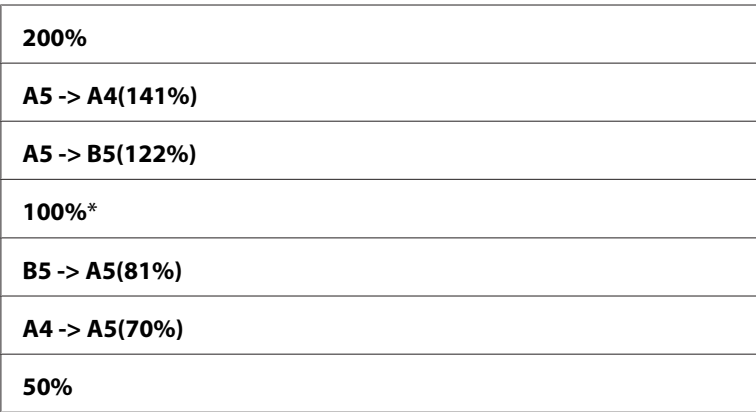

#### **tommer-serien**

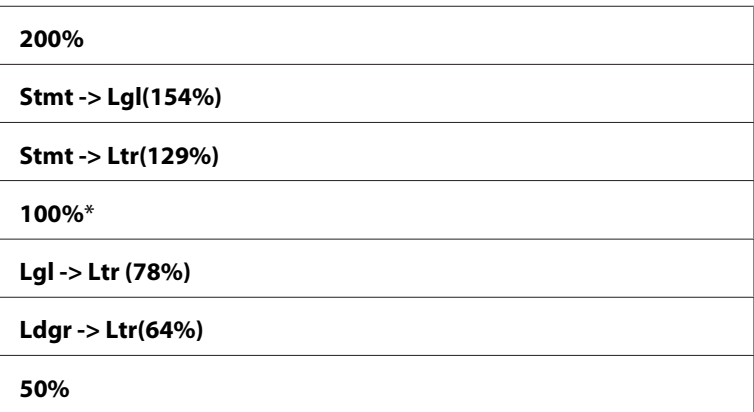

*Du kan også bruke det numeriske tastaturet til å angi ønsket zoom-forhold fra 25 % til 400 %, eller trykk på -knappen for å forstørre zoom-forholdet eller trykk på -knappen for å redusere zoom-forholdet i 1 %-intervaller. Se følgende tabell for spesifikke zoom-forhold.*

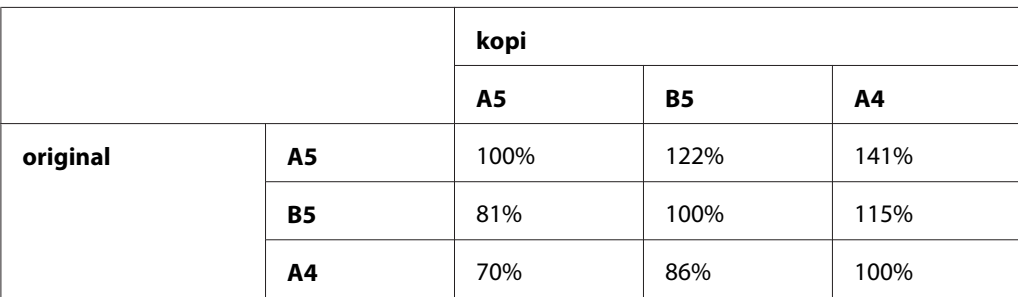

Metodene for å legge i utskriftsmedie varierer avhengig av størrelsen og retningen på utskriftsmediet. Se ["Legge utskriftsmedie i flerfunksjonsmateren \(MPF\)" på side 123](#page-122-0) eller ["Legg](#page-130-0) [utskriftsmedie i prioritert arkinnlegger \(PSI\)" på side 131](#page-130-0) for nærmere detaljer.

Se ["Anvendelig utskriftsmedie" på side 120](#page-119-0) for hvilke utskriftsmedie som kan legges i.

5. Om nødvendig, tilpass kopieringsinnstillingene, inkludert antall kopier og bildekvalitet.

### *Se også:*

*["Innstilling av kopieringsalternativer" på side 164](#page-163-0)*

6. Trykk på (**Start**)-knappen for å begynne å kopiere.

# **Document Size**

Du kan spesifisere standard dokumentstørrelse.

1. For Epson AcuLaser CX17NF/CX17WF, legg dokument(ene) med forsiden opp og med den øverste kanten først inn i ADF eller plasser et enkelt dokument med forsiden ned på glassplaten, og lukk dokumentdekselet.

For Epson AcuLaser CX17, plasser et enkelt dokument med forsiden ned på glassplaten, og lukk dokumentdekselet.

### *Se også:*

- ❏ *["Lage kopier fra ADF \(Kun Epson AcuLaser CX17NF/CX17WF\)" på side 163](#page-162-0)*
- ❏ *["Lage kopier fra glassplaten" på side 162](#page-161-0)*
- 2. Trykk på (**Copy**)-knappen.
- 3. Velg Document Size, og trykk deretter på  $\overline{\text{ox}}$ -knappen.
- 4. Velg ønskede innstillinger og trykk deretter på (OK)-knappen.

*Verdier merket med en asterisk (\*), er standard menyinnstillinger fra fabrikken.*

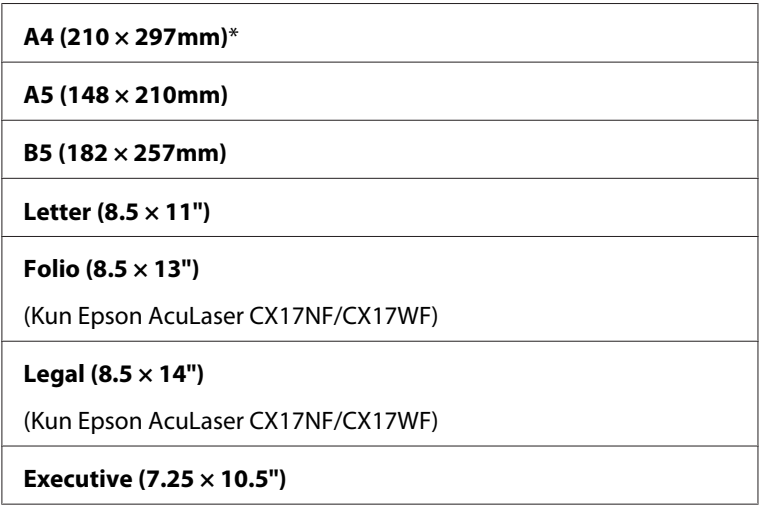

5. Om nødvendig, tilpass kopieringsinnstillingene, inkludert antall kopier, kopistørrelse og bildekvalitet.

### *Se også:*

*["Innstilling av kopieringsalternativer" på side 164](#page-163-0)*

6. Trykk på (**Start**)-knappen for å begynne å kopiere.

# **Document Type**

Du kan velge kvalitet på kopibildet.

1. For Epson AcuLaser CX17NF/CX17WF, legg dokument(ene) med forsiden opp og med den øverste kanten først inn i ADF eller plasser et enkelt dokument med forsiden ned på glassplaten, og lukk dokumentdekselet.

For Epson AcuLaser CX17, plasser et enkelt dokument med forsiden ned på glassplaten, og lukk dokumentdekselet.

### *Se også:*

- ❏ *["Lage kopier fra ADF \(Kun Epson AcuLaser CX17NF/CX17WF\)" på side 163](#page-162-0)*
- ❏ *["Lage kopier fra glassplaten" på side 162](#page-161-0)*
- 2. Trykk på (**Copy**)-knappen.
- 3. Velg Document Type, og trykk deretter på  $\alpha$ . knappen.
- 4. Velg ønskede innstillinger og trykk deretter på (OK)-knappen.

### *Obs!*

*Verdier merket med en asterisk (\*), er standard menyinnstillinger fra fabrikken.*

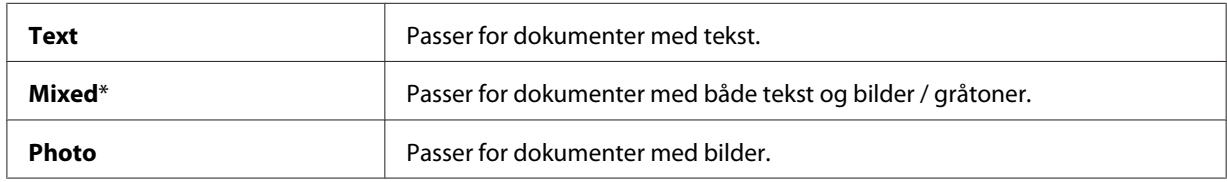

5. Om nødvendig, tilpass kopieringsinnstillingene, inkludert antall kopier og kopistørrelse.

### *Se også:*

*["Innstilling av kopieringsalternativer" på side 164](#page-163-0)*

6. Trykk på (**Start**)-knappen for å begynne å kopiere.

# **Lighten/Darken**

Du kan justere kopitetthetsnivået for å gjøre kopien lysere eller mørkere enn originalen.

1. For Epson AcuLaser CX17NF/CX17WF, legg dokument(ene) med forsiden opp og med den øverste kanten først inn i ADF eller plasser et enkelt dokument med forsiden ned på glassplaten, og lukk dokumentdekselet.

For Epson AcuLaser CX17, plasser et enkelt dokument med forsiden ned på glassplaten, og lukk dokumentdekselet.

### *Se også:*

❏ *["Lage kopier fra ADF \(Kun Epson AcuLaser CX17NF/CX17WF\)" på side 163](#page-162-0)*

❏ *["Lage kopier fra glassplaten" på side 162](#page-161-0)*

- 2. Trykk på (**Copy**)-knappen.
- 3. VelgLishten/Darken, og trykk deretter på (ok)-knappen.
- 4. Velg ønskede innstillinger og trykk deretter på (ok)-knappen.

*Verdier merket med en asterisk (\*), er standard menyinnstillinger fra fabrikken.*

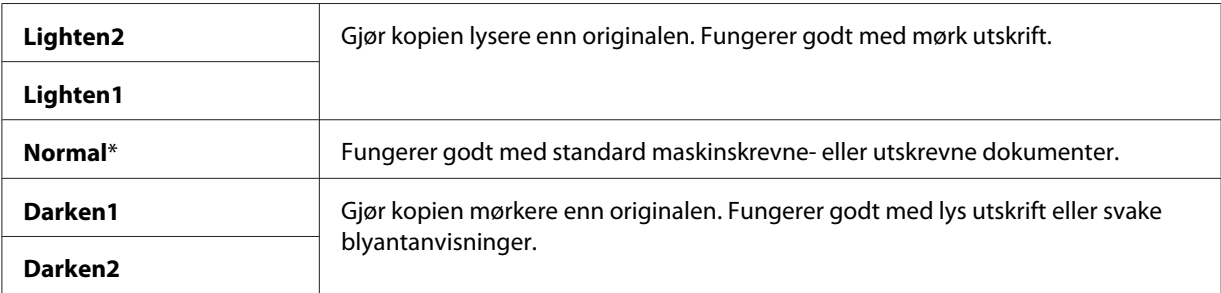

5. Om nødvendig, tilpass kopieringsinnstillingene, inkludert antall kopier, kopistørrelse og bildekvalitet.

*Se også: ["Innstilling av kopieringsalternativer" på side 164](#page-163-0)*

6. Trykk på (**Start**)-knappen for å begynne å kopiere.

# **Sharpness**

Du kan justere skarpheten for å gjøre kopien skarpere eller mykere enn originalen.

1. For Epson AcuLaser CX17NF/CX17WF, legg dokument(ene) med forsiden opp og med den øverste kanten først inn i ADF eller plasser et enkelt dokument med forsiden ned på glassplaten, og lukk dokumentdekselet.

For Epson AcuLaser CX17, plasser et enkelt dokument med forsiden ned på glassplaten, og lukk dokumentdekselet.

### *Se også:*

- ❏ *["Lage kopier fra ADF \(Kun Epson AcuLaser CX17NF/CX17WF\)" på side 163](#page-162-0)*
- ❏ *["Lage kopier fra glassplaten" på side 162](#page-161-0)*
- 2. Trykk på (**Copy**)-knappen.
- 3. Velg Sharrness, og trykk deretter på  $(\alpha)$ -knappen.
- 4. Velg ønskede innstillinger og trykk deretter på (ok)-knappen.

*Verdier merket med en asterisk (\*), er standard menyinnstillinger fra fabrikken.*

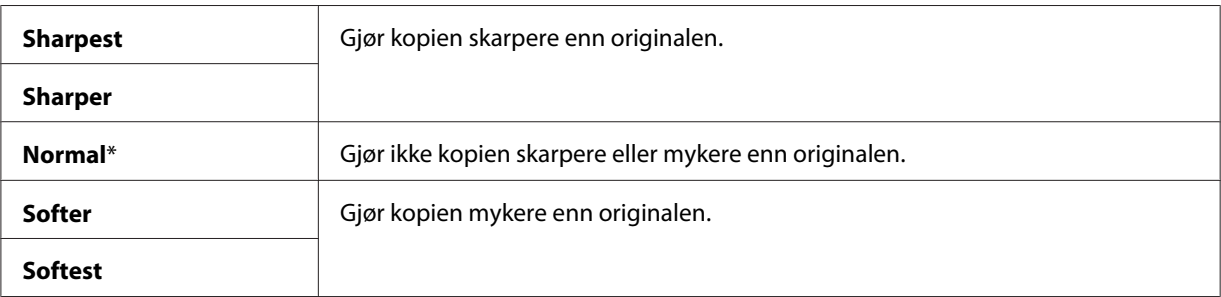

5. Om nødvendig, tilpass kopieringsinnstillingene, inkludert antall kopier, kopistørrelse og bildekvalitet.

*Se også: ["Innstilling av kopieringsalternativer" på side 164](#page-163-0)*

6. Trykk på (**Start**)-knappen for å begynne å kopiere.

# **Auto Exposure**

Du kan dempe bakgrunnen på originalen for å utheve teksten på kopien.

1. For Epson AcuLaser CX17NF/CX17WF, legg dokument(ene) med forsiden opp og med den øverste kanten først inn i ADF eller plasser et enkelt dokument med forsiden ned på glassplaten, og lukk dokumentdekselet.

For Epson AcuLaser CX17, plasser et enkelt dokument med forsiden ned på glassplaten, og lukk dokumentdekselet.

### *Se også:*

- ❏ *["Lage kopier fra ADF \(Kun Epson AcuLaser CX17NF/CX17WF\)" på side 163](#page-162-0)*
- ❏ *["Lage kopier fra glassplaten" på side 162](#page-161-0)*
- 2. Trykk på (**Copy**)-knappen.
- 3. Velg Auto Exposure, og trykk deretter på (ok)-knappen.
- 4. Velg On, og trykk deretter på (ok)-knappen.
- 5. Om nødvendig, tilpass kopieringsinnstillingene, inkludert antall kopier, kopistørrelse og bildekvalitet.

*Se også: ["Innstilling av kopieringsalternativer" på side 164](#page-163-0)*

6. Trykk på (**Start**)-knappen for å begynne å kopiere.

# **Color Balance R**

Du kan spesifisere standard fargebalansenivå for rødt innenfor området -2 til +2.

- 1. Trykk på **System**-knappen.
- 2. Velg Defaults Settinss, og trykk deretter på OK)-knappen.
- 3. Velg Copy Defaults, og trykk deretter på (ok)-knappen.
- 4. Velg Color Balance R, og trykk deretter på  $\infty$ -knappen.
- 5. Velg ønskede verdier og trykk deretter på (ok)-knappen.

# **Color Balance G**

Du kan spesifisere standard fargebalansenivå for grønt innenfor området -2 til +2.

- 1. Trykk på **System**-knappen.
- 2. Velg Defaults Settings, og trykk deretter på (OK)-knappen.
- 3. Velg Copy Defaults, og trykk deretter på  $\overline{\text{ox}}$ -knappen.
- 4. Velg Color Balance G, og trykk deretter på @-knappen.

5. Velg ønskede verdier og trykk deretter på (ok)-knappen.

# **Color Balance B**

Du kan spesifisere standard fargebalansenivå for blått innenfor området -2 til +2.

- 1. Trykk på **System**-knappen.
- 2. Velg Defaults Settings, og trykk deretter på (OK)-knappen.
- 3. Velg Copy Defaults, og trykk deretter på (ok)-knappen.
- 4. Velg Color Balance B, og trykk deretter på (ok)-knappen.
- 5. Velg ønskede verdier og trykk deretter på @ -knappen.

# **Gray Balance**

Du kan spesifisere standard gråtonebalansenivå innenfor området -2 til +2.

### *Obs!*

*Dette alternativet er bare effektivt for svart / hvitt-kopiering.*

- 1. Trykk på **System**-knappen.
- 2. Velg Defaults Settings, og trykk deretter på OK)-knappen.
- 3. Velg Copy Defaults, og trykk deretter på (OK)-knappen.
- 4. Velg Gray Balance, og trykk deretter på (ok)-knappen.
- 5. Velg ønskede verdier og trykk deretter på (ok)-knappen.

### **N-Up**

Du kan skrive ut to originalbilder slik at de passer inn på ett ark.

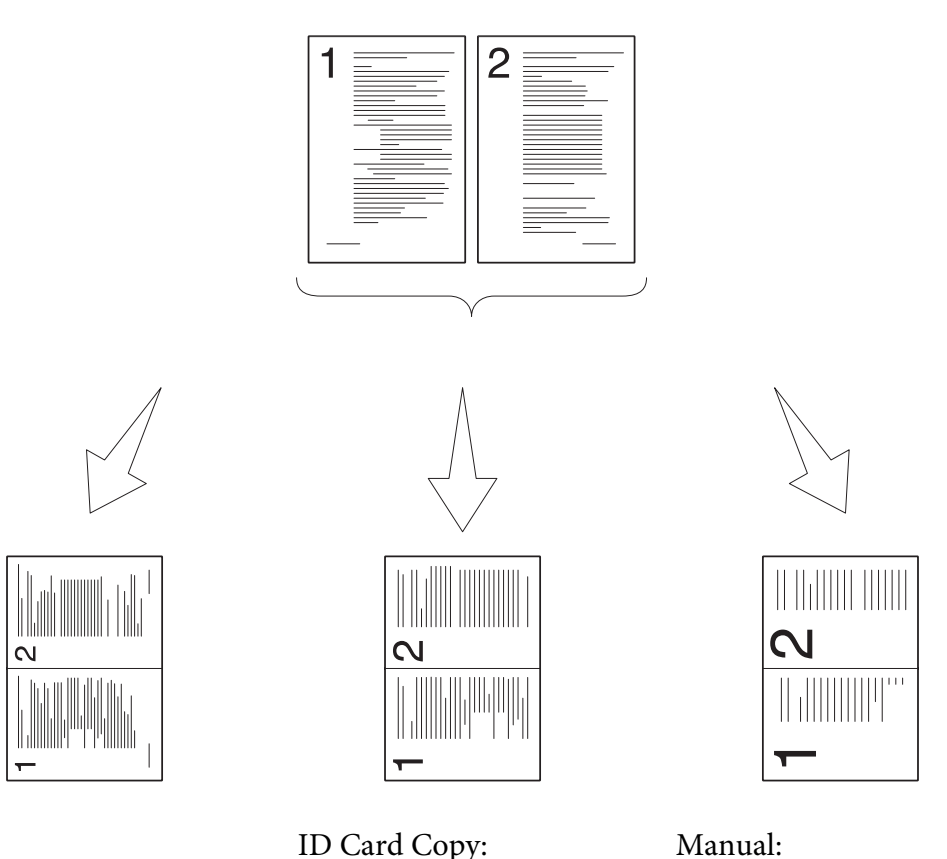

Auto:

Reduserer automatisk sidene til å passe inn på en side. Skriver alltid ut to sider av ID-kortet på en side i original størrelse (med 100 %).

Reduserer sidene i egendefinert størrelse avhengig av innstillingen på Reduce/ Enlarge-menyen.

1. For Epson AcuLaser CX17NF/CX17WF, legg dokument(ene) med forsiden opp og med den øverste kanten først inn i ADF eller plasser et enkelt dokument med forsiden ned på glassplaten, og lukk dokumentdekselet.

For Epson AcuLaser CX17, plasser et enkelt dokument med forsiden ned på glassplaten, og lukk dokumentdekselet.

### *Se også:*

- ❏ *["Lage kopier fra ADF \(Kun Epson AcuLaser CX17NF/CX17WF\)" på side 163](#page-162-0)*
- ❏ *["Lage kopier fra glassplaten" på side 162](#page-161-0)*
- 2. Trykk på (**Copy**)-knappen.
- 3. Velg N-UF, og trykk deretter på (ok)-knappen.
- 4. Velg ønsket innstilling og trykk deretter på (ok)-knappen.

*Verdier merket med en asterisk (\*), er standard menyinnstillinger fra fabrikken.*

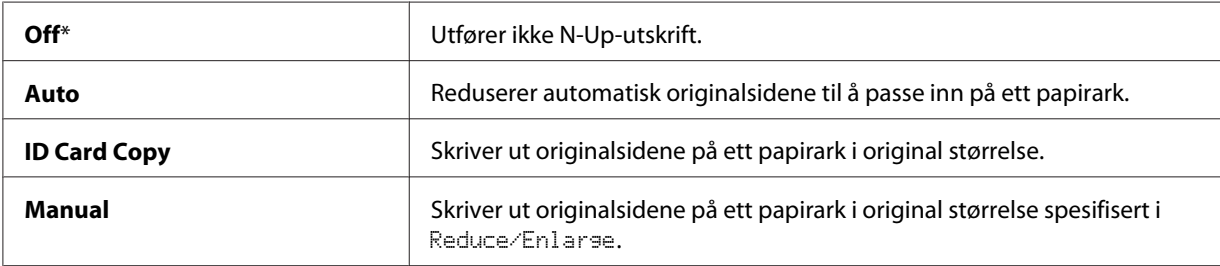

5. Om nødvendig, tilpass kopieringsinnstillingene, inkludert antall kopier, kopistørrelse (kun for Off eller Manual) og bildekvalitet.

### *Se også:*

*["Innstilling av kopieringsalternativer" på side 164](#page-163-0)*

6. Trykk på (**Start**)-knappen for å begynne å kopiere.

Når du bruker glassplaten og N-Up er satt til Auto, ID Card Copyeller Manual, ber skjermen deg om en annen side. Velg  $\forall \in \mathbb{S}$  eller  $\forall$ o, og trykk deretter på  $(\alpha_k)$ -knappen.

Hvis du velger  $\forall \in \mathsf{S}$ , velg Continue eller Cancel og trykk deretter på  $(\infty)$ -knappen.

# **Margin Top/Bottom**

Du kan spesifisere topp- og bunnmargen på kopien.

1. For Epson AcuLaser CX17NF/CX17WF, legg dokument(ene) med forsiden opp og med den øverste kanten først inn i ADF eller plasser et enkelt dokument med forsiden ned på glassplaten, og lukk dokumentdekselet.

For Epson AcuLaser CX17, plasser et enkelt dokument med forsiden ned på glassplaten, og lukk dokumentdekselet.

### *Se også:*

❏ *["Lage kopier fra ADF \(Kun Epson AcuLaser CX17NF/CX17WF\)" på side 163](#page-162-0)*

- ❏ *["Lage kopier fra glassplaten" på side 162](#page-161-0)*
- 2. Trykk på (**Copy**)-knappen.
- 3. Velg Marsin Top/Bottom, og trykk deretter på (ok)-knappen.
- 4. Trykk på  $\triangle$  eller  $\nabla$ -knappen for å angi ønsket verdi ved hjelp av det numeriske tastaturet, og trykk deretter på  $(\alpha)$ -knappen.

*Verdier merket med en asterisk (\*), er standard menyinnstillinger fra fabrikken.*

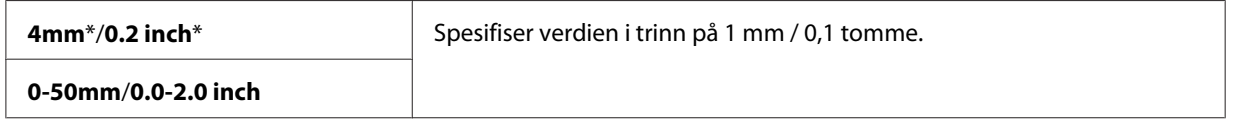

5. Om nødvendig, tilpass kopieringsinnstillingene, inkludert antall kopier, kopistørrelse og bildekvalitet.

*Se også:*

*["Innstilling av kopieringsalternativer" på side 164](#page-163-0)*

6. Trykk på (**Start**)-knappen for å begynne å kopiere.

# **Margin Left/Right**

Du kan spesifisere venstre- og høyremargen på kopien.

1. For Epson AcuLaser CX17NF/CX17WF, legg dokument(ene) med forsiden opp og med den øverste kanten først inn i ADF eller plasser et enkelt dokument med forsiden ned på glassplaten, og lukk dokumentdekselet.

For Epson AcuLaser CX17, plasser et enkelt dokument med forsiden ned på glassplaten, og lukk dokumentdekselet.

### *Se også:*

❏ *["Lage kopier fra ADF \(Kun Epson AcuLaser CX17NF/CX17WF\)" på side 163](#page-162-0)*

- ❏ *["Lage kopier fra glassplaten" på side 162](#page-161-0)*
- 2. Trykk på (**Copy**)-knappen.
- 3. Velg Marsin Left/Risht, og trykk deretter på OK)-knappen.
- 4. Trykk på  $\blacktriangle$  eller  $\nabla$ -knappen for å angi ønsket verdi ved hjelp av det numeriske tastaturet, og trykk deretter på (ok)-knappen.

*Verdier merket med en asterisk (\*), er standard menyinnstillinger fra fabrikken.*

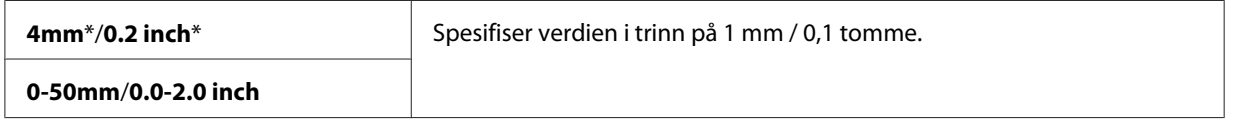

5. Om nødvendig, tilpass kopieringsinnstillingene, inkludert antall kopier, kopistørrelse og bildekvalitet.

*Se også: ["Innstilling av kopieringsalternativer" på side 164](#page-163-0)*

6. Trykk på (**Start**)-knappen for å begynne å kopiere.

# **Margin Middle**

Du kan spesifisere midtmargen på kopien.

1. For Epson AcuLaser CX17NF/CX17WF, legg dokument(ene) med forsiden opp og med den øverste kanten først inn i ADF eller plasser et enkelt dokument med forsiden ned på glassplaten, og lukk dokumentdekselet.

For Epson AcuLaser CX17, plasser et enkelt dokument med forsiden ned på glassplaten, og lukk dokumentdekselet.

*Se også:*

- ❏ *["Lage kopier fra ADF \(Kun Epson AcuLaser CX17NF/CX17WF\)" på side 163](#page-162-0)*
- ❏ *["Lage kopier fra glassplaten" på side 162](#page-161-0)*
- 2. Trykk på (**Copy**)-knappen.
- 3. Velg Marsin Middle, og trykk deretter på OK)-knappen.

4. Trykk på  $\blacktriangle$  eller  $\blacktriangledown$ -knappen for å angi ønsket verdi ved hjelp av det numeriske tastaturet, og trykk deretter på  $(x)$ -knappen.

*Obs!*

*Verdier merket med en asterisk (\*), er standard menyinnstillinger fra fabrikken.*

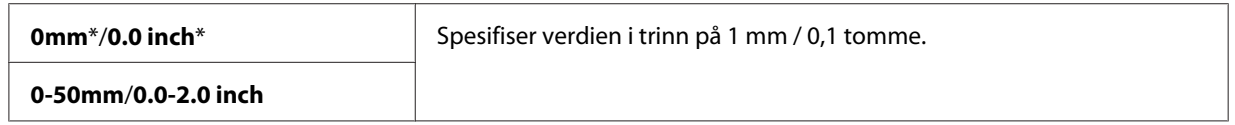

5. Om nødvendig, tilpass kopieringsinnstillingene, inkludert antall kopier, kopistørrelse og bildekvalitet.

*Se også: ["Innstilling av kopieringsalternativer" på side 164](#page-163-0)*

6. Trykk på (**Start**)-knappen for å begynne å kopiere.

# **Endre standardinnstillingene**

COPY-menyalternativene, inkludert fargemodus, og bildekvalitet kan settes til de mest brukte modiene.

Slik oppretter du din egne standardinnstillinger:

- 1. Trykk på **System**-knappen.
- 2. Velg Defaults Settinss, og trykk deretter på OK)-knappen.
- 3. Velg Copy Defaults, og trykk deretter på  $\overline{\text{ox}}$ -knappen.
- 4. Velg ønsket menyelement og trykk deretter på (ok)-knappen.
- 5. Velg ønsket innstilling eller skriv inn verdien ved hjelp av det numeriske tastaturet, og trykk deretter på  $(\alpha)$ -knappen.
- 6. Gjenta trinn 4 og 5, etter behov.
- 7. Trykk på (**Back**)-knappen for å gå tilbake til den forrige skjermen.
# Kapittel 7

# **Skanning**

## **Oversikt over skanning**

Du kan bruke skriveren til å gjøre om bilder og tekst til redigerbare bilder på datamaskinen.

Oppløsningsinnstillingene du skal bruke når du skanner et element avhenger av elementtypen og hvordan du planlegger å bruke bildet eller dokumentet etter at du har skannet det inn i datamaskinen. Du får best resultatet ved å bruke disse anbefalte innstillingene.

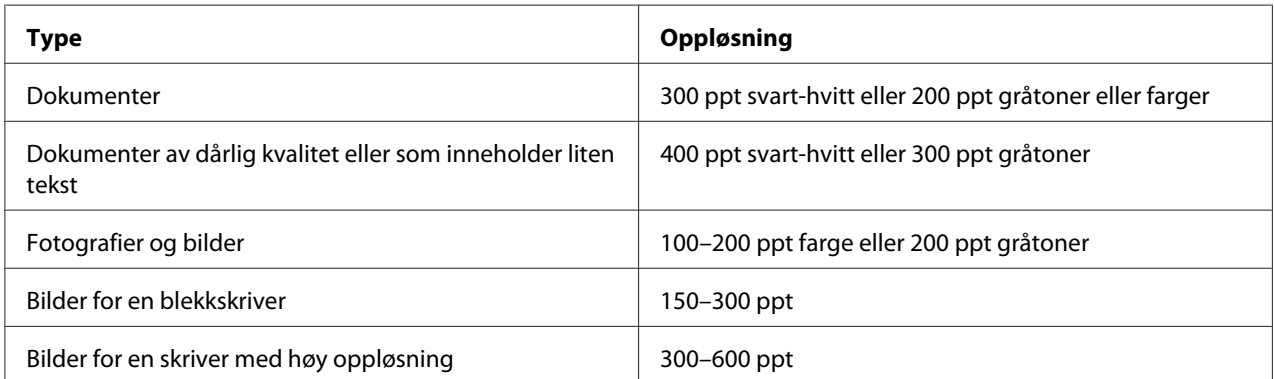

Skanning utover disse anbefalte oppløsningene kan overskride mulighetene i programmet. Hvis du trenger en oppløsning over det som er anbefalt i tabellen ovenfor, bør du redusere størrelsen på bildet ved forhåndsvisning (eller forskanning) og beskjære før du skanner bildet.

## **Skanne til en USB-tilkoblet datamaskin**

## **Skanne fra operatørpanelet**

Følgende prosedyre bruker Microsoft® Windows® XP som eksempel.

### *Obs!*

- ❏ *Kontroller at skriveren er koblet til datamaskinen med en USB-kabel.*
- ❏ *Du må bruke Express Scan Manager på datamaskinen for å konfigurere utmatingsmålet for de skannede bildefilene.*

1. For Epson AcuLaser CX17NF/CX17WF, legg dokument(ene) med forsiden opp og med den øverste kanten først inn i ADF eller plasser et enkelt dokument med forsiden ned på glassplaten, og lukk dokumentdekselet.

For Epson AcuLaser CX17, plasser et enkelt dokument med forsiden ned på glassplaten, og lukk dokumentdekselet.

#### *Se også:*

- ❏ *["Lage kopier fra ADF \(Kun Epson AcuLaser CX17NF/CX17WF\)" på side 163](#page-162-0)*
- ❏ *["Lage kopier fra glassplaten" på side 162](#page-161-0)*
- 2. Trykk på (**Scan**)-knappen.
- 3. Velg Scan to Computer(USB), og trykk deretter på (ok)-knappen.
- 4. Konfigurer skanneinnstillingene etter behov.
- 5. Trykk på (**Start**)-knappen.

Den skannede bildefilen genereres.

#### *Obs!*

*Hvis den følgende dialogboksen vises på datamaskinen, velg* **Express Scan Manager-Btype** *og klikk deretter på* **OK***. Når du har valgt avmerkingsboksen* **Always use this program for this action (Bruk alltid dette programmet til denne handlingen)** *når du velger* **Express Scan Manager-Btype***, brukes det valgte programmet automatisk uten å vise programvalgvinduet.*

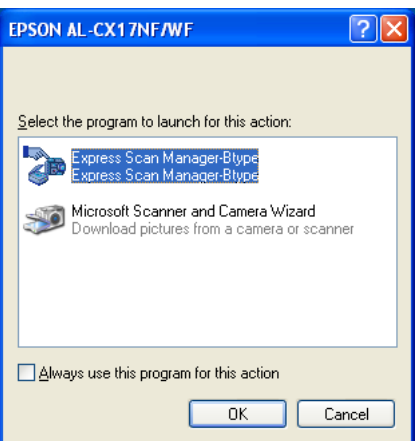

*Se også:*

*["Express Scan Manager" på side 39](#page-38-0)*

## **Skanning med TWAIN-driveren**

Skriveren din støtter driveren Tool Without An Interesting Name (TWAIN) for skanning av bilder. TWAIN er en av standardkomponentene som tilbys av Windows XP, Windows Server® 2003, Windows Server 2008, Windows Server 2008 R2, Windows Vista®, Windows 7 og Mac OS® X 10.4/10.5/10.6, og fungerer med ulike skannere. Følgende prosedyre bruker Windows XP som eksempel.

## *Obs!*

- ❏ *Kontroller at skriveren er koblet til datamaskinen med en USB-kabel.*
- ❏ *Når du bruker skriveren som en nettverksskriver, kan du også skanne dokumentet(er) via nettverksprotokollen i stedet for USB-kabelen.*

Følgende prosedyre for å skanne bilder bruker Microsoft Clip Organizer som eksempel.

1. For Epson AcuLaser CX17NF/CX17WF, legg dokument(ene) med forsiden opp og med den øverste kanten først inn i ADF eller plasser et enkelt dokument med forsiden ned på glassplaten, og lukk dokumentdekselet.

For Epson AcuLaser CX17, plasser et enkelt dokument med forsiden ned på glassplaten, og lukk dokumentdekselet.

### *Se også:*

- ❏ *["Lage kopier fra ADF \(Kun Epson AcuLaser CX17NF/CX17WF\)" på side 163](#page-162-0)*
- ❏ *["Lage kopier fra glassplaten" på side 162](#page-161-0)*
- 2. Klikk på **start All Programs (Alle programmer) Microsoft Office Microsoft Office 2010 Tools (Microsoft Office 2010-verktøy)** — **Microsoft Clip Organizer**.
- 3. Klikk på **File (Fil) Add Clips to Organizer (Legg til utklipp i Clip Organizer) From Scanner or Camera (Fra skanner eller kamera)**.
- 4. Velg TWAIN-enheten din i dialogboksen **Insert Picture from Scanner or Camera (Sett inn bilde fra skanner eller kamera)** under **Device (Enheter)**.
- 5. Klikk på **Custom Install (Spesialinstallering)**.

6. Velg innstillinger for skanning og klikk på **Preview** for å vise forhåndsvisningsbildet.

#### *Obs!*

- ❏ *For Epson AcuLaser CX17NF/CX17WF, er* **Preview** *skykkelagt og deaktivert når du velger* **Document Feeder Tray** *fra* **Scan From***.*
- ❏ *Illustrasjonen kan variere for ulike operativsystemer.*

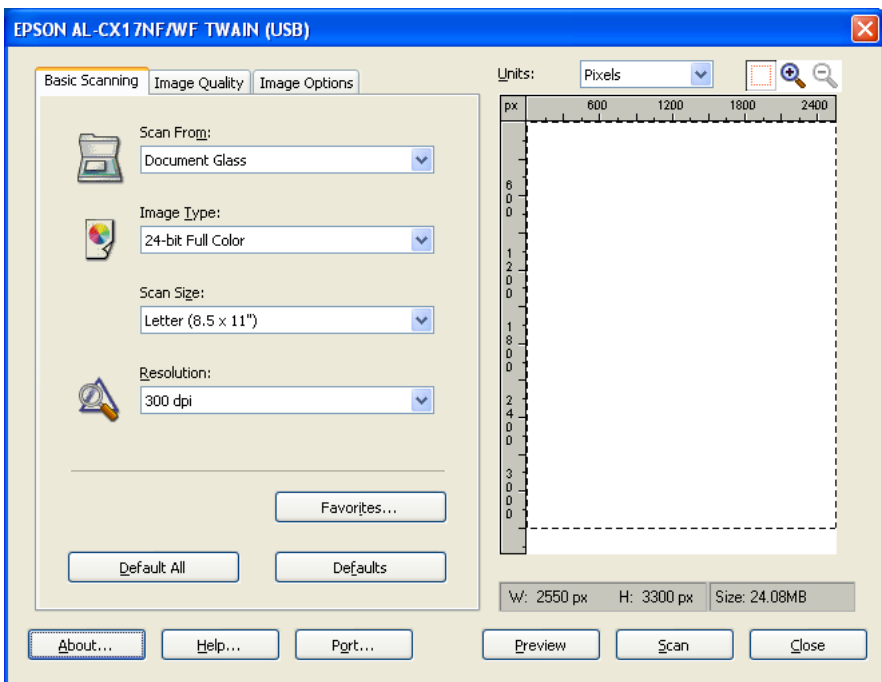

- 7. Velg ønskede egenskaper fra kategoriene **Image Quality** og **Image Options**.
- 8. Klikk på **Scan** for å begynne skanningen.

Den skannede bildefilen genereres.

## **Skanning med WIA-driveren**

Skriveren din støtter også driveren Windows Image Acquistion (WIA) for skanning av bilder. WIA er en av standardkomponentene som leveres av Windows XP eller nyere operativsystemer, og fungerer med digitale kameraer og skannere. I motsetning til TWAIN-driveren, lar WIA-driveren deg skanne et bilde og enkelt manipulere disse bildene uten å bruke ekstra programvare.

Følgende prosedyre bruker Windows XP som eksempel.

*Kontroller at skriveren er koblet til datamaskinen med en USB-kabel.*

1. For Epson AcuLaser CX17NF/CX17WF, legg dokument(ene) med forsiden opp og med den øverste kanten først inn i ADF eller plasser et enkelt dokument med forsiden ned på glassplaten, og lukk dokumentdekselet.

For Epson AcuLaser CX17, plasser et enkelt dokument med forsiden ned på glassplaten, og lukk dokumentdekselet.

### *Se også:*

- ❏ *["Lage kopier fra ADF \(Kun Epson AcuLaser CX17NF/CX17WF\)" på side 163](#page-162-0)*
- ❏ *["Lage kopier fra glassplaten" på side 162](#page-161-0)*
- 2. Start tegneprogrammet, for eksempel Pain for Windows.

### *Obs!*

*Hvis du bruker Windows Vista, bruk Windows Photo Gallery i stedet for Paint.*

3. Klikk på **File (Fil)** — **From Scanner or Camera (Fra skanner eller kamera)** (**Paint**-knapp — **From scanner or camera (Fra skanner eller kamera)** for Windows Server 2008 R2 og Windows 7).

WIA-vinduet vises.

*Illustrasjonen kan variere for ulike operativsystemer.*

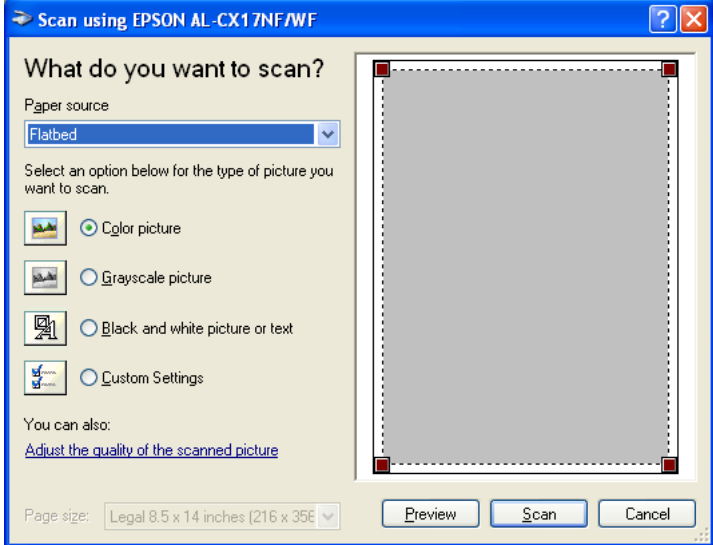

- 4. Velg innstillinger for skanning og klikk på **Adjust the quality of the scanned picture (Juster kvaliteten på det skannede bilder)** for å vise dialogboksen **Advanced Properties (Avanserte egenskaper)**.
- 5. Velg ønskede egenskaper, inkludert lysstyrke og kontrast, og klikk deretter på **OK**.
- 6. Klikk på **Scan (Skanne)** for å begynne skanningen.
- 7. Klikk på **Save As (Lagre som)** fra **File (Fil)**-menyen.
- 8. Skriv inn et bildenavn, og velg et filformat og mål for å lagre bildet.

## **Bruke en skanner på nettverket (Kun Epson AcuLaser CX17NF/CX17WF)**

## **Oversikt**

Skanne til server / datamaskin-funksjonen lar deg skanne dokumenter og sende det skannede dokumentet til en datamaskin i nettverket via FTP- eller SMS-protokollen.

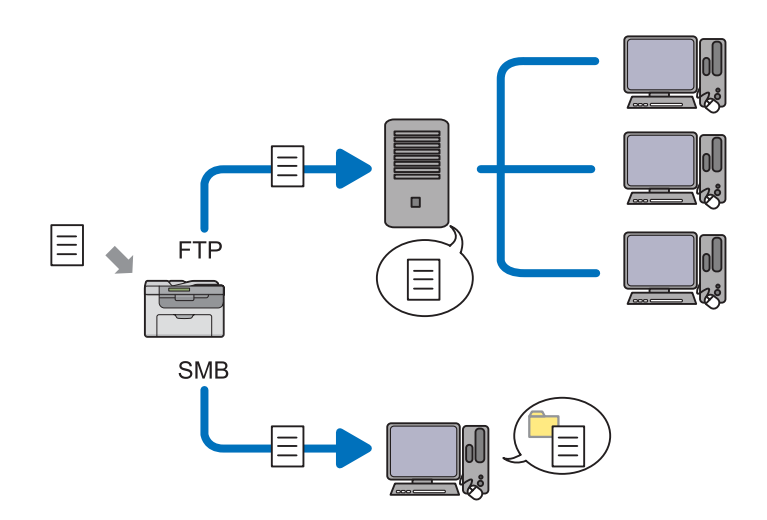

Du kan velge servertype, og angi et mål for å lagre det skannede dokumentet med EpsonNet Config eller Address Book Editor.

Følgende elementer er nødvendige for å bruke Skanne til server / datamaskin-funksjonen.

❏ Bruke SMB

For å overføre data via SMB, må datamaskinen kjøre på en av følgende operativsystemer som inkluderer deling av mappe.

En felles brukerkonto er nødvendig på Mac OS X.

- ❏ Windows Server 2003
- ❏ Windows Server 2008
- ❏ Windows Server 2008 R2
- ❏ Windows XP
- ❏ Windows Vista
- ❏ Windows 7
- ❏ Mac OS X 10.4/10.5/10.6
- ❏ Bruke FTP

For å overføre data via FTP, er en av følgende FTP-servere og en konto til FTP-serveren (påloggingsnavn og passord) nødvendig.

❏ Windows Server 2003, Windows Server 2008, Windows Server 2008 R2, Windows Vista eller Windows 7

FTP-tjenesten til Microsoft Internet Information Services 6.0

❏ Windows XP

FTP-tjenesten til Microsoft Internet Information Server 3.0/4.0 eller Internet Information Services 5.0/5.1

❏ Mac OS X

FTP-tjenesten til Mac OS X 10.4.2/10.4.4/10.4.8/10.4.9/10.4.10/10.4.11/10.5/10.6

Kontakt systemansvarlig for informasjon om hvordan du konfigurerer FTP-tjenesten.

Følg prosedyren nedenfor for å bruke Skanne til server / datamaskin-funksjonen.

["Bekrefte påloggingsnavn og passord" på side 189](#page-188-0)

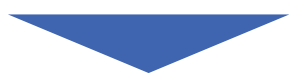

["Angi et mål for å lagre dokumentet" på side 191](#page-190-0)

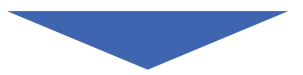

["Konfigurere skriverinnstillinger" på side 203](#page-202-0)

["Sende den skannede filen til nettverket" på side 210](#page-209-0)

## <span id="page-188-0"></span>**Bekrefte påloggingsnavn og passord**

## **Ved bruk av SMB**

Skanne til datamaskin / server-funksjonen krever en brukerpåloggingskonto med et gyldig og ikke-tomt passord for autentisering. Bekrefte et brukenavn og passord.

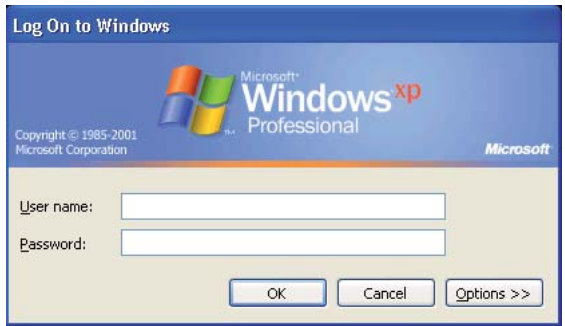

Hvis du ikke bruker et passord for påloggingsnavnet ditt, må du opprette et passord for brukerpåloggingskontoen med følgende prosedyre.

## For Windows XP:

- 1. Klikk på **start Control Panel (Kontrollpanel) User Accounts (Brukerkontoer)**.
- 2. Klikk på **Change an account (Endre en konto)**.
- 3. Velg kontoen din.
- 4. Klikk på **Create a password (Opprett et passord)** og legg inn et passord for brukerpåloggingskontoen din.

### For Windows Server 2003:

- 1. Klikk på **Start Administrative Tools (Administrative verktøy) Computer Management (Datamaskinbehandling)**.
- 2. Klikk på **Local Users and Groups (Lokale brukere og grupper)**.
- 3. Dobbeltklikk på **Users (Brukere)**.
- 4. Høyreklikk på kontoen din, og velg deretter **Set Password (Angi passord)**.

*Når en varselmelding vises, bekreft meldingen og klikk deretter på* **Proceed (Fortsett)***.*

5. Legg inn et passord for brukerpåloggingskontoen din.

For Windows Vista og Windows 7:

- 1. Klikk på **Start Control Panel (Kontrollpanel)**.
- 2. Klikk på **User Accounts and Family Safety (Brukerkontoer og familiesikkerhet)**.
- 3. Klikk på **User Accounts (Brukerkontoer)**.
- 4. Klikk på **Create a password (Opprett et passord)** for kontoen din og legg inn et passord for brukerpåloggingskontoen din.

For Windows Server 2008 og Windows Server 2008 R2:

- 1. Klikk på **Start Control Panel (Kontrollpanel)**.
- 2. Klikk på **User Accounts (Brukerkontoer)**.
- 3. Klikk på **User Accounts (Brukerkontoer)**.
- 4. Klikk på **Create a password (Opprett et passord)** for kontoen din og legg inn et passord for brukerpåloggingskontoen din.

### For Mac OS X 10.4/10.5/10.6

- 1. Klikk på **System Preferences (Systemvalg) Accounts (Kontoer)**.
- 2. Velg kontoen din.
- 3. Velg **Change Password (Endre passord)**.
- 4. Skriv inn et passord brukerpåloggingskontoen din i **New Password (Nytt passord)** (**New password (Nytt passord)** for Mac OS X 10.6).
- 5. Skriv inn passordet på nytt i **Verify (Bekreft)**.
- 6. Klikk på **Change Password (Endre passord)**.

<span id="page-190-0"></span>Gå til "Angi et mål for å lagre dokumentet" på side 191 etter at du har bekreftet et påloggingsnavn og passord.

## **Ved bruk av FTP**

Skanne til datamaskin / server-funksjonen krever et brukernavn og et passord. Ta kontakt med systemansvarlig for ditt brukernavn og passord.

## **Angi et mål for å lagre dokumentet**

## **Ved bruk av SMB**

Dele en mappe for å lagre det skannede dokumentet ved hjelp av følgende prosedyre.

## For Windows XP Home Edition:

- 1. Opprett en mappe i ønsket katalog på datamaskinene din (eksempel på mappenavn, **MyShare**).
- 2. Høyreklikk mappen, og velg deretter **Properties (Egenskaper)**.
- 3. Klikk på kategorien **Sharing (Deling)**, og velg deretter **Share this folder on the network (Del denne mappen på nettverket)**.
- 4. Skriv inn et delt navn i boksen **Share name (Navn på delt ressurs)**.

*Skriv ned dette delte navnet da du vil bruke dette navnet i neste innstillingsprosedyre.*

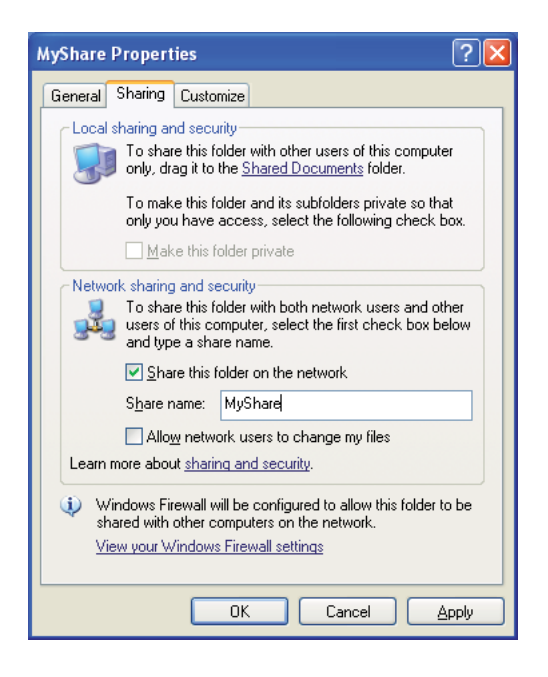

*Når det neste skjermbildet vises, klikk på* **If you understand the security risks but want to share files without running the wizard, click here (Hvis du forstår sikkerhetsrisikoen, men vil dele skrivere uten å kjøre veiviseren, klikker du her)***, velg deretter* **Just enable file sharing (Bare aktiver fildeling)** *og klikk deretter på* **OK***.*

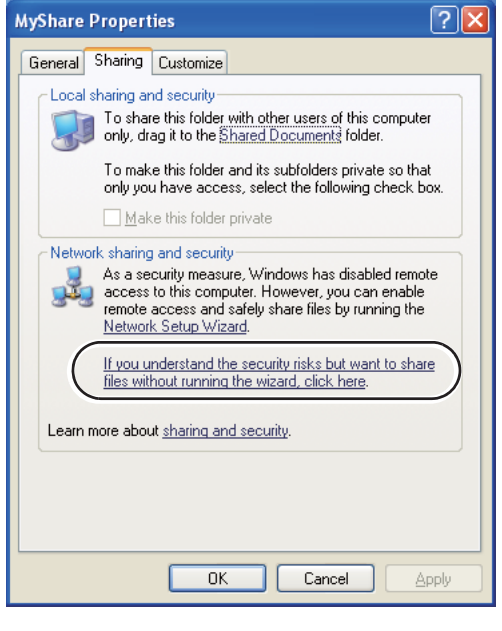

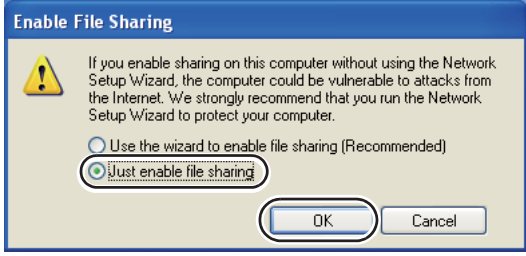

- 5. Velg **Allow network users to change my files (Tillat at nettverksbrukere endrer filene mine)**.
- 6. Klikk **Apply (Bruk)** og deretter **OK**.

*Obs!*

*For å legge til undermapper, oppretter du nye mapper i den delte mappen du har opprettet. Eksempel: Mappenavn,* **MyShare***, Mappenavn på andre nivå:***MyPic***, Mappenavn på tredje nivå:* **John**

*Du skal nå se* **MyShare\MyPic\John** *i katalogen din*

Gå til ["Konfigurere skriverinnstillinger" på side 203](#page-202-0) etter at du har opprettet en mappe.

#### For Windows XP Professional Edition:

- 1. Opprett en mappe i ønsket katalog på datamaskinene din (eksempel på mappenavn, **MyShare**) og dobbeltklikk på mappen.
- 2. Velg **Folder Options (Mappealternativer)** fra **Tools (Verktøy)**.

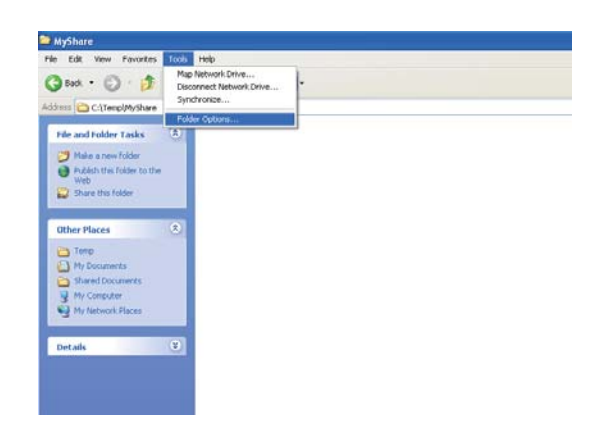

3. Klikk på kategorien **View (Vis)**, og fjern deretter merket i avmerkingsboksen **Use simple file sharing (Recommended) (Bruk enkel fildeling (anbefales))**.

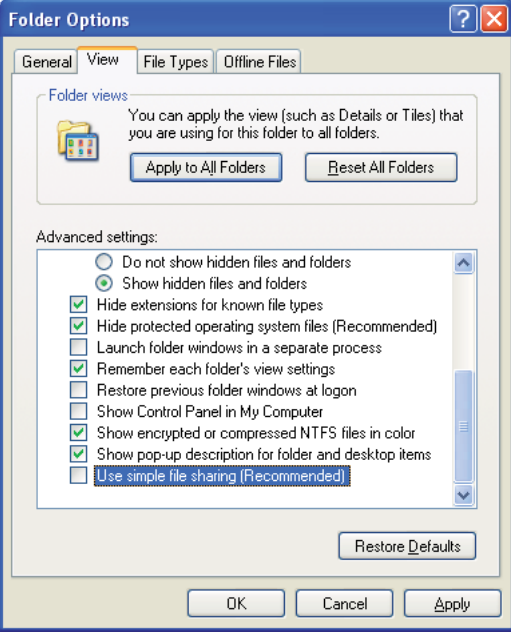

- 4. Klikk på **OK**, og lukk deretter vinduet.
- 5. Høyreklikk mappen, og velg deretter **Properties (Egenskaper)**.
- 6. Klikk på kategorien **Sharing (Deling)**, og velg deretter **Share this folder (Del denne mappen)**.
- 7. Skriv inn et delt navn i boksen **Share name (Navn på delt ressurs)**.

*Skriv ned dette delte navnet da du vil bruke dette navnet i neste innstillingsprosedyre.*

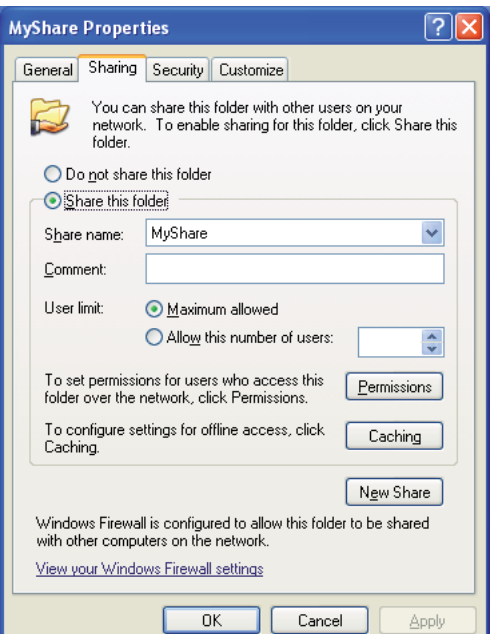

8. Klikk på **Permissions (Tillatelser)** for å opprette en skrivetilgang for denne mappen.

### 9. Klikk **Add (Legg til)**.

10. Søk påloggingsnavn ved å klikke på **Advanced (Avansert)**, eller skriv inn påloggingsnavnet i boksen **Enter the object names to select (Skriv inn objektet som skal velges)** og klikk på **Check Names (Kontroller navn)** for å bekrefte (eksempel på påloggingsnavn, **MySelf**).

*Ikke bruk* **Everyone (Alle)** *som påloggingsnavn.*

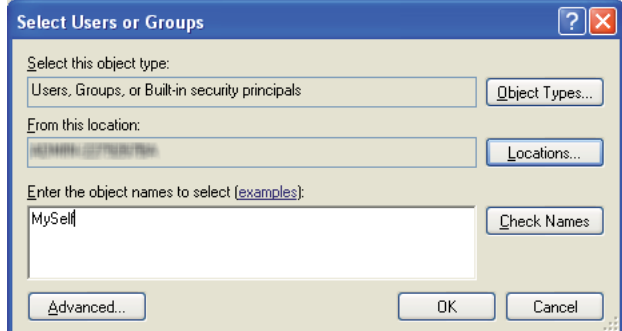

- 11. Velg **OK**.
- 12. Klikk på påloggingsnavnet som du akkurat skrev inn. Velg av i avmerkingsboksen **Full Control (Full kontroll)**. Dette vil gi deg tillatelse til å sende dokumentet til denne mappen.

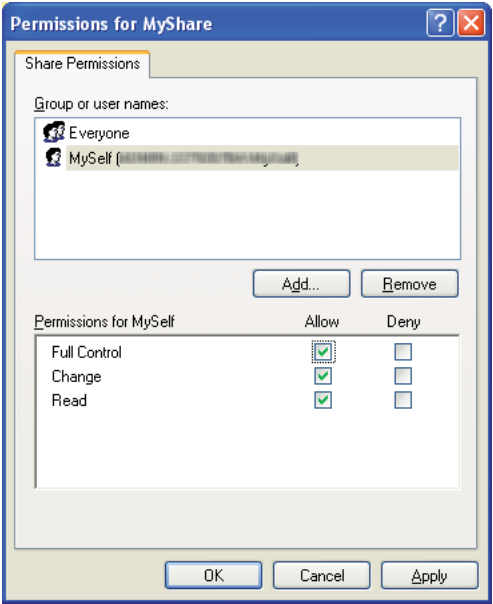

#### 13. Velg **OK**.

14. Klikk **Apply (Bruk)** og deretter **OK**.

*For å legge til undermapper, oppretter du nye mapper i den delte mappen du har opprettet. Eksempel: Mappenavn:* **MyShare***, Mappenavn på andre nivå:***MyPic***, Mappenavn på tredje nivå:* **John**

*Du skal nå se* **MyShare\MyPic\John** *i katalogen din.*

Gå til ["Konfigurere skriverinnstillinger" på side 203](#page-202-0) etter at du har opprettet en mappe.

### For Windows Server 2003

- 1. Opprett en mappe i ønsket katalog på datamaskinene din (eksempel på mappenavn, **MyShare**).
- 2. Høyreklikk mappen, og velg deretter **Properties (Egenskaper)**.
- 3. Velg kategorien **Sharing (Deling)**, og velg deretter **Share this folder (Del denne mappen)**.
- 4. Skriv inn et delt navn i boksen **Share name (Navn på delt ressurs)**.

## *Obs!*

*Skriv ned dette delte navnet da du vil bruke dette navnet i neste innstillingsprosedyre.*

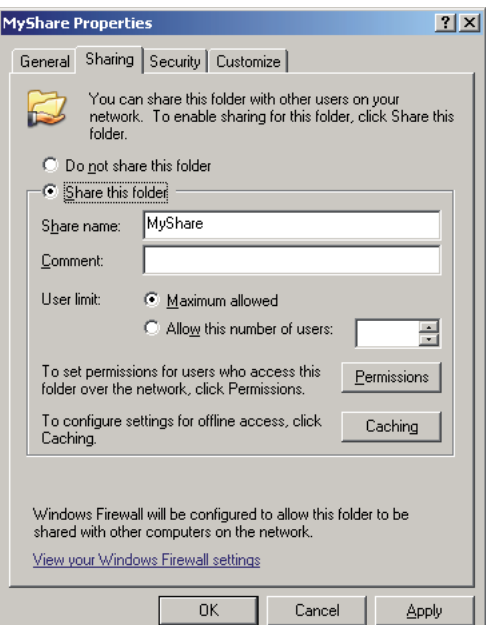

- 5. Klikk på **Permissions (Tillatelser)** for å gi skrivetilgang for denne mappen.
- 6. Klikk på **Add (Legg til)**.

7. Søk påloggingsnavn ved å klikke på **Advanced (Avansert)**, eller skriv inn påloggingsnavnet i boksen **Enter the object names to select (Skriv inn objektet som skal velges)** og klikk på **Check Names (Kontroller navn)** for å bekrefte (eksempel på påloggingsnavn, **MySelf**).

#### *Obs!*

*Ikke bruk* **Everyone (Alle)** *som påloggingsnavn.*

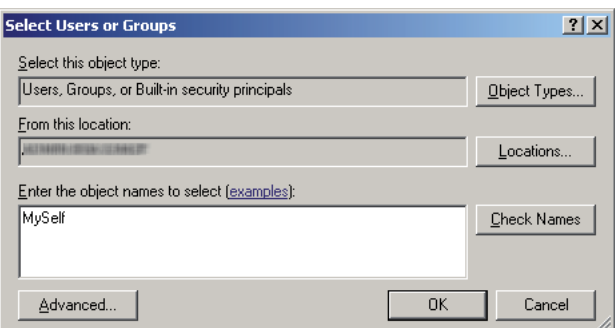

- 8. Velg **OK**.
- 9. Klikk på påloggingsnavnet som du akkurat skrev inn. Velg av i avmerkingsboksen **Full Control (Full kontroll)**. Dette vil gi deg tillatelse til å sende dokumentet til denne mappen.

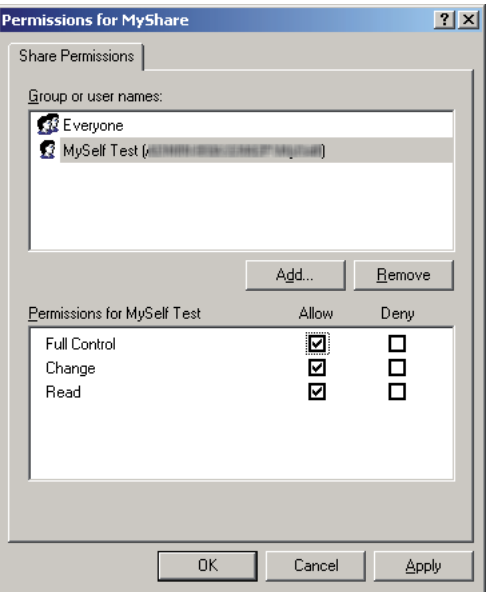

- 10. Velg **OK**.
- 11. Konfigurer andre innstillinger etter behov, og klikk deretter på **Apply (Bruk)** og klikk på **OK**.

*For å legge til undermapper, oppretter du nye mapper i den delte mappen du har opprettet. Eksempel: Mappenavn:* **MyShare***, Mappenavn på andre nivå:***MyPic***, Mappenavn på tredje nivå:* **John**

*Du skal nå se* **MyShare\MyPic\John** *i katalogen din.*

Gå til ["Konfigurere skriverinnstillinger" på side 203](#page-202-0) etter at du har opprettet en mappe.

For Windows Vista, Windows 7, Windows Server 2008, Windows Server 2008 R2

- 1. Opprett en mappe i ønsket katalog på datamaskinene din (eksempel på mappenavn, **MyShare**).
- 2. Høyreklikk mappen, og velg deretter **Properties (Egenskaper)**.
- 3. Klikk på kategorien **Sharing (Deling)**, og velg deretter **Advanced Sharing (Avansert deling)**.

For Windows Vista, klikk på **Continue (Fortsett)** når dialogboksen **User Account Control (Brukerkontokontroll)** vises.

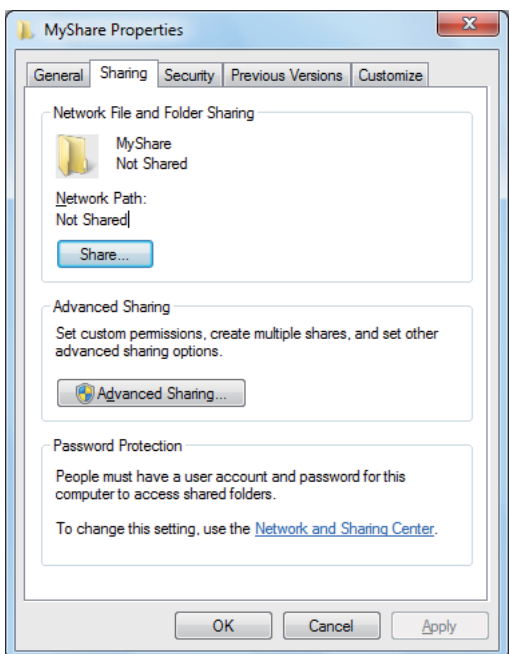

- 4. Velg avmerkingsboksen **Share this folder (Del denne mappen)**.
- 5. Skriv inn et delt navn i boksen **Share name (Navn på delt ressurs)**.

*Skriv ned dette delte navnet da du vil bruke dette navnet i neste innstillingsprosedyre.*

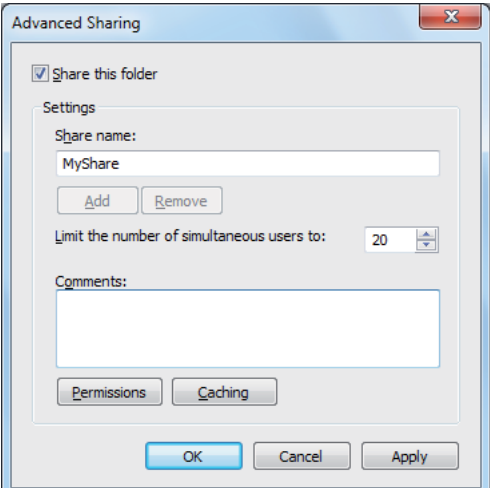

- 6. Klikk på **Permissions (Tillatelser)** for å gi skrivetilgang for denne mappen.
- 7. Klikk på **Add (Legg til)**.
- 8. Søk påloggingsnavn ved å klikke på **Advanced (Avansert)**, eller skriv inn påloggingsnavnet i boksen **Enter the object names to select (Skriv inn objektet som skal velges)** og klikk på **Check Names (Kontroller navn)** for å bekrefte (eksempel på påloggingsnavn, **MySelf**).

#### *Obs!*

*Ikke bruk* **Everyone (Alle)** *som påloggingsnavn.*

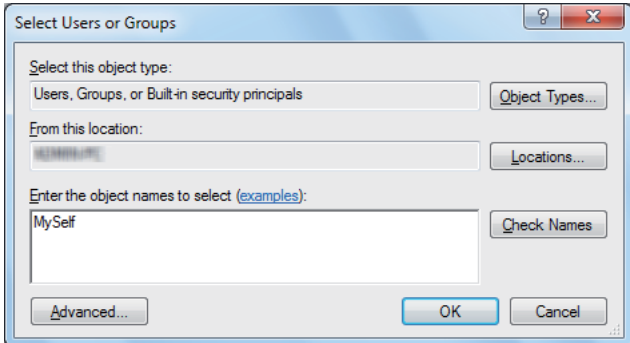

9. Velg **OK**.

10. Klikk på påloggingsnavnet som du akkurat skrev inn. Velg av i avmerkingsboksen **Full Control (Full kontroll)**. Dette vil gi deg tillatelse til å sende dokumentet til denne mappen.

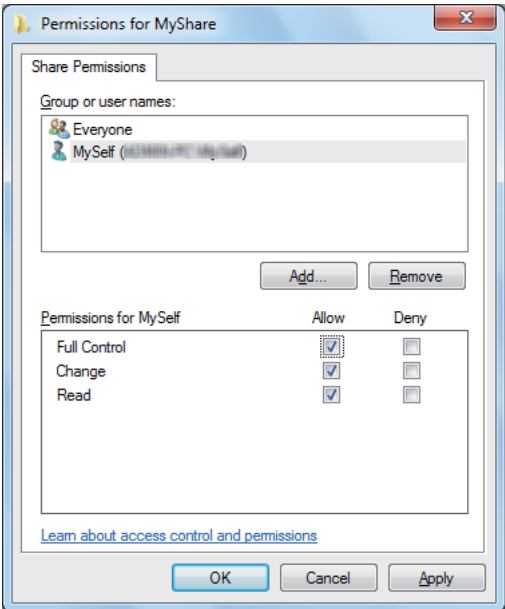

- 11. Velg **OK**.
- 12. Klikk **OK** for å gå ut av dialogboksen **Advanced Sharing (Avansert deling)**.
- 13. Klikk på **Close (Avslutt)**.

### *Obs!*

*For å legge til undermapper, oppretter du nye mapper i den delte mappen du har opprettet. Eksempel: Mappenavn:* **MyShare***, Mappenavn på andre nivå:***MyPic***, Mappenavn på tredje nivå:* **John**

*Du skal nå se* **MyShare\MyPic\John** *i katalogen din.*

Gå til ["Konfigurere skriverinnstillinger" på side 203](#page-202-0) etter at du har opprettet en mappe.

## For Mac OS X 10.4:

- 1. Velg **Home (Hjem)** fra menyen **Go(OK)**.
- 2. Dobbeltklikk på **Public (Offentlig)**.
- 3. Opprett en mappe (eksempel på mappenavn, **MyShare**).

*Skriv ned dette mappenavnet da du vil bruke dette navnet i neste innstillingsprosedyre.*

- 4. Åpne **System Preferences (Systemvalg)**, og klikk på ikonet **Sharing (Deling)**.
- 5. Velg avmerkingsboksen **Personal File Sharing (Personlig fildeling)** og avmerkingsboksen**Windows Sharing (Windows-deling)**.

## For Mac OS X 10.5/10.6:

1. Opprett en mappe i ønsket katalog på datamaskinene din (eksempel på mappenavn, **MyShare**).

#### *Obs!*

*Skriv ned dette mappenavnet da du vil bruke dette navnet i neste innstillingsprosedyre.*

- 2. Velg den opprettede mappen, og velg deretter **Get Info (Hent info)** fra **File (Fil)**-menyen.
- 3. Velg avmerkingsboksen **Shared Folder (Delt mappe)** (**Shared folder (Delt mappe)** for Mac OS X 10.6).
- 4. Åpne **Sharing & Permissions (Deling og tillatelser)**.
- 5. Klikk på pluss-tegnet (**+**).
- 6. Angi en konto du vil dele, og klikk deretter på **Select (Velg)**.
- 7. Still kontoens **Privilege (Rettighet)** til **Read & Write (Les og skriv)**.
- 8. Gjenta trinn 5 til 7 etter behov, og lukk deretter vinduet.
- 9. Åpne **System Preferences (Systemvalg)**, og klikk på ikonet **Sharing (Deling)**.
- 10. Velg avmerkingsboksen **File Sharing (Fildeling)**, og klikk deretter på **Options (Alternativer)**.
- 11. Velg avmerkingsboksen **Share files and folders using SMB (Del filer og mapper ved hjelp av SMB)** (**Share files and folders using SMB (Windows) (Del filer og mapper ved hjelp av SMB (Windows))** for Mac OS X 10.6) og kontonavnet ditt.
- 12. Skriv inn kontopassordet ditt, og klikk deretter på **OK**.
- 13. Klikk på **Done (Ferdig)**.

## <span id="page-202-0"></span>**Ved bruk av FTP**

Kontakt systemansvarlig for et mål hvor du kan lagre dokumentet.

## **Konfigurere skriverinnstillinger**

Du kan konfigurere skriverinnstillingene til å bruke Skanne til server / datamaskin-funksjonen med EpsonNet Config eller Address Book Editor.

Følgende prosedyre bruker Windows XP som eksempel.

## **Fra EpsonNet Config**

- 1. Start nettleseren din
- 2. Angi skriverens IP-adresse i adressefeltet, og trykk deretter på **Enter**-tasten.

Nettstedet til skriveren vises.

### *Obs!*

*Se ["Kontrollere IP-innstillingene" på side 50](#page-49-0) for mer detaljert informasjon om hvordan du finner IP-adressen til skriveren.*

3. Klikk på kategorien **Address Book**.

Hvis brukernavn og passord er nødvendig, skriv inn riktig brukernavn og passord.

*Både standard-ID og -passord er tomme (NULL).*

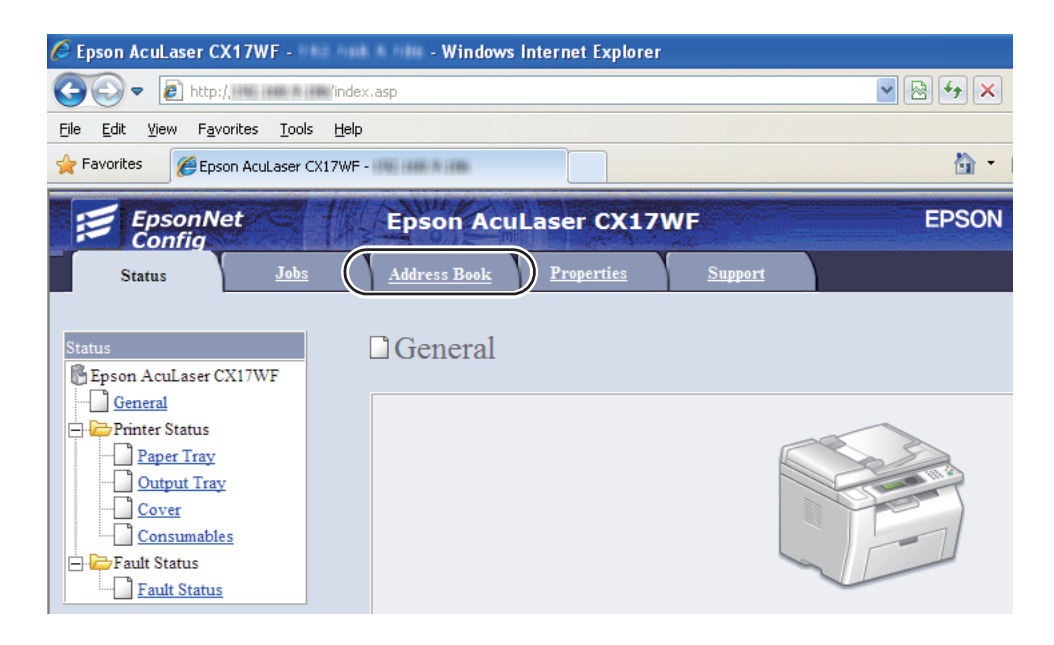

- 4. Under **Network Scan (Comp./Serv.)**, klikk på **Computer/Server Address Book**.
- 5. Velg et ubrukt tall og klikk på **Add**.

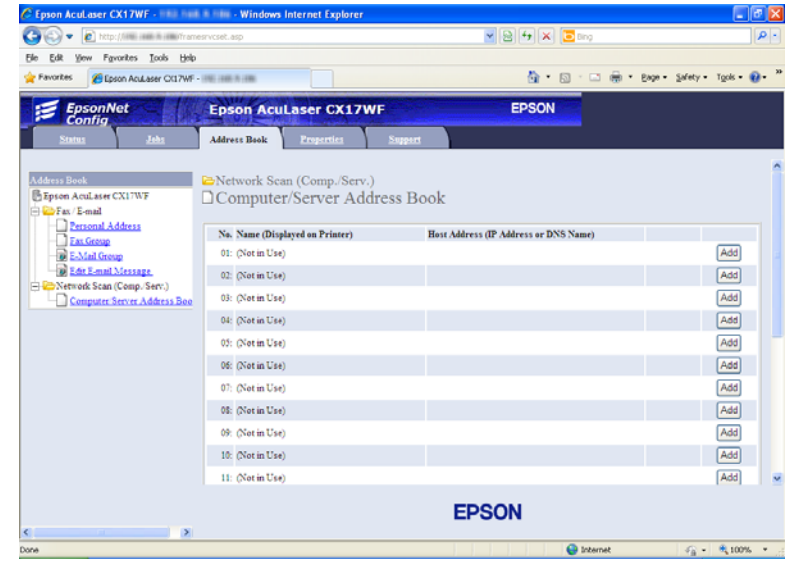

**Add Network Scan Address**-siden vises.

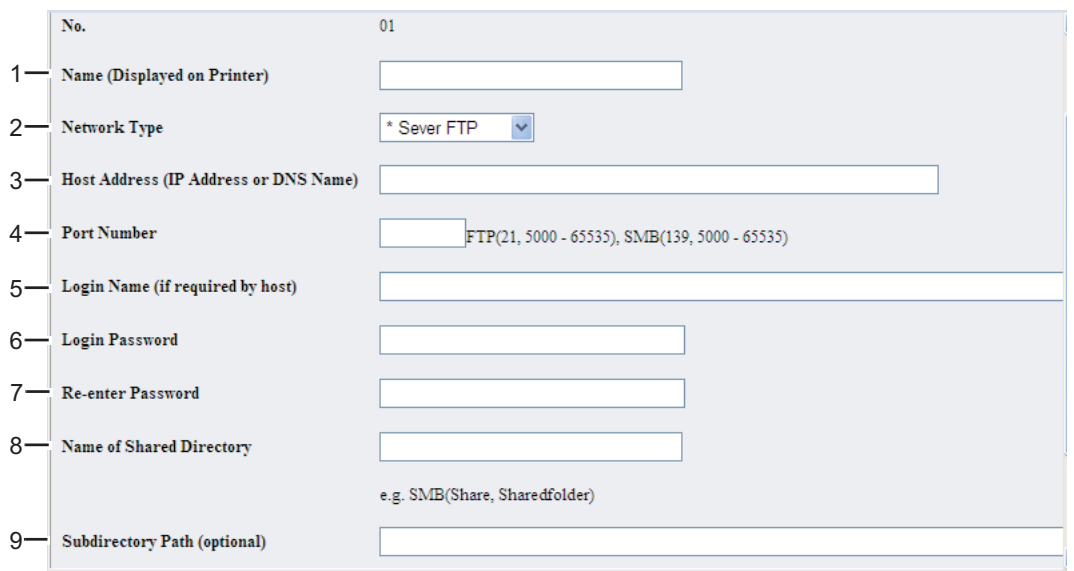

Skriv inn informasjonen som følger for å fylle ut feltene:

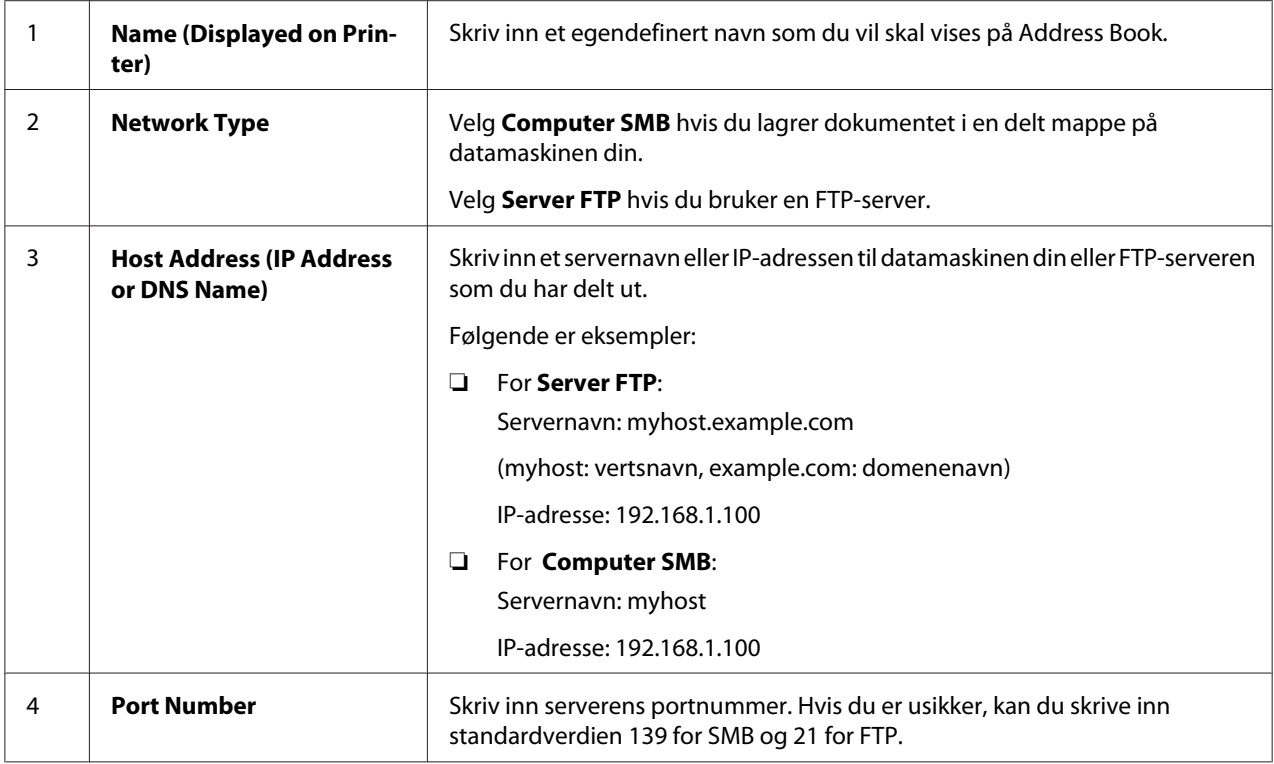

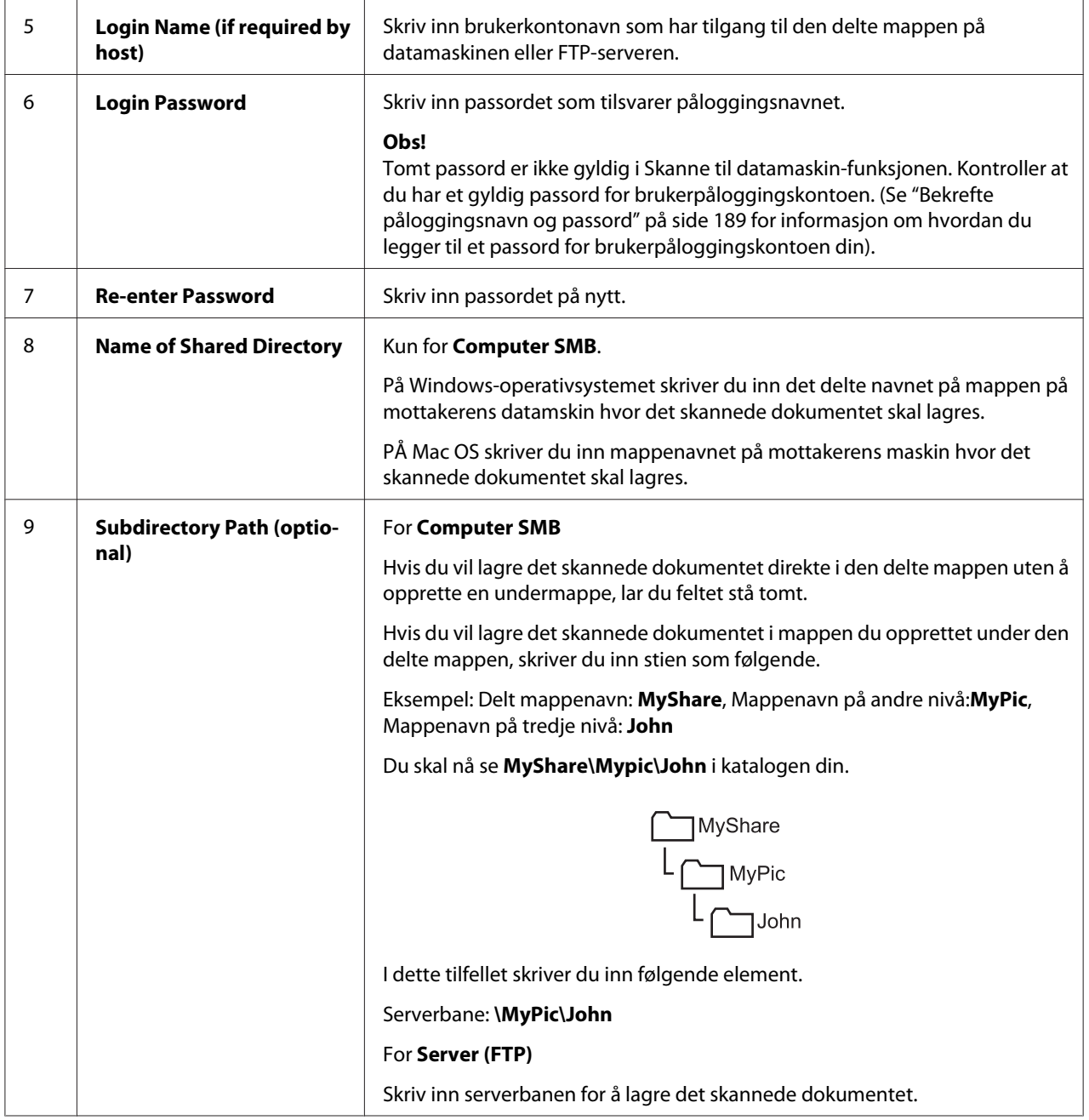

Gå til ["Sende den skannede filen til nettverket" på side 210](#page-209-0) etter at du har konfigurert innstillingene.

## **Fra Address Book Editor**

1. Klikk på **start** — **All Programs (Alle programmer)** — **EPSON** — på skriverens — **Address Book Editor**.

- ❏ *Vinduet for å velge en enhet vises når flere faksdrivere er installert på datamaskinen din. I slike tilfeller klikker du på navnet på ønsket skriver angitt i* **Device Name***.*
- ❏ *Vinduet* **Enter Password** *vises når* Panel Lock Set *er satt til* Enable*. Hvis dette er tilfelle, skriver du inn passordet du spesifiserte, og klikk på* **OK***.*
- 2. Klikk på **OK** på meldingsvinduet "Retrieval Successful".
- 3. Klikk på **Tool New (Device Address Book) Server**.

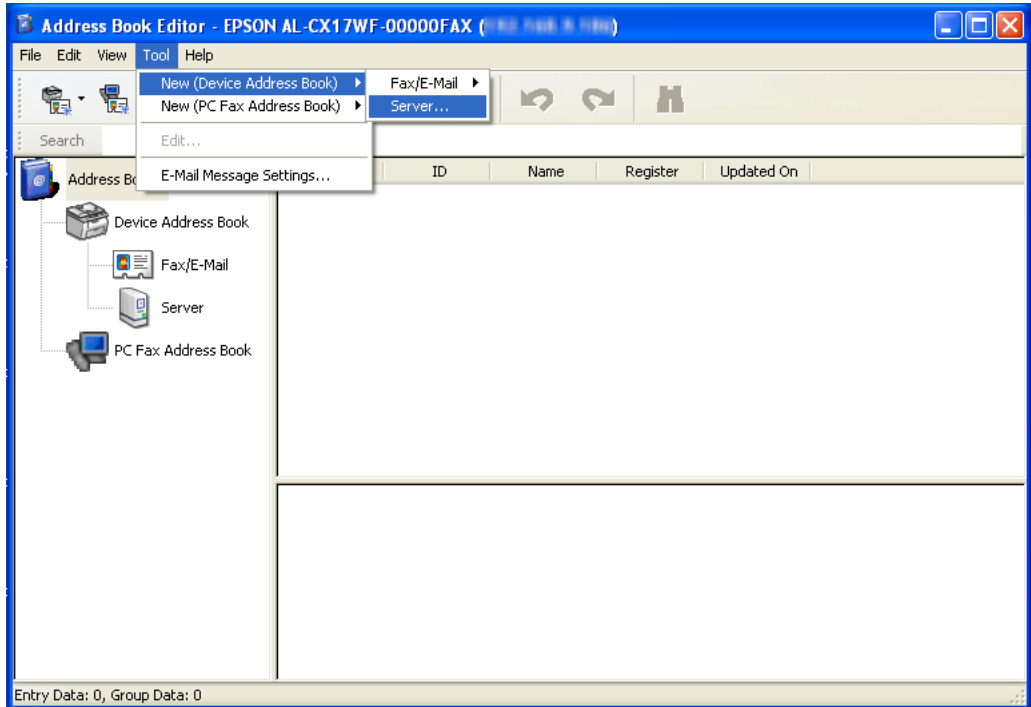

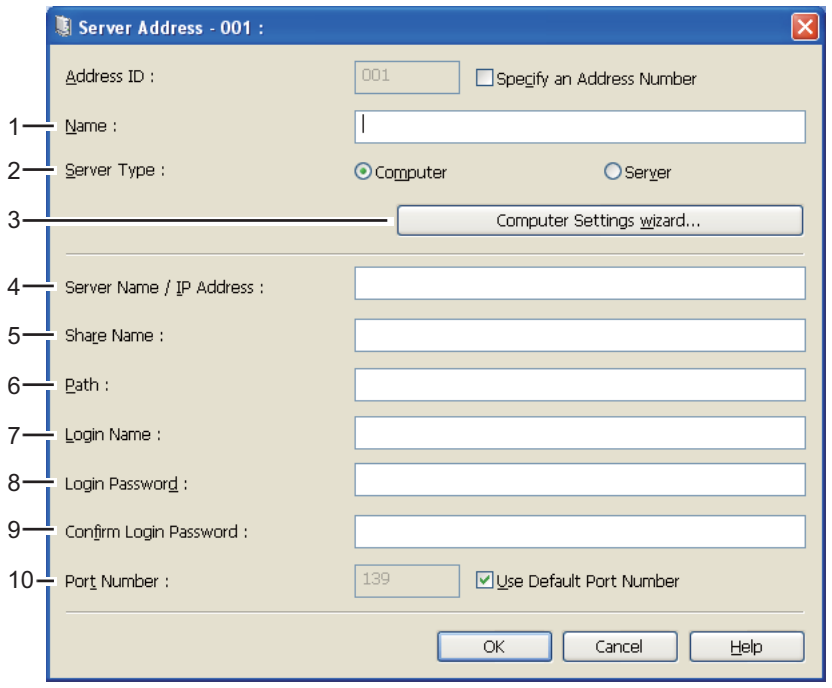

Dialogboksen **Server Address** vises.

Skriv inn informasjonen som følger for å fylle ut feltene:

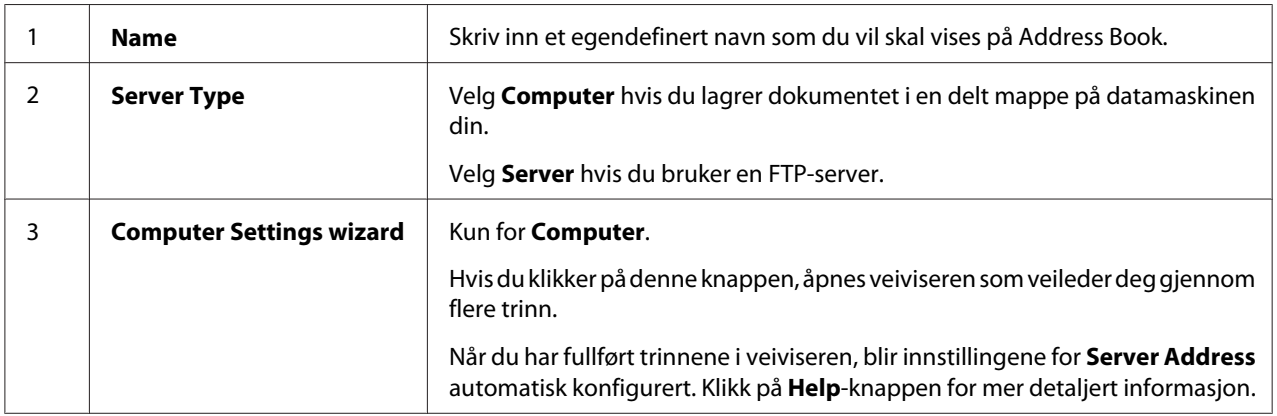

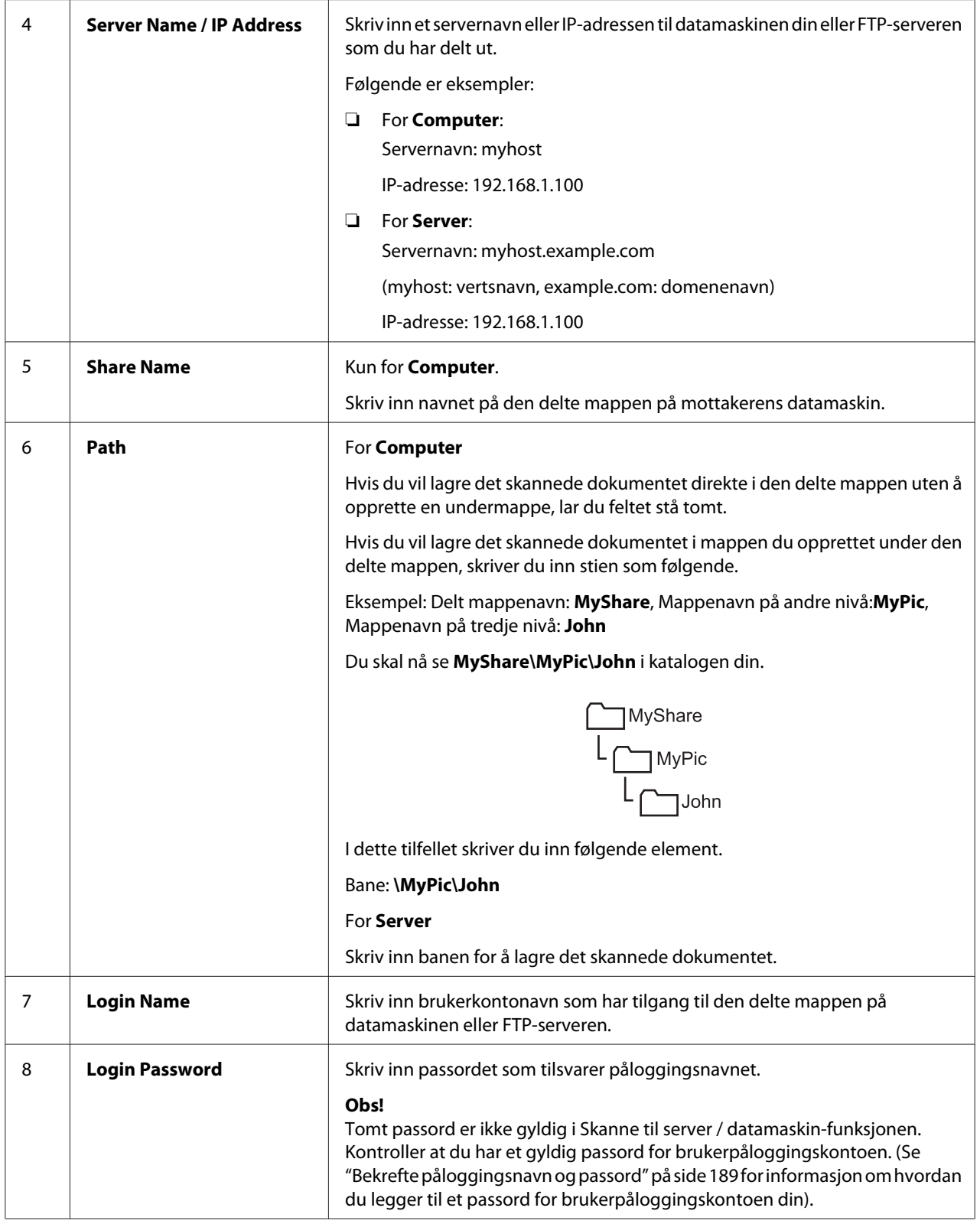

<span id="page-209-0"></span>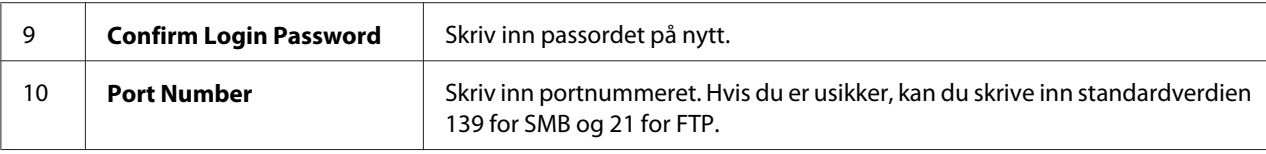

Gå til "Sende den skannede filen til nettverket" på side 210 etter at du har konfigurert innstillingene.

## **Sende den skannede filen til nettverket**

1. Legg dokument(ene) med forsiden opp og med den øverste kanten først inn i ADF eller plasser et enkelt dokument med forsiden ned på glassplaten.

### *Se også:*

- ❏ *["Lage kopier fra ADF \(Kun Epson AcuLaser CX17NF/CX17WF\)" på side 163](#page-162-0)*
- ❏ *["Lage kopier fra glassplaten" på side 162](#page-161-0)*
- 2. Trykk på (**Scan**)-knappen.
- 3. Velg Scan to Network, og trykk deretter på (OK)-knappen.
- 4. Velg Scan to, og trykk deretter på (ok)-knappen.
- 5. Velg Computer(Network) eller Server(FTP), eller Search Address Book, og trykk deretter på (ok)-knappen.

Computer(Network): Lagrer det skannede bildet på datamaskinen ved hjelp av SMB-protokollen.

Server(FTP): Lagrer det skannede bildet på serveren ved hjelp av FTP-protokollen.

Search Address Book: Velg serveradressen registrert i Address Book.

- 6. Velg målet for hvor den skannende filen skal lagres, og trykk deretter på  $(\alpha)$ -knappen.
- 7. Velg skannealternativer etter behov.
- 8. Trykk på (**Start**)-knappen for å sende de skannede filene.

# **Skanne til en USB-lagringsenhet**

Funksjonen Scan to USB Memory lar deg skanne dokumenter og lagre skannede data på en USB-lagringsenhet. Følg fremgangsmåten nedenfor for å skanne dokumenter og lagre dem:

1. For Epson AcuLaser CX17NF/CX17WF, legg dokument(ene) med forsiden opp og med den øverste kanten først inn i ADF eller plasser et enkelt dokument med forsiden ned på glassplaten, og lukk dokumentdekselet.

For Epson AcuLaser CX17, plasser et enkelt dokument med forsiden ned på glassplaten, og lukk dokumentdekselet.

## *Se også:*

❏ *["Lage kopier fra ADF \(Kun Epson AcuLaser CX17NF/CX17WF\)" på side 163](#page-162-0)*

- ❏ *["Lage kopier fra glassplaten" på side 162](#page-161-0)*
- 2. Sett inn USB-lagringsenheten i USB-porten foran på skriveren.

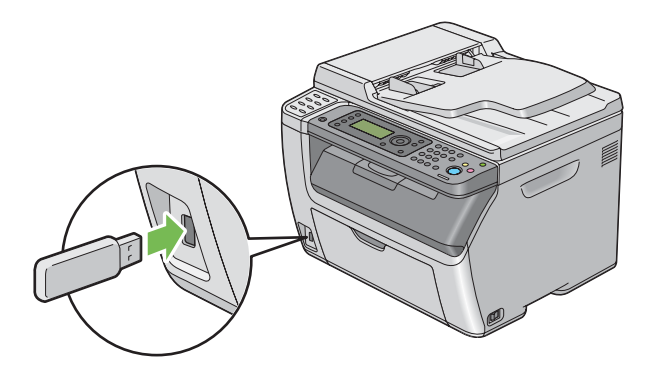

USB Memory vises.

- 3. Velg Scan to, og trykk deretter på  $(\alpha_k)$ -knappen.
- 4. Velg Save to USB Drive eller en mappe for å lagre filen, og trykk deretter på  $\omega$ -knappen.
- 5. Velg skannealternativer etter behov.
- 6. Trykk på (**Start**)-knappen.

Når skanningen er ferdig, ber skjermen deg om en annen side. Velg No eller Yes, og trykk deretter på (ok)-knappen.

Hvis du velger  $\forall \in \mathsf{s}$ , velg Continue eller Cancel og trykk deretter på  $(\alpha_k)$ -knappen.

# **Sende en e-post med det skannede bildet (kun Epson AcuLaser CX17NF/ CX17WF)**

Følg fremgangsmåten nedenfor for å sende en e-post med det skannede bildet fra skriveren.

❏ Oppsett av Address Book for e-post gjennom EpsonNet Config. Se "Innstille en Address Book for faks / e-post" på side 212 hvis du vil ha mer informasjon.

## **Innstille en Address Book for faks / e-post**

Følgende prosedyre bruker Windows XP som eksempel.

- 1. Start nettleseren din
- 2. Angi skriverens IP-adresse i adressefeltet, og trykk deretter på **Enter**-tasten.

Nettstedet til skriveren vises.

*Obs!*

*Se ["Kontrollere IP-innstillingene" på side 50](#page-49-0) for mer detaljert informasjon om hvordan du finner IP-adressen til skriveren.*

3. Klikk på kategorien **Address Book**.

Hvis brukernavn og passord er nødvendig, skriv inn riktig brukernavn og passord.

*Obs! Både standard-ID og -passord er tomme (NULL).*

- $\overline{\odot}$   $\overline{e}$  $\overline{a}$  $\sqrt{8+X}$ Fgyortes <u>Tools</u> Help Ele Edit Yow Favorites Elpson Aculaser CO2WF -<sup>6</sup> + 回 · □ 曲 • Bage • Safety • Tgols • ◎ *EpsonNet* EPSON Epson AcuLaser CX17WF € Address Book **C**-Fax / F-mail Address Book<br>
Expose Acul asset CX17WF<br>  $\begin{array}{r} \begin{array}{r} \bigoplus \text{Fare } n \text{ or } n \text{ or }$ □ Personal Address No. Name **Phone Number** Addres Add 001: (Not in Use) 002: (Not in Use)  $Add$ Add 003: (Not in Use) Computer Server Addr  $004$ : (Not in Use)  $Add$ 005: (Not in Use) Add -006: (Not in Use)  $Add$ 007: (Not in Use) Add 008: (Not in Use)  $\overline{\overline{\mathsf{Add}}}$ 009: (Not in Use) Add 010: (Not in Use)  $Add$ Add 011: (Not in Use) **EPSON Q** Internet  $c_0 = -0.100\%$
- 4. Under **Fax / E-mail**, klikk på **Personal Address**.

5. Velg et ubrukt tall og klikk på **Add**.

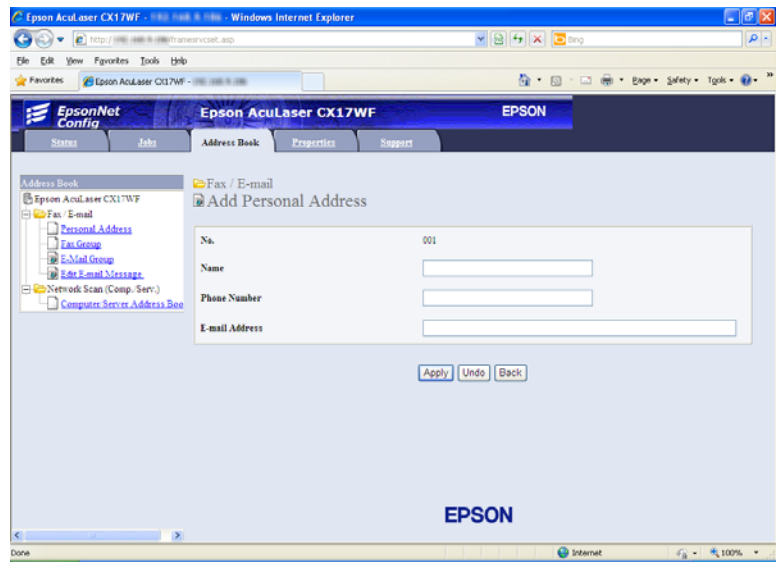

### **Add Personal Address**-siden vises.

- 6. Skriv inn et navn, telefonnummer og e-postadresse i feltene **Name**, **Phone Number** og **E-mail Address**.
- 7. Klikk på knappen **Apply** .

## **Sende en e-post med den skannede filen**

## *Obs!*

*Hvis du vil bruke funksjonen Skanne til e-post, må du først sette opp serverinformasjon for SMTP (Simple Mail Transfer Protocol). SMTP er en protokoll for å sende e-post. Se Installeringshåndbok for mer detaljert informasjon.*

1. Legg dokument(ene) med forsiden opp og med den øverste kanten først inn i ADF eller plasser et enkelt dokument med forsiden ned på glassplaten.

## *Se også:*

❏ *["Lage kopier fra ADF \(Kun Epson AcuLaser CX17NF/CX17WF\)" på side 163](#page-162-0)*

❏ *["Lage kopier fra glassplaten" på side 162](#page-161-0)*

- 2. Trykk på (**Scan**)-knappen.
- 3. Velg Scan to E-Mail, og trykk deretter på (ok)-knappen.
- 4. Velg E-Mail to, og trykk deretter på (ok)-knappen.
- 5. Velg innstillingen nedenfor og trykk deretter på (ox)-knappen.

Keypad: Skriv inn e-postadressen direkte og trykk deretter på (ok)-knappen.

Address Book: Velg e-postadressen som er registrert i Address Book for e-post, og trykk deretter på (ok)-knappen.

E-Mail Group: Velg e-postgruppen som er registrert i E-postgrupper, og trykk deretter på -knappen.

Search Address Book: Skriv inn en tekst for å søke i Address Book for e-post, og trykk deretter på (ok)-knappen. Velg e-postadressen fra listen, og trykk deretter på (ok)-knappen.

## *Obs!*

*Brukere må være registrerte før du kan velge* Address Book *på operatørpanelet.*

- 6. Velg skannealternativer etter behov.
- 7. Trykk på (**Start**)-knappen for å sende e-post.

# **Justere skannealternativer**

## **Justere standard skanneinnstillinger**

Se ["Defaults Settings" på side 285](#page-284-0) for en fullstendig liste over alle standardinnstillinger.

## **Innstilling av filtype for skannet bilde**

Slik spesifiserer du filtypen for det skannede bildet:

- 1. Trykk på **System**-knappen.
- 2. Velg Defaults Settinss, og trykk deretter på (ok)-knappen.
- 3. Velg Scan Defaults, og trykk deretter på (ok)-knappen.
- 4. Velg File Format, og trykk deretter på (ok)-knappen.
- 5. Velg en type, og trykk deretter på  $\alpha$ -knappen.

Tilgjengelige typer:

- ❏ PDF (fabrikkinnstilling)
- ❏ TIFF
- ❏ JPEG

### **Innstilling av fargemodus**

Du kan skanne et bilde i farger eller i svart-hvitt. Ved å velge svart-hvitt, reduseres filstørrelsen på de skannede bildene betraktelig. Et bilde som er skannet i farger vil ha en større filstørrelse enn det samme bildet skannet i svart-hvitt.

- 1. Trykk på **System**-knappen.
- 2. Velg Defaults Settinss, og trykk deretter på OK)-knappen.
- 3. Velg Scan Defaults, og trykk deretter på (ok)-knappen.
- 4. Velg Color, og trykk deretter på (ok)-knappen.
- 5. Velg et av følgende alternativer, og trykk deretter på (ok)-knappen.
	- ❏ Black & White: Skanner i svart-hvitt-modus. Dette er bare tilgjengelig når File Format er satt til PDF eller TIFF.
	- ❏ Color: Skanner i fargemodus. (fabrikkinnstilling)

## **Innstilling av skanneoppløsning**

Du vil kanskje endre skanneoppløsningen avhengig av hvordan du har tenkt å bruke det skannede bildet. Skanneoppløsningen påvirker både størrelsen og bildekvaliteten på den skannede bildefilen. Jo høyere skanneoppløsning, jo større blir filen.

For å velge skanneoppløsning:

- 1. Trykk på **System**-knappen.
- 2. Velg Defaults Settings, og trykk deretter på (OK)-knappen.
- 3. Velg Scan Defaults, og trykk deretter på (ok)-knappen.
- 4. Velg  $\text{Resolution}$ , og trykk deretter på  $(\alpha)$ -knappen.
- 5. Velg et av følgende alternativer, og trykk deretter på (OK)-knappen:
	- ❏ 200 × 200dpi: Gir den laveste oppløsningen og den minste filstørrelsen. (fabrikkinnstilling)
	- **□** 300 × 300d= i : Gir medium oppløsning og en medium filstørrelse.
	- ❏ 400 × 400dpi: Gir høy oppløsning og en stor filstørrelse.
	- ❏ 600 × 600dpi: Gir den høyeste oppløsningen og den største filstørrelsen.

### **Innstilling av originalstørrelse**

For å spesifisere størrelsen på originalen:

- 1. Trykk på **System**-knappen.
- 2. Velg Defaults Settinss, og trykk deretter på OK)-knappen.
- 3. Velg Scan Defaults, og trykk deretter på (ok)-knappen.
- 4. Velg Document Size, og trykk deretter på  $\alpha$ -knappen.
5. Velg en bestemt papirstørrelse for å bestemme området som skal skannes, og trykk deretter på -knappen.

Fabrikkinnstillingen er A4 (210 × 297mm).

#### **Automatisk demping av bakgrunnsforskjeller**

Når du skanner dokumenter med en mørk bakgrunn, som f.eks. aviser, kan skriveren automatisk oppdage bakgrunnen og bleke den ved utskrift av bildet.

Slå på / av automatisk demping:

1. Trykk på **System**-knappen.

- 2. Velg Defaults Settings, og trykk deretter på OK)-knappen.
- 3. Velg Scan Defaults, og trykk deretter på (ok)-knappen.
- 4. Velg Auto Exposure, og trykk deretter på (ok)-knappen.
- 5. Velg enten On eller Off, og trykk deretter på (ok)-knappen.

Fabrikkinnstillingen er On.

# **Endre skanneinnstillinger for en individuell jobb**

#### **Skanne til en datamaskin**

Slik endrer du midlertidig en skanneinnstilling ved skanning til en datamaskin:

- 1. Trykk på (**Scan**)-knappen.
- 2. For Epson AcuLaser CX17NF/CX17WF, velg skannemålet og trykk deretter på (ok)-knappen.

For Epson AcuLaser CX17, velg Scan to Computer(USB), og trykk deretter på (ok)-knappen.

- 3. Velg ønsket menyelement og trykk deretter på  $\alpha$ -knappen.
- 4. Velg ønsket innstilling eller skriv inn verdien ved hjelp av det numeriske tastaturet, og trykk deretter på (ok)-knappen.
- 5. Gjenta trinn 3 og 4, etter behov.
- 6. Trykk på (**Start**)-knappen for å begynne å skanne.

#### **Sende skannede bilder på e-post (kun Epson AcuLaser CX17NF/CX17WF)**

Slik endrer du midlertidig en skanneinnstilling når du sender det skannede bildet på e-post:

- 1. Trykk på (**Scan**)-knappen.
- 2. Velg Scan to E-Mail, og trykk deretter på OK)-knappen.
- 3. Velg en e-postadresse, og trykk deretter på (ok)-knappen.
- 4. Velg ønsket menyelement og trykk deretter på (ok)-knappen.
- 5. Velg ønsket innstilling eller skriv inn verdien ved hjelp av det numeriske tastaturet, og trykk deretter på  $\overline{\omega}$ -knappen.
- 6. Gjenta trinn 4 og 5, etter behov.
- 7. Trykk på (**Start**)-knappen for å begynne å skanne.

# Kapittel 8 **Faksing (kun Epson AcuLaser CX17NF/CX17WF)**

# **Tilkobling av telefonlinjen**

### *Obs!*

*Ikke koble skriveren direkte til en DSL (Digital Subscriber Line). Dette kan gi skade på skriveren. For å bruke en DSL, må du bruke et passende DSL-filter. Kontakt tjenesteleverandøren din for DSL-filteret.*

1. Plugg den ene enden av telefonledningen til veggpluggkontakten og den andre enden til en aktiv veggkontakt.

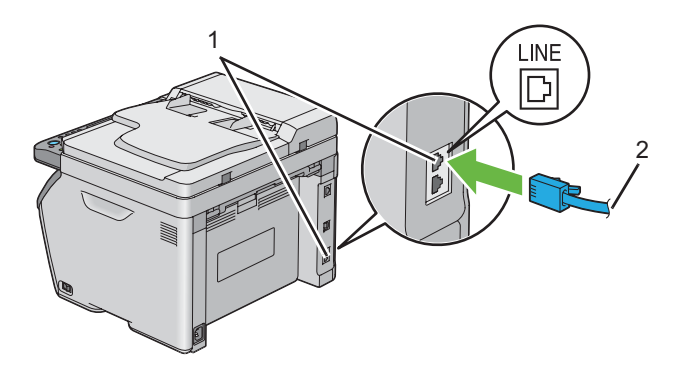

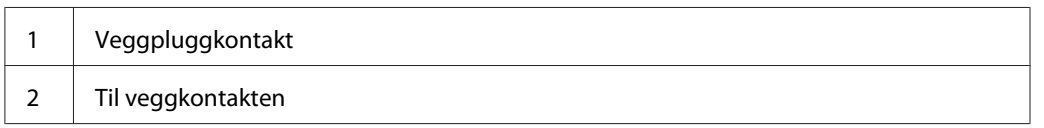

#### *Obs!*

*Bruk telefonledningen som har fire kontakter. Ledningen som følger med skriveren har fire kontakter. Det anbefales at du kobler ledningen til veggkontakten som også har fire kontakter.* 2. For å koble en telefon og / eller en telefonsvarer til skriveren, plugger du telefon- eller telefonsvarerledningen til telefonkontakten  $(\mathcal{C})$ .

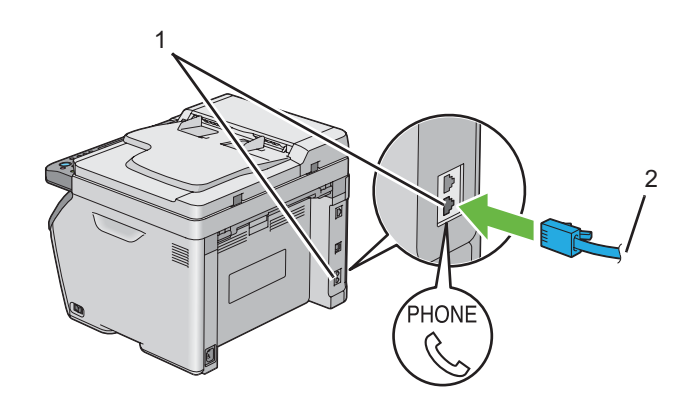

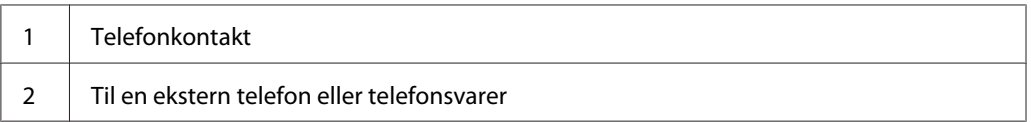

# **Konfigurere startinnstillinger for faks**

# **Innstilling av region**

Du må sette regionen der skriveren skal brukes for å kunne bruke fakstjeneste på skriveren.

- 1. Trykk på **System**-knappen.
- 2. Velg Admin Menu, og trykk deretter på (ok)-knappen.
- 3. Velg Fax Settings, og trykk deretter på (ok)-knappen.
- 4. Velg Resion, og trykk deretter på (ok)-knappen.
- 5. Velg regionen hvor skriveren brukes, og trykk deretter på (ok)-knappen.
- 6. Kontroller at Restart System visest, velg Yes og trykk deretter på (ok))-knappen.

Skriveren starter på nytt automatisk for å aktivere innstillingene.

#### *Obs!*

*Når du konfigurerer regioninnstillingen, vil informasjonen som er registrert til enheten initialiseres.*

### **Innstilling av skriver-ID**

Du kan bli bedt om å oppgi faksnummer på alle fakser du sender. Skriver-IDen, som inneholder ditt telefonnummer og navn eller firmanavn, vil bli skrevet ut øverst på hver side som sendes fra skriveren.

- 1. Trykk på **System**-knappen.
- 2. Velg Admin Menu, og trykk deretter på (ok)-knappen.
- 3. Velg Fax Settinss, og trykk deretter på (ok)-knappen.
- 4. Velg Phone Number, og trykk deretter på (ok)-knappen.
- 5. Skriv inn faksnummeret ved hjelp av det numeriske tastaturet.

#### *Obs!*

*Hvis du gjør en feil når du skriver inn numrene, trykker du på* **C** *(***Clear (Fjern)***)-knappen for å slette det siste sifferet.*

- 6. Trykk på @<br />)-knappen når nummeret på LCD-panelet er korrekt.
- 7. Velg Company Name, og trykk deretter på (ok)-knappen.
- 8. Skriv inn navnet eller firmanavnet ditt ved hjelp av det numeriske tastaturet.

Du kan skrive inn alfanumeriske tegn ved hjelp av det numeriske tastaturet, inkludert spesielle symboler ved å trykke på knappene 1, \* og #.

Se ["Ved hjelp av det numeriske tastaturet" på side 304](#page-303-0) for mer detaljert informasjon om hvordan du bruker det numeriske tastaturet til å skrive inn alfanumeriske tegn.

- 9. Trykk på (ok)-knappen når navnet på LCD-panelet er korrekt.
- 10. Trykk på (**Back**)-knappen for å gå tilbake til den forrige skjermen.

# **Innstilling av klokkeslett og dato**

#### *Obs!*

*Det kan være nødvendig å tilbakestille riktig klokkeslett og dato hvis det oppstår et strømbrudd til skriveren.*

- 1. Trykk på **System**-knappen.
- 2. Velg Admin Menu, og trykk deretter på (ok)-knappen.
- 3. Velg System Settings, og trykk deretter på (OK)-knappen.
- 4. Velg Clock Settinss, og trykk deretter på OK-knappen.
- 5. Velg $\leq t$  Date, og trykk deretter på  $(\alpha_k)$ -knappen.
- 6. Skriv inn riktig dato ved hjelp av det numeriske tastaturet, eller velg den riktige datoen.

#### *Obs!*

*Hvis du gjør en feil når du skriver inn numrene, trykker du på -knappen for å skrive inn det siste sifferet på nytt.*

- 7. Trykk på  $\infty$ -knappen når datoen på LCD-panelet er korrekt.
- 8. Velg Set Time, og trykk deretter på  $(\alpha_k)$ -knappen.
- 9. Skriv inn riktig klokkeslett ved hjelp av det numeriske tastaturet, eller velg det riktige klokkeslettet.
- 10. Trykk på  $\omega$ -knappen når klokkeslettet på LCD-panelet er korrekt.
- 11. Trykk på (**Back**)-knappen for å gå tilbake til den forrige skjermen.

### **Endre klokkemodus**

Du kan stille inn gjeldende klokkeslett med entern 12-timers eller 24-timers format.

- 1. Trykk på **System**-knappen.
- 2. Velg Admin Menu, og trykk deretter på OK)-knappen.
- 3. Velg System Settings, og trykk deretter på (ok)-knappen.
- <span id="page-222-0"></span>4. Velg Clock Settinss, og trykk deretter på @ -knappen.
- 5. Velg Time Format, og trykk deretter på (ok)-knappen.
- 6. Velg ønsket format og trykk deretter på (ok)-knappen.
- 7. Trykk på (**Back**)-knappen for å gå tilbake til den forrige skjermen.

# **Sende en faks**

Du kan fakse data fra skriveren.

## **Legge et originaldokument i ADF**

#### *Viktig:*

*Ikke legg mer enn 15 ark i den automatiske dokumentmateren (ADF) eller tillat at mer enn 15 ark mates til utskuffen for dokumenter. Utskuffen for dokumenter skal tømmes før den overstiger 15 ark. Ellers kan originaldokumentene skades.*

#### *Obs!*

- ❏ *For å få den beste skannekvaliteten, spesielt for bilder med gråtoner, bruk glassplaten i stedet for ADF.*
- ❏ *Følgende papir kan ikke legges i ADF. Pass på å legge dem på glassplaten.*

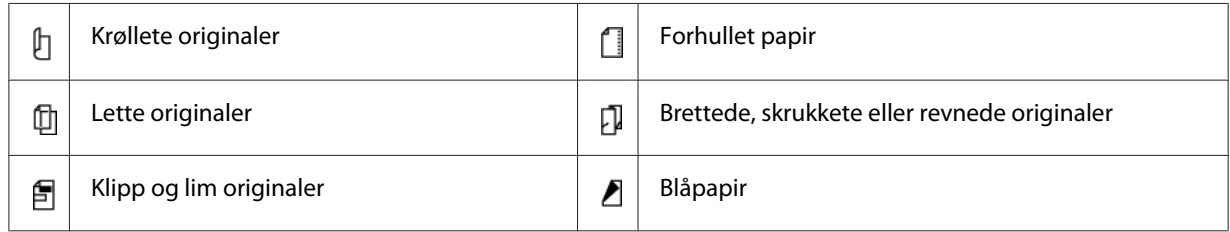

<span id="page-223-0"></span>1. Plasser dokument(ene) med forsiden opp på ADF med den øverste kanten på dokumentene først inn. Juster deretter dokumentførerne til riktig dokumentstørrelse.

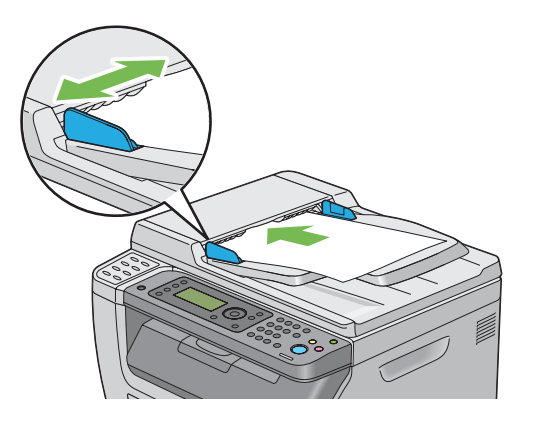

2. Juster dokumentoppløsningen i henhold til ["Resolution" på side 225](#page-224-0).

# **Legge et originaldokument på glassplaten.**

1. Åpne dokumentdekselet.

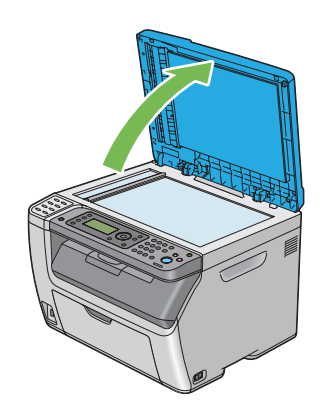

2. Legg dokumentet med forsiden ned på glassplaten, og juster det med registreringsføreren i øvre venstre hjørne av glassplaten.

<span id="page-224-0"></span>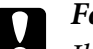

#### c *Forsiktig:*

*Ikke bruk makt for å holde tykke dokumenter på glassplaten. Det kan knuse glasset og forårsake skader.*

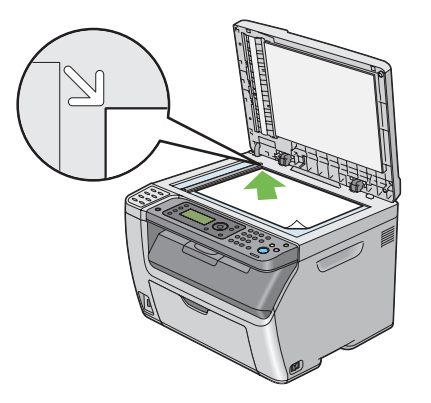

- 3. Juster dokumentoppløsningen i henhold til "Resolution" på side 225.
- 4. Lukk dokumentdekselet.

#### *Obs!*

- ❏ *Kontroller at det ikke er noe dokument i ADF. Hvis et dokument oppdages i ADF, tar det prioritet over dokumentet på glassplaten.*
- ❏ *Hvis du fakser en side fra en bok eller et blad, løft dokumentdekselet til hengslene fanges av stopperen, og lukk deretter dokumentdekselet. Hvis boken er bladet er tykkere enn 20 mm, kan du fakse med dokumentdekselet åpent.*

# **Resolution**

Slik spesifiserer du oppløsningsnivået som skal brukes for faksoverføring:

- 1. Trykk på (**Fax**)-knappen.
- 2. Velg Resolution, og trykk deretter på (ok)-knappen.
- 3. Velg ønsket menyelement og trykk deretter på (ok)-knappen.

#### *Obs!*

❏ *Verdier merket med en asterisk (\*), er standard menyinnstillinger fra fabrikken.*

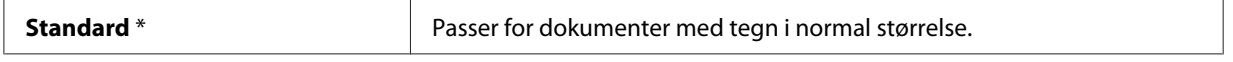

<span id="page-225-0"></span>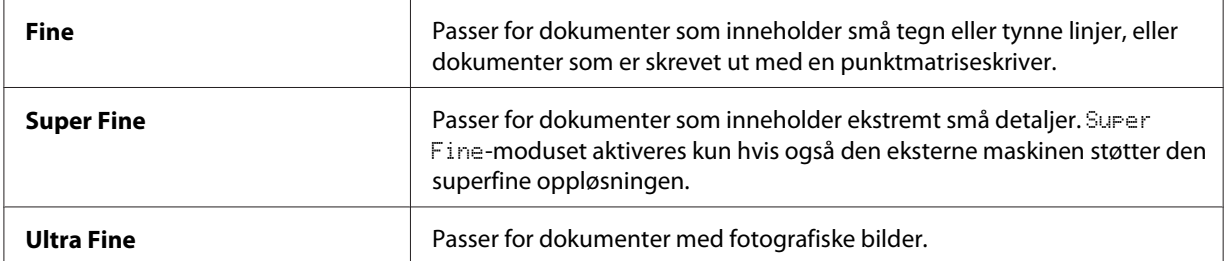

❏ *Fakser skannet i* Super Fine*-modus sendes med den høyeste oppløsningen som støttes av mottaksenheten.*

### **Document Type**

Slik velger du standard dokumenttype for gjeldende faksjobb:

- 1. Trykk på (**Fax**)-knappen.
- 2. Velg Document Type, og trykk deretter på @M-knappen.
- 3. Velg ønsket innstilling og trykk deretter på  $\alpha$ -knappen.

#### *Obs!*

*Verdier merket med en asterisk (\*), er standard menyinnstillinger fra fabrikken.*

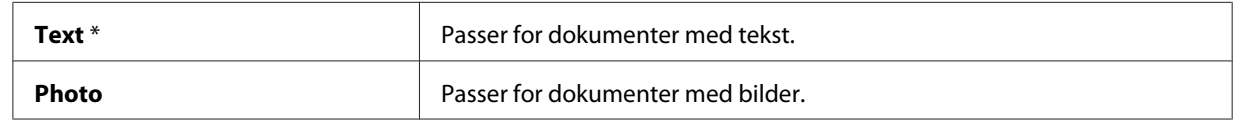

### **Lighten/Darken**

Slik justerer du kontrasten for å gjøre faksen lysere eller mørkere enn originalen:

- 1. Trykk på (**Fax**)-knappen.
- 2. Velg Lishten/Darken, og trykk deretter på (ok)-knappen.
- 3. Velg ønsket innstilling og trykk deretter på (ok)-knappen.

#### *Obs!*

*Verdier merket med en asterisk (\*), er standard menyinnstillinger fra fabrikken.*

<span id="page-226-0"></span>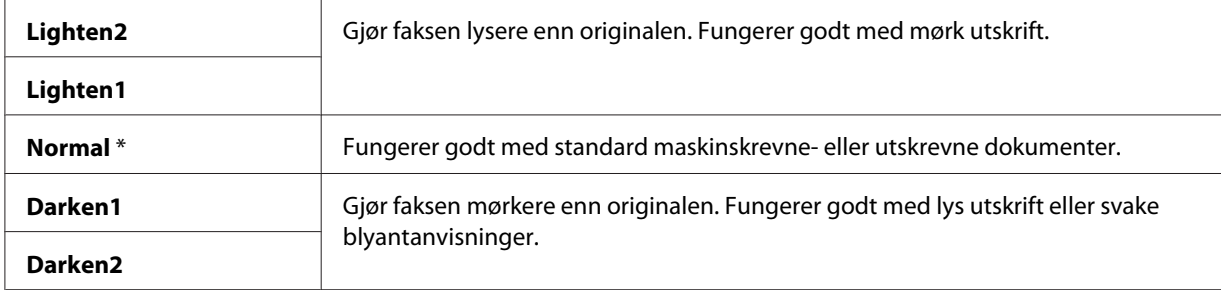

### **Sette inn en pause**

For noen telefonsystemer er det nødvendig å slå en tilgangskode og vente på en ny summetone. En pause må angis for at adgangskoden skal fungere. For eksempel, skriv inn tilgangskoden 9 og trykk deretter på **Redial/Pause**-knappen før du skriver inn telefonnummeret. "-" vises på LCD-panelet for å indikere at en pause er angitt.

# **Sende en faks automatisk**

1. Legg dokument(ene) med forsiden opp og med den øverste kanten først inn i ADF eller plasser et enkelt dokument med forsiden ned på glassplaten og lukk dokumentdekselet.

#### *Se også:*

- ❏ *["Legge et originaldokument i ADF" på side 223](#page-222-0)*
- ❏ *["Legge et originaldokument på glassplaten." på side 224](#page-223-0)*
- 2. Trykk på (**Fax**)-knappen.
- 3. Juster dokumentoppløsningen etter behov.

### *Se også:*

- ❏ *["Resolution" på side 225](#page-224-0)*
- ❏ *["Lighten/Darken" på side 226](#page-225-0)*
- 4. Du kan velge et faksnummer på en av følgende måter:
	- **□** Velg Fax to, og trykk deretter på @ -knappen. Velg KeyPad, og trykk deretter på -knappen. Skriv inn faksnummeret til den eksterne faksmaskinen ved hjelp av det numeriske tastaturet, og trykk deretter på (ok)-knappen.
- $\Box$  Trykk på ett-trykks knappen, og trykk deretter på  $\alpha$ -knappen.
- ❏ Trykk på **Address Book**-knappen, velg All Entries, Group Dial, eller Search ved hjelp  $av \blacktriangleright$ -knappen, og trykk deretter på  $\omega$ -knappen.

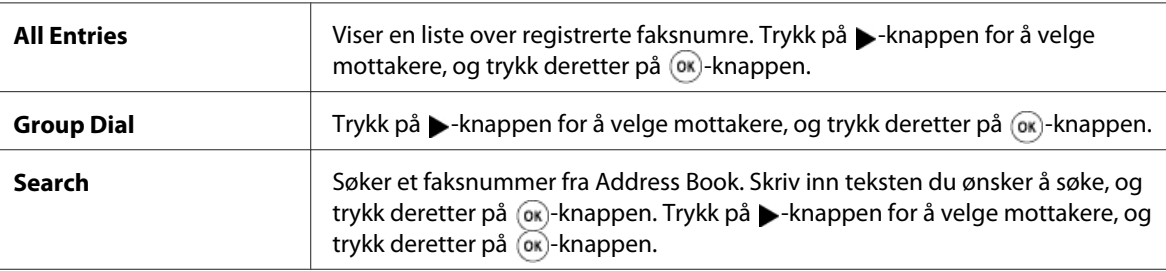

- ❏ Trykk på **Redial/Pause**-knappen for å ringe på nytt, og trykk deretter på -knappen.
- ❏ Trykk på **Speed Dial**-knappen. Skriv inn hurtigoppringingsnummeret mellom 01 og 99 ved hjelp av det numeriske tastaturet, og trykk deretter på (ok)-knappen.

#### *Obs!*

*Før du bruker ett-trykks knappen, må du registrere et nummer for hurtigoppringing fra 01 til 08. Se ["Lagre et nummer for hurtigoppringing" på side 240](#page-239-0) for mer informasjon om hvordan du lagrer nummeret.*

5. Trykk på (**Start**)-knappen.

Når du bruker glassplaten, ber skjermen deg om en annen side. Velg Yes eller No, og trykk deretter på (ok)-knappen.

Hvis du velger Yes, plasser den neste siden på glassplaten, velg Continue og trykk deretter på (ok)-knappen.

6. Nummeret blir oppringt, og deretter begynner skriveren å sende faksen når den eksterne faksmaskinen er klar.

#### *Obs!*

*Trykk på (***Stop***)-knappen for å avbryte en faksjobb mens du sender faksen.*

### **Sende en faks manuelt**

1. Legg dokument(ene) med forsiden opp og med den øverste kanten først inn i ADF eller plasser et enkelt dokument med forsiden ned på glassplaten og lukk dokumentdekselet.

#### *Se også:*

- ❏ *["Legge et originaldokument i ADF" på side 223](#page-222-0)*
- ❏ *["Legge et originaldokument på glassplaten." på side 224](#page-223-0)*
- 2. Trykk på (**Fax**)-knappen.
- 3. Juster dokumentoppløsningen etter behov.

#### *Se også:*

- ❏ *["Resolution" på side 225](#page-224-0)*
- ❏ *["Lighten/Darken" på side 226](#page-225-0)*
- 4. Velg OnHook, og trykk deretter på (ok)-knappen.
- 5. Velg On, og trykk deretter på (ok)-knappen.
- 6. Skriv inn faksnummeret til den eksterne faksmaskinen ved hjelp av det numeriske tastaturet.
	- ❏ Hvis dokumentet legges i ADF, trykk på (**Start**)-knappen.
	- ❏ Hvis dokumentet ikke legges i ADF, trykk på (**Start**)-knappen, velg ønsket innstilling og trykk deretter på  $_{\text{OK}}$ -knappen.

#### *Obs!*

*Trykk på (***Stop***)-knappen for å avbryte en faksjobb mens du sender faksen.*

### **Bekrefte overføringer**

Når den siste siden i dokumentet er sendt, piper skriveren og går tilbake til ventemodus.

Hvis noe går galt når du sender faksen, vises en feilmelding på LCD-panelet.

Hvis du får en feilmelding, trykk på  $\alpha$ -knappen for å fjerne meldingen og prøv å sende dokumentet på nytt.

Du kan stille inn skriveren til å skrive ut en bekreftelsesrapport automatisk etter hver faksoverføring.

#### *Se også:*

❏ *["Fax Transmit" på side 270](#page-269-0)*

<span id="page-229-0"></span>❏ *["Fax Broadcast" på side 271](#page-270-0)*

## **Automatisk gjenoppringing**

Hvis nummeret du har ringt er opptatt eller ikke svarer når du sender en faks, vil skriveren automatisk ringe nummeret på nytt hvert minutt i henhold til antallet som er angitt i innstillingene for gjenoppringing.

Hvis du vil endre tidsintervallet mellom gjenoppringinger og antall oppringingsforsøk, se ["Redial](#page-264-0) [Delay" på side 265](#page-264-0) og ["Number of Redial" på side 265.](#page-264-0)

#### *Obs!*

*Skriveren vil ikke automatisk ringe på nytt et nummer som var opptatt når nummeret ble tastet inn manuelt.*

### **Sende en utsatt faks**

Delayed Start-modus kan brukes til å lagre skannede dokumenter for overføring til en bestemt tid for å dra fordel av lavere langdistansepriser.

1. Legg dokument(ene) med forsiden opp og med den øverste kanten først inn i ADF eller plasser et enkelt dokument med forsiden ned på glassplaten og lukk dokumentdekselet.

#### *Se også:*

- ❏ *["Legge et originaldokument i ADF" på side 223](#page-222-0)*
- ❏ *["Legge et originaldokument på glassplaten." på side 224](#page-223-0)*
- 2. Trykk på (**Fax**)-knappen.
- 3. Juster dokumentoppløsningen etter behov.

#### *Se også:* ❏ *["Resolution" på side 225](#page-224-0)*

- ❏ *["Lighten/Darken" på side 226](#page-225-0)*
- 4. Velg Delayed Start, og trykk deretter på OK-knappen.
- 5. Velg On, og trykk deretter på (ok)-knappen.
- 6. Angi starttiden med det numeriske tastaturet, eller trykk på  $\triangle$  eller  $\blacktriangledown$ -knappen for å velge starttiden, og trykk deretter på (ox)-knappen.
- 7. Velg Fax to, og trykk deretter på (ok)-knappen.
- 8. Velg Keyrad, og trykk deretter på (ok)-knappen.
- 9. Skriv inn nummeret til den eksterne maskinen ved hjelp av det numeriske tastaturet, og trykk deretter på (ok)-knappen.

Du kan også bruke hurtigoppringings- eller gruppeoppringingsnumre.

#### *Se også:*

*["Automatisk oppringing" på side 239](#page-238-0)*

10. Trykk på (**Start**)-knappen.

Når Delayed Start-modus er aktivert, lagrer skriveren alle dokumentene som skal fakses i minnet og sender dem til angitt tidspunkt. Etter at faksing i Delayed Start-modus er ferdig, slettes data i minnet.

# **Sende en faks fra driveren (Direkte faks)**

Du kan sende en faks direkte fra en datamasking som kjører Microsoft ® Windows®-operativsystem eller Mac OS® X ved hjelp av driveren.

#### *Obs!*

*Bare svart-hvitt-fakser kan sendes med Direkte faks.*

### **For Windows**

#### *Obs!*

- ❏ *Følgende prosedyre bruker Windows XP WordPad som eksempel. Navnene på vinduer og knappene kan være forskjellige fra de som er angitt i følgende fremgangsmåte avhengig av hvilket operativsystem og program du bruker.*
- ❏ *Du må installere faksdriveren for å bruke denne funksjonen.*

#### *Se også:*

*["Installere skriverdriver på datamaskiner som kjører Windows" på side 52](#page-51-0)*

- 1. Åpne filen du ønsker å sende på faks.
- 2. Åpne dialogboksen Skriv ut, og velg faksdriveren.
- 3. Klikk på **Preferences (Innstillinger)**.

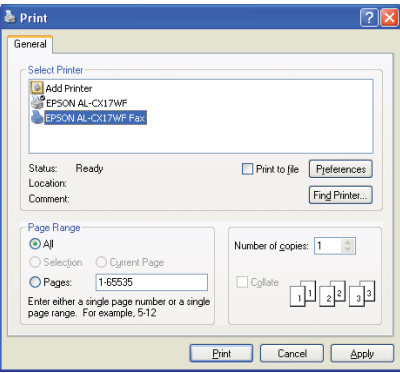

4. Spesifiser faksinnstillingene. For mer informasjon, klikk på **Help** til driveren.

#### *Obs!*

*Innstillingene som gjøres her brukes bare på en enkelt faksjobb.*

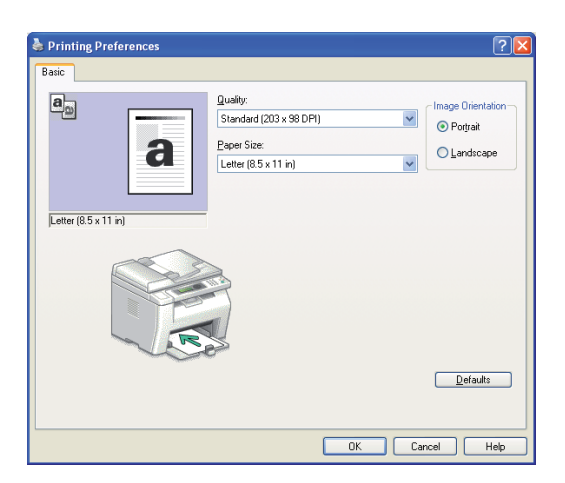

- 5. Klikk på **OK** for å lukke dialogboksen **Printing Preferences (Utskriftsinnstillinger)**.
- 6. Klikk **Print (Skriv ut)**.

Dialogboksen **Set / Check Fax Transmission** vises.

7. Spesifiser målet for mottakeren på en av følgende måter:

- ❏ Skriv inn et navn og telefonnummer direkte.
- ❏ Velg en mottaker fra Phone Book (PC Fax Address Book) som er lagret på datamaskinen eller Address Book (Device Address Book).
- ❏ Velg en mottaker fra en annen database enn Phone Book (PC Fax Address Book) eller Address Book (Device Address Book).

Hvis du vil ha mer informasjon om hvordan du spesifiserer målet, klikk på **Help** for å se Help til faksdriveren.

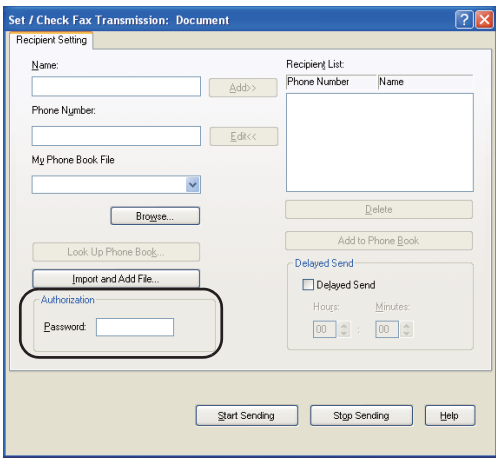

*Obs!*

*Hvis fakstjenesten er låst med et passord, skriv inn passordet i* **Password***-feltet i* **Authorization***-området før du sender en faks.*

8. Klikk på **Start Sending**.

### **For Mac OS X**

#### *Obs!*

- ❏ *Følgende prosedyre bruker Mac OS X 10.6 TextEdit som eksempel. Navnene på vinduer og knappene kan være forskjellige fra de som er angitt i følgende fremgangsmåte avhengig av hvilket operativsystem og program du bruker.*
- ❏ *Når du bruker en USB-tilkobling på Mac OS X 10.4.11, må du oppgradere programvaren Common Unix Printing System (CUPS) til versjon 1.2.12 eller nyere. Du kan laste den ned fra nettstedet til CUPS.*
- ❏ *Du må installere faksdriveren for å bruke denne funksjonen.*

#### *Se også:*

*["Installere skriverdriver på datamaskiner som kjører Mac OS X" på side 106](#page-105-0)*

- 1. Åpne filen du ønsker å sende på faks.
- 2. Åpne dialogboksen Skriv ut, og velg faksdriveren.

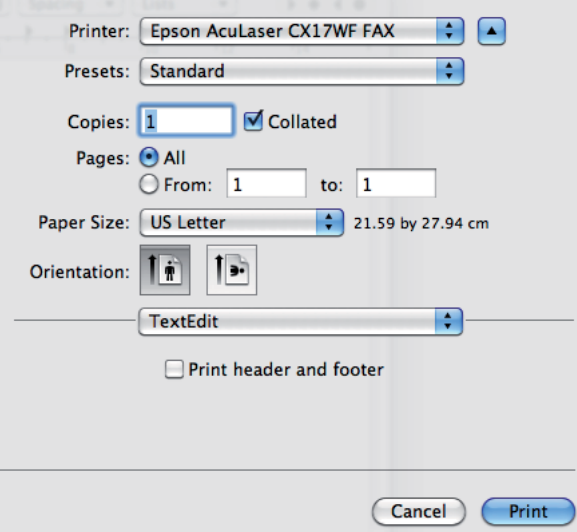

3. Spesifiser faksinnstillingene.

#### *Obs!*

*Innstillingene som gjøres her brukes bare på en enkelt faksjobb.*

4. Klikk **Print (Skriv ut)**.

Dialogboksen **Fax Recipient** vises.

- 5. Spesifiser målet for mottakeren på en av følgende måter:
	- ❏ Spesifiser en mottaker direkte.
		- a Skriv inn et navn og telefonnummer direkte.
		- b Klikk på **Add to Recipient List**.

ELLER

- ❏ Velg en mottaker fra Phone Book som er lagret på datamaskinen din.
	- a Klikk på **Look Up Phone Book**.

Dialogboksen **Phone Book** vises.

- b Velg en mottaker og klikk deretter på **Add to Recipient List**.
- c Klikk på **Close**.

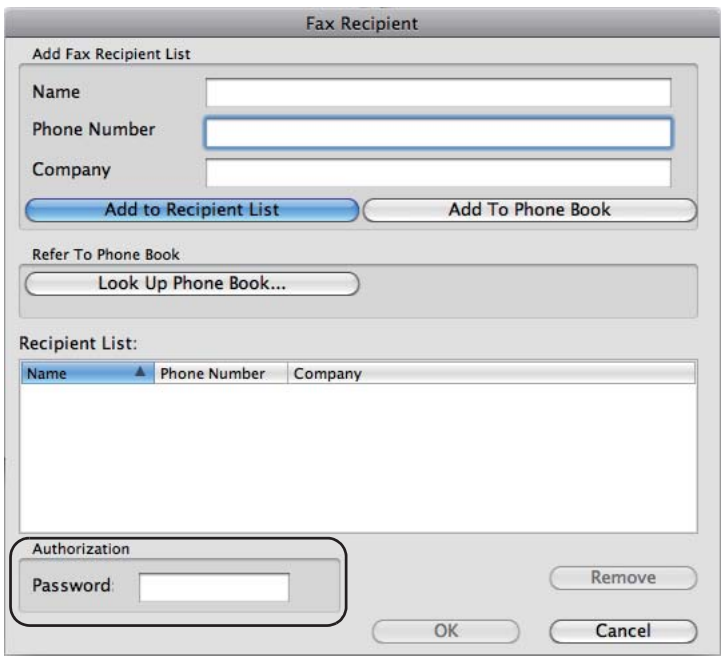

#### *Obs!*

*Hvis fakstjenesten er låst med et passord, skriv inn passordet i* **Password***-feltet i* **Authorization***-området før du sender en faks.*

6. Klikk på **OK**.

# **Motta en faks**

### **Om mottaksmodus**

Det er fem mottaksmodus; FAX Mode, TEL Mode, TEL/FAX Mode, Ans/FAX Mode og DRPD Mode.

#### *Obs!*

- ❏ *For å bruke* TEL/FAX Mode *eller* Ans/FAX Mode*, kobler du en ekstern telefon eller telefonsvarer til telefonkontakten ( ) bak på skriveren.*
- ❏ *Du kan ikke motta faks hvis minnet er fullt. Slett dokumenter du ikke trenger fra minnet.*

#### *Se også:*

- ❏ *"Motta en faks automatisk i FAX Mode" på side 236*
- ❏ *["Motta en faks manuelt i TEL Mode " på side 237](#page-236-0)*
- ❏ *["Motta en faks automatisk i TEL/FAX Mode eller Ans/FAX Mode" på side 237](#page-236-0)*
- ❏ *["Bruke en telefonsvarer" på side 246](#page-245-0)*
- ❏ *["Motta fakser med DRPD-modus" på side 238](#page-237-0)*

### **Legge i papir for å motta fakser**

Instruksjonene for å legge i papir i prioritert arkinnlegger (PSI) eller flerfunksjonsmateren (MPF) er de samme enten du skriver ut, fakser eller kopierer, bortsett fra at fakser kan bare skrives ut på på i størrelse Letter, A4 eller Legal.

#### *Se også:*

- ❏ *["Legge utskriftsmedie i flerfunksjonsmateren \(MPF\)" på side 123](#page-122-0)*
- ❏ *["Legg utskriftsmedie i prioritert arkinnlegger \(PSI\)" på side 131](#page-130-0)*
- ❏ *["Innstilling av papirstørrelser og -typer" på side 140](#page-139-0)*

### **Motta en faks automatisk i FAX Mode**

Skriveren din er forhåndsinnstilt til FAX Mode på fabrikken.

<span id="page-236-0"></span>Hvis du mottar en faks, går skriveren automatisk i faksmottaksmodus etter en spesifisert tidsperiode og mottar faksen.

Hvis du vil endre intervallet skriveren går i faksmottaksmodus etter å mottatt et innkommende anrop, se ["Auto Answer Fax" på side 263](#page-262-0).

### **Motta en faks manuelt i TEL Mode**

Du kan motta en faks ved å løfte av røret på den eksterne telefonen, og deretter trykke på (**Start**)-knappen.

Skriveren begynner å motta en faks og og går tilbake til ventemodus når mottaket er fullført.

## **Motta en faks automatisk i TEL/FAX Mode eller Ans/FAX Mode**

For å bruke TEL/FAX Mode eller Ans/FAX Mode, må du koble en ekstern telefon til telefonkontakten  $\binom{PHONE}{k}$  bak på skriveren.

I TEL/FAX Mode, hvis skriveren mottar en innkommende faks, ringer den eksterne telefonen så lenge som det er spesifisert i Auto Ans. TEL/FAX, og deretter mottar skriveren automatisk en faks.

I Ans/FAX Mode, hvis anroperen legger igjen en melding, lagrer telefonsvareren meldingen på vanlig måte. Hvis skriveren hører en fakstone på linjen, begynner det automatisk å motta en faks.

#### *Obs!*

*Hvis du har stilt inn* Auto Answer Fax *og telefonsvareren er slått av, eller ingen telefonsvarer er koblet til skriveren, vil skriveren automatisk gå i faksmottaksmodus etter en forhåndsdefinert tidsperiode.*

*Se også:*

*["Bruke en telefonsvarer" på side 246](#page-245-0)*

### **Motta en faks manuelt ved å bruke en ekstern telefon**

Denn funksjonen fungerer best når du bruker en ekstern telefon koblet til telefonkontakten ( $\frac{m\epsilon_0}{\kappa}$ ) bak på skriveren. Du kan motta en faks fra noen du snakker med på den eksterne telefonen uten å måtte gå til skriveren.

Når du mottar et anrop på den eksterne telefonen og hører fakstoner, trykker du på de to-sifrede tastene på den eksterne telefonen, eller still OnHook til Off og trykk deretter på (**Start**)-knappen. <span id="page-237-0"></span>Skriveren mottar dokumentet.

Trykk på knappene i sakte rekkefølge. Hvis du fremdeles hører fakstonen fra den eksterne maskinen, prøv å trykke på de to-sifrede tastene på nytt.

Remote Receive er satt til Off på fabrikken. Du kan endre det to-sifrede nummeret til hva du vil. Se ["Remote Rcv Tone" på side 266](#page-265-0) for mer detaljert informasjon om endring av koden.

#### *Obs!*

*Sett oppringingssystemet på den eksterne telefonen til DTMF.*

## **Motta fakser med DRPD-modus**

DRPD (Distinctive Ring Pattern Detection) er en telefonselskapstjeneste som gjør at brukeren kan benytte en enkelt telefonlinje for å svare på flere forskjellige telefonnumre. Det bestemte nummeret noen bruker å ringe deg på identifiseres med ulike ringemønstre som består av forskjellige kombinasjoner av lange og korte ringelyder.

Før du bruker DRPD-alternativet, må DRPD-tjenesten installeres på telefonlinjen av telefonselskapet. For å sette opp DRPD, trenger du en annen telefonlinje på stedet hvor du er, eller noen som er tilgjengelige for å ringe faksnummeret ditt fra utsiden.

Slik setter du opp DRPD:

- 1. Trykk på **System**-knappen.
- 2. Velg Admin Menu, og trykk deretter på (ok)-knappen.
- 3. Velg  $\text{Fax}$  Settings, og trykk deretter på  $(\text{ok})$ -knappen.
- 4. Velg DRPD Pattern, og trykk deretter på (ok)-knappen.
- 5. Velg ønsket menyelement og trykk deretter på (ok)-knappen.
- 6. Start skriveren på nytt ved å slå av strømmen og så på igjen.

For å motta fakser i DRPD, må du sette menyen til DRPD-modus. Se ["Ans Select" på side 263](#page-262-0) for mer detaljert informasjon.

Skriveren din har syv DRPD-mønstre. Hvis denne tjenesten er tilgjengelig fra telefonselskapet ditt, spør telefonselskapet om hvilket mønster du må velge for å bruke denne tjenesten.

<span id="page-238-0"></span>*Se også: ["DRPD Pattern" på side 267](#page-266-0)*

## **Motta fakser i minnet**

Siden skriveren er en enhet for fleroppgavekjøring, kan det motta fakser mens du tar kopier eller skriver ut. Hvis du mottar en faks mens du kopierer, skriver ut eller går tom for papir eller toner, lagrer skriveren innkommende fakser i minnet. Deretter, så snart du er ferdig med å kopiere, skrive ut eller skifte ut tonerkassettene, vil skriveren automatisk skrive ut faksen.

# **Polling Receive**

Du kan motta fakser fra den eksterne faksmaskinen når du ønsker å motta det.

- 1. Trykk på (**Fax**)-knappen.
- 2. Velg Polling Receive, og trykk deretter på (OK)-knappen.
- 3. Velg On, og trykk deretter på (ok)-knappen.
- 4. Skriv inn faksnummeret til den eksterne maskinen, og trykk deretter på (ok)-knappen.

#### *Obs!*

*Se ["Sende en faks automatisk" på side 227](#page-226-0) for informasjon om hvordan du skriver inn faksnummeret til den eksterne maskinen.*

5. Trykk på (**Start**)-knappen.

# **Automatisk oppringing**

# **Hurtigoppringing**

Du kan lagre opptil 99 ofte oppringte numre på hurtigoppringingsplasseringer (01– 99).

Når hurtighoppringingsjobben som er spesifisert i utsatt faks eller gjenoppringing eksisterer, kan du ikke endre hurtigoppringingsnummeret fra operatørpanelet eller EpsonNet Config.

### <span id="page-239-0"></span>**Lagre et nummer for hurtigoppringing**

- 1. Trykk på **System**-knappen.
- 2. Velg Admin Menu, og trykk deretter på (ok)-knappen.
- 3. Velg Phone Book, og trykk deretter på (ok)-knappen.
- 4. Velg Speed Dial, og trykk deretter på (ok)-knappen.
- 5. Velg ønsket hurtigoppringingsnummer mellom 01 og 99, og trykk deretter på (OK)-knappen.
- 6. Velg Name, og trykk deretter på  $(\alpha k)$ -knappen.
- 7. Skriv inn navnet, og trykk deretter på (ok)-knappen.
- 8. Velg Phone Number, og trykk deretter på (ok)-knappen.
- 9. Skriv inn nummeret du ønsker å lagre ved hjelp av det numeriske tastaturet, og trykk deretter på (ok)-knappen.

For å sette inn en pause mellom nummere, trykker du på **Redial/Pause**-knappen. "-" vises på LCD-panelet.

- 10. Velg Apply Settings, og trykk deretter på (ok)-knappen.
- 11. Kontroller at Are You Sure? visest, velg Yes og trykk deretter på (ok))-knappen.
- 12. Gjenta trinnene 5 til 11 for å lagre flere faksnumre.
- 13. Trykk på (**Back**)-knappen for å gå tilbake til den forrige skjermen.

### **Sende en faks med hurtigoppringing**

1. Legg dokument(ene) med forsiden opp og med den øverste kanten først inn i ADF eller plasser et enkelt dokument med forsiden ned på glassplaten og lukk dokumentdekselet.

#### *Se også:*

❏ *["Legge et originaldokument i ADF" på side 223](#page-222-0)*

❏ *["Legge et originaldokument på glassplaten." på side 224](#page-223-0)*

- 2. For å legge inn hurtigoppringingsnummeret, gjør du ett av følgende etter å ha trykket på (**Fax**)-knappen:
	- **□** Velg Fax to, og trykk deretter på  $\alpha$ -knappen. Velg Speed Dial, og trykk deretter på (ок)-knappen.
	- ❏ Trykk på **Speed Dial**-knappen.
- 3. Skriv inn hurtigoppringingsnummeret mellom 01 og 99 ved hjelp av det numeriske tastaturet.

Det tilsvarende oppføringsnavnet vises kort på LCD-panelet.

- 4. Trykk på (ok)-knappen.
- 5. Juster dokumentoppløsningen etter behov.

#### *Se også:*

- ❏ *["Resolution" på side 225](#page-224-0)*
- ❏ *["Lighten/Darken" på side 226](#page-225-0)*
- 6. Trykk på (**Start**)-knappen.
- 7. Dokumentet skanner til minnet.

Når du bruker glassplaten, ber skjermen deg om en annen side. Velg Yes for å legge til flere dokumenter eller velg No for å begynne å sende fakser umiddelbart, og trykk deretter på (ok)-knappen.

8. Faksnummeret som er lagret i hurtigoppringingsplasseringen slås automatisk. Dokumentet sendes når den eksterne faksmaskinen svarer.

#### *Obs!*

*Ved å bruke stjerne (\*) i det første sifferet kan du sende et dokument til flere steder. For eksempel, hvis du skriver inn 0\*, kan du sende et dokument til alle stedene registrert mellom 01 og 09.*

# **Gruppoppringing**

Hvis du ofte sender det samme dokumentet til flere destinasjoner, kan du opprette en gruppe for disse destinasjonene. Du kan opprette opp til seks grupper. Dette lar deg bruke en innstilling for gruppeoppringingsnummer for å sende det samme dokumentet til alle destinasjonene i gruppen.

#### *Obs!*

*Du kan ikke inkludere et gruppeoppringingsnummer i et annet gruppeoppringingsnummer.*

### **Innstilling av gruppeoppringing**

- 1. Trykk på **System**-knappen.
- 2. Velg Admin Menu, og trykk deretter på (ok)-knappen.
- 3. Velg Phone Book, og trykk deretter på @K)-knappen.
- 4. Velg Group Dial, og trykk deretter på (ok)-knappen.
- 5. Velg ønsket gruppeoppringingsnummer mellom 01 og 06, og trykk deretter på (ok)-knappen.
- 6. Velg  $\text{Name}$ , og trykk deretter på  $\text{ow}$ -knappen.
- 7. Skriv inn navnet, og trykk deretter på (OK)-knappen.
- 8. Velg Speed Dial No, og trykk deretter på  $\alpha$ -knappen.
- 9. Velg hurtigoppringingsnummeret, og trykk deretter på  $(\alpha)$ -knappen.
- 10. Velg Apply Settings, og trykk deretter på (ok)-knappen.
- 11. Kontroller at Are You Sure? visest, velg  $\gamma \in S$  og trykk deretter på  $(\alpha)$ -knappen.
- 12. Gjenta trinnene 5 til 11 for å lagre flere gruppeoppringingsnumre.
- 13. Trykk på (**Back**)-knappen for å gå tilbake til den forrige skjermen.

### **Redigere gruppeoppringing**

Du kan slette et bestemt hurtigoppringingsnummer fra en valgt gruppe eller legge til et nytt nummer til den valgte gruppen.

- 1. Trykk på **System**-knappen.
- 2. Velg Admin Menu, og trykk deretter på (ok)-knappen.
- 3. Velg Phone Book, og trykk deretter på  $(\alpha)$ -knappen.
- 4. Velg Group Dial, og trykk deretter på (ok)-knappen.
- 5. Velg gruppeoppringingsnummeret du ønsker å redigere, og trykk deretter på (OK)-knappen.
- 6. Slik endrer du gruppeoppringingsnavnet:
	- a Velg Name, og trykk deretter på  $(\alpha k)$ -knappen.
	- b Skriv inn et nytt navn, og trykk deretter på (ok)-knappen.
	- c Velg Apply Settings, og trykk deretter på (OK)-knappen.
	- d Kontroller at Are You Sure? visest, velg Yes og trykk deretter på (ok))-knappen.
- 7. Slik endrer du hurtigoppringingsnummeret:
	- a Velg Speed Dial No, og trykk deretter på  $(\alpha_k)$ -knappen.
	- b Velg eller velg bort ønsket hurtigoppringingsnummer. Trykk på (ok)-knappen.
	- c Velg Apply Settings, og trykk deretter på (ok)-knappen.
	- d Kontroller at Are You Sure? visest, velg Yes og trykk deretter på (ok))-knappen.

#### *Obs!*

*Når du sletter det siste hurtigoppringingsnummeret i en gruppe, slettes ikke selve gruppen.*

- 8. Slik sletter du gruppeoppringingen:
	- a Trykk på **C** (**Clear (Fjern)**)-knappen.
	- b Kontroller at Are You Sure? visest, velg Yes og trykk deretter på (ok) knappen.
- 9. Hvis du ønsker å redigere et annet gruppeoppringingsnummer eller skrive inn et nytt gruppeoppringingsnummer, gjentar du trinnene 5 til 8.
- 10. Trykk på (**Back**)-knappen for å gå tilbake til den forrige skjermen.

# **Sende en faks med gruppeoppringing (fleradresseoverføring)**

Du kan bruke gruppeoppringing for kringkasting eller forsinkede overføringer.

Følg fremgangsmåten for ønsket operasjon (for forsinket overføring, se ["Sende en utsatt faks" på](#page-229-0) [side 230\)](#page-229-0).

Du kan bruke en eller flere gruppenumre i en operasjon. Fortsett deretter fremgangsmåten for å fullføre ønsket operasjon.

Skriveren skanner automatisk dokumentet som er lagt i ADF eller på glassplaten inn i minnet. Skriveren ringer hvert av numrene inkludert i gruppen.

# **Skrive ut en Address Book List**

Du kan kontrollere innstillingene for automatisk oppringing ved å skrive ut en Address Book List.

#### *Obs!*

*Listen skrives ut på engelsk.*

- 1. Trykk på **System**-knappen.
- 2. Velg Report / List, og trykk deretter på  $(\alpha_k)$ -knappen.
- 3. Velg Address Book, og trykk deretter på (OK)-knappen.

El liste med hurtigoppringings- og gruppeoppringingsoppføringer skrives ut.

# **Andre måter å fakse på**

# **Bruke sikkert mottaksmodus**

Du må kanskje hindre at uautoriserte personer får tilgang til mottatte fakser. Du kan slå på sikkert mottaksmodus ved å bruke alternativet Secure Receive til å begrense utskrift av alle mottatte fakser når skriveren er uten tilsyn. I sikkert mottaksmodus vil alle innkommende fakser lagres i minnet. Når moduset slås av, vil alle lagrede fakser skrives ut.

#### *Obs!*

*Kontroller at* Panel Lock Set *er satt til* Enable *før bruk.*

Slik slår du på sikkert mottaksmodus:

- 1. Trykk på **System**-knappen.
- 2. Velg Admin Menu, og trykk deretter på (ok)-knappen.
- 3. Skriv inn passordet spesifisert for Panel Lock og trykk deretter på (ok)-knappen.
- 4. Velg Secure Settings, og trykk deretter på (ok)-knappen.
- 5. Velg Secure Receive, og trykk deretter på (OK)-knappen.
- 6. Velg Secure Receive Set, og trykk deretter på OK)-knappen.
- 7. Velg Enable, og trykk deretter på (ok)-knappen.

#### *Obs!*

*Fabrikkens standardpassord er 0000.*

8. Trykk på **System**-knappen for å gå tilbake til ventemodus.

Når en faks mottas i sikkert mottaksmodus, lagrer skriveren den i minnet og skjermen Job Status viser Secure Receive for å fortelle deg at en faks har blitt lagret.

#### *Obs!*

*Hvis du endrer passordet mens* Secure Receive Set *er satt til* Enable*, må du utføre trinnene 1 til* 5. Velg Chanse Password, og trykk deretter på <sub>(OK)</sub>-knappen. Skriv inn det nye passordet, og trykk *deretter på -knappen.*

Slik skriver du mottatte dokumenter:

- 1. Trykk på **Job Status**-knappen.
- 2. Velg Secure Receive, og trykk deretter på (ok)-knappen.
- 3. Skriv inn passordet, og trykk deretter på  $(\alpha_k)$ -knappen.

Faksene som er lagret i minnet skrives ut.

Slik slår du av sikkert mottaksmodus:

- <span id="page-245-0"></span>1. Gå til Secure Receive Set-menyen ved å følge trinnene 1 til 6 i "Slik slår du på sikkert mottaksmodus:".
- 2. Velg Disable, og trykk deretter på  $\overline{\omega}$ -knappen.
- 3. Trykk på (**Back**)-knappen for å gå tilbake til den forrige skjermen.

## **Bruke en telefonsvarer**

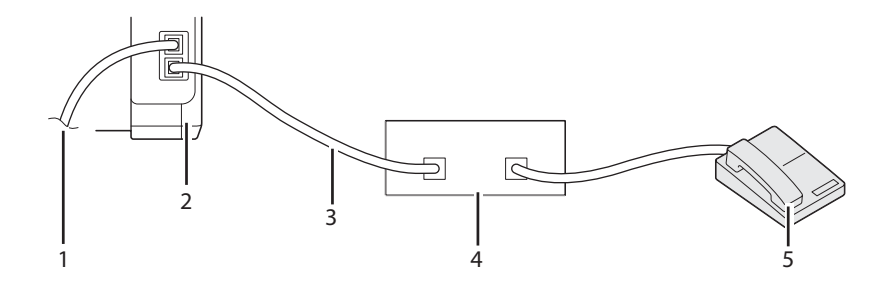

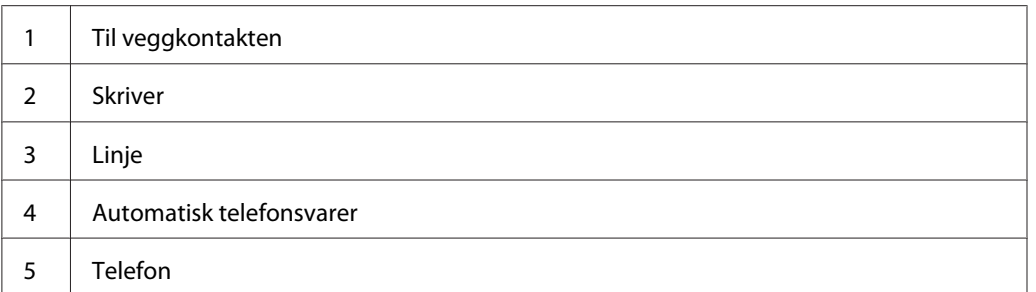

Du kan koble en automatisk telefonsvarer (TAD) direkte til baksiden av skriveren som vist ovenfor.

- ❏ Sett skriveren til Ans/FAX Mode og sett Auto Ans. Ans/FAX for å spesifisere etter hvor lang tid TAD skal svare.
- ❏ Når TAD tar i mot anropet, vil skriveren overvåke og ta linjen hvis fakstonene er mottatt, og deretter begynne å motta faksen.
- ❏ Hvis telefonsvareren er av, går skriveren automatisk i faksmottakermodus etter at ringetonen høres i en forhåndsdefinert tidsperiode.
- ❏ Hvis du besvarer anropet og hører fakstoner, vil skriveren besvare faksanropet hvis du
	- ❏ Setter OnHook til On (du kan høre stemme eller fakstoner fra den eksterne maskinen), og trykk deretter på (**Start**)-knappen og legg på røret.

❏ Trykk på den to-sifrede, eksterne mottakskoden og legg på røret.

### **Bruke et modem**

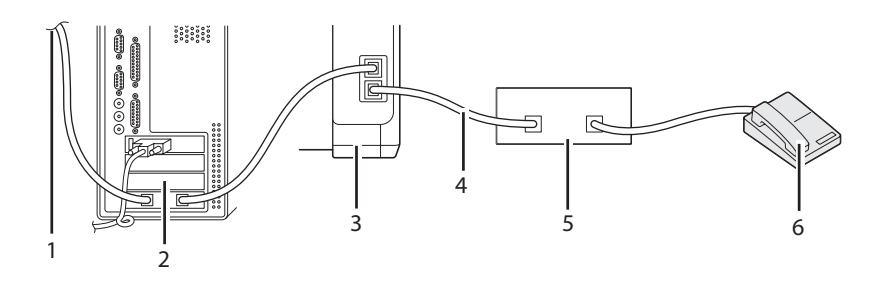

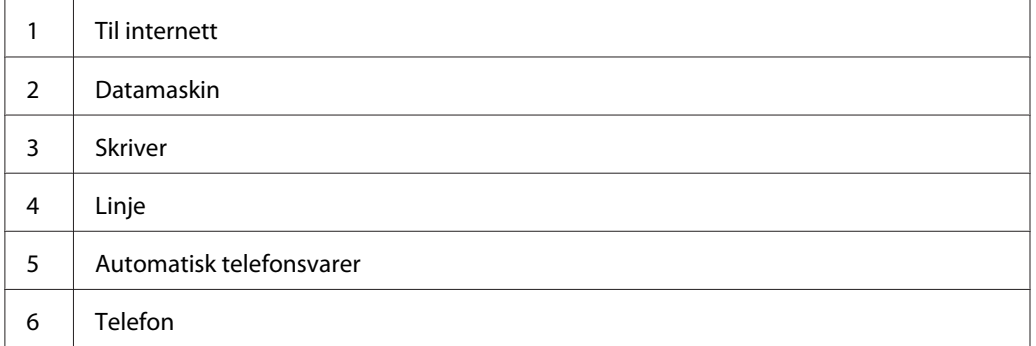

Hvis du ønsker å bruke modem for faksing eller for en oppringt internett-tilkobling, kobler du modumet direkte bak på skriveren med TAD som vist ovenfor.

- ❏ Sett skriveren til Ans/FAX Mode og sett Auto Ans. Ans/FAX for å spesifisere etter hvor lang tid TAD skal svare.
- ❏ Slå av modemets funksjon for faksmottak.
- ❏ Ikke bruk modemet hvis skriveren sender eller mottar en faks.
- ❏ Følg instruksjonene som følger med modemet og faksprogrammet for å fakse via modemet.

# **Innstilling av lyder**

### **Høytalervolum**

- 1. Trykk på **System**-knappen.
- 2. Velg Admin Menu, og trykk deretter på (ok)-knappen.
- 3. Velg Fax Settings, og trykk deretter på (ok)-knappen.
- 4. VelgLine Monitor, og trykk deretter på OK)-knappen.
- 5. Velg ønsket volum og trykk deretter på (ox)-knappen.
- 6. Start skriveren på nytt ved å slå av strømmen og så på igjen.

# **Høytalervolum**

- 1. Trykk på **System**-knappen.
- 2. Velg Admin Menu, og trykk deretter på OK-knappen.
- 3. Velg  $\text{Fax}$  Settings, og trykk deretter på  $\alpha$ . knappen.
- 4. Velg Rins Tone Volume, og trykk deretter på (ok)-knappen.
- 5. Velg ønsket volum og trykk deretter på (ok)-knappen.
- 6. Start skriveren på nytt ved å slå av strømmen og så på igjen.

# **Spesifiser faksinnstillingene**

# **Endre innstillingsalternativer for faks**

- 1. Trykk på **System**-knappen.
- 2. Velg Admin Menu, og trykk deretter på (ok)-knappen.
- 3. Velg Fax Settings, og trykk deretter på (ok)-knappen.
- 4. Velg ønsket menyelement og trykk deretter på ok)-knappen.
- 5. Velg ønsket innstilling eller skriv inn verdien ved hjelp av det numeriske tastaturet.
- 6. Trykk på  $(x)$ -knappen for å lagre valget.
- 7. Gjenta trinn 4 til 6 om nødvendig.
- 8. Trykk på (**Back**)-knappen for å gå tilbake til den forrige skjermen.

Se "Tilgjengelige innstillingsalternativer for faks" på side 249 for mer detaljert informasjon om tilgjengelige menyelementer.

## **Tilgjengelige innstillingsalternativer for faks**

Du kan bruke følgende innstillingsalternativer for å konfigurere fakssystemet:

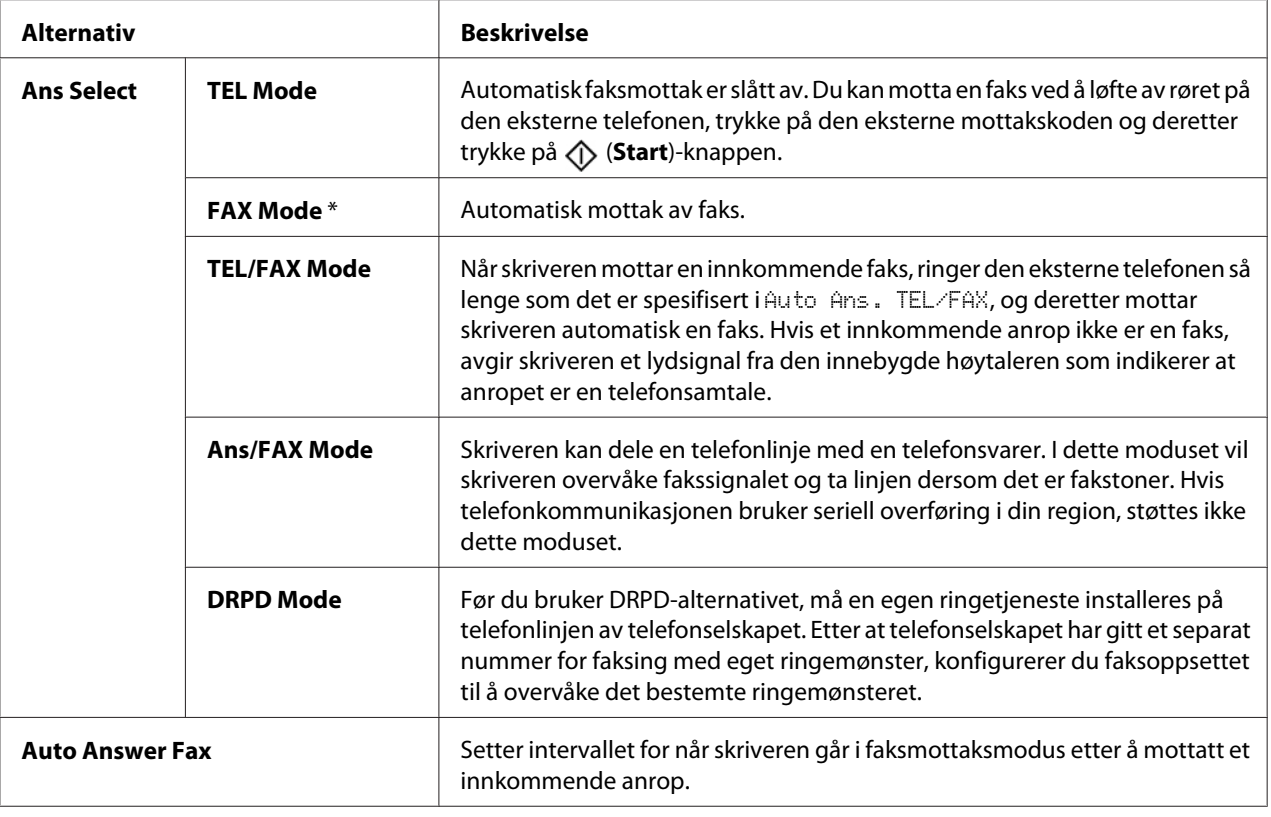

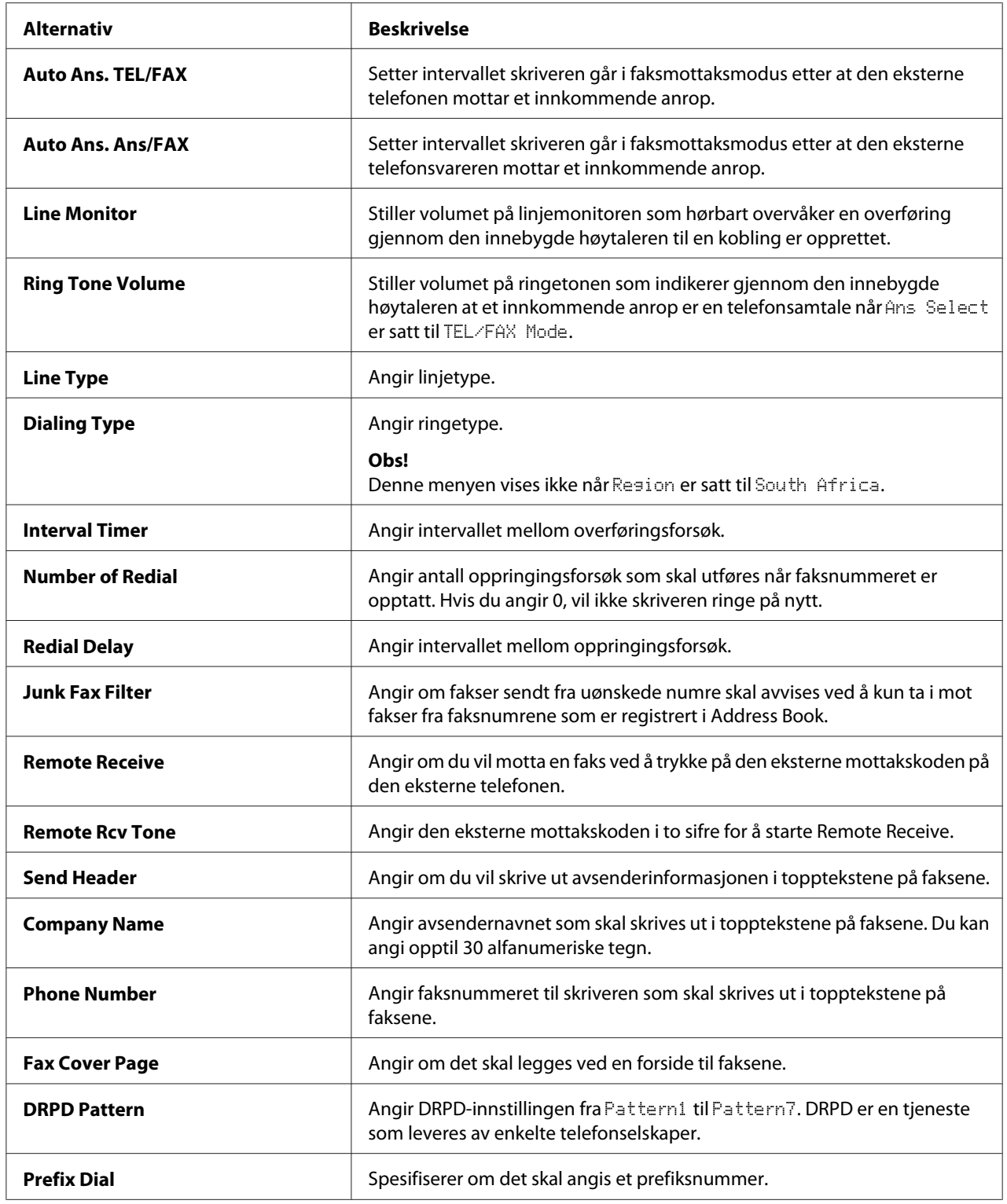

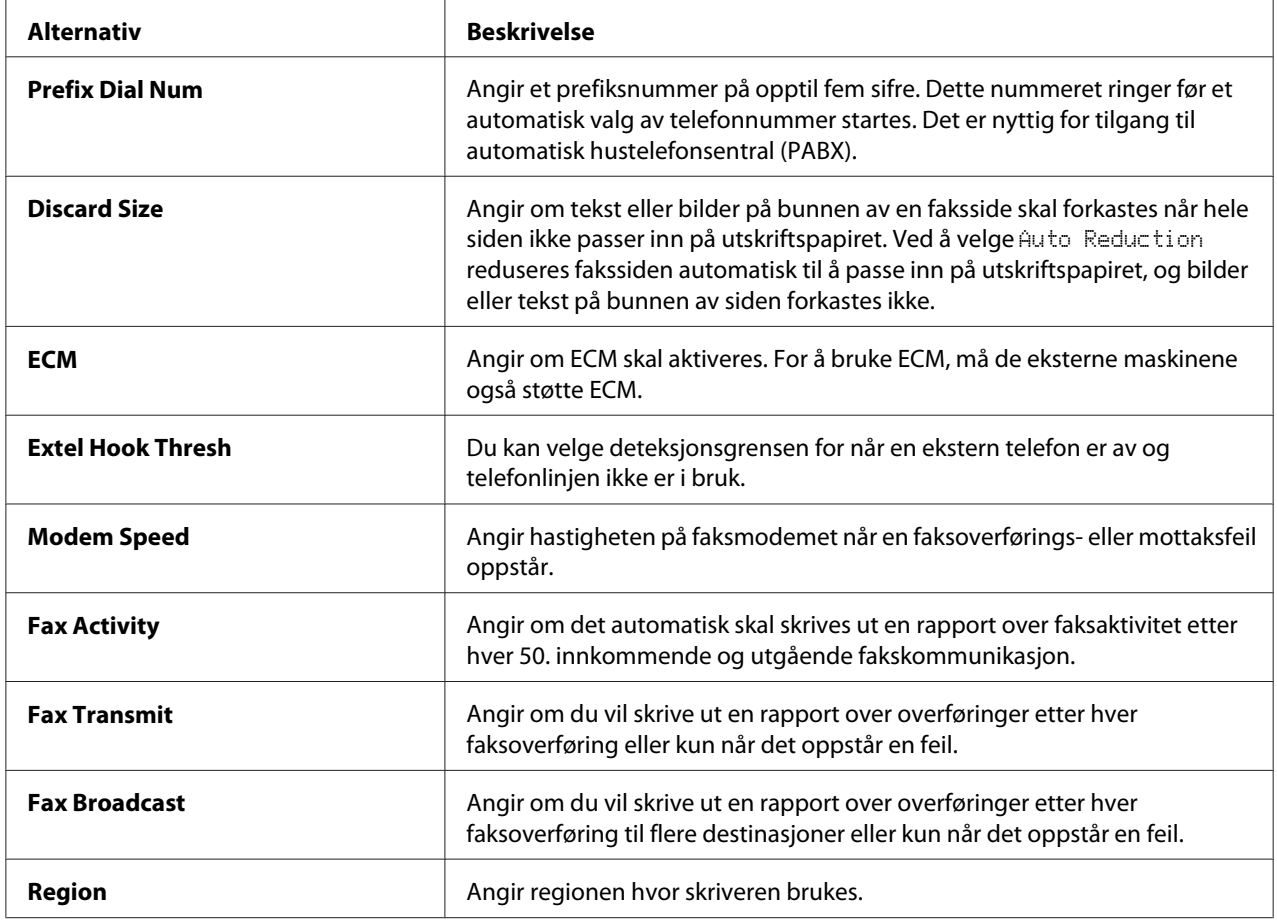

### **Prefix Dial**

#### *Obs!*

Prefix Dial *støtter kun miljøer hvor du sender en faks til det eksterne linjenummeret. For å bruke* Prefix Dial*, må du gjøre følgende fra operatørpanelet.*

- 1. Trykk på **System**-knappen.
- 2. Velg Admin Menu, og trykk deretter på @K)-knappen.
- 3. Velg Fax Settings, og trykk deretter på (ok)-knappen.
- 4. Velg $\text{Line}$  Type, og trykk deretter på  $\overline{\text{ok}}$ -knappen.
- 5. Velg PBX, og trykk deretter på @K)-knappen.
- 6. Trykk på (**Back**)-knappen for å gå tilbake til foregående meny.
- 7. Velg Prefix Dial, og trykk deretter på  $(\alpha_k)$ -knappen.
- 8. Velg On, og trykk deretter på (ok)-knappen.
- 9. Trykk på (**Back**)-knappen for å gå tilbake til foregående meny.
- 10. Velg Prefix Dial Num, og trykk deretter på (ok)-knappen.
- 11. Tast inn et opp-til-fem-sifret prefiksnummer fra 0–9, \*, og #.
- 12. Trykk på (ok)-knappen når prefiksnummeret på LCD-panelet er korrekt.
- 13. Start skriveren på nytt ved å slå av strømmen og så på igjen.

### **Endre innstillingsalternativer**

Menyalternativene for faks kan settes til de mest brukte modiene.

Slik oppretter du din egne standardinnstillinger:

- 1. Trykk på **System**-knappen.
- 2. Velg Defaults Settinss, og trykk deretter på OK-knappen.
- 3. Velg Fax Defaults, og trykk deretter på  $\overline{(\alpha)}$ -knappen.
- 4. Velg ønsket menyelement og trykk deretter på (ok)-knappen.
- 5. Velg ønsket innstilling eller skriv inn verdien ved hjelp av det numeriske tastaturet, og trykk deretter på  $(\alpha k)$ -knappen.
- 6. Gjenta trinn 4 og 5, etter behov.
- 7. Trykk på (**Back**)-knappen for å gå tilbake til den forrige skjermen.

### **Skrive ut en rapport**

Følgende rapporter kan være nyttige når du bruker faks:
❏ Address Book List

Denne listen viser alle adressene som er lagret i minnet på skriveren som Address Book-informasjon.

❏ Fax Activity Report

Denne rapporten viser informasjon om de siste 50 faksene du har mottatt eller sendt.

❏ Protocol Monitor

Denne rapporten viser status for protokollen når den siste faksen ble sendt.

❏ Monitorrapport

Denne rapporten viser detaljene i en faksjobb. Denne skrives ut når faksen ble sendt.

❏ Overføringsrapport

Denne rapporten viser detaljene i en faksjobb. Denne skrives ut når faksoverføringen mislyktes.

❏ Fakskringkastingsrapport

Denne rapporten viser alle destinasjonene i en kringkastingsfaks og overføringsresultatet for hver destinasjon.

#### *Obs!*

*Rapportene og listene skrives ut på engelsk.*

Slik skriver du et rapport eller liste:

- 1. Trykk på **System**-knappen.
- 2. Velg Report / List, og trykk deretter på  $\infty$ -knappen.
- 3. Velg rapporten eller listen du ønsker å skrive ut, og trykk deretter på @K)-knappen.

Den valgte rapporten eller listen skrives ut.

### *Obs!*

*Du kan ikke manuelt skrive ut monitorrapport, overføringsrapport eller fakskringkastingsrapport med fremgangsmåten ovenfor. De skrives ut etter at en faksjobb er fullført i henhold til innstillingen. Se ["Fax](#page-269-0) [Transmit" på side 270](#page-269-0) eller ["Fax Broadcast" på side 271](#page-270-0) for mer detaljert informasjon om innstillingen for når du skriver dem ut.*

# Kapittel 9

# **Bruke operatørpanelmenyen og tastaturet**

# **Kort om skrivermenyene**

Hvis du ikke er administrator, kan tilgangen til Admin Menu være begrenset. Dette forhindrer at uautoriserte brukere utilsiktet kan endre en standard menyinnstillinger, som er innstilt av administratoren, via operatørpanelet. Du kan imidlertid endre innstillinger for individuelle utskriftsjobber ved hjelp av skriverdriveren. Skriverinnstillinger som velges fra skriverdriveren, opphever standard menyinnstillinger som er valgt på operatørpanelet eller .

# **Report / List**

Bruk Report / List til å skrive ut en rekke typer rapporter og lister.

### *Obs!*

- ❏ *Det kreves et passord for å gå inn på* Report / List*-menyen når* Panel Lock Set *er satt til* Enable*. Hvis dette er tilfelle, skriver du inn passordet du spesifiserte, og trykker på -knappen.*
- ❏ *Rapportene og listene skrives ut på engelsk.*

# **System Settings**

### **Formål:**

Å skrive ut en informasjonsliste over skrivernavn, serienummer og utskriftsvolum.

For Epson AcuLaser CX17NF/CX17WF, blir nettverksinnstillingene også skrevet ut.

# **Panel Settings**

### **Formål:**

Skrive ut en detaljert liste over alle innstillingene på menyene på operatørpanelet.

# **Usage History**

### **Formål:**

Skrive ut en detaljert liste over jobbene som har blitt behandlet. Listen inneholder de siste 50 jobbene.

## **Error History**

### **Formål:**

Skrive ut en detaljert liste over papirstopp og alvorlige feil.

### **Protocol Monitor (kun Epson AcuLaser CX17NF/CX17WF)**

#### **Formål:**

Å skrive ut en detaljert liste over overvåkede protokoller.

### **Address Book (kun Epson AcuLaser CX17NF/CX17WF)**

#### **Formål:**

Å skrive ut listen over alle adresser lagret som Address Book-informasjon.

# **Fax Activity (kun Epson AcuLaser CX17NF/CX17WF)**

#### **Formål:**

Å skrive ut rapporten over fakser du nylig har sendt eller mottatt.

# **Billing Meters**

Bruk Billing Meters for å kontrollere totalt antall utskrevne sider.

### **Verdier:**

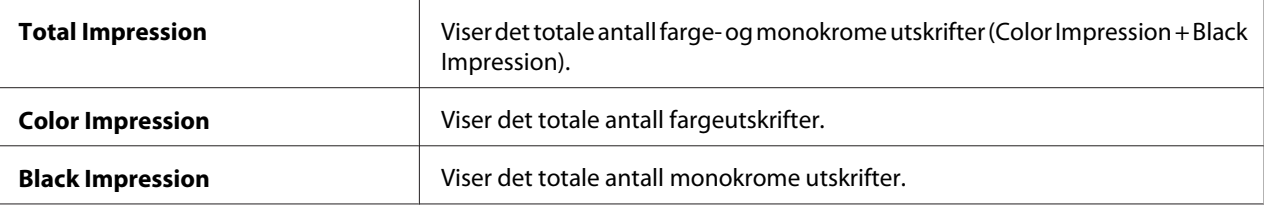

# **Admin Menu**

Bruk Admin Menu til å konfigurere en rekke skriverfunksjoner.

### *Obs!*

*Det kreves et passord for å gå inn på* Admin Menu*-menyen når* Panel Lock Set *er satt til* Enable*. Hvis dette er tilfelle, skriver du inn passordet du spesifiserte, og trykker på*  $\binom{N}{N}$ -knappen.

# **Phone Book (kun Epson AcuLaser CX17NF/CX17WF)**

Bruk Phone Book-menyen til å konfigurere hurtigoppringing- og gruppeoppringingsinnstillinger.

### Speed Dial

### **Formål:**

Å lagre opptil 99 ofte oppringte numre på hurtigoppringingsplasseringer.

### *Obs!*

*De første åtte oppføringene er tilordnet ett-trykks knappene på operatørpanelet.*

### *Se også:*

*["Lagre et nummer for hurtigoppringing" på side 240.](#page-239-0)*

### Group Dial

### **Formål:**

Hvis du vil opprette en gruppe med faksmottakere og registrere den under en 2-sifret oppringingskode. Opptil 6 gruppeoppringingskoden kan registreres.

### *Se også:*

*["Innstilling av gruppeoppringing" på side 242](#page-241-0).*

# **Network (kun Epson AcuLaser CX17NF/CX17WF)**

Bruk Network-menyen til å endre skriverinnstillingene som påvirker jobber som er sendt til skriveren via nettverket

### *Obs!*

*Verdier merket med en asterisk (\*), er standard menyinnstillinger fra fabrikken.*

### Ethernet

### **Formål:**

Angi kommunikasjonshastighet og dupleksinnstillinger for Ethernet. Endringen aktiveres etter at skriveren er slått av og så på igjen.

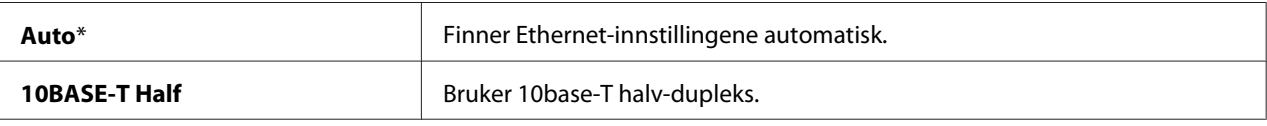

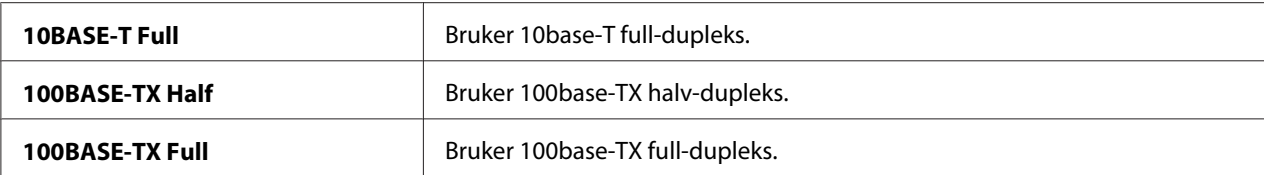

#### *Obs!*

*Dette elementet vises kun når skriveren er koblet til et kabelbasert nettverk.*

# Status (kun Epson AcuLaser CX17NF/CX17WF)

#### **Formål:**

Vise informasjon om styrken på det trådløse signalet. Det kan ikke gjøres endringer på operatørpanelet for å bedre statusen til den trådløse tilkoblingen.

#### **Verdier:**

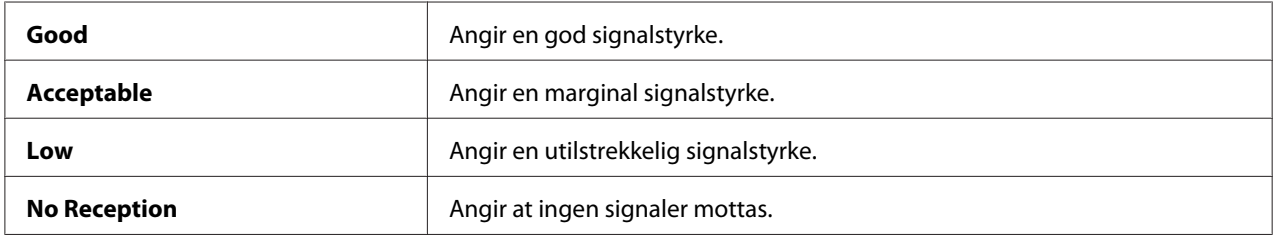

#### *Obs!*

*Dette elementet vises kun når skriveren er koblet til et trådløst nettverk.*

### Wireless Setup (kun Epson AcuLaser CX17NF/CX17WF)

#### **Formål:**

Konfigurere grensesnittet for trådløst nettverk.

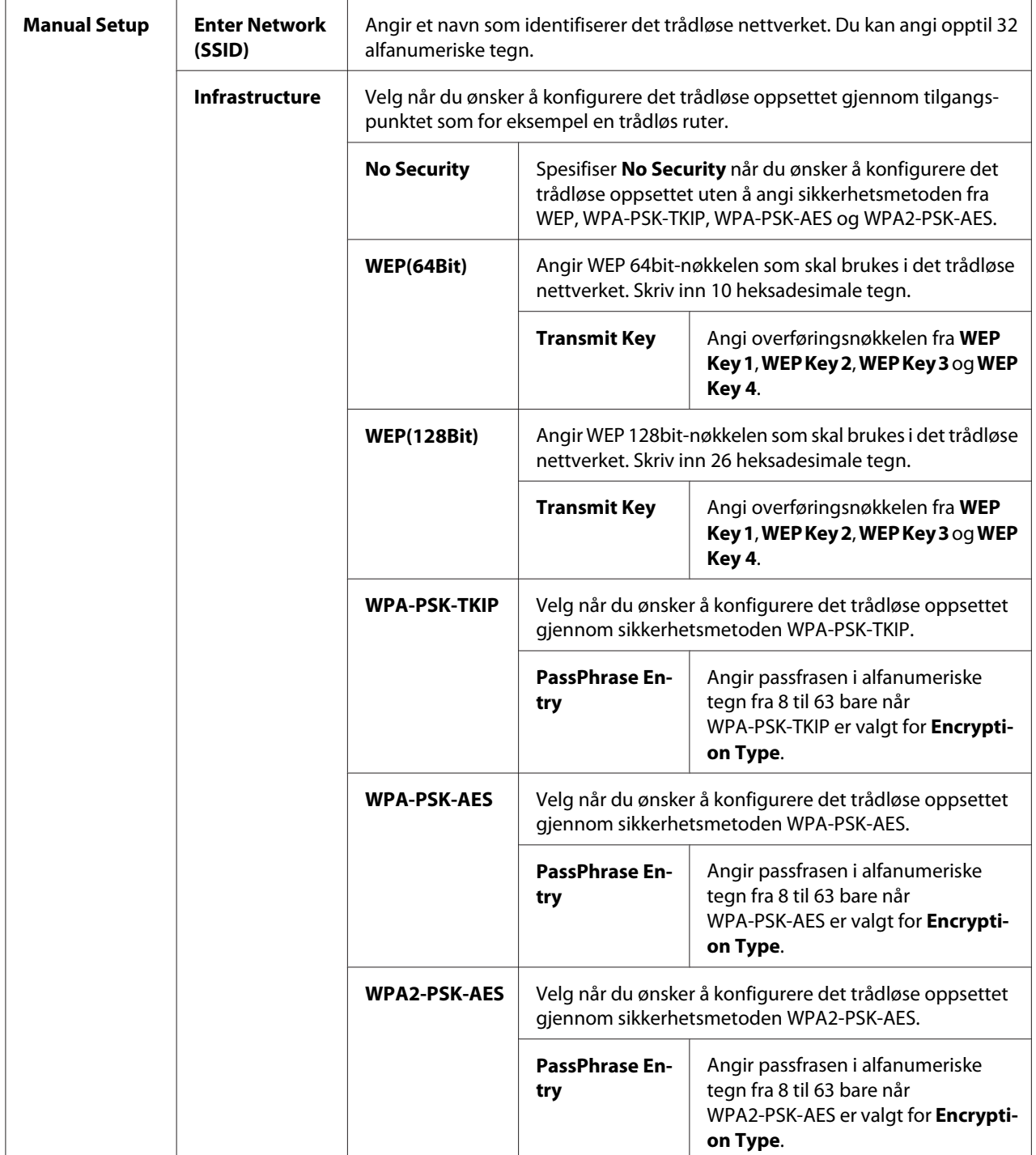

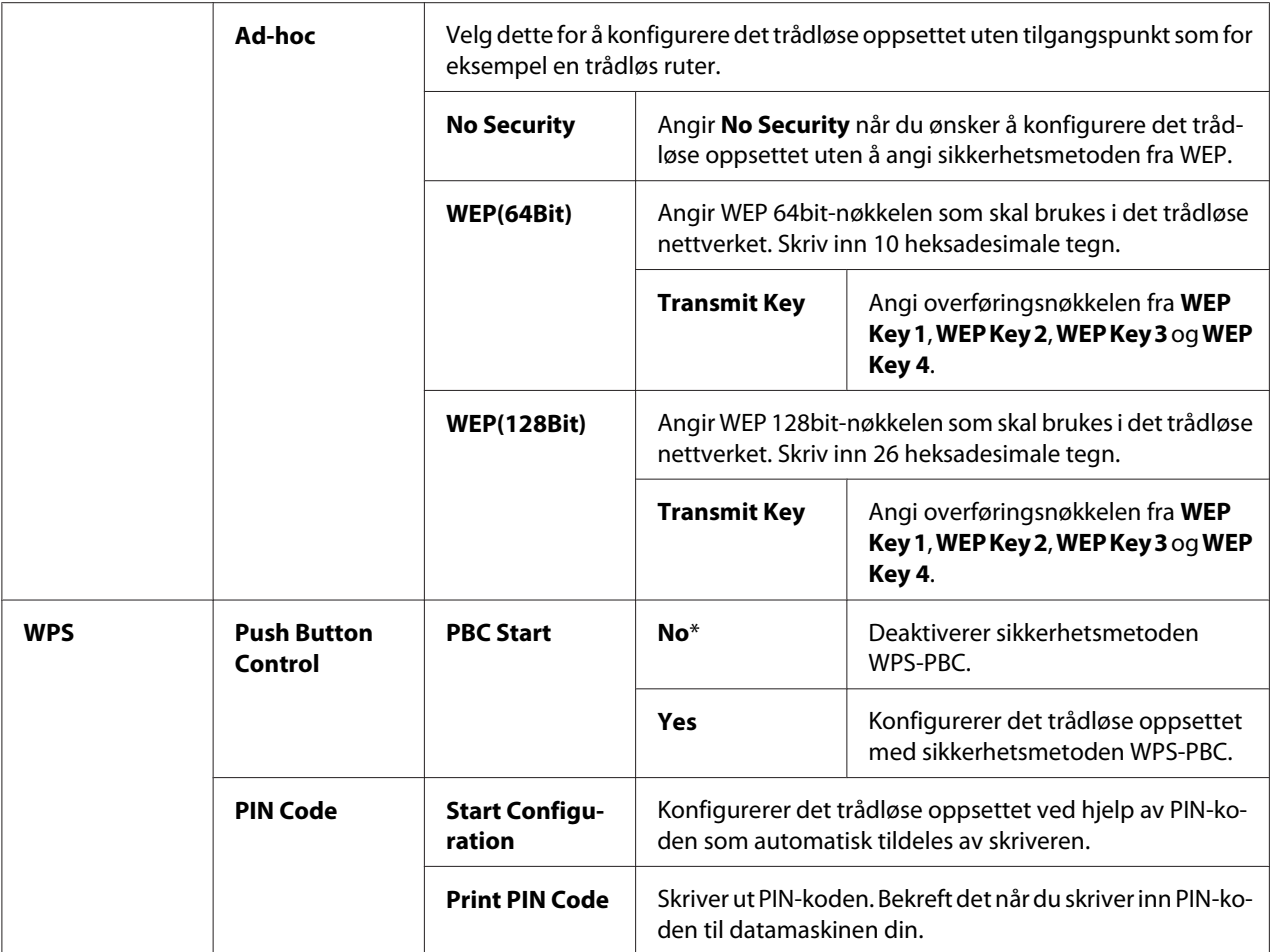

### *Obs!*

*Dette elementet vises kun når skriveren er koblet til et trådløst nettverk.*

### Reset Wireless (kun Epson AcuLaser CX17NF/CX17WF)

### **Formål:**

Initialisere innstillinger for trådløst nettverk. Etter at denne funksjonen er utført og skriveren er startet på nytt, tilbakestilles alle innstillinger for trådløst nettverk til fabrikkens standardverdier.

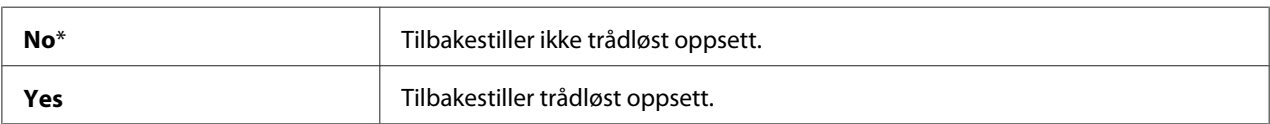

### *Obs!*

*Dette elementet vises kun når skriveren er koblet til et trådløst nettverk.*

## TCP/IP

### **Formål:**

Å konfigurere TCP/IP-innstillingene. Endringen aktiveres etter at skriveren er slått av og så på igjen.

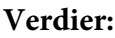

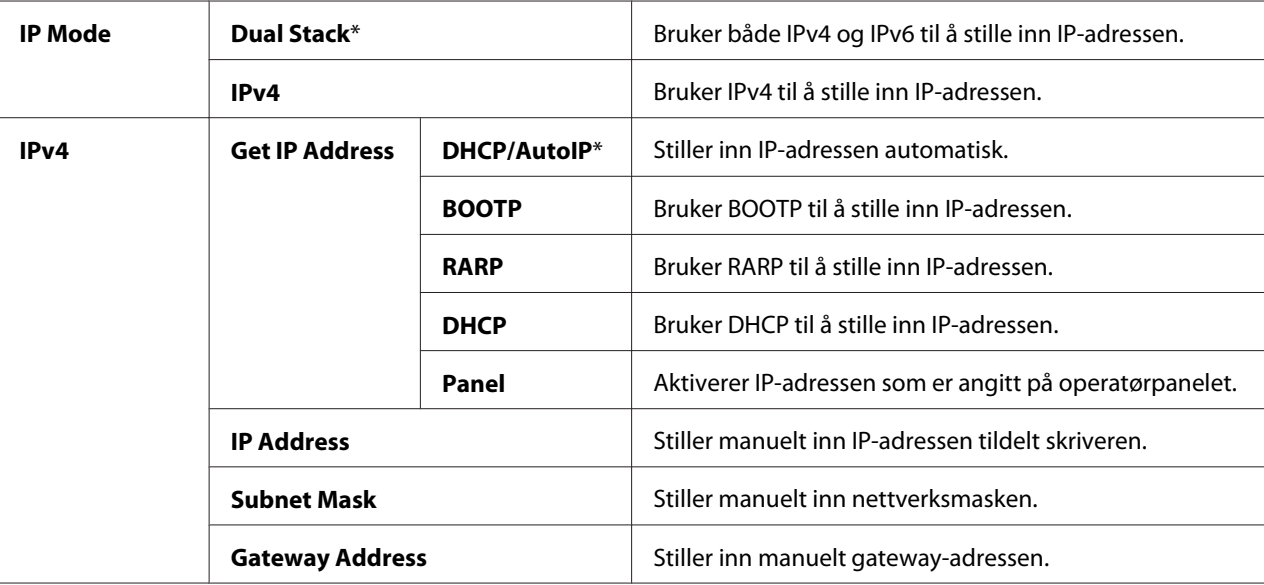

# *Obs!*

*Bruk EpsonNet Config til å konfigurere IPv6-innstillingene.*

### Protocol

### **Formål:**

Aktivere eller deaktivere hver protokoll. Endringen aktiveres etter at skriveren er slått av og så på igjen.

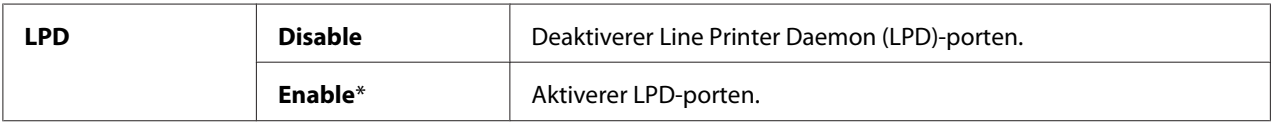

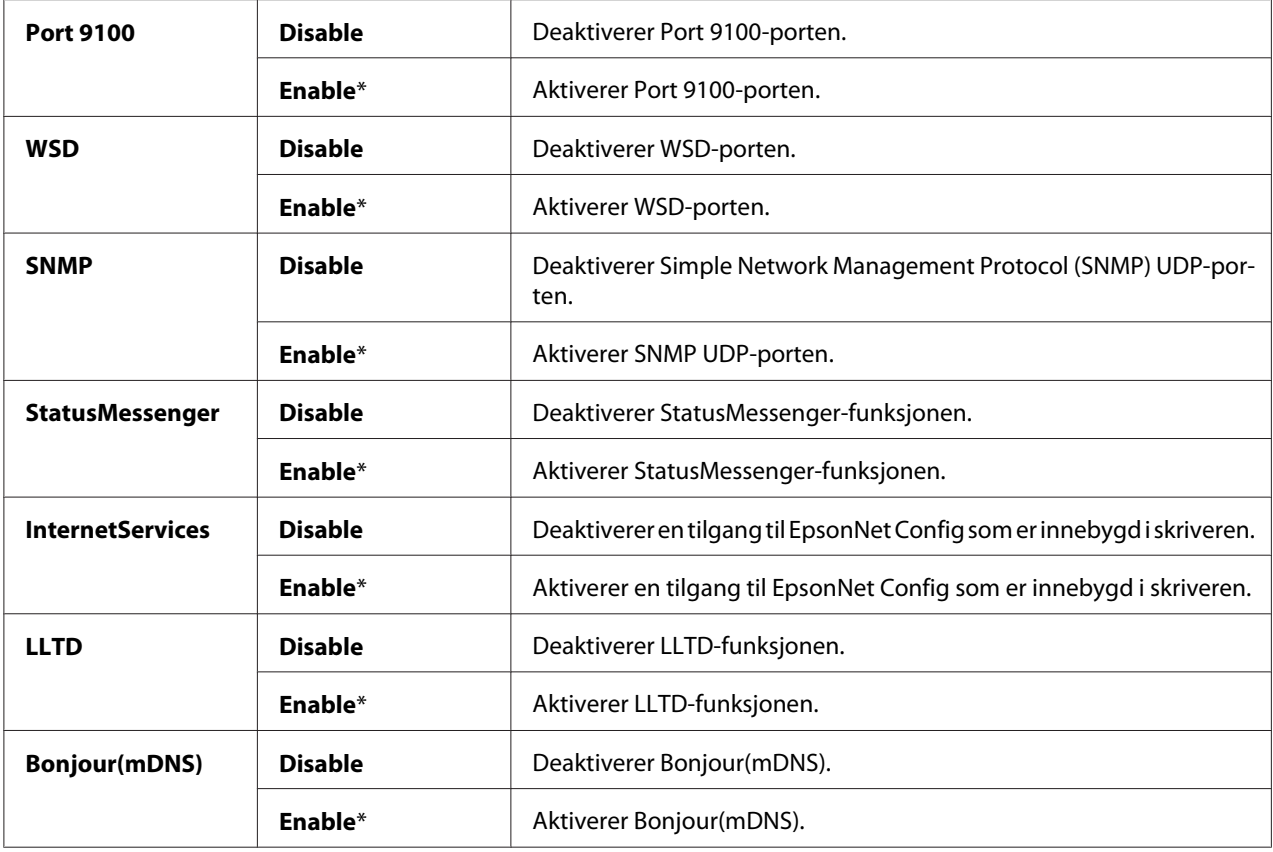

### Initialize NVM

#### **Formål:**

Initialisere data for kabelbaserte nettverk som er lagret i Non-Volatile Memory (NVM). Etter at denne funksjonen er utført og skriveren er startet på nytt, tilbakestilles alle innstillinger for kabelbaserte nettverk til standardverdiene.

#### **Verdier:**

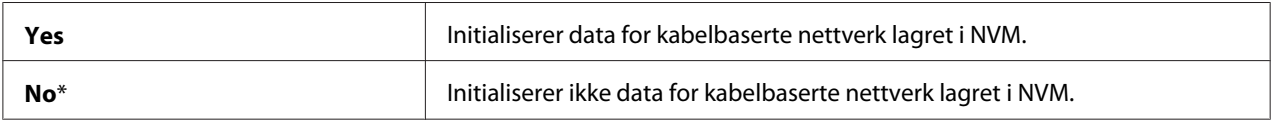

### **Fax Settings (kun Epson AcuLaser CX17NF/CX17WF)**

Bruk Fax Settings-menyen til å konfigurere grunnleggende faksinnstillinger.

### *Obs!*

*Verdier merket med en asterisk (\*), er standard menyinnstillinger fra fabrikken.*

### Ans Select

### **Formål:**

Å velge standard faksmottaksmodus.

### **Verdier:**

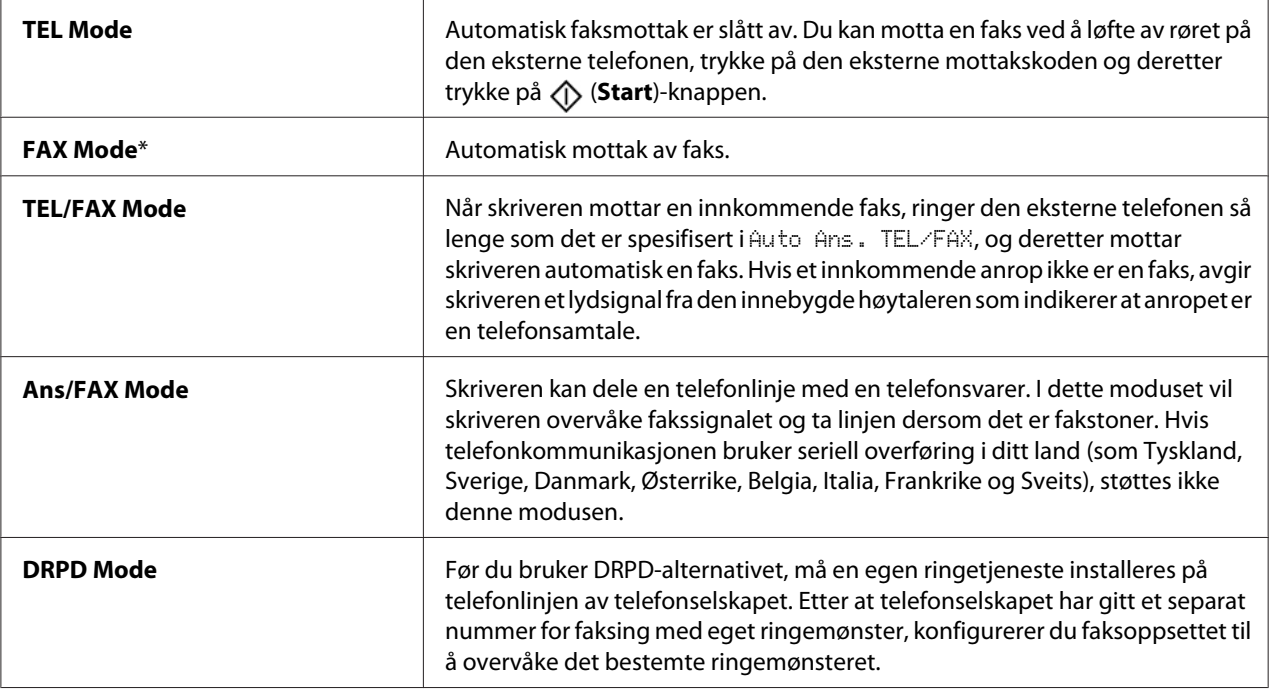

# Auto Answer Fax

### **Formål:**

Å sette intervallet skriveren går i faksmottaksmodus etter å mottatt et innkommende anrop. Intervallet kan angis innenfor området 0 til 255 sekunder. Standard er 0 sekunder.

### Auto Ans. TEL/FAX

### **Formål:**

Å sette intervallet skriveren går i faksmottaksmodus etter at den eksterne telefonen mottar et innkommende anrop. Intervallet kan angis innenfor området 0 til 255 sekunder. Standard er seks sekunder.

### Auto Ans. Ans/FAX

### **Formål:**

Å sette intervallet skriveren går i faksmottaksmodus etter at den eksterne telefonsvareren mottar et innkommende anrop. Intervallet kan angis innenfor området 0 til 255 sekunder. Standard er 21 sekunder.

### Line Monitor

#### **Formål:**

Å stille volumet på linjemonitoren som hørbart overvåker en overføring gjennom den innebygde høytaleren til en kobling er opprettet.

#### **Verdier:**

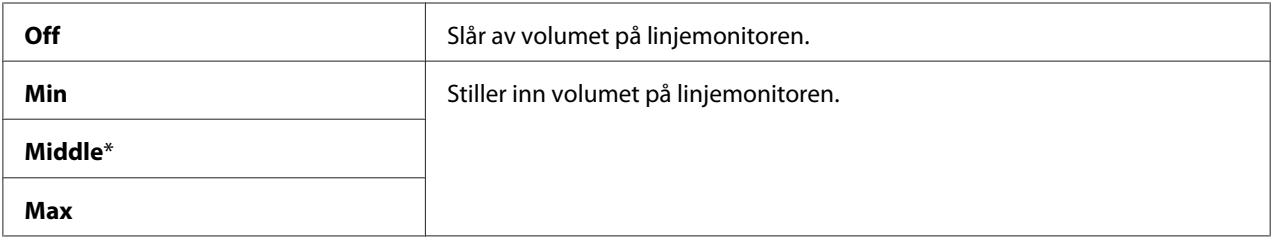

### Ring Tone Volume

### **Formål:**

Å stille inn volumet på ringetonen som indikerer gjennom den innebygde høytaleren at et innkommende anrop er en telefonsamtale når Ans Select er satt til TEL/FAX Mode.

### **Verdier:**

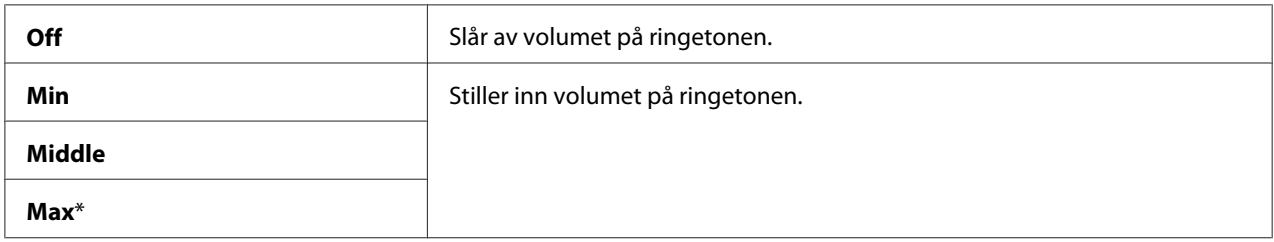

### Line Type

**Formål:** Velger linjetype.

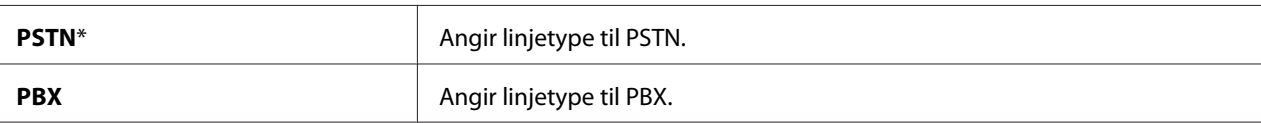

### Dialing Type

### **Formål:**

Å velge linjetype.

### **Verdier:**

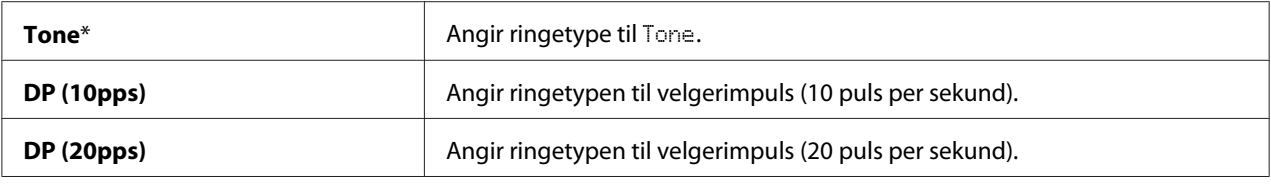

### *Obs!*

❏ *Denne menyen vises ikke når* Region *er satt til* South Africa*.*

❏ *De tilgjengelige verdiene varierer avhengig av regionen satt for* Region*.*

### Interval Timer

### **Formål:**

Å angi intervallet mellom overføringsforsøk innenfor området 3 til 255 sekunder. Standard er åtte sekunder.

### Number of Redial

### **Formål:**

Å angi antall oppringingsforsøk, innenfor området 0 til 9, som skal utføres når faksnummeret er opptatt. Hvis du angir **0**, vil ikke skriveren ringe på nytt. Standard er 3.

### Redial Delay

### **Formål:**

Å angi intervallet mellom gjenoppringingsforsøk innenfor området 1 til 15 minutter. Standard er ett minutt.

### Junk Fax Filter

### **Formål:**

Å angi om fakser sendt fra uønskede numre skal avvises ved å kun ta i mot fakser fra faksnumrene som er registrert i Address Book.

### **Verdier:**

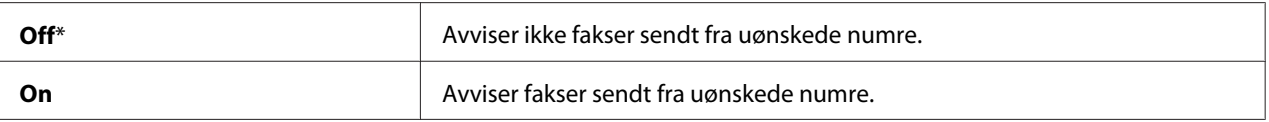

### *Obs!*

```
Sørg for å registrere faksnumre du ønsker å godta fakser fra in Address Book før du bruker Junk Fax
Filter.
```
### Remote Receive

### **Formål:**

Å motta en faks ved å trykke på den eksterne mottakskoden etter å ha løftet av røret på telefonen.

### **Verdier:**

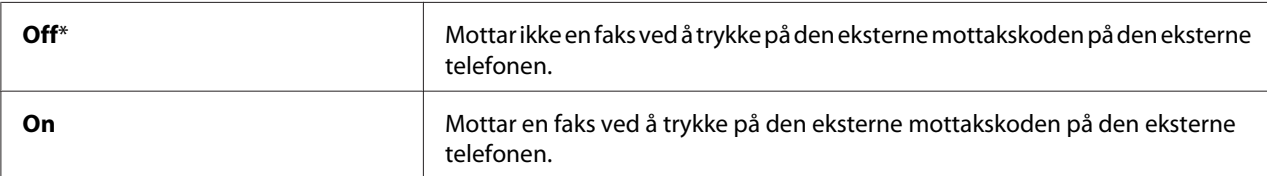

### Remote Rcv Tone

### **Formål:**

Å angi den eksterne mottakskoden i to sifre for å starte Remote Receive.

### Send Header

### **Formål:**

Å angi om du vil skrive ut avsenderinformasjonen i topptekstene på faksene.

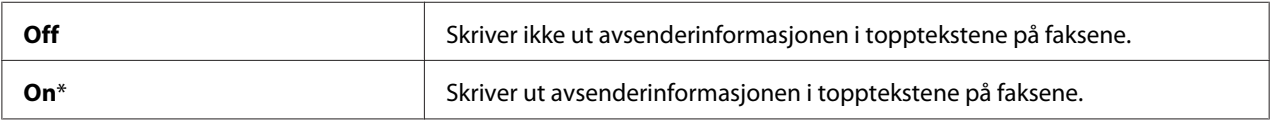

### Company Name

## **Formål:**

Å angi avsendernavnet som skal skrives ut i topptekstene på faksene. Du kan angi opptil 30 alfanumeriske tegn.

### Phone Number

### **Formål:**

Å angi faksnummeret til skriveren som skal skrives ut i topptekstene på faksene.

## Fax Cover Page

### **Formål:**

Å angi om det skal legges ved en forside til faksene.

### **Verdier:**

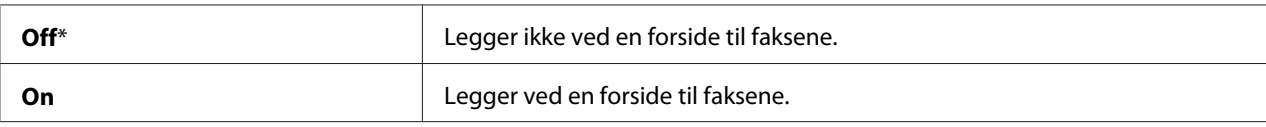

### DRPD Pattern

### **Formål:**

Gir et separat nummer for faksin med eget ringemønster.

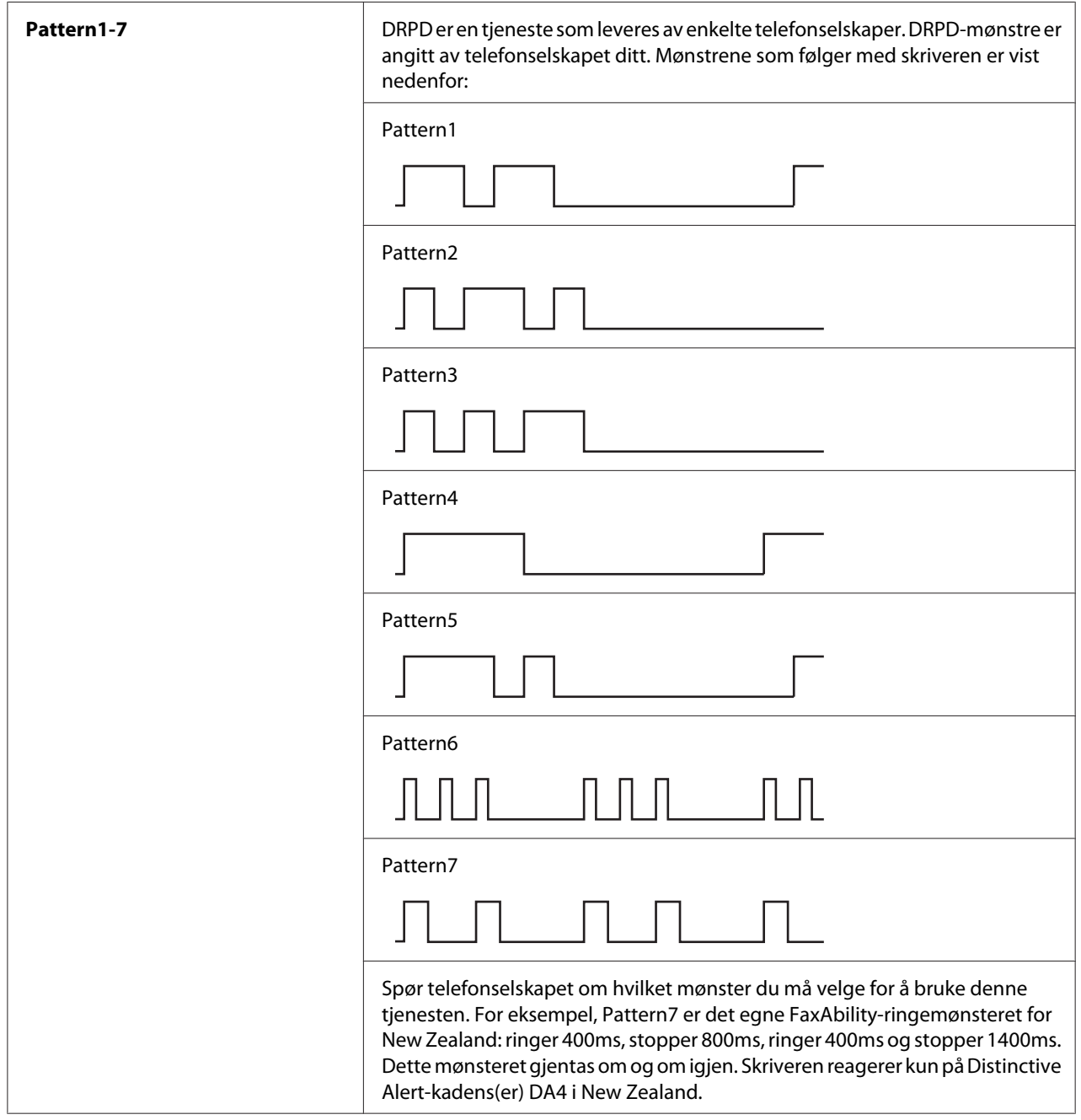

# Prefix Dial

# **Formål:**

Å velge om det skal angis et prefiksnummer.

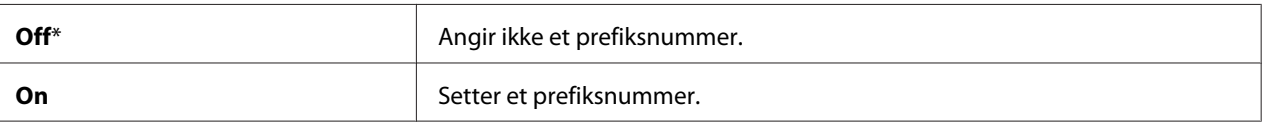

### Prefix Dial Num

### **Formål:**

Å angi et prefiksnummer på opptil fem sifre. Dette nummeret ringer før et automatisk valg av telefonnummer startes. Det er nyttig for tilgang til automatisk hustelefonsentral (PABX).

### Discard Size

### **Formål:**

Å angi om tekst eller bilder på bunnen av en faksside skal forkastes når hele siden ikke passer inn på utskriftspapiret.

### **Verdier:**

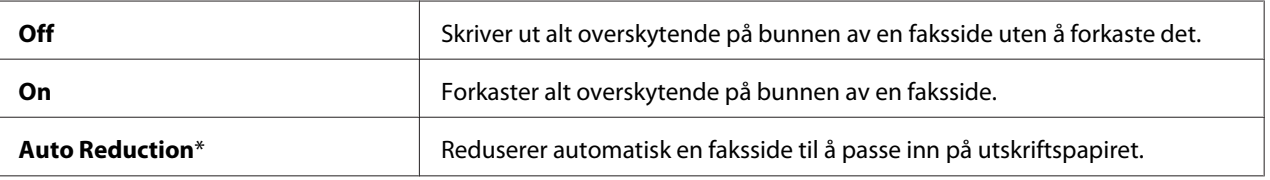

### **FCM**

### **Formål:**

Å angi om feilrettende modus (ECM) skal aktiveres. For å bruke ECM, må de eksterne maskinene også støtte ECM.

### **Verdier:**

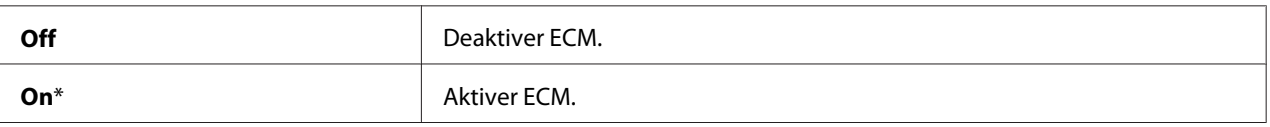

### Extel Hook Thresh

### **Formål:**

Å velge deteksjonsgrensen for når en ekstern telefon er av og telefonlinjen ikke er i bruk.

<span id="page-269-0"></span>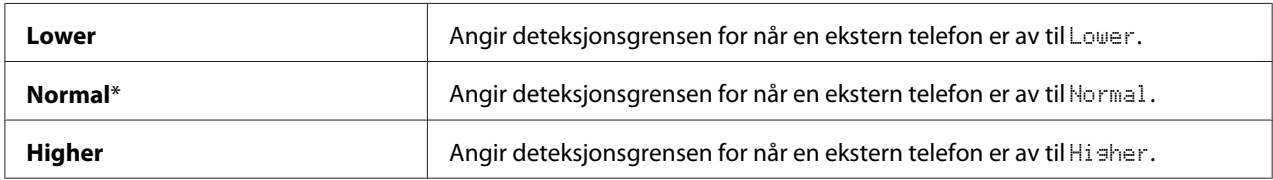

### Modem Speed

### **Formål:**

Å angi hastigheten på faksmodemet når en faksoverførings- eller mottaksfeil oppstår.

#### **Verdier:**

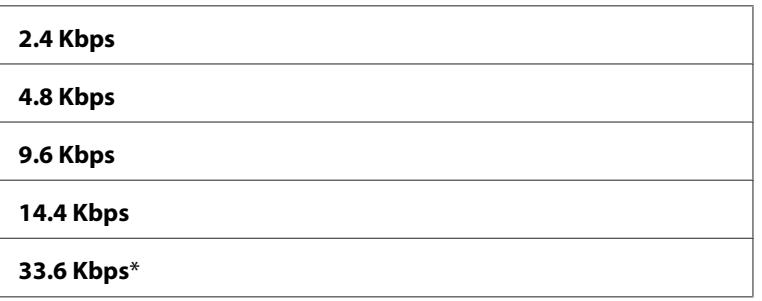

### Fax Activity

### **Formål:**

Å angi om det automatisk skal skrives ut en rapport over faksaktivitet etter hver 50. innkommende og utgående fakskommunikasjon.

### **Verdier:**

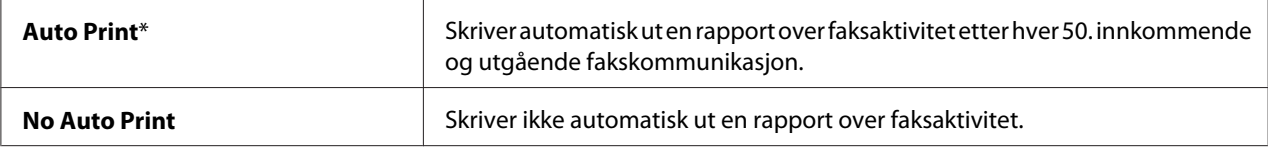

### Fax Transmit

### **Formål:**

Å angi om du vil skrive ut en rapport over overføringer etter hver faksoverføring eller kun når det oppstår en feil.

<span id="page-270-0"></span>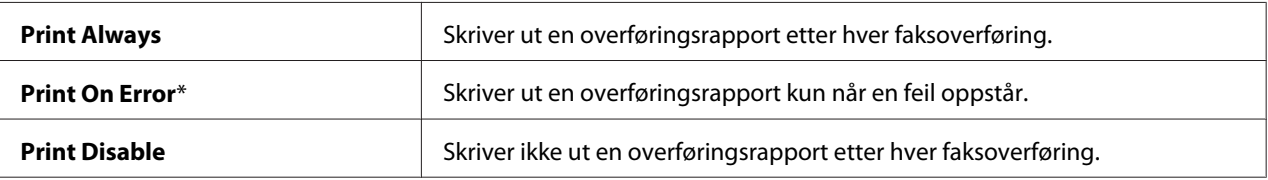

### Fax Broadcast

#### **Formål:**

Å angi om du vil skrive ut en rapport over overføringer etter hver faksoverføring til flere destinasjoner eller kun når det oppstår en feil.

#### **Verdier:**

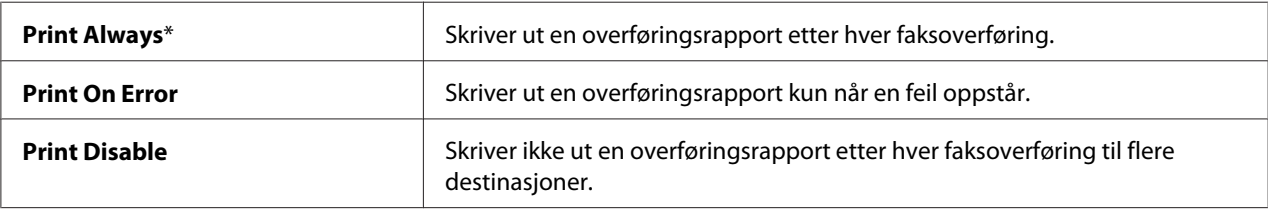

### Region

### **Formål:**

Å angi regionen hvor skriveren brukes.

### **System Settings**

Bruk System Settings-menyen til å konfigurere en rekke skriverfunksjoner.

#### *Obs!*

*Verdier merket med en asterisk (\*), er standard menyinnstillinger fra fabrikken.*

### Power Saving Timer

#### **Formål:**

Å angi tidspunktet for Strømsparingsmodus.

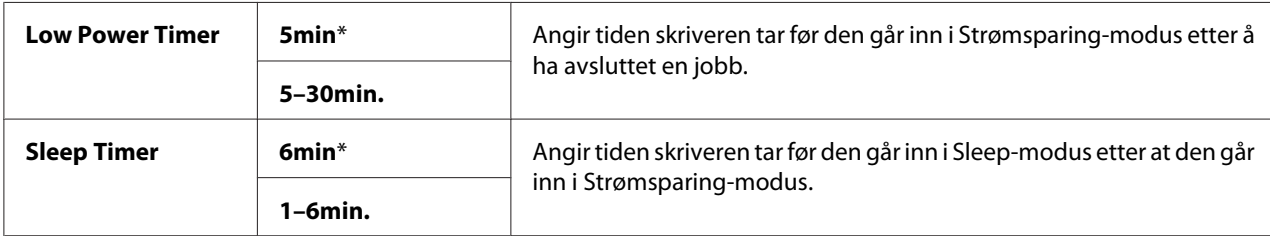

Skriv inn **5** i Low Power Timer for å sette skriveren i Strømsparer-modus fem minutter etter at den avslutter en jobb. Dette reduserer strømforbruket, men krever mer oppvarmingstid for skriveren. Skriv inn **5** hvis skriveren deler en elektrisk krets med rombelysning, og du har lagt merke til at lysene blinker.

Velg en høyere verdi hvis skriveren brukes konstant. I de fleste tilfeller gjør dette skriveren klar til drift med minimal oppvarmingstid. Velg en verdi mellom 5 og 30 minutter for Strømsparer-modus hvis du ønsker en balanse mellom energiforbruk og kortere oppvarmingsperiode.

Skriveren går automatisk tilbake til ventemodus fra Strømsparingsmodus når den mottar data fra datamaskinen. I Strømsparer-modus kan du også sette skriveren i ventemodus igjen ved å trykke en knapp på operatørpanelet. I Sleep-modus, kan du sette skriveren tilbake i ventemodus ved å trykke på (**Energy Saver**)-knappen.

### Auto Reset

### **Formål:**

Å automatisk tilbakestille innstillingene for kopiering, skanning eller faksing til standardinnstillingene og gå tilbake til ventemodus når du ikke angir innstillinger for den angitte tiden. (Faksfunksjonen er kun tilgjengelig for Epson AcuLaser CX17NF/CX17WF.)

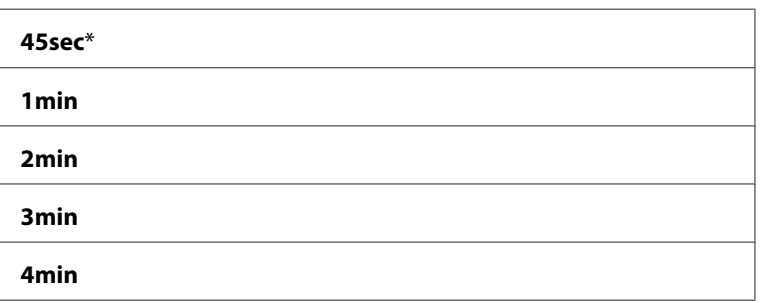

### Fault Time-Out

### **Formål:**

Å angi tiden det tar før skriveren avbryter jobber som har stoppet på unormal måte. Jobben blir avbrutt hvis det oppstår tidsavbrudd.

### **Verdier:**

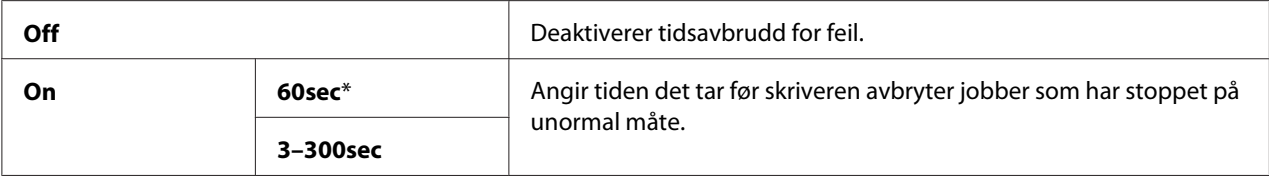

## Job Time-Out

### **Formål:**

Angir hvor lenge skriveren venter på at data skal komme fra datamaskinen. Utskriftsjobben blir avbrutt hvis det oppstår tidsavbrudd.

### **Verdier:**

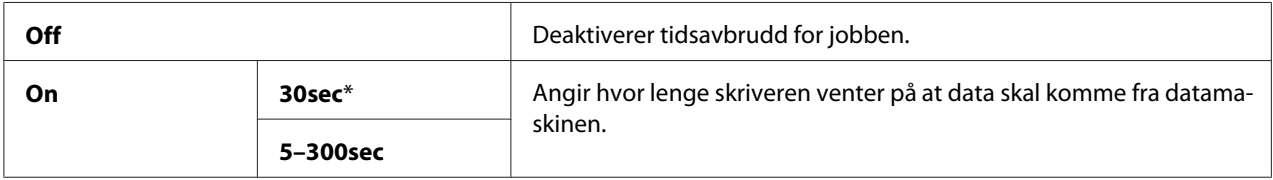

### Clock Settings

### **Formål:**

Å angi dato, klokkeslett og regional tidssone for skriveren.

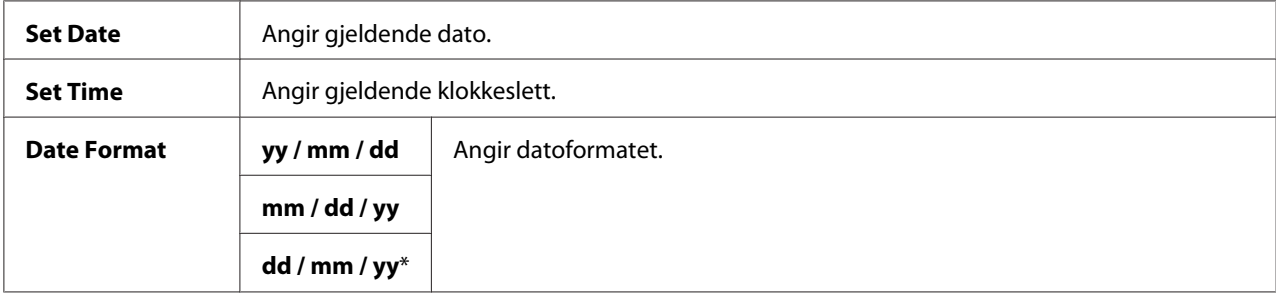

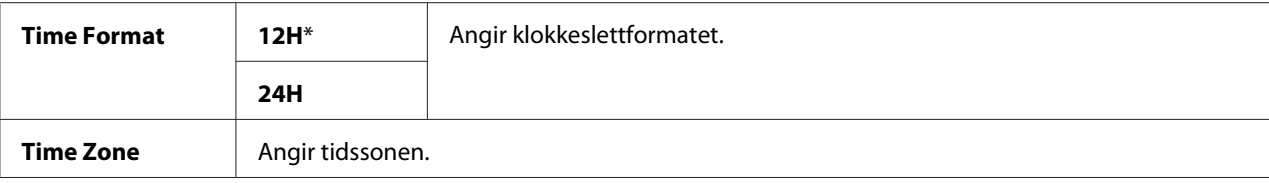

# Alert Tone

## **Formål:**

Konfigurere toneinnstillinger som skriveren avgir under drift eller når det vises en advarsel.

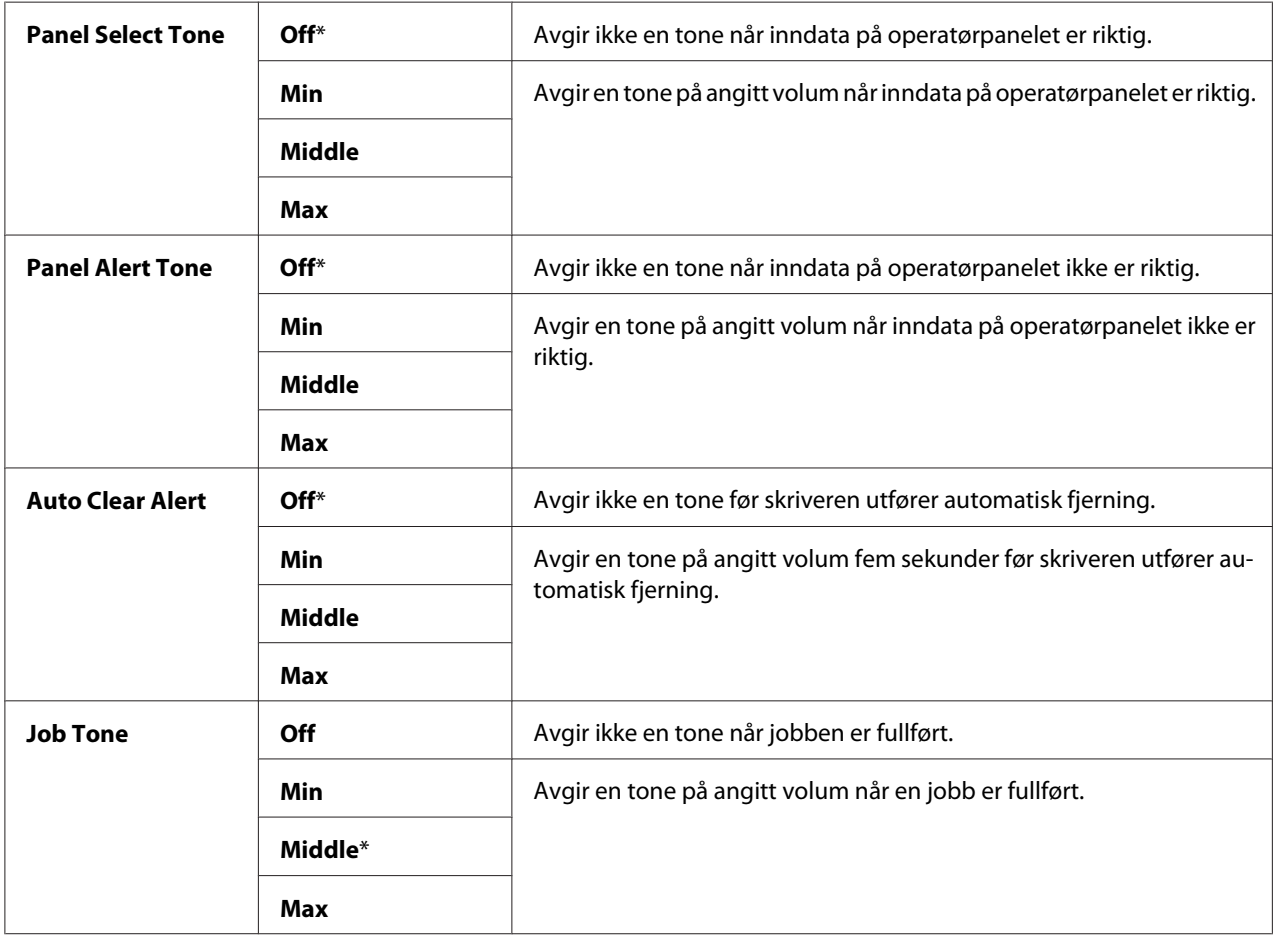

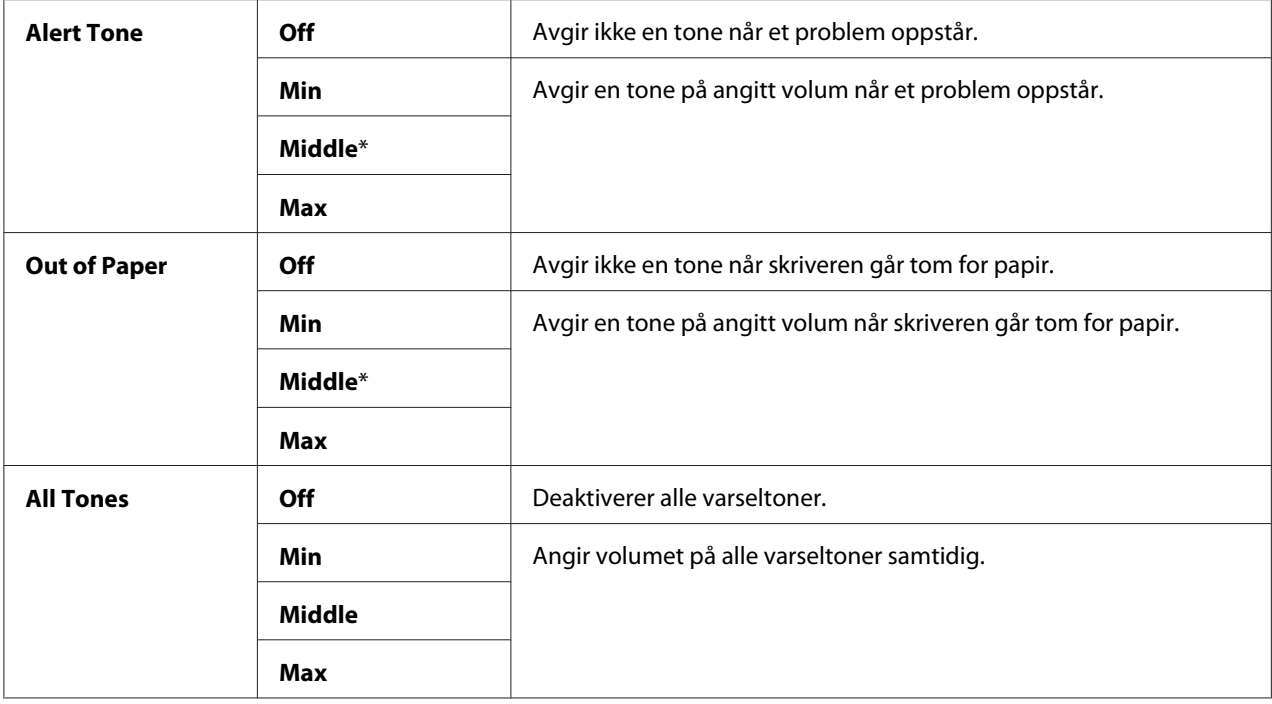

### mm / inch

### **Formål:**

Å angi målenhet som vises etter den numeriske verdien på operatørpanelet.

### **Verdier:**

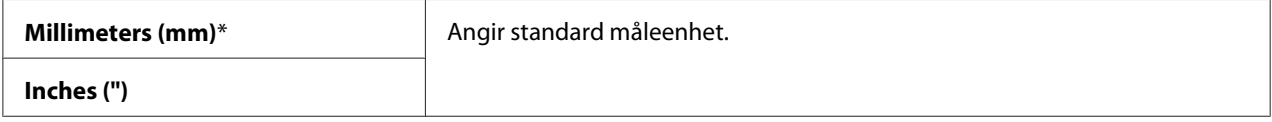

# Low Toner Alert Msg

#### **Formål:**

Å angi om det skal komme opp et varsel når det er lite toner.

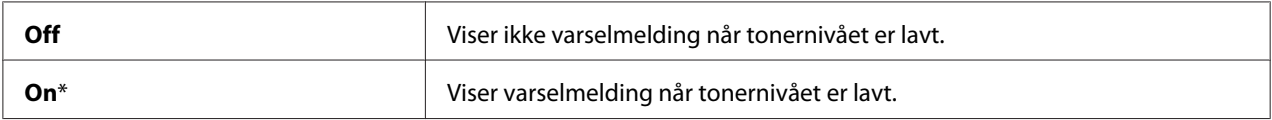

### Power On Wizard

### **Formål:**

Å utføre innledende innstillinger for skriveren.

### *Se også:*

*["Instilling av startinnstillinger på operatørpanelet" på side 32](#page-31-0)*

### **Verdier:**

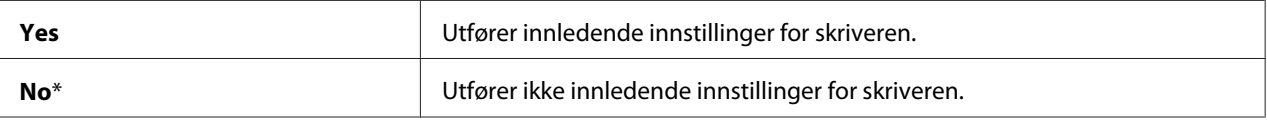

### **Maintenance**

Bruk menyen Maintenance for å initialisere Non-Volatile Memory (NVM), konfigurere justeringsinnstillinger for papirtype og konfigurerer sikkerhetsinnstillinger.

#### *Obs!*

*Verdier merket med en asterisk (\*), er standard menyinnstillinger fra fabrikken.*

### F/W Version

**Formål:** Å vise versjonen av kontrolleren.

### Adjust Paper Type

**Formål:** Å justere papirtypen.

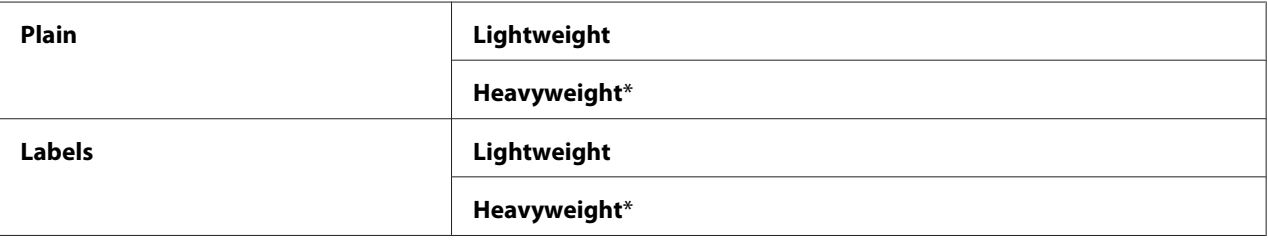

### Adjust BTR

### **Formål:**

Angi optimale spenningsinnstillinger for overføringsrullen (BTR). Hvis du ønsker å redusere spenningen, kan du angi negative verdier. Angi positive verdier for å øke.

Standardinnstillingene gir kanskje ikke den beste utskriften på alle papirtyper. Hvis det er fargeflekker på utskriften, kan du prøve å øke spenningen. Hvis det er hvite flekker på utskriften, kan du prøve å redusere spenningen.

### *Obs!*

*Utskriftskvaliteten avhenger av verdiene du velger for dette elementet.*

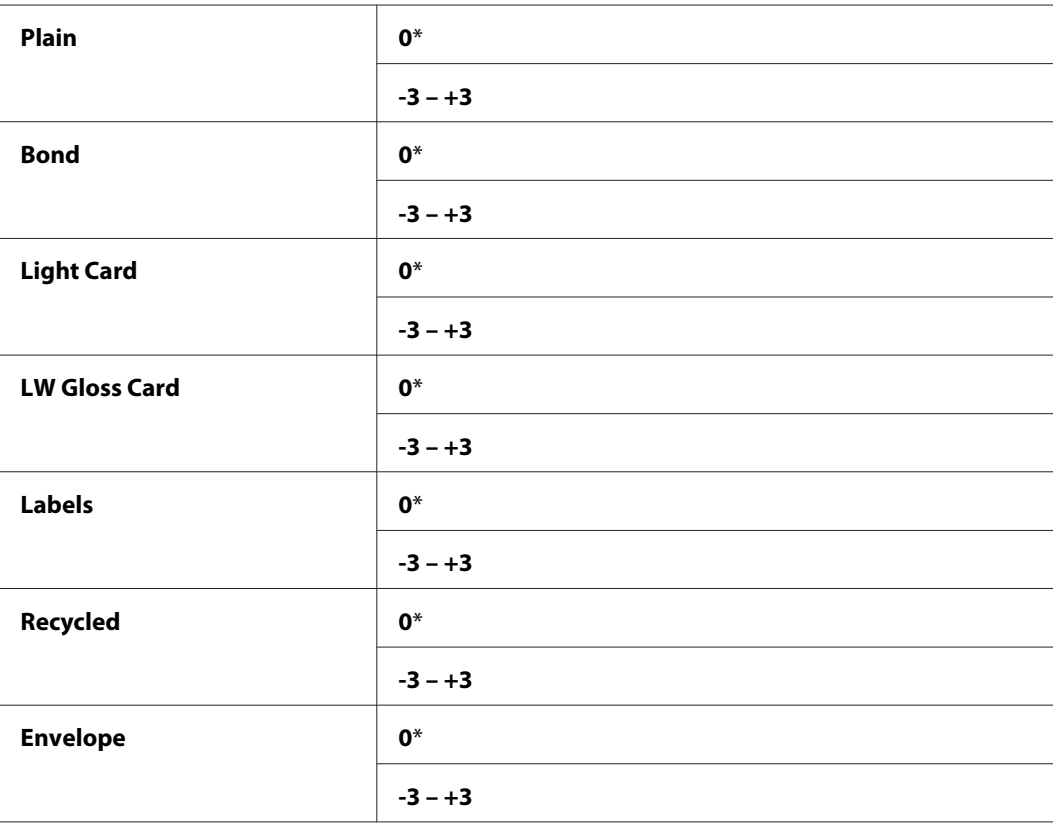

#### **Verdier:**

### Adjust Fusing Unit

### **Formål:**

Angi optimale temperaturinnstillinger for varmeelementet. Hvis du ønsker å redusere temperaturen, kan du angi negative verdier. Angi positive verdier for å øke.

Standardinnstillingene gir kanskje ikke den beste utskriften på alle papirtyper. Hvis utskriften krøller seg, kan du prøve å redusere temperaturen. Hvis toneren ikke smelter korrekt på papiret, kan du prøve å øke temperaturen.

### *Obs!*

*Utskriftskvaliteten avhenger av verdiene du velger for dette elementet.*

### **Verdier:**

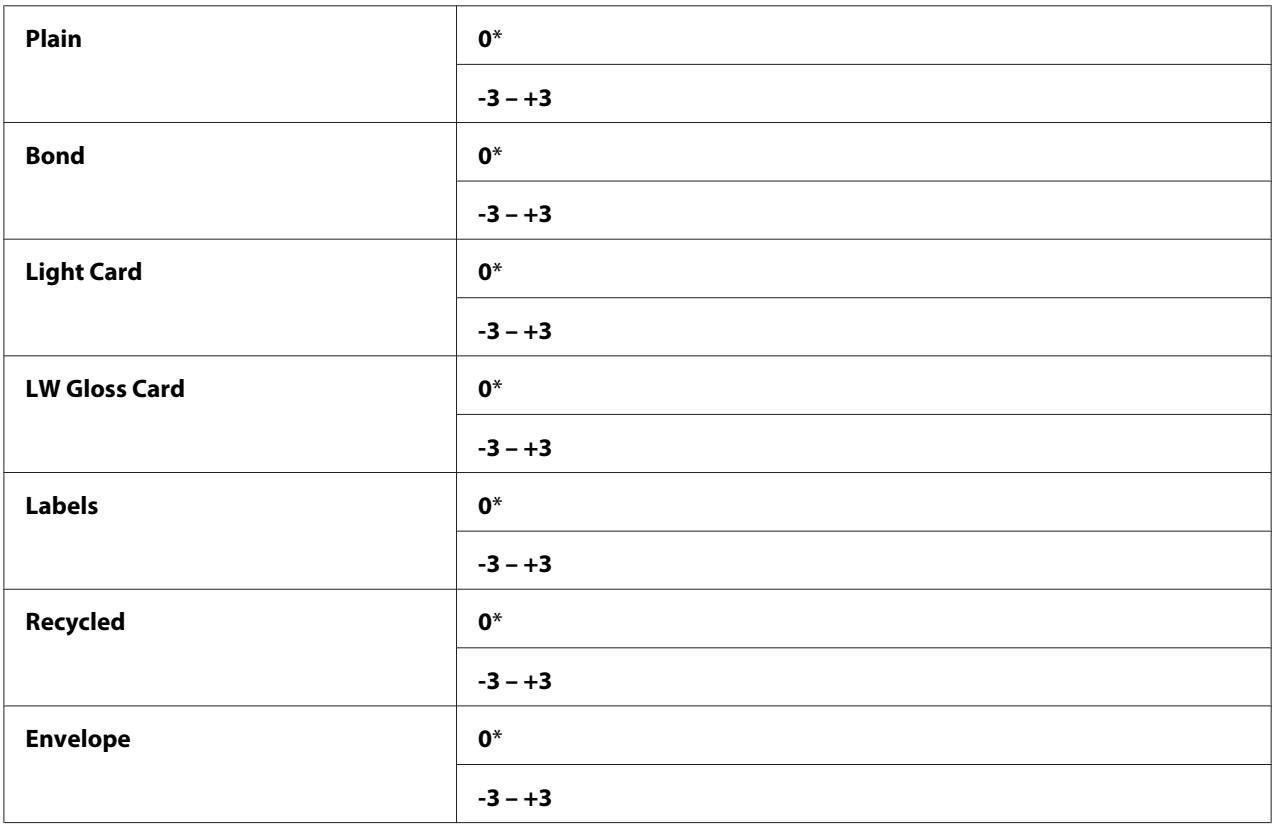

### Auto Regi Adjust

### **Formål:**

Angir om justering av fargeregistrering skal utføres automatisk.

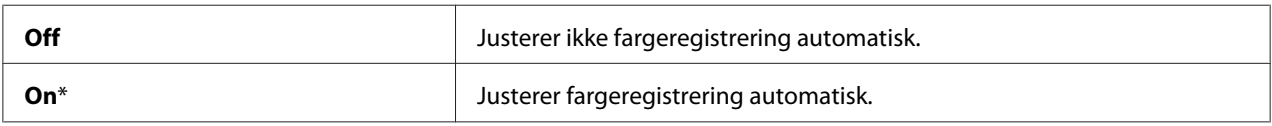

### Adjust ColorRegi

### **Formål:**

Å justere fargeregistrering automatisk.

Justering av fargeregistrering må utføres under den første installeringen av skriveren eller når skriveren flyttes til et annet sted.

### **Verdier:**

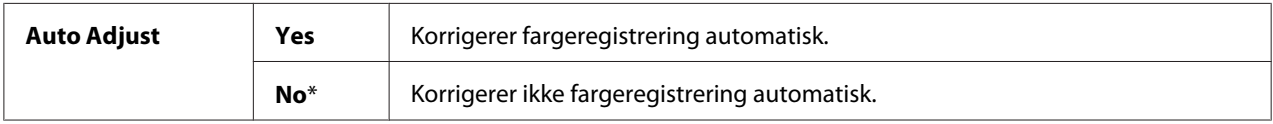

### Clean Developer

### **Formål:**

Å rotere fremkallingsmotoren og røre toneren i tonerkassetten.

### **Verdier:**

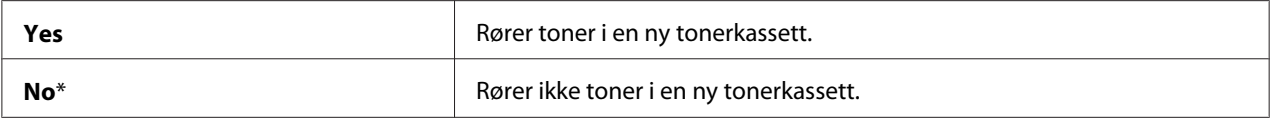

### Toner Refresh

### **Formål:**

Å bruke opp en tonerkassett når du må skifte den ut ved slutten av dens funksjonelle levetid, eller røre toneren i en ny tonerkassett.

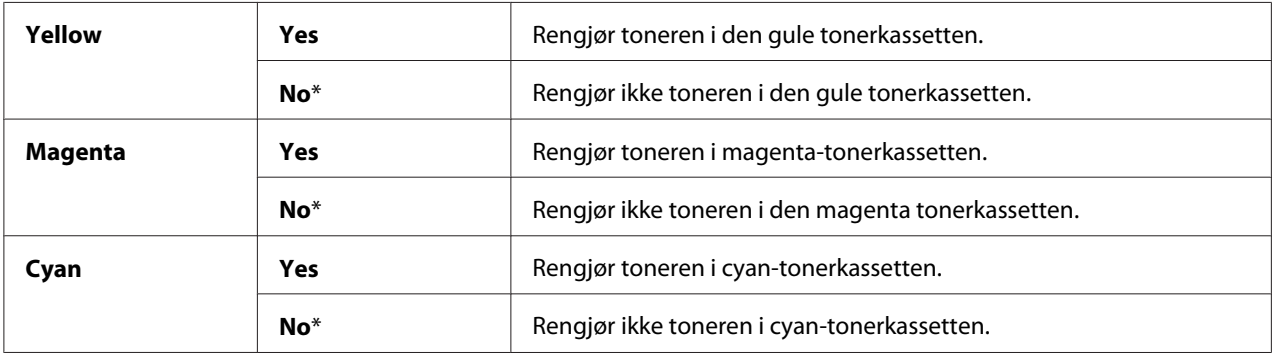

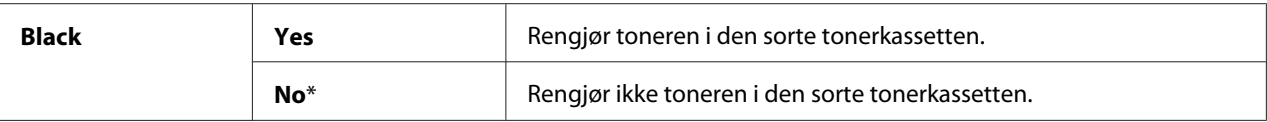

### BTR Refresh

#### **Formål:**

Angi om det skal iverksettes mottiltak mot krølling/separert utskilling av papiret.

### **Verdier:**

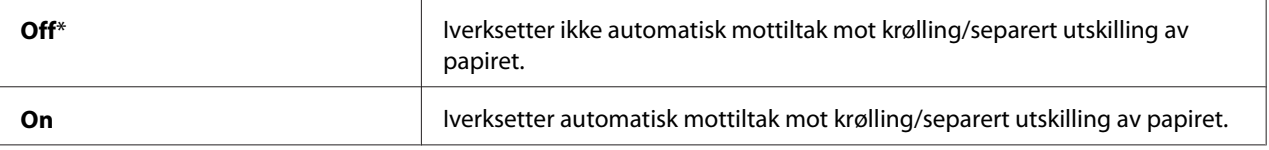

### Initialize NVM

### **Formål:**

Å initialisere NVM for systemparametre, Address Book-data for faks eller Address Book-data for e-post. Etter at denne funksjonen er utført og skriveren er startet på nytt, er alle menyparametrene eller data, med unntak av parametere for nettverket, tilbakestilt til til fabrikkens standardverdier. ((Address Book er kun tilgjengelige for Epson AcuLaser CX17NF/CX17WF.)

#### *Se også:*

*["Tilbakestilling til Fabrikkinnstillinger" på side 303](#page-302-0)*

### **Verdier:**

### Epson AcuLaser CX17NF/CX17WF:

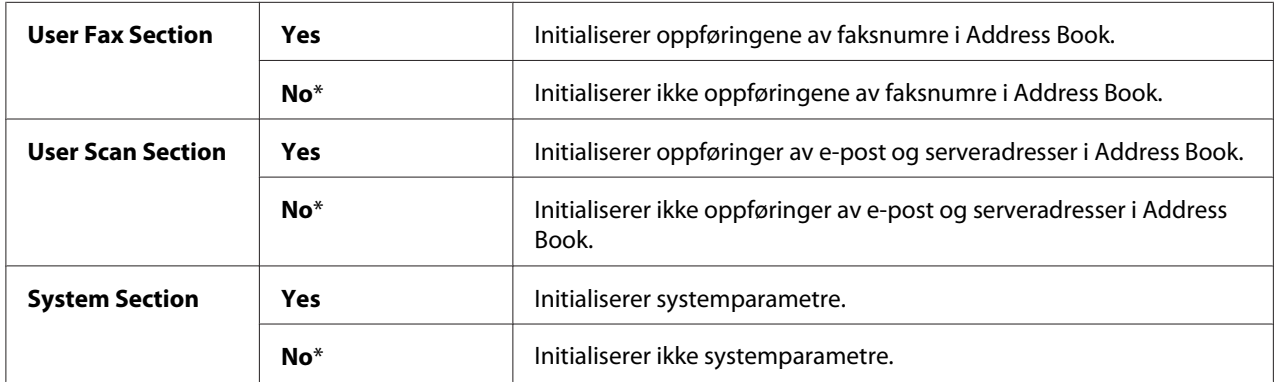

### Epson AcuLaser CX17:

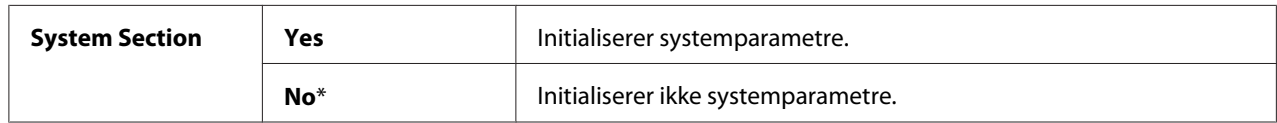

### Non-Genuine Mode

### **Formål:**

Å bruke tonerkassetter fra en annen produsent.

### *Obs!*

- ❏ *Bruk av uorginale tonerkassetter kan føre til at noen skriverfunksjoner blir ubrukelige, utskriftskvaliteten reduseres og skriverens pålitelighet reduseres. Epson anbefaler kun Epson-produserte tonerkassetter for skriveren din. Epson gir ingen garantier for problemer som skyldes bruk av forbruksvarer som ikke leveres av Epson.*
- ❏ *Husk å starte skriveren på nytt før du bruker en tonerkassett fra en annen produsent.*

### **Verdier:**

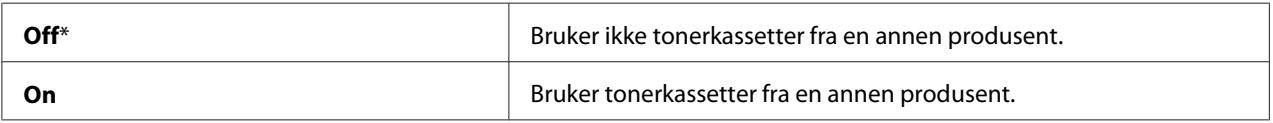

### Adjust Altitude

### **Formål:**

Angi høyden over havet på det stedet der skriveren er installert.

Utladingsfenomenet ved lading av fotolederen varierer avhengig av barometertrykk. Justeringer blir utført ved å angi høyden over havet på det stedet der skriveren brukes.

### *Obs!*

*Feil innstilling for høydejustering fører til nedsatt utskriftskvalitet, feilaktig angivelse for gjenværende toner.*

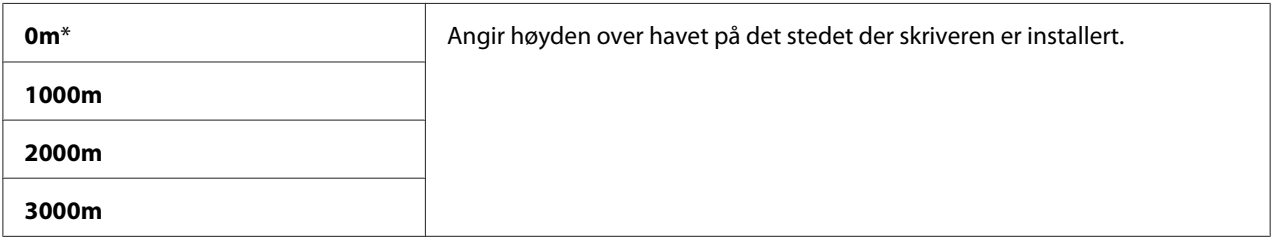

### **Secure Settings**

Bruk menyen Secure Settings til å sette et passord for å begrense tilgangen til menyene. Dette hindrer at elementer endres ved en feil.

### *Obs!*

*Verdier merket med en asterisk (\*), er standard menyinnstillinger fra fabrikken.*

### Panel Lock

### **Formål:**

Å begrense tilgang til Admin Menu og Report  $\angle$  List med et passord.

### *Se også:*

*["Panel Lock-funksjon" på side 300](#page-299-0)*

### *Obs!*

- ❏ *For Epson AcuLaser CX17NF/CX17WF, kan du velge* Disable *for* Panel Lock Set *når alle elementer under* Service Lock *er satt til* Unlocked *og* Secure Receive Set *er satt til* Disable*.*
- ❏ *For Epson AcuLaser CX17, kan du velge* Disable *for* Panel Lock Set *når alle elementer under* Service Lock *er satt til* Unlocked*.*

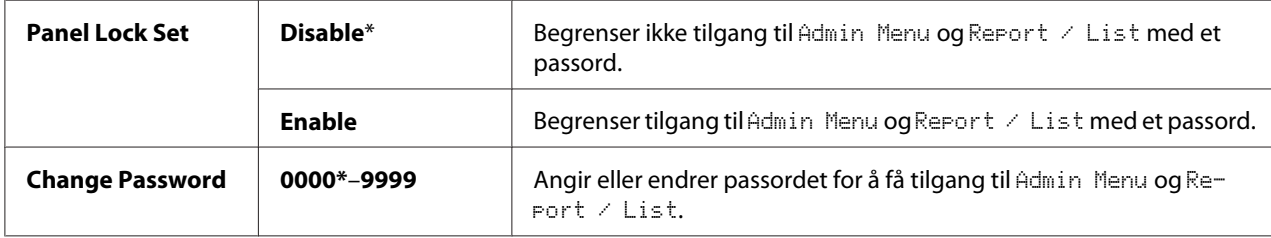

### Service Lock

### **Formål:**

Å angi om du vil aktivere hver av skrivertjenestene eller kreve et passord for å bruke tjenestene, og for å angi eller endre passordet.

### *Se også:*

*["Begrense tilgang til skriveroperasjoner" på side 302](#page-301-0)*

### *Obs!*

*Du kan få tilgang til elemente under* Service Lock *kun når* Panel Lock Set *er satt til* Enable*.*

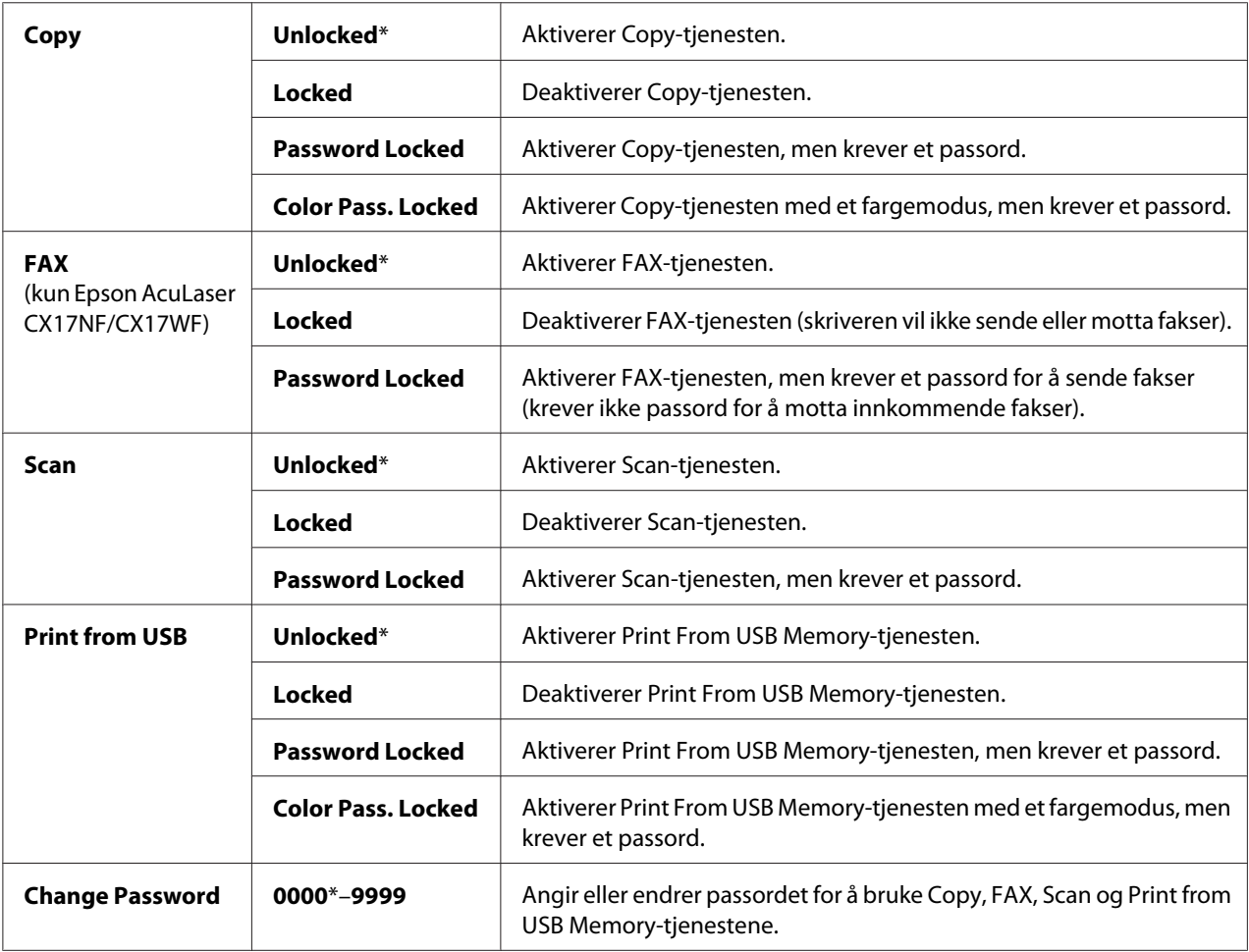

### Secure Receive (kun Epson AcuLaser CX17NF/CX17WF)

### **Formål:**

Å angi om det skal kreves et passord for å skrive ut innkommende fakser, og for å angi eller endre passordet. Når Secure Receive Set er satt til Enable, lagrer skriveren innkommende fakser og skriver dem ut når det riktige passordet blir skrevet inn på operatørpanelet.

### *Obs!*

*Du kan få tilgang til elemente under* Secure Receive *kun når* Panel Lock Set *er satt til* Enable*.*

### **Verdier:**

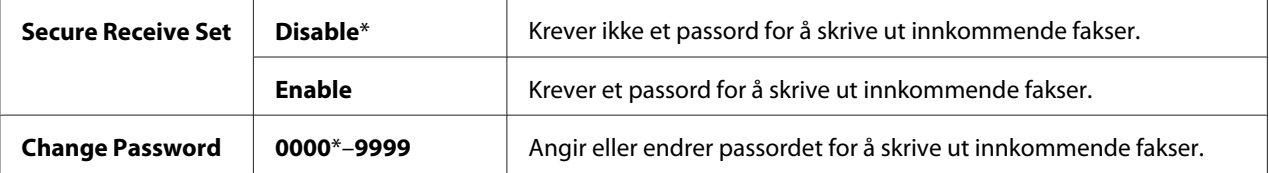

### **Scan to E-Mail (kun Epson AcuLaser CX17NF/CX17WF)**

Bruk Scan to E-Mail-menyen til å redigere overføringskilden.

#### *Obs!*

*Verdier merket med en asterisk (\*), er standard menyinnstillinger fra fabrikken.*

### Edit From Field

### **Formål:**

Å aktivere eller deaktivere redigering av overføringskilden.

### **Verdier:**

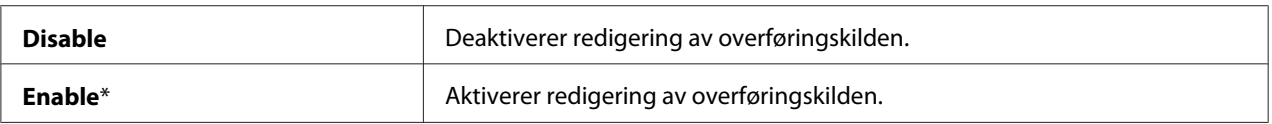

### **USB Settings**

Bruk menyen USB Settings til å endre skriverinnstillinger som påvirker en USB-port.

#### *Obs!*

*Verdier merket med en asterisk (\*), er standard menyinnstillinger fra fabrikken.*

### Port Status

### **Formål:**

Å aktivere eller deaktivere USB-grensesnittet.

### **Verdier:**

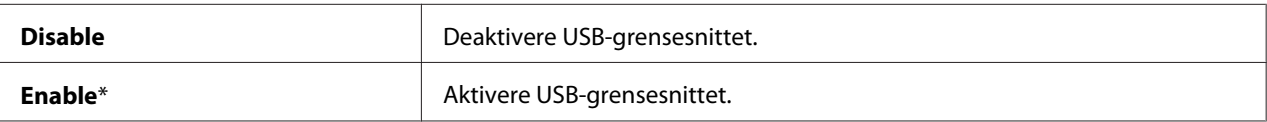

# **Defaults Settings**

Bruk Defaults Settings-menyen til å konfigurere skriverens standardinnstillinger for kopiering, skanning og faksing. (Faksfunksjonen er kun tilgjengelig for Epson AcuLaser CX17NF/CX17WF.)

# **Copy Defaults**

Bruk Copy Defaults-menyene til å konfigurere en rekke kopifunksjoner.

### *Obs!*

*Verdier merket med en asterisk (\*), er standard menyinnstillinger fra fabrikken.*

### Color

#### **Formål:**

Å angi om det skal tas kopier i farger eller i svart-hvitt.

### **Verdier:**

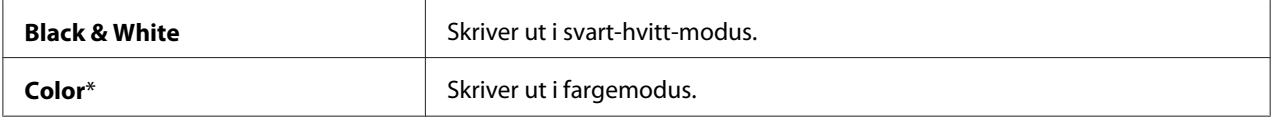

### Collated

### **Formål:** Å sortere kopieringsjobben.

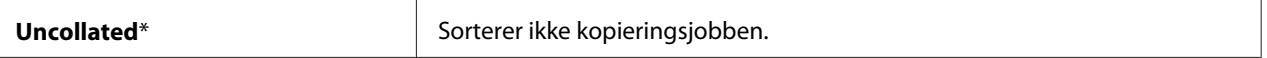

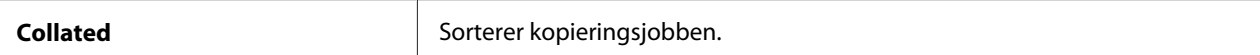

### Reduce/Enlarge

#### **Formål:**

Å angi standard kopieringsforhold for reduksjon / forstørrelse.

#### **Verdier:**

mm-serier

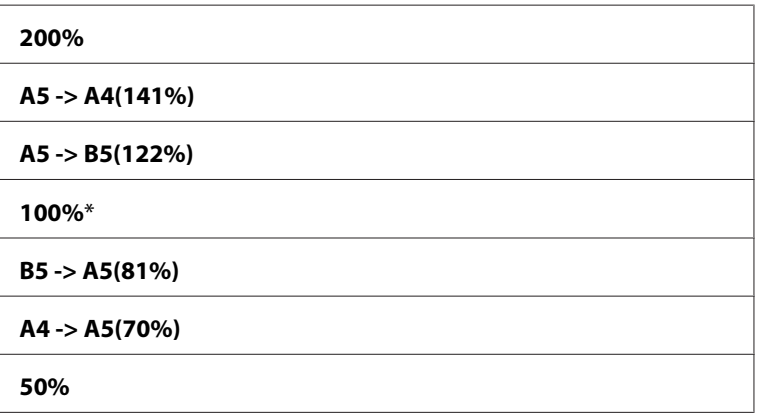

tommer-serien

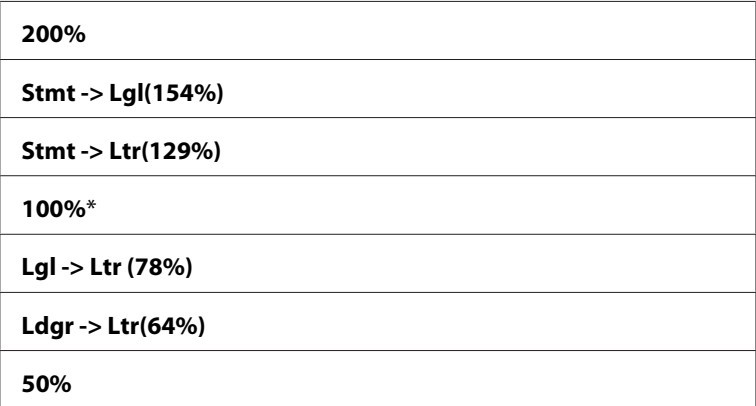

### *Obs!*

- ❏ *Du kan også bruke det numeriske tastaturet til å angi ønsket zoom-forhold fra 25 % til 400 %, eller trykk på -knappen for å forstørre zoom-forholdet eller trykk på -knappen for å redusere zoom-forholdet i 1 %-intervaller.*
- ❏ *Dette elementet er bare tilgjengelig når* N-Up *er satt til* Off *eller* Manual*.*

### Document Size

## **Formål:**

Å angi standard dokumentstørrelse.

### **Verdier:**

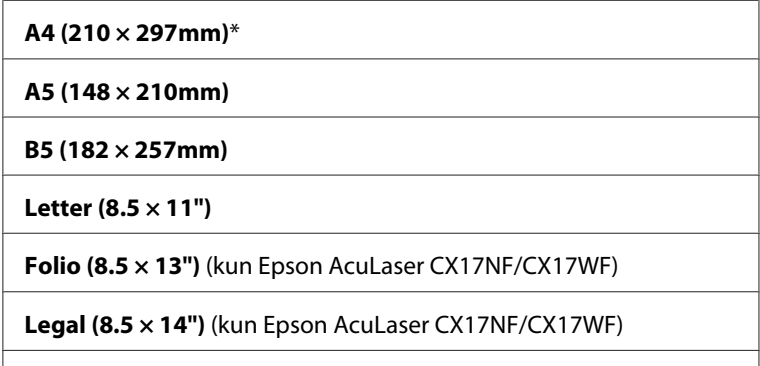

**Executive (7.25 × 10.5")**

# Document Type

### **Formål:**

Å velge kvalitet på kopibildet.

### **Verdier:**

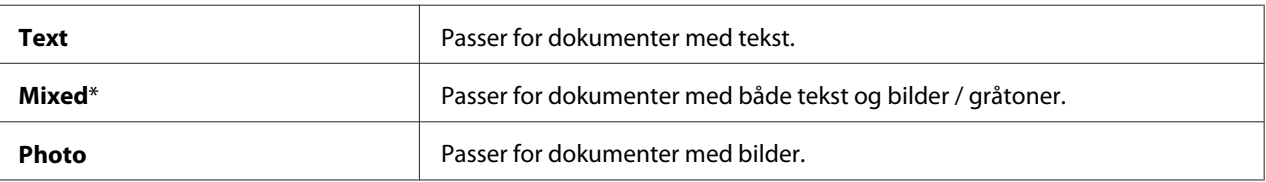

# Lighten/Darken

### **Formål:**

Å angi standard kopitetthetsnivå.

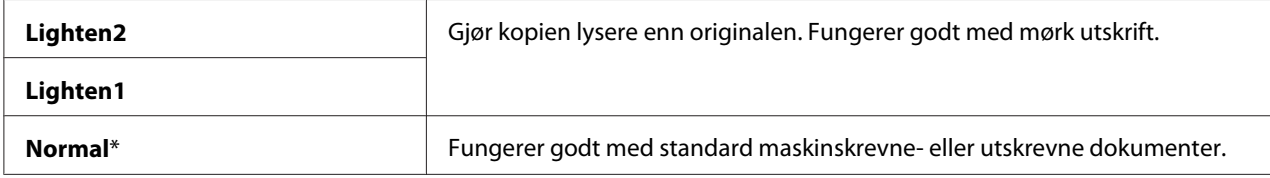

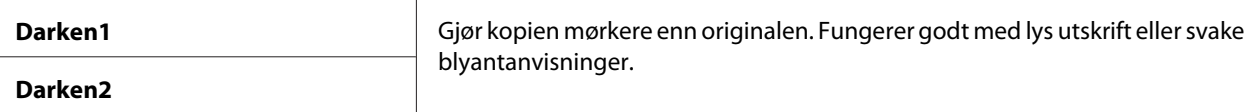

### Sharpness

### **Formål:**

Å angi standard skarphetsnivå.

#### **Verdier:**

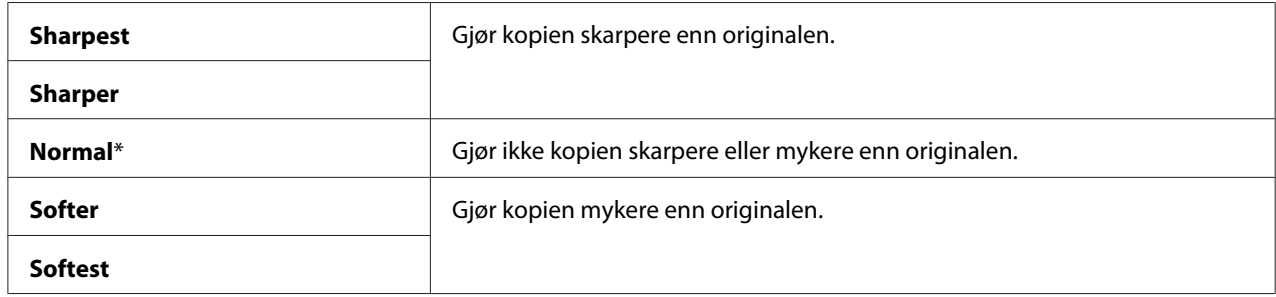

#### Auto Exposure

### **Formål:**

Å dempe bakgrunnen på originalen for å utheve teksten på kopien.

### **Verdier:**

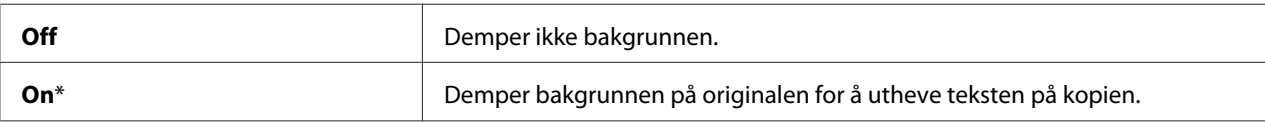

### Color Balance R

#### **Formål:**

Å spesifisere standard fargebalansenivå for rødt innenfor området -2 til +2. Fabrikkinnstillingen er 0.

# Color Balance G

### **Formål:**

Å spesifisere standard fargebalansenivå for grønt innenfor området -2 til +2. Fabrikkinnstillingen er 0.
### Color Balance B

### **Formål:**

Å spesifisere standard fargebalansenivå for blått innenfor området -2 til +2. Fabrikkinnstillingen er 0.

### Gray Balance

### **Formål:**

Å spesifisere standard gråtonebalansenivå innenfor området -2 til +2. Fabrikkinnstillingen er 0.

#### *Obs!*

*Dette alternativet er bare effektivt for svart / hvitt-kopiering.*

#### N-Up

#### **Formål:**

Å skrive ut to originalsider til å passe inn på ett papirark.

#### **Verdier:**

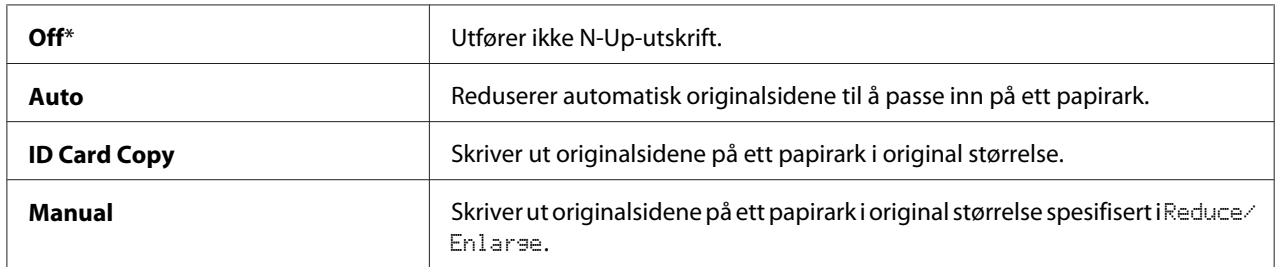

#### Margin Top/Bottom

#### **Formål:**

Å angi verdien av topp- og bunnmargen.

#### **Verdier:**

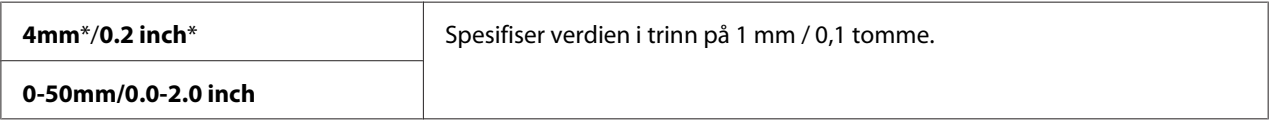

#### Margin Left/Right

#### **Formål:**

Å angi verdien av venstre- og høyremargen.

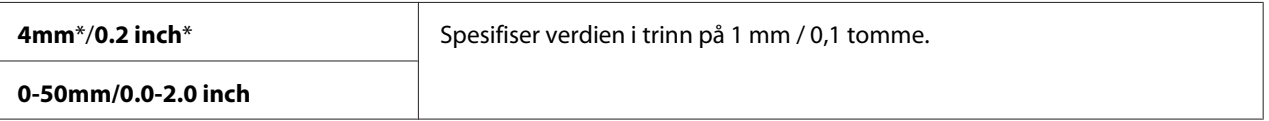

#### Margin Middle

#### **Formål:**

Å angi verdien av midtmargen.

#### **Verdier:**

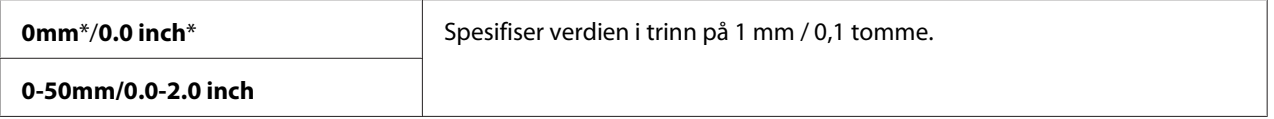

### **Scan Defaults**

Bruk Scan Defaults-menyene til å konfigurere en rekke skannefunksjoner.

#### *Obs!*

*Verdier merket med en asterisk (\*), er standard menyinnstillinger fra fabrikken.*

#### Scan to Network (kun Epson AcuLaser CX17NF/CX17WF)

#### **Formål:**

Å lagre det skannede bildet på en nettverksserver eller på en datamaskin.

#### **Verdier:**

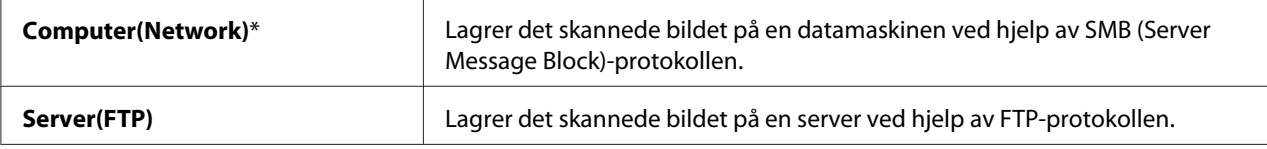

### File Format

#### **Formål:**

Å spesifisere filtypen for det skannede bildet.

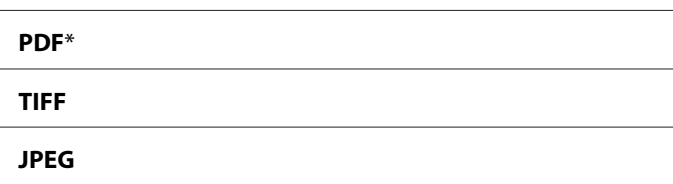

## Color

### **Formål:**

Å bytte fargemodus.

#### **Verdier:**

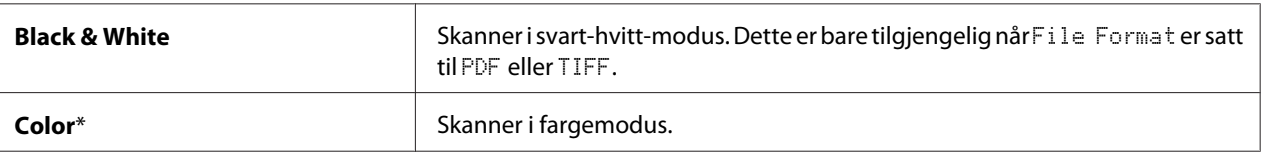

#### Color Button Set

#### **Formål:**

Å angi fargemodus for **Fargemodus**-knappen.

#### **Verdier:**

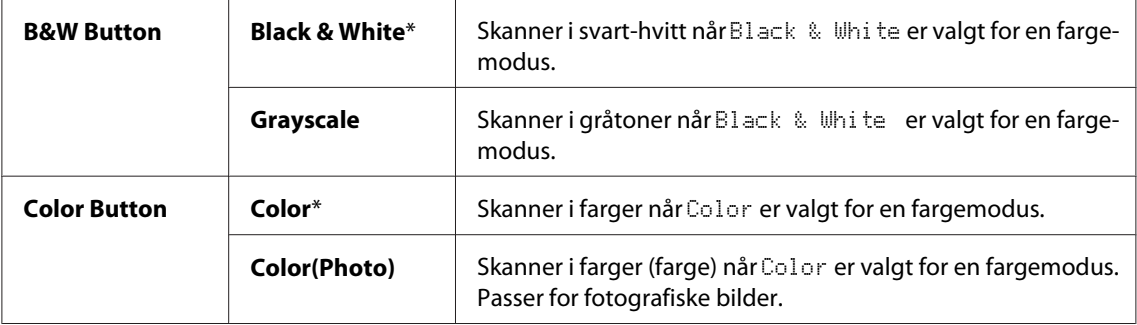

### Resolution

### **Formål:**

Å angi standard skanneoppløsning.

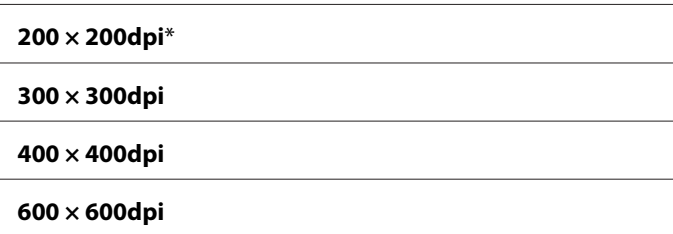

### Document Size

#### **Formål:**

Å angi standard dokumentstørrelse.

#### **Verdier:**

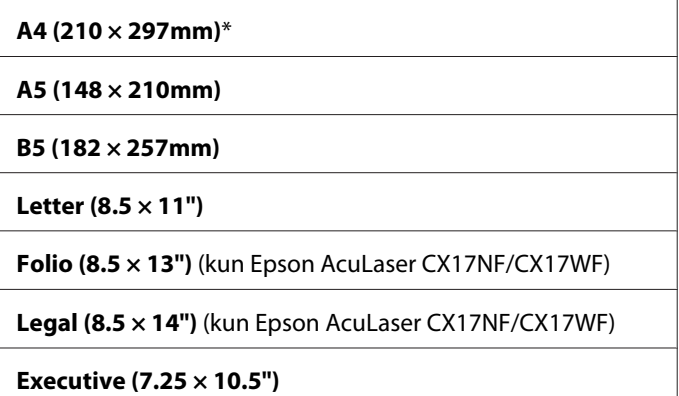

### Lighten/Darken

#### **Formål:**

Å angi standard skannetetthetsnivå.

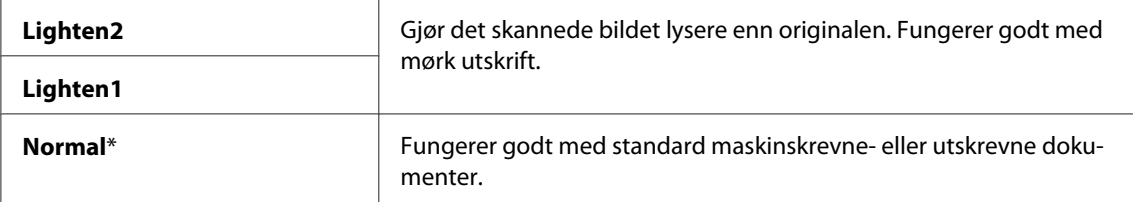

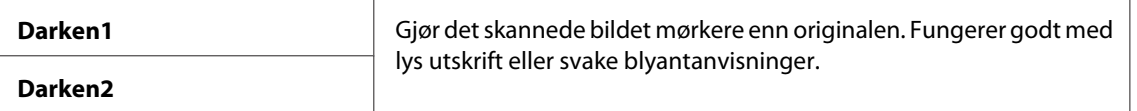

### Sharpness

#### **Formål:**

Å angi standard skarphetsnivå.

#### **Verdier:**

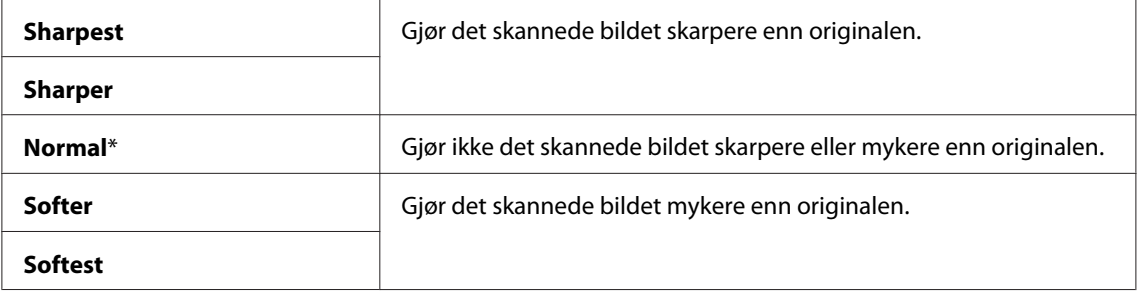

#### Auto Exposure

#### **Formål:**

Å dempe bakgrunnen på originalen for å utheve teksten på det skannede bildet.

#### **Verdier:**

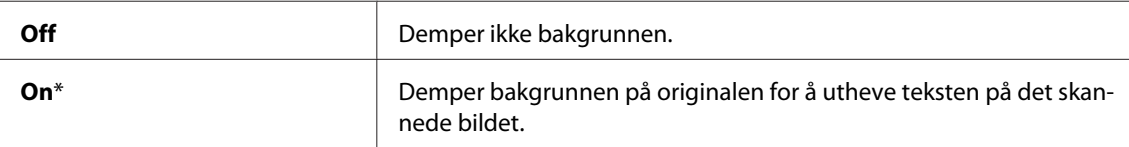

#### Margin Top/Bottom

#### **Formål:**

Å angi verdien av topp- og bunnmargen.

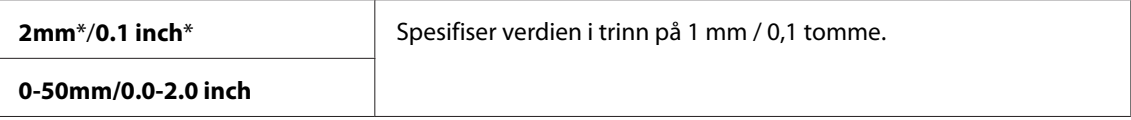

### Margin Left/Right

#### **Formål:**

Å angi verdien av venstre- og høyremargen.

#### **Verdier:**

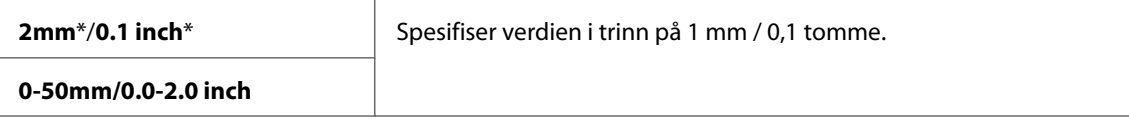

#### Margin Middle

#### **Formål:**

Å angi verdien av midtmargen.

#### **Verdier:**

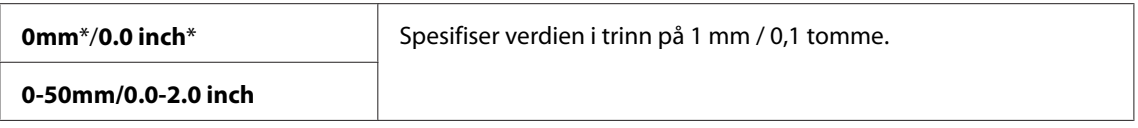

#### TIFF File Format

#### **Formål:**

Å angi TIFF-filformatet.

#### **Verdier:**

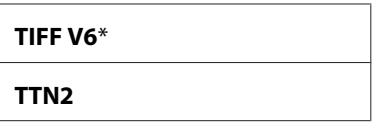

#### Image Compression

**Formål:** Å angi nivå på bildekomprimering.

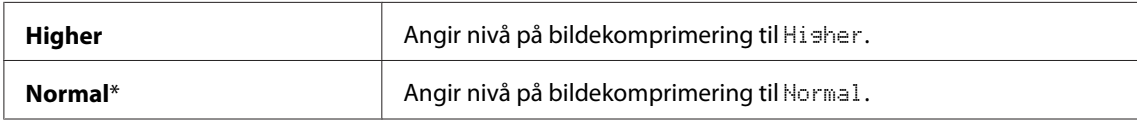

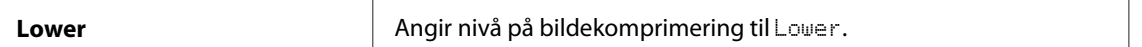

#### Max E-Mail Size (kun Epson AcuLaser CX17NF/CX17WF)

#### **Formål:**

Å angi den maksimale størrelsen på e-post som kan sendes, innenfor området 50 kilobyte til 16384 kilobyte. Standard er 2048 kilobyte.

#### **Fax Defaults (kun Epson AcuLaser CX17NF/CX17WF)**

Bruk Fax Defaults-menyene til å konfigurere en rekke faksfunksjoner.

#### *Obs!*

- ❏ *Fakstjenesten kan ikke brukes med mindre du angir en region under* Region*. Hvis* Region *ikke er angitt, vises meldingen* Set The Region Code *på LCD-panelet.*
- ❏ *Verdier merket med en asterisk (\*), er standard menyinnstillinger fra fabrikken.*

#### Resolution

#### **Formål:**

Slik spesifiserer du oppløsningsnivået som skal brukes for faksoverføring.

#### **Verdier:**

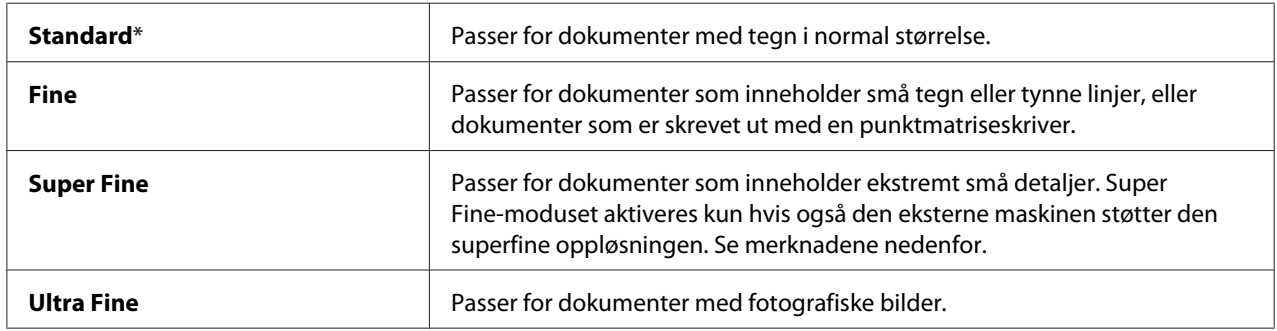

#### *Obs!*

*Fakser skannet i Super Fine-modus sendes med den høyeste oppløsningen som støttes av mottaksenheten.*

#### Document Type

#### **Formål:**

Å velge standard dokumenttype.

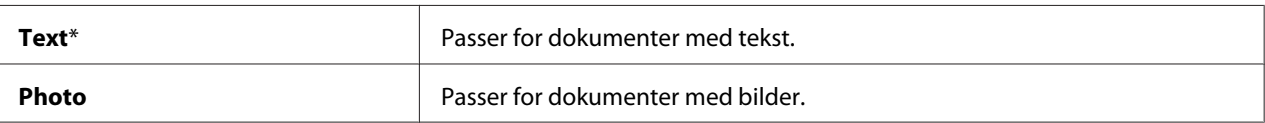

#### Lighten/Darken

#### **Formål:**

Å angi standard kopitetthetsnivå.

#### **Verdier:**

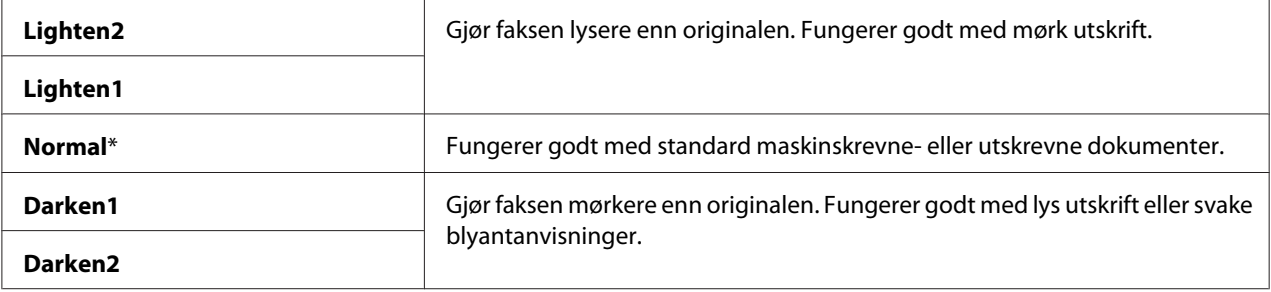

#### Delayed Start

#### **Formål:**

Denne funksjonen lar deg angi en bestemt tid for når faksoverføringen skal starte. Når Delayed Start-modus er aktivert, lagrer skriveren alle dokumentene som skal fakses i minnet og sender dem til angitt tidspunkt. Etter at faksing i Delayed Start-modus er ferdig, slettes data i minnet.

#### **Verdier:**

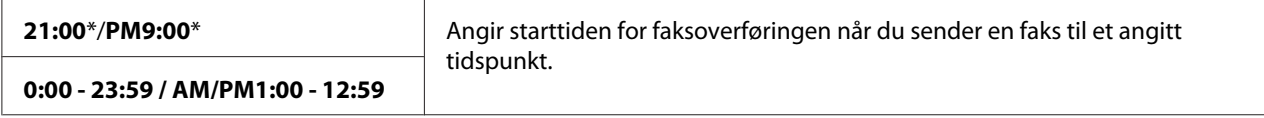

#### *Obs!*

*Maksimalt 19 forsinkede faksjobber kan lagres på denne skriveren.*

### **Print from USB Defaults**

#### *Obs!*

*Verdier merket med en asterisk (\*), er standard menyinnstillinger fra fabrikken.*

### Layout

### **Formål:**

Å automatisk forstørre utskriftsdokumenter når du skriver ut direkte fra en USB-lagringsenhet.

### **Verdier:**

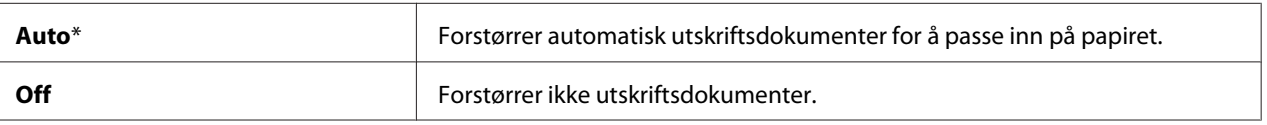

## **Tray Settings**

Bruk Tray Settings-menyen til å angi papirstørrelse og type papir som legges i flerfunksjonsmateren (MPF).

### **MPF**

### *Obs!*

*Verdier merket med en asterisk (\*), er standard menyinnstillinger fra fabrikken.*

#### **Formål:**

Å angi papiret som legges i MPF.

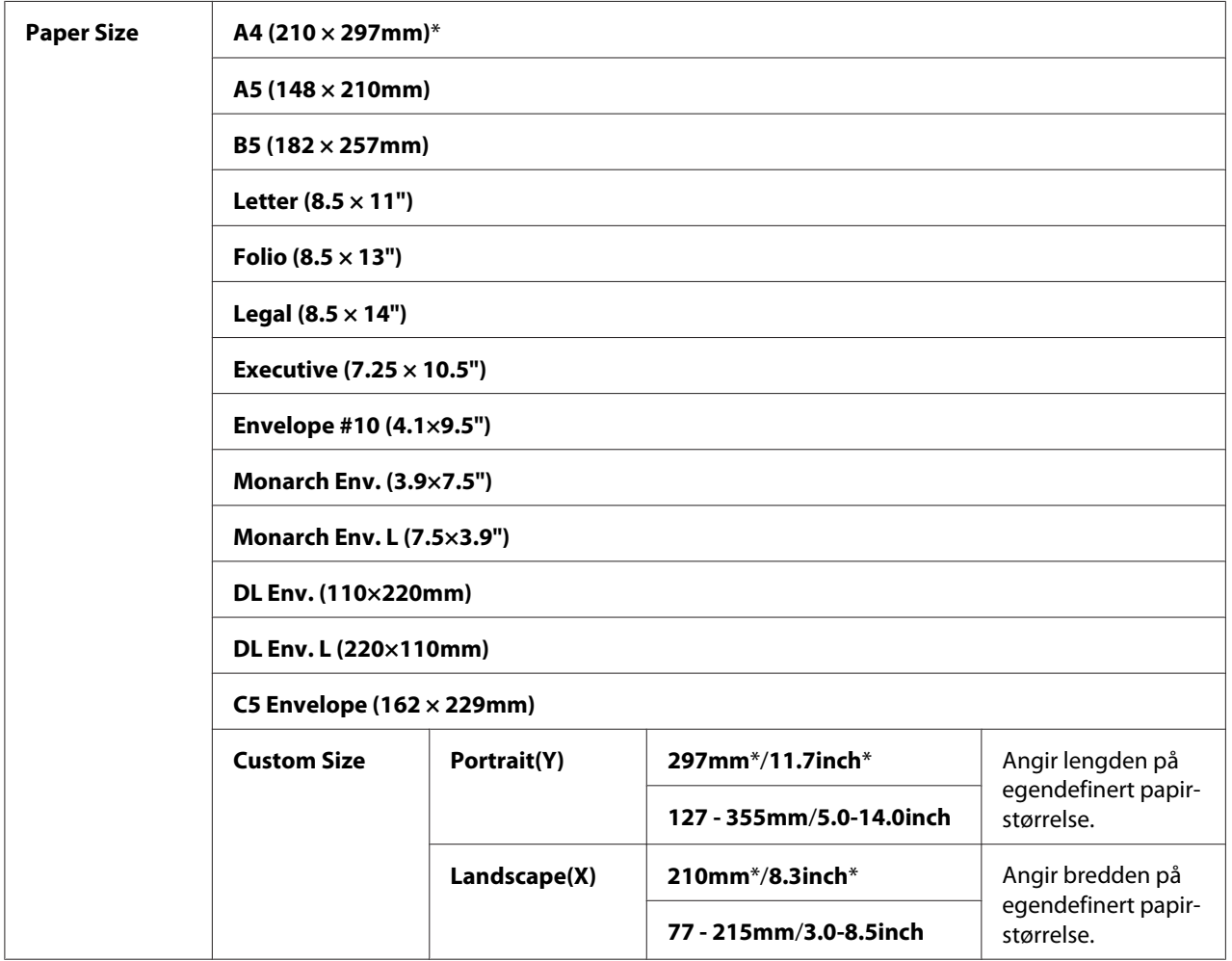

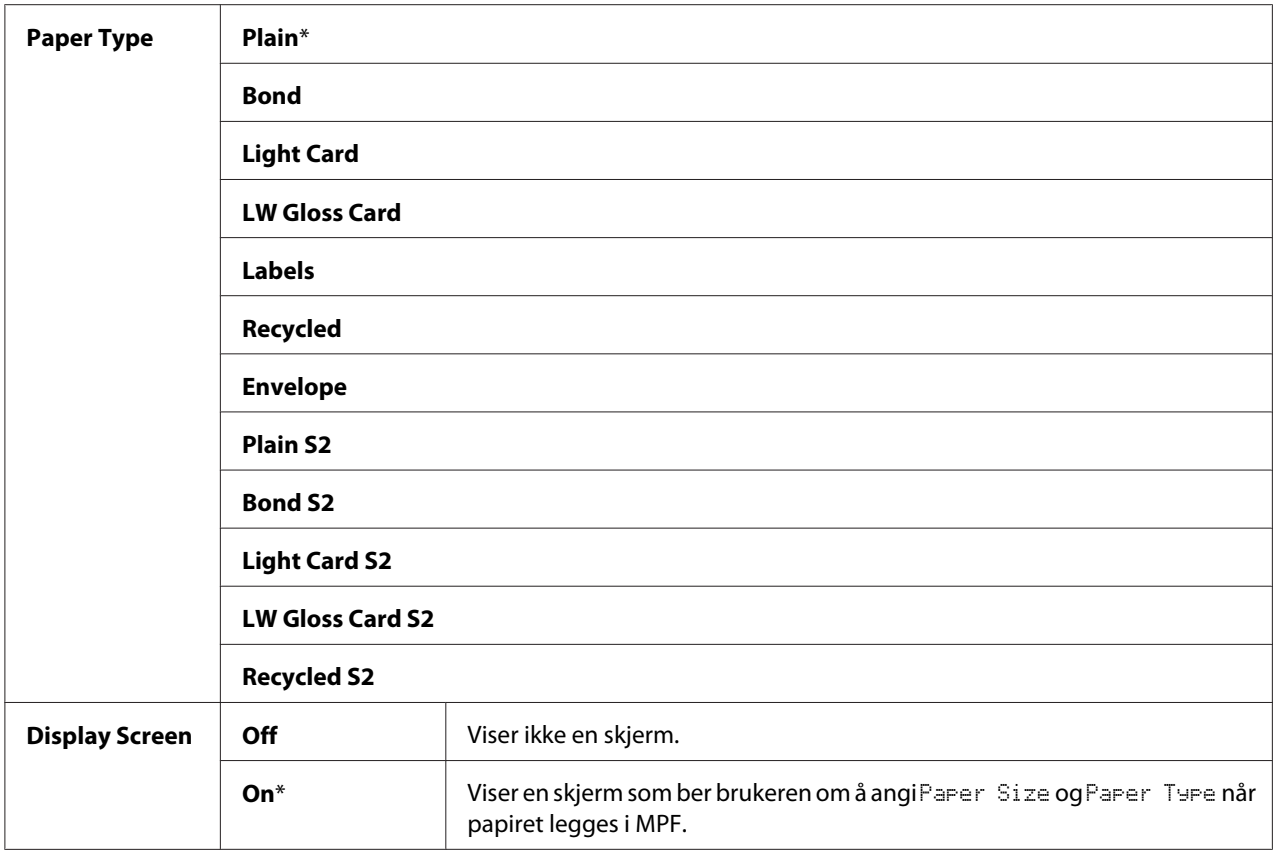

#### *Obs!*

*Hvis du vil ha mer informasjon om papirstørrelser som støttes, kan du se ["Anvendelig utskriftsmedie" på](#page-119-0) [side 120](#page-119-0).*

## **Panel Language**

#### *Obs!*

❏ *Verdier merket med en asterisk (\*), er standard menyinnstillinger fra fabrikken.*

❏ *Språkene som støttes av skriveren er forskjellige avhengig av regionen.*

#### **Formål:**

Å angi språket som skal brukes på operatørpanelet.

#### *Se også:*

*["Justering av språk" på side 156](#page-155-0)*

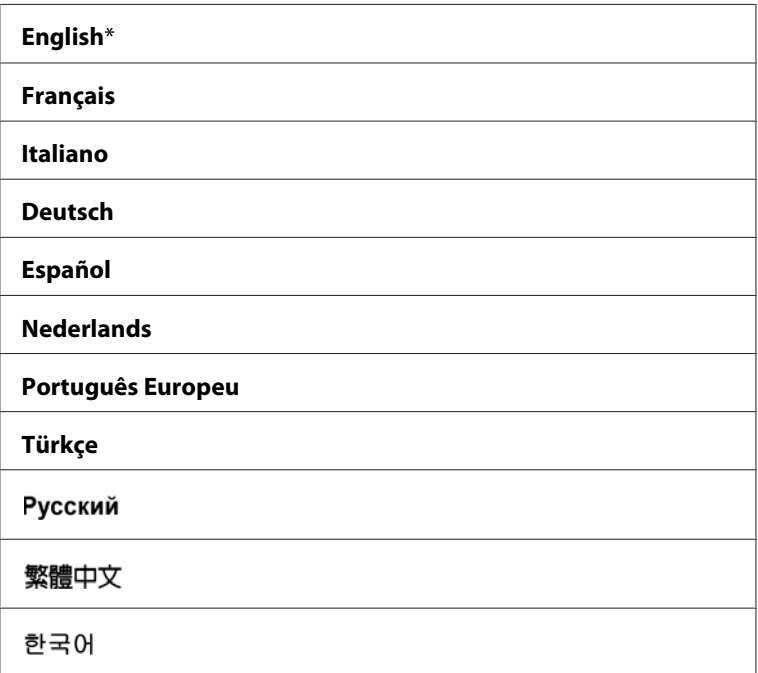

## **Panel Lock-funksjon**

Denne funksjonen hindrer at uautorisert brukere kan endre innstillinger på operatørpanelet som administratoren har angitt. Du kan imidlertid velge innstillinger for individuelle utskriftsjobber ved hjelp av skriverdriveren.

## **Aktivere Panel Lock**

- 1. Trykk på **System**-knappen.
- 2. Velg Admin Menu, og trykk deretter på (OK)-knappen.
- 3. Velg Secure Settings, og trykk deretter på (OK)-knappen.
- 4. Velg Panel Lock, og trykk deretter på (OK)-knappen.
- 5. Velg Panel Lock Set, og trykk deretter på (OK)-knappen.
- 6. Velg Enable, og trykk deretter på  $(\alpha_k)$ -knappen.

7. Velg Change Password og endre passordet ved hjelp av det numeriske tastaturet, etter behov. Trykk deretter på <sup>(OK</sup>)-knappen.

#### *Obs!*

*Fabrikkens standardpassord for panelet er 0000.*

#### *Obs!*

- ❏ *Sørg for å huske passordet. Prosedyren som er beskrevet nedenfor lar deg tilbakestille passordet. For Epson AcuLaser CX17NF/CX17WF, blir imidlertid innstillingene for Address Book slettet. 1. Slå av skriveren. Deretter slår du på skriveren mens du holder knappen* **System** *inne.*
- ❏ *Hvis du endrer passordet mens* Panel Lock Set *er satt til* Enable*, må du utføre trinnene 1 til 2.* Skriv inn gjeldende passord, og trykk deretter på <sub>OK</sub>-knappen. Gjenta trinn 3 til 4. Velg Chanse Password, og trykk deretter på <sub>(ok)</sub>-knappen. Skriv inn det nye passordet, og trykk deretter på *-knappen. Dette vil endre passordet.*

## **Aktivere Panel Lock**

#### *Obs!*

- ❏ *For Epson AcuLaser CX17NF/CX17WF, kan du velge* Disable *for* Panel Lock Set *når alle elementer under* Service Lock *er satt til* Unlocked *og* Secure Receive Set *er satt til* Disable*.*
- ❏ *For Epson AcuLaser CX17, kan du velge* Disable *for* Panel Lock Set *når alle elementer under* Service Lock *er satt til* Unlocked*.*
- 1. Trykk på **System**-knappen.
- 2. Velg Admin Menu, og trykk deretter på (OK)-knappen.
- 3. Skriv inn passordet, og trykk deretter på  $(\alpha)$ -knappen.
- 4. Velg Secure Settings, og trykk deretter på (OK)-knappen.
- 5. Velg Panel Lock, og trykk deretter på  $(\alpha_k)$ -knappen.
- 6. Velg Panel Lock Set, og trykk deretter på (OK)-knappen.
- 7. Velg  $Disable$ , og trykk deretter på  $(\alpha k)$ -knappen.

## **Begrense tilgang til skriveroperasjoner**

Ved å aktivere Copy-låsen, FAX-låsen, Scan-låsen og Print from USB-låsen, begrenses tilgangen til kopi-, faks-, skanne- og Print From USB Memory-operasjonene. ((FAX-låsen er kun tilgjengelige for Epson AcuLaser CX17NF/CX17WF.)

Ved å ta Copy-låsen som eksempel, forklarer følgende prosedyre hvordan du aktiverer eller deaktiverer alternativet. Bruk samme prosedyren til å aktivere eller deaktivere FAX-låsen, Scan-låsen eller Print from USB-låsen.

- 1. Trykk på **System**-knappen.
- 2. Velg Admin Menu, og trykk deretter på (OK)-knappen.
- 3. Velg Secure Settings, og trykk deretter på (OK)-knappen.
- 4. Velg Panel Lock, og trykk deretter på  $(\alpha_k)$ -knappen.
- 5. Velg Panel Lock Set, og trykk deretter på  $($ ok)-knappen.
- 6. Velg Enable, og trykk deretter på  $(\alpha k)$ -knappen.
- 7. Velg Change Password og endre passordet ved hjelp av det numeriske tastaturet, etter behov. Trykk deretter på (ok)-knappen.

*Obs! Standardpassord er 0000.*

- 8. Trykk på (**Back**)-knappen.
- 9. Velg Service Lock, og trykk deretter på  $(\alpha_k)$ -knappen.
- 10. Velg  $\Box \rightarrow$ , og trykk deretter på  $(\alpha_k)$ -knappen.
- 11. Velg et av følgende alternativer, og trykk deretter på (OK)-knappen.
	- ❏ Unlocked
	- ❏ Locked
	- ❏ Password Locked
	- ❏ Color Pass. Locked (kun tilgjengelig for Copy-låsen og Print from USB-låsen)

## **Stille inn tiden for Strømsparingsmodus**

Du kan stille inn strømsparertiden for skriveren. Skriveren bytter til Strømsparingsmodus etter angitt tidspunkt.

- 1. Trykk på **System**-knappen.
- 2. Velg Admin Menu, og trykk deretter på (ok)-knappen.
- 3. Velg System Settinss, og trykk deretter på (ok)-knappen.
- 4. Velg Power Savins Timer, og trykk deretter på OK)-knappen.
- 5. Velg Low Power Timer eller Sleep Timer, og trykk deretter på (ok)-knappen.
- 6. Trykk på  $\blacktriangledown$  eller  $\blacktriangle$ -knappen for å angi ønsket verdi ved hjelp av det numeriske tastaturet, og trykk deretter på (ok)-knappen.

Du kan velge fra 5–30 minutter for Low Power Timer eller 1–6 minutter for Sleep Timer.

7. Trykk på (**Back**)-knappen for å gå tilbake til den forrige skjermen.

## **Tilbakestilling til Fabrikkinnstillinger**

Etter at Initialize NVM er utført og skriveren er startet på nytt, blir alle menyparametrene eller -data tilbakestilt til fabrikkinnstillingene.

#### *Obs!*

*Følgende prosedyre initialiserer ikke nettverksinnstillingene.*

- ❏ *For Epson AcuLaser CX17NF/CX17WF, se ["Initialize NVM" på side 262](#page-261-0) for å initialisere kabelbaserte nettverksinnstillinger.*
- ❏ *For Epson AcuLaser CX17WF, se ["Reset Wireless \(kun Epson AcuLaser CX17NF/CX17WF\)" på](#page-259-0) [side 260](#page-259-0) for å initialisere trådløse nettverksinnstillinger.*
- 1. Trykk på **System**-knappen.
- 2. Velg Admin Menu, og trykk deretter på (ok)-knappen.
- 3. Velg Maintenance, og trykk deretter på (ok)-knappen.
- 4. Velg Initialize NUM, og trykk deretter på (ok)-knappen.
- 5. Velg System Section for å initialisere menyparametrene og trykk deretter på (ok)-knappen.

For Epson AcuLaser CX17NF/CX17WF, velg User Fax Section for å initialisere Address Book-data for faks, og velg User Scan Section for å initialisere Address Book-data for e-post.

6. Velg  $\forall \equiv s$ , og trykk deretter på  $(\alpha_k)$ -knappen.

Skriveren starter på nytt automatisk for å aktivere innstillingene.

## **Ved hjelp av det numeriske tastaturet**

Når du utfører forskjellige oppgaver, kan det hende at du må skrive inn tall. For eksempel, når du angir et passord, må du skrive inn et fire-sifret nummer.

For Epson AcuLaser CX17NF/CX17WF, må du kanskje også skrive inn navn. For eksempel, når du setter opp skriveren, må du skrive inn navnet ditt eller firmanavnet. Når du lagrer hurtigoppringingseller gruppeoppringingsnumre, må du skrive inn tilhørende navn.

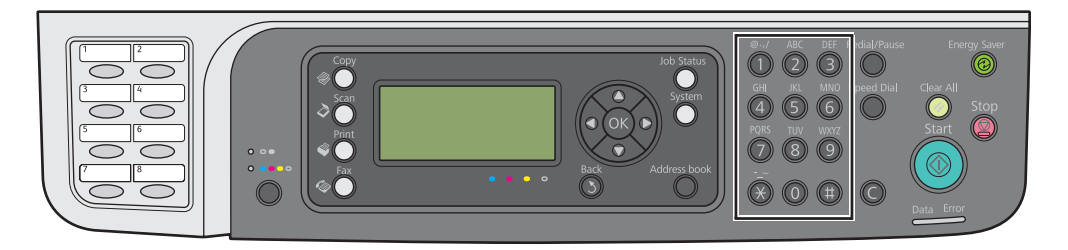

## **Skrive inn tegn (kun Epson AcuLaser CX17NF/CX17WF)**

Når du blir bedt om å skrive inn en bokstav, trykker du på den egnede knappen til riktig bokstav vises på LCD-panelet.

For eksempel, trykk på **6** for å skrive inn bokstaven O.

- ❏ Hver gang du trykker på **6**, viser skjermen en forskjellig bokstav,m, n, o, M, N, O og til slutt 6.
- ❏ Gjenta det første trinnet for å skrive inn flere bokstaver.
- □ Trykk på (ok)-knappen når du er ferdig.

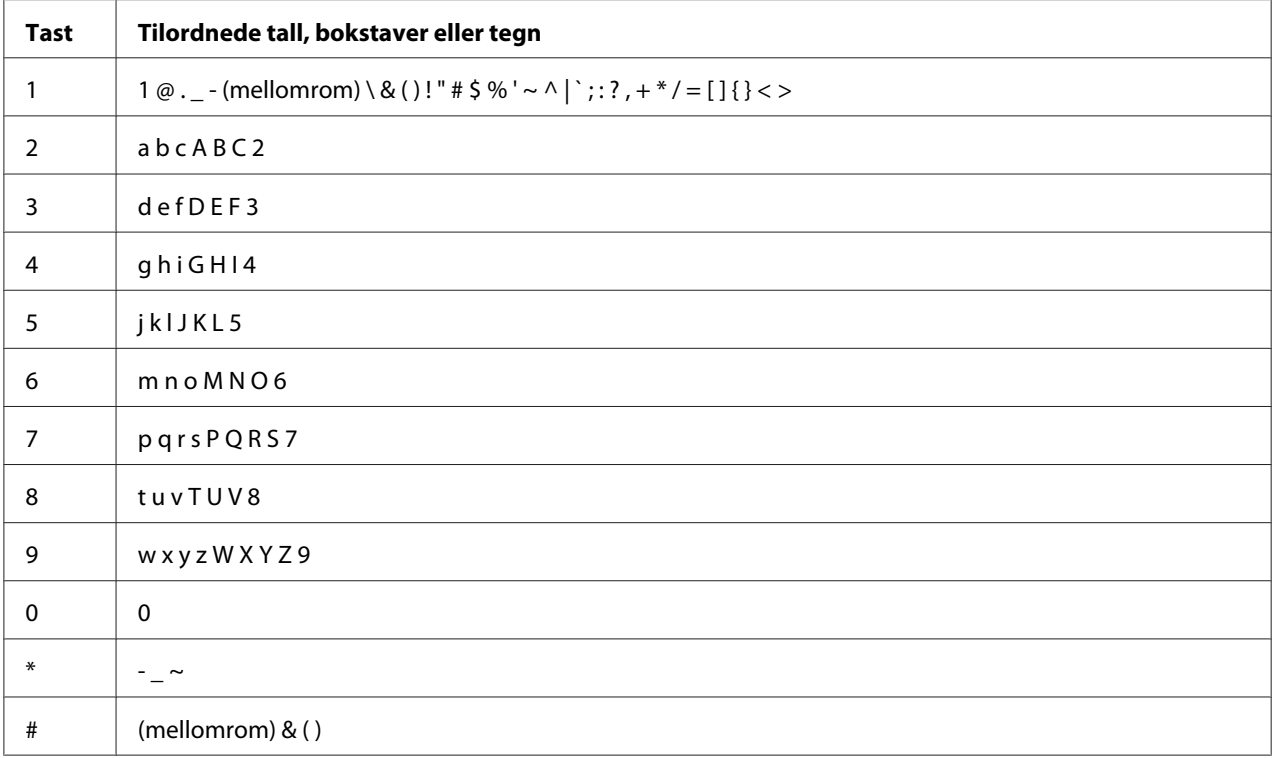

## **Endre tall eller navn**

Hvis du skriver inn feil tall eller navn, trykker du på **C** (**Clear (Fjern)**)-knappen for å fjerne taller eller tegnet. SKriv deretter inn riktig tall eller tegn.

## Kapittel 10

## **Feilsøking**

## **Fjerne papirstopp**

Nøye utvalgt utskriftsmedie og riktig innlegging gjør at du vil unngå de fleste papirstopp.

#### *Se også:*

❏ *["Om utskriftsmateriale" på side 117](#page-116-0)*

❏ *["Støttet utskriftsmedie" på side 120](#page-119-0)*

#### *Obs!*

*Det anbefales at du tester noen ark før du kjøper inn store kvanta med utskriftsmedie.*

## **Unngå papirstopp**

- ❏ Bruk bare anbefalt utskriftsmedie.
- ❏ Se ["Legge utskriftsmedie i flerfunksjonsmateren \(MPF\)" på side 123](#page-122-0) og ["Legg utskriftsmedie i](#page-130-0) [prioritert arkinnlegger \(PSI\)" på side 131](#page-130-0) hvis du vil ha informasjon om riktig lasting av utskriftsmedie.
- ❏ Overfyll ikke kildene for utskriftsmedie. Kontroller at bunken med utskriftsmedie ikke overskrider maksimumshøyden som er angitt på papirbreddeførerne.
- ❏ Legg ikke i utskriftsmedie som er skrukket, brettet, fuktig eller bøyd.
- ❏ Bla i, luft og rett ut utskriftsmedie før det legges i. Hvis det oppstår papirstopp, kan du prøve å mate ett ark om gangen gjennom MPF eller PSI.
- ❏ Bruk ikke utskriftsmedie du har klippet eller skåret til.
- ❏ Bland ikke ulike størrelser, kvaliteter eller typer utskriftsmedie i samme utskriftskilde.
- ❏ Kontroller at den anbefalte utskriftssiden vender opp når du legger i utskriftsmedie.
- ❏ Lagre utskriftsmedie i et akseptabelt miljø.
- ❏ PSI skal ikke fjernes under en utskriftsjobb.
- ❏ Kontroller at alle kabler som er koblet til skriveren, er riktig tilkoblet.

❏ Hvis papirskinnene er for stramme kan dette føre til papirstopp.

#### *Se også:*

❏ *["Om utskriftsmateriale" på side 117](#page-116-0)*

❏ *["Støttet utskriftsmedie" på side 120](#page-119-0)*

❏ *["Retningslinjer for oppbevaring av utskriftsmateriale" på side 119](#page-118-0)*

## **Finne stedet for papirstopp**

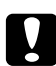

## **C** *Forsiktig:*

*Ikke forsøk å fjerne en papirstopp langt inne i produktet, spesielt ikke papir som er hyllet rundt en smelteenhet eller varmevalse. Det kan forårsake brannskader eller andre personskader. Slå av produktet umiddelbart og kontakt din lokale Epson-forhandler.*

#### *Viktig:*

*Du må aldri prøve å fjerne papirstopp med verktøy eller instrumenter. Dette kan gi varig skade på skriveren.*

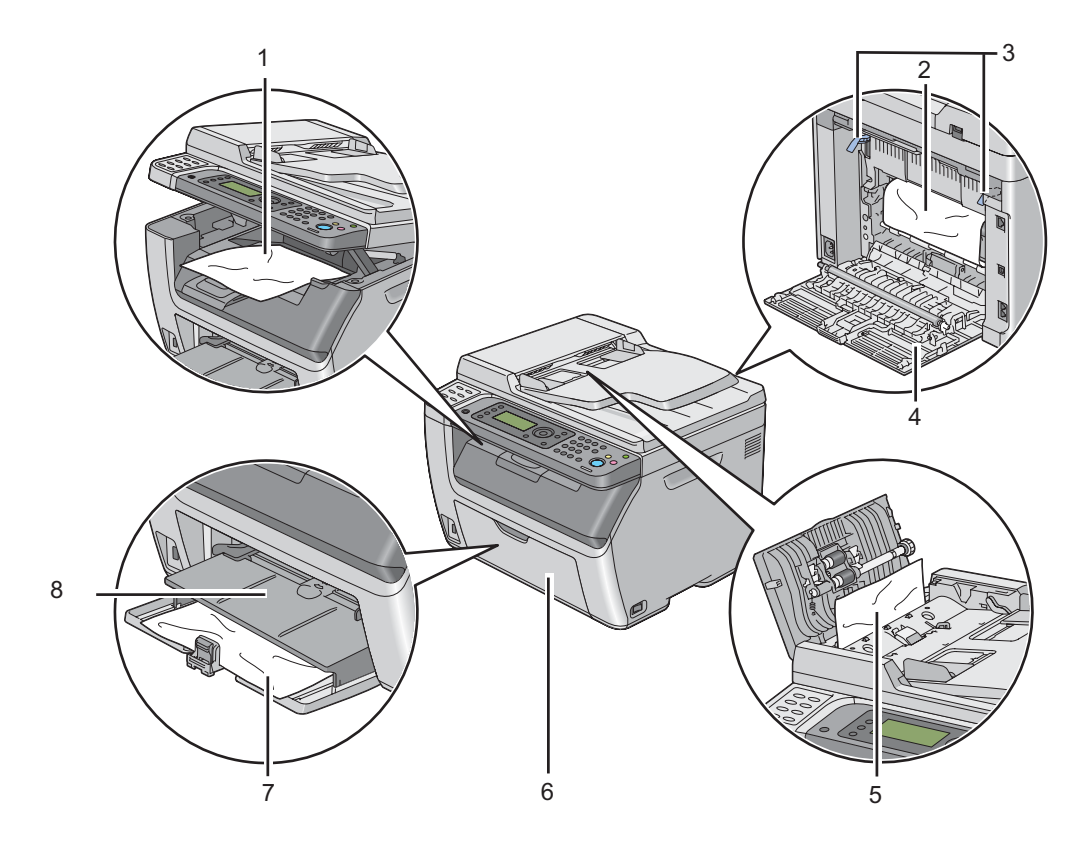

Følgende illustrasjon viser hvor papirstopp kan oppstå langs utskriftsmediets bane.

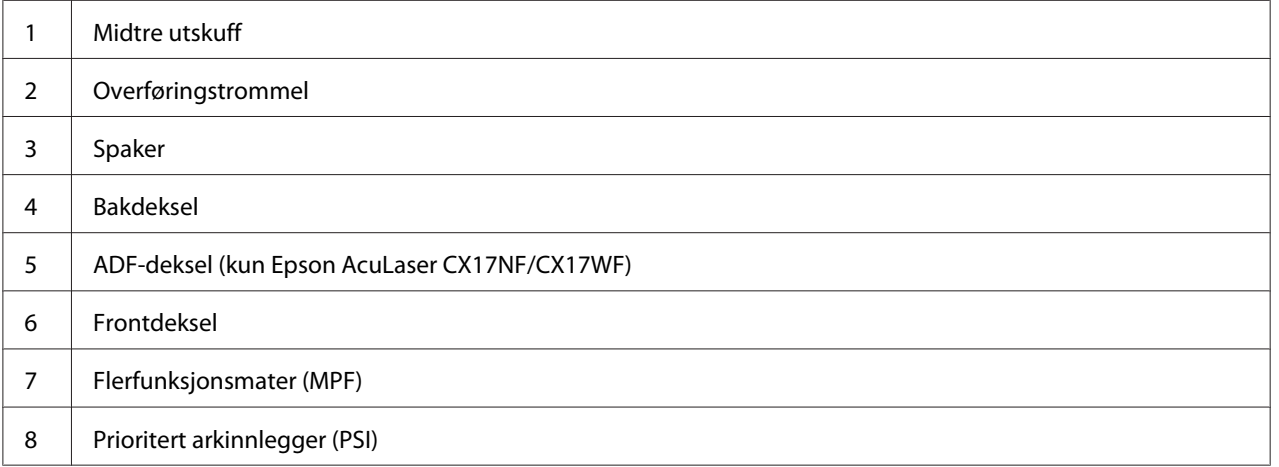

## <span id="page-308-0"></span>**Fjerne papir som forårsaker papirstopp fra ADF (kun Epson AcuLaser CX17NF/CX17WF)**

Når et dokument forårsaker papirstopp mens det går gjennom den automatiske dokumentmateren (ADF), fjerner du papirstopp på følgende måte.

### *Viktig:*

- ❏ *Unngå elektrisk støt. Slå alltid av skriveren og koble strømkabelen fra den jordede stikkontakten før du utfører vedlikehold.*
- ❏ *For å unngå brannskader må du ikke fjerne papir som forårsaker papirstopp, umiddelbart etter utskrift. Smelteenheten blir svært varm under bruk.*

#### *Obs!*

*For å rette på feilen vist på LCD-panelet, må du fjerne alt utskriftsmedie fra utskriftsbanen.*

1. Lukk opp ADF-dekslet.

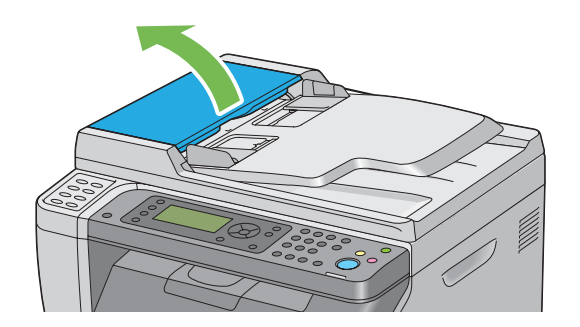

2. Fjern dokumentet som forårsaker papirstopp ved å trekke det forsiktig i pilretningen som vises i følgende illustrasjon.

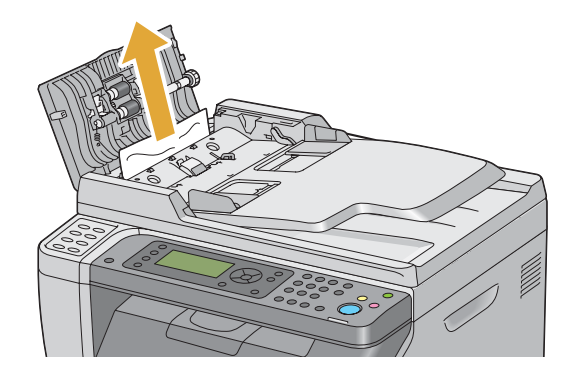

3. Hvis du synes det er vanskelig å trekke ut dokumentet, kan du åpne dokumentmaterskuffen.

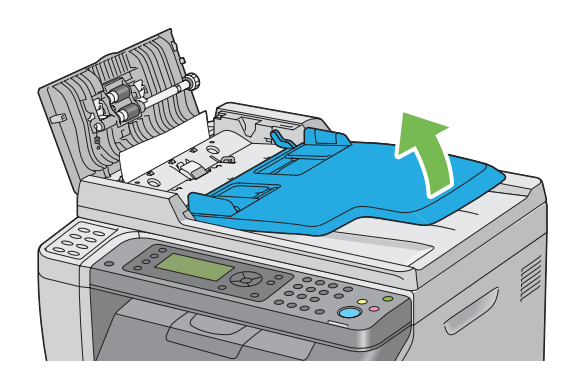

4. Fjern dokumentet som forårsaker papirstopp fra utskuffen for dokumenter.

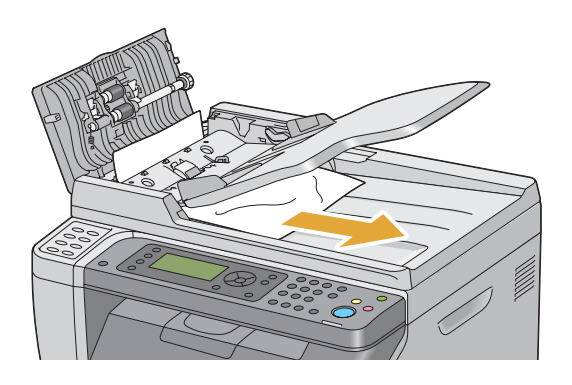

5. Lukk dokumentmaterskuffen.

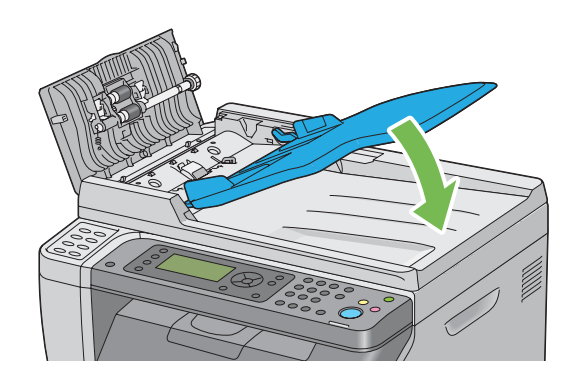

6. Lukk ADF-dekselet og legg deretter dokumentene tilbake i ADF.

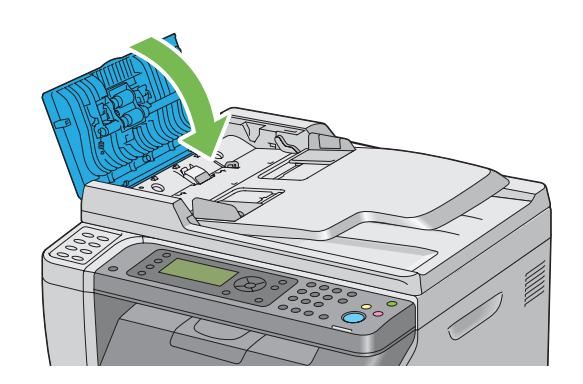

#### *Obs!*

*Kontroller at du justerer dokumentførerne før du skriver ut et dokument i Legal-størrelse.*

7. Hvis du ikke kan fjerne dokumentet som forårsaker papirstopp fra utskuffen for dokumenter eller du finner ikke noen fastkjørte dokumenter der, åpner du dokumentdekselet.

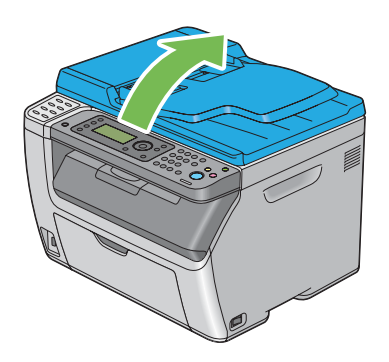

8. Fjern dokumentet fra ADF-matervalsen eller materområdet ved å trekke det forsiktig i pilretningen som vises i følgende illustrasjon.

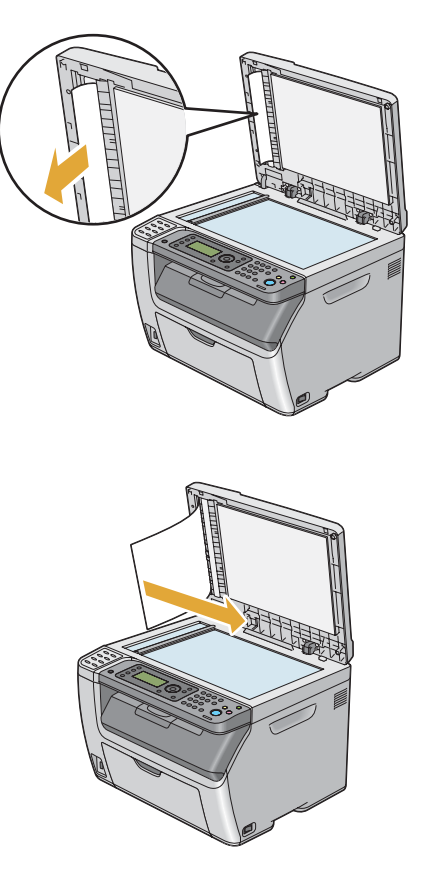

## **Fjerne papir som forårsaker papirstopp fra forsiden av skriveren**

#### *Obs!*

*For å rette på feilen vist på LCD-panelet, må du fjerne alt utskriftsmedie fra utskriftsbanen.*

1. Trekk ut PSI.

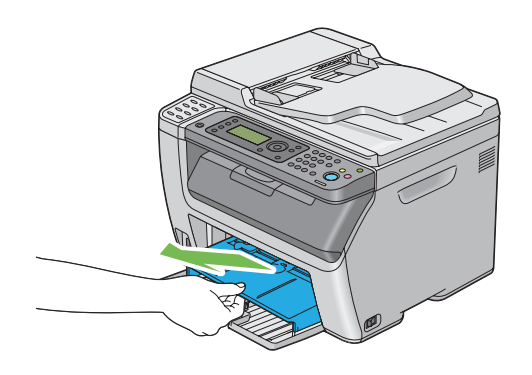

2. Fjern eventuelt fastkjørt papir fra forsiden av skriveren.

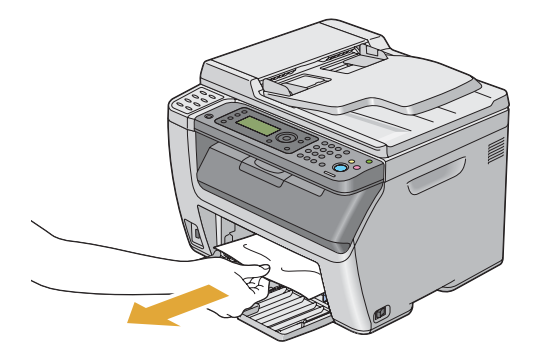

3. Sett PSI inn i skriveren igjen.

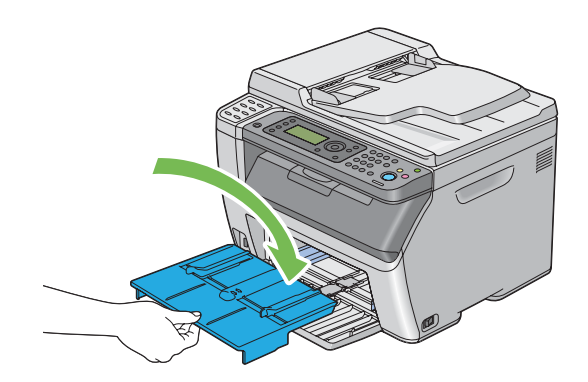

*Viktig: Ikke bruk for mye kraft på PSI. Det kan skade den eller innsiden av skriveren.*

## **Fjerne papir som forårsaker papirstopp fra baksiden av skriveren**

#### *Viktig:*

- ❏ *Unngå elektrisk støt. Slå alltid av skriveren og koble strømkabelen fra den jordede stikkontakten før du utfører vedlikehold.*
- ❏ *For å unngå brannskader må du ikke fjerne papir som forårsaker papirstopp, umiddelbart etter utskrift. Smelteenheten blir svært varm under bruk.*

#### *Obs!*

*For å rette på feilen vist på LCD-panelet, må du fjerne alt utskriftsmedie fra utskriftsbanen.*

1. Dytt inn håndtak for bakre deksel og åpne bakdekselet.

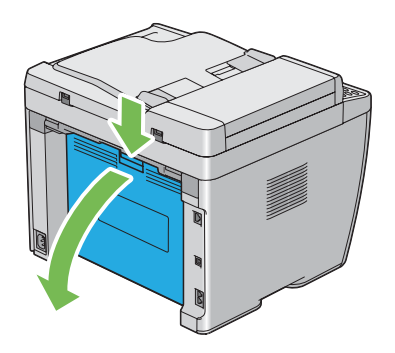

2. Løft opp hendelene.

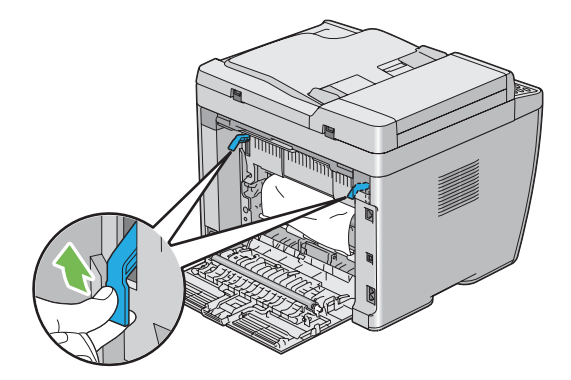

3. Fjern eventuelt fastkjørt papir fra forsiden av skriveren.

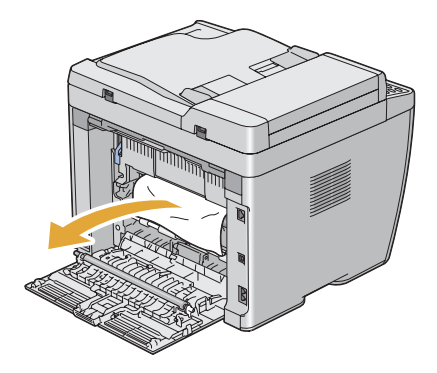

4. Senk spakene til deres opprinnelige plassering.

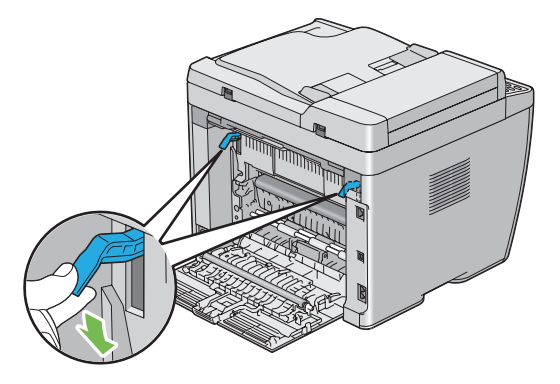

5. Lukk det bakre dekslet.

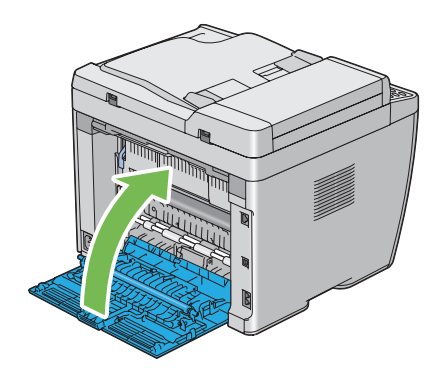

## **Fjerne papir som forårsake papirstopp fra midtre utskuff**

#### *Viktig:*

- ❏ *Unngå elektrisk støt. Slå alltid av skriveren og koble strømkabelen fra den jordede stikkontakten før du utfører vedlikehold.*
- ❏ *For å unngå brannskader må du ikke fjerne papir som forårsaker papirstopp, umiddelbart etter utskrift. Smelteenheten blir svært varm under bruk.*

#### *Obs!*

*For å rette på feilen vist på LCD-panelet, må du fjerne alt utskriftsmedie fra utskriftsbanen.*

1. Dytt inn håndtak for bakre deksel og åpne bakdekselet.

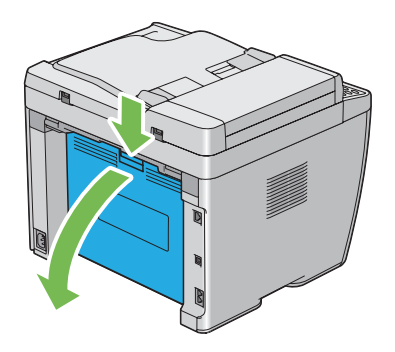

2. Løft opp hendelene.

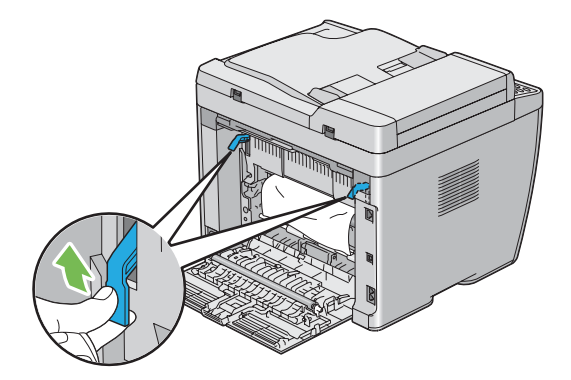

3. Fjern eventuelt fastkjørt papir fra forsiden av skriveren. Hvis det ikke er papir i papirbanen, se foran på skriveren og sjekk den midtre utskuffen.

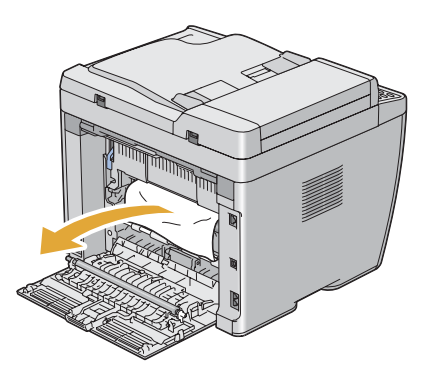

4. Løft og åpne skanneren.

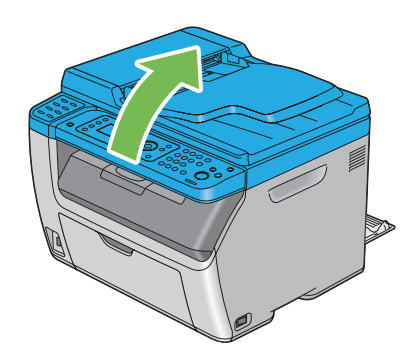

5. Fjern eventuell papirstopp fra den midtre utskuffen.

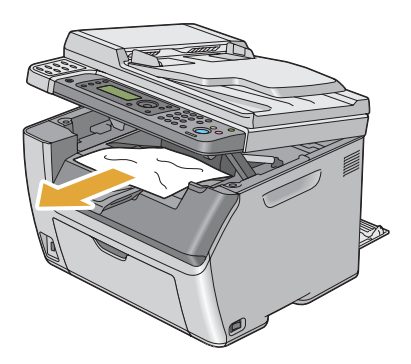

6. Senk og lukk skanneren.

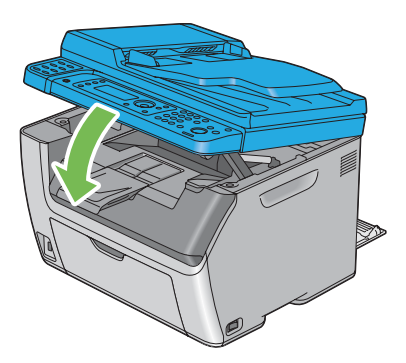

7. Senk spakene til deres opprinnelige plassering.

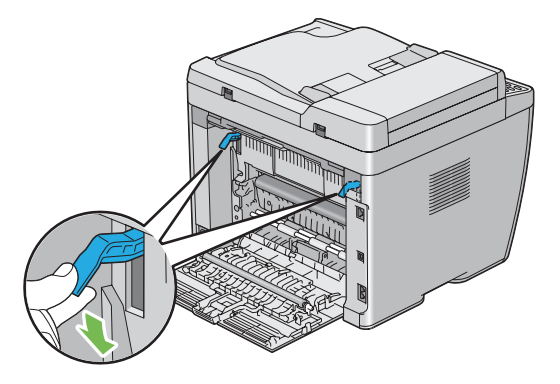

8. Lukk det bakre dekslet.

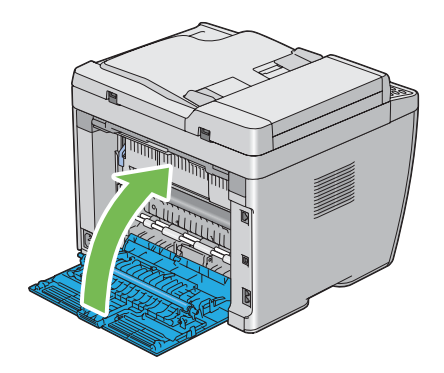

## **Problemer med papirstopp**

### **Feilmating som skyldes papirstopp**

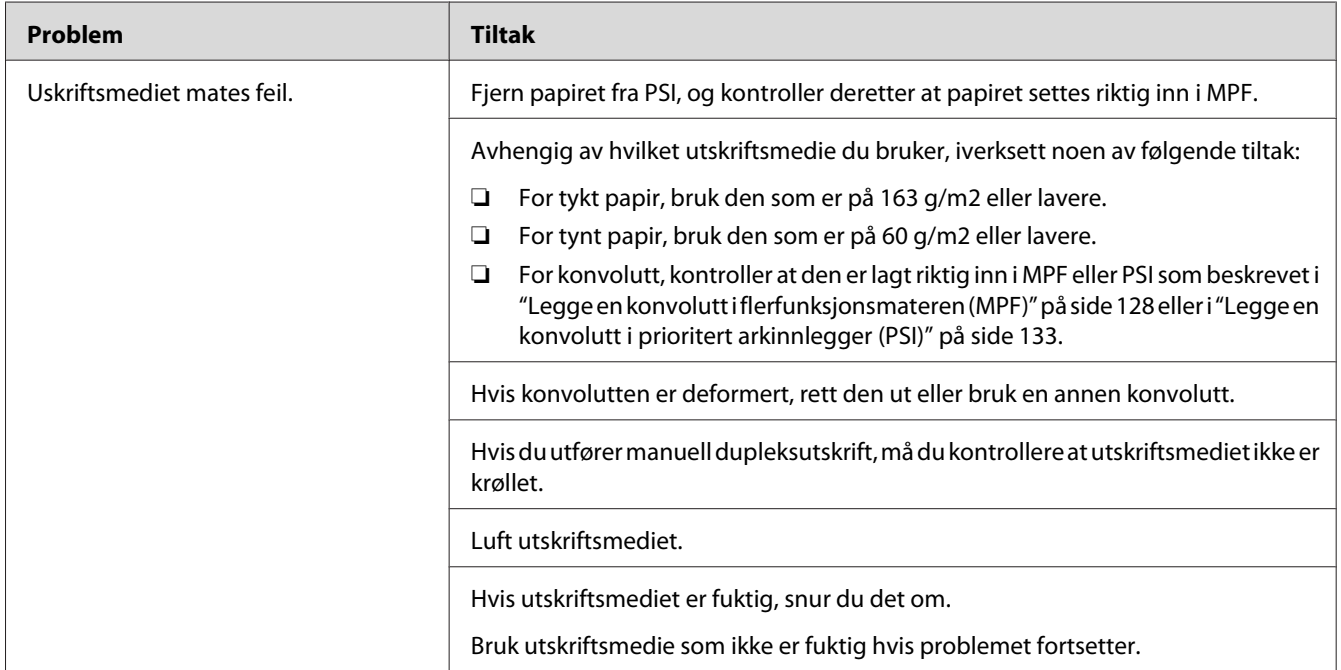

#### *Obs!*

*Hvis problemet vedvarer selv etter at du har iverksatt de foreslåtte tiltakene beskrevet ovenfor, ta kontakt med det lokale Epson-representasjonskontoret eller en autorisert forhandler.*

### **Papirstopp ved multimating**

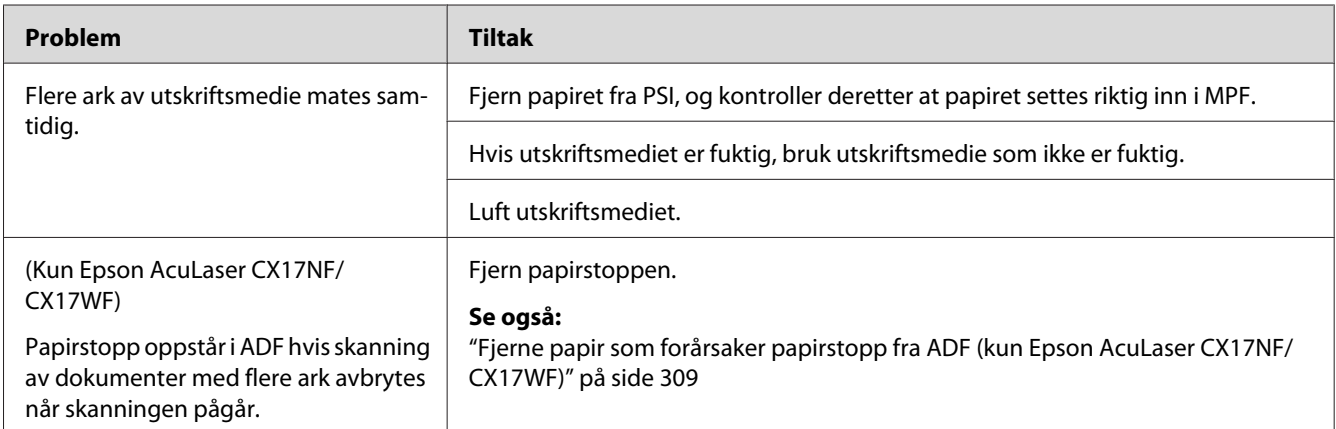

#### *Obs!*

*Hvis problemet vedvarer selv etter at du har iverksatt de foreslåtte tiltakene beskrevet ovenfor, ta kontakt med det lokale Epson-representasjonskontoret eller en autorisert forhandler.*

## **Grunnleggende skriverproblemer**

Noen skriverproblemer kan være enkle å løse. Hvis det oppstår et problem med skriveren, kan du kontrollere følgende:

- ❏ Strømkabelen er koblet til skriveren og en jordet stikkontakt.
- ❏ Skriveren er slått på.
- ❏ Stikkontakten er ikke slått av med en bryter eller en knapp.
- ❏ Annet elektrisk utstyr som er koblet til stikkontakten, fungerer.
- ❏ For the Epson AcuLaser CX17WF, når den er koblet til datamaskinen ved hjelp av trådløs tilkobling, er Ethernet-kabelen ikke koblet mellom skriveren og nettverket.

Hvis du har kontrollert alle punktene ovenfor og fremdeles har problemer, kan du slå av skriveren, vente i 10 sekunder og deretter slå skriveren på igjen. Dette løser ofte problemet.

## **Vise problemer**

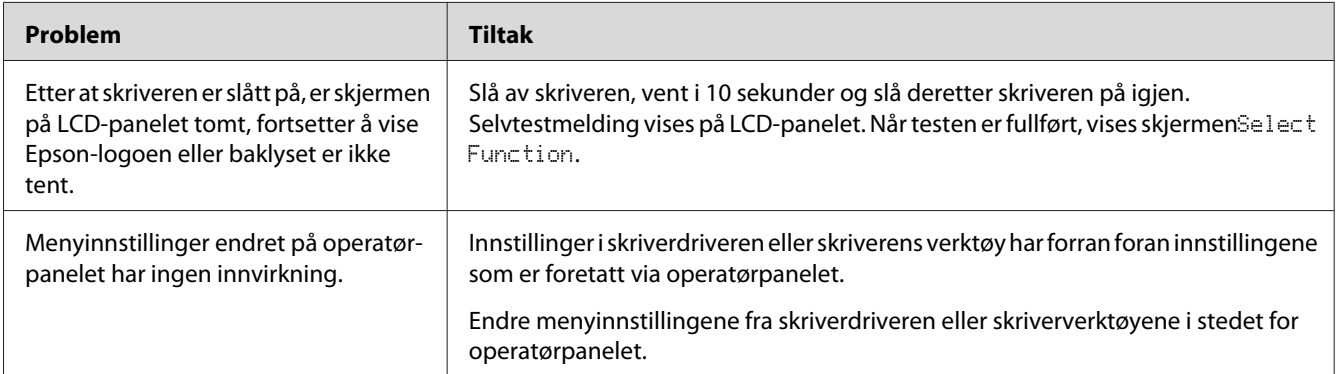

# **Utskriftsproblemer**

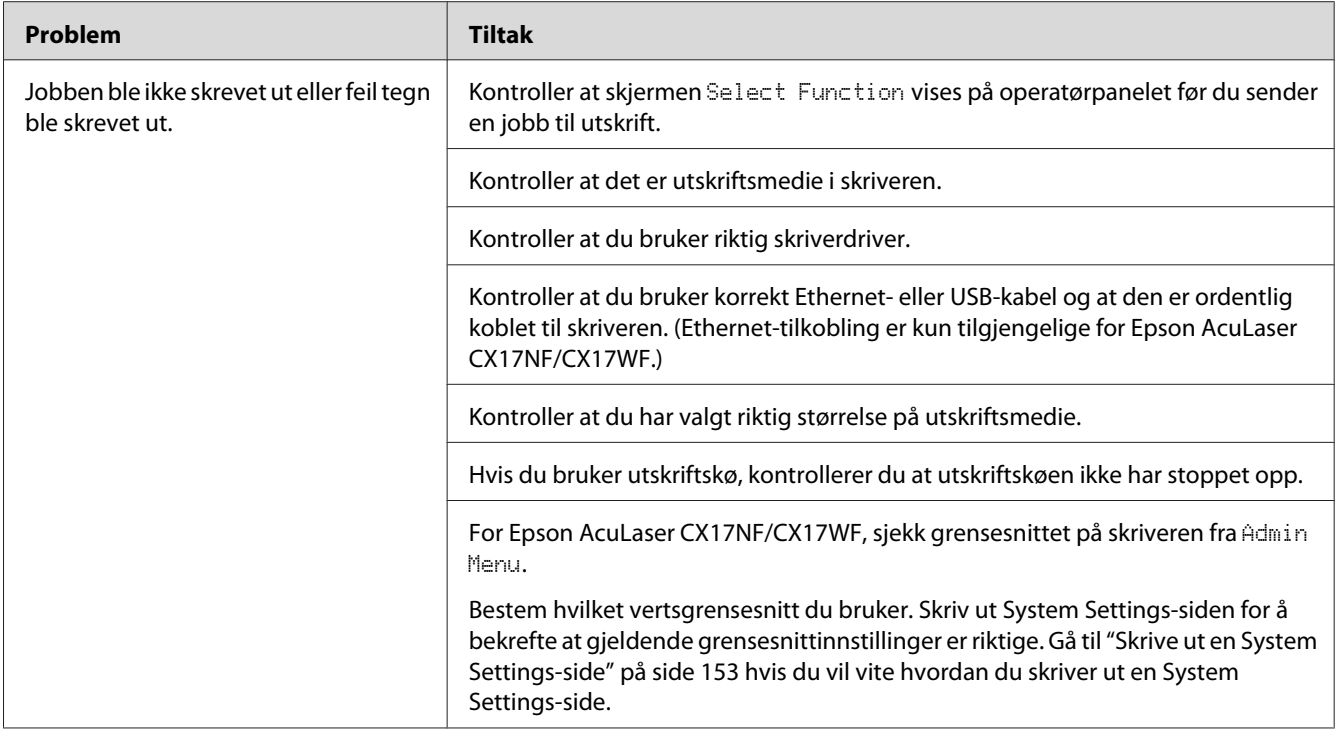

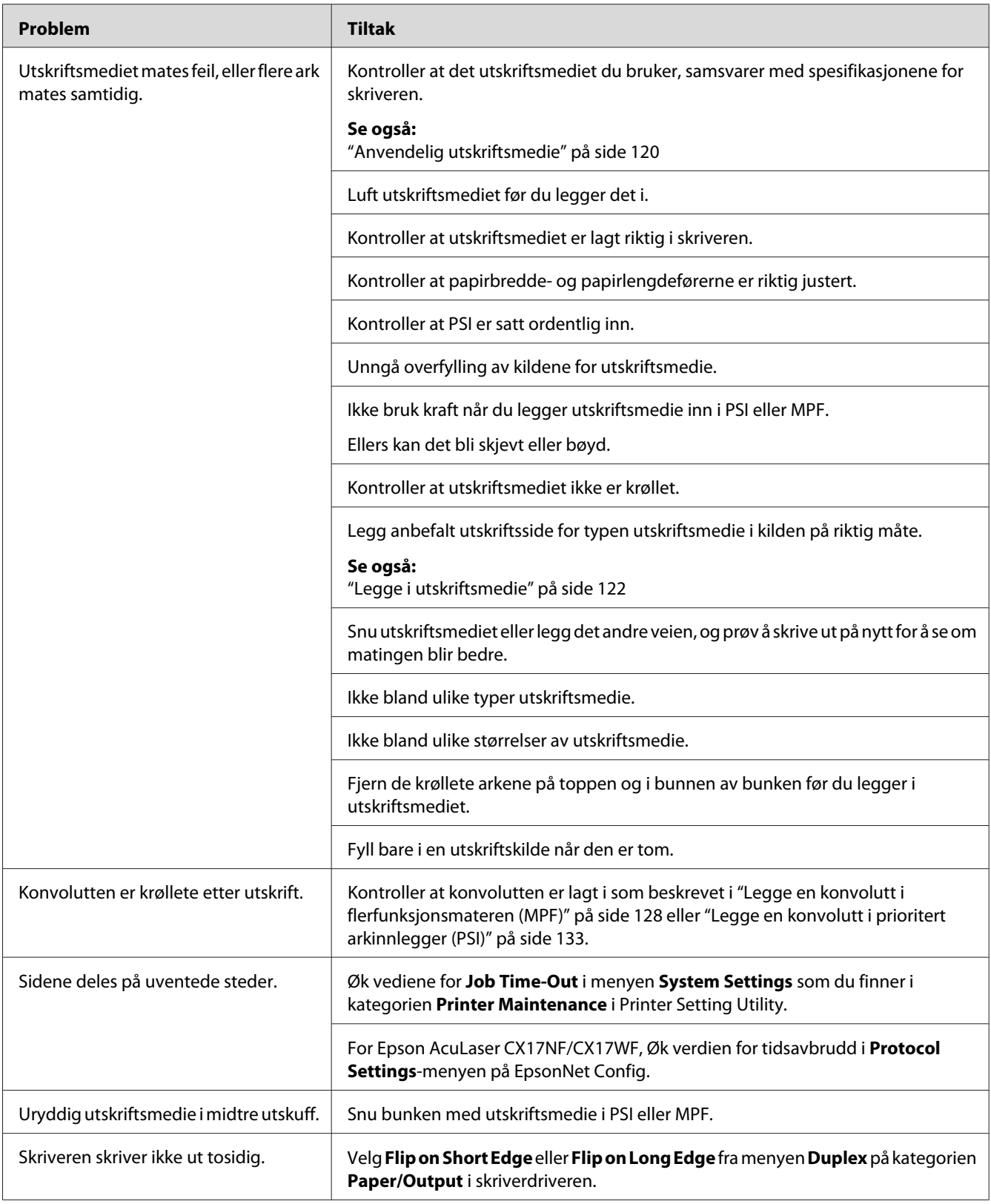

## **Problemer med utskriftskvalitet**

#### *Obs!*

*I dette avsnittet bruker noen prosedyrer Printer Setting Utility (Skriverinnstillingsverktøy) eller Status Monitor. Noen prosedyrer som bruker Printer Setting Utility (Skriverinnstillingsverktøy) kan også utføres ved hjelp av operatørpanelet.*

#### *Se også:*

- ❏ *["Kort om skrivermenyene" på side 255](#page-254-0)*
- ❏ *["Printer Setting Utility \(Kun Windows\)" på side 36](#page-35-0)*
- ❏ *["Status Monitor \(kun Windows\)" på side 37](#page-36-0)*

## **Utskriften er for lys.**

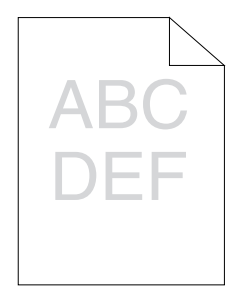

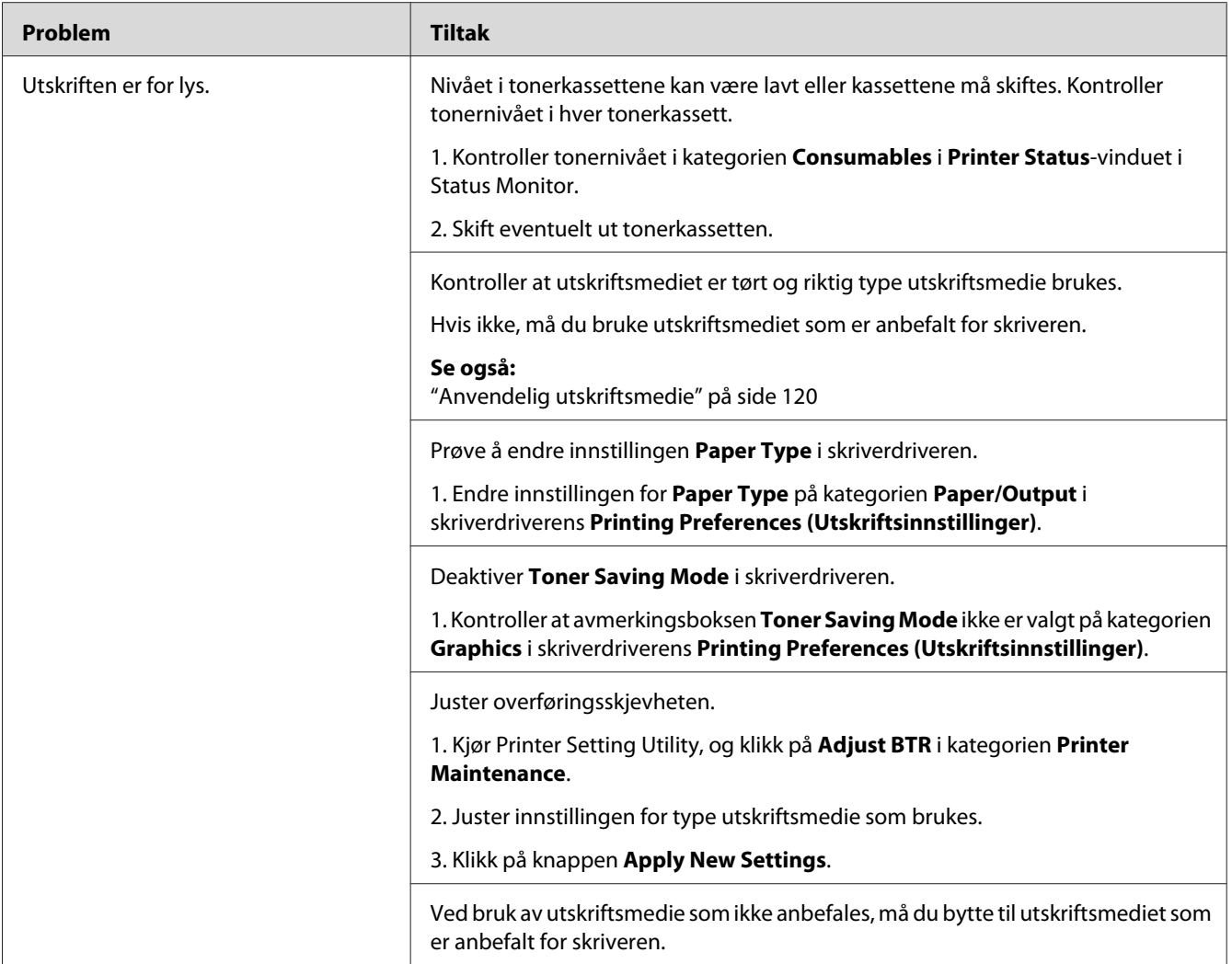

#### *Obs!*

*Hvis problemet vedvarer selv etter at du har iverksatt de foreslåtte tiltakene beskrevet ovenfor, ta kontakt med det lokale Epson-representasjonskontoret eller en autorisert forhandler.*
# **Toner smitter av eller sverten sitter løst/flekker av på baksiden**

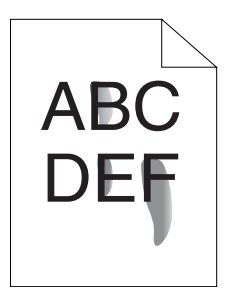

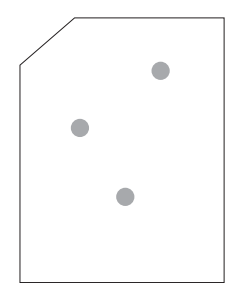

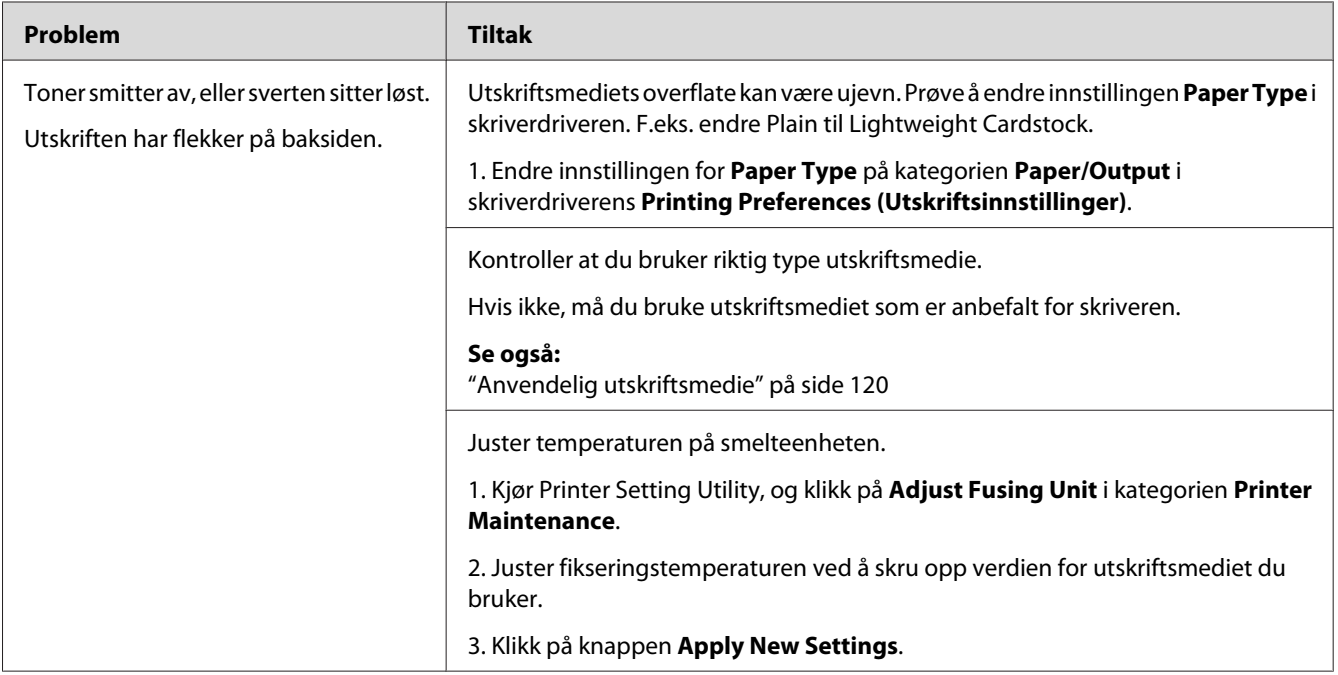

#### *Obs!*

*Hvis problemet vedvarer selv etter at du har iverksatt de foreslåtte tiltakene beskrevet ovenfor, ta kontakt med det lokale Epson-representasjonskontoret eller en autorisert forhandler.*

### **Tilfeldige flekker/uklare bilder**

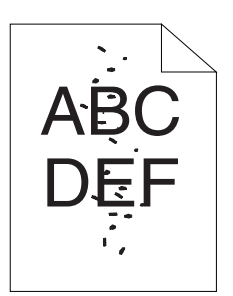

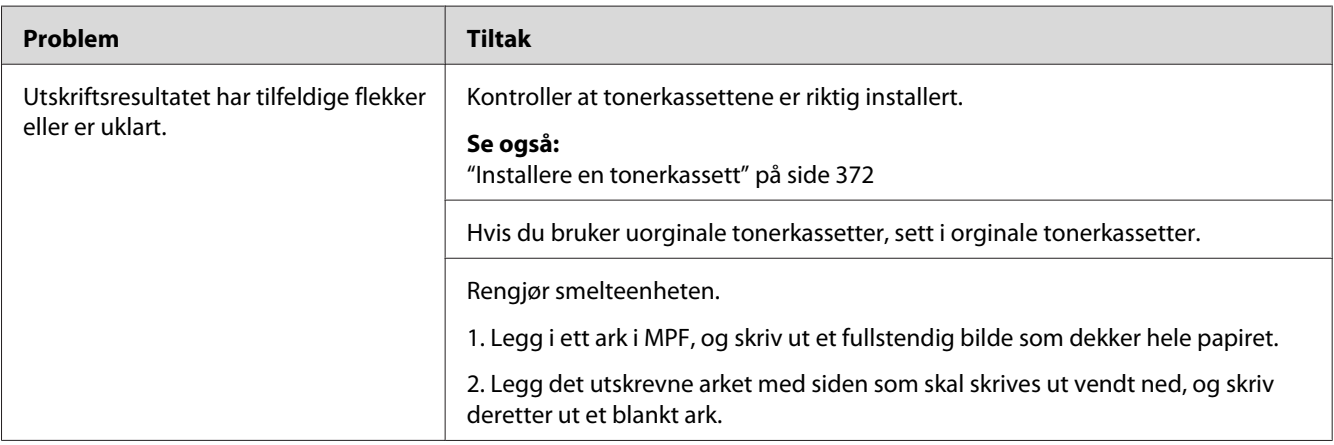

#### *Obs!*

*Hvis problemet vedvarer selv etter at du har iverksatt de foreslåtte tiltakene beskrevet ovenfor, ta kontakt med det lokale Epson-representasjonskontoret eller en autorisert forhandler.*

### **Hele utskriften er tom.**

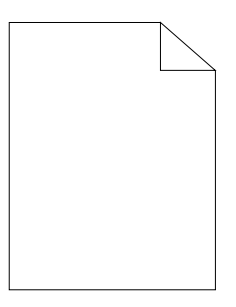

Ta kontakt med et lokalt Epson-representasjonskontor eller en autorisert forhandler for nærmere opplysninger.

**Striper vises på utskriften.**

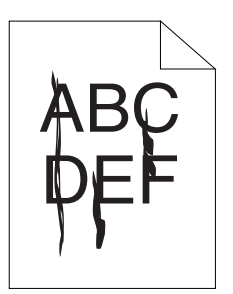

Ta kontakt med et lokalt Epson-representasjonskontor eller en autorisert forhandler for nærmere opplysninger.

### **Hellende fargepunkter**

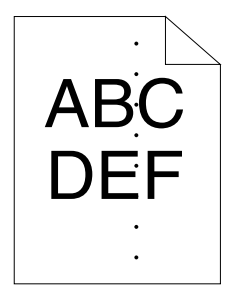

Ta kontakt med et lokalt Epson-representasjonskontor eller en autorisert forhandler for nærmere opplysninger.

**Vertikale blanke felter**

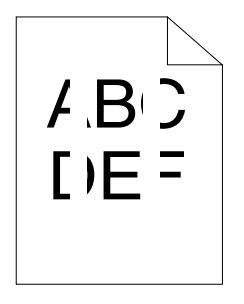

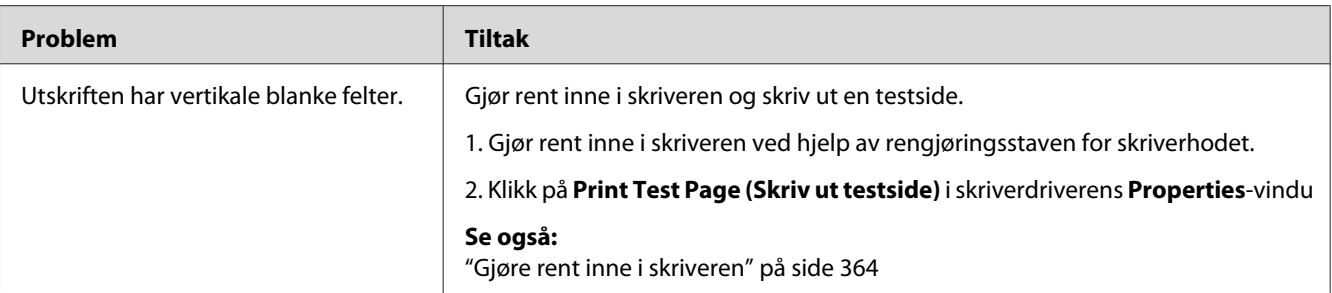

*Hvis problemet vedvarer selv etter at du har iverksatt de foreslåtte tiltakene beskrevet ovenfor, ta kontakt med det lokale Epson-representasjonskontoret eller en autorisert forhandler.*

### **Fargeflekk**

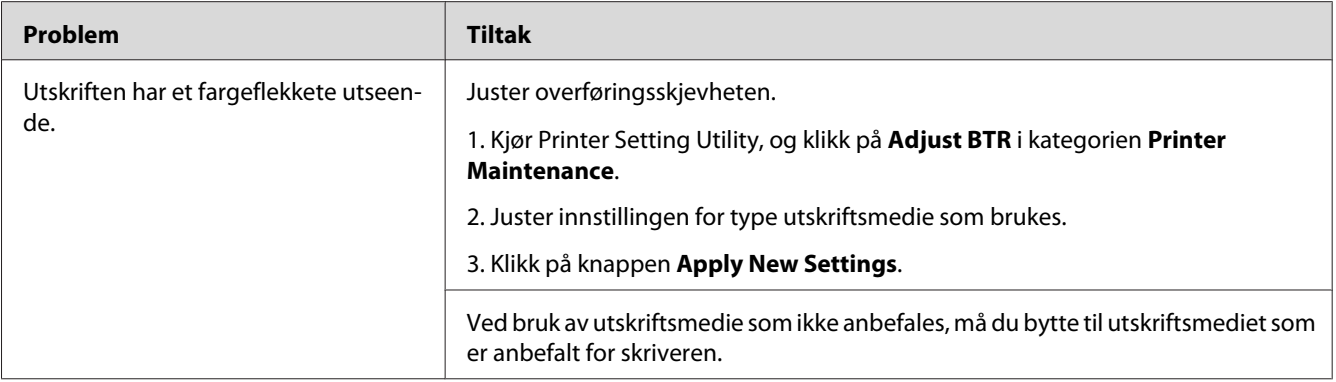

#### *Obs!*

*Hvis problemet vedvarer selv etter at du har iverksatt de foreslåtte tiltakene beskrevet ovenfor, ta kontakt med det lokale Epson-representasjonskontoret eller en autorisert forhandler.*

### **Skygger**

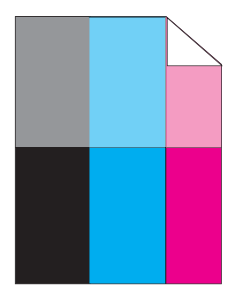

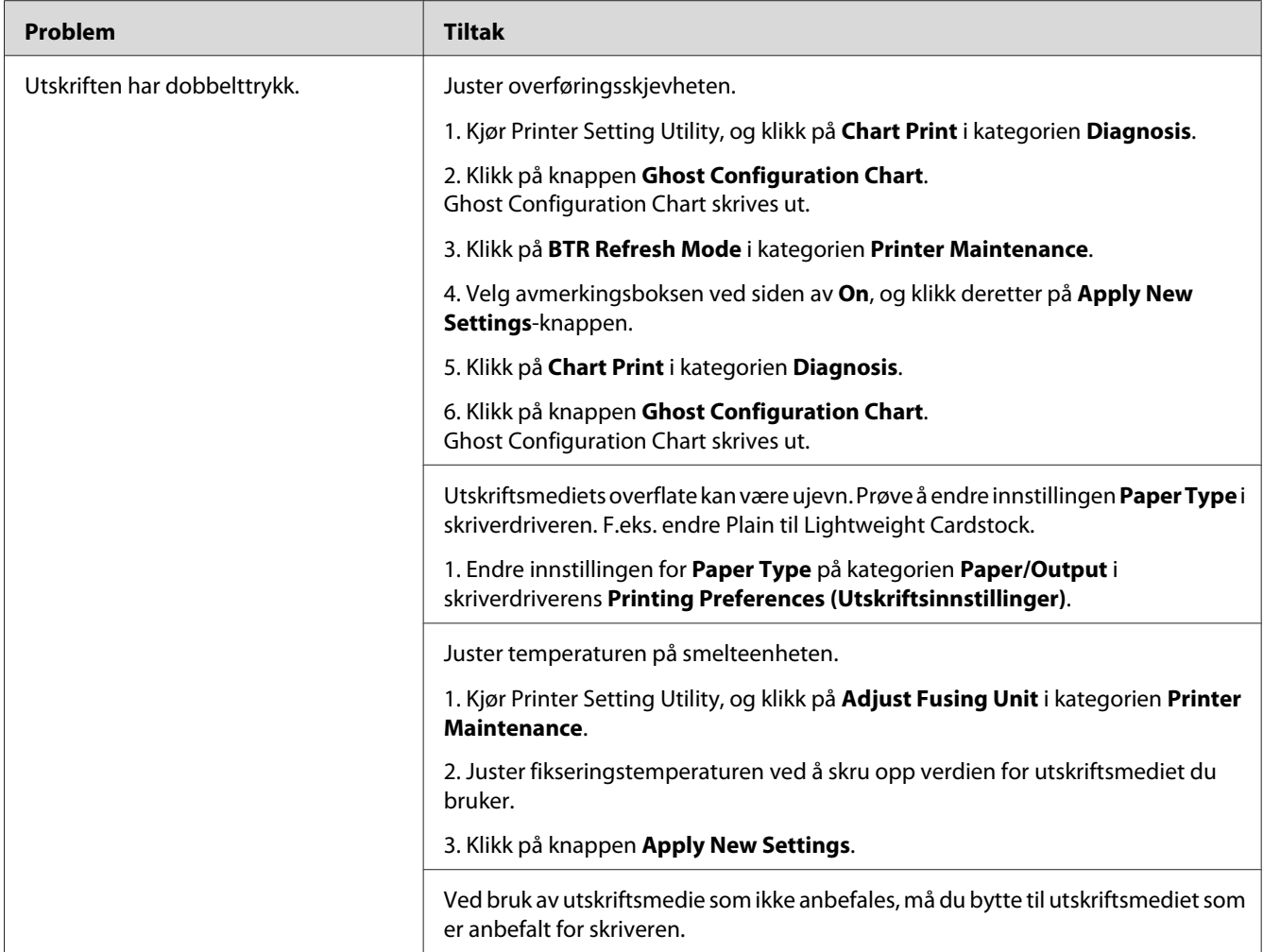

*Hvis problemet vedvarer selv etter at du har iverksatt de foreslåtte tiltakene beskrevet ovenfor, ta kontakt med det lokale Epson-representasjonskontoret eller en autorisert forhandler.*

**Slør**

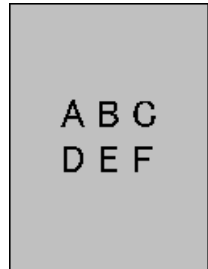

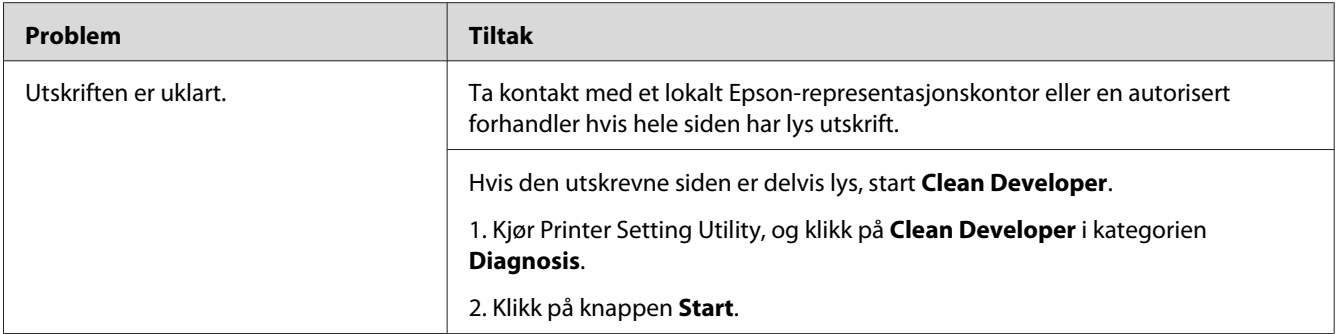

*Hvis problemet vedvarer selv etter at du har iverksatt de foreslåtte tiltakene beskrevet ovenfor, ta kontakt med det lokale Epson-representasjonskontoret eller en autorisert forhandler.*

### **Bead-Carry-Out (BCO)**

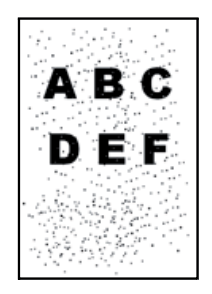

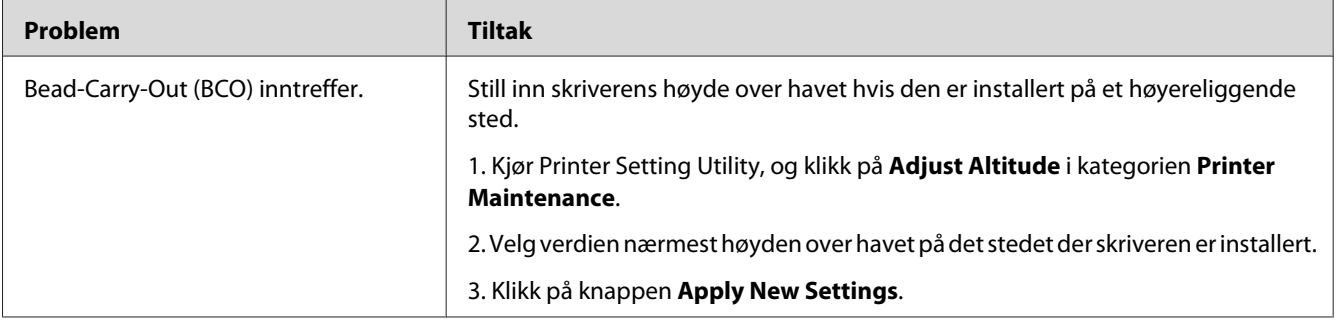

#### *Obs!*

*Hvis problemet vedvarer selv etter at du har iverksatt de foreslåtte tiltakene beskrevet ovenfor, ta kontakt med det lokale Epson-representasjonskontoret eller en autorisert forhandler.*

### **Auger-merke**

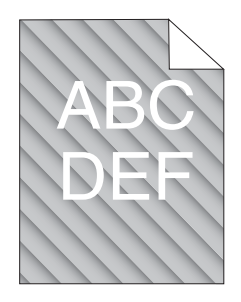

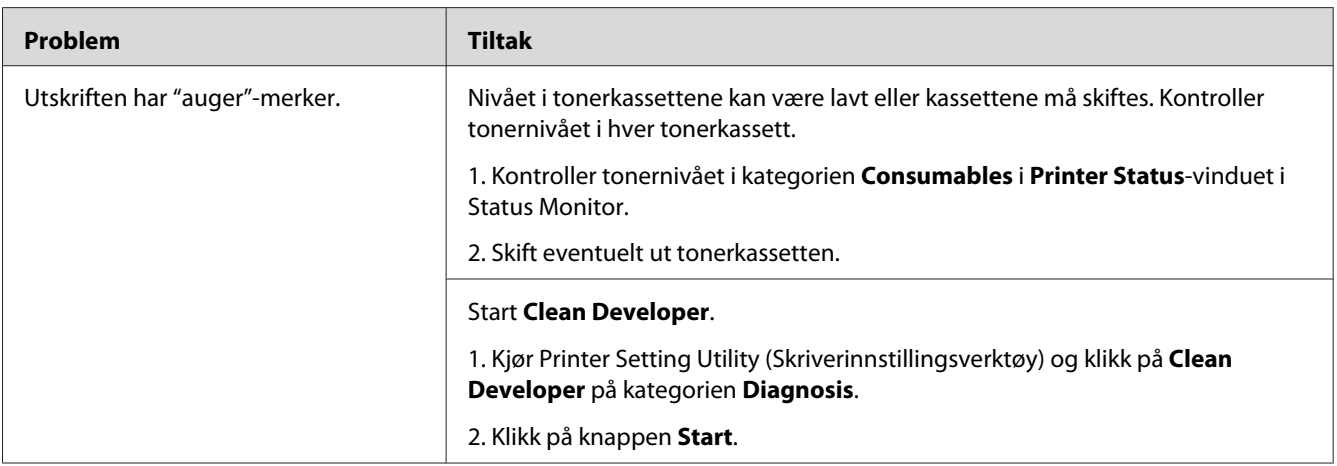

#### *Obs!*

*Hvis problemet vedvarer selv etter at du har iverksatt de foreslåtte tiltakene beskrevet ovenfor, ta kontakt med det lokale Epson-representasjonskontoret eller en autorisert forhandler.*

### **Rynket/flekket papir**

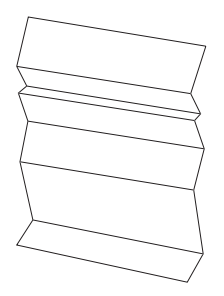

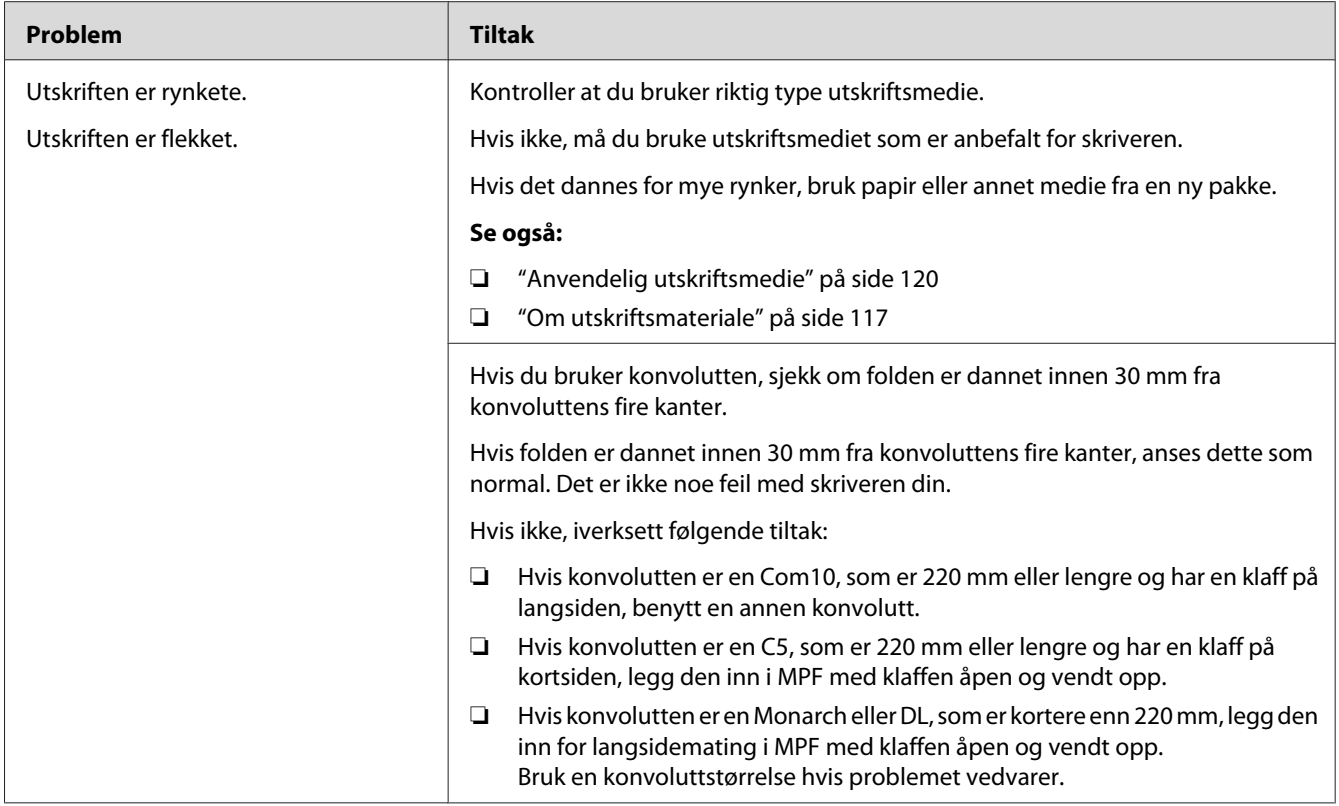

*Hvis problemet vedvarer selv etter at du har iverksatt de foreslåtte tiltakene beskrevet ovenfor, ta kontakt med det lokale Epson-representasjonskontoret eller en autorisert forhandler.*

### **Toppmargen er ikke riktig**

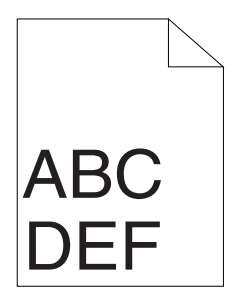

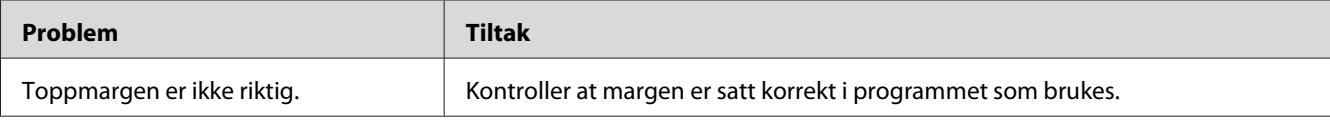

*Hvis problemet vedvarer selv etter at du har iverksatt de foreslåtte tiltakene beskrevet ovenfor, ta kontakt med det lokale Epson-representasjonskontoret eller en autorisert forhandler.*

### **Fargeregistreringen er ikke justert**

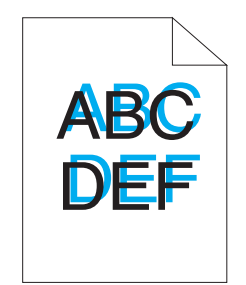

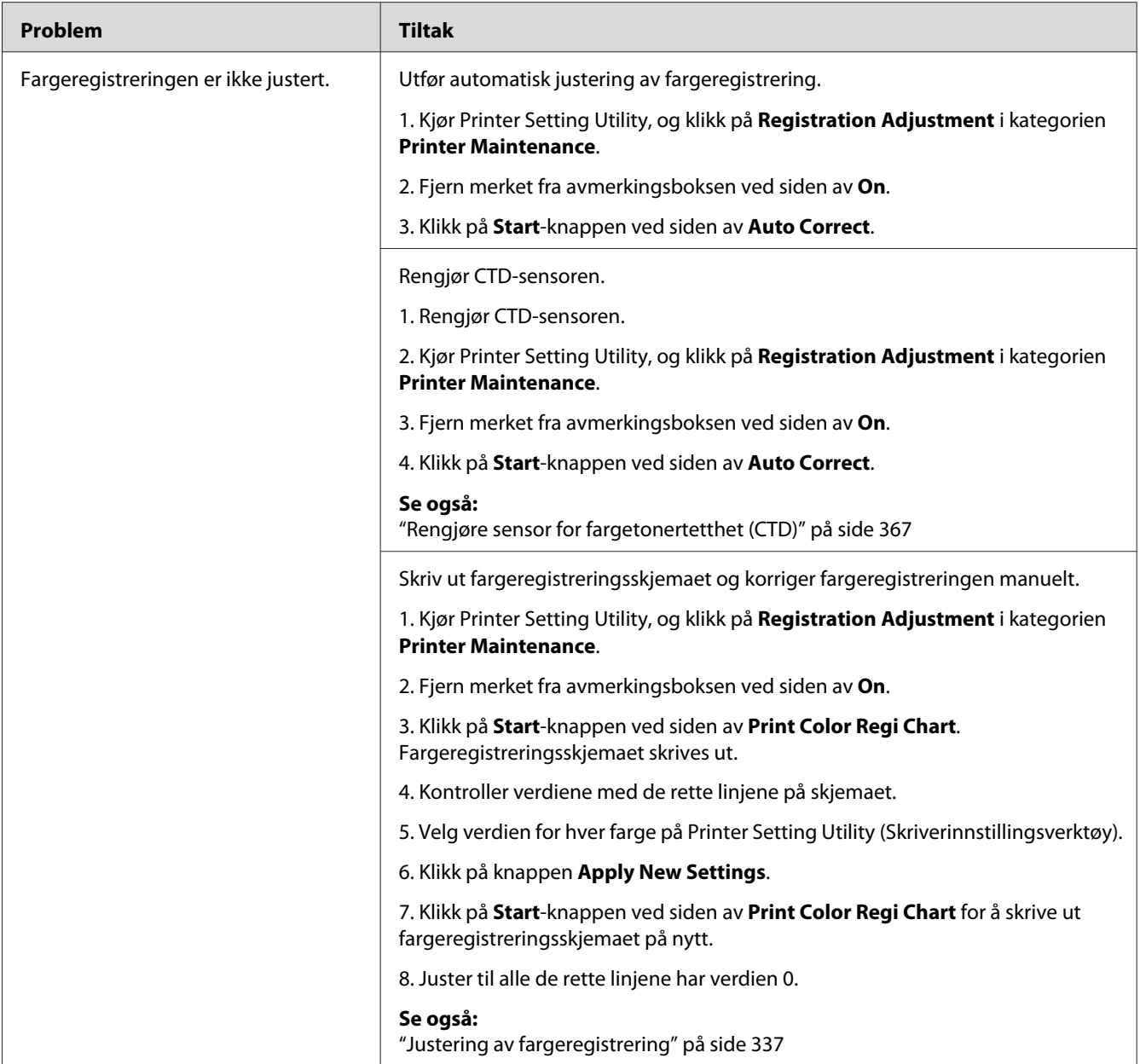

*Hvis problemet vedvarer selv etter at du har iverksatt de foreslåtte tiltakene beskrevet ovenfor, ta kontakt med det lokale Epson-representasjonskontoret eller en autorisert forhandler.*

### **Utskytende/ujevnt papir**

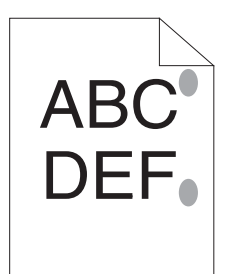

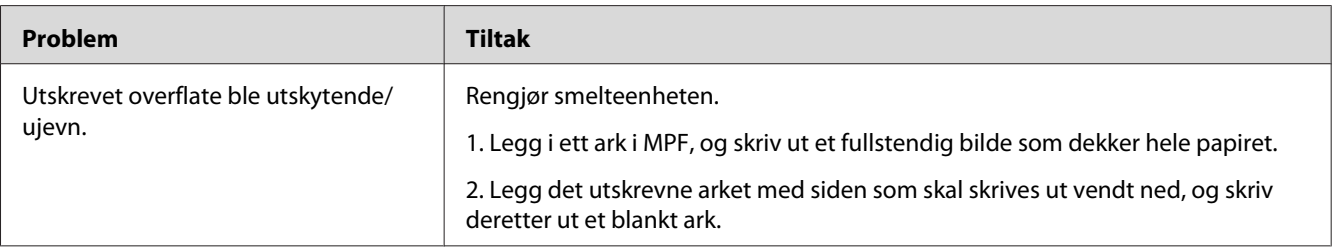

#### *Obs!*

*Hvis problemet vedvarer selv etter at du har iverksatt de foreslåtte tiltakene beskrevet ovenfor, ta kontakt med det lokale Epson-representasjonskontoret eller en autorisert forhandler.*

# **Kopieringsproblem**

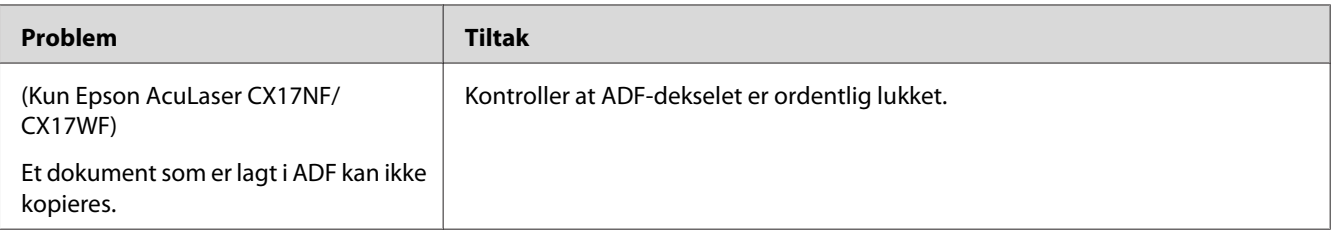

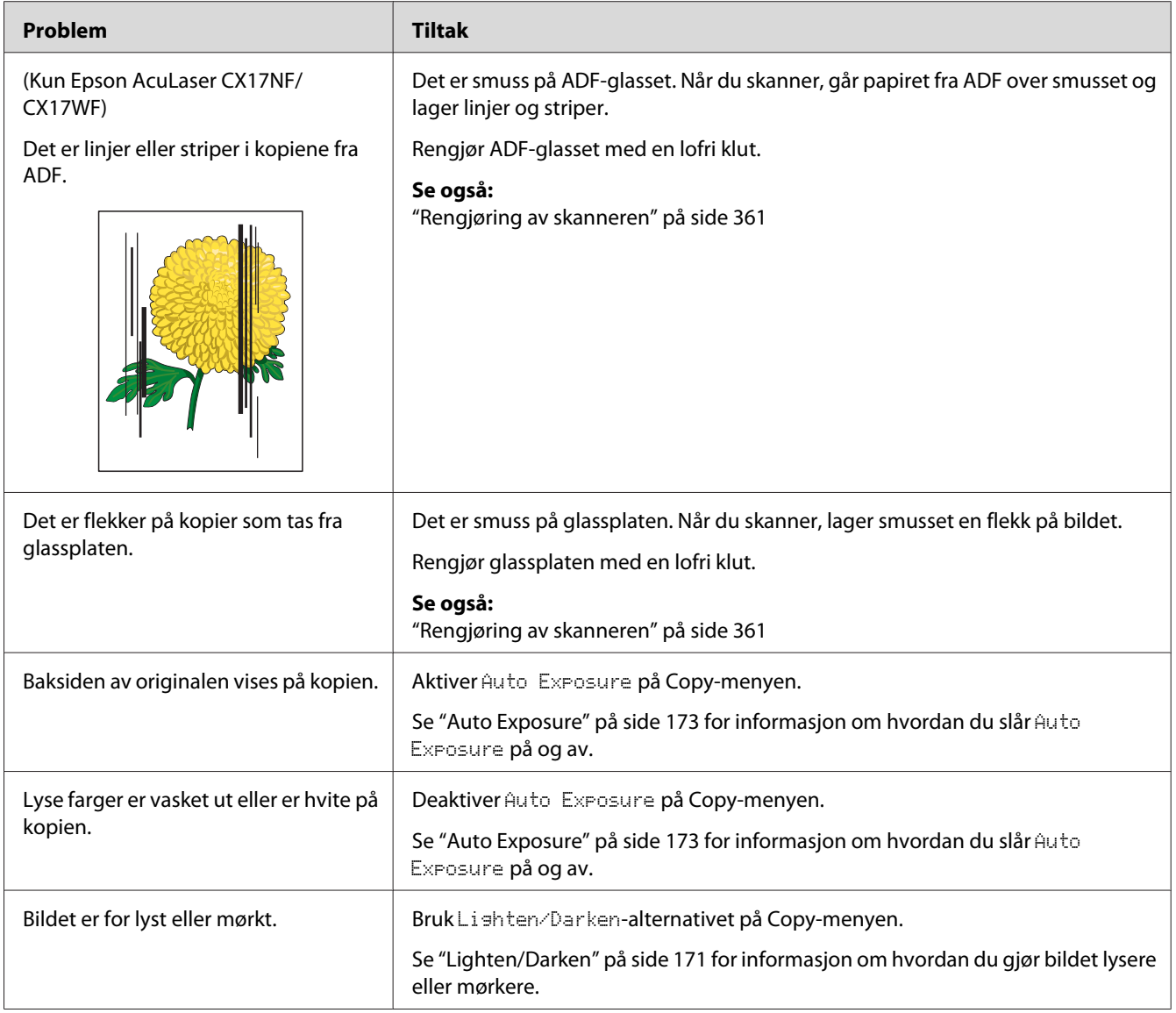

# **Problemer med kopikvalitet**

#### *Obs!*

*Hvis problemet vedvarer selv etter at du har iverksatt de foreslåtte tiltakene beskrevet ovenfor, ta kontakt med det lokale Epson-representasjonskontoret eller en autorisert forhandler.*

### <span id="page-336-0"></span>**Justering av fargeregistrering**

Dette avsnittet beskriver hvordan du justerer fargeregistreringen når du installerer skriveren for første gang eller etter at du har flyttet den til et nytt sted.

### **Utføre Auto Correct**

Auto Correct lar deg korrigere fargeregistreringen automatisk.

#### **Operatørpanelet**

- 1. Trykk på **System**-knappen.
- 2. Velg Admin Menu, og trykk deretter på (ok)-knappen.
- 3. Velg Maintenance, og trykk deretter på (ok)-knappen.
- 4. Velg Adjust ColorResi, og trykk deretter på (ok)-knappen.
- 5. Velg Auto Adjust, og trykk deretter på (ok)-knappen.
- 6. Velg  $\forall \in \mathsf{s}$ , og trykk deretter på  $(\infty)$ -knappen.

Auto Correct utføres.

#### **Printer Setting Utility**

Følgende prosedyre bruker Windows XP som eksempel.

1. Klikk på **start** — **All Programs (Alle programmer)** — **EPSON** — på skriverens — **Printer Setting Utility**.

#### *Obs!*

*Vinduet for å velge en skriver vises i dette trinnet når flere skriverdrivere er installert på datamaskinen din. I slike tilfeller klikker du på navnet på ønsket skriver angitt i* **Printer Name***.*

Printer Setting Utility (Skriverinnstillingsverktøy) åpnes.

- 2. Klikk på kategorien **Printer Maintenance**.
- 3. Velg **Registration Adjustment** i listen til venstre på siden.

#### **Registration Adjustment**-siden vises.

- 4. Fjern merket fra avmerkingsboksen ved siden av **On**.
- 5. Klikk på **Start**-knappen ved siden av **Auto Correct**.

Fargeregistreringen korrigeres automatisk.

#### **Skrive ut fargeregistreringsskjemaet**

#### **Printer Setting Utility (Skriverinnstillingsverktøy).**

Følgende prosedyre bruker Windows XP som eksempel.

1. Klikk på **start** — **All Programs (Alle programmer)** — **EPSON** — på skriverens — **Printer Setting Utility**.

#### *Obs!*

*Vinduet for å velge en skriver vises i dette trinnet når flere skriverdrivere er installert på datamaskinen din. I slike tilfeller klikker du på navnet på ønsket skriver angitt i* **Printer Name***.*

Printer Setting Utility åpnes.

- 2. Klikk på kategorien **Printer Maintenance**.
- 3. Velg **Registration Adjustment** i listen til venstre på siden.

**Registration Adjustment**-siden vises.

- 4. Fjern merket fra avmerkingsboksen ved siden av **On**.
- 5. Klikk på **Start**-knappen ved siden av **Print Color Regi Chart**.

Fargeregistreringsskjemaet skrives ut.

#### **Fastslå verdier**

På det utskrevne fargeregistreringsskjemaet finner du de retteste linjene der de to svarte linjene og den fargede linjen er nærmest justert i forhold til hverandre for hver farge (G, M og C).

Når du finner den retteste linjen, noter ned verdien (-5 – +5) som vises med den retteste linjen for hver farge.

Når verdien er 0 for hver farge, trenger du ikke å justere fargeregistreringen.

Når verdien ikke er 0, legger du inn verdien i henhold til prosedyren i "Legge inn verdier" på side 339.

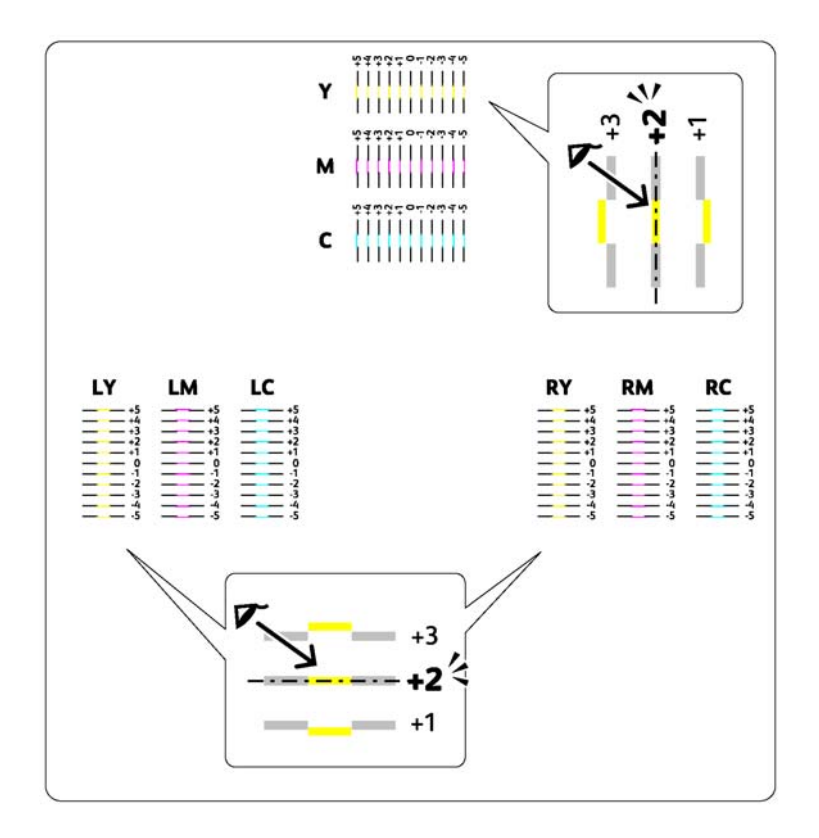

### **Legge inn verdier**

#### **Printer Setting Utility (Skriverinnstillingsverktøy).**

Bruk Printer Setting Utility (Skriverinnstillingsverktøy) til å angi verdiene du fant i fargeregistreringsskjemaet for å foreta justeringer.

Følgende prosedyre bruker Windows XP som eksempel.

1. Klikk på **start** — **All Programs (Alle programmer)** — **EPSON** — på skriverens — **Printer Setting Utility**.

*Vinduet for å velge en skriver vises i dette trinnet når flere skriverdrivere er installert på datamaskinen din. I slike tilfeller klikker du på navnet på ønsket skriver angitt i* **Printer Name***.*

Printer Setting Utility (Skriverinnstillingsverktøy) åpnes.

- 2. Klikk på kategorien **Printer Maintenance**.
- 3. Velg **Registration Adjustment** i listen til venstre på siden.

**Registration Adjustment**-siden vises.

- 4. Fjern merket fra avmerkingsboksen ved siden av **On**.
- 5. Velg verdien du kontrollerte i fargeregistreringsskjemaet, og klikk deretter på **Apply New Settings**-knappen.
- 6. Klikk på **Start**-knappen ved siden av **Print Color Regi Chart**.

Fargeregistreringsskjemaet skrives ut med de nye verdiene.

7. Juster til alle de rette linjene har verdien 0. Det hjelper å vise bildene før og etter justering.

#### *Viktig:*

- ❏ *Etter at fargeregistreringsskjemaet er skrevet ut, må du ikke slå av skriveren før motoren har stoppet helt.*
- ❏ *Hvis verdien 0 ikke er ved siden av den retteste linjen, fastsett verdiene og juster skriveren på nytt.*

### **Faksproblemer (kun Epson AcuLaser CX17NF/CX17WF)**

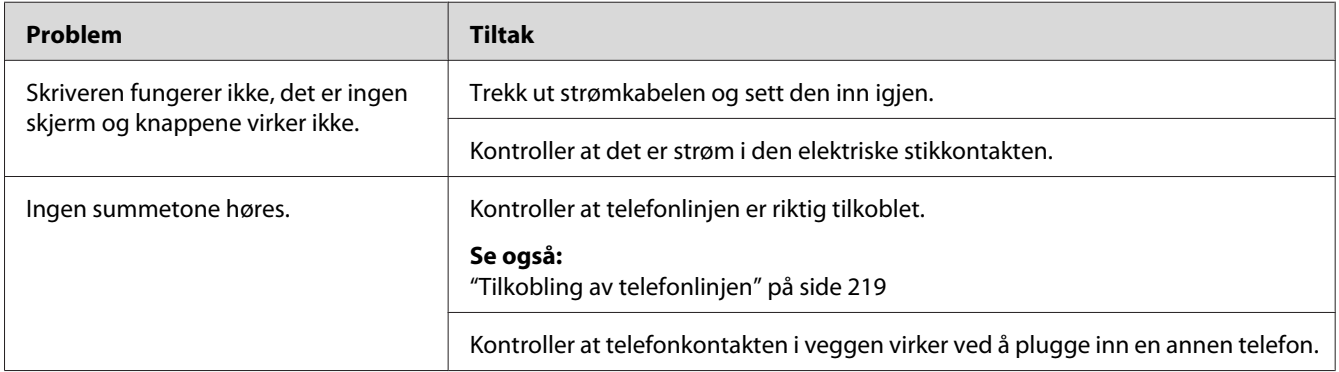

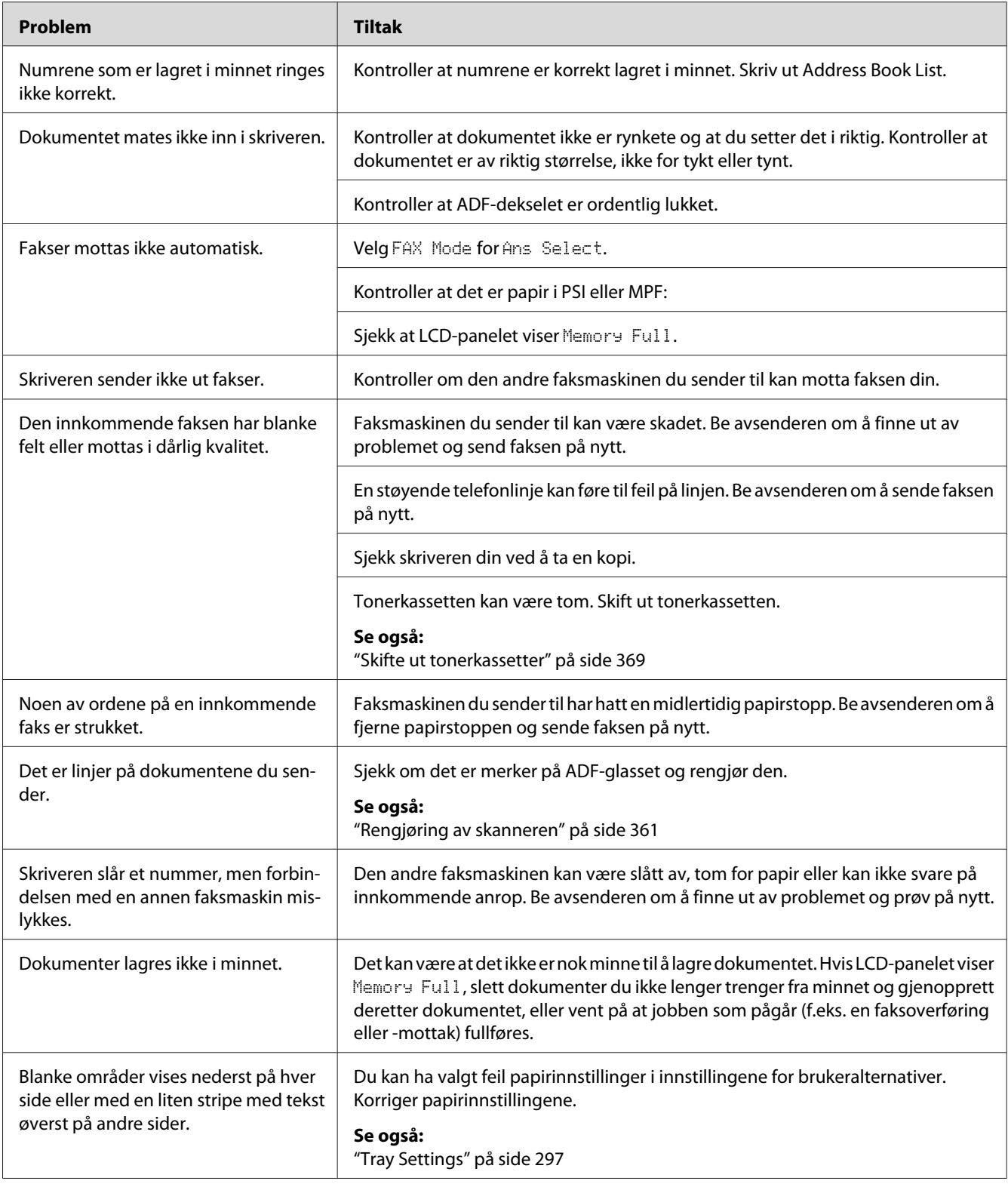

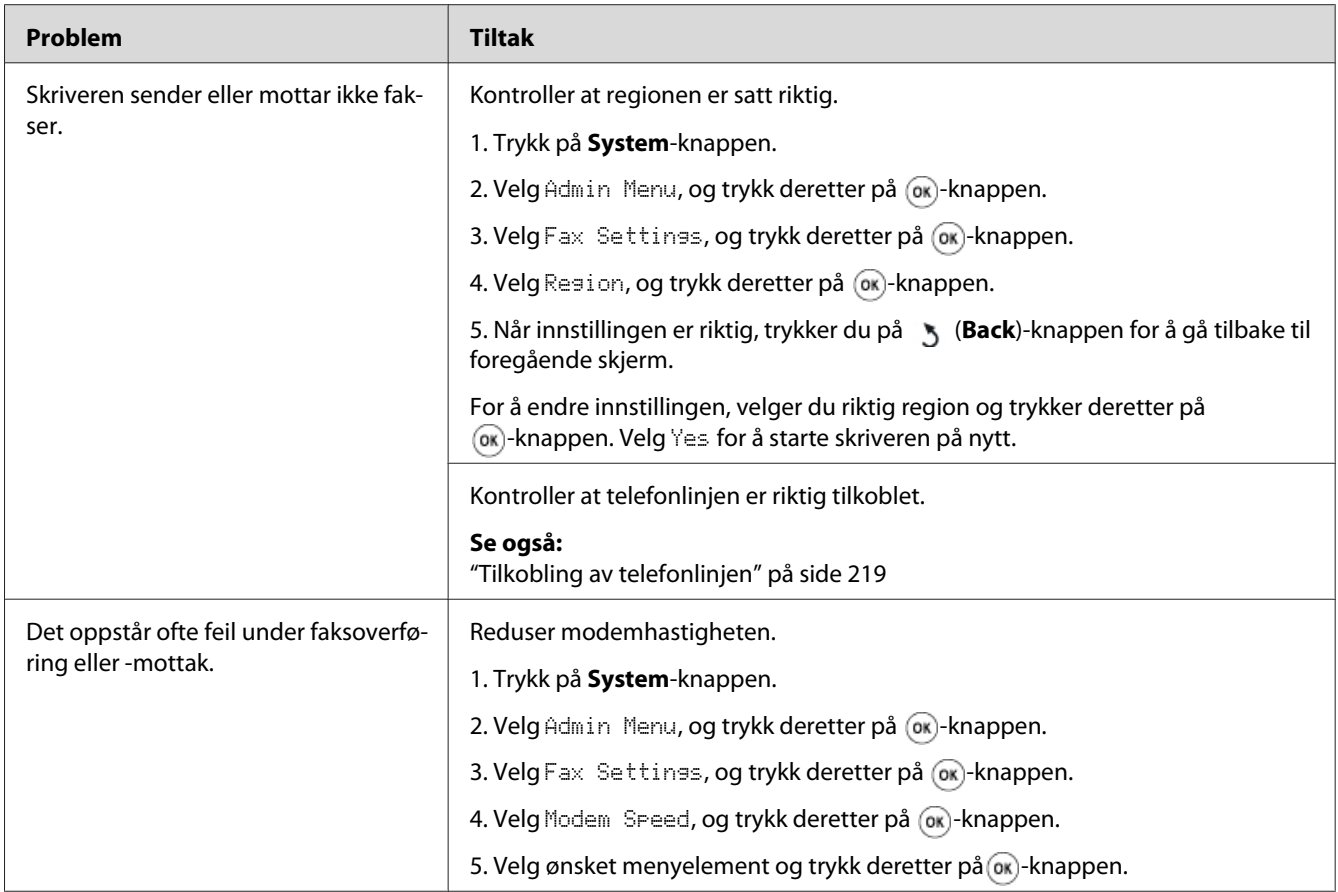

# **Skanneproblemer**

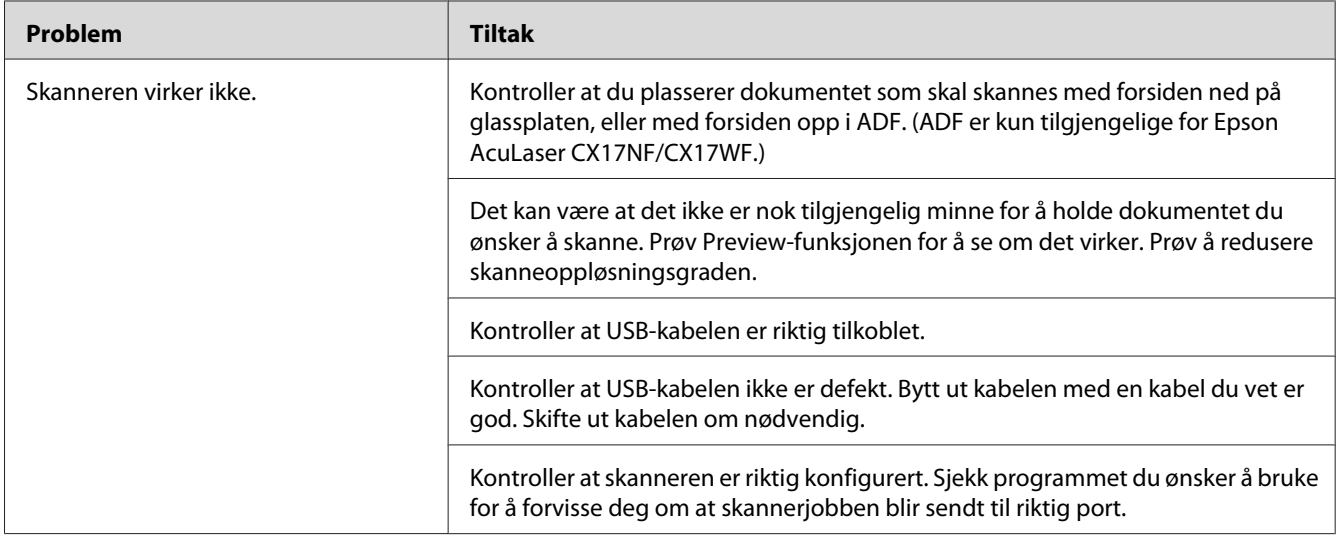

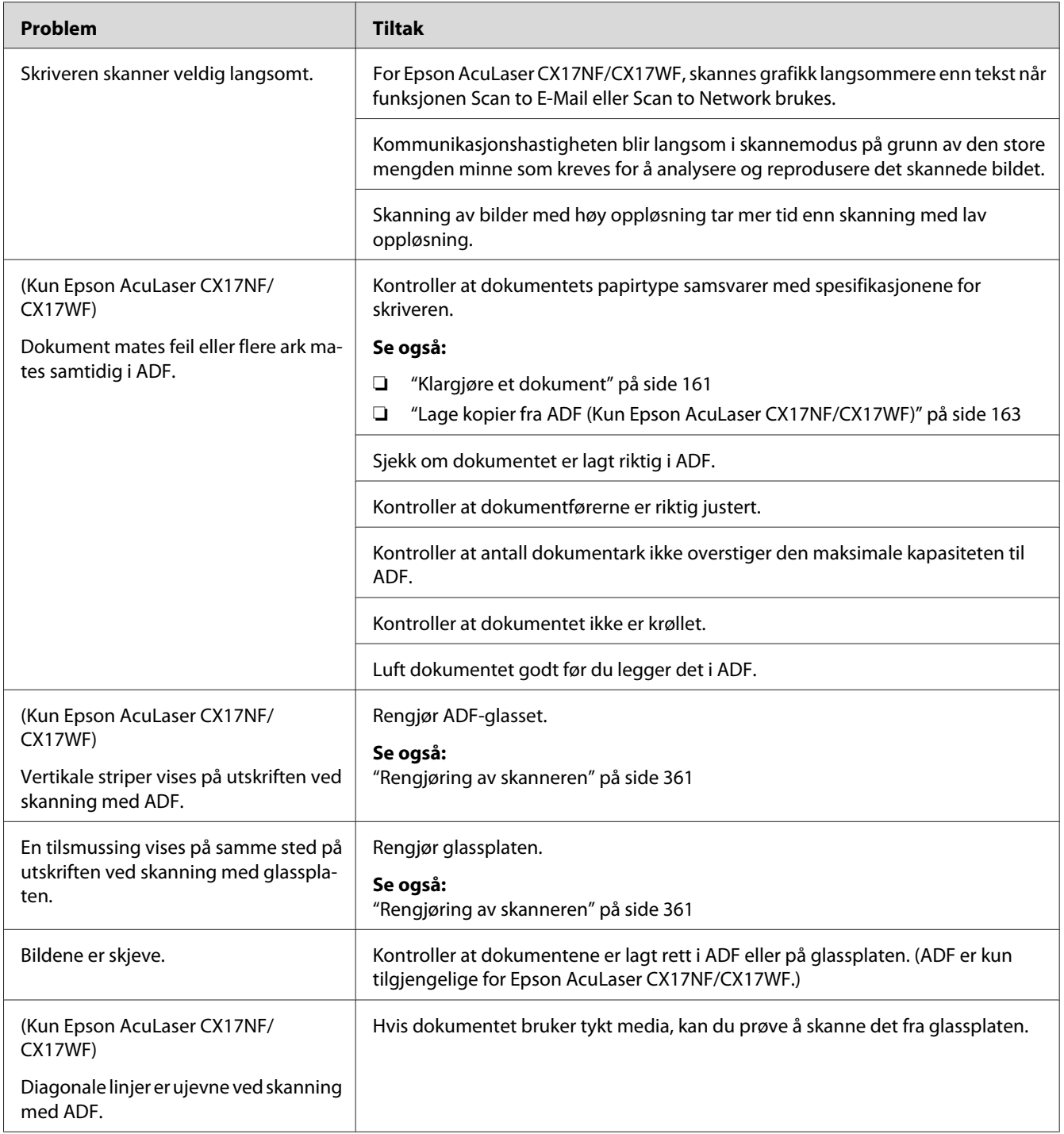

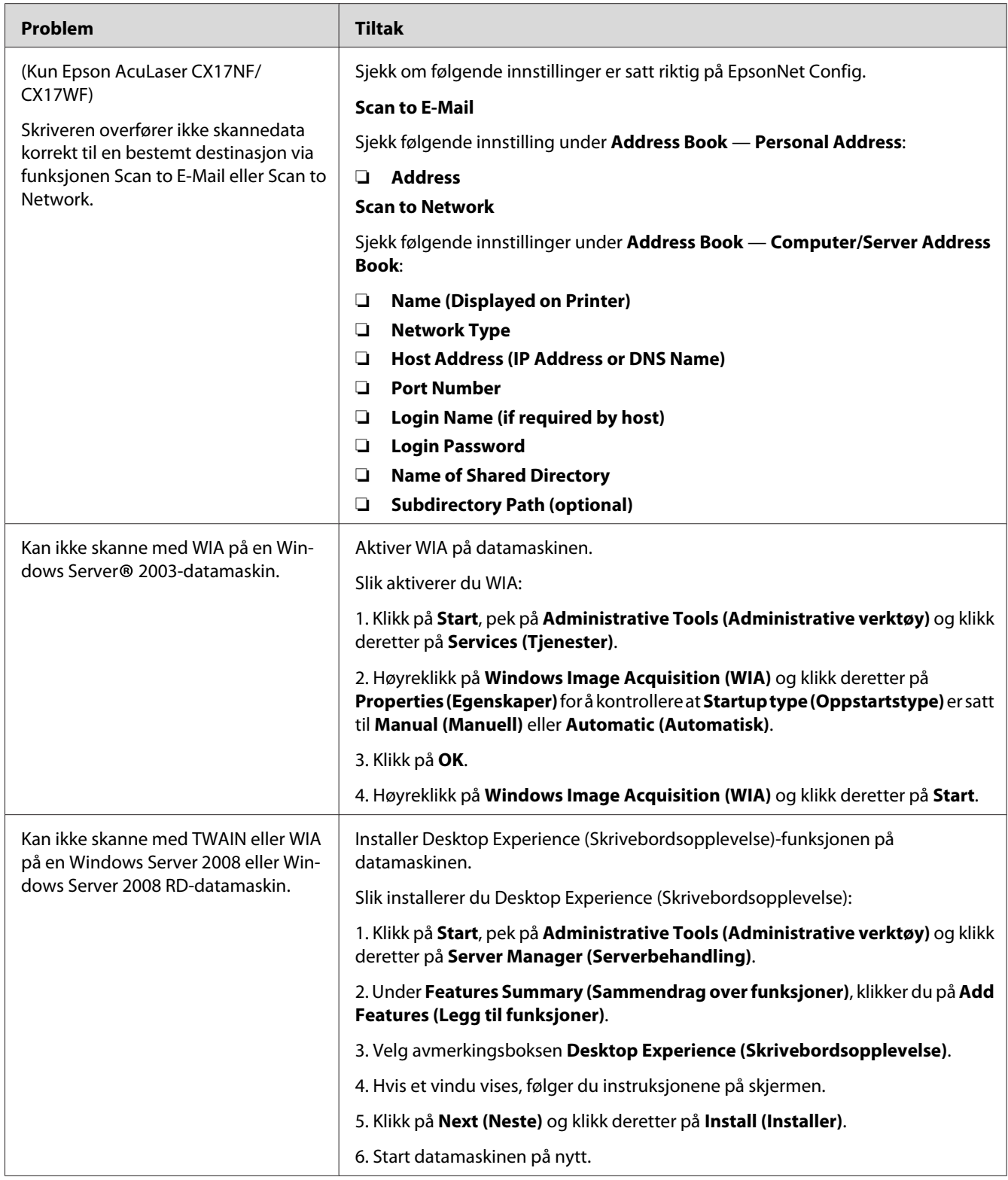

# **Problemer med skannerdriver / skriververktøy**

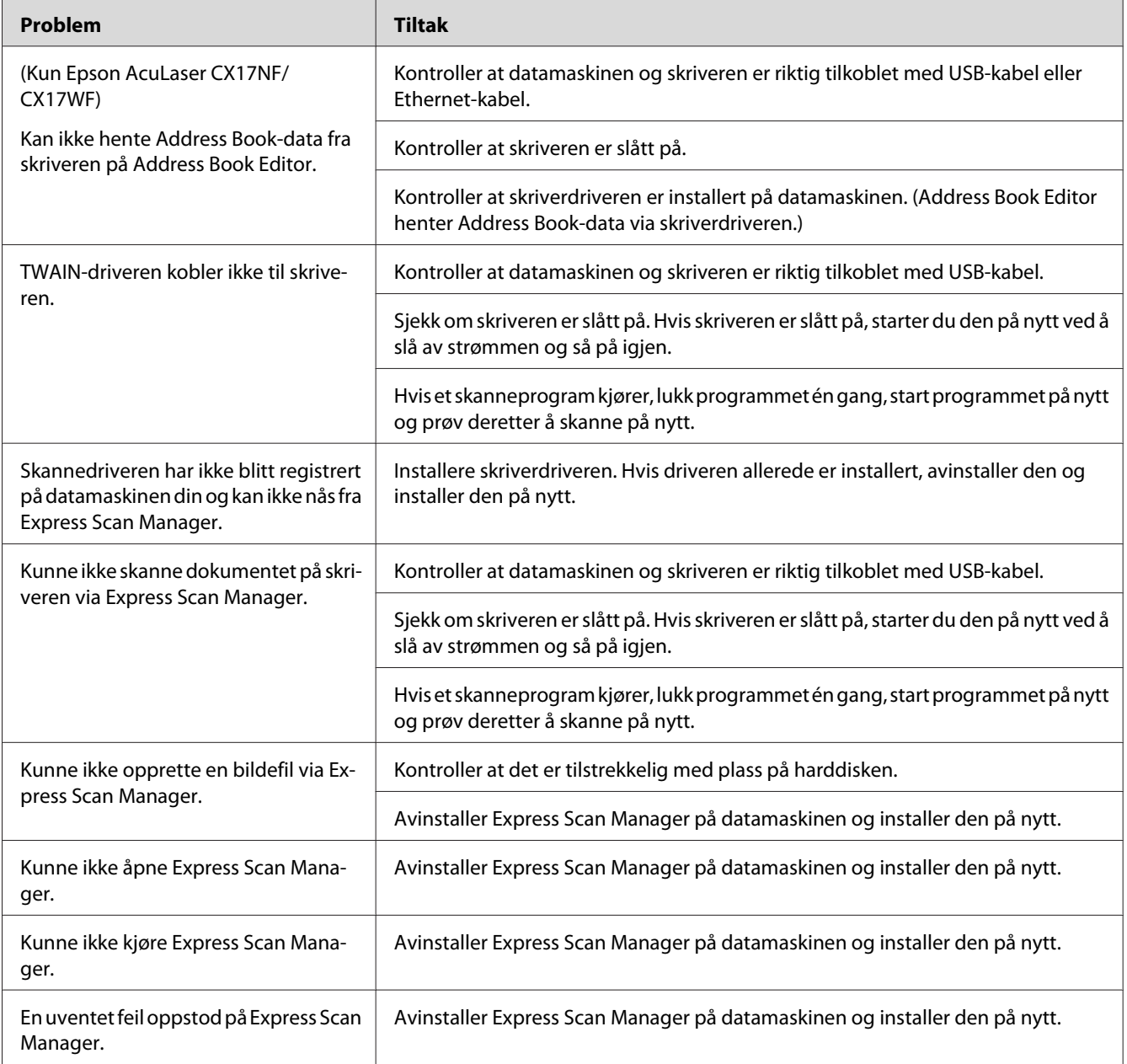

## <span id="page-345-0"></span>**Andre problemer**

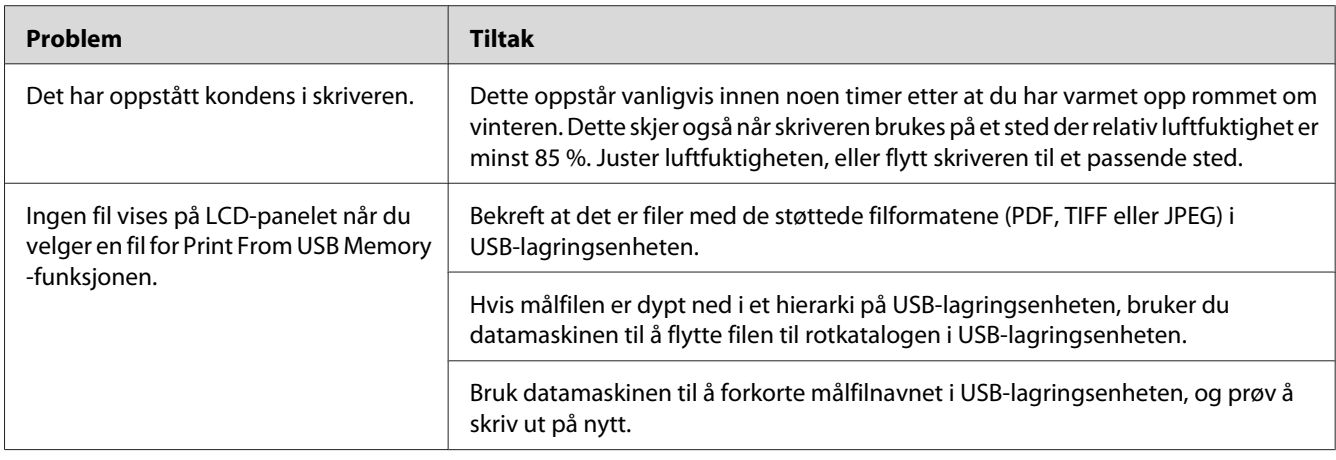

# **Forstå skrivermeldinger**

På skriverens LCD-panel vises meldinger som beskriver den gjeldende statusen til skriveren, og angir mulige skriverproblemer du må løse. Dette avsnittet beskriver feilkoder inkludert i meldingene, betydningene og hvordan du fjerner dem.

#### *Viktig:*

*Hvis det vises en feilmelding, betyr det at utskriftsdataene som er igjen på skriveren, og opplysningene som er samlet opp i skriverens minne, ikke er sikre.*

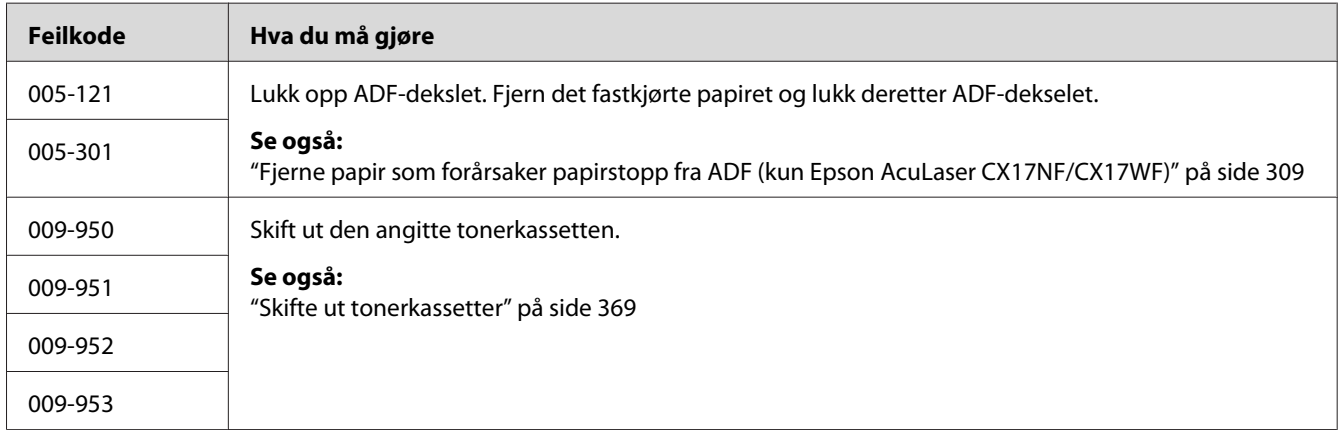

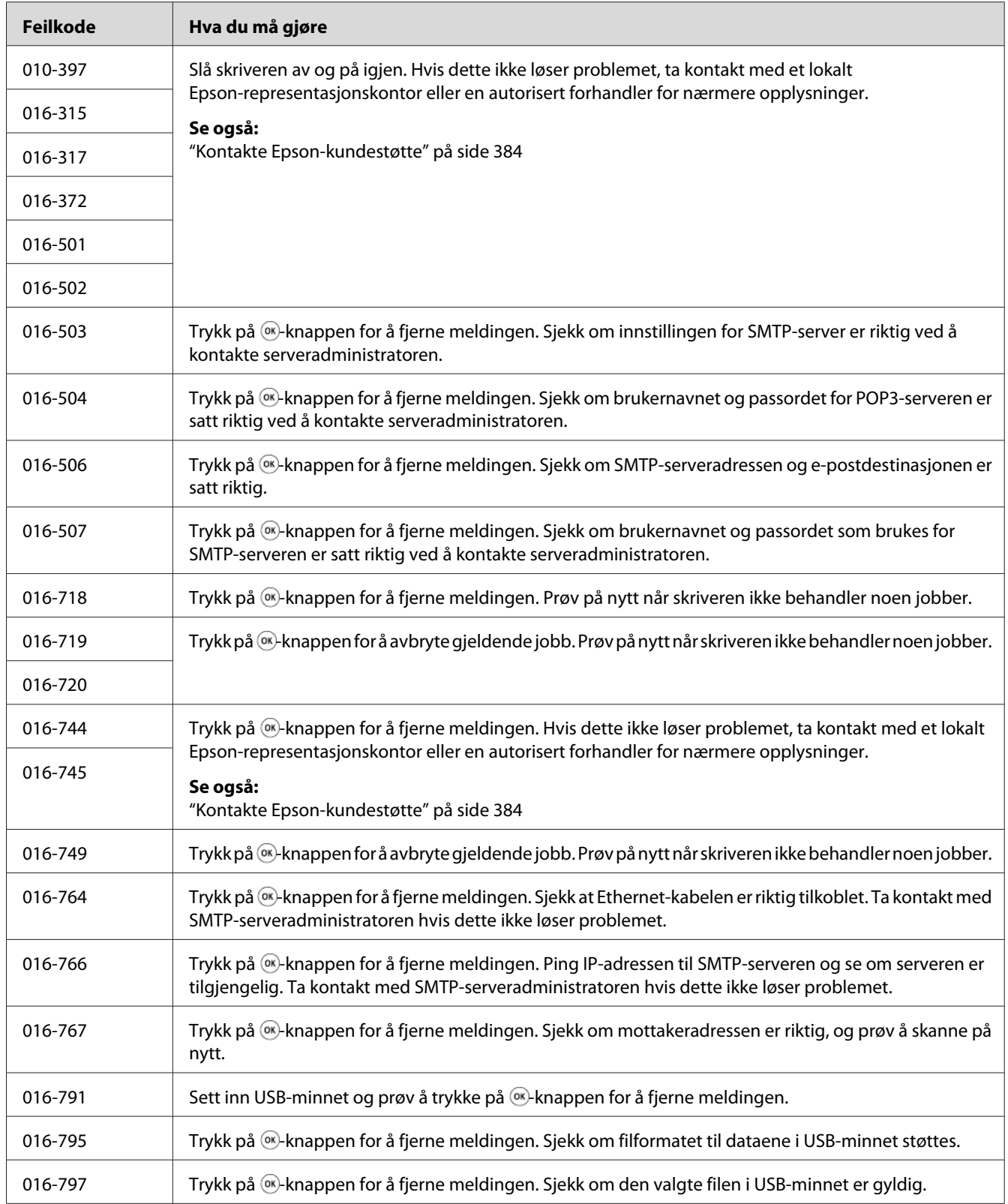

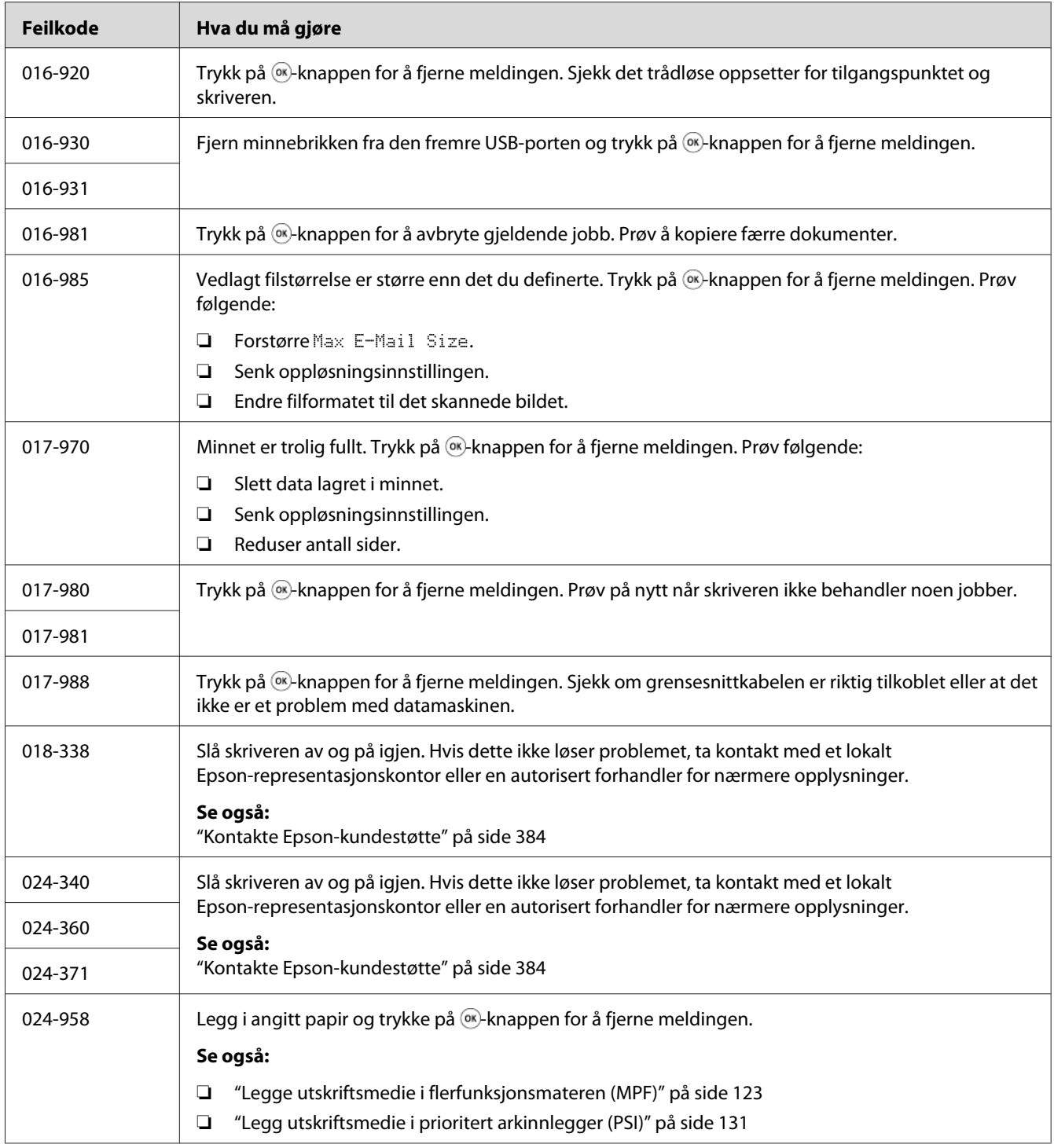

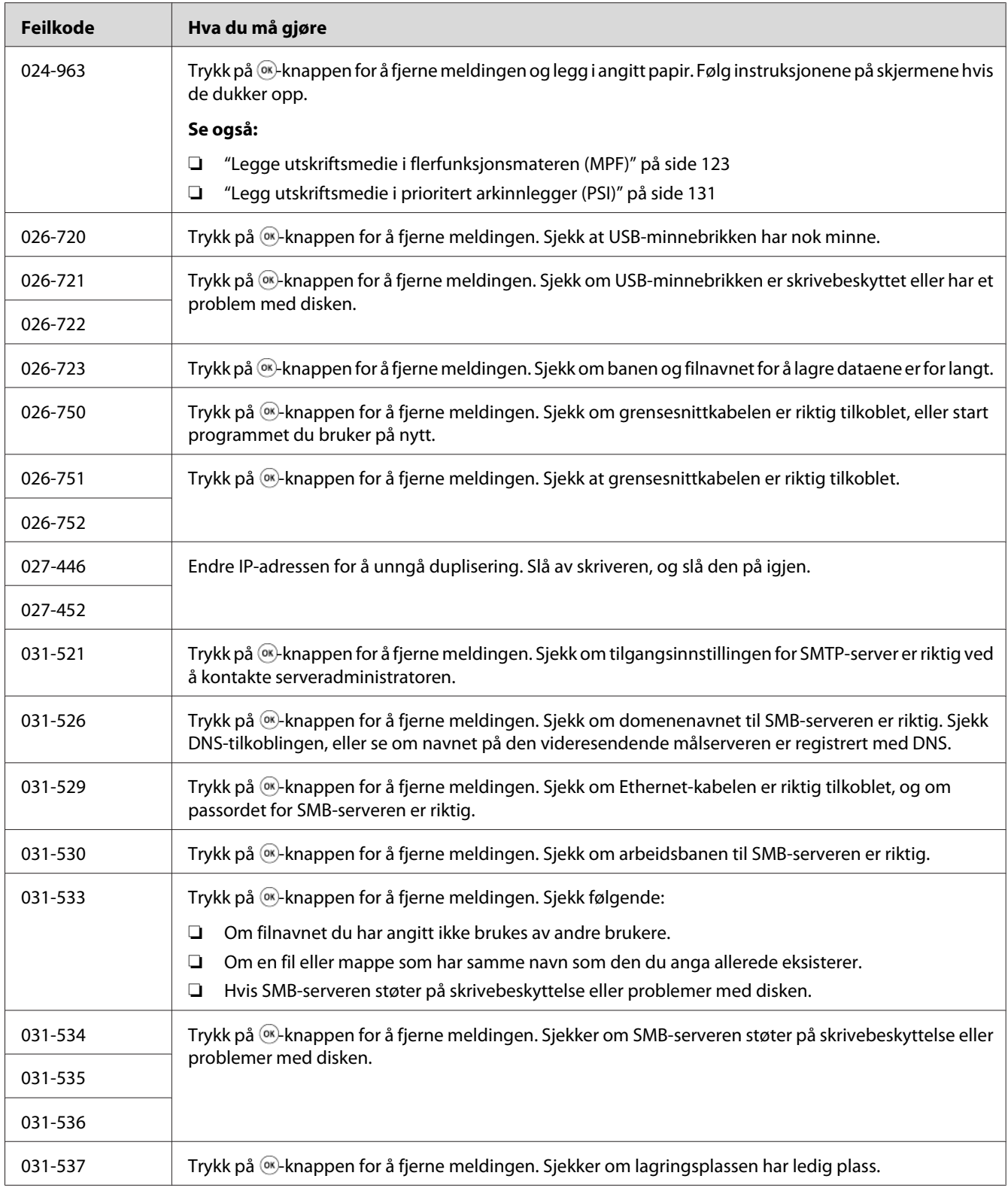

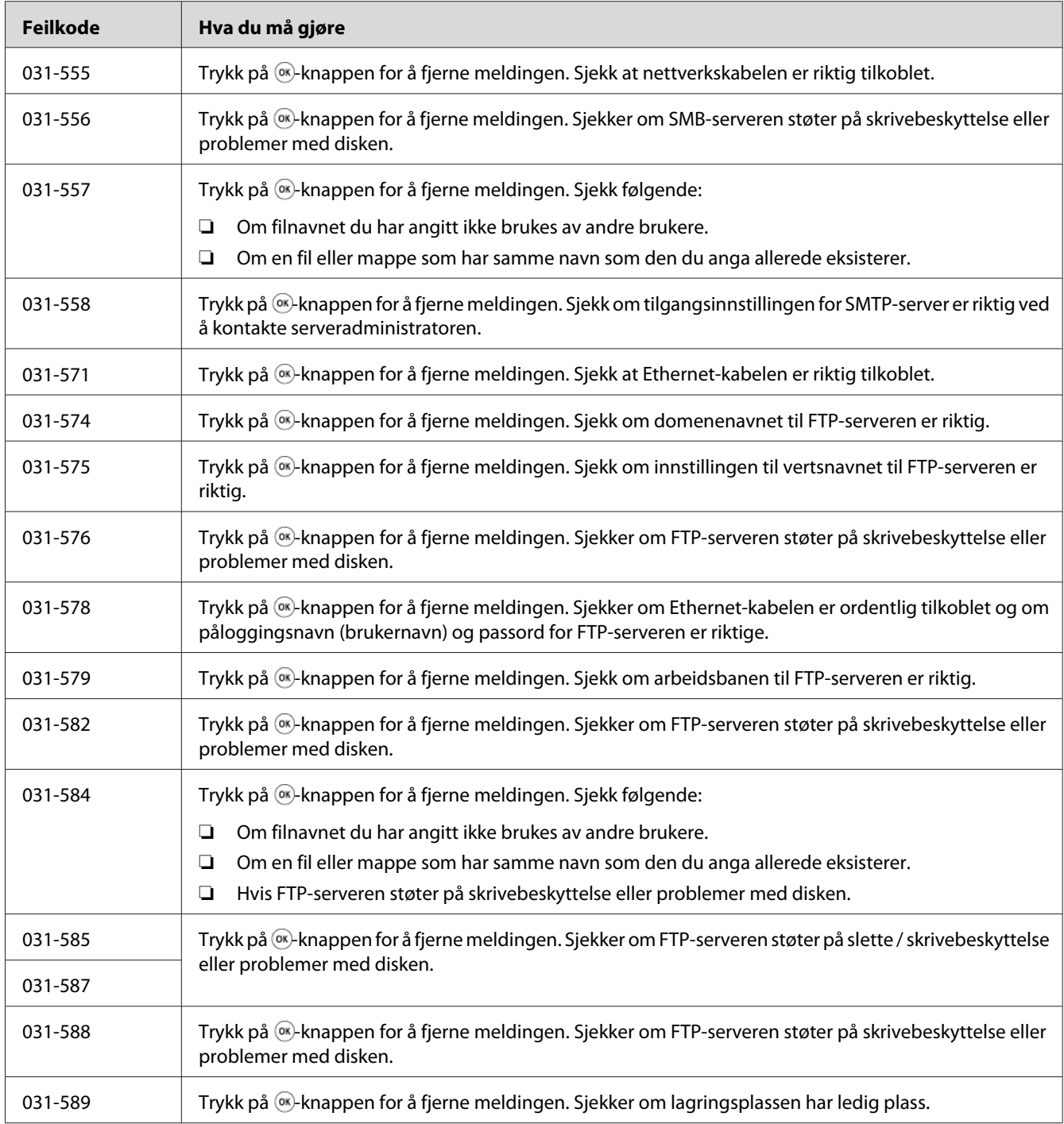

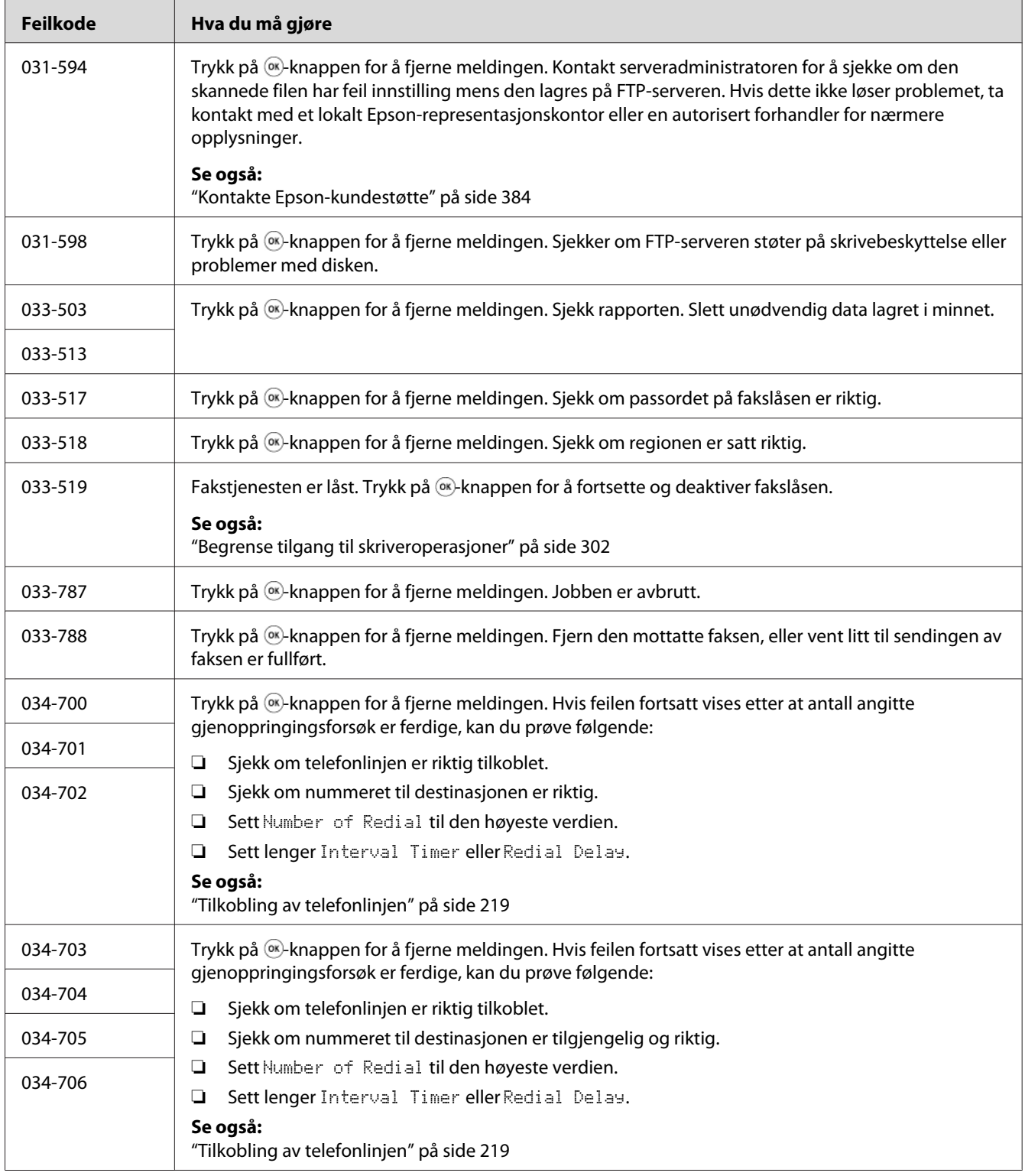

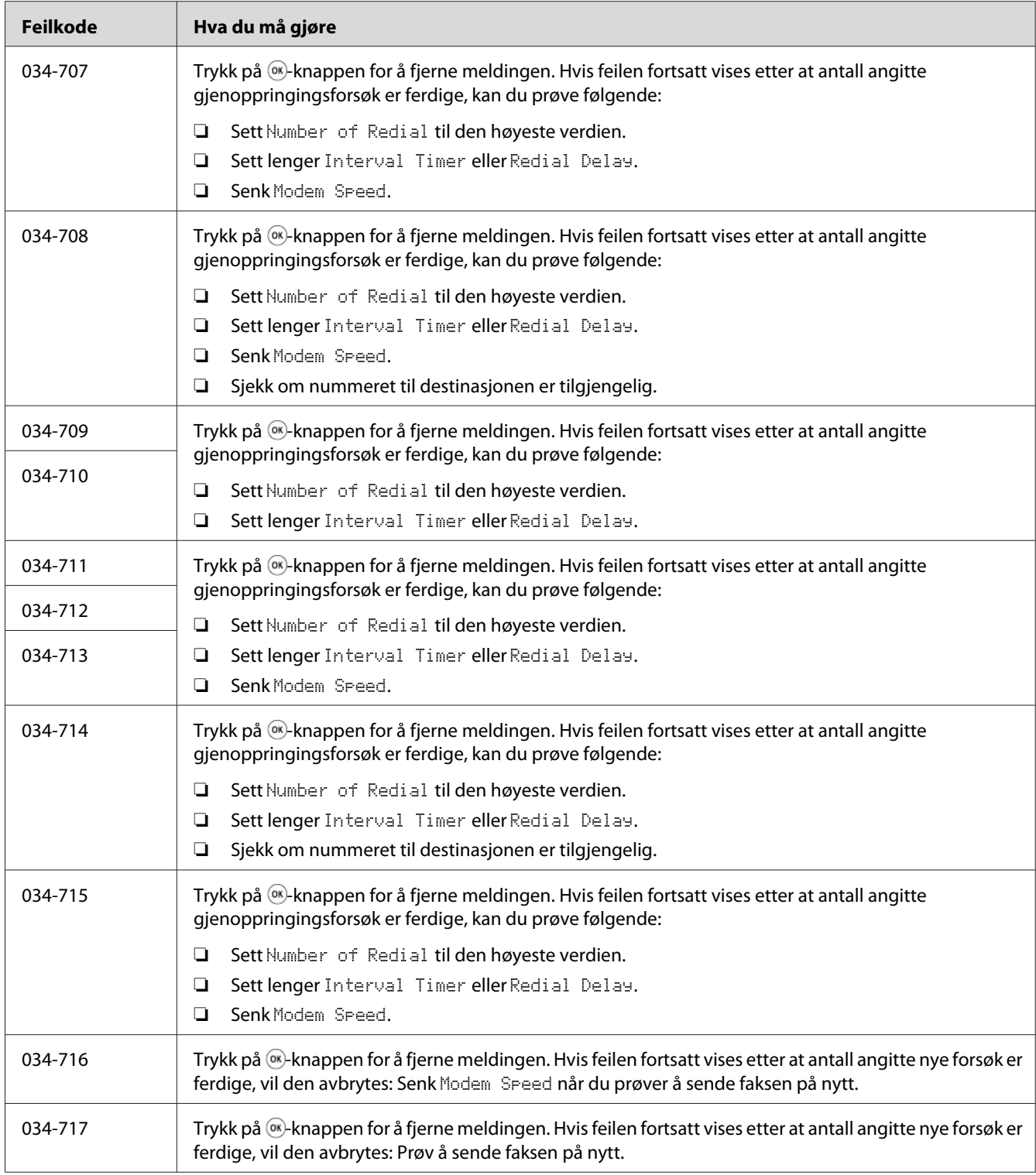

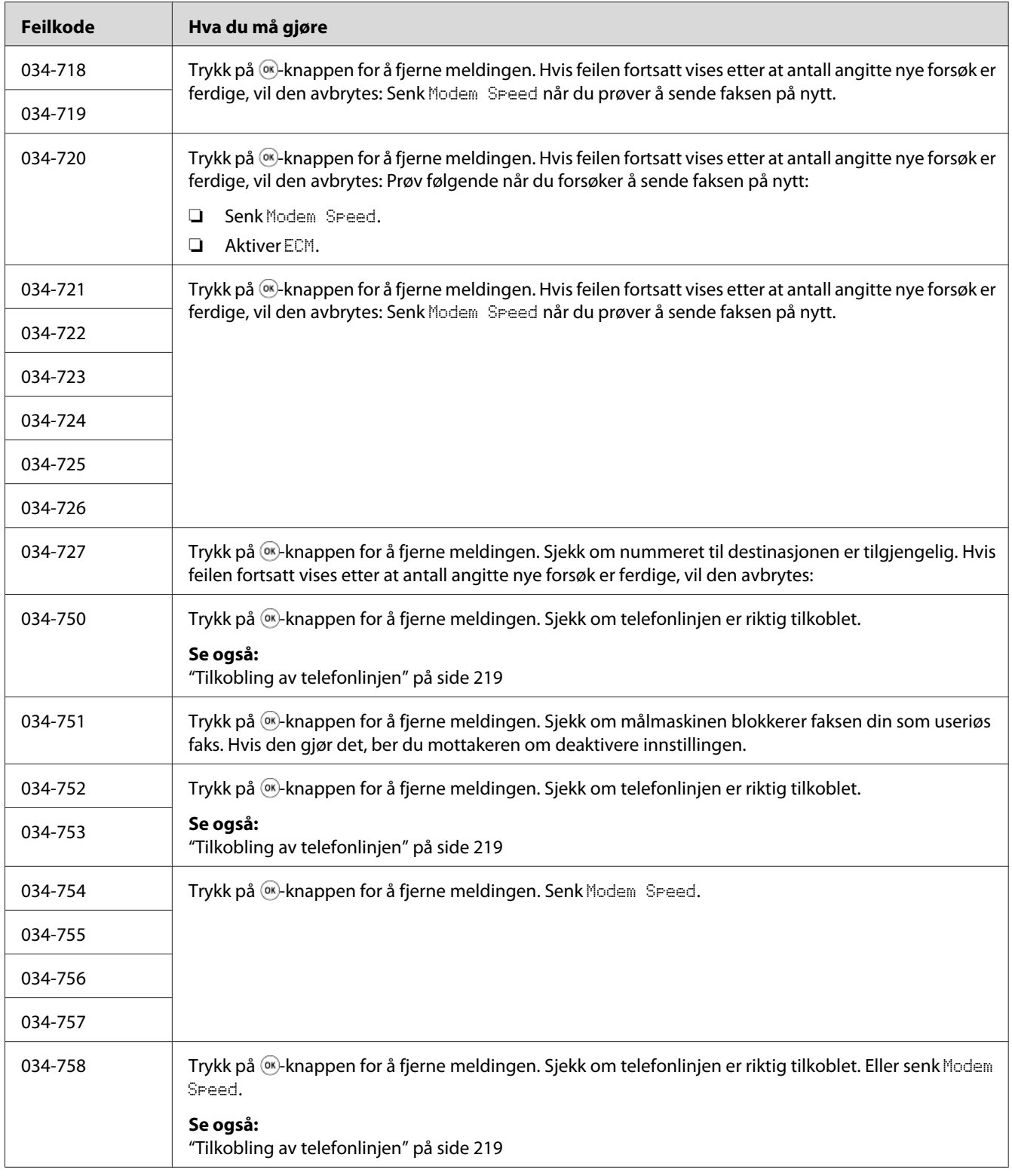

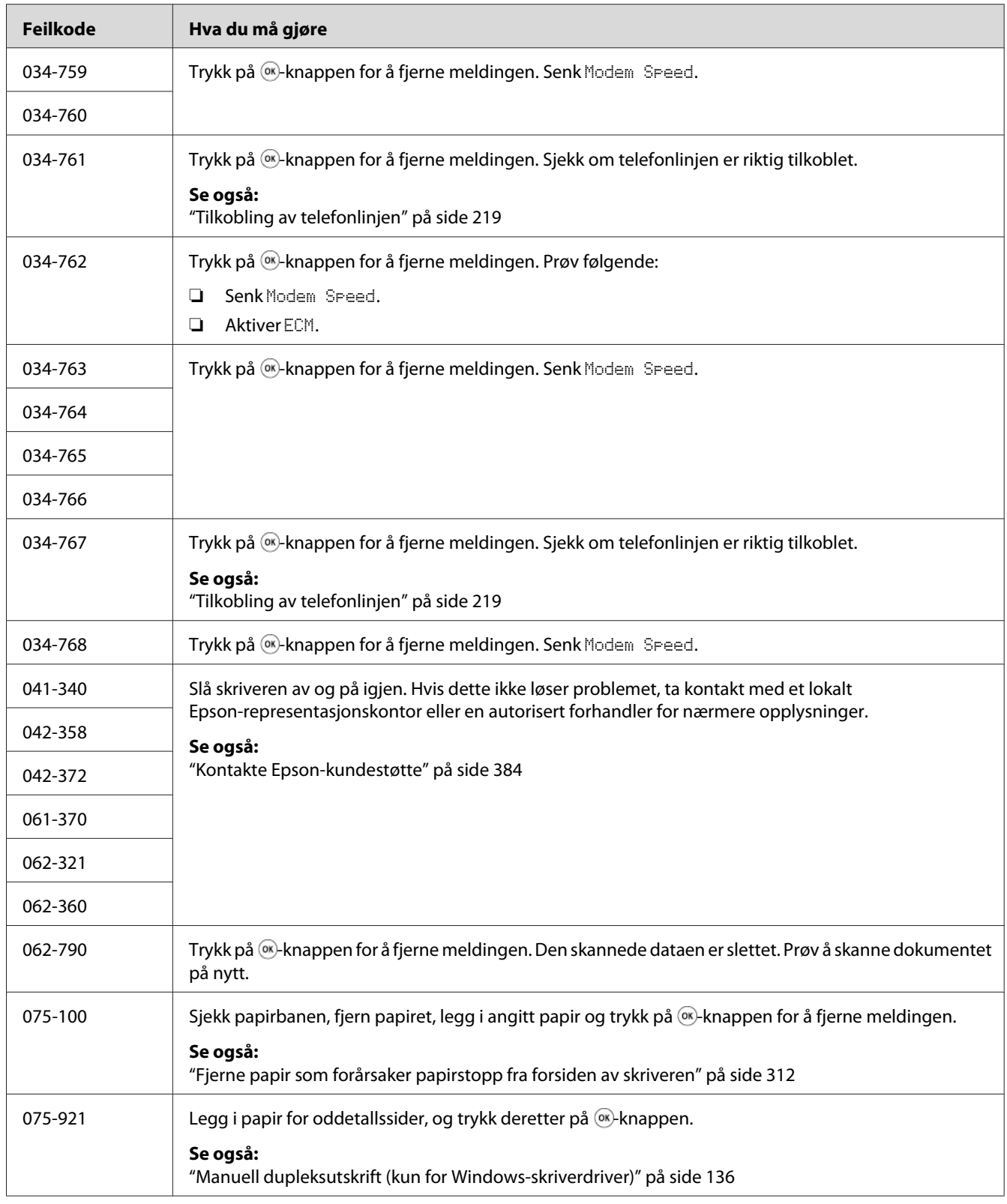

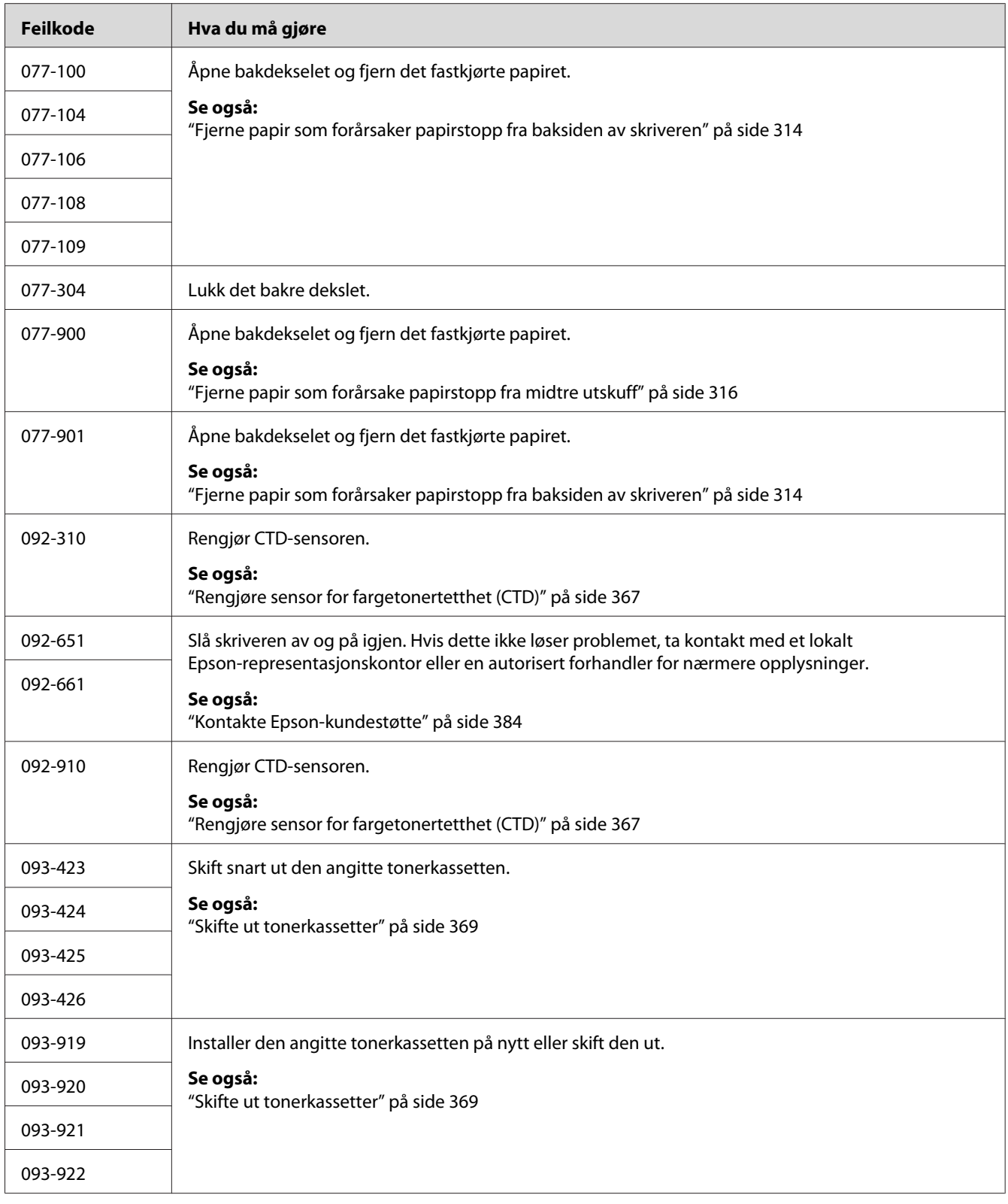

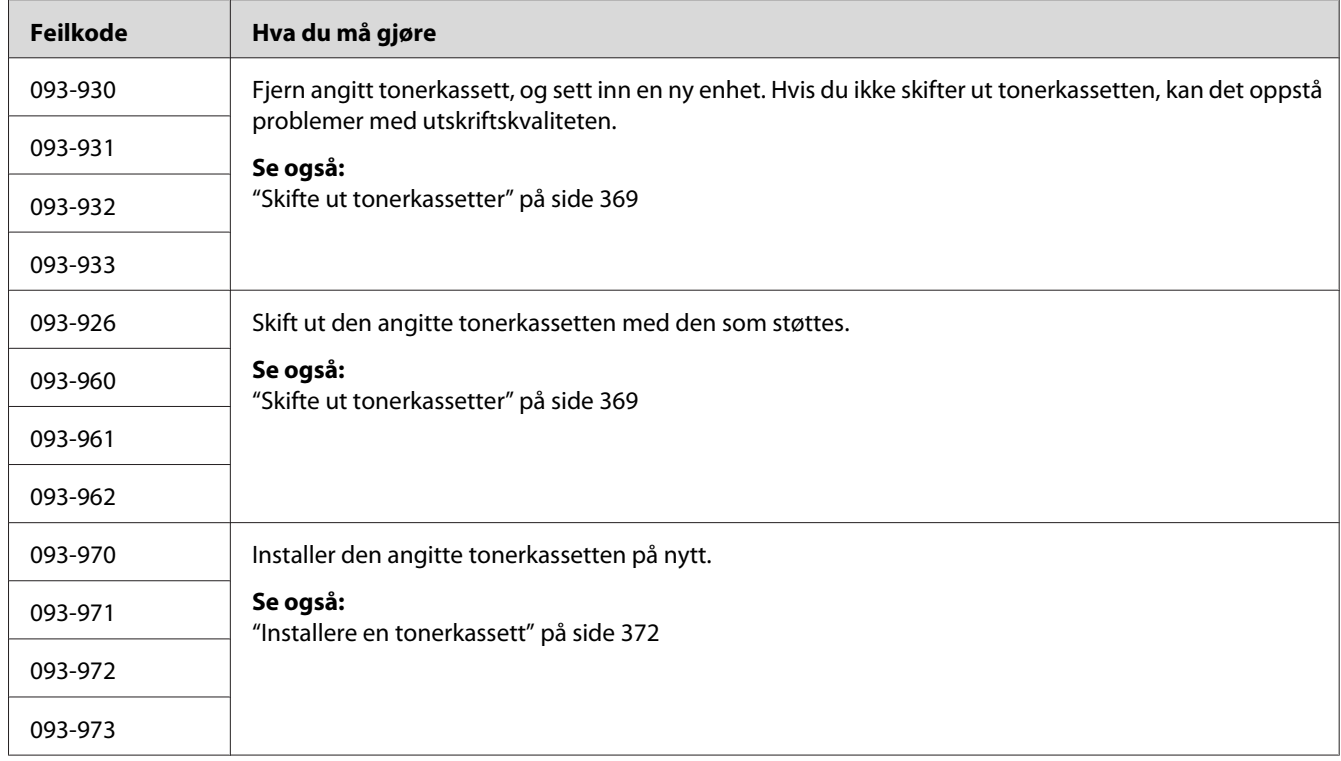

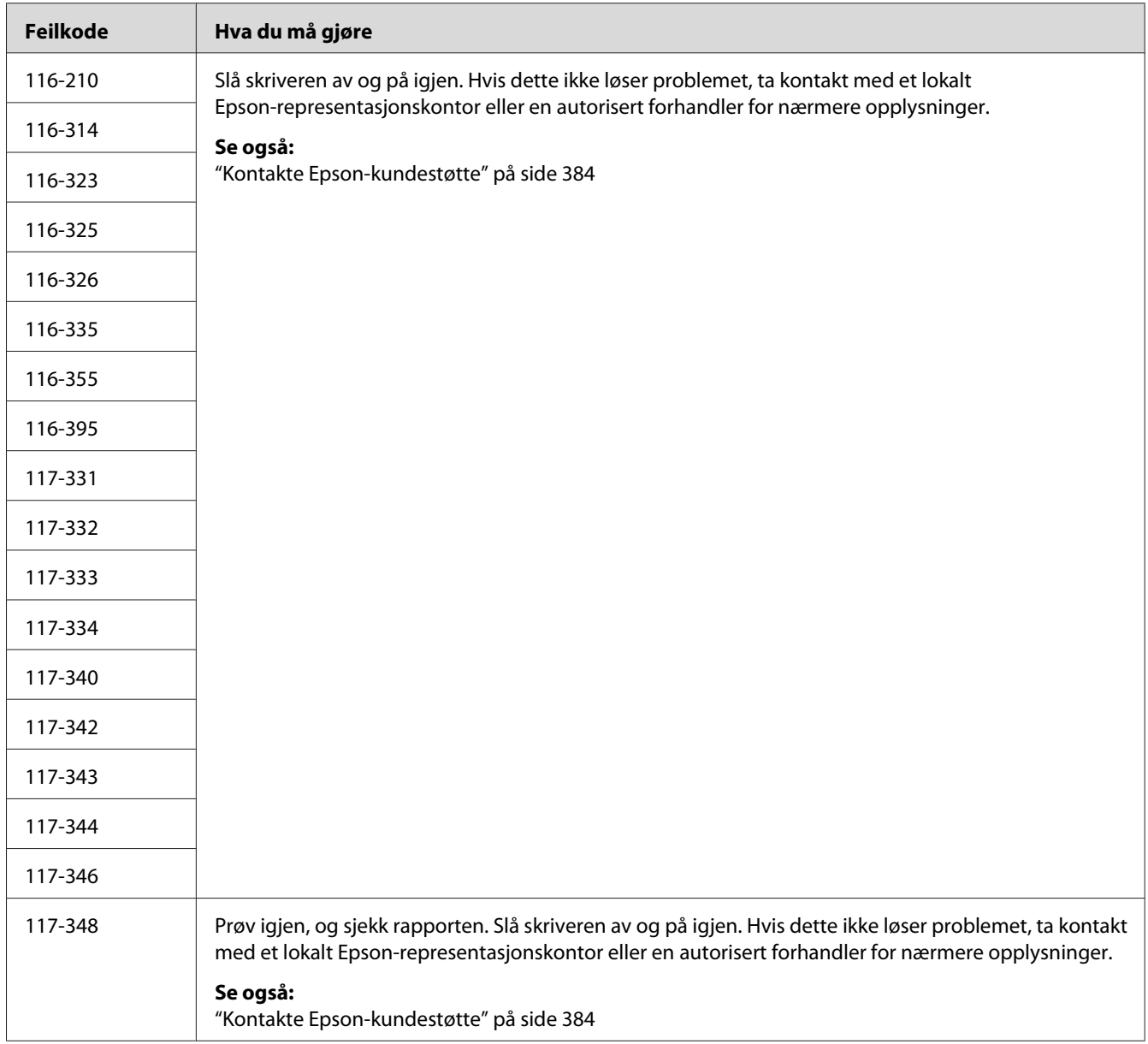

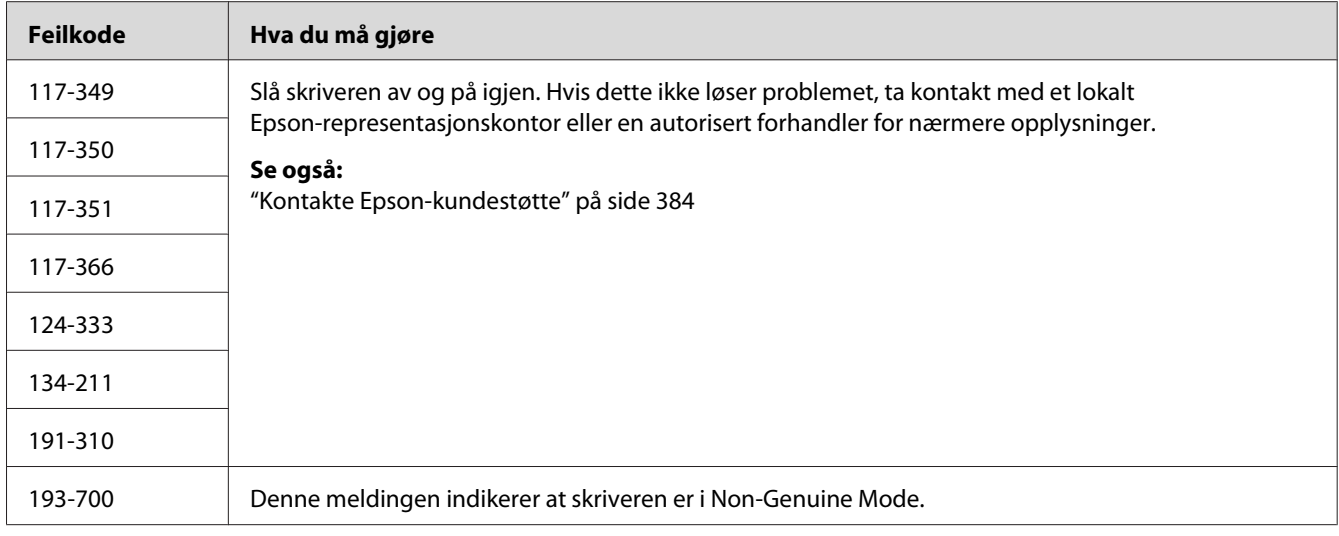

*Se tabellen nedenfor for å løse den følgende meldingen som ikke inkluderer en feilkode.*

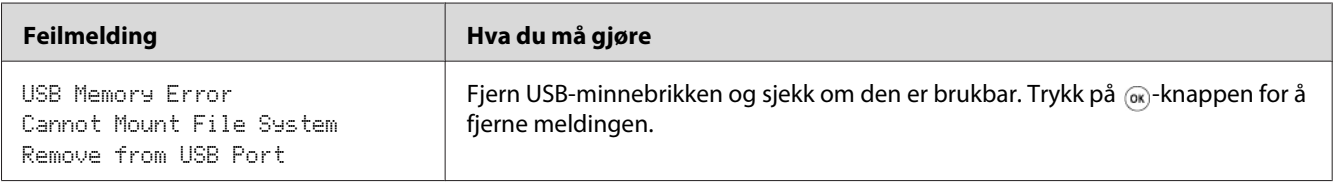

### **Kontakte service**

Når du ringer etter skriverservice, må du være forberedt på å beskrive problemet du har, eller feilmeldingen på LCD-panelet.

Du må oppgi modelltypen og serienummeret til skriveren. Modellnavnet finner du på etiketten på bakdekselet på skriveren. Serienummeret finner du på etiketten under den svarte tonerkassetten som er installert på skriveren.

### **Få hjelp**

Epson tilbyr flere automatiske diagnostikkvertøy som hjelper deg med å produsere og opprettholde utskriftskvalitet.

### **LCD-panelmeldinger**

LCD-panelet gir deg informasjon og hjelp til feilsøking. Når det oppstår en feil- eller varseltilstand, viser LCD-panelet en melding som informerer deg om problemet.

#### *Se også:*

*["Forstå skrivermeldinger" på side 346](#page-345-0)*

### **Status Monitor Varsler**

Status Monitor er et verktøy som er inkludert i *Programvare Disc-en*. Det sjekker skriverstatusen automatisk når du sender en utskriftsjobb. Hvis skriveren ikke kan skrive ut jobben, viser Status Monitor automatisk et varsel på dataskjermen for å fortelle deg at skriveren trenger tilsyn.

### **Non-Genuine Mode**

Når toneren i en tonerkassett nærmer seg slutten på den funksjonelle levetiden, vises XXXX Cartridge is Close to Life-eller Replace XXXX Cartridge (XXXX:Yellow, Magenta, Cyaneller Black)-meldingen.

Hvis du ønsker å bruke skriveren i Non-Genuine Mode, aktiverer du Non-Genuine Mode og skifter ut tonerkassetten.

#### *Viktig:*

*Hvis du bruker skriveren i Non-Genuine Mode, vil ikke ytelsen til skriveren være på sitt mest optimale. Eventuelle problemer som kan oppstår ved bruk av Non-Genuine Mode, er ikke dekket av kvalitetsgarantien vår. Kontinuerlig bruk av Non-Genuine Mode kan også føre til at skriveren bryter sammen, og eventuelle reparasjonskostnader vil påløpe brukeren.*

#### *Obs!*

*For å deaktivereNon-Genuine Mode, velger du* Off *for* Non-Genuine Mode *på operatørpanelet, eller fjern merket i avmerkingsboksen ved siden av* **On** *på* **Non-Genuine Mode***-siden på kategorien* **Printer Maintenance** *i Printer Setting Utility.*

### **Operatørpanelet**

#### *Obs!*

*Før du begynner på operasjonen beskrevet nedenfor, må du bekrefte at* Select Function*-skjermen vises på LCD-panelet.*

- 1. Trykk på **System**-knappen.
- 2. Velg Admin Menu, og trykk på  $\infty$ -knappen.
- 3. Velg Maintenance, og trykk på «-knappen.
- 4. Velg Non-Genuine Mode, og trykk på @-knappen.
- 5. Velg On, og trykk på «-knappen.
- 6. Trykk på <br />
<sub>knappen</sub> til toppsiden vises.

Skriveren bytter over til Non-Genuine Mode.

### **Printer Setting Utility**

Følgende prosedyre bruker Windows XP som eksempel.

1. Klikk på **start** — **All Programs (Alle programmer)** — **EPSON** — på skriverens — **Printer Setting Utility**.

#### *Obs!*

*Vinduet for å velge en skriver vises i dette trinnet når flere skriverdrivere er installert på datamaskinen din. I slike tilfeller klikker du på navnet på ønsket skriver angitt i* **Printer Name***.*

Printer Setting Utility åpnes.

- 2. Klikk på kategorien **Printer Maintenance**.
- 3. Velg **Non-Genuine Mode** i listen til venstre på siden.

**Non-Genuine Mode**-siden vises.

4. Velg avmerkingsboksen ved siden av **On**, og klikk deretter på **Apply New Settings**-knappen.
## Kapittel 11 **Vedlikehold**

### **Rengjøre skriveren**

Dette avsnittet beskriver hvordan du rengjør skriveren for at den skal holdes i god stand og skrive ut rene utskrifter hele tiden.

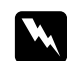

#### $Advarsel:$

*Ved rengjøring av dette produktet, bør du bruke de spesifiserte rengjøringsmaterialene som er spesielt laget for formålet. Andre rengjøringsmidler kan føre til dårlig ytelse på produktet. Bruk aldri rengjøringsmidler på sprayboks da det kan ta fyr og forårsake eksplosjon.*

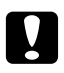

#### c *Forsiktig:*

*Slå alltid av og trekk ut støpselet ved rengjøring av dette produktet. Tilgang inn i en maskin i drift kan gi elektriske støt.*

### **Rengjøring av skanneren**

Hold skanneren ren for å sikre best mulige kopier. Rengjør skanneren før daglig oppstart, og i løpet av dagen, etter behov.

- 1. Fukt en myk, lofri klut eller tørkepapir med vann.
- 2. Åpne dokumentdekselet.

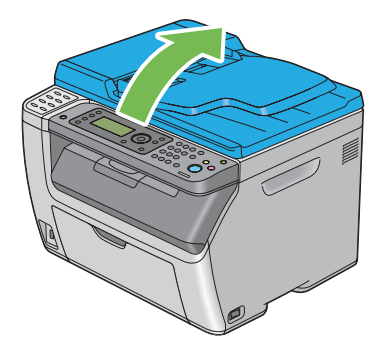

<span id="page-361-0"></span>3. For Epson AcuLaser CX17NF/CX17WF, tørk av overflaten på glassplaten og ADF-glasset til de er rene og tørre.

For Epson AcuLaser CX17, tørk av overflaten på glassplaten til den er ren og tørr.

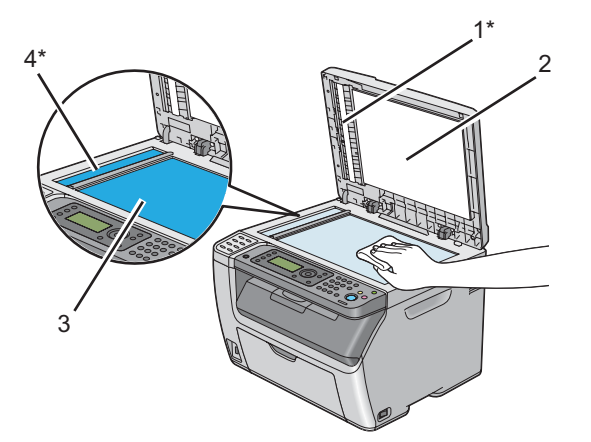

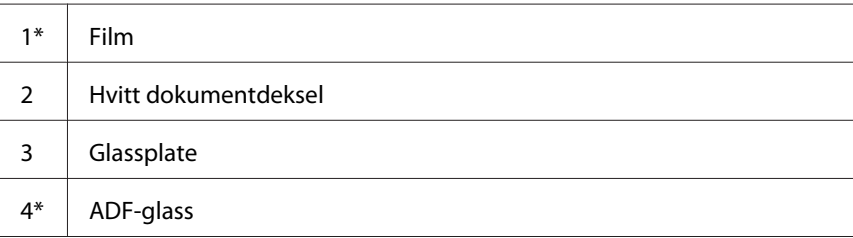

\*Kun tilgjengelig for Epson AcuLaser CX17NF/CX17WF.

4. For Epson AcuLaser CX17NF/CX17WF, tørk av undersiden på det hvite dokumentdekselet til det er rent og tørt.

For Epson AcuLaser CX17, tørk av undersiden på det hvite dokumentdekselet til det er rent og tørt.

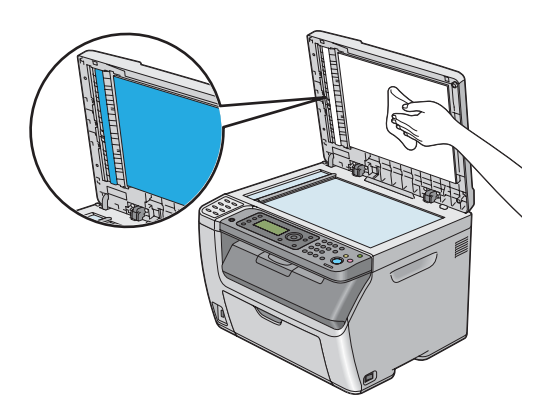

5. Lukk dokumentdekselet.

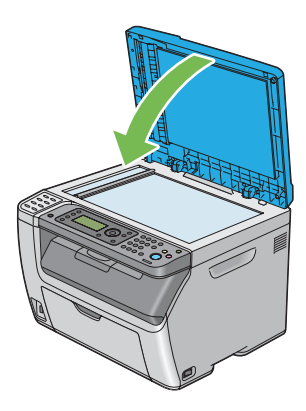

## **Rengjøre ADF-matervalsen (Kun Epson AcuLaser CX17NF/CX17WF)**

Hold ADF-matervalsen ren for å sikre best mulige kopier. Rengjør ADF-matervalsen med jevne mellomrom.

1. Lukk opp ADF-dekslet.

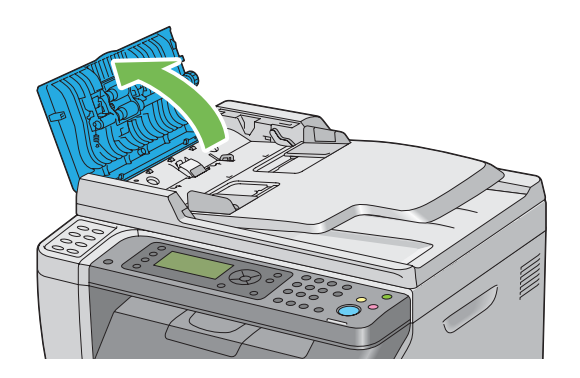

2. Tørk av ADF-matervalsen med en tørr, myk lofri klut eller tørkepapir til den er ren.

Hvis ADF-matervalsen blir tilsølt med blekkflekker, kan også papir fra ADF bli tilsmusset. I dette tilfellet fukter du en myk, lofri klut eller tørkepapir med et nøytralt vaskemiddel eller vann, og fjern deretter smusset fra ADF-matervalsen til den ren og tørr.

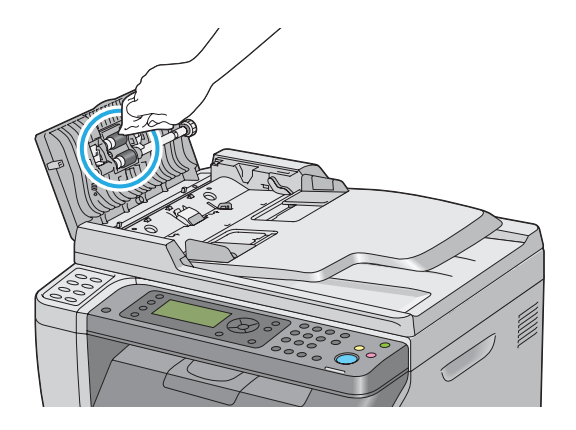

## **Gjøre rent inne i skriveren**

- 1. Slå av skriveren.
- 2. Åpne dekselet for tonertilgang.

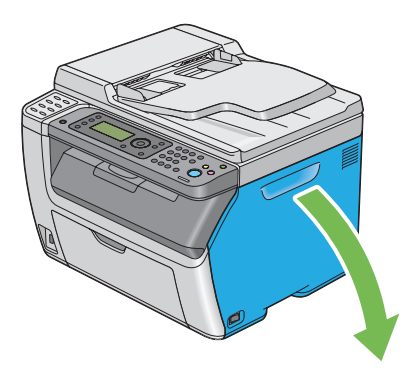

3. Knip tonerkassetten fast som vist på illustrasjonen.

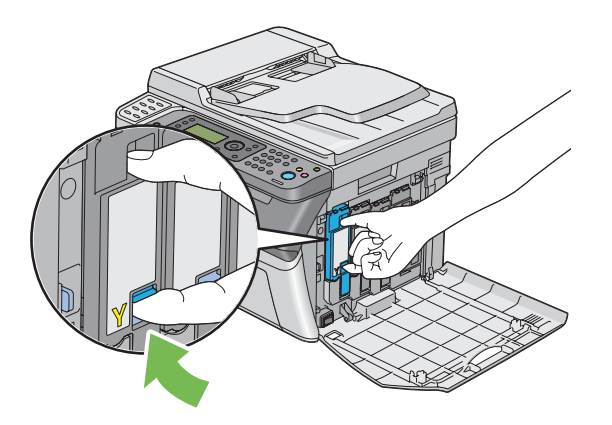

4. Trekk ut tonerkassetten.

#### *Viktig:*

*Trekk alltid kassetten langsomt ut for å ikke forårsake tonersøl.*

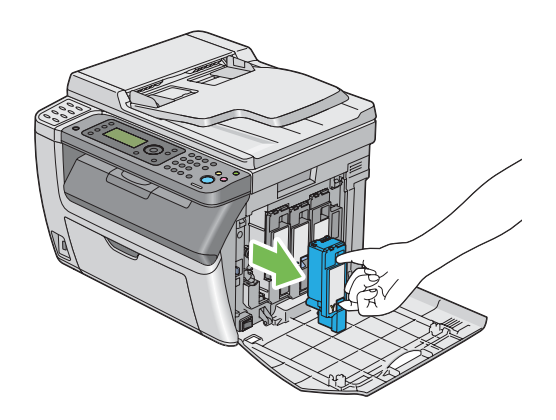

5. Trekk ut de tre andre tonerkassettene også.

6. Trekk ut rengjøringsstaven for skriverhodet.

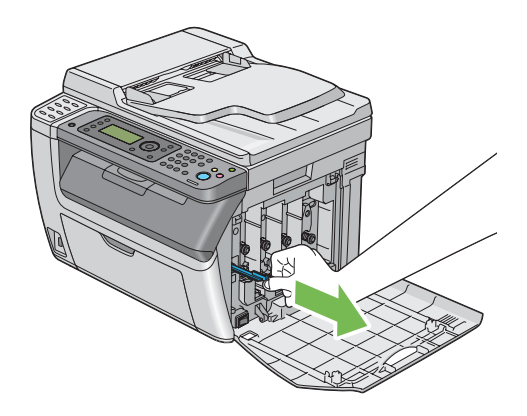

7. Sett rengjøringsstaven for skriverhodet inn i hullet ved siden av pilen på skriveren til tuppen når innsiden av skriveren som vist nedenfor, og trekk den deretter ut.

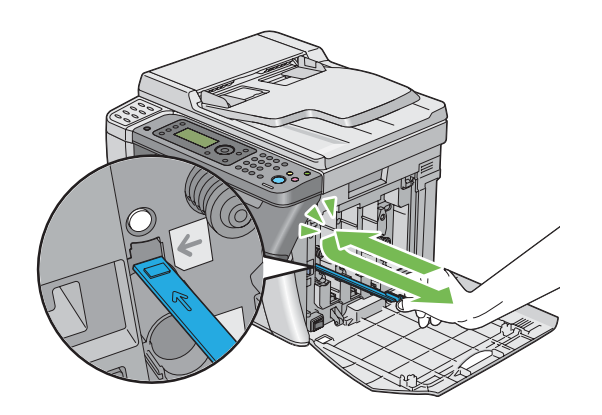

- 8. Gjenta samme prosedyre for de andre tre hullene.
- 9. Sett rengjøringsstaven for skriverhodet tilbake til den opprinnelige plasseringen.

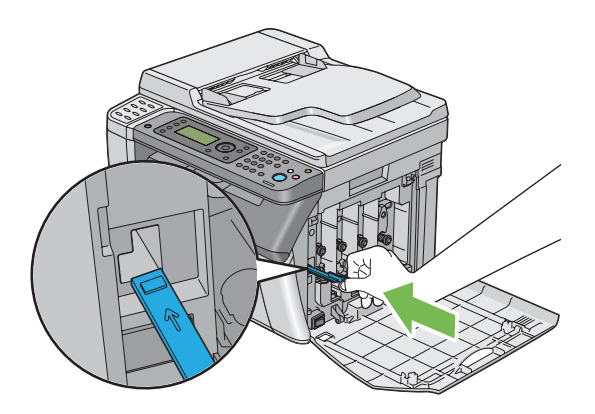

<span id="page-366-0"></span>10. Bytt den sorte tonerkassetten ved å justere den til den tilhørende kassettholderen, og sett den deretter fast ved å trykke nær midten på etiketten til tonerkassetten klikker på plass.

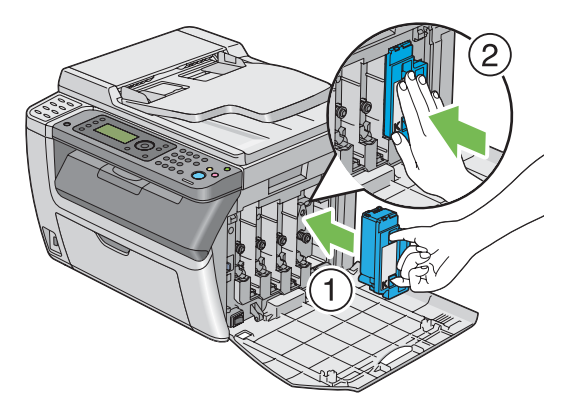

- 11. Bytt ut de tre andre tonerkassettene også.
- 12. Lukk dekselet for tonertilgang.

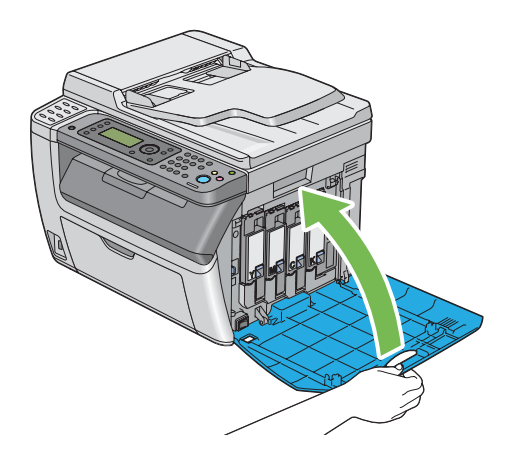

## **Rengjøre sensor for fargetonertetthet (CTD)**

Rengjør CTD-sensoren bare når det vises et varsel for CTD-sensoren i **Printer Status**-vinduet eller operatørpanelet.

1. Kontroller at skriveren er slått av.

2. Dytt inn håndtak for bakre deksel og åpne bakdekselet.

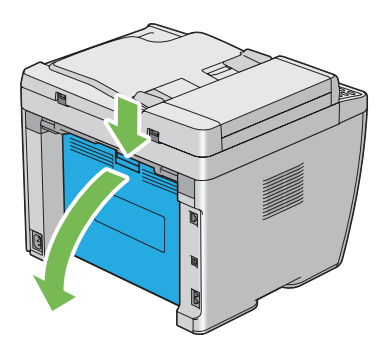

3. Rengjør CTD-sensoren inne i skriveren med en ren og tørr bomullspinne.

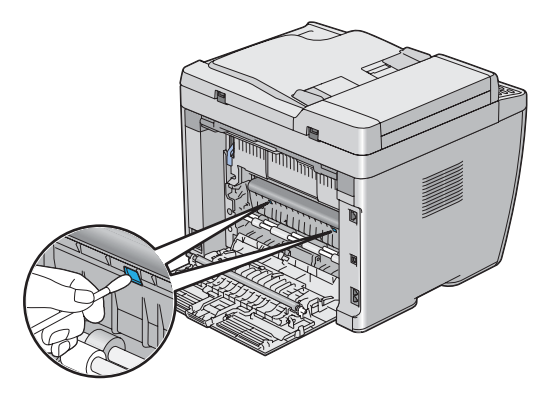

4. Lukk det bakre dekslet.

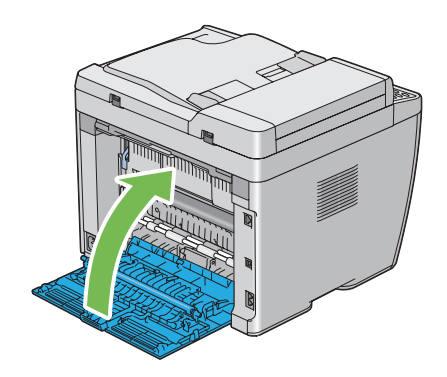

## **Skifte ut tonerkassetter**

Tonerkassetter fra Epson kan bare skaffes via Epson.

Det anbefales at du bruker tonerkassetter fra Epson til skriveren. Epson gir ingen garantier for problemer som skyldes bruk av forbruksvarer som ikke leveres av Epson.

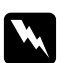

#### $Advarsel:$

- ❏ *Bruk en kost eller en våt klut til å tørke verk sølt toner. Bruk aldri en støvsuger for å fjerne søl. Elektriske gnister inne i støvsugeren kan ta fyr og forårsake eksplosjon. Hvis du søler store mengder toner, ta kontakt med din lokale Epson-forhandler.*
- ❏ *Kast aldri en tonerkassett inn i en åpen flamme. Gjenværende toner i kassetten kan ta fyr og forårsake brannskader eller eksplosjon. Hvis du har en brukt tonerkassett som du ikke lenger trenger, ta kontakt med din lokale Epson-forhandler for korrekt avhending.*

### c *Forsiktig:*

❏ *Oppbevar tonerkassetter utilgjengelig for barn. Hvis et barn ved et uhell svelger toner, spytt det ut, skyll munnen med vann, drikk vann og kontakt lege umiddelbart.*

- ❏ *Vær forsiktig så du ikke søler toner ved bytte av tonerkassetter. Ved eventuelt tonersøl, unngå kontakt med klær, hud, øyne og munn, samt innånding.*
- ❏ *Hvis du søler toner på huden eller klærne, vask det av med såpe og vann. Hvis du får tonerpartikler i øynene, skyll det ut med rikelige mengder vann i minst 15 minutter til irritasjonen har avtatt. Rådfør deg med lege hvis nødvendig. Hvis du puster inn tonerpartikler, forflytt deg til et sted med frisk luft og skyll munnen med vann.*

*Hvis du svelger toner, spytt det ut, skyll munnen med vann, drikk vann og kontakt lege umiddelbart.*

#### *Viktig:*

*Ikke rist den brukte tonerkassetten for å unngå søl av toner.*

### **Oversikt**

Skriveren har tonerkassetter i fire farger: svart (K), gul (Y), magenta (M) og cyan (C).

Når en tonerkassett når sin funksjonelle levetid, vises følgende melding på LCD-panelet.

<span id="page-369-0"></span>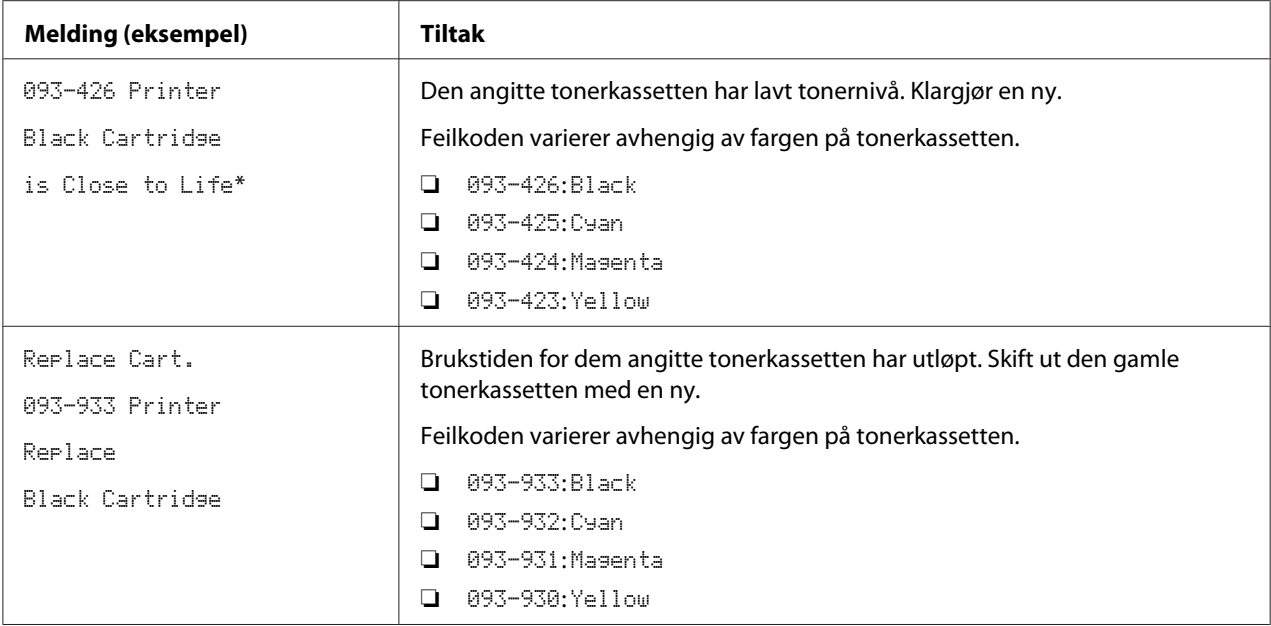

\* Dette varselet vises bare når Epson-tonerkassetter brukes (Non-Genuine Mode er satt til Off.)

#### *Viktig:*

- ❏ *Når du legger en brukt tonerkassett på bordet eller på et bord, legg et par papirark under tonerkassetten for å fange opp eventuelt tonersøl.*
- ❏ *Ikke bruk gamle tonerkassetter på nytt etter at du har fjernet dem fra skriveren. Det kan forringe utskriftskvaliteten.*
- ❏ *Ikke rist eller dunk på de brukte tonerkassettene. Gjenværende toner kan søles ut.*
- ❏ *Vi anbefaler at du bruker opp tonerkassettene innen ett år etter at du har tatt dem ut av emballasjen.*

### **Fjerne tonerkassetter**

1. Slå av skriveren.

2. Åpne dekselet for tonertilgang.

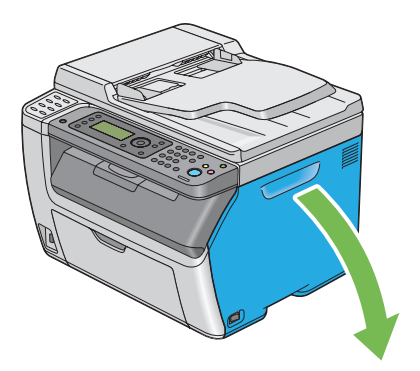

- 3. Legg noen utspredte papirark på gulvet eller bordet der hvor du kommer til å legge den fjernede tonerkassetten.
- 4. Knip tonerkassetten fast som vist på illustrasjonen.

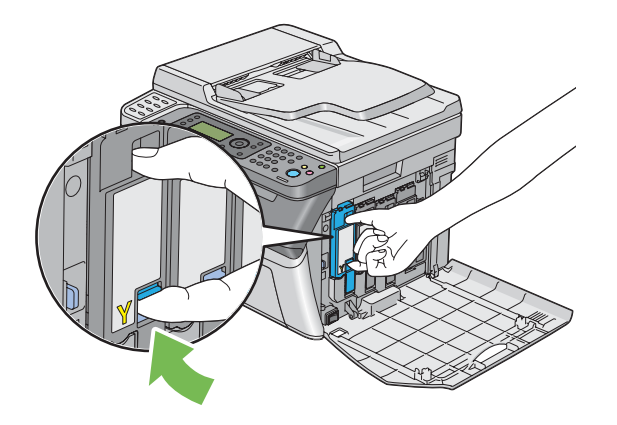

5. Trekk ut tonerkassetten.

#### <span id="page-371-0"></span>*Viktig:*

*Trekk alltid kassetten langsomt ut for å ikke forårsake tonersøl.*

6. Legg tonerkassetten forsiktig på det utspredte papirarkene i trinn 3.

### **Installere en tonerkassett**

1. Pakk ut en ny tonerkassett av ønsket farge og rist den fem, seks ganger for å fordele fargetoneren jevnt.

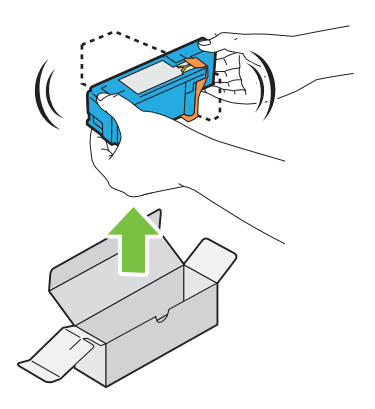

*Obs!*

- ❏ *Kontroller at fargen på den nye tonerkassetten samsvarer med den på håndtaket før du bytter den ut.*
- ❏ *Håndter tonerkassetten forsiktig for å unngå å søle toner.*

2. Fjern teipen fra tonerkassetten.

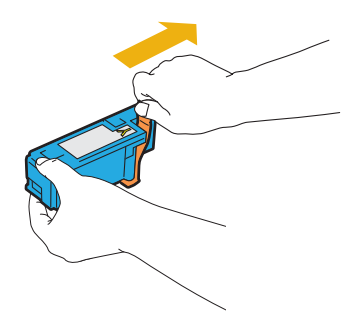

3. Juster tonerkassetten til den tilhørende kassettholderen, og sett den deretter fast ved å trykke nær midten på etiketten til tonerkassetten klikker på plass.

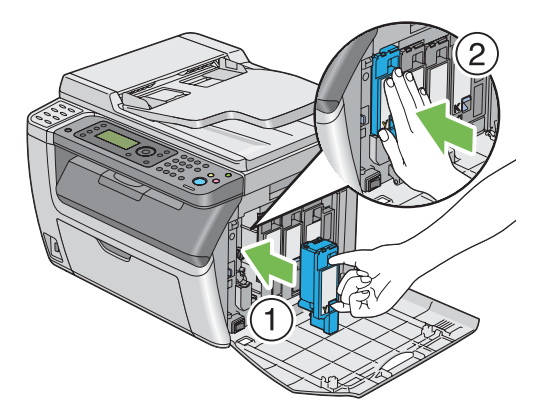

4. Lukk dekselet for tonertilgang.

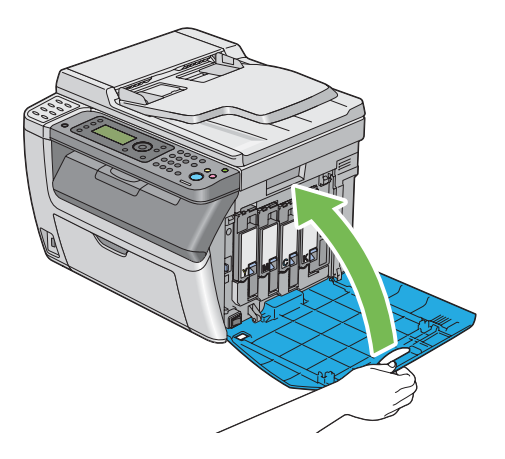

5. Legg den brukte tonerkassetten i esken til den installerte tonerkassetten.

<span id="page-373-0"></span>6. Pass på å ikke komme i kontakt med sølt toner, og fjern de utspredte papirarkene under tonerkassetten.

## **Bestille forbruksvarer**

Tonerkassettene må bestilles ved behov. Hver tonerkassett kommer med installasjonsinstruksjoner på esken.

## **Forbruksvarer**

#### *Viktig:*

*Bruk av forbruksvarer som ikke anbefales av Epson, kan svekke maskinens kvalitet og ytelse. Bruk bare forbruksvarer som er anbefalt av Epson.*

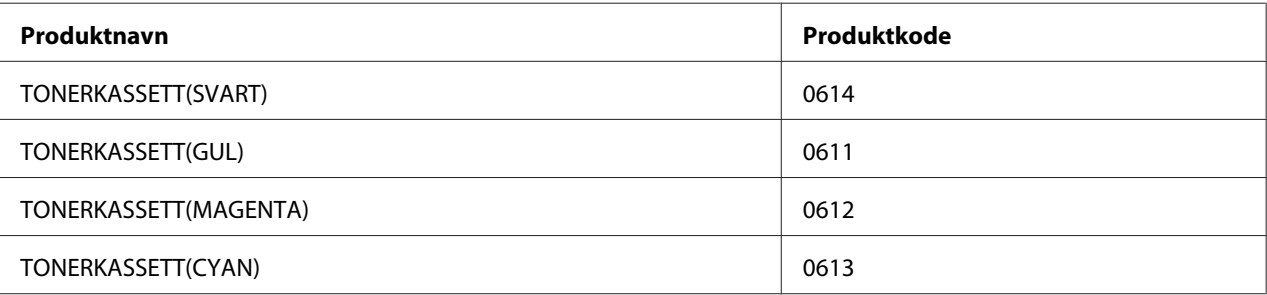

## **Når skal tonerkassetter bestilles**

LCD-panelet viser en advarsel når tonerkassetten nærmer seg til for utskifting. Kontroller at du har utskiftinger for hånden. Det er viktig å bestille en tonerkassett når meldingene vises for første gang slik at du unngår avbrudd i utskriften din. LCD-panelet viser en feilmelding når tonerkassetten må byttes ut.

#### *Viktig:*

*Denne skriveren er laget for å gi mest stabil ytelse og utskriftskvalitet når den brukes med de anbefalte tonerkassettene. Bruk av andre tonerkassetter enn de som er anbefalt for denne maskinen, forringer skriverens ytelse og utskriftskvalitet. Det kan også medføre deg kostnader dersom maskinen bryter sammen. For å motta kundestøtte og oppnå optimal ytelse på skriveren, må du bruke anbefalte tonerkassetter.*

## <span id="page-374-0"></span>**Lagre forbruksvarer**

Lagre forbruksvarer i originalemballasjen helt til de skal brukes. Forbruksvarer må ikke lagres i/på følgende:

- ❏ Temperaturer høyere enn 40 ˚C.
- ❏ Miljø med ekstreme endringer i fuktighet eller temperatur
- ❏ Direkte sollys
- ❏ Støvete steder
- ❏ Bil i lange perioder
- ❏ Miljø hvor det er korroderende gasser
- ❏ Miljø med salt luft

## **Håndtering av skriveren**

## **Kontrollere eller håndtere skriveren med EpsonNet Config (kun Epson AcuLaser CX17NF/CX17W)**

Når skriveren er installert i et TCP/IP-miljø, kan du kontrollere skriverstatusen og konfigurere innstillinger ved hjelp av en nettleser på en datamaskin i nettverket. Du kan også bruke EpsonNet Config for å kontrollere hvor mye forbruksvarer det er igjen og hvor mye papir som er lagt i skriveren.

#### *Obs!*

*Når du bruker skriveren som en lokal skriver, kan du ikke bruke EpsonNet Config. Du finner mer informasjon om hvordan du kontrollerer statusen på en lokal skriver i ["Kontrollere skriverstatus med](#page-375-0) [Status Monitor \(kun Windows\)" på side 376](#page-375-0).*

#### **Starte EpsonNet Config**

Bruk følende prosedyre for å starte EpsonNet Config.

- 1. Start nettleseren din
- 2. Skriv inn skriverens IP-adresse i adresseområdet.

<span id="page-375-0"></span>EpsonNet Config-siden vises.

Bruke Help

Du finner mer informasjon om elementene som kan angis i hver EpsonNet Config-side i Help på *Programvare Disc-en*.

### **Kontrollere skriverstatus med Status Monitor (kun Windows)**

Status Monitor er et verktøy som er installert sammen med skriverdriveren. Det sjekker skriverstatusen automatisk når du sender en utskriftsjobb. Status Monitor kan også sjekke statusen på skuffen og hvor mye det er igjen i tonerkassettene.

#### **Oppstart av Status Monitor**

Dobbeltklikk på Status Monitor-ikonet på oppgavelinjen eller høyreklikk på ikonet og velg **Printer Selection**.

Hvis Status Monitor-ikonet ikke vises i oppgavelinjen, åpne du Status Monitor fra **start**-menyen.

Følgende prosedyre bruker Microsoft® Windows® XP som eksempel.

#### 1. Klikk på **start** — **All Programs (Alle programmer)** — **EPSON** — på skriverens — **Activate Status Monitor**.

Vinduet **Printer Selection** vises.

2. Klikk på navnet på ønsket skriver angitt i listen .

Vinduet **Printer Status** vises.

Se i Help for Status Monitor for nærmere informasjon om funksjonene til Status Monitor.

*Se også: ["Status Monitor \(kun Windows\)" på side 37](#page-36-0)*

## **Kontrollere skriverstatus gjennom e-post (kun Epson AcuLaser CX17NF/ CX17W)**

Når du er koblet til et nettverksmiljø der det er mulig å sende og motta e-post, kan skriveren sende en e-postrapport til angitte e-postadresser som inneholder følgende opplysninger:

❏ Feilstatusen som har oppstått på skriveren

### **Konfigurering av e-postmiljø**

Aktiver EpsonNet Config. Konfigurer følgende innstillinger på kategorien **Properties** i henhold til e-postmiljøet ditt. Klikk alltid på **Apply** etter å ha konfigurert innstillingene på hver skjerm, og slå deretter skriveren av/på for å starte den på nytt. Hvis du vil ha mer informasjon om hvert element, kan du se Help på *Programvare Disc-en*.

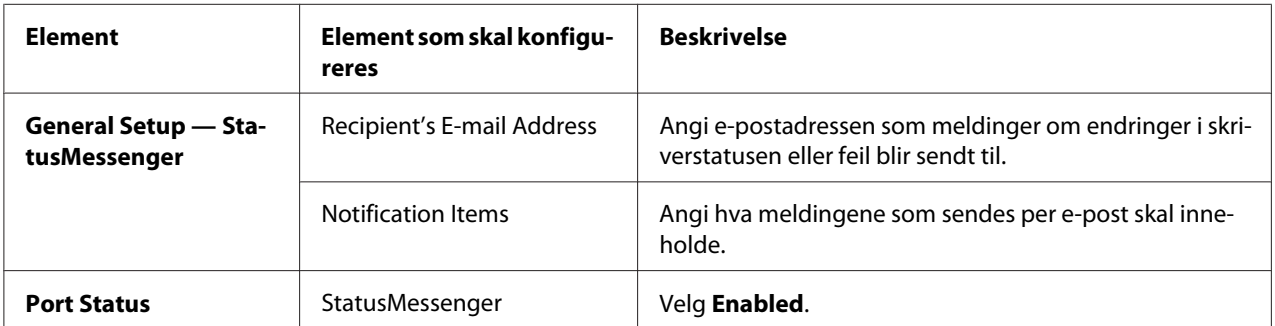

<span id="page-377-0"></span>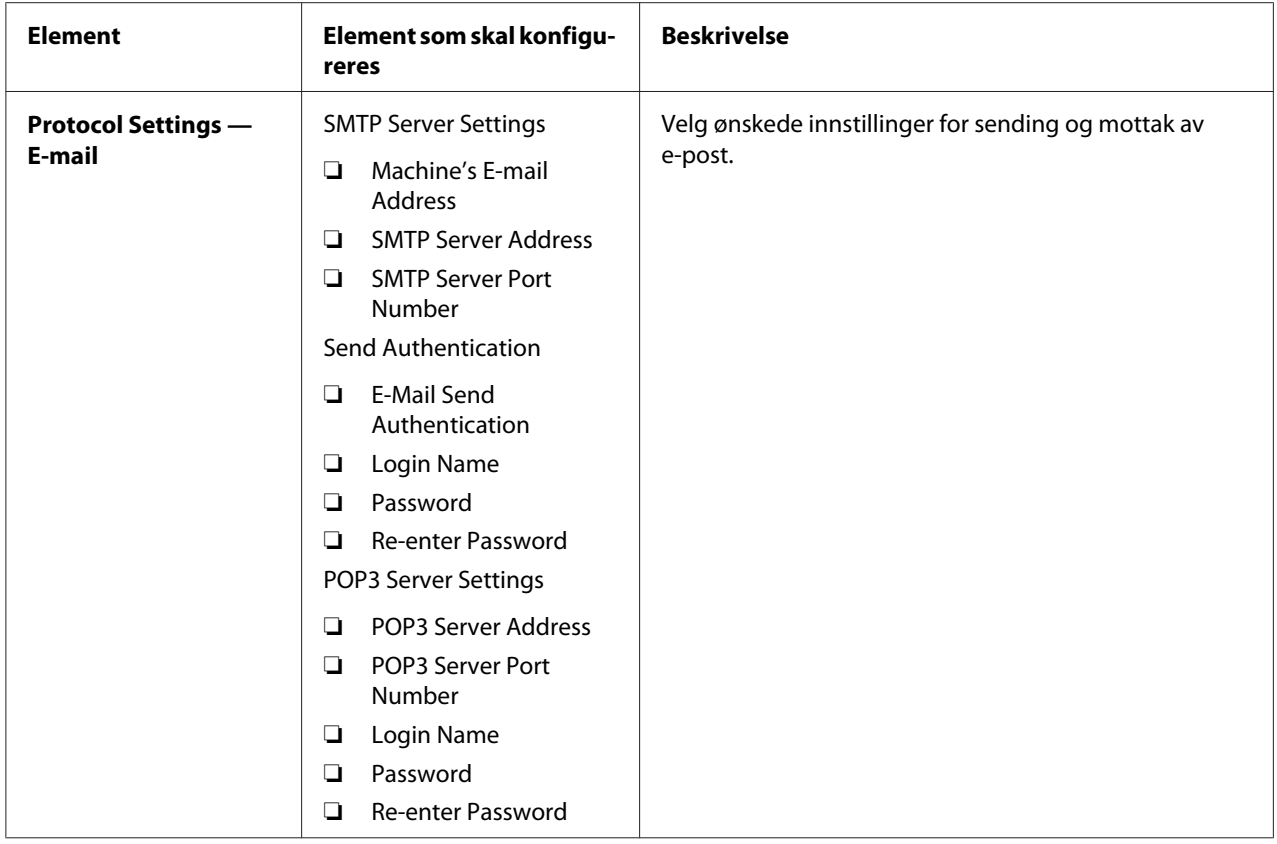

# **Spare forbruksvarer**

Du kan endre flere innstillinger i skriverdriveren for å spare tonerkassett og papir.

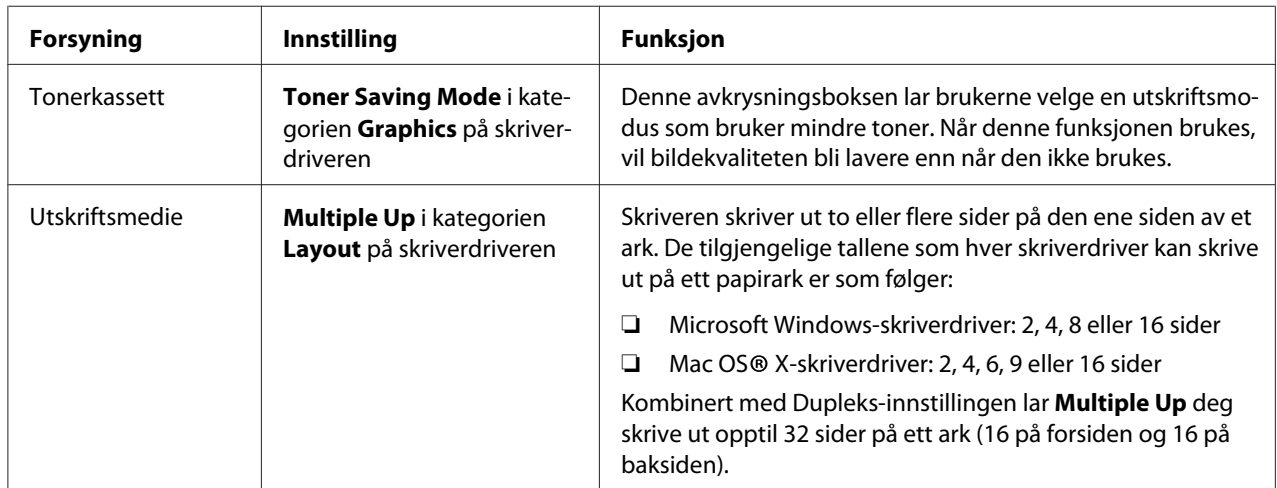

## <span id="page-378-0"></span>**Kontrollere sidetelling**

Totalt antall utskrevne sider kan kontrolleres på operatørpanelet. Du kan velge mellom tre målere: Color Impression (fargeutskrifter), Black Impression (monokrome utskrifter), og Total Impression (Color Impression + Black Impression).

Billing Meters teller antall sider som er korrekt skrevet ut. Ensidet utskrift (inkludert Multiple Up) telles som en side, og 2-sidet utskrift (inkludert Multiple Up) telles som to. Hvis det i løpet av en 2-sidet utskrift oppstår en feil etter at en side er riktig skrevet ut, telles den som en side.

Ved utskrift av fargedata som har blitt konvertert ved hjelp av ICC-profil på et program med fargeinnstillingen, skrives dataene ut i farge, selv om det kan virke som om det er svart og hvitt på skjermen. Hvis det er tilfelle, økes Color Impression og Total Impression.

Når du foretar en 2-sidet utskrift, kan en blank side settes inn automatisk avhengig av innstillingene til programmet. I dette tilfellet telles den blanke siden som én side. Når du imidlertid foretar en 2-sidet utskrift for partallssider, vil den blanke siden som settes inn mot baksiden av den siste partallssiden ikke telles.

*Se også: ["Billing Meters" på side 256](#page-255-0)*

Bruk følgende prosedyre for kontrollere en måler:

- 1. Trykk på **System**-knappen.
- 2. Velg Billins Meters, og trykk deretter på (ok)-knappen.
- 3. Kontroller verdiene for hver måler.

# <span id="page-379-0"></span>**Flytte skriveren**

1. Slå av skriveren.

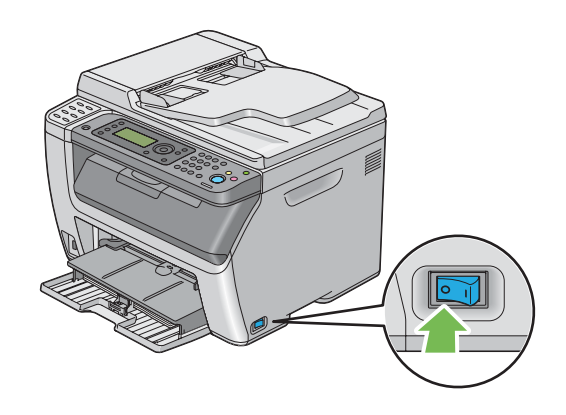

2. For Epson AcuLaser CX17NF/CX17W, koble fra strømledningen, grensesnittkabelen og eventuelle andre kabler.

For Epson AcuLaser CX17, koble fra strømledningen og USB-kabelen, og gå til trinn 4.

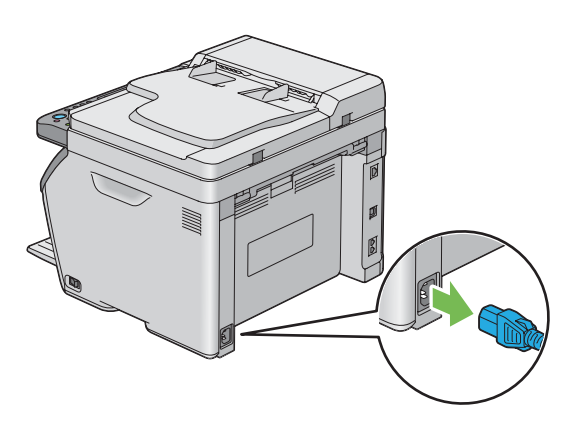

3. Fjern eventuelt papir i utskuffen for dokumenter.

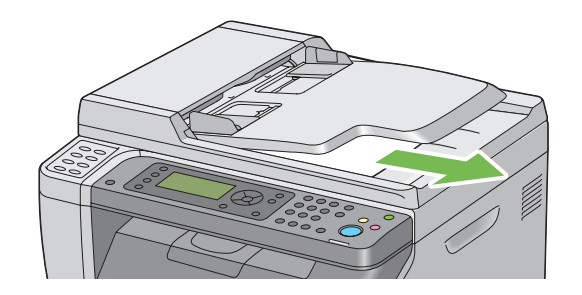

4. Fjern eventuelt papir i midtre utskuff. Lukk forlengelsen av utskuffen hvis den er trukket ut.

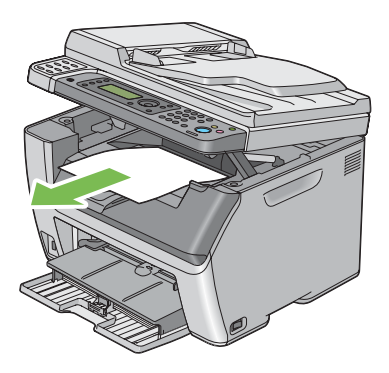

5. Fjern eventuelt papir i prioritert arkinnlegger (PSI) eller flerfunksjonsmateren (MPF). Oppbevar papiret innpakket og unna fuktighet og smuss.

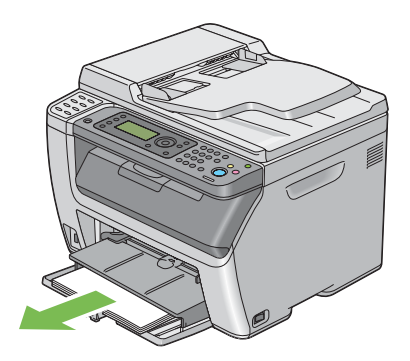

### 6. Dytt inn PSI.

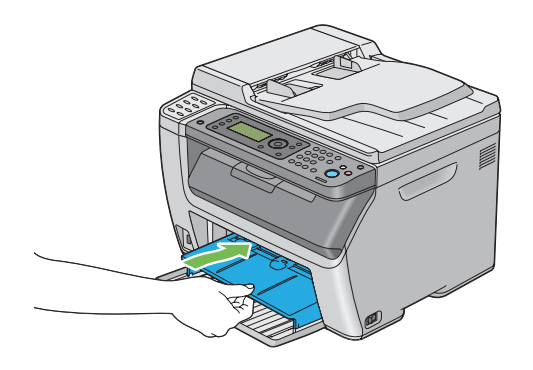

7. Skyv glidebryteren fremover til den stopper.

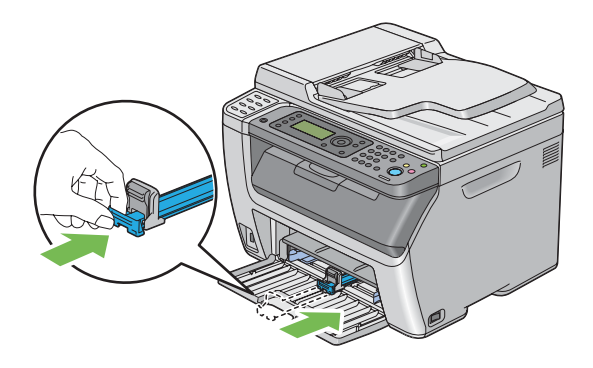

8. Lukk frontdekselet.

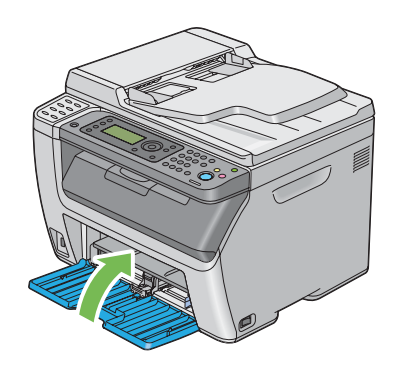

9. Løft skriveren og flytt den forsiktig.

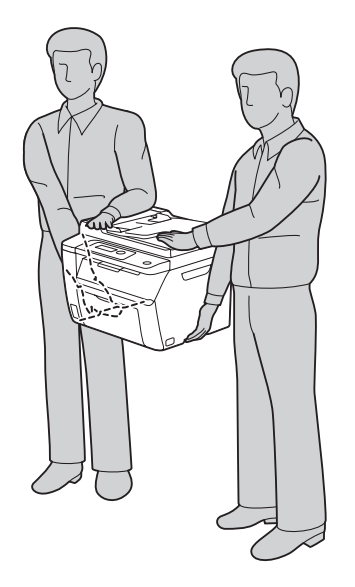

10. Juster fargeregistreringen før du bruker skriveren.

### *Se også:*

*["Justering av fargeregistrering" på side 337](#page-336-0)*

# <span id="page-383-0"></span>Vedlegg A **Hvis du trenger hjelp**

## **Kontakte Epson-kundestøtte**

### **Før du kontakter Epson**

Hvis Epson-produktet ikke fungerer ordentlig, og du ikke kan løse problemet ved hjelp av feilsøkingsinformasjonen i produktdokumentasjonen, må du kontakte Epson-kundestøtte for å få hjelp. Hvis Epson-kundestøtte for ditt område ikke står oppført nedenfor, kan du kontakte forhandleren der du kjøpte produktet.

Epson-kundestøtte kan hjelpe deg mye raskere hvis du oppgir følgende informasjon:

- ❏ Serienummer for produktet (Etiketten med serienummeret er vanligvis plassert bak på produktet.)
- ❏ Produktmodellen
- ❏ Programvareversjon (Klikk **About (Om)**, **Version Info (Versjonsinformasjon)** eller lignende knapp i produktprogrammet.)
- ❏ Merke og modell på datamaskinen du bruker
- ❏ Navnet på og versjonen av operativsystemet på datamaskinen
- ❏ Navnene på og versjonene av programmene du vanligvis bruker sammen med produktet

## **Hjelp for brukere i Europa**

Se i **Pan-European Warranty Document** for nærmere informasjon om hvordan ta kontakt med Epson-kundestøtte på.

## **Hjelp for brukere i Taiwan**

Kontaktpersoner for informasjon, støtte og tjenester finner du på:

#### **World Wide Web ([http://www.epson.com.tw\)](http://www.epson.com.tw)**

Informasjon om produktspesifikasjoner, drivere for nedlasting og forespørsler om produkter, er tilgjengelig.

#### **Epson brukerstøtte (Telefon: +0800212873))**

Vårt brukerstøtteteam kan hjelpe deg med følgende over telefon:

- ❏ Salgsspørsmål og produktinformasjon
- ❏ Spørsmål angående bruk av eller problemer med produkter
- ❏ Spørsmål om reparasjonstjenester og garanti

#### **Servicesenter for reparasjoner:**

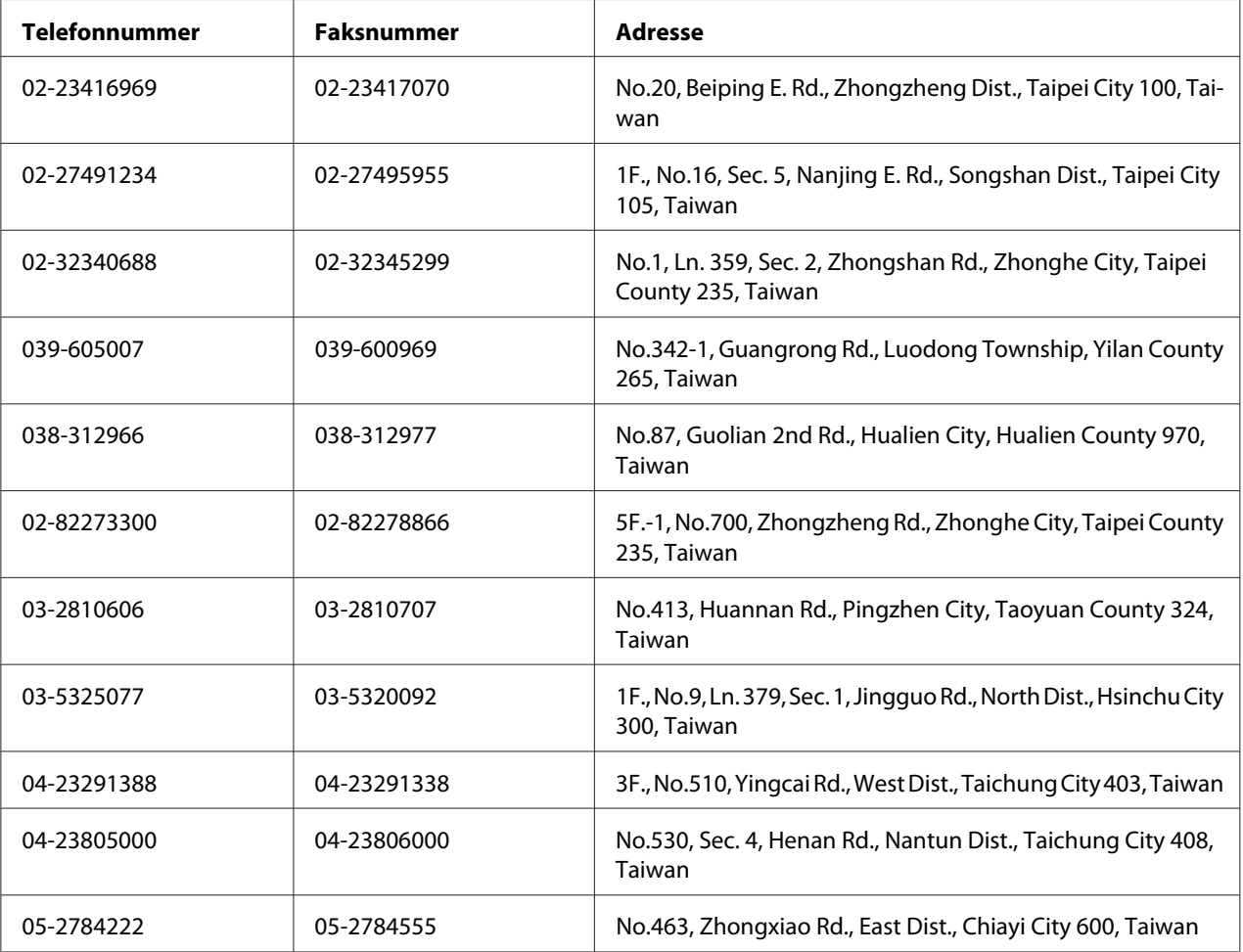

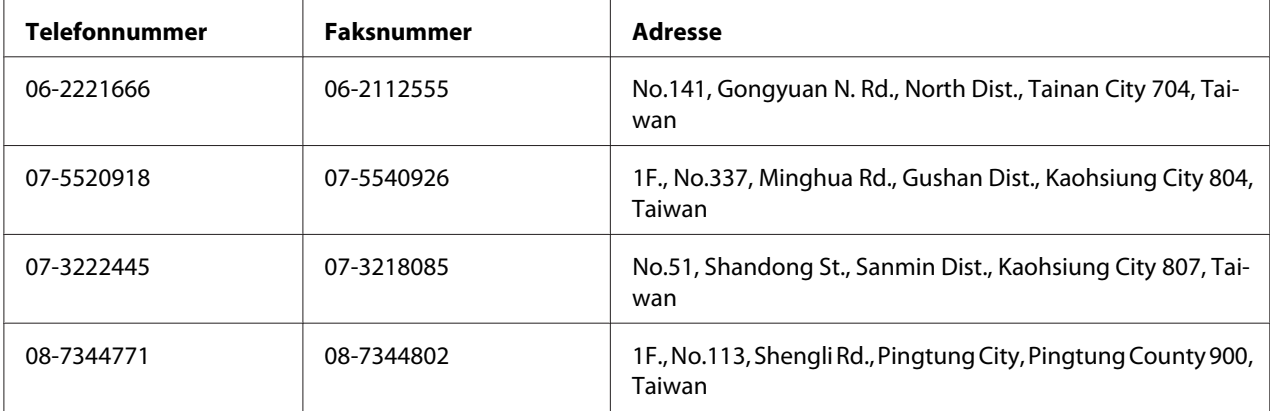

## **Hjelp for brukere i Singapore**

Du kan få informasjon, kundestøtte og service fra Epson Singapore slik:

### **World Wide Web (<http://www.epson.com.sg>)**

Informasjon om produktspesifikasjoner, drivere for nedlasting, ofte stilte spørsmål (FAQ), salgsspørsmål og kundestøtte via e-post er tilgjengelig.

### **Epson brukerstøtte (Tel.: (65) 6586 3111)**

Vårt brukerstøtteteam kan hjelpe deg med følgende over telefon:

- ❏ Salgsspørsmål og produktinformasjon
- ❏ Spørsmål angående bruk av eller problemer med produkter
- ❏ Spørsmål om reparasjonstjenester og garanti

## **Hjelp for brukere i Thailand**

Kontaktpersoner for informasjon, støtte og tjenester finner du på:

### **World Wide Web ([http://www.epson.co.th\)](http://www.epson.co.th)**

Informasjon om produktspesifikasjoner, drivere for nedlasting, vanlige spørsmål (FAQ) og spørsmål via e-post, er tilgjengelig.

#### **Epson brukerstøtte (Tel.: (66)2685-9899)**

Vårt støtteteam kan hjelpe deg med følgende over telefon:

- ❏ Salgsspørsmål og produktinformasjon
- ❏ Spørsmål angående bruk av eller problemer med produkter
- ❏ Spørsmål om reparasjonstjenester og garanti

### **Hjelp for brukere i Vietnam**

Kontaktpersoner for informasjon, støtte og tjenester finner du på:

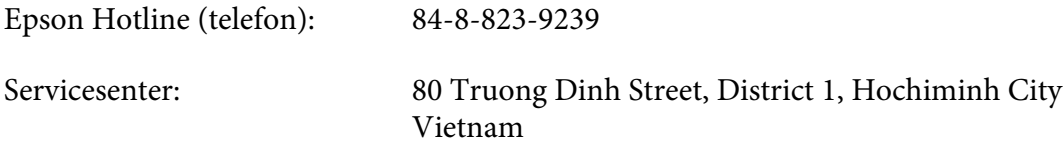

### **Hjelp for brukere i Indonesia**

Kontaktpersoner for informasjon, støtte og tjenester finner du på:

### **World Wide Web ([http://www.epson.co.id\)](http://www.epson.co.id)**

- ❏ Informasjon om produktspesifikasjoner, drivere for nedlasting
- ❏ Vanlige spørsmål (FAQ), salgsforespørsler, spørsmål via e-post

#### **Epson Hotline**

- ❏ Salgsspørsmål og produktinformasjon
- ❏ Teknisk støtte

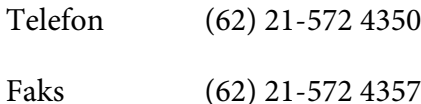

### **Epson Service Center**

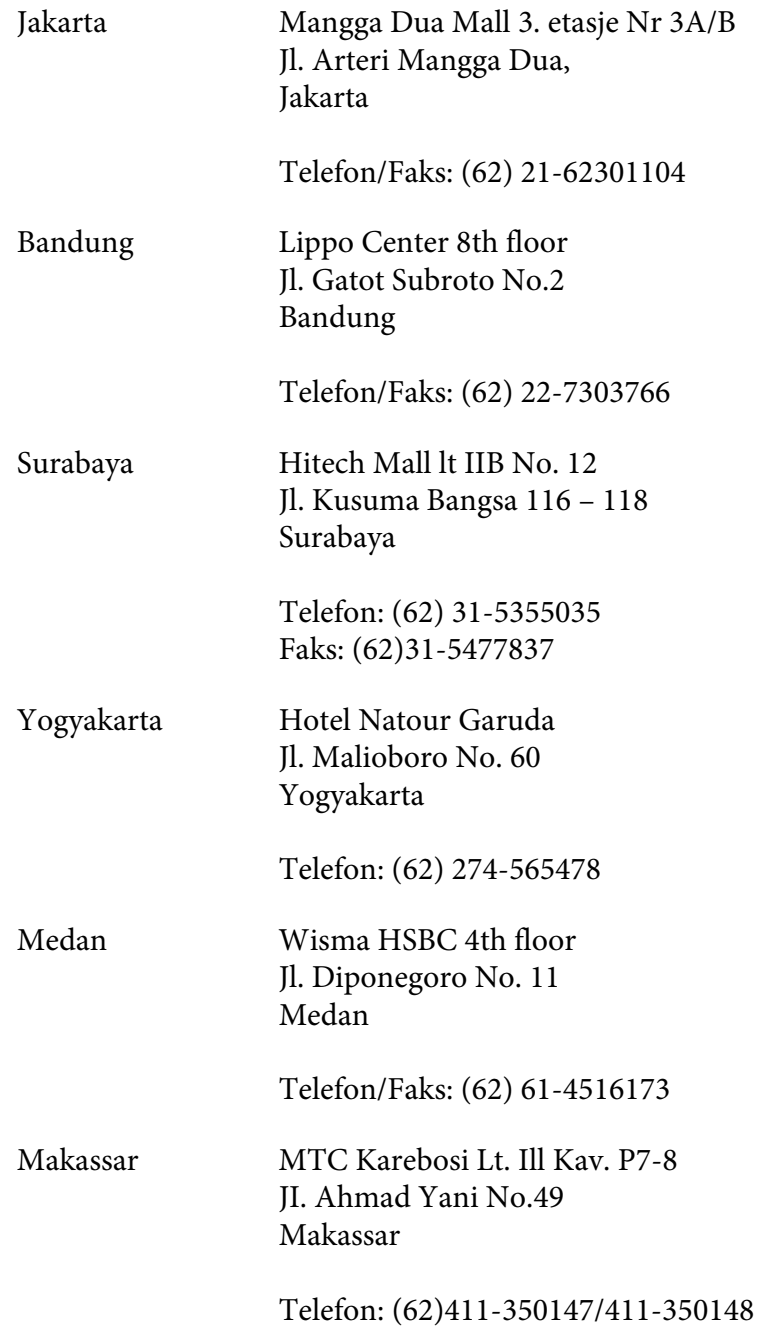

## **Hjelp for brukere i Hong Kong**

Teknisk hjelp og annen kundestøtte for eksisterende brukere kan fås ved å kontakte Epson Hong Kong Limited.

### **Internett-hjemmeside**

Epson Hong Kong har opprettet en lokal hjemmeside på både kinesisk og engelsk på Internett hvor vi gir brukerne følgende informasjon:

- ❏ Produktinformasjon
- ❏ Svar på ofte stilte spørsmål (FAQ)
- ❏ Nyeste versjoner av Epson produktdrivere

Brukerne får tilgang til vår side på World Wide Web på adressen

<http://www.epson.com.hk>

### **Hotline for kundestøtte**

Du kan også ta kontakt med vårt tekniske personale på følgende telefon- og faksnumre:

Telefon: (852) 2827-8911 Faks: (852) 2827-4383

## **Hjelp for brukere i Malaysia**

Kontaktpersoner for informasjon, støtte og tjenester finner du på:

#### **World Wide Web (<http://www.epson.com.my>)**

- ❏ Informasjon om produktspesifikasjoner, drivere for nedlasting
- ❏ Vanlige spørsmål (FAQ), salgsforespørsler, spørsmål via e-post

### **Epson Trading (M) Sdn. Bhd.**

Hovedkontor.

Telefon: 603-56288288

Faks: 603-56288388/399

#### Epsons brukerstøtte

❏ Salgsforespørsler og produktinformasjon (Infoline)

Telefon: 603-56288222

❏ Forespørsler om reparasjonstjenester og garanti, produktbruk og teknisk støtte (Techline)

Telefon: 603-56288333

### **Hjelp for brukere i India**

Kontaktpersoner for informasjon, støtte og tjenester finner du på:

#### **World Wide Web ([http://www.epson.co.in\)](http://www.epson.co.in)**

Informasjon om produktspesifikasjoner, drivere for nedlasting og forespørsler om produkter, er tilgjengelig.

### **Epson India Hovedkontor - Bangalore**

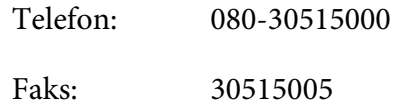

#### **Epson India - Regionale kontorer:**

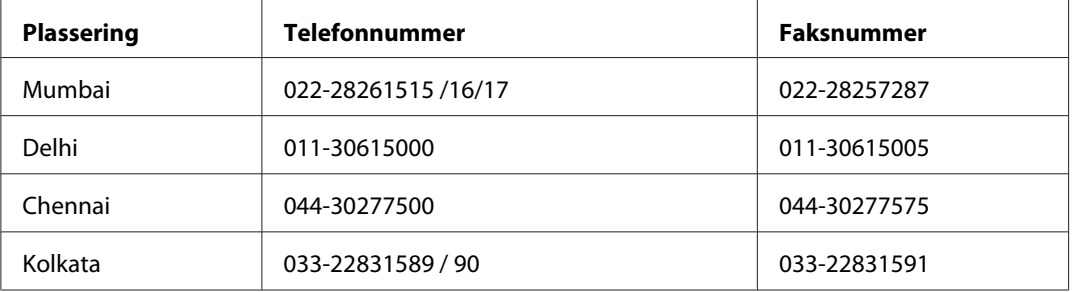

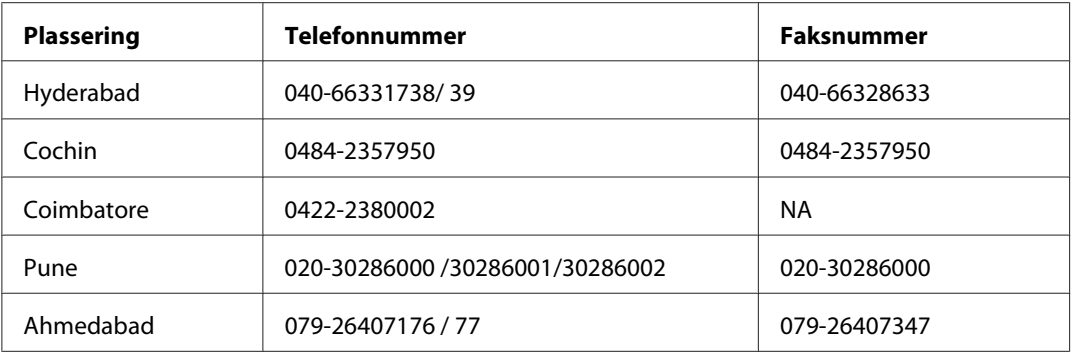

### **Kundestøtte**

For service, produktinformasjon eller bestille en kassett - Ring gratis 18004250011 (9AM-9PM).

For service (CDMA og mobilbrukere) - 3900 1600 (9AM-6PM) Prefiks lokal STD-kode

## **Hjelp for brukere på Filippinene**

Teknisk hjelp og annen kundestøtte for eksisterende brukere kan fås ved å kontakte Epson Philippines Corporation på følgende telefon- og faksnumre, samt e-postadresse:

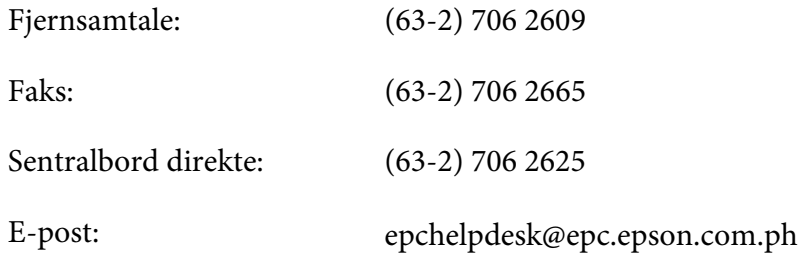

**World Wide Web** [\(http://www.epson.com.ph](http://www.epson.com.ph))

Informasjon om produktspesifikasjoner, drivere for nedlasting, vanlige spørsmål (FAQ) og spørsmål via e-post, er tilgjengelig.

#### **Gratisnummer: 1800-1069-EPSON(37766)**

Vårt støtteteam kan hjelpe deg med følgende over telefon:

- ❏ Salgsspørsmål og produktinformasjon
- ❏ Spørsmål angående bruk av eller problemer med produkter

❏ Spørsmål om reparasjonstjenester og garanti

# **Indeks**

## $#$

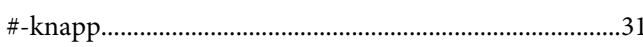

### $\boldsymbol{A}$

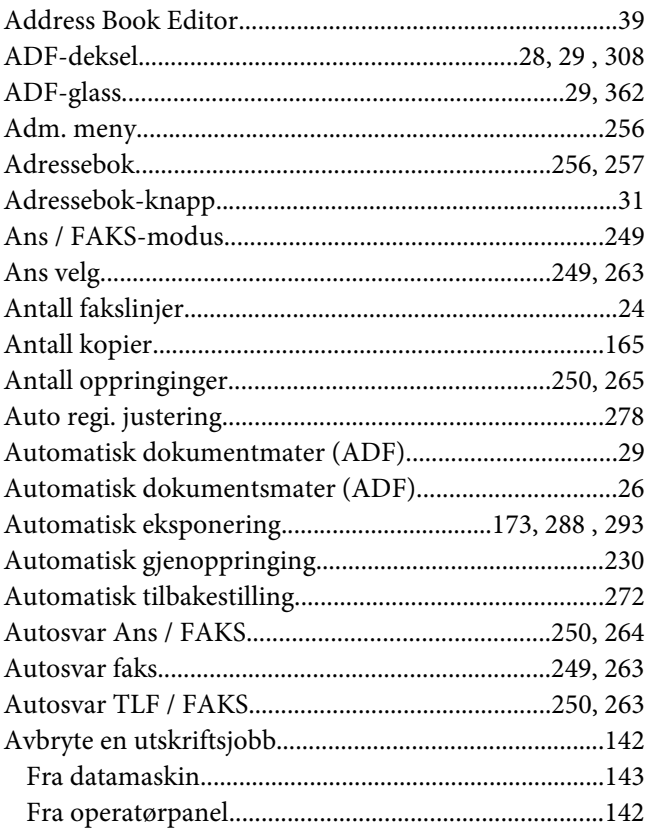

### $\boldsymbol{B}$

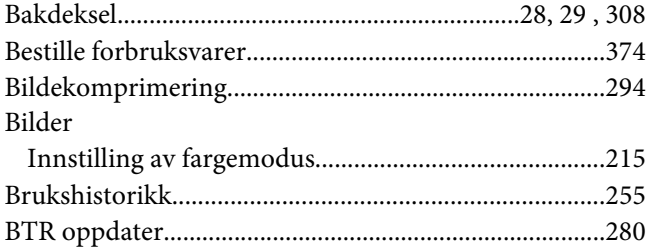

# $\mathsf{C}$

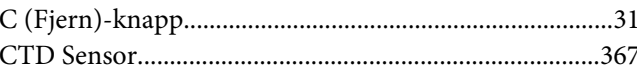

### D

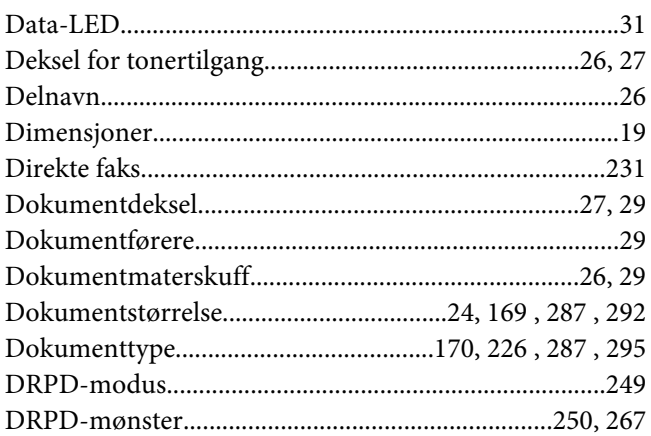

## $\pmb{E}$

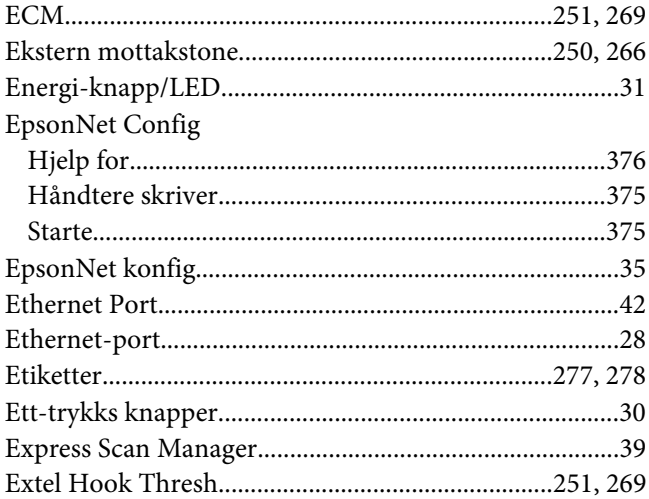

### $\overline{F}$

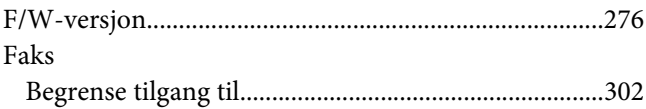

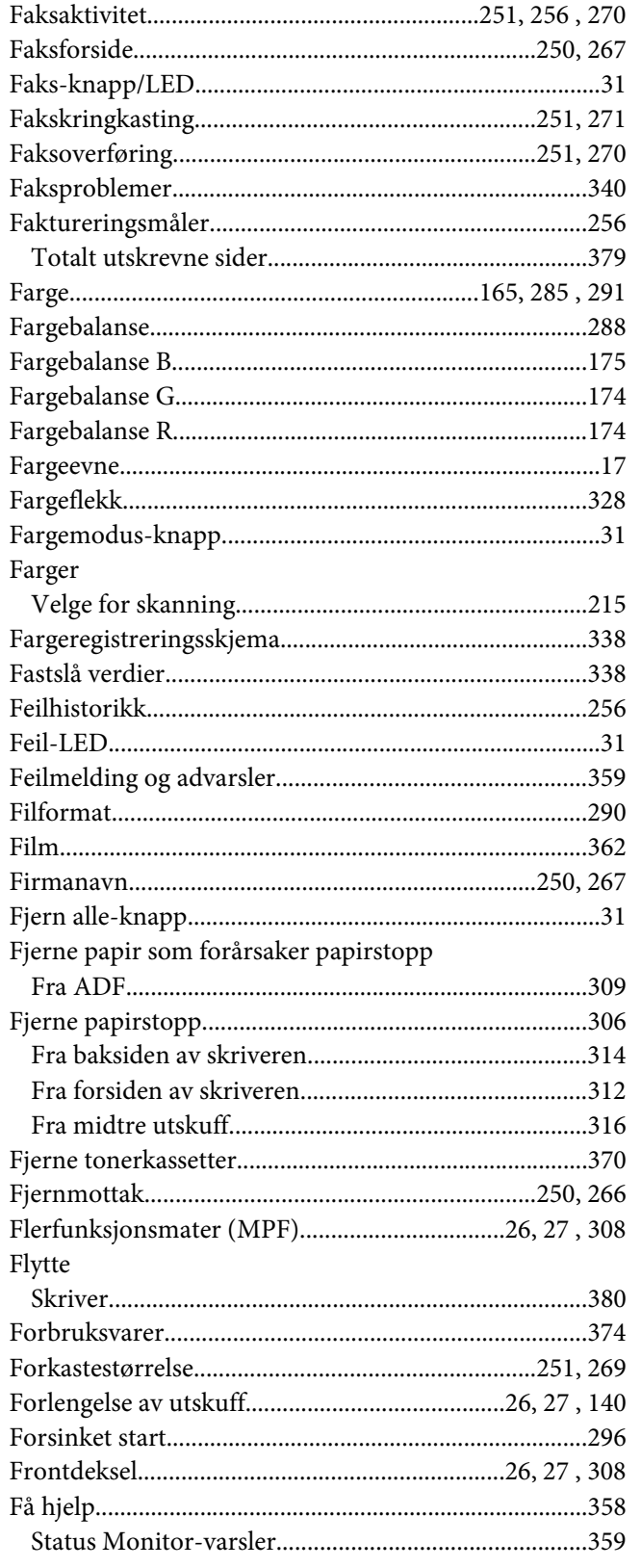

## $\overline{G}$

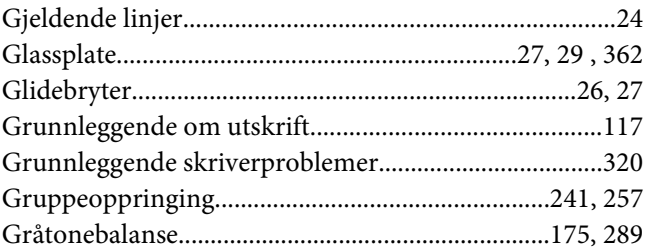

### $\boldsymbol{H}$

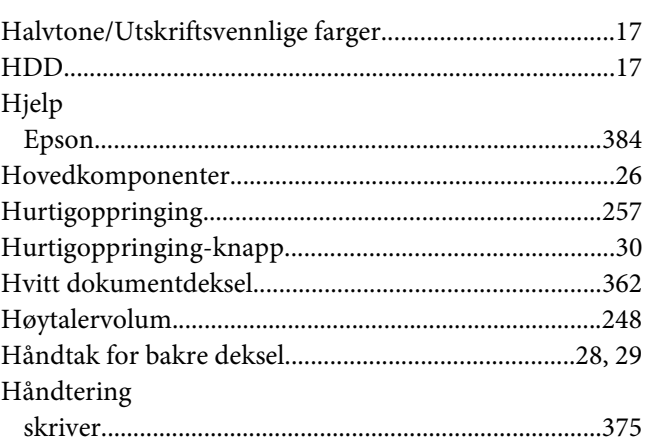

### $\mathbf{I}$

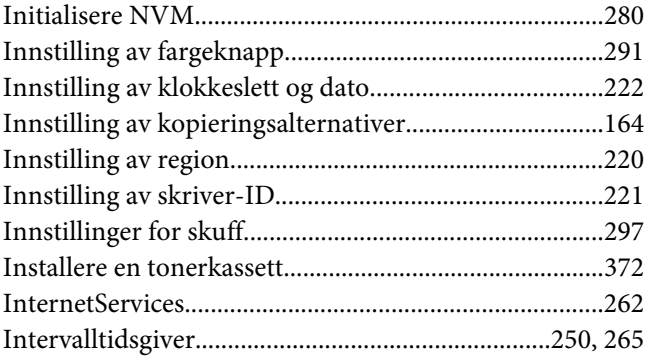

### $\pmb{J}$

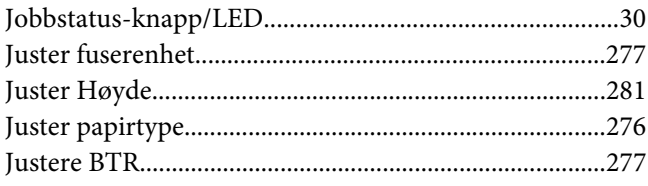

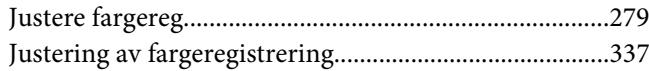

## $\boldsymbol{K}$

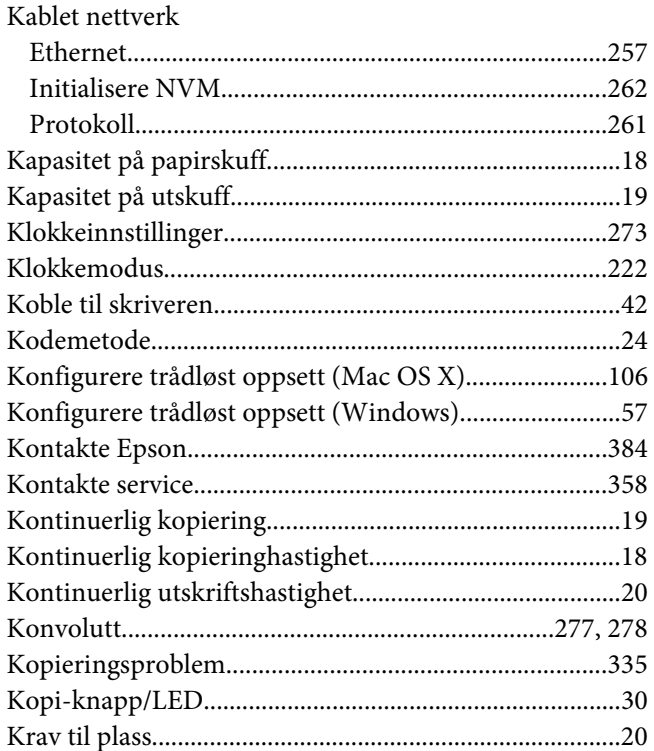

### $\mathbf{L}$

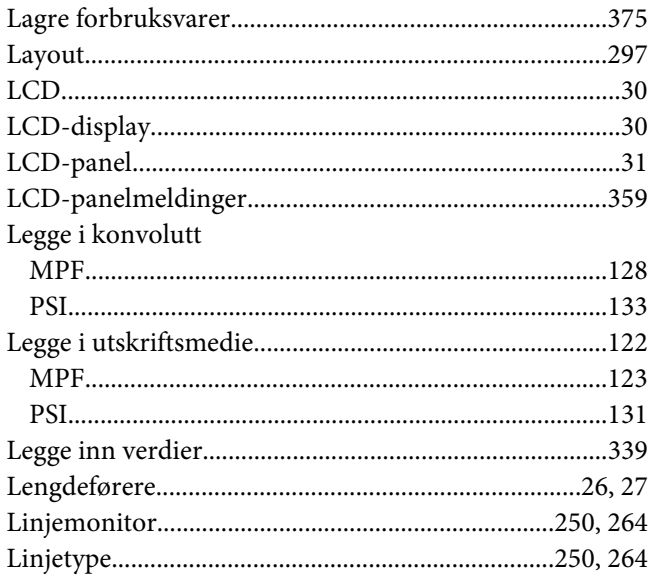

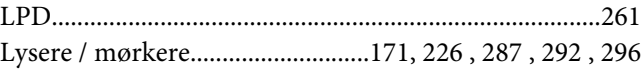

### $\boldsymbol{M}$

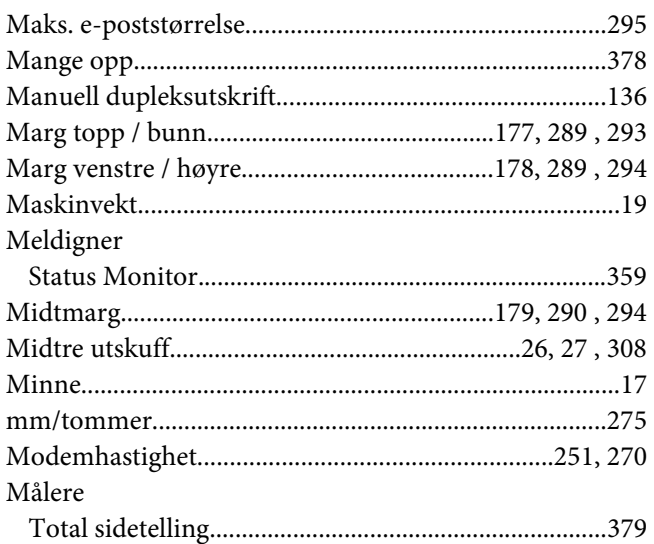

### $\boldsymbol{N}$

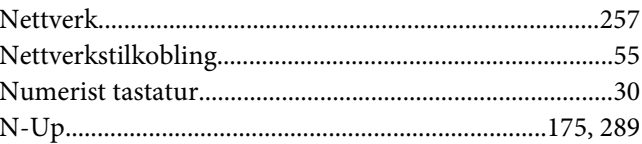

## $\boldsymbol{o}$

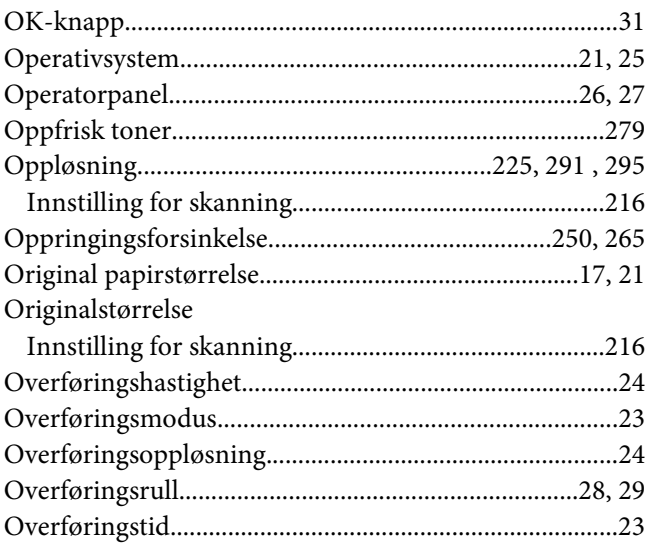

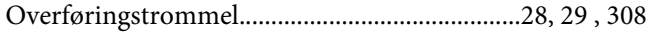

### $\boldsymbol{P}$

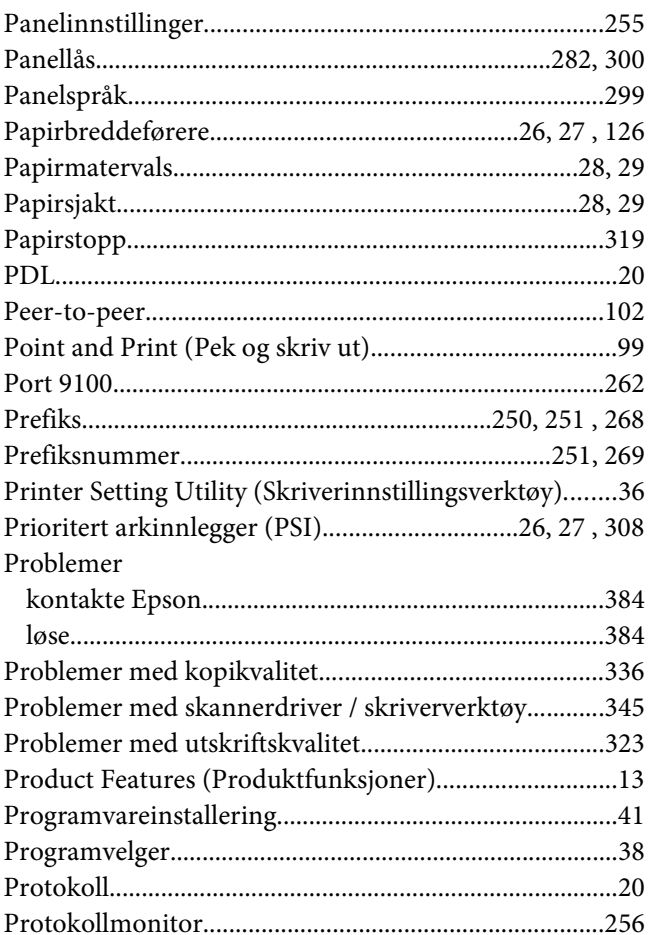

### $\overline{R}$

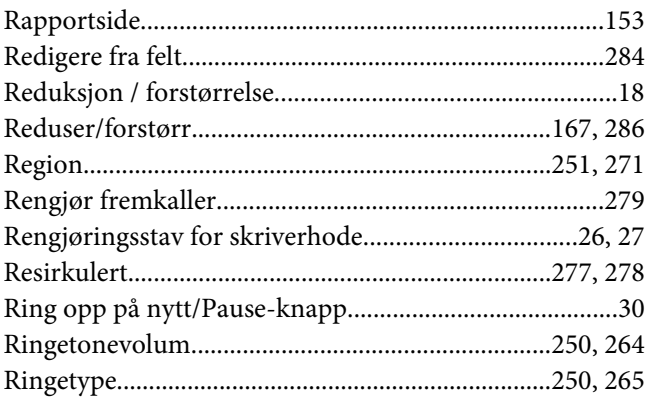

## $\mathsf{s}$

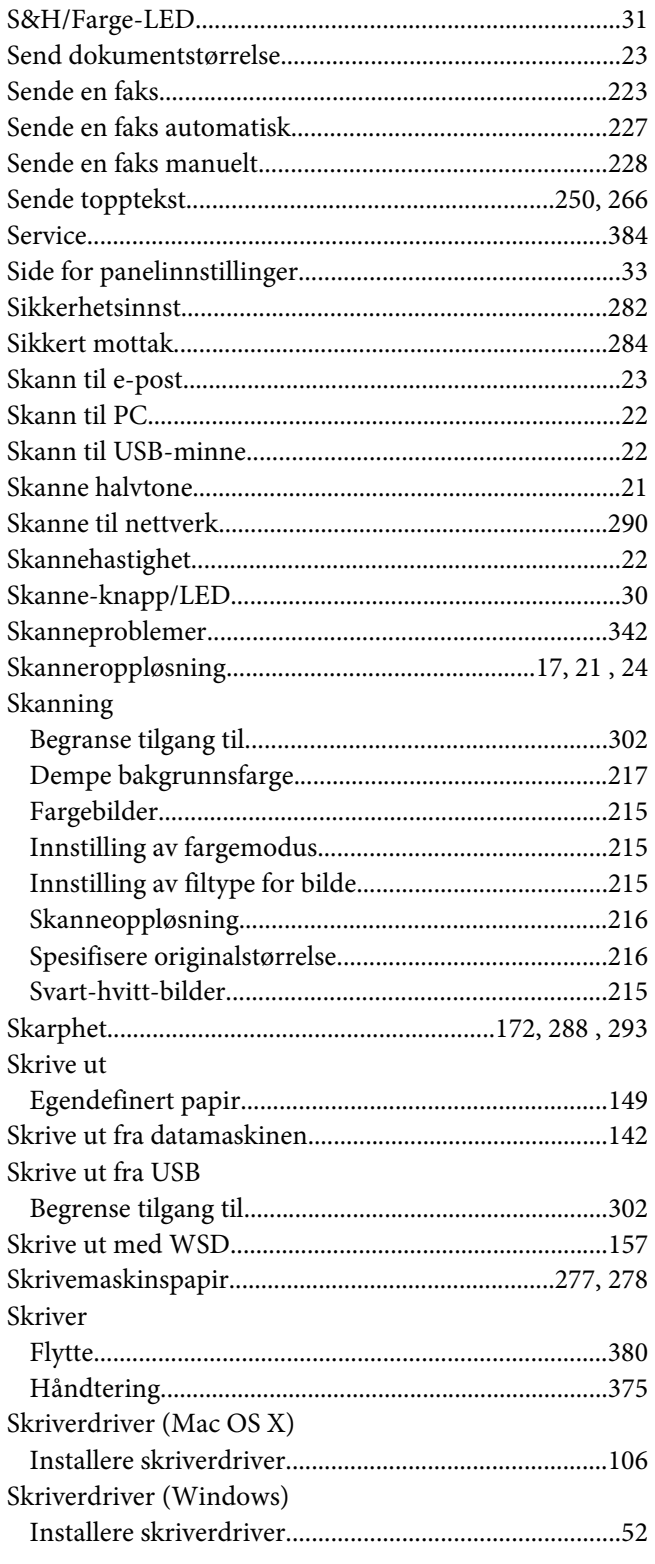
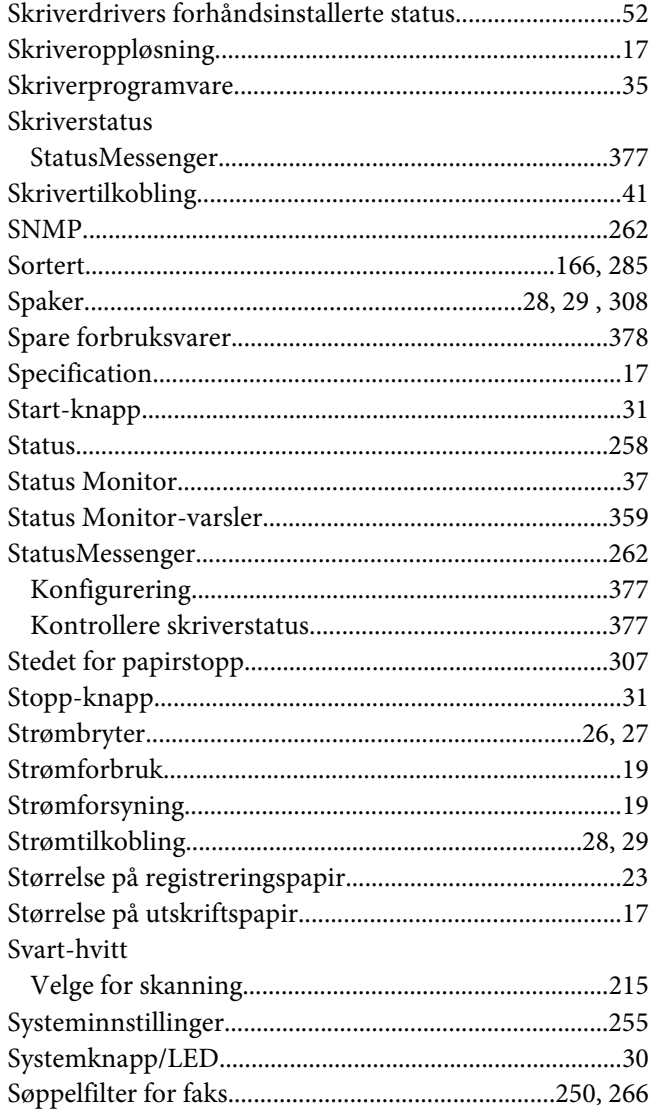

## $\overline{I}$

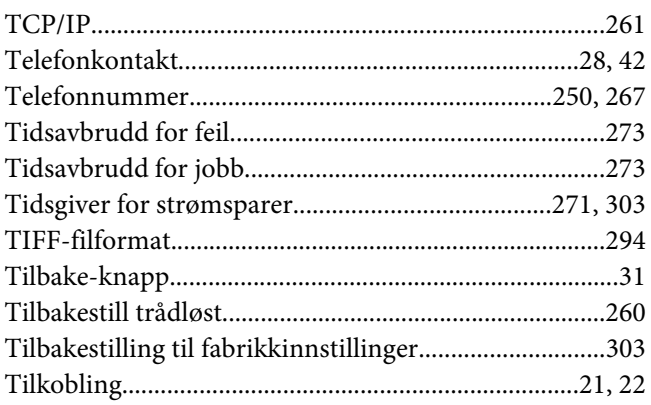

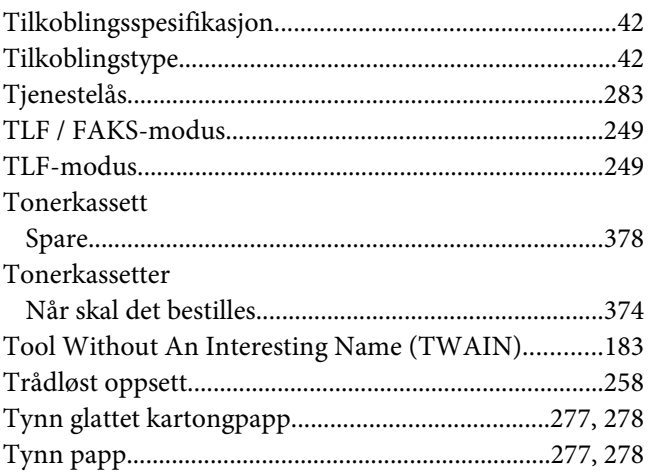

## $\boldsymbol{U}$

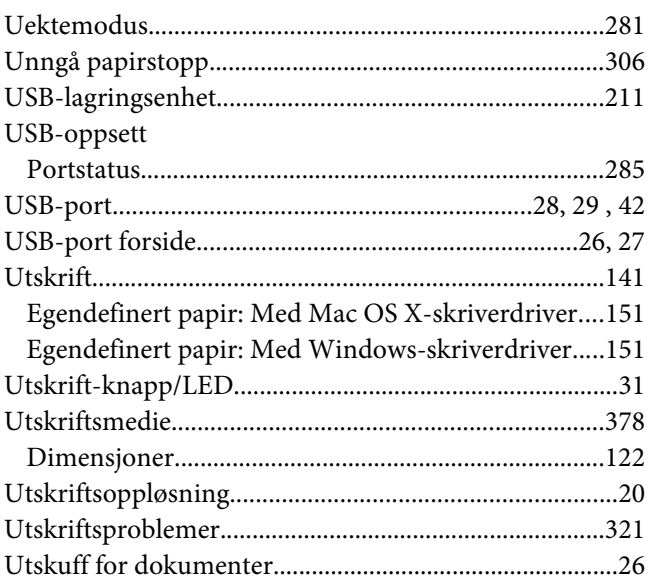

## $\mathbf{V}$

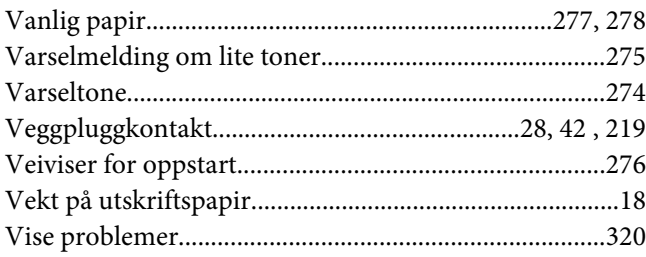

## $W$

Windows Image Acquisition (WIA)................................184